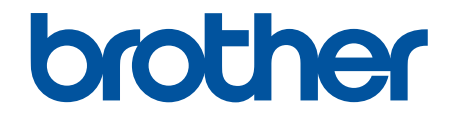

# **İnternet Üzerinden Kullanım Kılavuzu**

**MFC-L9630CDN MFC-L9670CDN** 

© 2021 Brother Industrඈes, Ltd. Tüm Hakları Saklıdır.

## <span id="page-1-0"></span>▲ Ana sayfa > İçindekiler

# İçindekiler

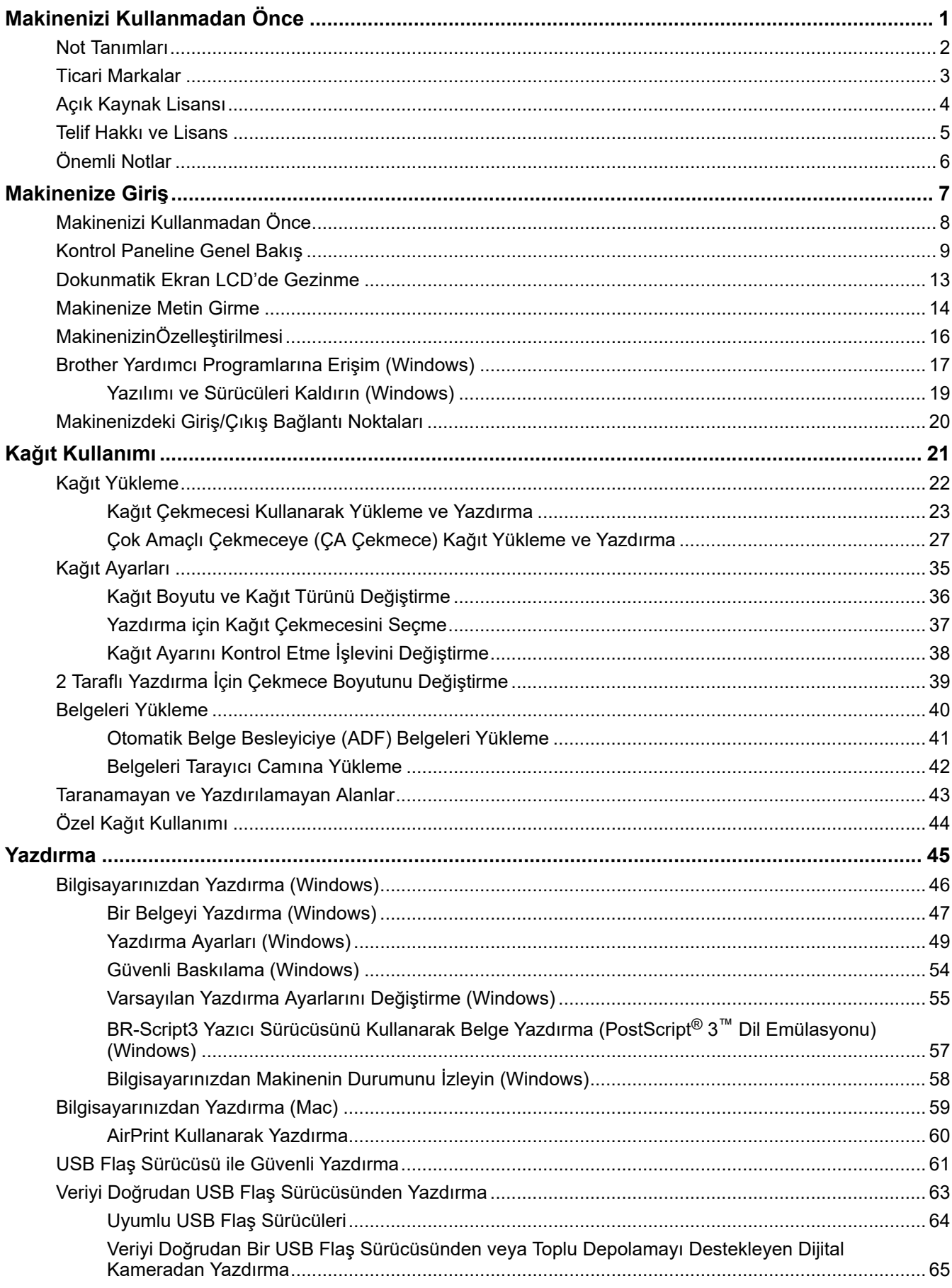

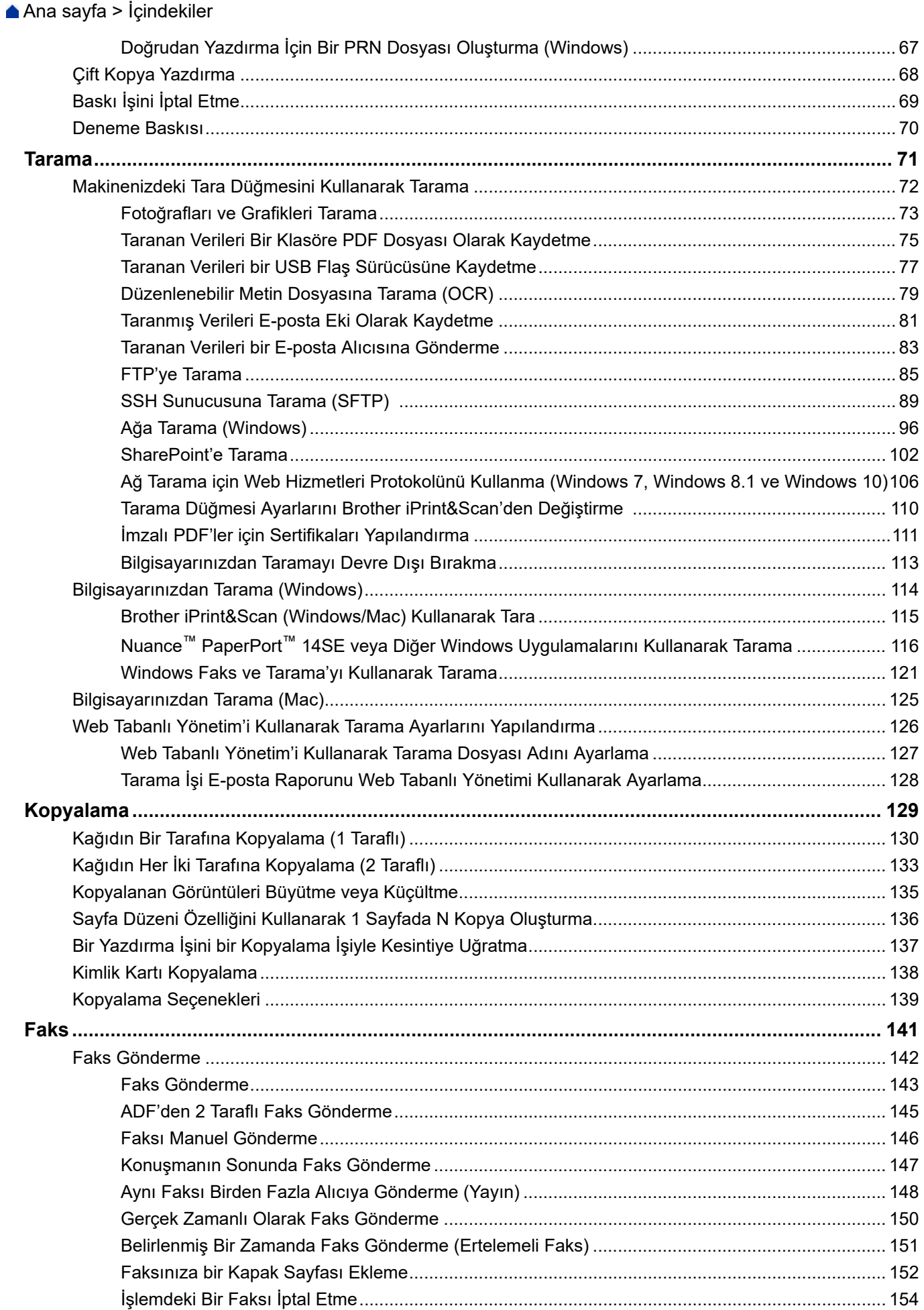

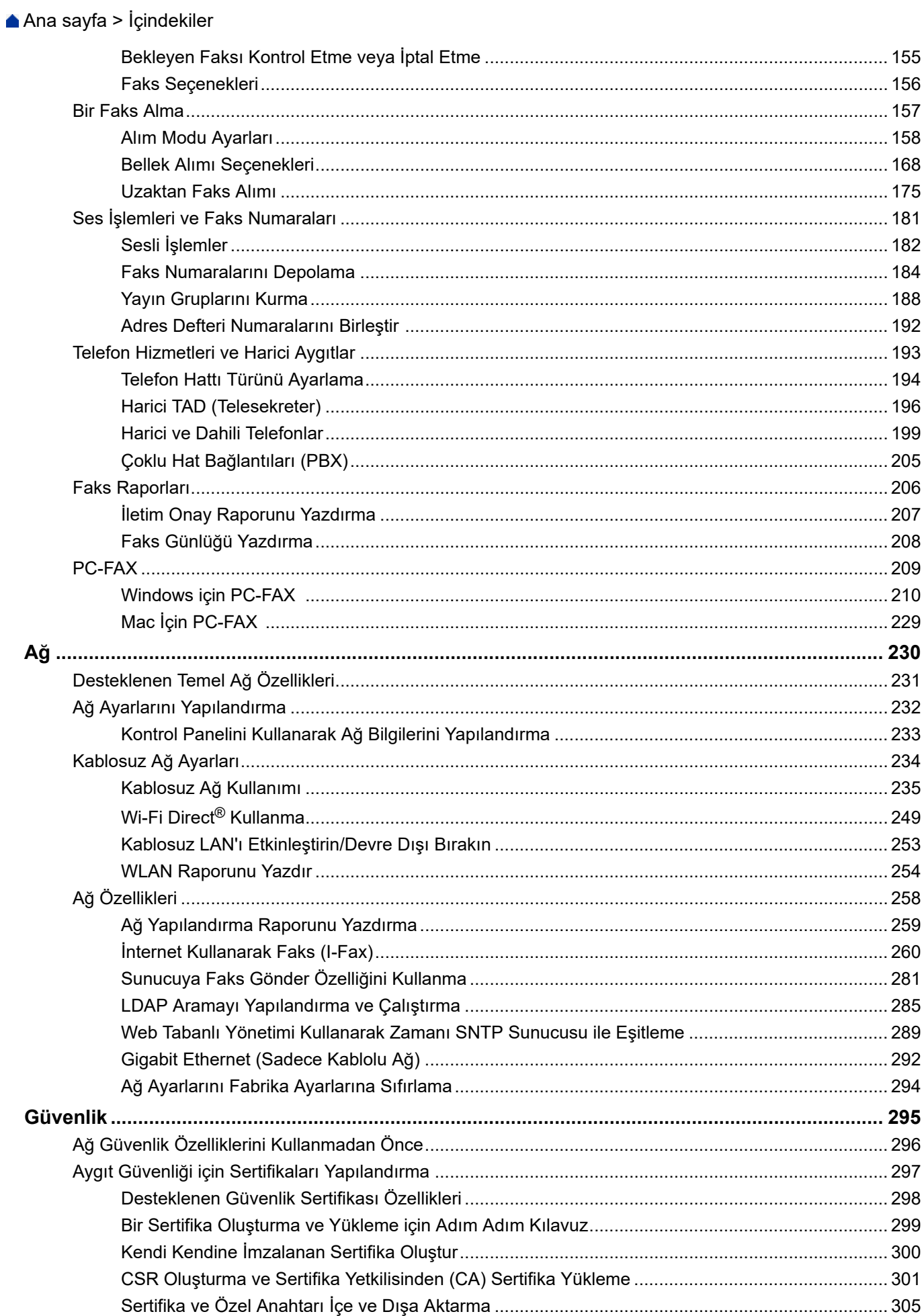

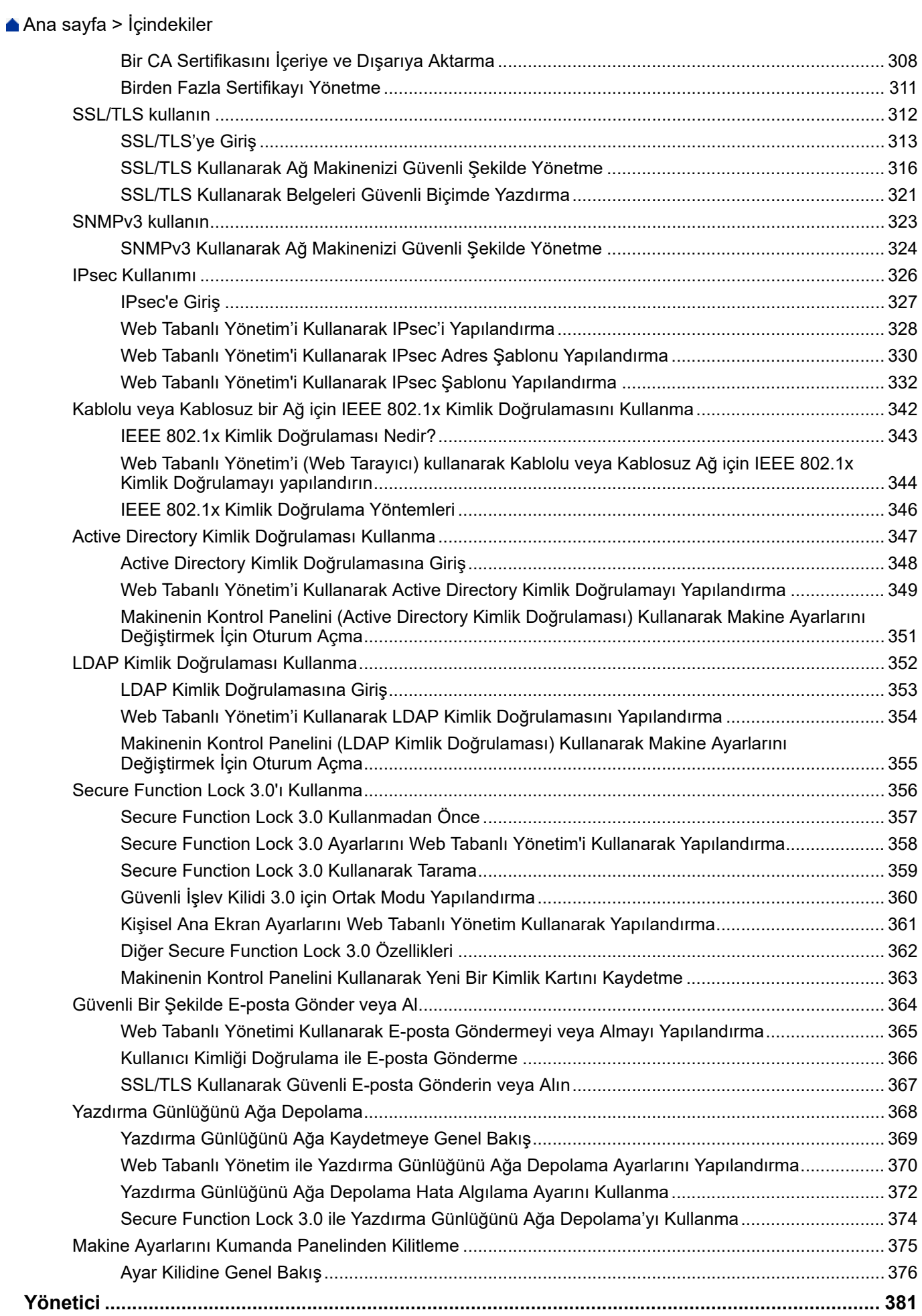

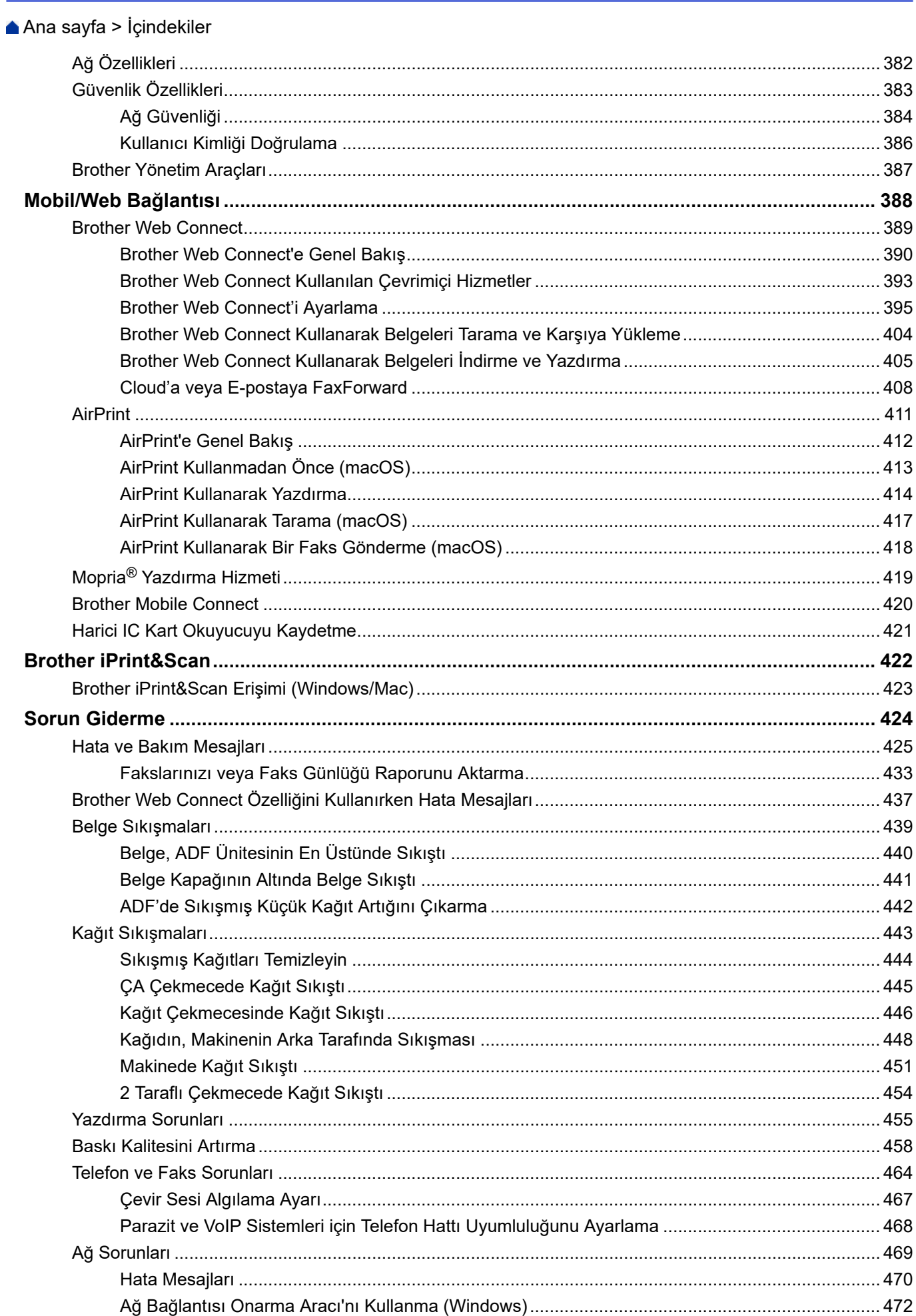

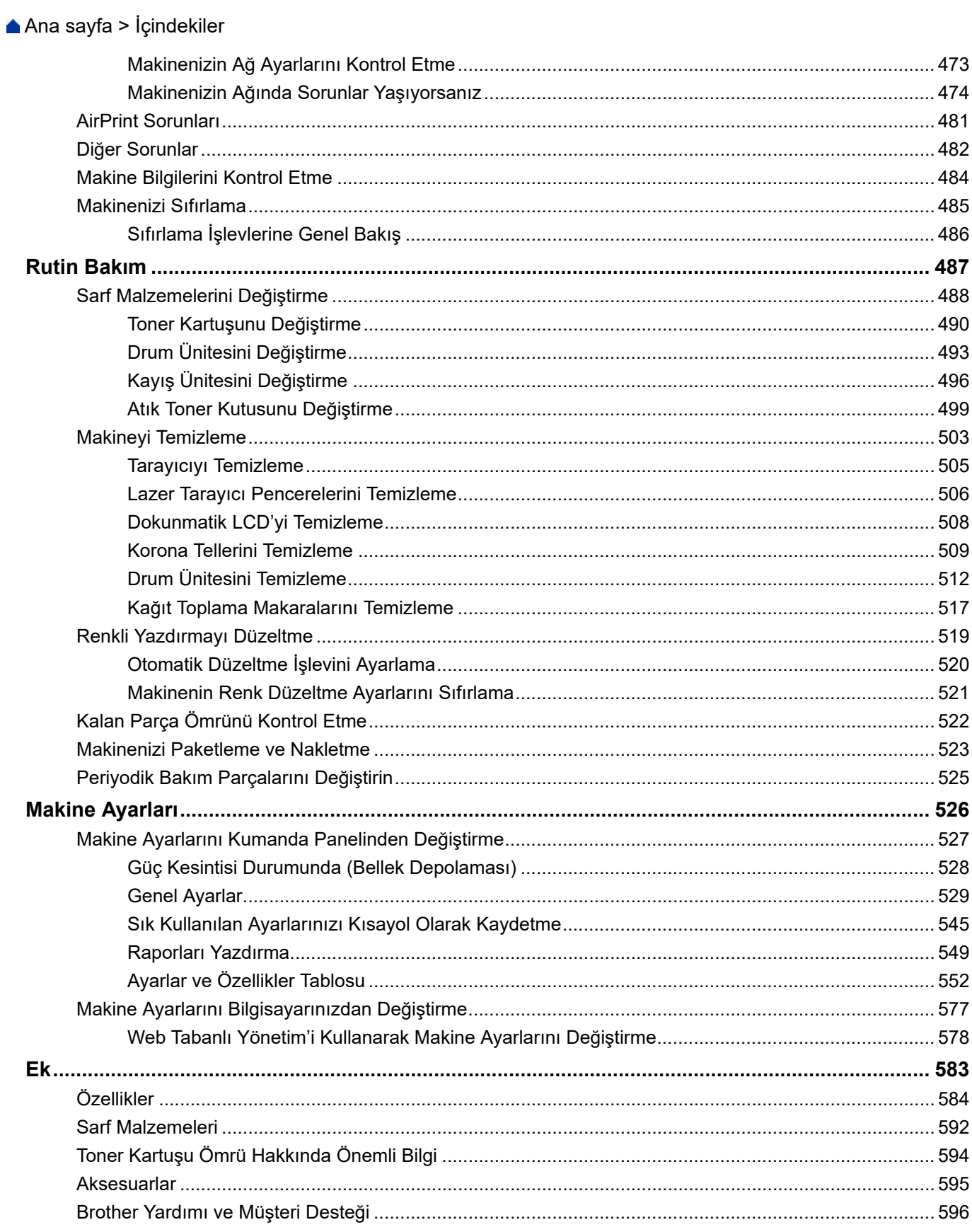

<span id="page-7-0"></span>Ana sayfa > Makinenizi Kullanmadan Önce

# **Makඈnenඈzඈ Kullanmadan Önce**

- [Not Tanımları](#page-8-0)
- Ticari Markalar
- Açık Kaynak Lisansı
- Telif Hakkı ve Lisans
- Önemli Notlar

<span id="page-8-0"></span>▲ [Ana sayfa](#page-1-0) > Makinenizi Kullanmadan Önce > Not Tanımları

## **Not Tanımları**

Bu Kullanıcı Kılavuzunda aşağıdaki semboller ve kurallar kullanılmaktadır:

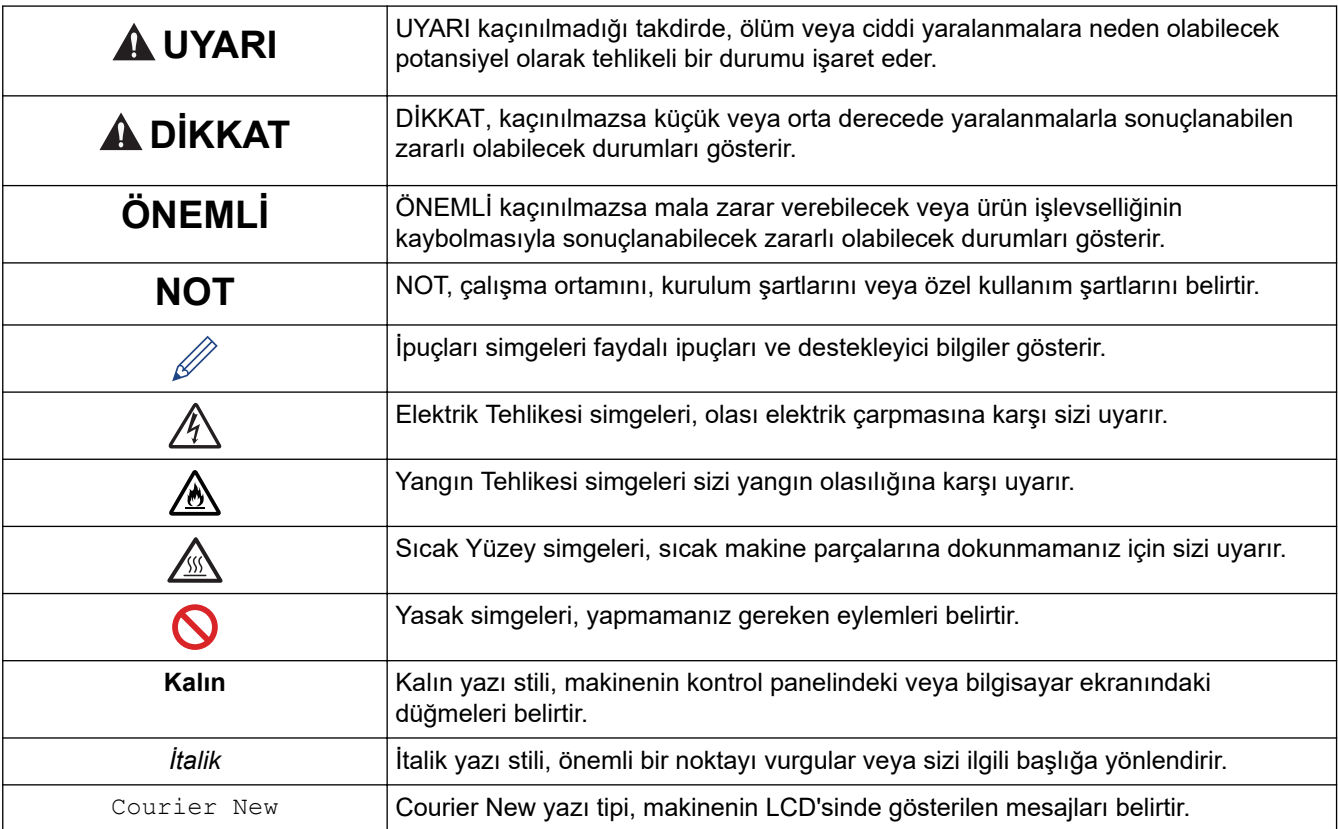

# **ølgඈlඈ bඈlgඈler**

 $\checkmark$ 

#### <span id="page-9-0"></span>▲ [Ana sayfa](#page-1-0) > Makinenizi Kullanmadan Önce > Ticari Markalar

## **Ticari Markalar**

Apple, App Store, Mac, macOS, Safari, AirPrint, AirPrint logosu, iPad, iPhone, iPod touch ve iPadOS, Apple Inc.'in ABD ve diğer ülkelerde ticari markalarıdır.

Nuance ve PaperPort, Nuance Communications, Inc.'in veya bağlı şirketlerin Amerika Birleşik Devletleri ve/veya diğer ülkelerde ticari markaları veva tescilli ticari markalarıdır.

Adobe, PostScript ve PostScript 3 Adobe Systems Incorporated'ın Amerika Birleşik Devletleri ve/veya diğer ülkelerde ticari markaları veya tescilli ticari markalarıdır.

Wi-Fi, Wi-Fi Alliance ve Wi-Fi Direct, Wi-Fi Alliance<sup>®</sup>'ın tescilli ticari markalarıdır.

WPA, WPA2, Wi-Fi CERTIFIED, Wi-Fi Protected Setup ve Wi-Fi Protected Setup logosu Wi-Fi Alliance®'ın ticari markalarıdır.

Android, Google Drive, Google Chrome ve Google Play, Google LLC'nin ticari markalarıdır. Bu ticari markaların kullanımı Google İzinleri'ne tabidir.

Mopria<sup>®</sup> ve Mopria<sup>®</sup> logosu, Mopria Alliance, Inc.'in Amerika Birleşik Devletleri ve diğer ülkelerde tescilli ve/veya tescilsiz ticari markaları ve hizmet markalarıdır. Yetkisiz kullanımı kesinlikle yasaktır.

Evernote, Evernote Corporation'ın ticari markasıdır ve lisans altında kullanılmaktadır.

Bluetooth<sup>®</sup> kelimesi markası, Bluetooth SIG, Inc. kuruluşuna ait tescilli bir ticari markadır ve bu tür markaların Brother Industries, Ltd. tarafından kullanımı lisans kapsamındadır. Diğer ticari markalar ve ticari adlar ilgili sahiplerine aittir.

Bu kılavuzda yazılımından bahsedilen her sirket kendi mülkü olan programlara özel Yazılım Lisans Anlaşması'na sahiptir.

#### **Yazılım Ticari Markaları**

FlashFX<sup>®</sup>, Datalight, Inc.'in tescilli ticari markasıdır.

FlashFX<sup>®</sup> Pro<sup>™</sup>, Datalight, Inc.'in ticari markasıdır.

FlashFX<sup>®</sup> Tera<sup>™</sup>, Datalight, Inc.'in ticari markasıdır.

Reliance<sup>™</sup>, Datalight, Inc.'in ticari markasıdır.

Reliance Nitro™, Datalight, Inc.'in ticari markasıdır.

Datalight®, Datalight, Inc.'in tescilli ticari markasıdır.

Brother ürünleri, ilgili dokümanlar ve diğer materyallerde görünen şirketlerin tüm ticaret adları ve ürün adları ilgili şirketlerin ticari markaları veya tescilli ticari markalarıdır.

#### **ølgඈlඈ bඈlgඈler**

<span id="page-10-0"></span>▲ [Ana sayfa](#page-1-0) > Makinenizi Kullanmadan Önce > Açık Kaynak Lisansı

#### **Açık Kaynak Lisansı**

Bu ürün açık kaynak yazılımı içerir.

Açık Kaynak Lisans Açıklamalarını ve Telif Hakkı Bilgilerini görmek için, [support.brother.com](https://support.brother.com/) adresindeki modelinizin **Kılavuzlar** sayfasına gidin.

# **ølgඈlඈ bඈlgඈler**

<span id="page-11-0"></span>Ana sayfa > Makinenizi Kullanmadan Önce > Telif Hakkı ve Lisans

## **Telif Hakkı ve Lisans**

©2021 Brother Industries, Ltd. Tüm hakları saklıdır. Bu ürün aşağıdaki satıcıların geliştirdiği yazılımı içerir: Bu ürün ZUKEN ELMIC, Inc. tarafından geliştirilen "KASAGO TCP/IP" yazılımını içerir. Telif Hakkı 1989-2020 Datalight, Inc., Tüm hakları saklıdır. FlashFX<sup>®</sup> Telif Hakkı 1998-2020 Datalight, Inc. ABD Patent Şirketi 5,860,082/6,260,156

#### **ølgඈlඈ bඈlgඈler**

#### <span id="page-12-0"></span>▲ [Ana sayfa](#page-1-0) > Makinenizi Kullanmadan Önce > Önemli Notlar

## Önemli Notlar

- Brother sürücüsü ve yazılım güncellemeleri için [support.brother.com](https://support.brother.com/) adresine bakın.
- Makine performansınızı güncel tutmak için [support.brother.com](https://support.brother.com/) adresini ziyaret ederek en son donanım yazılımı yükseltmesine göz atın. Aksi durumda, makinenizin bazı işlevleri kullanılamayabilir.
- Ülkenin kablosuz haberleşmesi ve elektrik şebekesi düzenlemelerini ihlal edilebileceğinden bu ürünü satın alınan ülke dışında kullanmayın.
- Tüm modeller tüm ülkelerde bulunmaz.
- Makinenizi değiştirirken veya imha ederken, Brother tüm kişisel bilgileri kaldırmak için makineyi fabrika ayarlarına sıfırlamanızı önemle tavsiye eder.
- Bu belgedeki Windows 10, Windows 10 Home, Windows 10 Pro, Windows 10 Education ve Windows 10 Enterprise'ı temsil eder.
- Bu belgedeki Windows Server 2008; Windows Server 2008 ve Windows Server 2008 R2'yi temsil eder.
- Bu Kullanım Kılavuzundaki ekranlar veya görüntüler sadece gösterim amaçlıdır ve gerçek ürünlerdekilerden farklı olabilir.
- Aksi belirtilmedikçe, bu kılavuzdaki ekranlar Windows 10'dan alınmıştır. Bilgisayarınızdaki ekranlar işletim sisteminize bağlı olarak değişebilir.
- Bu belgenin içeriği ve ürünün özellikleri haber vermeksizin değiştirilebilir.
- Bu belgede XXX-XXXX, makinenizin model adını belirtir.
- İhraç kısıtlamaları uygulanan ülkelerde özelliklerin tümü kullanılamaz.

## **ølgඈlඈ bඈlgඈler**

<span id="page-13-0"></span>▲ [Ana sayfa](#page-1-0) > Makinenize Giriş

## **Makinenize Giriş**

- Makinenizi Kullanmadan Önce
- Kontrol Paneline Genel Bakış
- Dokunmatik Ekran LCD'de Gezinme
- Makinenize Metin Girme
- MakinenizinÖzelleştirilmesi
- Brother Yardımcı Programlarına Erişim (Windows)
- Makinenizdeki Giriş/Çıkış Bağlantı Noktaları

<span id="page-14-0"></span>▲ [Ana sayfa](#page-1-0) > Makinenize Giriş > Makinenizi Kullanmadan Önce

# **Makinenizi Kullanmadan Önce**

Bir yazdırma işlemine girişmeden önce aşağıdakini onaylayın:

- Makineniz için doğru yazılımı ve sürücüleri yüklediğinizden emin olun.
- USB veya ağ kablosu kullanıcıları için: Arayüz kablosunun sıkıca takıldığından emin olun.

#### Eş zamanlı yazdırma, tarama ve faks işlemleri

Makineniz bellekten faks gönderirken veya alırken ya da bilgisayara bir belge tararken aynı zamanda bilgisayardan yazdırma işlemini de gercekleştirebilir. Bilgisayarınızdan yazdırma sırasında faks gönderimi durdurulmayacaktır. Bununla birlikte, makine fotokopi çekiyor ya da kağıda faks çıkışı alıyorken, yazdırma işlemini duraklatır ve sonra kopyalama veya faks alım işlemi sona erdiğinde yazdırma işlemine devam eder.

#### Güvenlik Duvarı (Windows)

Bilgisayarınız bir güvenlik duvarıyla korunuyorsa ve ağdan yazdırma, ağdan tarama veya PC-FAX özelliğini kullanamıyorsanız, güvenlik duvarı ayarlarını yapılandırmanız gerekebilir. Windows Güvenlik Duvarı'nı kullanıyorsanız ve yükleyicideki adımları kullanarak sürücüleri yüklediyseniz, gerekli güvenlik duvarı ayarları önceden ayarlanmıştır. Başka bir kişisel güvenlik duvarı yazılımı kullanıyorsanız, yazılımınızın Kullanım Kılavuzu'na bakın veya yazılım üreticisiyle temasa geçin.

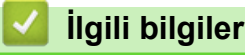

• Makinenize Giriş

## <span id="page-15-0"></span>**Kontrol Paneline Genel Bakış**

Kontrol paneli modelinize bağlı olarak değişebilir.

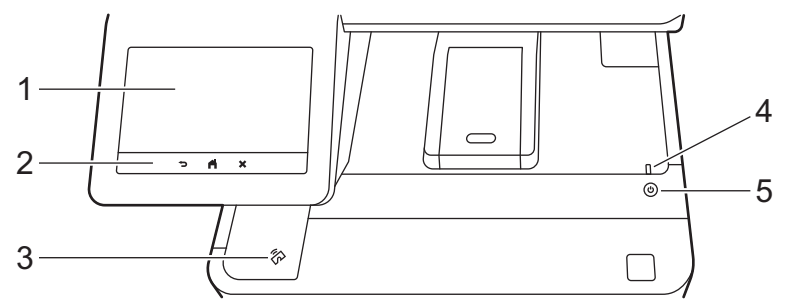

#### 1. Dokunmatik Sıvı Kristal Ekranı (LCD)

Dokunmatik Ekranda bunlara basarak menülere ve seçeneklere erişin.

Makinenizde sekiz sekmeli ekranlar bulunmaktadır (Ana ekranlar olarak anılırlar). Her bir Ana ekran işlevler, makine işlevleri, ayarları veya kısayolları için kullanılabilecek en fazla sekiz simgeyi alabilir.

Başlangıç Ana ekranı Ana ekranlardan seçilebilir.

Ana ekranları yeniden adlandırmak ve simgeleri yeniden düzenlemek için [Yönetici Ayarları] menüsünü kullanın.

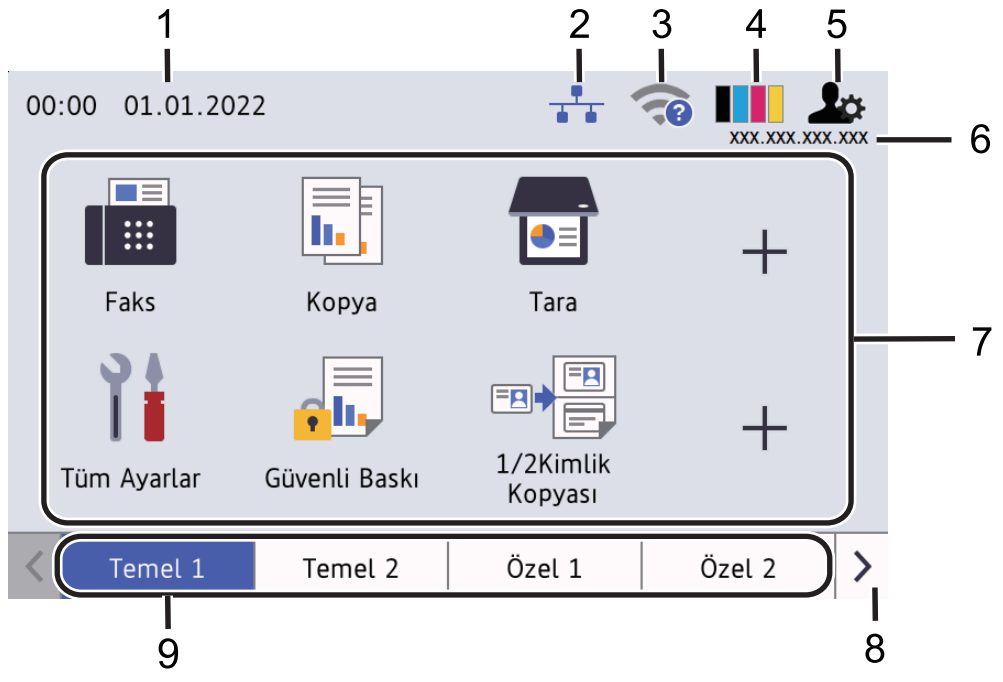

#### 1. **Tarih ve Saat**

Makinede ayarlı olan tarih ve saati gösterir.

Bu alan, hata veya bakım mesajlarını görüntülemek için de kullanılır.

#### 2. **(Kablolu LAN Durumu)**

Kablolu LAN ayarlarını yapılandırmak için basın. Bu simgede geçerli kablolu ağ durumu görüntülenir.

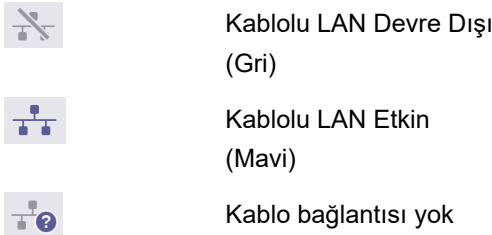

#### 3. **(Kablosuz Durumu)**

Kablosuz ayarlarını yapılandırmak için basın.

Belirli modellerde, yalnızca isteğe bağlı Kablosuz Modül yüklendiğinde Ana ekranların kablosuz durumu görüntülenir.

Bir kablosuz bağlantı kullanıyorsanız, dört düzeyli gösterge geçerli kablosuz sinyal gücünü gösterir.

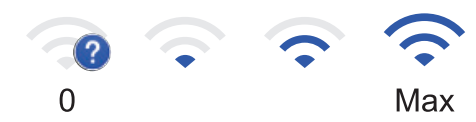

Kablosuz LAN Devre Dışı

4. **(Toner)**

Kalan toner ömrünü görüntüler. [Toner] menüsüne erişmek için basın.

5. **July (Yönetici Ayarları)** 

[Yönetici Ayarları] menüsüne erişmek için basın.

6. **IP Adresඈ**

Ekran Bilgileri menüsündeki IP Adresi ayarı açılırsa, Ana ekranlarda makinenizin IP Adresi görünür.

#### 7. **İşlev Simgeleri, Ayar Simgeleri ve Kısayol Simgeleri**

Kullanılabilir özellikler modelinize bağlı olarak değişir.

• **[Tüm Ayarlar]**

Makinenin ayarlar menüsüne erişmek için basın.

• **[Faks]**

Faks moduna erişim için basın.

 $\left\| \mathbf{F} \right\|$  [Kopya]

Kopya moduna erişim için basın.

 $\boxed{\bullet}$  [Tara]

Tarama moduna erişim için basın.

• **[Güvenli Baskı]**

[Güvenli Baskı] seçeneğine erişmek için basın.

 $\left\| \overline{\mathfrak{h}}\right\|$  [USB]

USB menüsüne erişmek için basın ve [USB'ye Tara] veya [Doğrudan Baskı] seçeneklerini seçin.

• **[Web]**

Makineyi bir İnternet hizmetine bağlamak için basın.

• **[Uygulamalar]**

Makineyi Brother Uygulamalar hizmetine bağlamak için basın.

• **[1/2Kimlik Kopyası]**

1'de 2 Kimlik Kopyası seçeneğine erişmek için basın.

• **[Eko Mod]**

[Eko Mod] menüsüne erişmek için basın.

• **(Kısayollar)**

Faks göndermek, kopyalamak, taramak ve Web Connect kullanmak gibi sık kullanılan işlevler için oluşturulan Kısayollarınıza erişmek için basın.

#### 8. Sekme Kaydırma Düğmeleri

Tüm sekmeleri görüntülemek ve erişmek için basın.

#### 9. **Ana Sekmeler**

Ana ekranı görüntülemek için basın.

• **Yenඈ Faks**

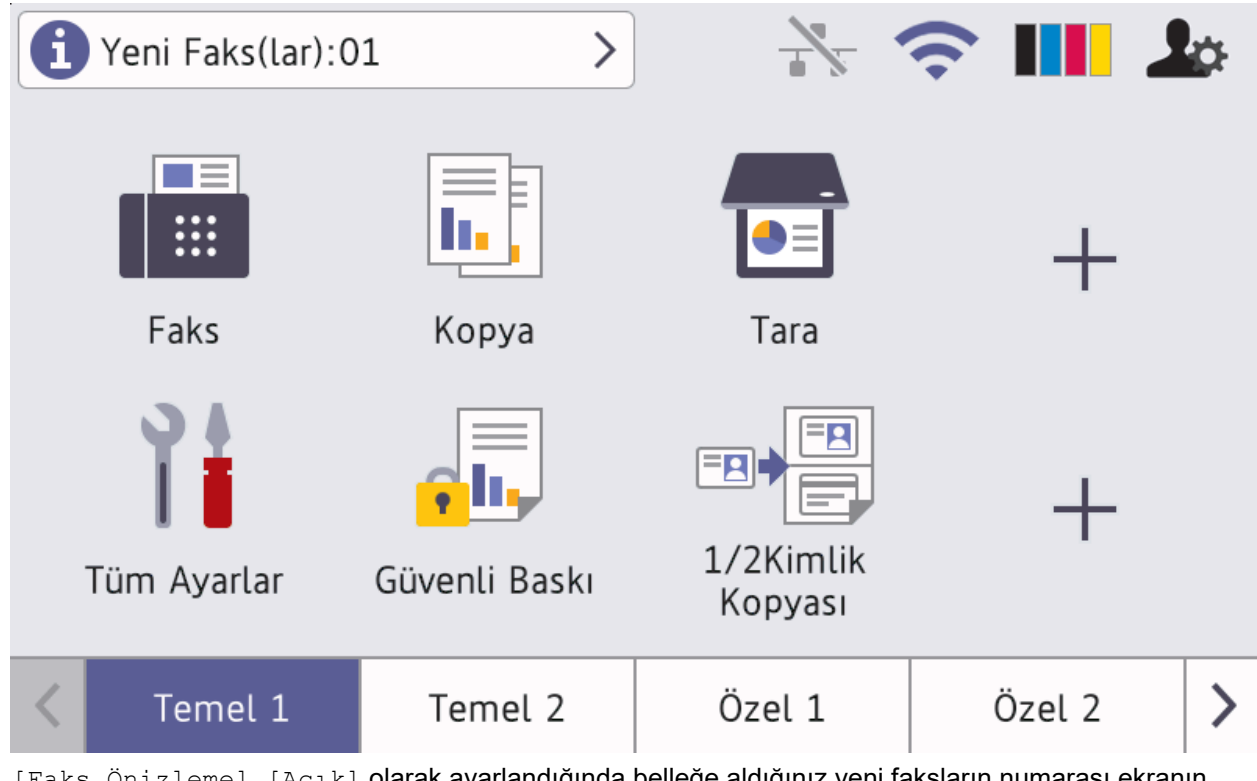

[Faks Önizleme], [Açık] olarak ayarlandığında belleğe aldığınız yeni faksların numarası ekranın üstünde görünür.

• **Uyarı sඈmgesඈ**

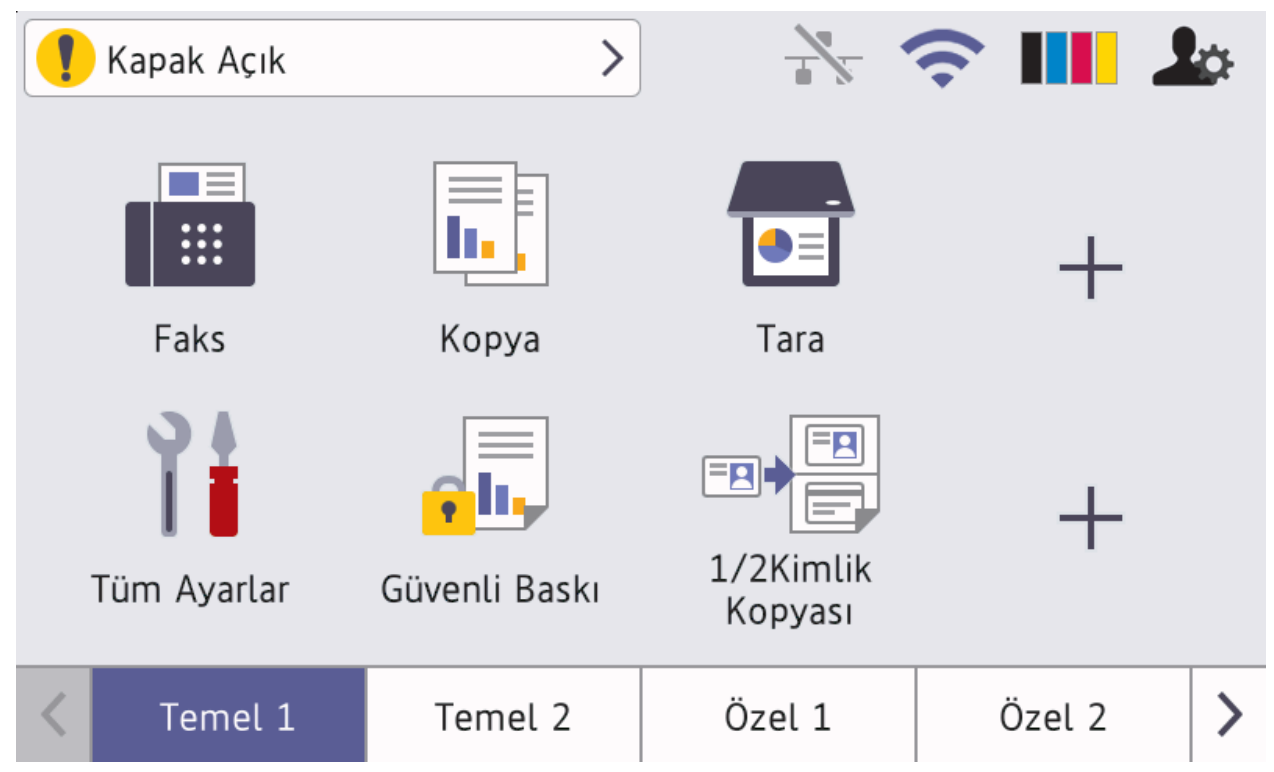

Bir hata veya bakım mesajı olduğunda uyarı simgesi (lost görünür. Görüntülemek için mesaj alanına basın

ve sonra Başlangıç Ana ekranına dönmek için | Öğesine basın.

**2. Dokunmatඈk Panel**

## **(Arka)**

Önceki menüye geri gitmek için basın.

## **(Ana Sayfa)**

Başlangıç Ana ekranına geri dönmek için basın.

# **(İptal)**

Bir işlemi iptal etmek için basın.

#### 3. Yakın Alan İletişimi (NFC) Okuyucusu

Kontrol panelinde NFC Okuyucusunun IC kartına dokunarak kart kimlik doğrulamasını kullanabilirsiniz.

#### **4. LED Güç Göstergesi**

Makinenin güç durumuna bağlı olarak LED yanar.

- **5. Güç Açma/Kapatma**
	- $\hat{p}(\theta)$  düğmesine basarak makineyi açın.
	- $(\circlearrowright)$ düğmesini basılı tutarak makineyi kapatın. Kapanmadan önce LCD'de birkaç saniye [Kapatılıyor] görüntülenir. Bir harici telefon veya TAD bağlıysa, makineyi kapatsanız dahi kullanılabilir.

## **ilgili bilgiler**

- Makinenize Giriş
- **ilgili konular:**
- MakinenizinÖzelleştirilmesi

<span id="page-19-0"></span>▲ [Ana sayfa](#page-1-0) > Makinenize Giriş > Dokunmatik Ekran LCD'de Gezinme

## **Dokunmatik Ekran LCD'de Gezinme**

İşlem yapmak için parmağınızla LCD'ye bastırın. Tüm seçenekleri görüntülemek ve bunlara erişmek üzere bunlar arasında ilerlemek için sola, sağa, yukarı, aşağı veya LCD'deki < > ya da ▲ ▼ öğesine basın.

## **ÖNEMLİ**

LCD'ye kalem ya da ekran kalemi gibi sivri uçlu nesnelerle BASMAYIN. Makineye zarar verebilir.

## **NOT**

LCD'ye güç kablosunu takar takmaz veya makineyi açar açmaz DOKUNMAYIN. Bunu yapmak bir hataya neden olabilir.

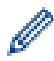

Bu ürün, ARPHIC TECHNOLOGY CO. LTD'nin yazı tipini kullanır.

#### **ilgili bilgiler**

• Makinenize Giriş

## <span id="page-20-0"></span>**Makinenize Metin Girme**

- Makinenize metin girmeniz gerektiğinde LCD'de bir klavye görünür.
- Kullanılabilecek karakterler ülkenize göre değişebilir.
- Klavye düzeni, gerçekleştirdiğiniz işleme göre değişebilir.
- Modelinize bağlı olarak klavye görünümü farklı olabilir.

# Ağ Anahtarı

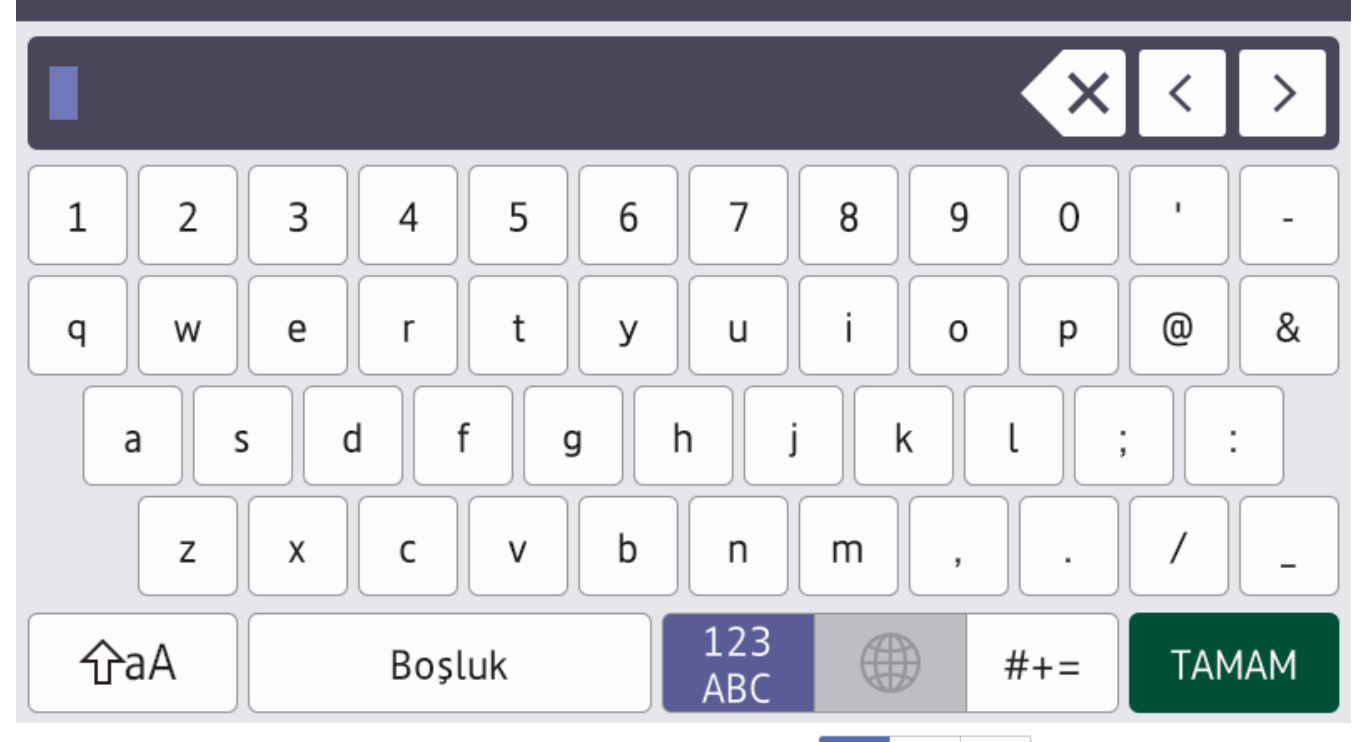

- Harfler, rakamlar ve özel karakterler arasında geçiş yapmak için  $\frac{123}{\text{ABC}}$   $\bigoplus$   $\|$  #+=  $\|$ öğesine basın.
- Küçük harf ve büyük harf arasında geçiş yapmak için  $|$   $\hat{v}$ aA  $|$ öğesine basın.
- İmleci sola veya sağa hareket ettirmek için ◀ veya ▶ öğesine basın.

#### **Boşluk girme**

Bir boşluk girmek için, [Boşluk] veya b öğesine basın.

#### **Düzeltme yapma**

- Bir karakteri hata sonucu girdiyseniz ve değiştirmek istiyorsanız, imleci hatalı karaktere ilerletmek için < ya da ▶ öğesine basın ve sonra < ╳ öğesine basın. Doğru karakteri girin.
- Bir karakter girmek için, imleci doğru yere getirmek amacıyla < veya böğesine basın ve ardından karakteri girin.
- Silmek istediğiniz her karakter için $\ket{\times}$ öğesine basın veya tüm karakterleri silmek için  $\ket{\times}$ öğesini basılı tutun.

## **ølgඈlඈ bඈlgඈler**

• Makinenize Giriş

#### **ilgili konular:**

• Makinenin Kumanda Paneli Kurulum Sihirbazı'nı Kullanarak Makinenizi Bir Kablosuz Ağ İçin Yapılandırma

- Makinenizi SSID Yayınlanmadığında Kablosuz Ağ İçin Yapılandırma
- İstasyon Kimliğinizi Ayarlama

<span id="page-22-0"></span>▲ [Ana sayfa](#page-1-0) > Makinenize Giriş > MakinenizinÖzelleştirilmesi

# **MakinenizinÖzelleştirilmesi**

 $\blacktriangleright$ s öğesine bastığınızda, makine [Yönetici Ayarları] menüsünü görüntüler. Bu menüye erişimi kısıtlamak üzere korumak için bir yönetici şifresi ayarlayın.

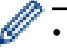

- Bu şifre, Web Tabanlı Yönetim'in yönetici şifresiyle aynıdır.
- **Bu makinenin ayarlarını yönetmeye yönelik varsayılan şifre makinenin arkasında bulunur ve "Pwd"** olarak isaretlidir.

[Yönetici Ayarları] menüsü, Ana ekranları yeniden adlandırmanıza ve simgeleri yeniden düzenlemenize olanak tanır.

[Ana Ekran Ayarları] menüsü ve [Diğer Ekran Ayarları] menüsü aşağıdaki işlevleri sağlar:

- Ana ekran sekmelerini yeniden adlandırma
- Ana ekranlara simgeler ekleme, çıkarma ve yeniden konumlandırma
- Başlangıç Ana ekranınızı ayarlama
- Ekran arka plan rengini seçme
- Makinenize ait IP Adresinin Ana ekranda görünüp görünmeyeceğinin seçilmesi.
- Kopyalama ekranının ve Tarama ekranının varsayılan işlevleri değiştirme

[Yönetici Ayarları] menüsü izinleri ve kısıtlamaları yönetmenizi sağlar.

[Kısıtlama Yönetimi] menüsü aşağıdaki işlevleri sağlar:

- Kullanıcı Kısıtlaması
	- Güvenli Fonksiyon Kilidi
	- Active Directory Kimlik Doğrulaması
	- LDAP Kimlik Doğrulaması
- **Ayar Kilidi**

Daha fazla bilgi için >> *İlgili bilgiler Güvenlik* ve *Makine Ayarlarını Kumanda Panelinden Kilitleme* 

#### **ølgඈlඈ bඈlgඈler**

• Makinenize Giris

**İlgili konular:** 

- Güvenlik
- Makine Ayarlarını Kumanda Panelinden Kilitleme
- Kontrol Paneline Genel Bakış

<span id="page-23-0"></span>▲ [Ana sayfa](#page-1-0) > Makinenize Giriş > Brother Yardımcı Programlarına Erişim (Windows)

## **Brother Yardımcı Programlarına Erişim (Windows)**

Brother Utilities bilgisayarınızda yüklü olan tüm Brother uygulamalarına kolay erişim sağlayan bir uygulama başlatıcıdır.

- 1. Aşağıdakilerden birini yapın:
	- (Windows 10)

> Brother > Brother Utilities öğesini tıklatın.  $\mathbb{H}$ 

 $\cdot$  (Windows 8.1)

Farenizi **Başlangıç** ekranının sol alt köşesine getirin ve  $(\cdot)$  öğesini tıklatın (dokunmatik bir aygıt kullanıyorsanız, Uygulamalar ekranını getirmek için Başlangıç ekranının altından yukarı kaydırın).

ekranı göründüğünde,  $\frac{1}{6}$  **R** (Brother Utilities) öğesine dokunun veya tıklatın.Uygulamalar

(Windows 7)

**(Başlat) > Tüm Programlar > Brother > Brother Utilities öğesine tıklatın.** 

2. Makinenizi seçin (burada XXXX, modelinizin adıdır).

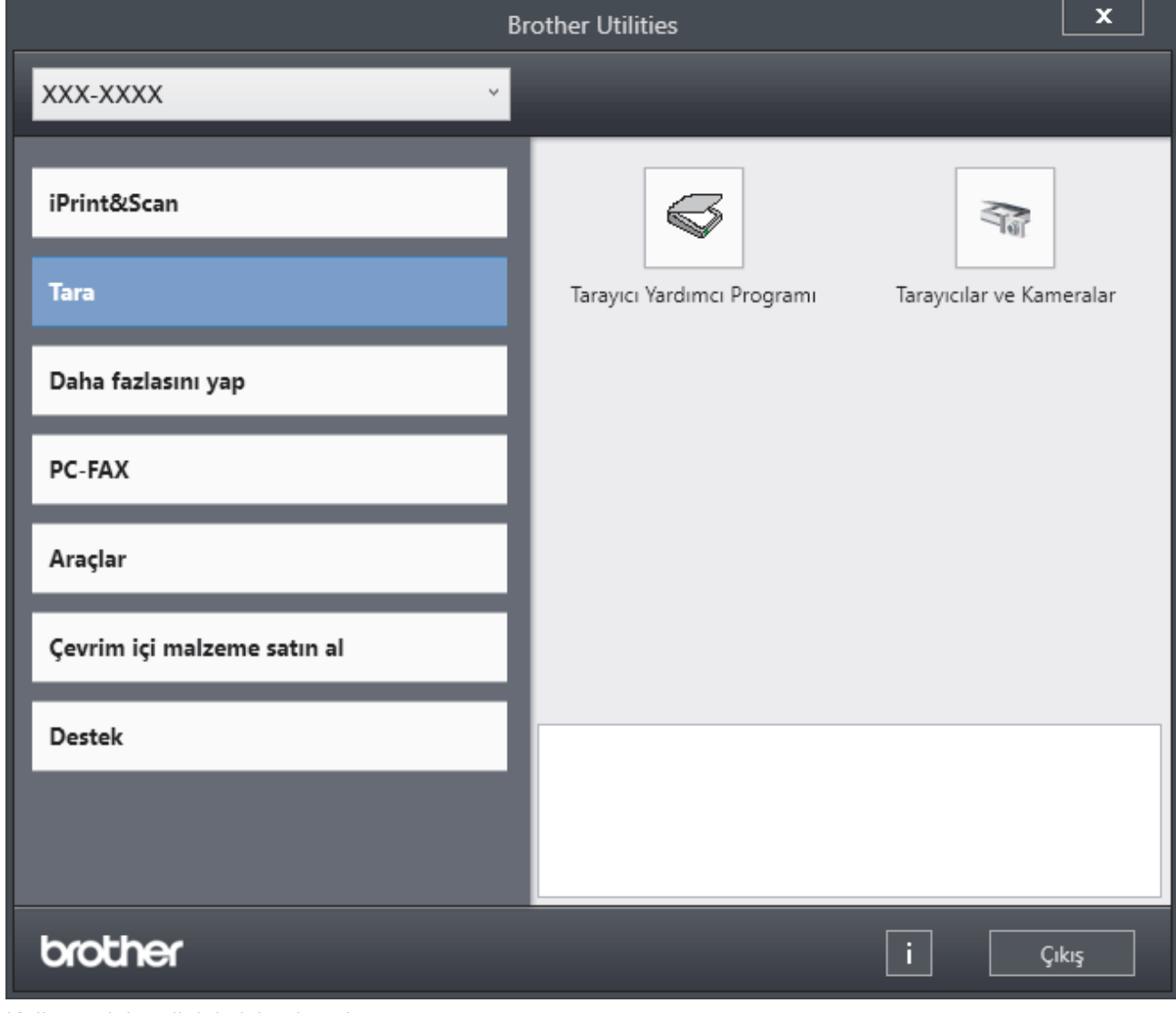

3. Kullanmak istediğiniz işlemi seçin.

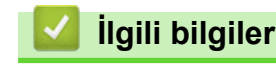

• Makinenize Giriş

• Yazılımı ve Sürücüleri Kaldırın (Windows)

<span id="page-25-0"></span>▲ [Ana sayfa](#page-1-0) > Makinenize Giriş > Brother Yardımcı Programlarına Erişim (Windows) > Yazılımı ve Sürücüleri Kaldırın (Windows)

## Yazılımı ve Sürücüleri Kaldırın (Windows)

- 1. Aşağıdakilerden birini yapın:
	- (Windows 10)

 $>$  **Brother** > **Brother Utilities** öğesine tıklayın.

 $(Windows 8.1)$ 

Farenizi **Başlangıç** ekranının sol alt köşesine getirin ve  $(\cdot)$  öğesini tıklatın (dokunmatik bir aygıt kullanıyorsanız, Uygulamalar ekranını getirmek için **Başlangıç** ekranının altından yukarı kaydırın).

ekranı göründüğünde,  $\frac{1}{6}$  **Brother Utilities**) öğesine dokunun veya tıklatın.**Uygulamalar** 

• (Windows 7)

**(Başlat)** > **Tüm Programlar > Brother > Brother Utilities** öğesine tıklatın.

- 2. Açılır listeden modelinizi seçin (seçili değilse).
- 3. Sol gezinme çubuğunda **Araçlar** öğesini tıklatın.
	- **Yazılım Güncelleme Bඈldඈrඈmඈ** sඈmgesඈ görünürse, seoඈn ve ardından **Şඈmdඈ kontrol et** > **Yazılım Güncellemelerini Kontrol Et > Güncelle** öğesini tıklatın. Ekran açıklamalarını takip edin.
	- Yazılım Güncelleme Bildirimi simgesi görünür değilse, sonraki adıma geçin.
- 4. **Brother Utilities** bölümünde Araçlar kısmında Kaldır öğesini tıklatın.

Yazılım ve sürücüleri kaldırmak için iletişim kutusundaki talimatları uygulayın.

#### *<u>ilgili* bilgiler</u>

• Brother Yardımcı Programlarına Erişim (Windows)

<span id="page-26-0"></span>▲ [Ana sayfa](#page-1-0) > Makinenize Giriş > Makinenizdeki Giriş/Çıkış Bağlantı Noktaları

## **Makinenizdeki Giriş/Çıkış Bağlantı Noktaları**

Giriş/Çıkış bağlantı noktaları makinenin arkasında ve önünde bulunur.

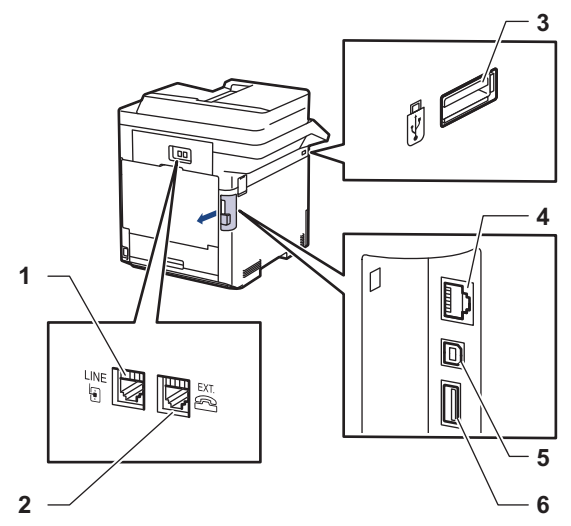

- 1. LINE jakı (MFC modelleri için)
- 2. EXT. jakı (MFC modelleri için)
- 3. USB aksesuar bağlantı noktası (Ön)
- 4. LAN bağlantı noktası (Ağ modelleri için)
- 5. USB bağlantı noktası
- 6. USB aksesuar bağlantı noktası (Arka)

USB veya Ethernet kablosunu bağlarken, yazılım/sürücü yükleyicisi içindeki talimatları izleyin.

Makinenizi kullanmak için gerekli sürücü ve yazılımı yüklemek için modelinizin [support.brother.com](https://support.brother.com/) adresindeki Yüklemeler sayfasına gidin.

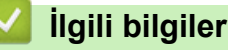

• Makinenize Giriş

#### **ilgili konular:**

• USB Flaş Sürücüsü ile Güvenli Yazdırma

#### <span id="page-27-0"></span> [Ana sayfa](#page-1-0) > Kağıt Kullanımı

## **Kağıt Kullanımı**

- [Kağıt Yükleme](#page-28-0)
- [Kağıt Ayarları](#page-41-0)
- 2 Taraflı Yazdırma İçin Çekmece Boyutunu Değiştirme
- Belgeleri Yükleme
- [Taranamayan ve Yazdırılamayan Alanlar](#page-49-0)
- [Özel Kağıt Kullanımı](#page-50-0)

<span id="page-28-0"></span> [Ana sayfa](#page-1-0) > [Kağıt Kullanımı](#page-27-0) > Kağıt Yükleme

## **Kağıt Yükleme**

- Kağıt Çekmecesi Kullanarak Yükleme ve Yazdırma
- [Çok Amaçlı Çekmeceye \(ÇA Çekmece\) Kağıt Yükleme ve Yazdırma](#page-33-0)

<span id="page-29-0"></span>Ana sayfa > [Kağıt Kullanımı](#page-27-0) > [Kağıt Yükleme](#page-28-0) > Kağıt Çekmecesi Kullanarak Yükleme ve Yazdırma

## Kağıt Çekmecesi Kullanarak Yükleme ve Yazdırma

- Kağıt Çekmecesine Kağıdı Yükleme
- [Yazdırma Sorunları](#page-461-0)
- [Hata ve Bakım Mesajları](#page-431-0)

<span id="page-30-0"></span>▲ [Ana sayfa](#page-1-0) > [Kağıt Kullanımı](#page-27-0) > [Kağıt Yükleme](#page-28-0) > Kağıt Çekmecesi Kullanarak Yükleme ve Yazdırma > Kağıt Cekmecesine Kağıdı Yükleme

## **Kağıt Çekmecesine Kağıdı Yükleme**

- Kağıdı Kontrol Et ayarı Açık olarak ayarlanır ve kağıt çekmecesini makineden dışarı çekerseniz, LCD'de kağıt boyutunu ve kağıt türünü değiştirmek isteyip istemediğinizi soran bir mesaj görünür. Gerekiyorsa, LCD talimatlarını izleyerek kağıt boyutu ve kağıt türü ayarlarını değiştirin.
- Çekmeceye farklı boyut ve türde kağıt yüklediğinizde makinede ve bilgisayarınızda da Kağıt Boyutu ve Kağıt Türü ayarlarını değiştirmeniz gerekir.
- 1. Kağıt çekmecesini çekerek makineden tamamen çıkarın.

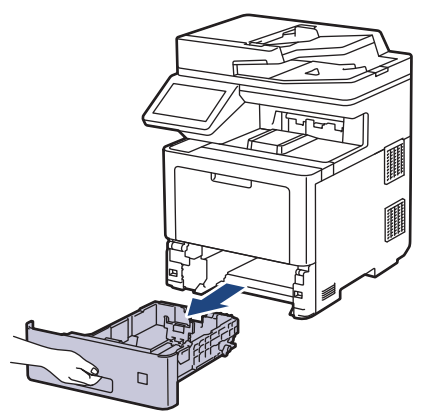

2. Kağıdı sığdırmak üzere kağıt kılavuzlarını kaydırmak için yeşil kollara basın.

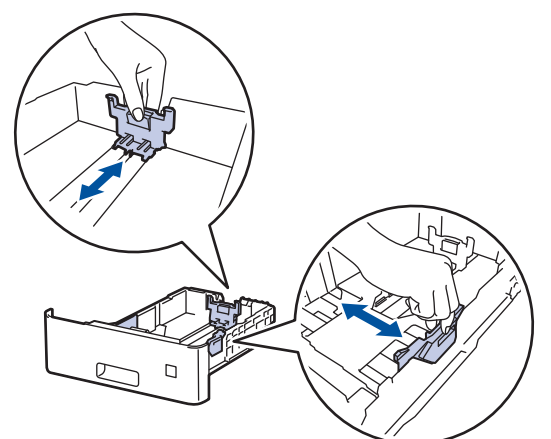

- 3. Kağıt yığınını iyice havalandırın.
- 4. Kağıdı, yazdırma yüzeyi aşağı bakacak şekilde çekmeceye yerleştirin.

Antetli veya önceden basılı kağıt kullanırken, kağıdı doğru yönde yükleyin.**>>** İlgili bilgiler: *Kağıt dekmecesਟnਟ Kullanarak Antetlਟ Kağıt veya Önceden Yazdırılmış Kağıda Yazdırmak ਟoਟn 0akਟne Ayarlarını* Değiştirin

5. Kağıdın, maksimum kağıt işaretinin ( $\triangledown$   $\triangledown$ ) altında olduğundan emin olun. Kağıt çekmecesini aşırı doldurma kağıt sıkışıklıklarına neden olacaktır.

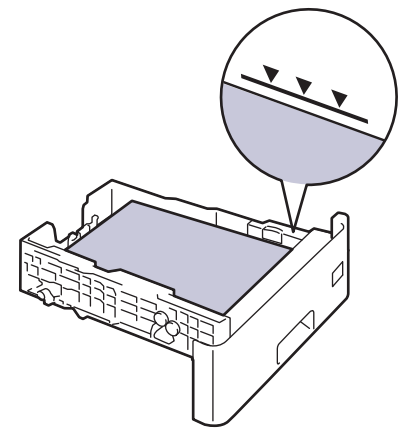

- 6. Kağıt çekmecesini tamamen makinenin içine yavaşça itin.
- 7. Kağıdın aşağı dönük çıktı çekmecesinden kaymasını önlemek için destek kapağını iterek açın.

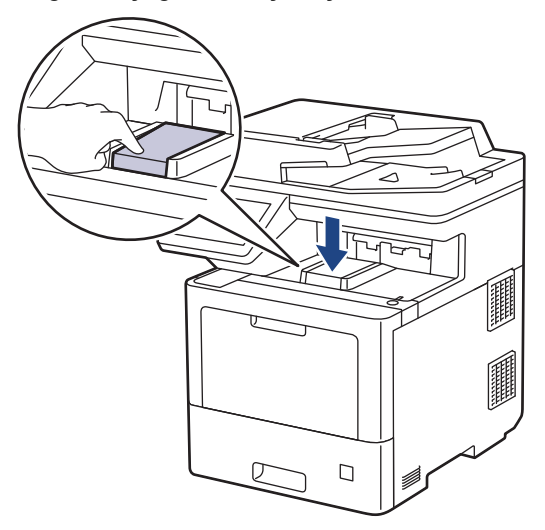

## **ølgඈlඈ bඈlgඈler**

- Kağıt Çekmecesi Kullanarak Yükleme ve Yazdırma
	- Kağıt Çekmecesini Kullanarak Antetli Kağıt veya Önceden Yazdırılmış Kağıda Yazdırmak için Makine Ayarlarını Değiştirin

<span id="page-32-0"></span>▲ [Ana sayfa](#page-1-0) > [Kağıt Kullanımı](#page-27-0) > [Kağıt Yükleme](#page-28-0) > [Kağıt](#page-30-0) Çekmecesi Kullanarak Yükleme ve Yazdırma > Kağıt Cekmecesine Kağıdı Yükleme > Kağıt Çekmecesini Kullanarak Antetli Kağıt veya Önceden Yazdırılmış Kağıda Yazdırmak için Makine Ayarlarını Değiştirin

# Kağıt Çekmecesini Kullanarak Antetli Kağıt veya Önceden Yazdırılmış **Kağıda Yazdırmak için Makine Ayarlarını Değiştirin**

2 taraflı yazdırma için antetli veya önceden basılmış kağıt kullanırken makinenin ayarlarını değiştirin.

- Farklı kağıt boyutları ve türlerini kağıt çekmecesine aynı anda YÜKLEMEYİN. Bu yapılırsa kağıt sıkışabilir veya yanlış beslenebilir.
	- Yazdırma konumu, antetli veya önceden basılı kağıt ile yanlış hizalanmışsa, kağıt çekmecesi için Yazdırma Konumu ayarını kullanarak yazdırma konumunu ayarlayın.
- Bazı önceden basılı kağıtlar, yazdırma yöntemine ve mürekkep türüne bağlı olarak baskı lekelerine neden olabilir.

#### **Yön**

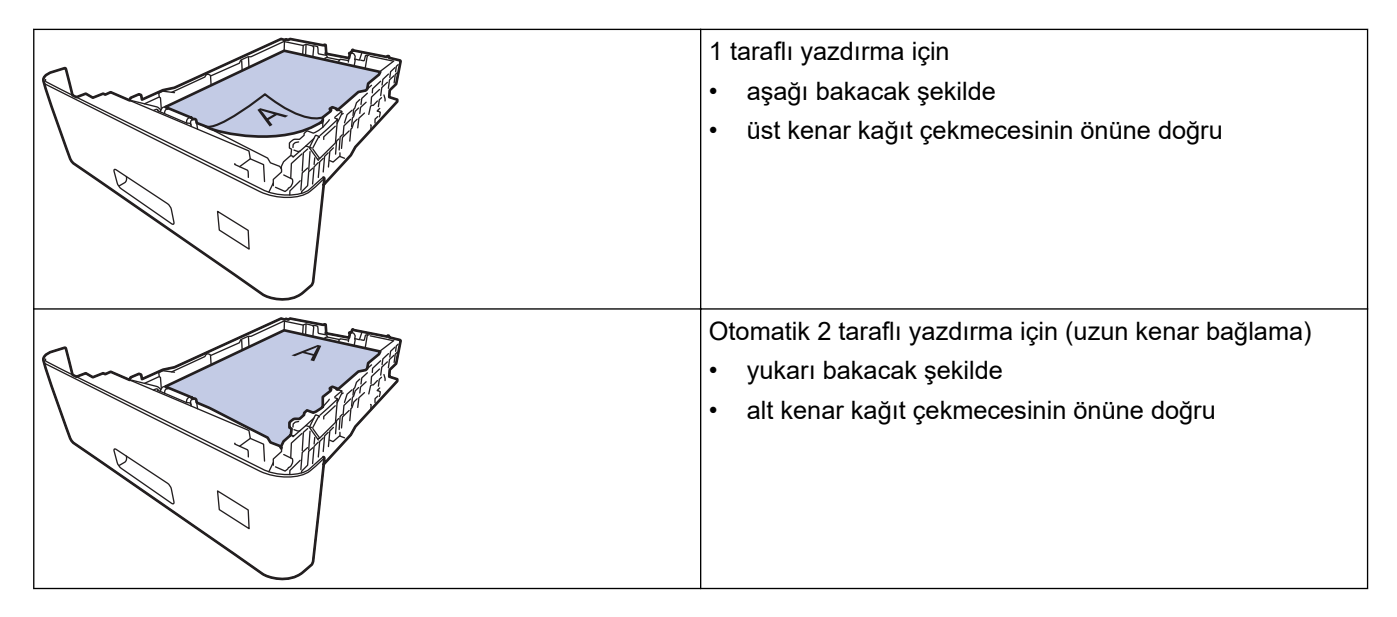

1. [Ayarlar] > [Tüm Ayarlar] > [Yazıcı] > [Çift Taraflı] > [Tek Resim] > [2-trflı Besleme] öğesine basın.

Makinenizde Ana ekranda [Tüm Ayarlar] menüsü görüntüleniyorsa [Ayarlar] menüsünü atlayın.

#### 2. **[44]** öğesine basın.

#### *<u>ilgili* bilgiler</u>

• Kağıt Çekmecesine Kağıdı Yükleme

<span id="page-33-0"></span> [Ana sayfa](#page-1-0) > [Kağıt Kullanımı](#page-27-0) > [Kağıt Yükleme](#page-28-0) > Çok Amaçlı Çekmeceye (ÇA Çekmece) Kağıt Yükleme ve Yazdırma

## **Çok Amaçlı Çekmeceye (ÇA Çekmece) Kağıt Yükleme ve Yazdırma**

ÇA çekmeceye ince kağıt, kalın kağıt, geri dönüştürülmüş kağıt, yazı kağıdı, parlak kağıt, antetli, renkli kağıt, etiket, 100 yaprağa kadar düz kağıt veya en fazla 15 zarf yükleyebilirsiniz.renkli

- [Çok Amaçlı Çekmeceye \(ÇA Çekmece\) Kağıt Yükleme](#page-34-0)
- ÇA Çekmeceyi Kullanarak Etiketleri Yükleme ve Yazdırma
- ÇA Çekmeceyi Kullanarak Zarfları Yükleme ve Yazdırma
- [Yazdırma Sorunları](#page-461-0)
- [Hata ve Bakım Mesajları](#page-431-0)

<span id="page-34-0"></span> [Ana sayfa](#page-1-0) > [Kağıt Kullanımı](#page-27-0) > [Kağıt Yükleme](#page-28-0) > [Çok Amaçlı Çekmeceye \(ÇA Çekmece\) Kağıt Yükleme ve](#page-33-0) [Yazdırma](#page-33-0) > Çok Amaçlı Çekmeceye (ÇA Çekmece) Kağıt Yükleme

## **Çok Amaçlı Çekmeceye (ÇA Çekmece) Kağıt Yükleme**

Çekmeceye farklı boyut ve türde kağıt yüklediğinizde makinede ve bilgisayarınızda da Kağıt Boyutu ve Kağıt Türü ayarlarını değiştirmeniz gerekir.

- Düz Kağıt
- İnce Kağıt
- Kalın Kağıt
- Geri Dönüştürülmüş Kağıt
- Yazı Kağıdı
- Parlak Kağıt
- Antetli kağıt
- Renkli Kağıt
- 1. Kağıdın aşağı dönük çıktı çekmecesinden kaymasını önlemek için destek kapağını iterek açın.

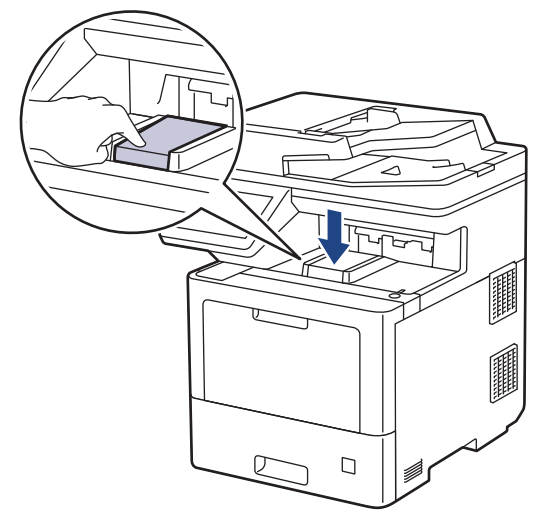

2. ÇA çekmeceyi açın ve nazikçe indirin.

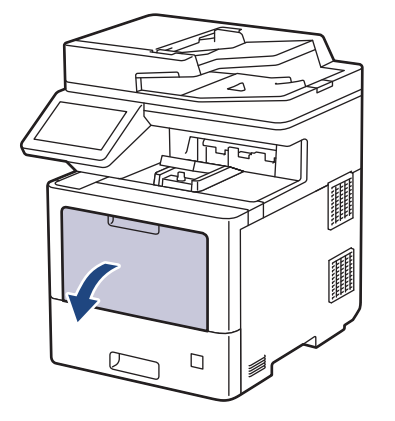

3. ÇA çekmece desteğini (1) dışarı çekin ve kapağı (2) açın.

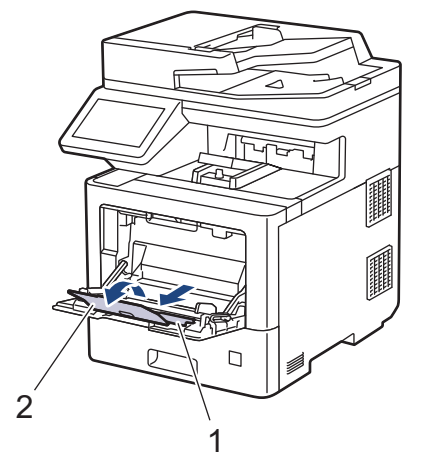

4. ÇA çekmece kağıt kılavuzlarını, kullanacağınız kağıdın genişliğine uyacak şekilde kaydırın.

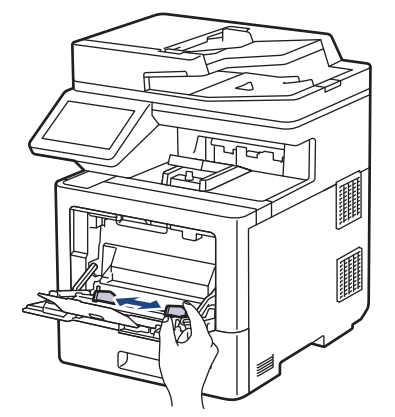

5. Kağıdı yazdırma yüzeyi aşağıya bakacak şekilde ÇA çekmeceye yükleyin.

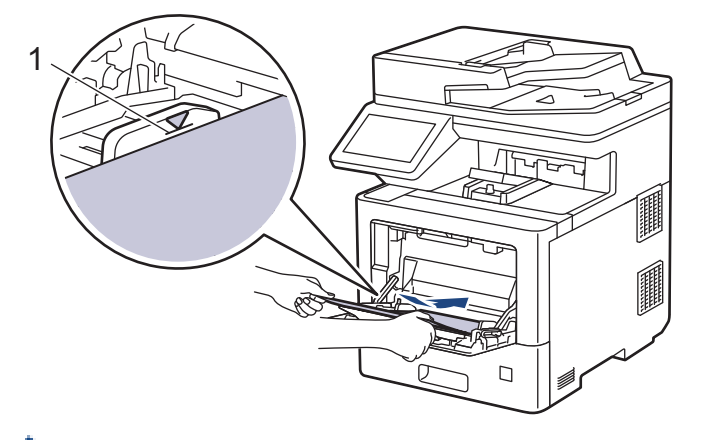

- Kağıdın, maksimum kağıt işaretinin (1) altında olduğundan emin olun.
- Parlak kağıt kullanırken, kağıt sıkışmasını önlemek için ÇA çekmeceye bir kerede yalnızca bir sayfa koyun.
- Antetlඈ veya önceden basılı kağıt kullanırken, kağıdı doğru yönde ykleyඈn.uu *ølgਟlਟ bਟlgਟler*: *ÇA dekmeceyਟ Kullanarak Antetlਟ Kağıt veya Önceden Yazdırılmış Kağıda Yazdırmak ਟoਟn 0akਟne Ayarlarını* Değiştirin

#### **ølgඈlඈ bඈlgඈler**

- [Çok Amaçlı Çekmeceye \(ÇA Çekmece\) Kağıt Yükleme ve Yazdırma](#page-33-0)
	- ÇA Çekmeceyi Kullanarak Antetli Kağıt veya Önceden Yazdırılmış Kağıda Yazdırmak için Makine Ayarlarını Değiştirin
[Ana sayfa](#page-1-0) > [Kağıt Kullanımı](#page-27-0) > [Kağıt Yükleme](#page-28-0) > [Çok Amaçlı Çekmeceye \(ÇA Çekmece\) Kağıt Yükleme ve](#page-33-0) [Yazdırma](#page-33-0) > [Çok Amaçlı Çekmeceye \(ÇA Çekmece\) Kağıt Yükleme](#page-34-0) > ÇA Çekmeceyi Kullanarak Antetli Kağıt veya Önceden Yazdırılmış Kağıda Yazdırmak için Makine Ayarlarını Değiştirin

# **ÇA dekmeceyඈ Kullanarak Antetlඈ Kağıt veya Önceden Yazdırılmış Kağıda Yazdırmak için Makine Ayarlarını Değiştirin**

2 taraflı yazdırma için antetli veya önceden basılmış kağıt kullanırken makinenin ayarlarını değiştirin.

- Farklı kağıt boyutları ve türlerini kağıt çekmecesine aynı anda YÜKLEMEYİN. Bu yapılırsa kağıt sıkışabilir veya yanlış beslenebilir.
- Yazdırma konumu, antetli veya önceden basılı kağıt ile yanlış hizalanmışsa, ÇA çekmece için Yazdırma Konumu ayarını kullanarak yazdırma konumunu ayarlayın.
- Yazdırma yöntemine ve mürekkebe bağlı olarak bazı ön basılı kağıtlar kullanılırken baskı lekeleri oluşabilir.

### **Yön**

Ø

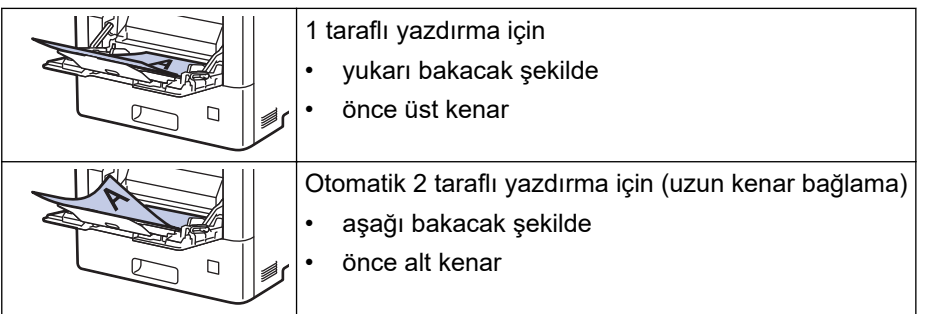

1. [Ayarlar] > [Tüm Ayarlar] > [Yazıcı] > [Çift Taraflı] > [Tek Resim] > [2-trflı Besleme] öğesine basın.

Makinenizde Ana ekranda [Tüm Ayarlar] menüsü görüntüleniyorsa [Ayarlar] menüsünü atlayın.

2. **| |** Öğesine basın.

### *<u>ilgili* bilgiler</u>

• [Çok Amaçlı Çekmeceye \(ÇA Çekmece\) Kağıt Yükleme](#page-34-0)

 [Ana sayfa](#page-1-0) > [Kağıt Kullanımı](#page-27-0) > [Kağıt Yükleme](#page-28-0) > [Çok Amaçlı Çekmeceye \(ÇA Çekmece\) Kağıt Yükleme ve](#page-33-0) [Yazdırma](#page-33-0) > ÇA Çekmeceyi Kullanarak Etiketleri Yükleme ve Yazdırma

## **ÇA dekmeceyඈ Kullanarak Etඈketlerඈ Yükleme ve Yazdırma**

Etiketler üzerine baskı yapacağınızda, arka kapağı açın (yukarı dönük çıkış çekmecesi) ve ÇA çekmeceyi kullanın.

Çekmeceye farklı boyut ve türde kağıt yüklediğinizde makinede ve bilgisayarınızda da Kağıt Boyutu ve Kağıt Türü ayarlarını değiştirmeniz gerekir.

1. Makinenin arka kapağını açın (yukarı dönük çekmece).

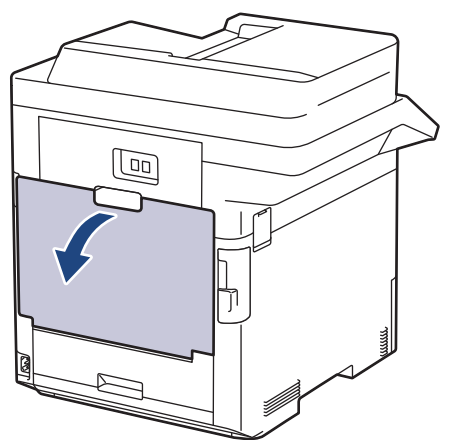

2. Makinenin önünde, ÇA çekmeceyi açın ve nazikçe indirin.

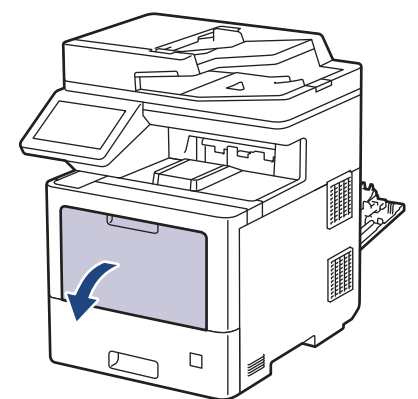

3. ÇA çekmece desteğini (1) dışarı çekin ve kapağı (2) açın.

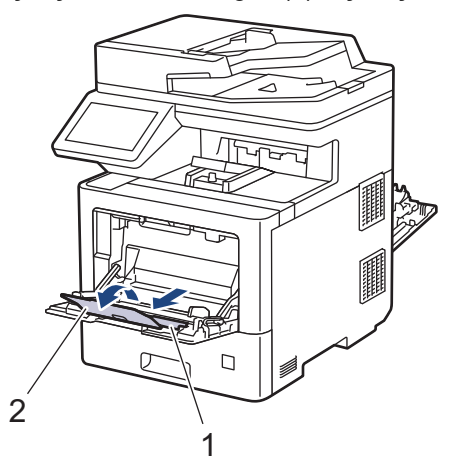

4. ÇA çekmece kağıt kılavuzlarını, kullandığınız etiketlerin genişliğine uyacak şekilde kaydırın.

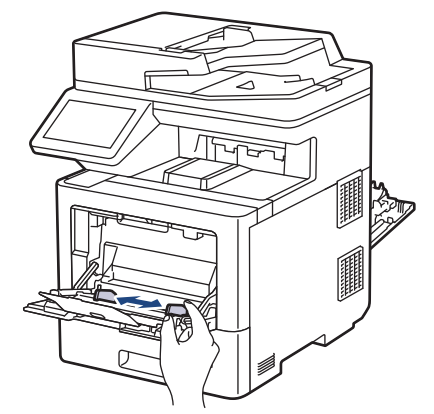

5. Etiketleri, yazdırma yüzeyi yukarı bakacak şekilde ÇA çekmeceye yükleyin.

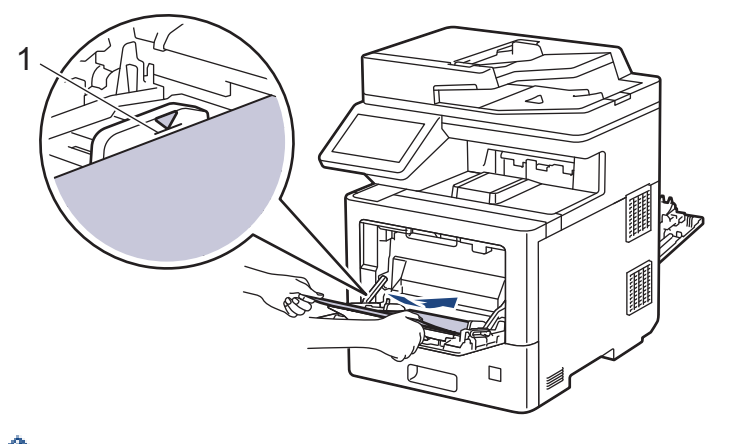

- Ø Etiketlerin, maksimum kağıt işaretinin (1) altında olduğundan emin olun.
- 6. Yazdırma tercihlerinizi Yazdırma ekranında değiştirin.
- 7. Yazdırma işinizi makineye gönderin.
- 8. Makinenin yazdırma işlemi bittikten sonra, arka kapağı (yukarı bakan çıkış çekmecesi) kapalı konumda kilitleninceye kadar kapatın.

### **ølgඈlඈ bඈlgඈler**

• [Çok Amaçlı Çekmeceye \(ÇA Çekmece\) Kağıt Yükleme ve Yazdırma](#page-33-0)

 [Ana sayfa](#page-1-0) > [Kağıt Kullanımı](#page-27-0) > [Kağıt Yükleme](#page-28-0) > [Çok Amaçlı Çekmeceye \(ÇA Çekmece\) Kağıt Yükleme ve](#page-33-0) [Yazdırma](#page-33-0) > ÇA Çekmeceyi Kullanarak Zarfları Yükleme ve Yazdırma

# **ÇA dekmeceyඈ Kullanarak Zarfları Yükleme ve Yazdırma**

ÇA çekmecesine en fazla 15 zarf yükleyebilirsiniz.

Yüklemeden önce, zarfların köşelerine ve kenarlarına bastırarak olabildiğince düz hale getirin.

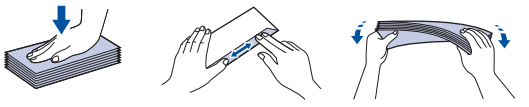

Çekmeceye farklı boyut ve türde kağıt yüklediğinizde makinede ve bilgisayarınızda da Kağıt Boyutu ve Kağıt Türü ayarlarını değiştirmeniz gerekir.

1. Makinenin arka kapağını açın (yukarı dönük çekmece).

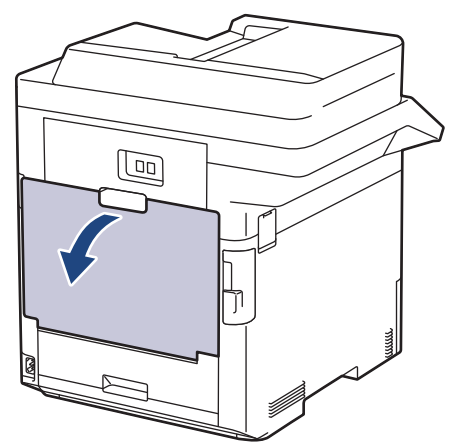

2. Makinenin önünde, ÇA çekmeceyi açın ve nazikçe indirin.

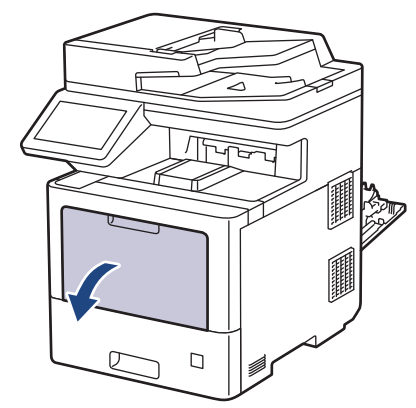

3. ÇA çekmece desteğini (1) dışarı çekin ve kapağı (2) açın.

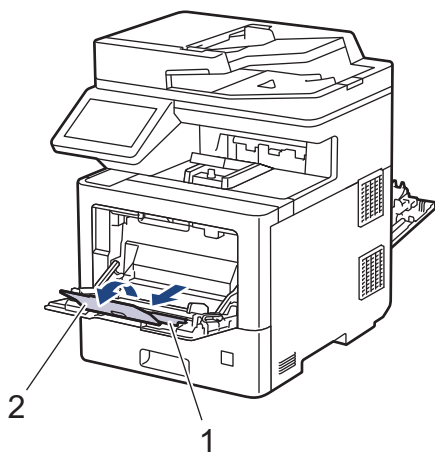

4. ÇA çekmece kağıt kılavuzlarını, kullandığınız zarfların genişliğine uyacak şekilde kaydırın.

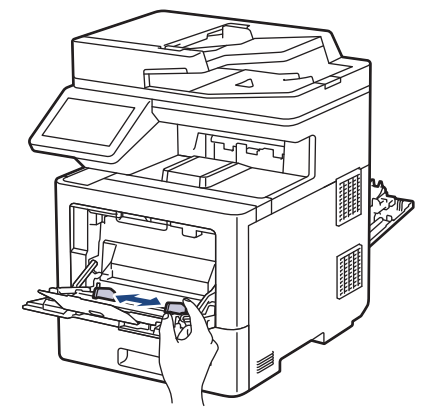

5. Zarfları, yazdırma yüzeyi yukarı bakacak şekilde ÇA çekmeceye yükleyin.

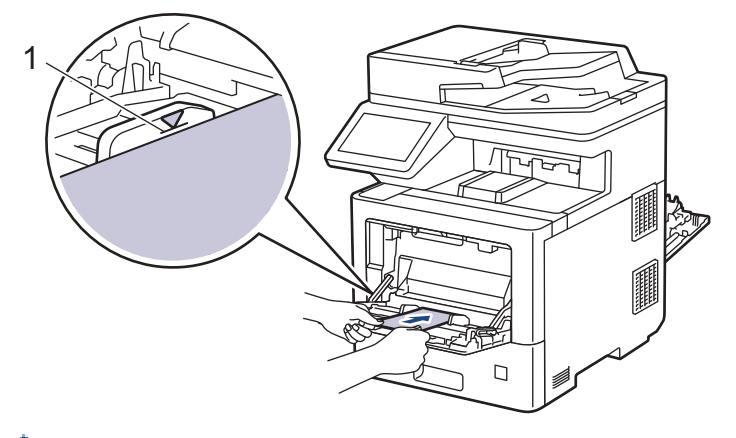

En fazla 15 adede kadar zarfı, yazdırma yüzeyi aşağı olacak şekilde ÇA çekmeceye yükleyin. Zarfların, maksimum kağıt işaretinin (1) altında olduğundan emin olun. 15 adetten fazla zarf yüklendiğinde kağıt sıkışmasına yol açabilir.

6. Yazdırma tercihlerinizi Yazdırma iletişim kutusunda değiştirin.

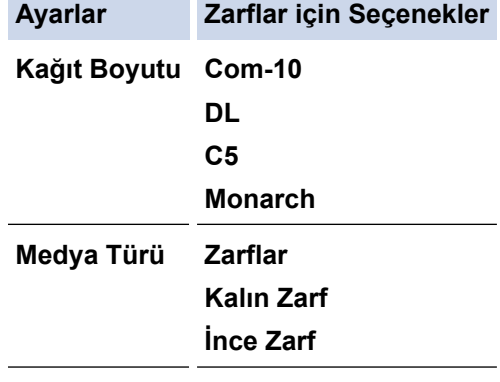

- 7. Yazdırma işinizi makineye gönderin.
- 8. Makinenin yazdırma işlemi bittikten sonra, arka kapağı (yukarı bakan çıkış çekmecesi) kapalı konumda kilitleninceye kadar kapatın.

### **ilgili bilgiler**

D

• [Çok Amaçlı Çekmeceye \(ÇA Çekmece\) Kağıt Yükleme ve Yazdırma](#page-33-0)

<span id="page-41-0"></span> [Ana sayfa](#page-1-0) > [Kağıt Kullanımı](#page-27-0) > Kağıt Ayarları

### **Kağıt Ayarları**

- Kağıt Boyutu ve Kağıt Türünü Değiştirme
- Yazdırma için Kağıt Çekmecesini Seçme
- Kağıt Ayarını Kontrol Etme İşlevini Değiştirme

<span id="page-42-0"></span>▲ [Ana sayfa](#page-1-0) > [Kağıt Kullanımı](#page-27-0) > [Kağıt Ayarları](#page-41-0) > Kağıt Boyutu ve Kağıt Türünü Değiştirme

# **Kağıt Boyutu ve Kağıt Türünü Değiştirme**

Çekmeceye koyduğunuz kağıdın boyutunu ve türünü değiştirdiğinizde, LCD'deki Kağıt Boyutu ve Kağıt Türü ayarlarını da değiştirmeniz gerekir.

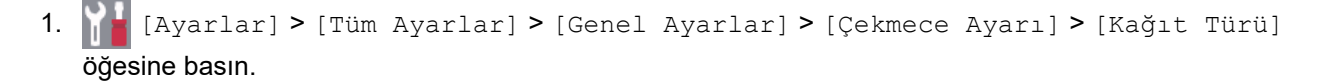

Ø Makinenizde Ana ekranda [Tüm Ayarlar] menüsü görüntüleniyorsa [Ayarlar] menüsünü atlayın.

- 2. İstediğiniz seçeneğe basın.
- 3. Kağıt türü seçeneklerini görüntülemek için yukarı veya aşağı kaydırın veya ▲ ya da ▼ öğesine basın ve ardından istediğiniz seçeneğe basın.
- 4. **<d>s** öğesine basın.
- 5. [Kağıt Boyutu] öğesine basın.
- 6. İstediğiniz seçeneğe basın.
- 7. Kağıt boyutları seçeneklerini görüntülemek için yukarı veya aşağı kaydırın veya ▲ ya da ▼ öğesine basın ve ardından istediğiniz seçeneğe basın.
- 8. **| Öğesine basın.**

# **ølgඈlඈ bඈlgඈler**

• [Kağıt Ayarları](#page-41-0)

<span id="page-43-0"></span>1 [Ana sayfa](#page-1-0) > [Kağıt Kullanımı](#page-27-0) > [Kağıt Ayarları](#page-41-0) > Yazdırma için Kağıt Çekmecesini Seçme

### **Yazdırma için Kağıt Çekmecesini Seçme**

Makinenin kopyaları, alınan faksları bilgisayarınızdan isleri yazdırmak için kullanacağı varsayılan çekmeceyi değiştirin.

1. **[Avarlar] > [Tüm Ayarlar] > [Genel Ayarlar] > [Çekmece Ayarı] Öğesine basın.** 

Makinenizde Ana ekranda [Tüm Ayarlar] menüsü görüntüleniyorsa [Ayarlar] menüsünü atlayın.

- 2. [Çek. Kul.: Kopya], [Çek. Kul.: Faks] veya [Çek. Kul.: Baskı] seçeneğini görüntülemek için yukarı veya aşağı kaydırın ya da ▲ veya ▼ öğesine basın ve ardından istediğiniz seçeneğe basın.
- 3. İstediğiniz seçeneği görüntülemek için yukarı veya aşağı kaydırın veya ▲ ya da ▼ öğesine basın ve ardından ona basın. Örneğin, [ÇA>Ç1] seçeneğini seçtiğinizde, makine boşalana kadar kağıdı ÇA çekmeceden ve sonra Çekmece 1'den çeker.
- 4. **| |** öğesine basın.
	- ADF'yi kullanarak bir kopya aldığınızda ve birden fazla çekmeceye öncelik verdiğinizde, makine en uygun kağıt içeren çekmeceyi arar ve kağıdı o çekmeceden çeker.
	- Tarayıcı camını kullanarak bir kopya aldığınızda, başka bir kağıt çekmecesinde daha uygun bir kağıt olsa bile belgeniz yüksek öncelikli çekmeceden kopyalanır.
	- Faksları yazdırmak için şu kağıt boyutlarını kullanın: Letter, A4, Legal, Folio, Mexico Legal veya India Legal. Çekmecelerden birinde uygun bir boyut yoksa makine alınan faksları depolar ve dokunmatik ekranda [Boyut Eşleşmiyor] görünür.
	- Cekmecede kağıt biterse ve alınan fakslar makinenin belleğindeyse dokunmatik ekranda [Kağıt Yok] görünür. Boş çekmeceye kağıt yükleyin.

### *<u>ilgili* bilgiler</u>

• [Kağıt Ayarları](#page-41-0)

<span id="page-44-0"></span>▲ [Ana sayfa](#page-1-0) > [Kağıt Kullanımı](#page-27-0) > [Kağıt Ayarları](#page-41-0) > Kağıt Ayarını Kontrol Etme İşlevini Değiştirme

# **Kağıt Ayarını Kontrol Etme İşlevini Değiştirme**

Makinenin Kağıt Kontrolü ayarını açtığınız zaman bir kağıt çekmecesini çıkardığınızda veya ÇA çekmece ile kağıt yüklediğinizde makinede kağıt boyutunu ve kağıt türünü değiştirip değiştirmediğinizi soran bir mesaj görüntülenir.

Varsayılan ayar açıktır.

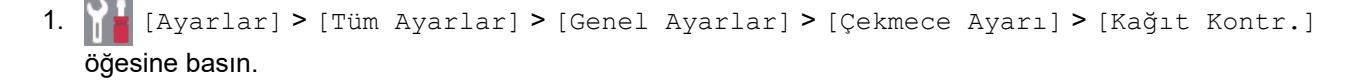

Makinenizde Ana ekranda [Tüm Ayarlar] menüsü görüntüleniyorsa [Ayarlar] menüsünü atlayın.

- 2. [Kapalı] veya [Açık] öğesine basın.
- 3. **4** öğesine basın.

Ø

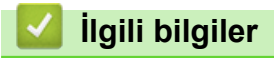

• [Kağıt Ayarları](#page-41-0)

▲ [Ana sayfa](#page-1-0) > [Kağıt Kullanımı](#page-27-0) > 2 Taraflı Yazdırma İçin Çekmece Boyutunu Değiştirme

# 2 Taraflı Yazdırma İçin Çekmece Boyutunu Değiştirme

Kağıdın her iki tarafına da yazdırırken, 2 taraflı çekmece boyutunu kağıdın boyutuna ayarlamanız gerekir. 2 taraflı çekmeceyi ayarlamazsanız, kağıt düzgün beslenmeyerek eğri baskıya veya kağıt sıkışmasına neden olur.

Bu özellik, bazı ülkelerde mevcut değildir.

1. 2 taraflı çekmecedeki kolu doğru kağıt boyutuna kaydırın.

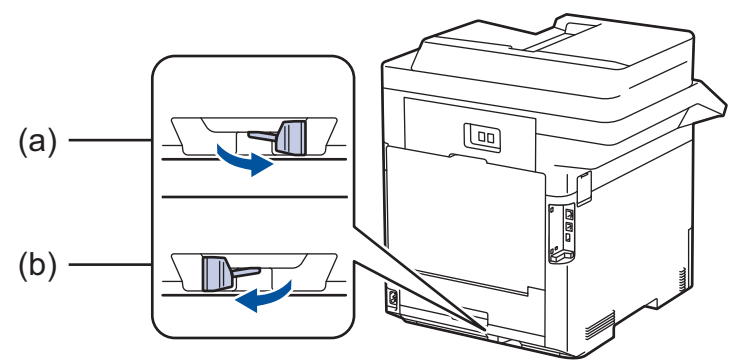

- a. A4 (A4 için)
- b. Letter (Letter, Legal, Mexico Legal, India Legal ve Folio için)

### **ølgඈlඈ bඈlgඈler**

• [Kağıt Kullanımı](#page-27-0)

<span id="page-46-0"></span>▲ [Ana sayfa](#page-1-0) > [Kağıt Kullanımı](#page-27-0) > Belgeleri Yükleme

### **Belgeleri Yükleme**

Otomatik Doküman Besleyici (ADF) ve tarayıcı camından faks gönderebilir, kopya üretebilir ve tarama yapabilirsiniz.

- Otomatik Belge Besleyiciye (ADF) Belgeleri Yükleme
- Belgeleri Tarayıcı Camına Yükleme

<span id="page-47-0"></span>▲ [Ana sayfa](#page-1-0) > [Kağıt Kullanımı](#page-27-0) > Belgeleri Yükleme > Otomatik Belge Besleyiciye (ADF) Belgeleri Yükleme

# **Otomatik Belge Besleyiciye (ADF) Belgeleri Yükleme**

Birden çok sayfa, standart boyutta belgeleri kopyalarken veya tararken ADF'yi kullanın.

- ADF, 100'e kadar kağıt alır ve her bir kağıdı ayrı ayrı besler.
- Standart 80 g/m<sup>2</sup> kağıt kullanın.
- Daksil bulunan veya mürekkeple yazılmış belgelerin tamamen kuruduğundan emin olun.

### **ÖNEMLİ**

- Tarayıcı camı üzerinde kalın belgeler BIRAKMAYIN. Bırakırsanız, ADF sıkışabilir.
- Bükülmüş, kırışmış, katlanmış, yırtık, tel zımbalı, ataşlı, yapıştırılmış ya da bantlanmış kağıtları KULLANMAYIN.
- Karton, gazete kağıdı ya da kumaş KULLANMAYIN.
- ADF'yi kullanırken makinenizin hasar görmesini önlemek için beslenirken belgeyi ÇEKMEYİN.

### **Desteklenen Belge Boyutları**

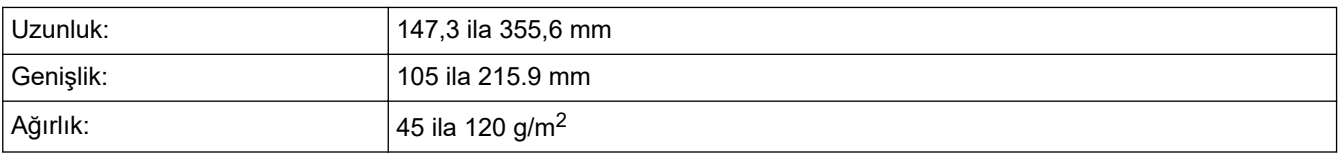

1. ADF belge çıktısı destek kapağını açın.

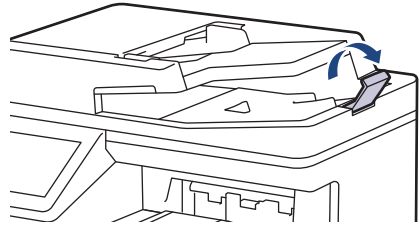

- 2. Sayfaları iyice havalandırın.
- 3. Belgenizin sayfalarını kademelendirin ve resimde gösterildiği şekilde *yüzü yukarıya bakacak* ve *ilk önce üst kenarı gelecek* şekilde ADF'ye yükleyin.

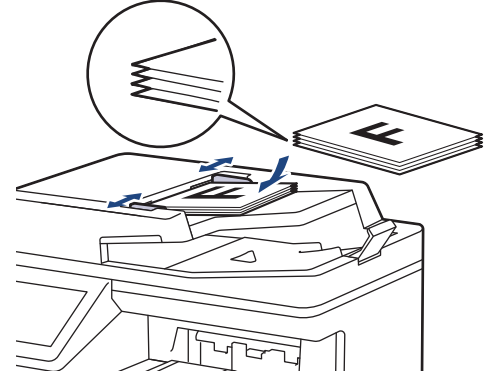

4. Kağıt kılavuzlarını, belgenizin genişliğine uyacak şekilde ayarlayın.

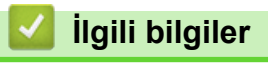

• Belgeleri Yükleme

<span id="page-48-0"></span> [Ana sayfa](#page-1-0) > [Kağıt Kullanımı](#page-27-0) > [Belgelerඈ Yükleme](#page-46-0) > Belgelerඈ Tarayıcı Camına Yükleme

### **Belgeleri Tarayıcı Camına Yükleme**

Aynı anda bir sayfayı fakslamak, kopyalamak veya taramak için tarayıcı camını kullanın.

### **Desteklenen Belge Boyutları**

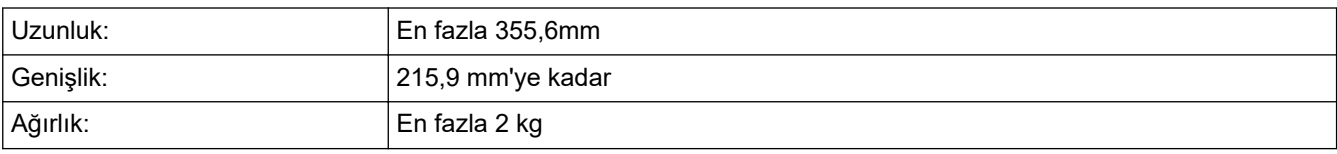

Tarayıcı camı kullanmak için ADF boş olmalıdır.

1. Belgenin kapağını kaldırın.

B

2. Belgeyi, tarayıcı cama bakacak şekilde yerleştirin.

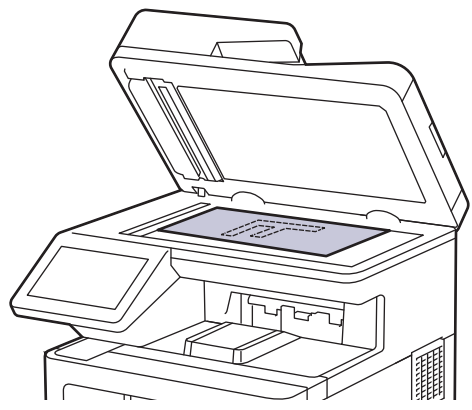

3. Sayfanın köşesini tarayıcı camın sol üst köşesine yerleştirin.

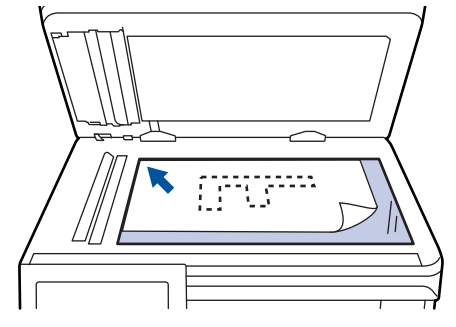

4. Doküman kapağını kapatın.

Belge bir kitapsa ya da kalınsa belgenin kapağına nazikçe bastırın.

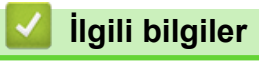

• Belgeleri Yükleme

 [Ana sayfa](#page-1-0) > [Kağıt Kullanımı](#page-27-0) > Taranamayan ve Yazdırılamayan Alanlar

### **Taranamayan ve Yazdırılamayan Alanlar**

Aşağıdaki tablodaki ölçümlerde en yaygın kullanılan kağıt boyutlarının kenarlarından maksimum taranabilir olmayan ve yazdırılamayan alanlar gösterilmektedir. Bu ölçüler kullandığınız uygulamadaki kağıt boyutu veya ayarlara bağlı olarak değişebilir.

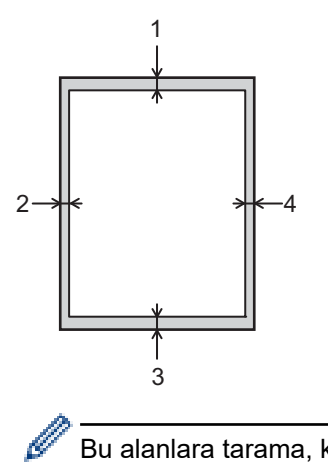

Bu alanlara tarama, kopyalama ya da yazdırma girişiminde bulunmayın; çıktınız bu alanlarda hiçbir şeyi etkilemez.

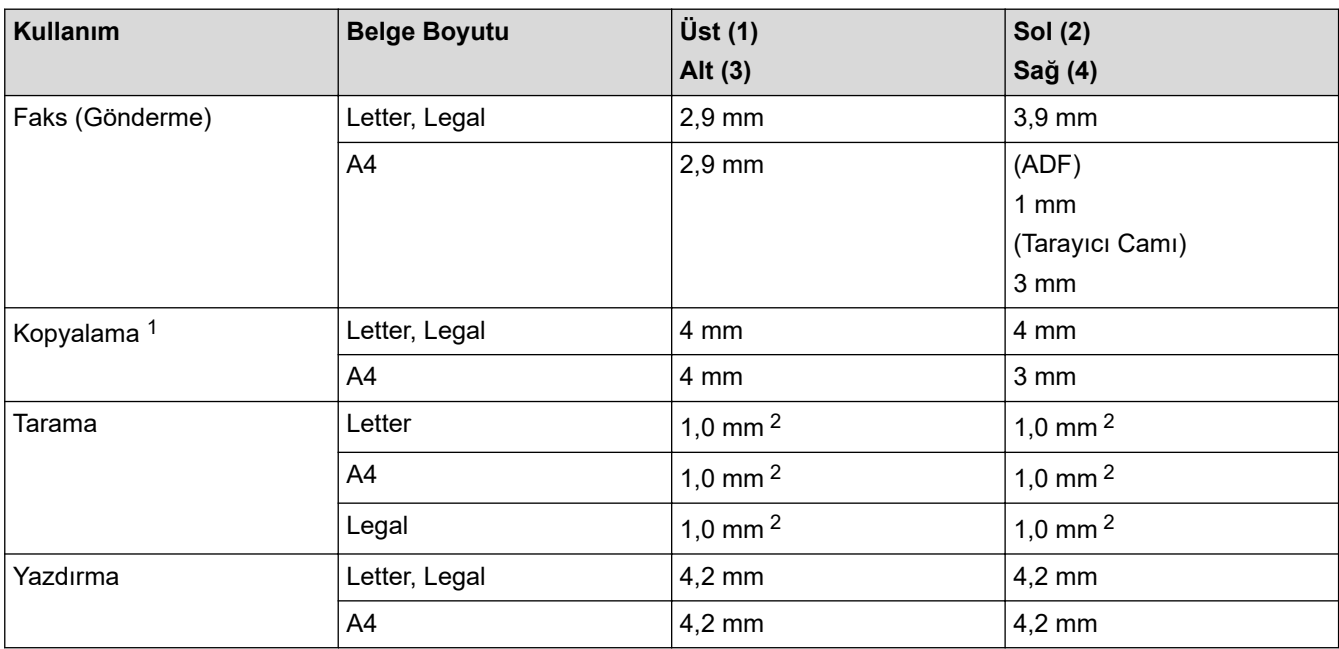

1 1'e 1 kopya ve %100 belge boyutu kopyası

<sup>2</sup> Gösterilen sayı varsayılan değerdir. Sayı 0 mm şeklinde ayarlanabilir. Sayı 0 mm olarak ayarlıysa, taranan görüntünün kenarları etrafında siyah bir gölge görünebilir.

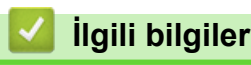

• [Kağıt Kullanımı](#page-27-0)

 [Ana sayfa](#page-1-0) > [Kağıt Kullanımı](#page-27-0) > Özel Kağıt Kullanımı

# **Özel Kağıt Kullanımı**

İstenilen performansı sağlamak için, satın almadan önce kağıt örneklerini her zaman test edin.

- Mürekkep püskürtmeli için kağıt KULLANMAYIN; kağıt sıkışmasına neden olabilir veya makinenize zarar verebilir.
- Yazı kağıdı, pürüzlü yüzeyli kağıt veya buruşmuş veya kırışmış kağıt kullanıyorsanız, kağıt düşük performans gösterebilir.

Kağıdı orijinal ambalajında saklayın ve kapalı tutun. Kağıdı düz ve nemden, doğrudan güneş ışığından ve sıcaktan uzak tutun.

## **ÖNEMLİ**

Bazı kağıt türleri iyi olmayabilir veya makinenizin zarar görmesine neden olabilir.

Şu kağıtları KULLANMAYIN:

- çok fazla desenli
- aşırı düz veya parlak
- kıvrık veya katlı
- kaplamalı veya kimyasal cila içeren
- hasar görmüş, kırışmış veya katlanmış
- bu kılavuzdaki önerilen ağırlık teknik özelliğini aşan
- çıkıntılı veya zımbalı
- düşük sıcaklıkta boyalar veya termografi içeren antetli
- çok parçalı veya karbonsuz
- mürekkep püskürtmeli yazdırma için tasarlanmış

Yukarıda listelenen kağıt türlerinden birini kullanıyorsanız, makinenize zarar verebilirler. Bu zarar hiçbir Brother garantisi veya servis anlaşması kapsamında değildir.

# **ølgඈlඈ bඈlgඈler**

• [Kağıt Kullanımı](#page-27-0)

### <span id="page-51-0"></span> [Ana sayfa](#page-1-0) > Yazdırma

### **Yazdırma**

- Bilgisayarınızdan Yazdırma (Windows)
- Bilgisayarınızdan Yazdırma (Mac)
- USB Flaş Sürücüsü ile Güvenli Yazdırma
- Veriyi Doğrudan USB Flaş Sürücüsünden Yazdırma
- Çift Kopya Yazdırma
- Baskı İşini İptal Etme
- [Deneme Baskısı](#page-76-0)

<span id="page-52-0"></span>▲ [Ana sayfa](#page-1-0) > [Yazdırma](#page-51-0) > Bilgisayarınızdan Yazdırma (Windows)

### **Bilgisayarınızdan Yazdırma (Windows)**

- Bir Belgeyi Yazdırma (Windows)
- Yazdırma Ayarları (Windows)
- Güvenli Baskılama (Windows)
- Varsayılan Yazdırma Ayarlarını Değiştirme (Windows)
- BR-Script3 Yazıcı Sürücüsünü Kullanarak Belge Yazdırma (PostScript<sup>®</sup> 3<sup>™</sup> Dil Emülasyonu) (Windows)
- Bilgisayarınızdan Makinenin Durumunu İzleyin (Windows)

<span id="page-53-0"></span>▲ [Ana sayfa](#page-1-0) > [Yazdırma](#page-51-0) > Bilgisayarınızdan Yazdırma (Windows) > Bir Belgeyi Yazdırma (Windows)

### **Bir Belgeyi Yazdırma (Windows)**

- 1. Uygulamanızdan yazdır komutunu seçin.
- 2. **Brother XXX-XXXX** öğesini (burada XXXX modelinizin adıdır) secin ve sonra yazdırma özelliklerini ya da tercihler düğmesini tıklayın.

Yazıcı sürücü penceresi görüntülenir.

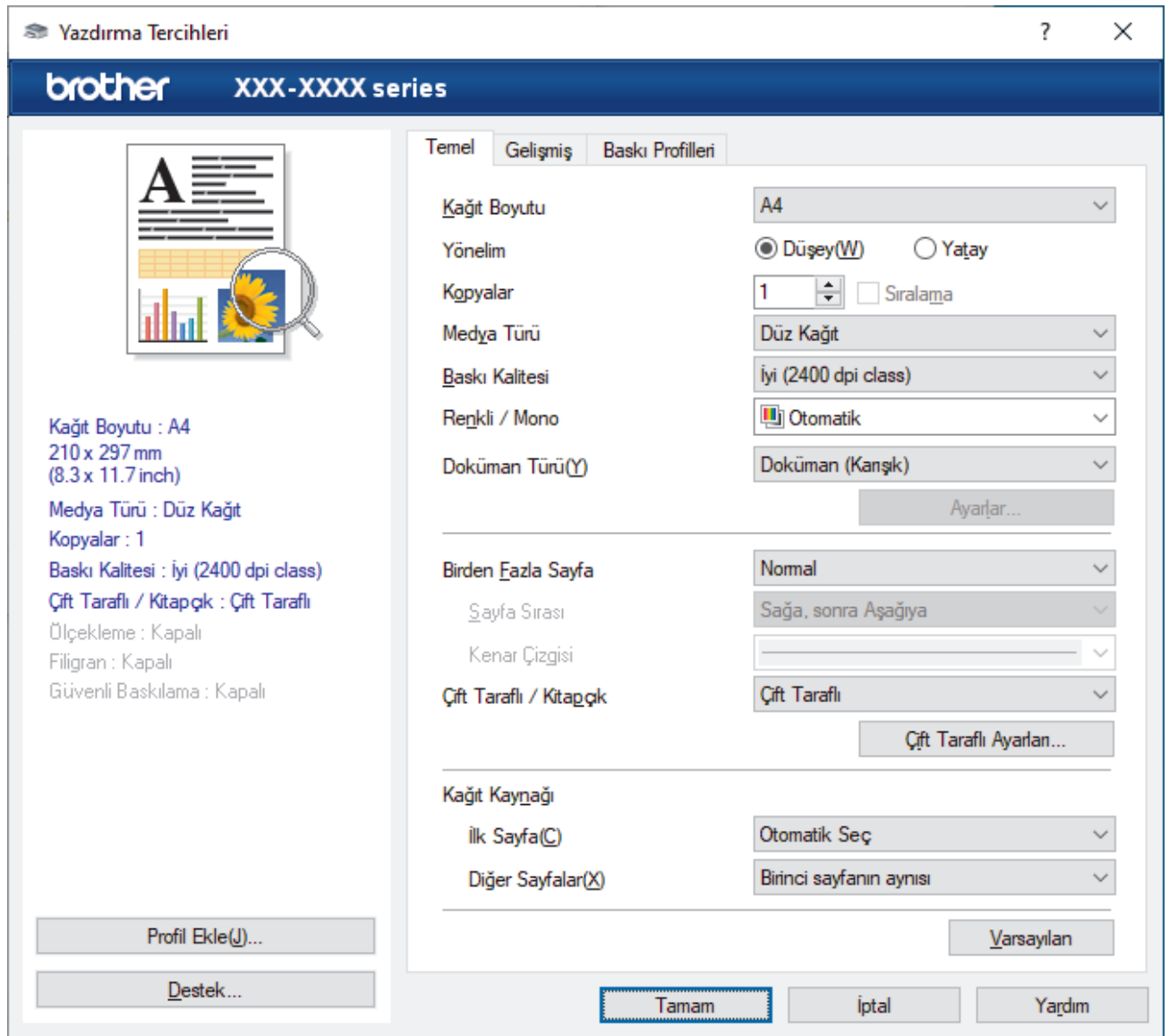

- 3. Kağıt çekmecesine doğru boyutta kağıt yüklediğinizden emin olun.
- 4. Kağıt Boyutu açılır listesine tıklayın ve sonra kağıdınızın boyutunu seçin.
- 5. Cıktınızın yönünü ayarlamak için **Yönelim** alanında, **Düşey** veya Yatay seceneğini seçin.

Uygulamanız benzer bir ayar içeriyorsa, ayarı uygulamayı kullanarak yapmanızı öneririz.

- 6. **Kopyalar** alanına istediğiniz kopya sayısını (1-999) yazın.
- 7. Medya Türü açılır listesine tıklayın ve sonra kullandığınız kağıdın türünü seçin.
- 8. Tek kağıt sayfasına birden çok sayfa yazdırmak veya birden çok sayfaya belgenizin tek sayfasını yazdırmak için, Birden Fazla Sayfa aşağı açılan listesini tıklatın ve ardından seçeneklerinizi seçin.
- 9. Gerekirse diğer yazıcı ayarlarını değiştirin.
- 10. **Tamam** öğesine tıklayın.
- 11. Yazdırma işlemini tamamlayın.

# *v* ligili bilgiler

• Bilgisayarınızdan Yazdırma (Windows)

**ilgili konular:** 

• Yazdırma Ayarları (Windows)

<span id="page-55-0"></span>▲ [Ana sayfa](#page-1-0) > [Yazdırma](#page-51-0) > Bilgisayarınızdan Yazdırma (Windows) > Yazdırma Ayarları (Windows)

### **Yazdırma Ayarları (Wඈndows)**

>> Temel Sekmesi

>> Gelişmiş Sekmesi

### **Temel Sekmesi**

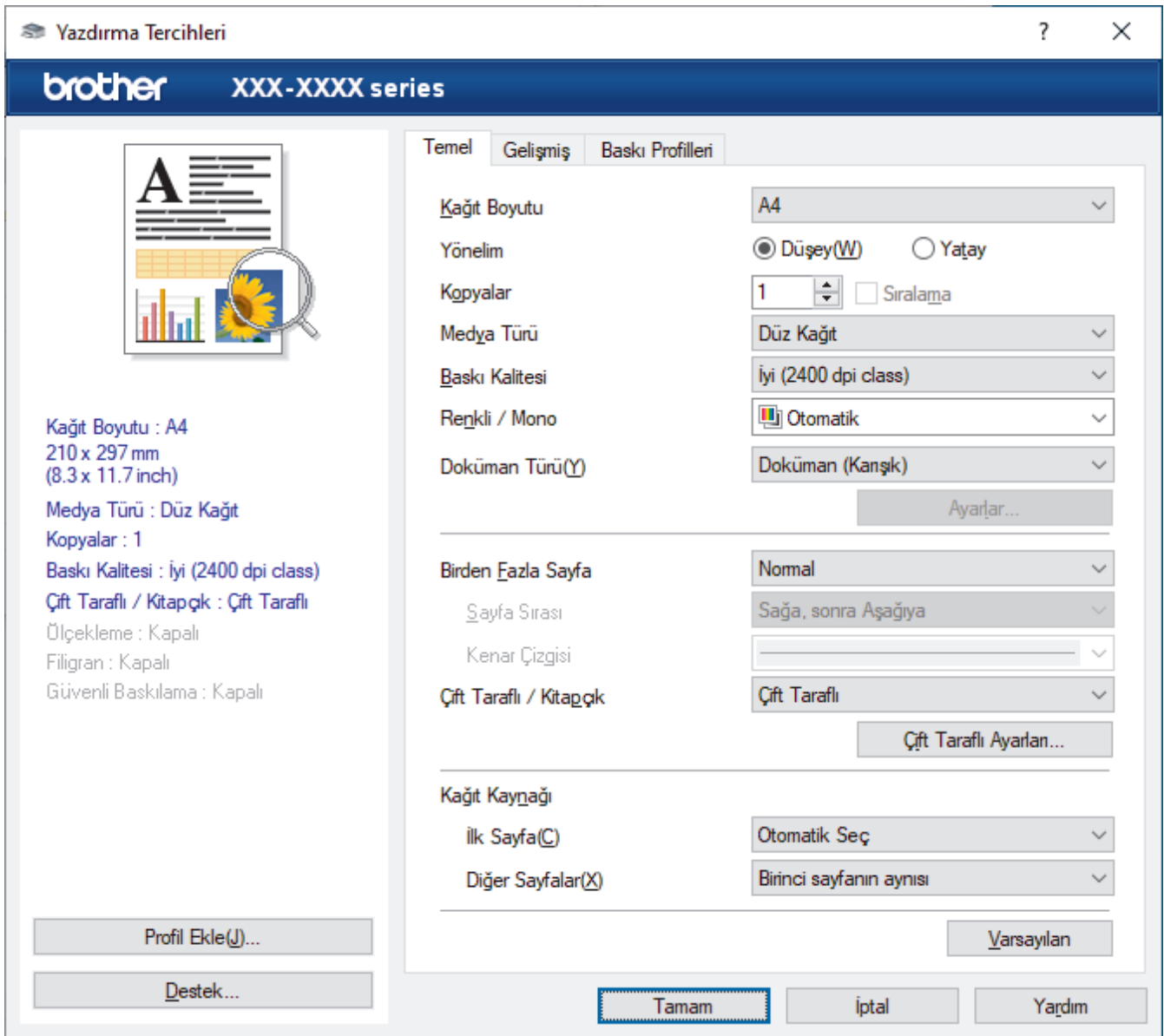

#### **1. Kağıt Boyutu**

Kullanmak istediğiniz kağıt boyutunu seçin. Standart kağıt boyutlarından seçim yapabilir veya özel bir kağıt boyutu seçebilirsiniz.

#### 2. **Yönelim**

Çıktınızın yönünü (dikey veya yatay) seçin.

Uygulamanız benzer bir ayar içeriyorsa, ayarı uygulamayı kullanarak yapmanızı öneririz.

#### **3. Kopyalar**

Bu alanda yazdırmak istediğiniz kopya sayısını (1-999) yazın.

#### **Sıralama**

Bu seçeneği birden fazla sayfalı belge setlerini orijinal sayfa sırasında yazdırmak için seçin. Bu seçenek seçildiğinde, belgenizin tam bir kopyası yazdırılacak ve sonra seçtiğiniz kopyaların sayısına göre yeniden yazdırılacaktır. Bu seçenek seçilmezse, her sayfa belgenin bir sonraki sayfası yazdırılmadan önce seçilen kopya sayısına göre yazdırılır.

#### **4. Medya Türü**

Kullanmak istediğiniz ortam türünü seçin. En iyi yazdırma sonuçlarına erişmek için, makine seçili ortam türüne göre otomatik olarak yazdırma ayarlarını ayarlar.

#### **5. Baskı Kalitesi**

İstediğiniz yazdırma kalitesini seçin. Yazdırma kalitesi ve hızı birbirine bağlı olduğundan, kalite ne kadar artarsa belgenin yazdırılması da o kadar uzun sürecektir.

#### **6. Renklඈ / Mono**

Kullanılacak Renkli/Mono ayarlarını seçin.

### **NOT**

- Makinenin renk sensörü çok hassastır ve solgun siyah metin veya renk olarak beyazsız arkaplan algılar. Belgenizin siyah beyaz olduğunu biliyorsanız ve renkli tonerden tasarruf etmek istiyorsanız. **Mono** modunu secin.
- Camgöbeği, Macenta veya Sarı toner renkli bir belge yazdırılırken kullanım ömrünün sonuna geldiyse baskı işi tamamlanamaz. Baskı işinizi iptal edin ve Siyah toner kullanılabilir olduğu sürece baskı işini **Mono** modunda yeniden başlatmayı seçin.

#### **7. Doküman Türü**

Yazdırmak istediğiniz belge türünü seçin.

#### Ayarlar düğmesi

Renk modu gibi gelişmiş ayarlar belirleyin.

#### **Renkli Modu**

Tercihinize uyan renkli modunu secin.

#### **Al**

Belirli bir görüntünün yazdırma yapılandırmasını ayarlamak için, **Ayarlar** öğesine tıklayın. Parlaklık ve kontrast gibi görüntü parametrelerinin ayarlanması tamamlandıktan sonra, bir yazdırma yapılandırma dosyası olarak bu ayarları içe aktarın. Ver seçeneğini kullanarak geçerli ayarlardan bir yazdırma yapılandırma dosyası oluşturun.

#### **Ver**

Belirli bir görüntünün yazdırma yapılandırmasını ayarlamak için, **Ayarlar** öğesine tıklayın. Parlaklık ve kontrast gibi görüntü parametrelerinin ayarlanması tamamlandıktan sonra, bir yazdırma yapılandırma dosyası olarak bu ayarları dışa aktarın. Al seçeneğini kullanarak daha önce dışa aktarılmış bir yapılandırma dosyasını yükleyin.

#### **Gelඈşmඈş Grඈ Renk**

Bu seçeneği gölgeli alanın görüntü kalitesini iyileştirmek için seçin.

#### **Gelඈştඈrඈlmඈş Sඈyah Baskılama**

Bir siyah grafik doğru şekilde yazdırılmıyorsa, bu ayarı seçin.

#### **Gelඈşmඈş Kalıp Baskılama**

Bu seçeneği basılan dolgular ve desenler, bilgisayar ekranınızda gördüğünüz desen ve dolgulardan farklıysa, desen baskısını geliştirmek için seçin.

#### **8. Bඈrden Fazla Sayfa**

Bu seçeneği tek bir kağıt yaprağına birden fazla sayfa yazdırmak veya belgenizin bir sayfasını birden fazla yaprağa yazdırmak için seçin.

#### **Sayfa Sırası**

Tek bir sayfa yaprağına birden fazla sayfa yazdırırken sayfa sırasını seçin.

#### <span id="page-57-0"></span>**Kenar Çizgisi**

Tek bir kağıt yaprağına birden fazla sayfa yazdırırken kullanılacak kenarlık türünü seçin.

#### 9. Çift Taraflı / Kitapçık (yalnızca bazı modellerde kullanılabilir)

Bu seçeneği 2 taraflı yazdırmayı kullanarak kağıdın her iki tarafına da yazdırmak veya kitapçık biçimindeki bir belgeye yazdırmak için seçin.

#### **Çift Taraflı Ayarları düğmesi**

2 taraflı ciltleme türünü seçmek için bu düğmeyi tıklatın. Her yönelim için dört tür 2 taraflı ciltleme kullanılabilir.

#### **10. Kağıt Kaynağı**

Yazdırma koşullarınıza veya amacınıza uyan kağıt kaynağı ayarını seçin.

#### **İlk Sayfa**

İlk sayfayı yazdırmak için kullanmak üzere kağıt kaynağını seçin.

#### **Diğer Sayfalar**

İkinci ve izleyen sayfaları yazdırmak için kullanılacak kağıt kaynağını seçin.

#### **Gelඈşmඈş Sekmesඈ**

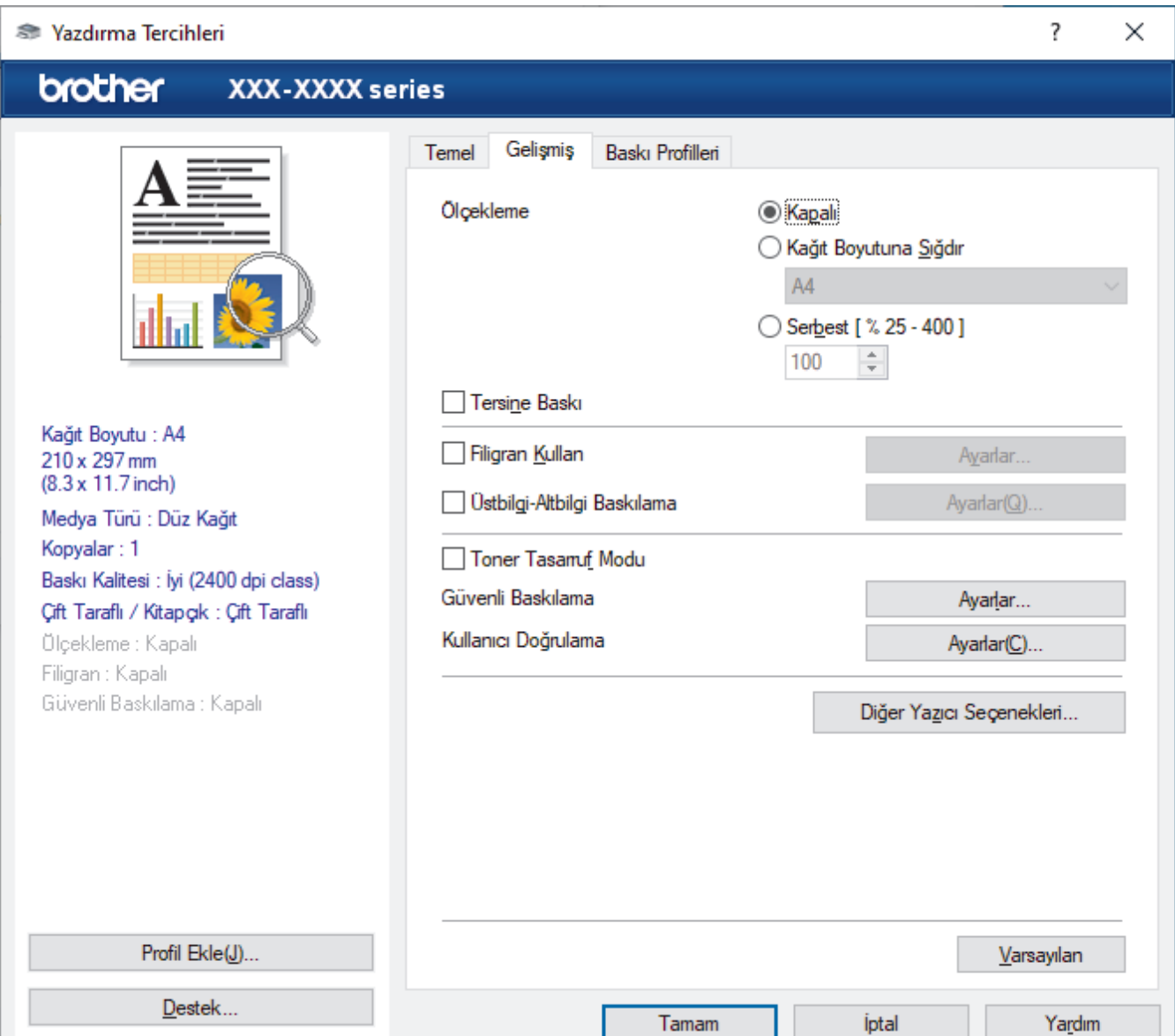

#### **1. Ölçekleme**

Bu seçenekleri belgenizde sayfaların boyutunu büyütmek veya küçültmek için seçin.

#### **Kağıt Boyutuna Sığdır**

Bu seceneği belirtilen bir kağıt boyutuna sığması için belge sayfalarını büyütmek veya küçültmek için seçin. Bu seçeneği seçtiğinizde, açılır listeden istediğiniz kağıt boyutunu secin.

#### **Serbest [ % 25 - 400 ]**

Bu seçeneği belge sayfalarını manüel büyütmek ve küçültmek için seçin. Bu seçeneği seçtiğinizde, alana bir değer yazın.

#### **2. Tersඈne Baskı**

Bu seçeneği yazdırılan görüntüyü 180 derece döndürmek için seçin.

#### **3. Fඈlඈgran Kullan**

Bu seçeneği belgenize filigran olarak bir logo veya metin yazdırmak için seçin. Ön ayarlı filigranlardan birini seçin, yeni bir filigran ekleyin veya oluşturduğunuz bir görüntü dosyasını kullanın.

#### **4. hstbඈlgඈ-Altbඈlgඈ Baskılama**

Bu seçeneği belgenize tarihi, saati ve oturum açma kullanıcı adını yazdırmak için seçin.

#### **5. Toner Tasarruf Modu**

Bu özelliği belgeler yazdırmak için daha az toner kullanarak toner tasarrufu sağlamak için seçin; çıktılar daha açık renk görünür, ancak yine de okunabilir.

#### **6. Gvenlඈ Baskılama**

Bu özellik makinenin kumanda panelinden bir şifre girilene kadar gizli veya hassas belgelerin yazdırılmamasını sağlar.

#### **7.** Yönetici

Bu özellik yönetici şifresini değiştirmenizi ve çeşitli yazdırma işlevlerini kısıtlamanızı sağlar.

#### **8. Kullanıcı Doğrulama**

Bu özellik her kullanıcı için kısıtlamaları onaylamanızı sağlar.

#### 9. Diğer Yazıcı Seçenekleri düğmesi

#### **Uyku Zamanı**

Bu seçeneği makineyi yazdırdıktan hemen sonra uyku moduna girmesi için ayarlamak için seçin.

#### **Makro/Akış**

Bu özelliği, makinenizin belleğinde depolanan bir elektronik formu (makro/akış) yazdırma işinde bir üstyazım olarak yazdırmak için seçin.

#### **Baskı Çıkışını Geliştir**

Bu seçeneği kıvrılan kağıt miktarını azaltmak ve toner sabitlemeyi iyileştirmek için seçin.

#### **Boş Sayfayı Atla**

Bu seçeneği yazıcı sürücüsünün otomatik olarak boş sayfaları algılaması ve bunları yazdırma işinden dışlamak için seçin.

#### **TrueType Modu**

#### **Mod**

Yazdırma için yazı tiplerinin nasıl işleneceğini seçin.

#### Yazıcı TrueType yazı tiplerini kullan(yalnızca bazı modellerde kullanılabilir)

Yazı tip işleme için dahili yazı tiplerinin kullanılıp kullanılmayacağını seçin.

#### **Eko ayarları**

Bu seçeneği yazdırma gürültüsünü azaltmak için seçin.

### **ølgඈlඈ bඈlgඈler**

• Bilgisayarınızdan Yazdırma (Windows)

### **ølgඈlඈ konular:**

• Bir Belgeyi Yazdırma (Windows)

<span id="page-60-0"></span>▲ [Ana sayfa](#page-1-0) > [Yazdırma](#page-51-0) > Bilgisayarınızdan Yazdırma (Windows) > Güvenli Baskılama (Windows)

## Güvenli Baskılama (Windows)

Secure Print'i makinenin kumanda panelinden bir sifre girilene kadar gizli veya hassas belgelerin yazdırılmadığından emin olmak için kullanın.

Makineyi kapattığınızda güvenli veriler makineden silinir.

- 1. Uygulamanızdan yazdır komutunu seçin.
- 2. **Brother XXX-XXXX** öğesini (burada XXX-XXXX modelinizin adıdır) secin ve sonra yazdırma özelliklerine ya da tercihler düğmesine tıklayın.

Yazıcı sürücü penceresi görüntülenir.

- 3. **Gelişmiş** sekmesini tıklatın.
- 4. Güvenli Baskılama alanındaki Ayarlar düğmesine tıklayın.
- 5. Güvenli Baskılama onay kutusunu seçin.
- 6. Dört basamaklı şifrenizi Şifre alanına girin.
- 7. Gerekirse metin alanına **Kullanıcı Adı** ve **İsin Adı** yazın.
- 8. Güvenli Baskılama Ayarları penceresini kapatmak için Tamam öğesini tıklatın.
- 9. **Tamam** öğesine tıklayın.
- 10. Yazdırma işlemini tamamlayın.
- 11. Makinenin kumanda panelinde, [Güvenli Baskı] seçeneğini görüntülemek için sola veya sağa kaydırın veya ∢veya > öğesine basın ve sonra [Güvenli Baskı] öğesine basın.
- 12. Yukarı veya aşağı kaydırın veya kullanıcı adlarını görüntülemek için ▲ veya ▼ öğesine basın ve sonra kullanıcı adınıza basın.
- 13. Dört haneli şifrenizi girin ve ardından [TAMAM] öğesine basın.
- 14. Yazdırma işini görüntülemek için yukarı veya aşağı kaydırın ya da ▲ veya ▼ düğmesine basın ve ardından buna basın.
- 15. İstediğiniz kopya sayısını girin ve sonra [TAMAM] öğesine basın.
- 16. [Başlat] öğesine basın.

Güvenli verileri yazdırdıktan sonra makinenin belleğinden silinir.

### **ølgඈlඈ bඈlgඈler**

• Bilgisayarınızdan Yazdırma (Windows)

<span id="page-61-0"></span>▲ [Ana sayfa](#page-1-0) > [Yazdırma](#page-51-0) > Bilgisayarınızdan Yazdırma (Windows) > Varsayılan Yazdırma Ayarlarını Değiştirme (Windows)

# **Varsayılan Yazdırma Ayarlarını Değiştirme (Windows)**

Bir uygulamanın yazdırma ayarlarını değiştirirken, değişiklikler yalnızca o uygulamayla yazdırılan belgelere uygulanır. Tüm Windows uygulamaları için yazdırma ayarlarını değiştirmek için, yazıcı sürücüsü özelliklerini yapılandırmanız gerekඈr.

- 1. Asağıdakilerden birini yapın:
	- Windows 10, Windows Server 2016 ve Windows Server 2019 için

 $>$  Windows Sistemi > Denetim Masası öğesine tıklayın. grubunda, Aygıtları ve yazıcıları Ŧ  $\overline{g}$ örüntüle öğesini tıklatın. Donanım ve Ses

Windows 8.1 icin

Farenizi masaüstünüzün sağ alt köşesine getirin. Menü çubuğu göründüğünde, Ayarlar öğesini tıklatın ve sonra Denetim Masası öğesini tıklatın. grubunda, Aygıtları ve yazıcıları görüntüle öğesini tıklatın. **Donanım ve Ses**

Windows Server 2012 R2 icin

**Start** ekranındaki Denetim Masası öğesine tıklayın. grubunda, Aygıtları ve yazıcıları görüntüle öğesini tıklatın. **Donanım**

**Windows Server 2012 icin** 

Farenizi masaüstünüzün sağ alt köşesine getirin. Menü çubuğu göründüğünde, **Ayarlar** öğesini tıklatın ve sonra Denetim Masası öğesini tıklatın. grubunda, Aygıtları ve yazıcıları görüntüle öğesini tıklatın. **Donanım**

Windows 7 ve Windows Server 2008 R2 için

**(Başlat) > Aygıtlar ve Yazıcılar** öğesini tıklatın.

**Windows Server 2008 icin** 

**(Başlat) > Denetim Masası > Donanım ve Ses > Yazıcılar** öğesine tıklatın.

2. **Brother XXX-XXXX** simgesine sağ tıklayın (burada XXX-XXXX modelinizin adıdır) ve sonra Yazıcı özellikleri öğesini seçin. Yazıcı sürücüsü seçenekleri görünürse yazıcı sürücünüzü seçin.

Yazıcı özellikleri iletişim kutusu görünür.

- 3. Genel sekmesini tıklatın ve sonra Yazdırma Tercihleri veya Tercihler... düğmesini tıklatın. Yazıcı sürücüsü iletişim kutusu görünür.
	- Çekmece ayarlarını yapılandırmak için Aygıt Ayarları sekmesini(yalnızca bazı modellerde kullanılabilir) tıklatın.
		- Yazıcı bağlantı noktasını değiştirmek için **Bağlantı Noktaları** sekmesini tıklatın.
- 4. Tüm Windows programlarınız için varsayılan olarak kullanmak istediğiniz yazdırma ayarlarını seçin.
- 5. **Tamam** öğesine tıklayın.
- 6. Yazıcı özellikleri iletişim kutusunu kapatın.

### **ølgඈlඈ bඈlgඈler**

- Bilgisayarınızdan Yazdırma (Windows)
	- İsteğe Bağlı Çekmece Ayarlarını Yapılandırma (Windows)

<span id="page-62-0"></span>▲ [Ana sayfa](#page-1-0) > [Yazdırma](#page-51-0) > Bilgisayarınızdan Yazdırma (Windows) > [Varsayılan Yazdırma Ayarlarını](#page-61-0) Değiştirme (Windows) > İsteğe Bağlı Çekmece Ayarlarını Yapılandırma (Windows)

# **İsteğe Bağlı Çekmece Ayarlarını Yapılandırma (Wඈndows)**

Makinenizin İsteğe Bağlı Çekmecesini otomatik algılamak için Makinenizin Özellikler'ine erişin ve seri numarasını işaretleyin.

Sürücü yüklemesi sırasında yazıcı sürücüsü otomatik olarak İsteğe Bağlı Cekmeceyi algılar. İsteğe Bağlı Cekmeceyi sürücü yüklemesi sonrası eklediyseniz şu adımları izleyin:

- 1. Aşağıdakilerden birini yapın:
	- Windows 10, Windows Server 2016 ve Windows Server 2019 için

 $>$  Windows Sistemi > Denetim Masası öğesine tıklayın. grubunda, Aygıtları ve yazıcıları **görüntüle** öğesini tıklatın. Donanım ve Ses

Windows 8.1 için

Farenizi masaüstünüzün sağ alt köşesine getirin. Menü çubuğu göründüğünde, **Ayarlar** öğesini tıklatın ve sonra Denetim Masası öğesini tıklatın. grubunda, Aygıtları ve yazıcıları görüntüle öğesini tıklatın. **Donanım ve Ses**

Windows Server 2012 R2 için

**Start** ekranındaki Denetim Masası öğesine tıklayın. grubunda, Aygıtları ve yazıcıları görüntüle öğesini tıklatın. **Donanım**

Windows Server 2012 için

Farenizi masaüstünüzün sağ alt köşesine getirin. Menü çubuğu göründüğünde, Ayarlar öğesini tıklatın ve sonra Denetim Masası öğesini tıklatın. grubunda, Aygıtları ve yazıcıları görüntüle öğesini tıklatın. **Donanım**

Windows 7 ve Windows Server 2008 R2 icin

**(Başlat) > Aygıtlar ve Yazıcılar** öğesini tıklatın.

Windows Server 2008 için

**(Başlat) > Denetim Masası > Donanım ve Ses > Yazıcılar** öğesine tıklatın.

2. **Brother XXX-XXXX** simgesine sağ tıklayın (burada XXX-XXXX modelinizin adıdır) ve sonra Yazıcı özellikleri öğesini seçin. Yazıcı sürücüsü seçenekleri görünürse yazıcı sürücünüzü seçin.

Yazıcı özellikleri iletişim kutusu görünür.

- 3. **Aygıt Ayarları** sekmesini tıklatın.
- 4. Otomatik Bul düğmesine tıklayın.

İsteğe Bağlı Çekmece ve makinenin seri numarası otomatik algılanır.

- 5. **Uygula** düğmesine tıklayın.
- 6. Yazıcı özellikleri iletişim kutusunu kapatın.

**Otomatik Bul** işlevi aşağıdaki makine koşullarında kullanılamaz:

- Makinenin açma/kapama düğmesi kapalı olduğunda.
- Makine ağ paylaşımlı bir ortamda olduğunda.
- Makine ve bilgisayarınız bağlı olmadığında.

### **ølgඈlඈ bඈlgඈler**

• Varsayılan Yazdırma Ayarlarını Değiştirme (Windows)

<span id="page-63-0"></span>▲ [Ana sayfa](#page-1-0) > [Yazdırma](#page-51-0) > Bilgisayarınızdan Yazdırma (Windows) > BR-Script3 Yazıcı Sürücüsünü Kullanarak Belge Yazdırma (PostScript<sup>®</sup> 3<sup>™</sup> Dil Emülasyonu) (Windows)

# **BR-Scrඈpt3 Yazıcı Sürücüsünü Kullanarak Belge Yazdırma (PostScrඈpt®**  $3<sup>™</sup>$  Dil Emülasyonu) (Windows)

BR-Script3 yazıcı sürücüsü PostScript® verilerini daha net yazdırmanızı sağlar.

PS sürücüsünü (BR-Script3 yazıcı sürücüsü) yüklemek için, modelinizin [support.brother.com](https://support.brother.com/) adresindeki Yüklemeler sayfasına gidin.

- 1. Uygulamanızdan yazdır komutunu seçin.
- 2. **Brother XXX-XXXX BR-Script3** öğesini (burada XXXX modelinizin adıdır) seçin ve sonra yazdırma özelliklerini ya da tercihler düğmesini tıklayın.

Yazıcı sürücü penceresi görüntülenir.

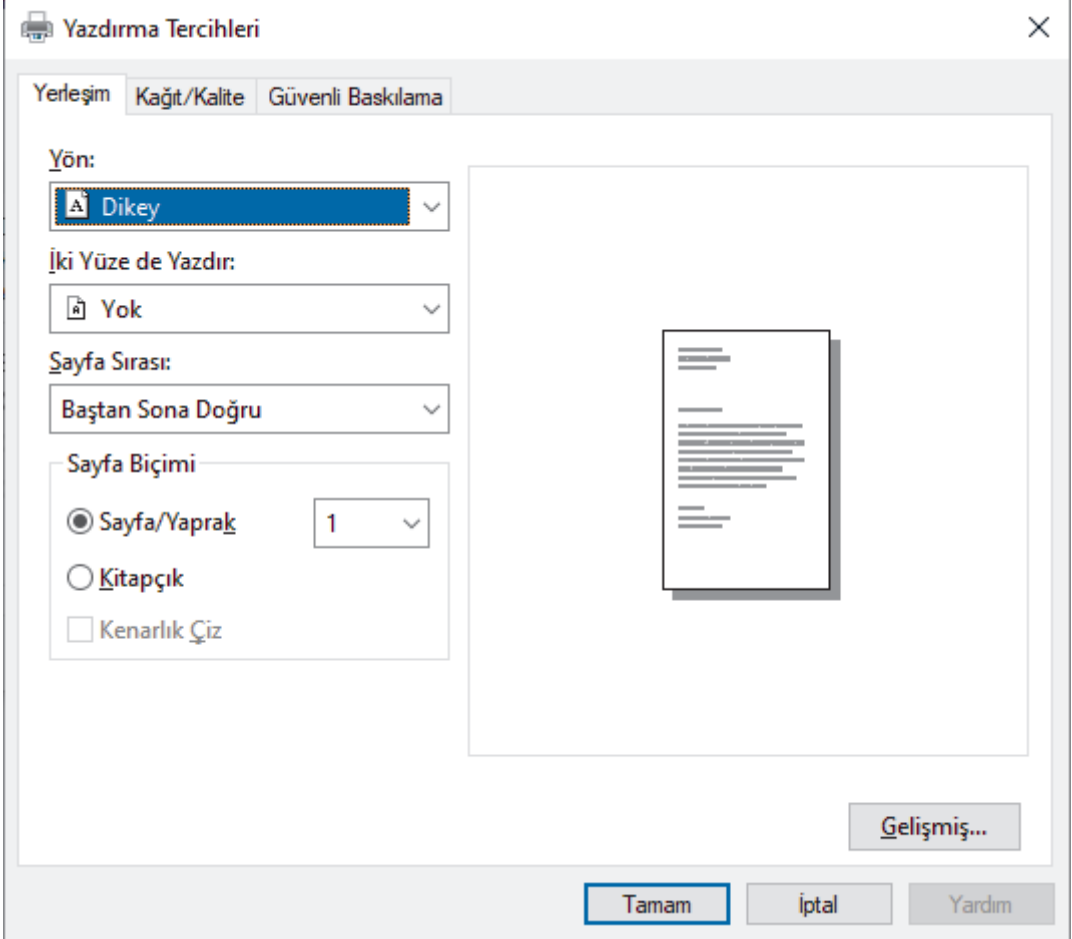

3. Temel yazdırma ayarlarını değiştirmek için Yerleşim, Kağıt/Kalite veya Güvenli Baskılama sekmesini tıklatın. (yalnızca bazı modellerde kullanılabilir)

Yerleşim veya Kağıt/Kalite sekmesini tıklatın ve sonra gelişmiş yazdırma ayarlarını değiştirmek için **Gelişmiş...** düğmesini tıklatın. **Tamam** öğesine tıklayın.

- 4. **Tamam** öğesine tıklayın.
- 5. Yazdırma işlemini tamamlayın.

### **ølgඈlඈ bඈlgඈler**

• Bilgisayarınızdan Yazdırma (Windows)

<span id="page-64-0"></span>▲ [Ana sayfa](#page-1-0) > [Yazdırma](#page-51-0) > Bilgisayarınızdan Yazdırma (Windows) > Bilgisayarınızdan Makinenin Durumunu İzleyin (Windows)

# **Bilgisayarınızdan Makinenin Durumunu İzleyin (Windows)**

Status Monitor, hata mesajlarının size hemen bildirilmesini sağlayan ve bir veya daha fazla makinenin durumunu izlemek için kullanılan, yapılandırılabilir bir yazılım aracıdır.

Asağıdakilerden birini yapın:

- Görev tepsisindeki skulların sümgesini çift tıklayın.
- (Windows 10)

 $\mathbf{H}$ > Brother > Brother Utilities öğesine tıklayın.

Acılır lişteye tıklayın ve model adınızı secin (zaten secili değilse). Sol gezinme çubuğunda **Araçlar** öğesini tıklatın ve sonra **Status Monitor** öğesini tıklatın.

 $(Windows 8.1)$ 

Farenizi, **Başlangıç** ekranının sol alt köşesine taşıyın ve  $(\downarrow)$  öğesini tıklatın (dokunma tabanlı bir aygıt kullanıyorsanız, Uygulamalar ekranını ortaya çıkarmak için Başlangıç ekranının altından yukarı kaydırın). Uygulamalar ekranı göründüğünde, **(beset Brother Utilities**) öğesine dokunun veya tıklatın ve sonra açılır listeyi tıklatın ve modelinizin adını secin (önceden secilmediyse). Sol gezinme çubuğunda **Araçlar** öğesini tıklatın ve sonra **Status Monitor** öğesini tıklatın.

 $(Windows 8, 1)$ 

(Brother Utilities) öğesini tıklatın ve ardından aşağı açılır listeyi tıklatıp modelinizin adını seçin (seçili değilse). Sol gezinme çubuğunda Araçlar öğesini tıklatın ve sonra Status Monitor öğesini tıklatın.

(Windows 7)

**(Başlat) > Tüm Programlar > Brother > Brother Utilities öğesini tıklatın.** 

Açılır listeye tıklayın ve model adınızı seçin (zaten seçili değilse). Sol gezinme çubuğunda **Araçlar** öğesini tıklatın ve sonra **Status Monitor** öğesini tıklatın.

#### **Sorun Giderme**

Sorun giderme web sitesine erişmek için **Sorun Giderme** düğmesine tıklayın.

#### **Orijinal sarf malzemesi web sitesini ziyaret edin.**

Brother orijinal sarf malzemeleri hakkında daha fazla bilgi için **Orijinal sarf malzemesi web sitesini ziyaret edin.** düğmesini tıklatın.

### *<u>Ilgili* bilgiler</u>

• Bilgisayarınızdan Yazdırma (Windows)

#### **Ilgili konular:**

• [Yazdırma Sorunları](#page-461-0)

<span id="page-65-0"></span>▲ [Ana sayfa](#page-1-0) > [Yazdırma](#page-51-0) > Bilgisayarınızdan Yazdırma (Mac)

# **Bilgisayarınızdan Yazdırma (Mac)**

• AirPrint Kullanarak Yazdırma

<span id="page-66-0"></span>▲ [Ana sayfa](#page-1-0) > [Yazdırma](#page-51-0) > Bilgisayarınızdan Yazdırma (Mac) > AirPrint Kullanarak Yazdırma

### **AirPrint Kullanarak Yazdırma**

- iPad, iPhone ve iPod touch'tan yazdırın
- AirPrint Kullanarak Yazdırma (macOS)

<span id="page-67-0"></span>Ana sayfa > [Yazdırma](#page-51-0) > USB Flaş Sürücüsü ile Güvenli Yazdırma

### **USB Flaş Sürücüsü ඈle Gvenlඈ Yazdırma**

USB Depolama Yazdırma, güvenli yazdırma verilerini bir USB flaş sürücüsüne kaydetmenizi ve daha sonra makinenin kontrol panelinde bir şifre girerek yazdırmanızı sağlar.

### **NOT**

USB flash sürücüsü gereksinimleri:

- Depolama Boyutu: 8 GB veya üzeri (Önerilen: 8 GB ila 16 GB)
- Biçim: FAT32/exFAT

Yazıcı sürücüsü ayarlarına ilişkin daha fazla bilgi için **>** *>* İlgili bilgiler

1. USB flaş sürücünüzü USB bağlantı girişine (Arka) bir bağlayın.

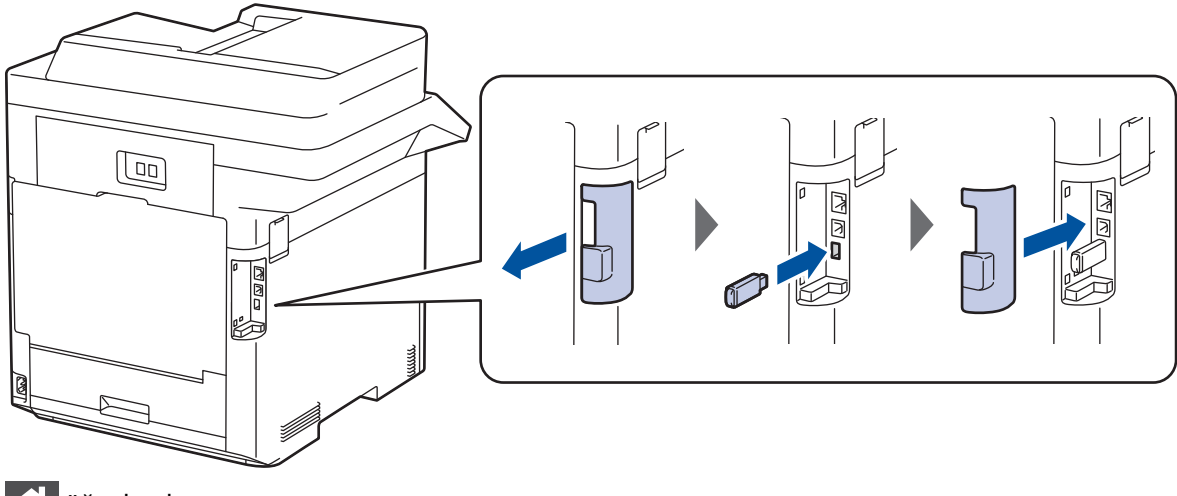

- 2. **jest** öğesine basın.
- 3. Makinenin kumanda panelinde [Avarlar] > [Tüm Ayarlar] > [Yazıcı] > [İş Kaydetme] Konumu] öğesine basın.

Makinenizde Ana ekranda [Tüm Ayarlar] menüsü görüntüleniyorsa [Ayarlar] menüsünü atlayın.

4. [USB flash sürücü (Arka port) ] Öğesine basın.

USB flaş sürücüsünü başlatmak için LCD'deki istemi izleyin.

### **NOT**

İş kayıt konumunu değiştirdiğinizde, makinenin belleğinde saklanan tüm iş, yazı tipi, makro ve akış verileri silinecektir.

5. Başlatmak için [TAMAM] öğesine iki saniye basılı tutun.

Makine yeniden başlayacak ve USB Depolama Yazdırma özelliğini etkinleştirecektir.

# **NOT**

Makine yeniden başlayıp USB Depolama Yazdırma özelliğini etkinleştirdiğinde. Makro/Akış ve Yazı Tipi verileri makinenin belleğinden silinecektir.

6. Yazıcı sürücü özelliklerinde Güvenli Yazdır ayarlarını yapılandırın ve ardından uygulamanızda yazdırma komutunu seçin.

- 7. Makinenin kumanda panelinde, [Güvenli Baskı] seçeneğini görüntülemek için sola veya sağa kaydırın veya < veya > öğesine basın ve sonra [Güvenli Baskı] öğesine basın.
- 8. Yukarı veya aşağı kaydırın veya kullanıcı adlarını görüntülemek için ▲ veya ▼ öğesine basın ve sonra kullanıcı adınıza basın.
- 9. Dört haneli şifrenizi girin ve ardından [TAMAM] öğesine basın.
- 10. Yazdırma işini görüntülemek için yukarı veya aşağı kaydırın ya da ▲ veya ▼ düğmesine basın ve ardından buna basın.
- 11. İstediğiniz kopya sayısını girin ve sonra [TAMAM] öğesine basın.
- 12. [Başlat] öğesine basın.

Makine verileri yazdırır ve yazdırma işini USB flaş sürücüsünden siler.

### **ÖNEMLİ**

Makine yazdırmayı bitirene kadar USB flaş sürücüsünü USB bağlantı noktasından (Arka) ÇIKARMAYIN.

### **ølgඈlඈ bඈlgඈler**

• [Yazdırma](#page-51-0)

#### **ilgili konular:**

- [Hata ve Bakım Mesajları](#page-431-0)
- Makinenizdeki Giriş/Çıkış Bağlantı Noktaları

<span id="page-69-0"></span> [Ana sayfa](#page-1-0) > [Yazdırma](#page-51-0) > Verඈyඈ Doğrudan USB Flaş Sürücüsünden Yazdırma

## **Verඈyඈ Doğrudan USB Flaş Sürücüsünden Yazdırma**

Fotoğrafları doğrudan bir dijital fotoğraf makinesinden veya bir USB flaş sürücüsünden yazdırabilirsiniz. Desteklenen dosya türleri PDF, JPEG, TIFF, XPS ve PRN'dir.

- Uyumlu USB Flaş Sürücüleri
- Veriyi Doğrudan Bir USB Flaş Sürücüsünden veya Toplu Depolamayı Destekleyen Dijital [Kameradan Yazdırma](#page-71-0)
- Doğrudan Yazdırma İçin Bir PRN Dosyası Oluşturma (Windows)

<span id="page-70-0"></span>Ana sayfa > [Yazdırma](#page-51-0) > Veriyi Doğrudan USB Flaş Sürücüsünden Yazdırma > Uyumlu USB Flaş Sürücüleri

# **Uyumlu USB Flaş Sürücüleri**

# **ÖNEMLİ**

USB direkt arabirimi, sadece USB flaş sürücülerini ve USB yığın depolama standardını kullanan dijital kameraları destekler. Diğer USB aygıtları desteklenmez.

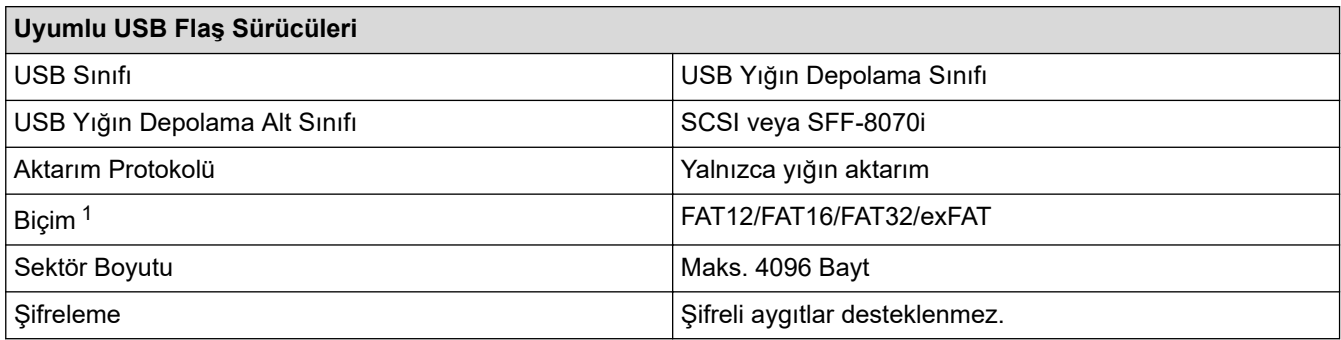

1 NTFS biçimi desteklenmez.

# **ølgඈlඈ bඈlgඈler**

• Veriyi Doğrudan USB Flaş Sürücüsünden Yazdırma

<span id="page-71-0"></span>▲ [Ana sayfa](#page-1-0) > [Yazdırma](#page-51-0) > Veriyi Doğrudan USB Flaş Sürücüsünden Yazdırma > Veriyi Doğrudan Bir USB Flaş Sürücüsünden veya Toplu Depolamayı Destekleyen Dijital Kameradan Yazdırma

## **Verඈyඈ Doğrudan Bඈr USB Flaş Sürücüsünden veya Toplu Depolamayı Destekleyen Dඈjඈtal Kameradan Yazdırma**

- Kameranızın açık olduğundan emin olun.
- Dijital kameranız PictBridge modundan Toplu Depolama moduna gececektir.

# **ÖNEMLİ**

Makinenize hasar gelmesini önlemek için, dijital fotoğraf makinesi veya USB flas sürücü haricinde herhangi bir aygıtı USB doğrudan arabirimine BAĞLAMAYIN.

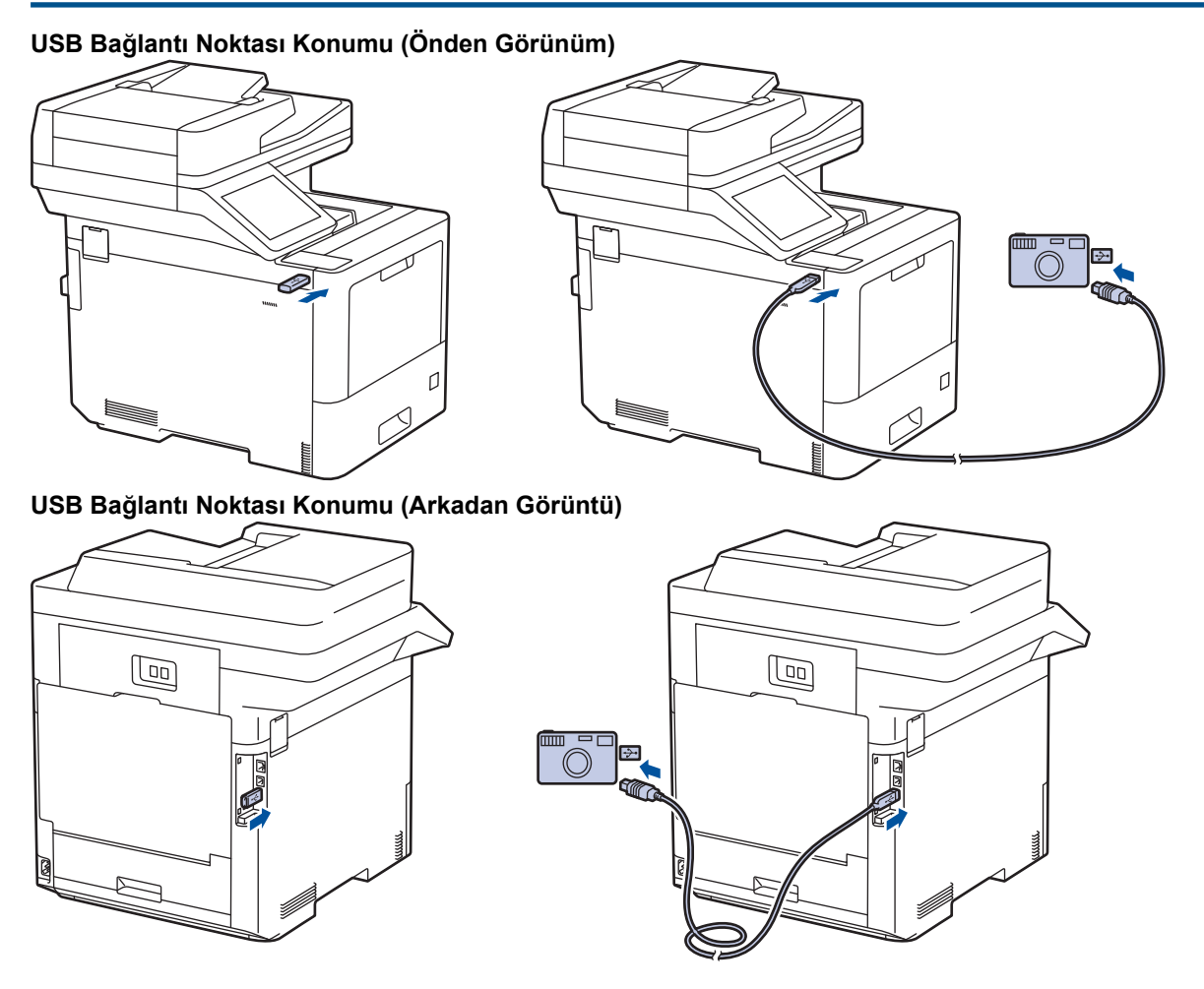

- 1. USB flas sürücünüzü veya diiital fotoğraf makinesini USB doğrudan arayüzüne bağlayın. Dokunmatik ekran USB flaş sürücüsünü veya dijital kamerayı düzgün bağladığınızı onaylamak için otomatik olarak USB menüsünü görüntüler.
	- Bir hata oluşursa USB menüsü dokunmatik ekranda görünmeyecektir.
	- Makine Derin Uyku modundayken, bir USB flaş sürücüsünü USB doğrudan arabirimine bağlasanız bile dokunmatik ekran herhangi bir bilgi görüntülemez. Makineyi uyandırmak için dokunmatik ekrana basın.
	- Makinenizde Güvenli İşlev Kilidi Açık ise bir USB Flaş sürücüsü veya dijital kameradan yazdırma yapamazsınız.
	- (MFC-L9630CDN/MFC-L9670CDN) Makine USB bağlantı noktasını seçmenizi isterse dokunmatik ekranda seçin.
- 2. [Doğrudan Baskı] öğesine basın.
3. Yukarı veya aşağı kaydırın veya yazdırmak istediğiniz dosyayı görüntülemek için ▲ veya ▼ öğesine basın ve sonra dosyayı seçin.

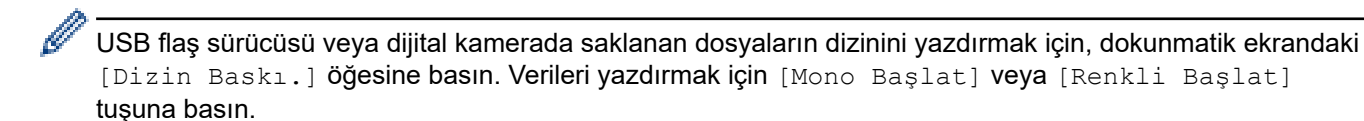

- 4. Aşağıdakilerden birini yapın:
	- Ayarları değiştirmek için [Baskı Ayarları] öğesine basın. Bir sonraki adıma geçin.
	- Varsayılan ayarları kullanmak istiyorsanız, kopya sayısını girin ve sonra [Mono Başlat] veya [Renkli Başlat] öğesine basın.
- 5. Değiştirmek istediğiniz yazdırma ayarlarını seçin:
	- [Baskı Kalitesi]
	- [Çek. Kul.]
	- [Kağıt Türü]
	- [Kağıt Boyutu]
	- [Çok Sayfalı]
	- [Yön]
	- [Çift Taraflı]
	- [Harmanla]
	- [PDF Baskı Seçenekleri]
	- [PDF Sayfaya Sığdır]

Dosya türüne bağlı olarak, bu ayarlardan bazıları görünmeyebilir.

- 6. [TAMAM] öğesine basın.
- 7. İstediğiniz kopya sayısını girin.
- 8. Verileri yazdırmak için [Mono Başlat] veya [Renkli Başlat] tuşuna basın.
- 9. **| Öğesine basın.**

### **ÖNEMLİ**

Makine yazdırmayı bitirene kadar USB flaş sürücüsünü veya dijital kamerayı USB doğrudan arabiriminden ÇIKARMAYIN.

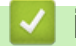

### **ølgඈlඈ bඈlgඈler**

• Veriyi Doğrudan USB Flaş Sürücüsünden Yazdırma

▲ [Ana sayfa](#page-1-0) > [Yazdırma](#page-51-0) > Veriyi Doğrudan USB Flaş Sürücüsünden Yazdırma > Doğrudan Yazdırma İçin Bir PRN Dosyası Oluşturma (Windows)

# **Doğrudan Yazdırma İçin Bir PRN Dosyası Oluşturma (Windows)**

Bu talimatlar yazdırma uygulamanıza ve işletim sisteminize göre değişebilir.

- 1. Uygulamanızdan yazdır komutunu seçin.
- 2. Modelinizi seçin ve sonra dosyaya yazdır seçeneğini seçin.
- 3. Yazdırma işlemini tamamlayın.
- 4. Dosyayı kaydetmek için gerekli bilgileri girin.

Bilgisayar yalnızca bir dosya adı girmenizi isterse, dizin adını yazarak (örneğin: C:\Temp\DosyaAdı.prn) dosyayı kaydetmek istediğiniz klasörü de belirtebilirsiniz.

Bir USB flaş sürücü bilgisayarınıza bağlıysa, dosyayı doğrudan USB flaş sürücüsüne kaydedebilirsiniz.

### **ilgili bilgiler**

D

• Veriyi Doğrudan USB Flaş Sürücüsünden Yazdırma

▲ [Ana sayfa](#page-1-0) > [Yazdırma](#page-51-0) > Çift Kopya Yazdırma

# **Çift Kopya Yazdırma**

Karbon kağıda yazdırırmış gibi aynı başkı verisinin birden fazla kopyasını almak için Karbon Kopya işlevini kullanın. Farklı kağıt türleri veya renkleri iceren yüklediğiniz verileri tek tek sayfa cekmecelerine gönderin.

Örneğin, makineyi baskı verilerinizi önceden mavi renkli kağıt yüklediğiniz Çekmece 1'e göndermesi için ayarlamak ve sonra verileri ÇA çekmecedeki zaten metin içeren sarı renkli kağıt yüklediğiniz sayfanın belirli bir konumuna yeniden yazdırmak isteyebilirsiniz.

Çekmece1'e mavi kağıt ve ÇA çekmeceye sarı kağıt yüklerseniz, yazıcı otomatik olarak Yaprak 1 için Çekmece 1'den ve Yaprak 2 için ÇA Çekmecenden kağıt besleyecektir.

Karbon Kopya işlevini etkinleştirirseniz, makine her zaman kopyaları otomatik yapar.

### (Windows)

Karbon Kopya işlevi, her sayfa için farklı bir yazdırma makrosu/akışı secmenizi de sağlar.

- 1. [Ayarlar] > [Tüm Ayarlar] > [Yazıcı] > [Karbon Menü] > [Karbon Kopya] > [Açık] öğesine basın.
- 2. [Kopyalar] seçeneğini görüntülemek için yukarı veya aşağı kaydırın ya da ▲ veya ▼ öğesine basın ve ardından [Kopyalar] seçeneğine basın.
- 3. İstediğiniz kopya sayısını girin ve sonra [OK] öğesine basın.
- 4. [Kopya1 Tepsisi] seceneğini görüntülemek için yukarı yeya aşağı kaydırın ya da ▲ yeya ▼ öğesine basın ve ardından [Kopya1 Tepsisi] seçeneğine basın.
- 5. [Kopya1 Ak1s] seceneğini yapılandırmak istediğiniz kağıt cekmecesini görüntülemek için yukarı veya aşağı kaydırın ya da ▲ veya ▼ öğesine basın ve sonra seçmek için kağıt çekmecesine basın.

#### (Windows)

- a. [Kopya1 Akıs] seçeneğini görüntülemek için yukarı veya aşağı kaydırın ya da ▲ veya ▼ öğesine basın ve ardından [Kopya1 Akış] seçeneğine basın.
- b. Kullanmak istediğiniz makronun kimlik numarasını görüntülemek için yukarı veya aşağı kaydırın ya da A veva ▼ öğesine basın ve sonra ona basın.
- 6. Her kopya için tüm çekmece ayarlarını seçene kadar bu adımları tekrarlayın.
- 7. **[4]** öğesine basın.
- 8. Yazdırma işinizi makineye gönderin.

### **ølgඈlඈ bඈlgඈler**

• [Yazdırma](#page-51-0)

# **Baskı İşini İptal Etme** 1. **V**öğesine basın. Ø Birden fazla yazdırma işini iptal etmek için,  $|*$ öğesini yaklaşık dört saniye kadar basılı tutun.  **ølgඈlඈ bඈlgඈler** • [Yazdırma](#page-51-0) **ilgili konular:** • [Yazdırma Sorunları](#page-461-0)

 [Ana sayfa](#page-1-0) > [Yazdırma](#page-51-0) > Deneme Baskısı

### **Deneme Baskısı**

Baskı kalitesinde sorunlar varsa deneme baskısı yapmak için bu talimatları izleyin:

1. [Ayarlar] > [Tüm Ayarlar] > [Yazıcı] > [Baskı Seçenekleri] > [Test Baskısı] Öğesine basın.

 $M$ akinenizde Ana ekranda [Tüm Ayarlar] menüsü görüntüleniyorsa [Ayarlar] menüsünü atlayın.

- 2. [Evet] öğesine basın.
- 3. **Özül** öğesine basın.

Ø

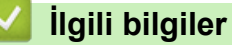

• [Yazdırma](#page-51-0)

### **ilgili konular:**

• Baskı Kalitesini Artırma

### <span id="page-77-0"></span> [Ana sayfa](#page-1-0) > Tarama

### **Tarama**

- Makinenizdeki Tara Düğmesini Kullanarak Tarama
- Bilgisayarınızdan Tarama (Windows)
- Bilgisayarınızdan Tarama (Mac)
- Web Tabanlı Yönetim'i Kullanarak Tarama Ayarlarını Yapılandırma

<span id="page-78-0"></span>▲ [Ana sayfa](#page-1-0) > [Tarama](#page-77-0) > Makinenizdeki Tara Düğmesini Kullanarak Tarama

### **Makinenizdeki Tara Düğmesini Kullanarak Tarama**

- Fotoğrafları ve Grafikleri Tarama
- Taranan Verileri Bir Klasöre PDF Dosyası Olarak Kaydetme
- Taranan Verileri bir USB Flaş Sürücüsüne Kaydetme
- Düzenlenebilir Metin Dosyasına Tarama (OCR)
- Taranmış Verileri E-posta Eki Olarak Kaydetme
- Taranan Verileri bir E-posta Alıcısına Gönderme
- [FTP'ye Tarama](#page-91-0)
- [SSH Sunucusuna Tarama \(SFTP\)](#page-95-0)
- Ağa Tarama (Windows)
- SharePoint'e Tarama
- Ağ Tarama için Web Hizmetleri Protokolünü Kullanma (Windows 7, Windows 8.1 ve Windows 10)
- Tarama Düğmesi Ayarlarını Brother iPrint&Scan'den Değiştirme
- İmzalı PDF'ler için Sertifikaları Yapılandırma
- Bilgisayarınızdan Taramayı Devre Dışı Bırakma

<span id="page-79-0"></span>▲ [Ana sayfa](#page-1-0) > [Tarama](#page-77-0) > Makinenizdeki Tara Düğmesini Kullanarak Tarama > Fotoğrafları ve Grafikleri Tarama

# **Fotoğrafları ve Grafikleri Tarama**

Taranan fotoğrafları veya grafikleri doğrudan bilgisayarınıza gönderin.

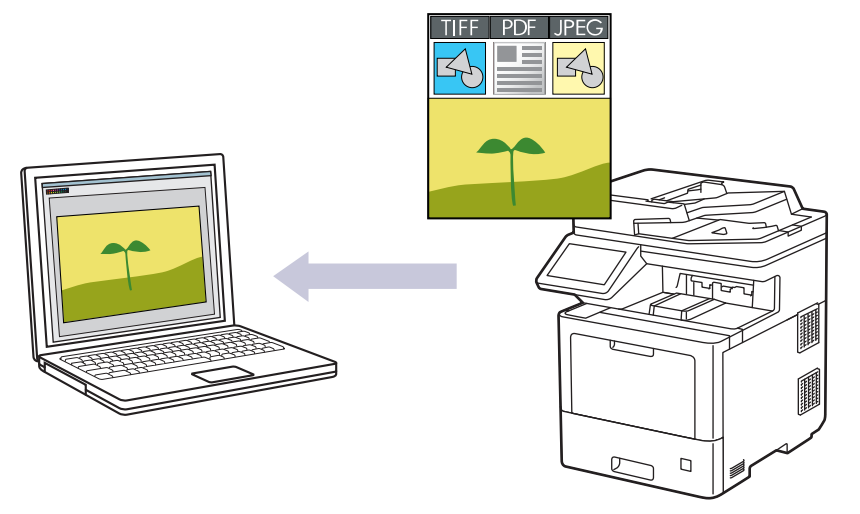

Tarama ayarlarında geçici değişiklikler yapmak için makinedeki Tarama düğmesini kullanın. Kalıcı değişiklikler yapmak için Brother iPrint&Scan'i kullanın.

- 1. Belgenizi yükleyin.
- 2. [Tara] > [PC'ye] > [Görüntüye] öğesine basın.
- 3. Makine ağ üzerinden bağlıysa veri göndermek istediğiniz bilgisayarın adını secin.

LCD, bilgisayarınız için bir PIN girmenizi istiyorsa, dört basamaklı PIN'i LCD'ye girin ve sonra [TAMAM] öğesine basın.

- 4. Ayarları değiştirmek için [Seçenekler] öğesine basın ve ardından değiştirmek istediğiniz tarama ayarlarını seçin. Varsayılan ayarları kullanıyorsanız bu adımı atlayın.
	- [2-taraflı Tarama]
	- [Tarama Ayarl.]
	- [Renk Ayarı]
	- [Çözünürlük]
	- [Dosya Türü]
	- [Belge Boyutu]
	- [Parlaklık]
	- [Kontrast]

(yalnızca [Renkli] ve [Gri] seçenekleri için kullanılabilir)

- [Oto Eğri. Düzelt]
- [Boş Sayfayı Atla]
- [Arka Plan Rengini Kaldır]

(yalnızca [Renkli] ve [Gri] seçenekleri için kullanılabilir)

- [Moire Azaltma]
- [Siyah Beyaz TIFF Sıkıştırma]
- Ø Tarama ayarlarını değiştirmek için Brother iPrint&Scan yazılımı yüklü bir bilgisayar makineye bağlanmalıdır.
	- Makinenizde [TAMAM] düğmesi görüntüleniyorsa [TAMAM] öğesine basın.
	- Ayarları kısayol olarak kaydetmek için, [Kısay. olrk. kaydet] öğesine basın.
- 5. [Başlat] öğesine basın.

Makine taramaya başlar. Makinenin tarayıcı camını kullanıyorsanız, tarama işini tamamlamak için Dokunmatik Ekran'daki talimatları izleyin.

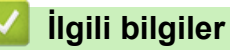

• Makinenizdeki Tara Düğmesini Kullanarak Tarama

<span id="page-81-0"></span>▲ [Ana sayfa](#page-1-0) > [Tarama](#page-77-0) > Makinenizdeki Tara Düğmesini Kullanarak Tarama > Taranan Verileri Bir Klasöre PDF Dosyası Olarak Kaydetme

# **Taranan Verඈlerඈ Bඈr Klasöre PDF Dosyası Olarak Kaydetme**

Belgeleri tarayın ve bilgisayarınızdaki bir klasöre PDF dosyaları olarak kaydedin.

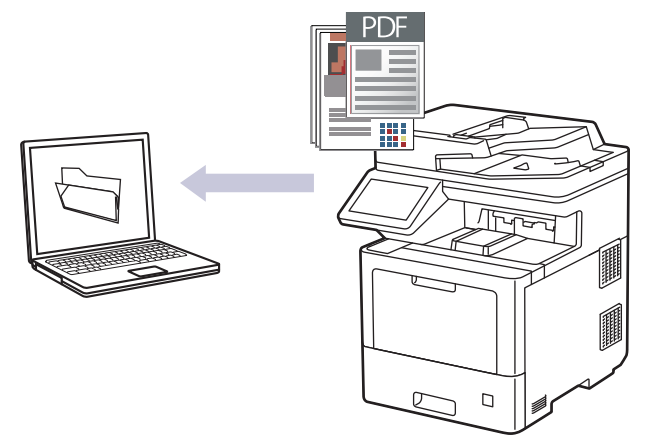

Tarama ayarlarında geçici değişiklikler yapmak için makinedeki Tarama düğmesini kullanın. Kalıcı değişiklikler yapmak için Brother iPrint&Scan'i kullanın.

- 1. Belgenizi yükleyin.
- 2.  $[\text{Tar}_a] > [\text{PC'}_y e] > [\text{Dosyaya}]$  öğesine basın.
- 3. Makine ağ üzerinden bağlıysa veri göndermek istediğiniz bilgisayarın adını seçin.

LCD, bilgisayarınız için bir PIN girmenizi istiyorsa, dört basamaklı PIN'i LCD'ye girin ve sonra [TAMAM] öğesine basın.

- 4. Ayarları değiştirmek için [Seçenekler] öğesine basın ve ardından değiştirmek istediğiniz tarama ayarlarını seçin. Varsayılan ayarları kullanıyorsanız bu adımı atlayın.
	- [2-taraflı Tarama]
	- [Tarama Ayarl.]
	- [Renk Ayarı]
	- [Çözünürlük]
	- [Dosya Türü]
	- [Belge Boyutu]
	- [Parlaklık]
	- [Kontrast]

(yalnızca [Renkli] ve [Gri] seçenekleri için kullanılabilir)

- [Oto Eğri. Düzelt]
- [Boş Sayfayı Atla]
- [Arka Plan Rengini Kaldır]

(yalnızca [Renkli] ve [Gri] seçenekleri için kullanılabilir)

- [Moire Azaltma]
- [Siyah Beyaz TIFF Sıkıştırma]
- Tarama ayarlarını değiştirmek için Brother iPrint&Scan yazılımı yüklü bir bilgisayar makineye bağlanmalıdır.
- Makinenizde [TAMAM] düğmesi görüntüleniyorsa [TAMAM] öğesine basın.
- Ayarları kısayol olarak kaydetmek için, [Kısay. olrk. kaydet] öğesine basın.

#### 5. [Başlat] öğesine basın.

Makine taramaya başlar. Makinenin tarayıcı camını kullanıyorsanız, tarama işini tamamlamak için Dokunmatik Ekran'daki talimatları izleyin.

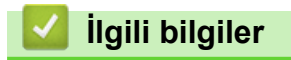

• Makinenizdeki Tara Düğmesini Kullanarak Tarama

<span id="page-83-0"></span>▲ [Ana sayfa](#page-1-0) > [Tarama](#page-77-0) > Makinenizdeki Tara Düğmesini Kullanarak Tarama > Taranan Verileri bir USB Flaş Sürücüsüne Kaydetme

# **Taranan Verileri bir USB Flaş Sürücüsüne Kaydetme**

Belgeleri, doğrudan USB flaş sürücüsüne tarayın.

- 1. Belgenizi yükleyin.
- 2. Makinenize bir USB flaş sürücüsü yerleştirin.
- 3. [USB'ye Tara] öğesine basın.
- 4. Ayarları değiştirmek için [Seçenekler] öğesine basın ve ardından değiştirmek istediğiniz tarama ayarlarını seçin. Varsayılan ayarları kullanıyorsanız bu adımı atlayın.
	- [2-taraflı Tarama]
	- [Renk Ayarı]
	- [Çözünürlük]
	- [Dosya Türü]
	- [Belge Boyutu]
	- [Parlaklık]
	- [Kontrast]

(yalnızca [Renkli] ve [Gri] seçenekleri için kullanılabilir)

- [Dosya Adı]
- [Dosya Adı Stili]
- [Dosya Boyutu]

(yalnızca [Renkli] ve [Gri] seçenekleri için kullanılabilir)

- [Oto Eğri. Düzelt]
- [Boş Sayfayı Atla]
- [Boş sayfa hassasiyetini atla]
- [Arka Plan Rengini Kaldır]

(yalnızca [Renkli] ve [Gri] seçenekleri için kullanılabilir)

- [Kenar Boş. Ayar.]
- [Moire Azaltma]
- [Belge Ayırma]

Ø

- [Siyah Beyaz TIFF Sıkıştırma]
- Makinenizde [TAMAM] düğmesi görüntüleniyorsa [TAMAM] öğesine basın.
- Kendi varsayılan ayarlarınızı ayarlamak için: Ayarlarda değişiklik yaptıktan sonra [Yeni Vars. Ayrla] seçeneğine ve ardından [Evet] öğesine basın.
- Fabrika ayarlarına geri dönmek için: [Fabrika Ayarı] öğesine ve ardından [Evet] öğesine basın.
- Ayarları kısayol olarak kaydetmek için, [Kısay. olrk. kaydet] öğesine basın.
- 5. [Baslat] öğesine basın.

#### (MFC-L9630CDN/MFC-L9670CDN)

Makine USB ana bilgisayarını seçmenizi istediğinde seçiminizi yapın.

Makine taramaya başlar. Makinenin tarayıcı camını kullanıyorsanız, tarama işini tamamlamak için Dokunmatik Ekran'daki talimatları izleyin.

# **ÖNEMLİ**

LCD verileri okurken bir mesaj görüntüler. Veriler okunurken güç kablosunu ÇIKARMAYIN veya makineden USB flaş sürücüsünü ÇIKARMAYIN. Verileri kaybedebilir veya USB flaş sürücüsüne zarar verebilirsiniz.

# **ølgඈlඈ bඈlgඈler**

• Makinenizdeki Tara Düğmesini Kullanarak Tarama

<span id="page-85-0"></span>▲ [Ana sayfa](#page-1-0) > [Tarama](#page-77-0) > Makinenizdeki Tara Düğmesini Kullanarak Tarama > Düzenlenebilir Metin Dosyasına Tarama (OCR)

# **Düzenlenebilir Metin Dosyasına Tarama (OCR)**

Makineniz, optik karakter tanıma (OCR) teknolojisini kullanarak, taranmış bir belgedeki karakterleri metne dönüştürebilir. Bu metni tercih ettiğiniz metin düzenleme uygulamasını kullanarak düzenleyebilirsiniz.

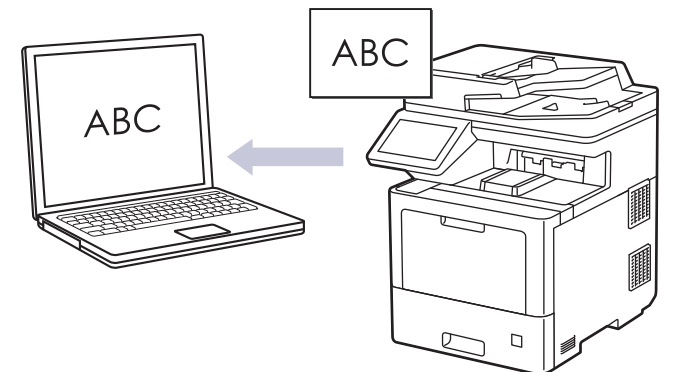

- OCR'ye Tarama özelliği yalnızca belirli diller için kullanılabilir.
- Tarama ayarlarında geçici değişiklikler yapmak için makinedeki Tarama düğmesini kullanın. Kalıcı değişiklikler yapmak için Brother iPrint&Scan'i kullanın.
- 1. Belgenizi yükleyin.
- 2.  $[\text{Tar}_a] > [\text{PC'}_y e] > [\text{OCR'}_a]$  öğesine basın.
- 3. Makine ağ üzerinden bağlıysa veri göndermek istediğiniz bilgisayarın adını seçin.

LCD, bilgisayarınız için bir PIN girmenizi istiyorsa, dört basamaklı PIN'i LCD'ye girin ve sonra [TAMAM] öğesine basın.

- 4. Ayarları değiştirmek için [Seçenekler] öğesine basın ve ardından değiştirmek istediğiniz tarama ayarlarını seçin. Varsayılan ayarları kullanıyorsanız bu adımı atlayın.
	- [2-taraflı Tarama]
	- [Tarama Ayarl.]
	- [Renk Ayarı]
	- [Çözünürlük]
	- [Dosya Türü]
	- [Belge Boyutu]
	- [Parlaklık]
	- [Kontrast]

(yalnızca [Renkli] ve [Gri] seçenekleri için kullanılabilir)

- [Oto Eğri. Düzelt]
- [Boş Sayfayı Atla]
- [Arka Plan Rengini Kaldır]

(yalnızca [Renkli] ve [Gri] seçenekleri için kullanılabilir)

- [Moire Azaltma]
- Tarama ayarlarını değiştirmek için Brother iPrint&Scan yazılımı yüklü bir bilgisayar makineye bağlanmalıdır.
	- Makinenizde [TAMAM] düğmesi görüntüleniyorsa [TAMAM] öğesine basın.
	- Ayarları kısayol olarak kaydetmek için, [Kısay. olrk. kaydet] öğesine basın.
- 5. [Başlat] öğesine basın.

Makine taramaya başlar. Makinenin tarayıcı camını kullanıyorsanız, tarama işini tamamlamak için Dokunmatik Ekran'daki talimatları izleyin.

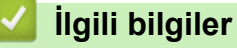

• Makinenizdeki Tara Düğmesini Kullanarak Tarama

<span id="page-87-0"></span>Ana sayfa > [Tarama](#page-77-0) > Makinenizdeki Tara Düğmesini Kullanarak Tarama > Taranmış Verileri E-posta Eki Olarak Kaydetme

# **Taranmış Verileri E-posta Eki Olarak Kaydetme**

Taranmış verileri makinenizden e-posta uygulamanıza ek olarak gönderin.

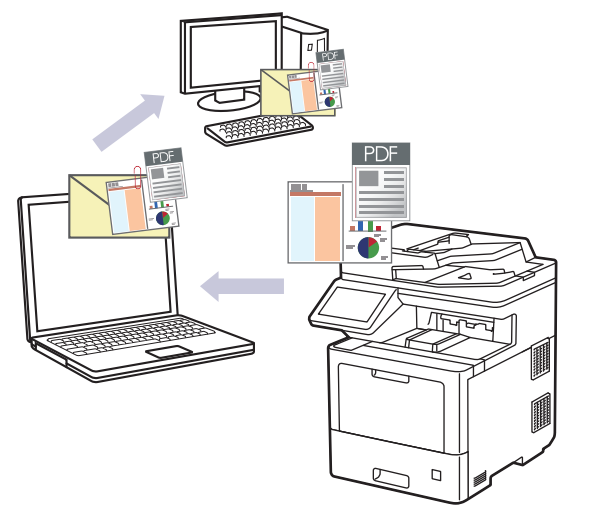

- Tarama ayarlarında geçici değişiklikler yapmak için makinedeki Tarama düğmesini kullanın. Kalıcı değişiklikler yapmak için Brother iPrint&Scan'i kullanın.
- Makinenin Tarama Düğmesini kullanarak e-postaya taramak amacıyla Brother iPrint&Scan'de aşağıdaki uygulamalardan birini sectiğinizden emin olun:
	- Windows: Microsoft Outlook
	- Mac: Apple Mail

Diğer uygulamalar ve Web posta hizmetleri için, Görüntüye Tara veya Dosyaya Tara özelliğini bir belgeyi taramak ve sonra taranan dosyayı bir e-posta iletisine eklemek için kullanın.

- 1. Belgenizi yükleyin.
- 2.  $\lceil \text{Tar}_a \rceil$  >  $\lceil \text{PC}' \text{ye} \rceil$  >  $\lceil \text{E-postaya} \rceil$  öğesine basın.
- 3. Makine ağ üzerinden bağlıysa veri göndermek istediğiniz bilgisayarın adını secin.

LCD, bilgisayarınız için bir PIN girmenizi istiyorsa, dört basamaklı PIN'i LCD'ye girin ve sonra [TAMAM] öğesine basın.

- 4. Ayarları değiştirmek için [Seçenekler] öğesine basın ve ardından değiştirmek istediğiniz tarama ayarlarını seçin. Varsayılan ayarları kullanıyorsanız bu adımı atlayın.
	- [2-taraflı Tarama]
	- [Tarama Ayarl.]
	- [Renk Ayarı]
	- [Çözünürlük]
	- [Dosya Türü]
	- [Belge Boyutu]
	- [Parlaklık]
	- [Kontrast]

(yalnızca [Renkli] ve [Gri] seçenekleri için kullanılabilir)

- [Oto Eğri. Düzelt]
- [Boş Sayfayı Atla]
- [Arka Plan Rengini Kaldır]

(yalnızca [Renkli] ve [Gri] seçenekleri için kullanılabilir)

- [Moire Azaltma]
- [Siyah Beyaz TIFF Sıkıştırma]
- Ø • Tarama ayarlarını değiştirmek için Brother iPrint&Scan yazılımı yüklü bir bilgisayar makineye bağlanmalıdır.
	- Makinenizde [TAMAM] düğmesi görüntüleniyorsa [TAMAM] öğesine basın.
	- Ayarları kısayol olarak kaydetmek için, [Kısay. olrk. kaydet] öğesine basın.
- 5. [Başlat] öğesine basın.

Makine taramaya başlar. Makinenin tarayıcı camını kullanıyorsanız, tarama işini tamamlamak için Dokunmatik Ekran'daki talimatları izleyin.

### **ølgඈlඈ bඈlgඈler**

• Makinenizdeki Tara Düğmesini Kullanarak Tarama

#### <span id="page-89-0"></span>▲ [Ana sayfa](#page-1-0) > [Tarama](#page-77-0) > Makinenizdeki Tara Düğmesini Kullanarak Tarama > Taranan Verileri bir E-posta Alıcısına Gönderme

## **Taranan Verileri bir E-posta Alıcısına Gönderme**

Taranan verileri bilgisayar kullanmadan, doğrudan makinenizden bir e-posta alıcısına gönderin. Taranan verileri bilgisayarınızdaki iPrint&Scan yazılımını ya da makinenizdeki Tarama düğmesini kullanarak doğrudan varsayılan e-posta uygulamasına göndermek için bunun yerine "E-posta Ekine Tara" işlevini kullanın.

- Bir e-posta alıcısına taranan verileri göndermek için, e-posta gönderip almak amacıyla kullanılan e-posta sürücüsü ve ağınızla iletişim kurmak üzere makinenizi yapılandırmanız gerekir.
- Bu öğeleri makinenin kontrol panelinden veya Web Tabanlı Yönetim'den yapılandırabilirsiniz.
- E-posta Sunucusuna Tara işlevini kullanmak için, makinenizin bir ağa bağlı olması ve bir SMTP sunucusuna erişiminin olması gerekir. Devam etmeden önce, aşağıdaki SMTP e-posta ayarlarına gerek duyacaksınız:
	- Sunucu adresi
	- Bağlantı noktası numarası
	- Kullanıcı adı
	- Şifreleme türü (SSL veya TLS)
	- E-posta sunucu sertifikası (kullanıldıysa)
	- Bu ayarları bilmiyorsanız, e-posta servis sağlayıcınıza veya ağ yöneticinize başvurun.

#### 1. Belgenizi yükleyin.

- 2. [Tara] > [E-Pos.Sun.'na] öğesine basın.
	- E-posta adresinizi kullanıcı kimliğinizle kaydettiyseniz, Güvenli Fonksiyon Kilidi, Active Directory Kimlik Doğrulaması veya LDAP Kimlik Doğrulaması ile makinede oturum açtığınızda [Benim E-pstma] seçeneği görünür.
		- Taranan verileri e-posta adresinize göndermek için [Benim E-pstma] öğesine basın. LCD'de e-posta adresiniz göründüğünde, [Sonraki] öğesine basın.
		- Bu özelliği Web Tabanlı Yönetim'de etkinleştirmek için **Scan (Tara)** sekmesini tıklatın ve sonra sol navigasyon çubuğunda Scan to E-mail Server (E-posta Sunucusuna Tara) menüsünü tıklatın. Send to My E-mail (E-postama Gönder) alanında On (Açık) öğesini seçin. Submit (Gönder) öğesine tıklayın.
- 3. Hedef e-posta adresini girmek için aşağıdakilerden birini yapın:
	- E-posta adresini el ile girmek için [Manuel] öğesine basın ve sonra LCD'deki klavyeyi kullanarak eposta adresini girin. Bittiğinde, [TAMAM] öğesine basın.
	- E-posta adresi makinenin adres defterinde depolanıyorsa, [Adres Defteri] öğesine basın ve ardından e-posta adresini seçin.
		- [TAMAM] öğesine basın.
- 4. E-posta adresini onaylayın ve ardından [Sonraki] öğesine basın.
- 5. Ayarları değiştirmek için [Seçenekler] öğesine basın ve ardından değiştirmek istediğiniz tarama ayarlarını seçin. Varsayılan ayarları kullanıyorsanız bu adımı atlayın.
	- [2-taraflı Tarama]
	- [Renk Avarı]
	- [Çözünürlük]
	- [Dosya Türü]
	- [Belge Boyutu]
	- [Parlaklık]
	- [Kontrast]

(yalnızca [Renkli] ve [Gri] seçenekleri için kullanılabilir)

- [Dosya Adı]
- [Dosya Adı Stili]
- [Dosya Boyutu]

(yalnızca [Renkli] ve [Gri] seçenekleri için kullanılabilir)

- [Oto Eğri. Düzelt]
- [Boş Sayfayı Atla]
- [Boş sayfa hassasiyetini atla]
- [Arka Plan Rengini Kaldır]

(yalnızca [Renkli] ve [Gri] seçenekleri için kullanılabilir)

- [Kenar Boş. Ayar.]
- [Moire Azaltma]
- [Belge Ayırma]
- [Siyah Beyaz TIFF Sıkıştırma]
- Tarama ayarlarını değiştirmek için Brother iPrint&Scan yazılımı yüklü bir bilgisayar makineye bağlanmalıdır.
- Makinenizde [TAMAM] düğmesi görüntüleniyorsa [TAMAM] öğesine basın.
- Kendi varsayılan ayarlarınızı ayarlamak için: Ayarlarda değişiklik yaptıktan sonra [Yeni Vars. Ayrla] seçeneğine ve ardından [Evet] öğesine basın.
- Fabrika ayarlarına geri dönmek için: [Fabrika Ayarı] öğesine ve ardından [Evet] öğesine basın.
- Ayarları kısayol olarak kaydetmek için, [Kısay. olrk. kaydet] öğesine basın.

(Bu işlev makinenizin durumuna bağlı olarak kullanılamayabilir.)

#### 6. [Başlat] öğesine basın.

Makine taramaya başlar. Makinenin tarayıcı camını kullanıyorsanız, tarama işini tamamlamak için Dokunmatik Ekran'daki talimatları izleyin.

### **ølgඈlඈ bඈlgඈler**

• Makinenizdeki Tara Düğmesini Kullanarak Tarama

<span id="page-91-0"></span>▲ [Ana sayfa](#page-1-0) > [Tarama](#page-77-0) > Makinenizdeki Tara Düğmesini Kullanarak Tarama > FTP'ye Tarama

### **FTP'ye Tarama**

Taranan bilgileri paylaşmanız gerektiğinde belgeleri doğrudan bir FTP sunucusundan tarayın. Ek kolaylık için, sık kullanılan FTP'ye Tarama hedeflerinizi kaydetmek için farklı profilleri yapılandırabilirsiniz.

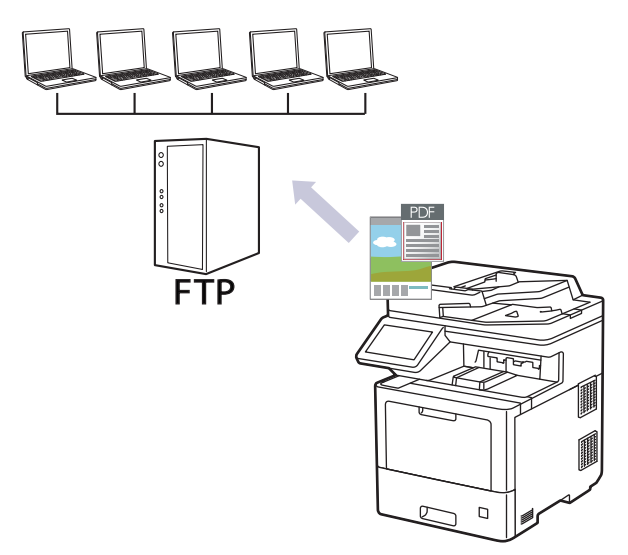

- FTP Profiline bir Tarama Ayarlayın
- Taranan Verileri Bir FTP Sunucusuna Yükleme

<span id="page-92-0"></span>▲ [Ana sayfa](#page-1-0) > [Tarama](#page-77-0) > Makinenizdeki Tara Düğmesini Kullanarak Tarama > [FTP'ye Tarama](#page-91-0) > FTP Profiline bir Tarama Ayarlayın

### **FTP Profiline bir Tarama Ayarlayın**

Tarama yapmak ve taranan verileri doğrudan bir FTP konumuna yüklemek için bir FTP Tarama Profili düzenleyin.

Windows için Microsoft Internet Explorer 11/Microsoft Edge, Mac için Safari 12/13, Android (4.x veya üstü) için Google Chrome™ ve iOS (10.x veya üstü) için Google Chrome™/Safari önermekteyiz. Hangi tarayıcıyı kullanırsanız kullanın, her zaman JavaScript ve Çerezlerin devrede olduğundan emin olun.

- 1. Web tarayıcınızı başlatın.
- 2. Tarayıcınızın adres cubuğuna "https://makine'nin IP adresi" yazın ("makinenin IP adresi", makinenin IP adresidir).

Örneğin:

D

https://192.168.1.2

3. Gerekirse, Login (Oturum Aç) alanına şifreyi yazın ve ardından Login (Oturum Aç) öğesine tıklayın.

Bu makinenin ayarlarını yönetmeye yönelik varsayılan şifre makinenin arkasında bulunur ve "Pwd" olarak işaretlidir.

- 4. **Scan (Tara)** sekmesini tıklatın.
- 5. Gezinme çubuğunda Scan to FTP / SFTP / Network / SharePoint (FTP/SFTP/Ağa/SharePoint Tara) menüsüne tıklayın.
- 6. FTP seçeneğini seçin ve sonra Submit (Gönder) öğesini tıklatın.
- 7. Gezinme çubuğunda Scan to FTP / SFTP / Network / SharePoint Profile (FTP/SFTP/Ağa/SharePoint **Profiline Tara)** menüsüne tıklayın.
- 8. Ayarlamak veya değiştirmek istediğiniz profili seçin.

Bu karakterlerin kullanılması: ?, /, \, ", :, <, >, | veya \* bir gönderim hatasına yol açabilir.

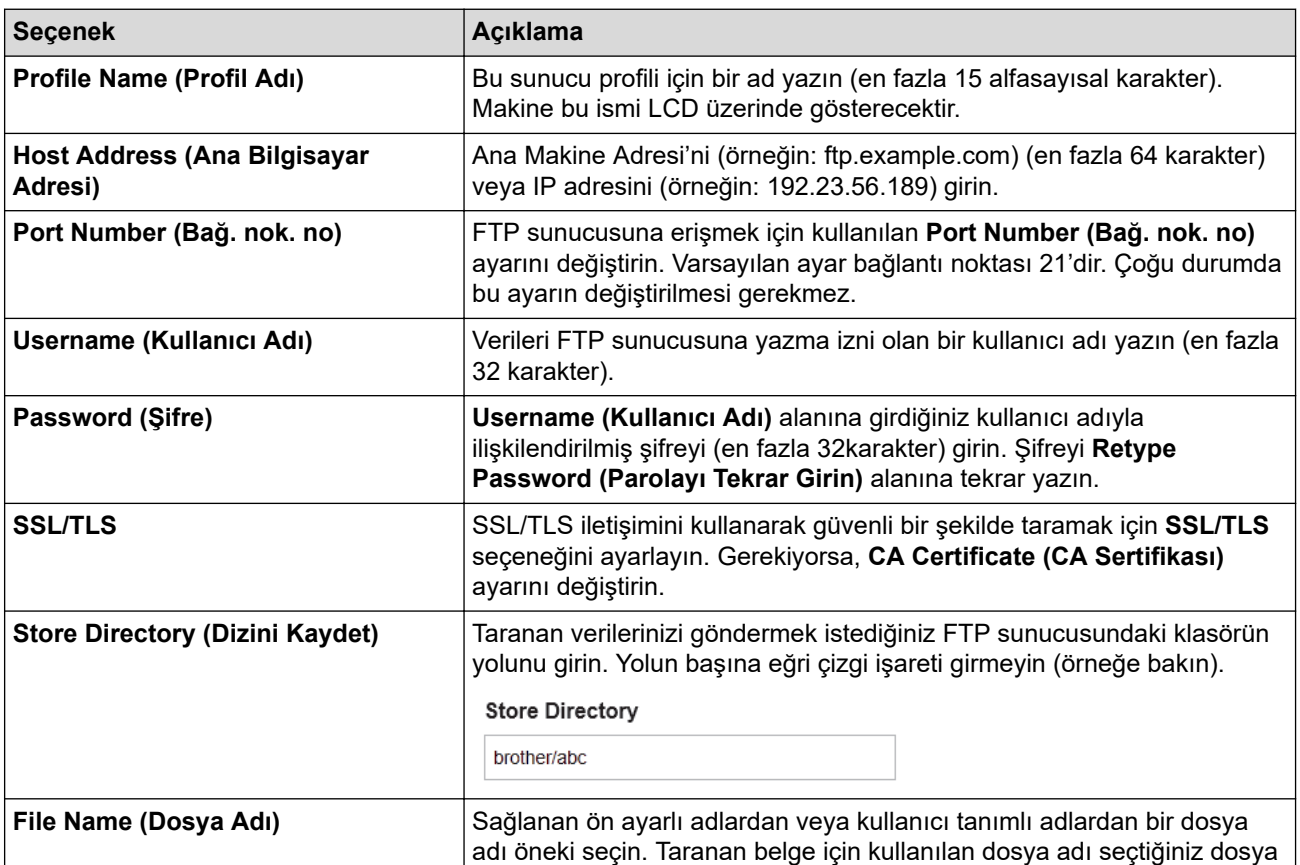

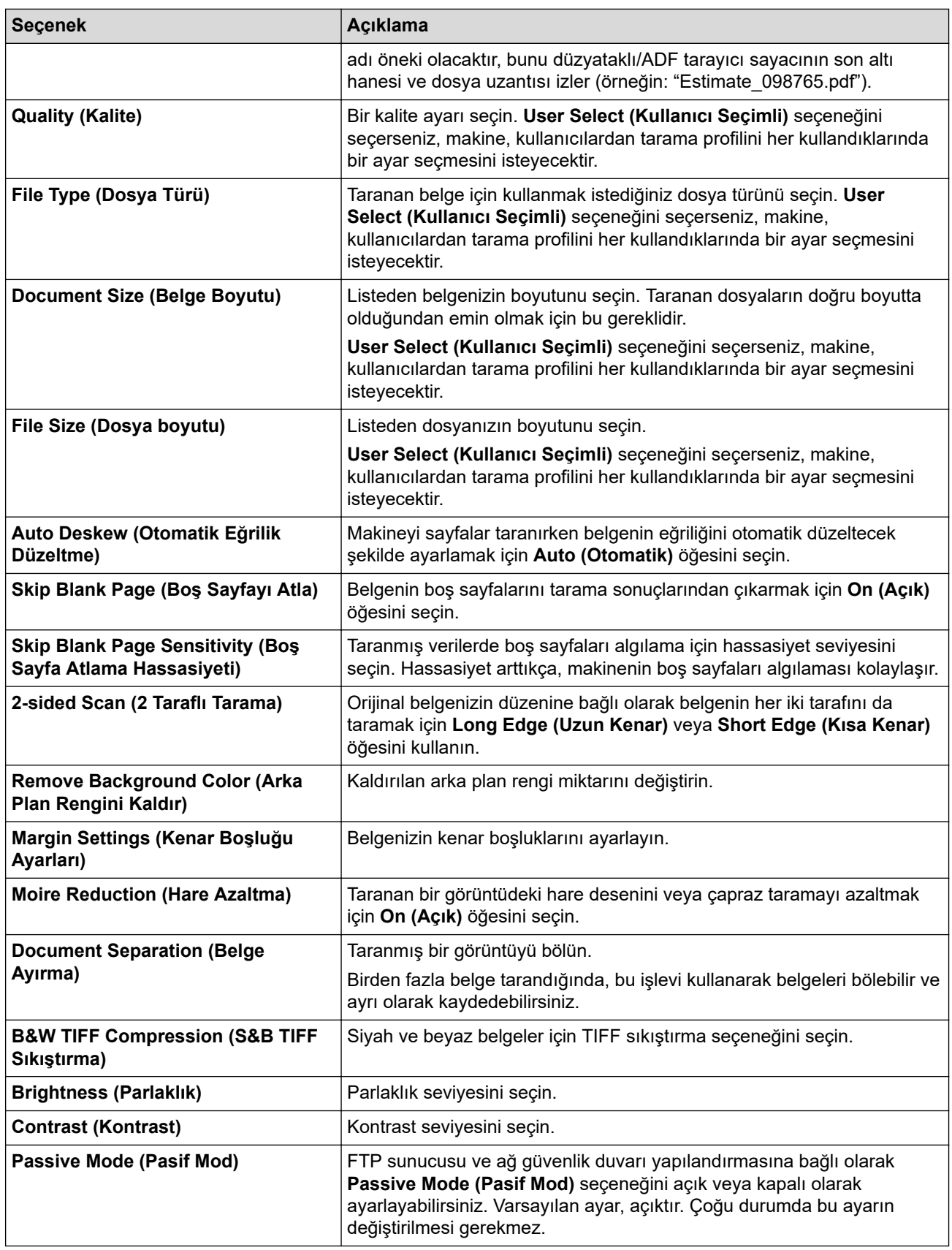

### 9. **Submit (Gönder)** öğesine tıklayın.

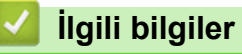

• [FTP'ye Tarama](#page-91-0)

<span id="page-94-0"></span>▲ [Ana sayfa](#page-1-0) > [Tarama](#page-77-0) > Makinenizdeki Tara Düğmesini Kullanarak Tarama > [FTP'ye Tarama](#page-91-0) > Taranan Verileri Bir FTP Sunucusuna Yükleme

## **Taranan Verileri Bir FTP Sunucusuna Yükleme**

Taranan bilgileri FTP sunucunuza kaydederek paylaşın.

- 1. Belgenizi yükleyin.
- 2. [Tara] > [FTP/SFTP'ye] öğesine basın.
- 3. Web Tabanlı Yönetim kullanarak ayarladığınız sunucu profilleri görüntülendiğinde, istediğiniz profili seçin. Profil tamamlanmamışsa (örneğin, oturum açma hesap adı ve şifre eksikse veya kalite veya dosya türü belirtilmemişse), eksik bilgileri girmeniz istenecektir.
- 4. [Başlat] öğesine basın.

Makine taramaya başlar. Makinenin tarayıcı camını kullanıyorsanız, tarama işini tamamlamak için Dokunmatik Ekran'daki talimatları izleyin.

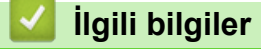

• [FTP'ye Tarama](#page-91-0)

<span id="page-95-0"></span>▲ [Ana sayfa](#page-1-0) > [Tarama](#page-77-0) > Makinenizdeki Tara Düğmesini Kullanarak Tarama > SSH Sunucusuna Tarama (SFTP)

# **SSH Sunucusuna Tarama (SFTP)**

Belgeler bir ağ hedefine taranırken özel ve güvenli veri akışını sağlamak için Secure Shell Protokolünü kullanır. Ek kolaylık için, favori SFTP'ye Tarama hedeflerinizi kaydetmek için farklı profilleri yapılandırın.

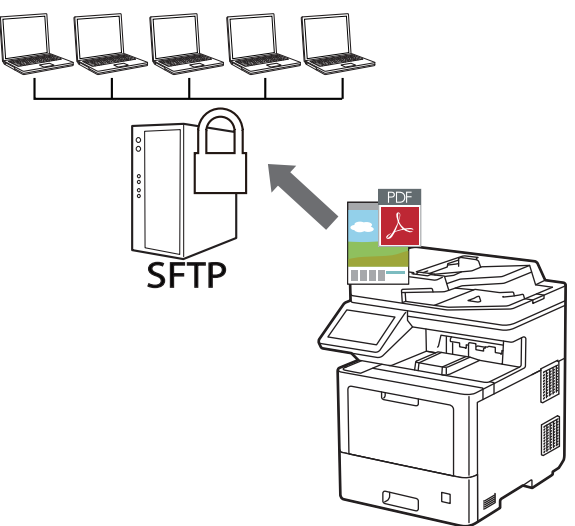

- SFTP'ye Tarama Profili Ayarlama
- Web Tabanlı Yönetimi Kullanarak bir Müşteri Anahtar Çifti Oluşturma
- Web Tabanlı Yönetimi Kullanarak bir Müşteri Anahtar Çiftini Dışa Aktarma
- Web Tabanlı Yönetimi kullanarak Sunucu Ortam Anahtarını İçe Aktarın
- Taranan Verileri Bir SFTP Sunucusuna Yükleme

<span id="page-96-0"></span>▲ [Ana sayfa](#page-1-0) > [Tarama](#page-77-0) > Makinenizdeki Tara Düğmesini Kullanarak Tarama > [SSH Sunucusuna Tarama](#page-95-0) [\(SFTP\)](#page-95-0) > SFTP'ye Tarama Profili Ayarlama

### **SFTP'ye Tarama Profili Ayarlama**

Tarama yapmak ve taranan verileri doğrudan bir SFTP konumuna yüklemek için bir SFTP'ye Tarama Profili ayarlayın.

Windows için Microsoft Internet Explorer 11/Microsoft Edge, Mac için Safari 12/13, Android (4.x veya üstü) için Google Chrome™ ve iOS (10.x veya üstü) için Google Chrome™/Safari önermekteyiz. Hangi tarayıcıyı kullanırsanız kullanın, her zaman JavaScript ve Çerezlerin devrede olduğundan emin olun.

- 1. Web tarayıcınızı başlatın.
- 2. Tarayıcınızın adres cubuğuna "https://makine'nin IP adresi" yazın ("makinenin IP adresi", makinenin IP adresidir).

Örneğin:

https://192.168.1.2

3. Gerekirse, Login (Oturum Aç) alanına şifreyi yazın ve ardından Login (Oturum Aç) öğesine tıklayın.

Bu makinenin ayarlarını yönetmeye yönelik varsayılan şifre makinenin arkasında bulunur ve "Pwd" olarak işaretlidir.

- 4. **Scan (Tara)** sekmesini tıklatın.
- 5. Gezinme çubuğunda Scan to FTP / SFTP / Network / SharePoint (FTP/SFTP/Ağa/SharePoint Tara) menüsüne tıklayın.
- 6. **SFTP** seçeneğini seçin ve sonra Submit (Gönder) öğesini tıklatın.
- 7. Gezinme çubuğunda Scan to FTP / SFTP / Network / SharePoint Profile (FTP/SFTP/Ağa/SharePoint **Profiline Tara)** menüsüne tıklayın.
- 8. Ayarlamak veya değiştirmek istediğiniz profili seçin.

Bu karakterlerin kullanılması: ?, /, \, ", :, <, >, | veya \* bir gönderim hatasına yol açabilir.

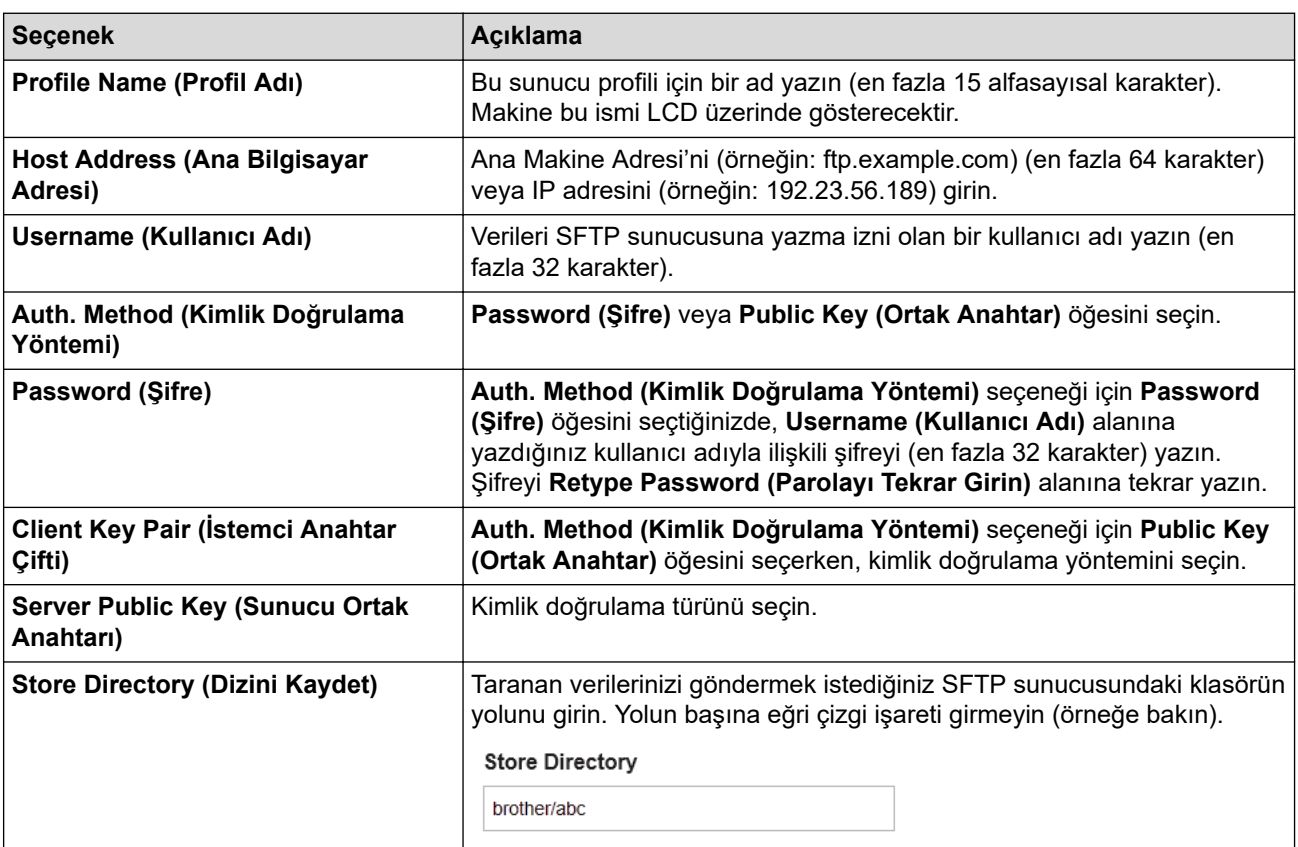

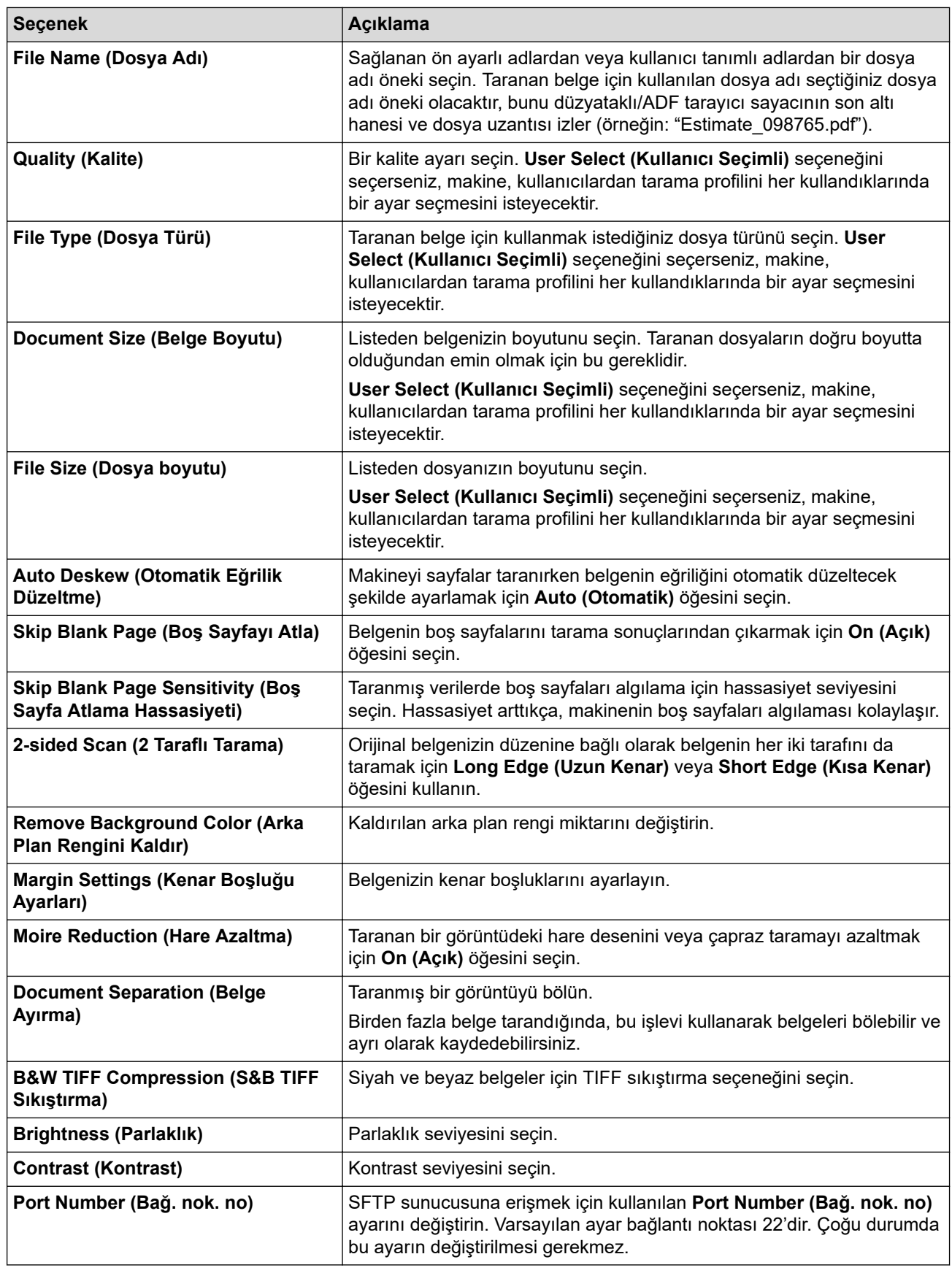

# 9. **Submit (Gönder)** öğesine tıklayın.

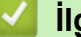

# **ølgඈlඈ bඈlgඈler**

<span id="page-98-0"></span>▲ [Ana sayfa](#page-1-0) > [Tarama](#page-77-0) > Makinenizdeki Tara Düğmesini Kullanarak Tarama > [SSH Sunucusuna Tarama](#page-95-0) [\(SFTP\)](#page-95-0) > Web Tabanlı Yönetimi Kullanarak bir Müşteri Anahtar Çifti Oluşturma

### Web Tabanlı Yönetimi Kullanarak bir Müşteri Anahtar Çifti Oluşturma

- 1. Web tarayıcınızı başlatın.
- 2. Tarayıcınızın adres çubuğuna "https://makine'nin IP adresi" yazın ("makinenin IP adresi", makinenin IP adresidir).

Örneğin:

https://192.168.1.2

Bir Alan Adı Sistemi kullanıyorsanız veya bir NetBIOS adını etkinleştirdiyseniz, IP adresi yerine "SharedPrinter" gibi başka bir ad yazabilirsiniz.

Örneğin:

https://SharedPrinter

Bir NetBIOS adını etkinleştirdiyseniz, aynı zamanda düğüm adını da kullanabilirsiniz.

Örneăin:

Ø

https://brnxxxxxxxxxxxx

NetBIOS adı Ağ Yapılandırma Raporu'nda bulunabilir.

3. Gerekirse, Login (Oturum Aç) alanına şifreyi yazın ve ardından Login (Oturum Aç) öğesine tıklayın.

Bu makinenin ayarlarını yönetmeye yönelik varsayılan şifre makinenin arkasında bulunur ve "Pwd" olarak işaretlidir.

4. Gezinme menüsüne gidin ve ardından Network (Ağ) > Security (Güvenlik) > Client Key Pair (İstemci Anahtar Çifti) öğesine tıklayın.

Gezinme menüsü ekranın sol tarafında görünmüyorsa,  $\equiv$  öğesinden başlayın.

- 5. Create New Client Key Pair (Yeni İstemci Anahtar Çifti Oluştur) öğesine tıklayın.
- 6. Client Key Pair Name (İstemci Anahtar Çifti Adı) alanında, istediğiniz adı (en fazla 20 karakter) yazın.
- 7. Public Key Algorithm (Ortak Anahtar Algoritması) açılır listesine tıklayın ve ardından istediğiniz algoritmayı seçin.
- 8. **Submit (Gönder)** öğesine tıklayın.

İstemci anahtar cifti oluşturulur ve makinenizin belleğinde kaydedilir. İstemci anahtar cifti adı ve ortak anahtar algoritması Client Key Pair List (İstemci Anahtar Çifti Listesi) öğesinde görüntülenir.

### **ølgඈlඈ bඈlgඈler**

<span id="page-99-0"></span>▲ [Ana sayfa](#page-1-0) > [Tarama](#page-77-0) > Makinenizdeki Tara Düğmesini Kullanarak Tarama > [SSH Sunucusuna Tarama](#page-95-0) [\(SFTP\)](#page-95-0) > Web Tabanlı Yönetimi Kullanarak bir Müşteri Anahtar Çiftini Dışa Aktarma

### **Web Tabanlı Yönetimi Kullanarak bir Müsteri Anahtar Çiftini Dışa Aktarma**

- 1. Web tarayıcınızı başlatın.
- 2. Tarayıcınızın adres çubuğuna "https://makine'nin IP adresi" yazın ("makinenin IP adresi", makinenin IP adresidir).

Örneğin:

https://192.168.1.2

Bir Alan Adı Sistemi kullanıyorsanız veya bir NetBIOS adını etkinleştirdiyseniz, IP adresi yerine "SharedPrinter" gibi başka bir ad yazabilirsiniz.

Örneğin:

https://SharedPrinter

Bir NetBIOS adını etkinleştirdiyseniz, aynı zamanda düğüm adını da kullanabilirsiniz.

Örneğin:

https://brnxxxxxxxxxxxx

NetBIOS adı Ağ Yapılandırma Raporu'nda bulunabilir.

3. Gerekirse, Login (Oturum Aç) alanına şifreyi yazın ve ardından Login (Oturum Aç) öğesine tıklayın.

Bu makinenin ayarlarını yönetmeye yönelik varsayılan şifre makinenin arkasında bulunur ve "Pwd" olarak işaretlidir.

4. Gezinme menüsüne gidin ve ardından **Network (Ağ) > Security (Güvenlik) > Client Key Pair (İstemci** Anahtar Çifti) öğesine tıklayın.

Gezinme menüsü ekranın sol tarafında görünmüyorsa,  $\equiv$  öğesinden başlayın.

- 5. Client Key Pair List (İstemci Anahtar Çifti Listesi) ile göstermek için Export Public Key (Ortak Anahtarı **Ver)** öğesini tıklatın.
- 6. **Submit (Gönder)** öğesine tıklayın.
- 7. Dosyayı kaydetmek istediğiniz konumu belirtin.

Müşteri anahtar çifti bilgisayarınıza aktarılır.

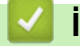

#### *<u><b>Ilgili* bilgiler</u>

<span id="page-100-0"></span>▲ [Ana sayfa](#page-1-0) > [Tarama](#page-77-0) > Makinenizdeki Tara Düğmesini Kullanarak Tarama > [SSH Sunucusuna Tarama](#page-95-0) [\(SFTP\)](#page-95-0) > Web Tabanlı Yönetimi kullanarak Sunucu Ortam Anahtarını İçe Aktarın

### Web Tabanlı Yönetimi kullanarak Sunucu Ortam Anahtarını İçe Aktarın

- 1. Web tarayıcınızı başlatın.
- 2. Tarayıcınızın adres çubuğuna "https://makine'nin IP adresi" yazın ("makinenin IP adresi", makinenin IP adresidir).

Örneğin:

https://192.168.1.2

Bir Alan Adı Sistemi kullanıyorsanız veya bir NetBIOS adını etkinleştirdiyseniz, IP adresi yerine "SharedPrinter" gibi başka bir ad yazabilirsiniz.

Örneğin:

https://SharedPrinter

Bir NetBIOS adını etkinleştirdiyseniz, aynı zamanda düğüm adını da kullanabilirsiniz.

Örneğin:

Ø

https://brnxxxxxxxxxxxx

NetBIOS adı Ağ Yapılandırma Raporu'nda bulunabilir.

3. Gerekirse, Login (Oturum Aç) alanına şifreyi yazın ve ardından Login (Oturum Aç) öğesine tıklayın.

Bu makinenin ayarlarını yönetmeye yönelik varsayılan şifre makinenin arkasında bulunur ve "Pwd" olarak işaretlidir.

4. Gezinme menüsüne gidin ve ardından Network (Ağ) > Security (Güvenlik) > Server Public Key (Sunucu **Ortak Anahtarı)** öğesine tıklayın.

Gezinme menüsü ekranın sol tarafında görünmüyorsa,  $\equiv$  öğesinden başlayın.

- 5. **Import Server Public Key (Sunucu Ortak Anahtarını Al)** öğesini tıklatın.
- 6. İçe aktarmak istediğiniz dosyayı belirtin.
- 7. **Submit (Gönder)** öğesine tıklayın.

Sunucu ortak anahtarı makinenize aktarılır.

### *<u>ilaili* bilailer</u>

<span id="page-101-0"></span>▲ [Ana sayfa](#page-1-0) > [Tarama](#page-77-0) > Makinenizdeki Tara Düğmesini Kullanarak Tarama > [SSH Sunucusuna Tarama](#page-95-0) [\(SFTP\)](#page-95-0) > Taranan Verileri Bir SFTP Sunucusuna Yükleme

### **Taranan Verileri Bir SFTP Sunucusuna Yükleme**

- 1. Belgenizi yükleyin.
- 2. [Tara] > [FTP/SFTP'ye] öğesine basın.
- 3. Web Tabanlı Yönetim kullanarak ayarladığınız sunucu profilleri görüntülendiğinde, istediğiniz profili seçin. Profil tamamlanmamışsa (örneğin, oturum açma hesap adı ve şifre eksikse veya kalite veya dosya türü belirtilmemişse), eksik bilgileri girmeniz istenecektir.
- 4. [Başlat] öğesine basın.

Makine taramaya başlar. Makinenin tarayıcı camını kullanıyorsanız, tarama işini tamamlamak için Dokunmatik Ekran'daki talimatları izleyin.

## **ølgඈlඈ bඈlgඈler**

<span id="page-102-0"></span>▲ [Ana sayfa](#page-1-0) > [Tarama](#page-77-0) > Makinenizdeki Tara Düğmesini Kullanarak Tarama > Ağa Tarama (Windows)

### **Ağa Tarama (Wඈndows)**

Belgeleri doğrudan yerel ağınızdaki CIFS sunucusuna tarayın. Ek kolaylık amacıyla, favori Ağa Tarama hedeflerinizi kaydetmek için farklı profilleri yapılandırabilirsiniz.

- Ağa Tarama Profili Ayarlama
- Taranan Verileri Bir CIFS Sunucusuna Yükleme

<span id="page-103-0"></span>▲ [Ana sayfa](#page-1-0) > [Tarama](#page-77-0) > Makinenizdeki Tara Düğmesini Kullanarak Tarama > Ağa Tarama (Windows) > Ağa Tarama Profili Ayarlama

# **Ağa Tarama Profඈlඈ Ayarlama**

Tarama yapmak ve taranan verileri doğrudan CIFS sunucusundaki bir klasöre yüklemek için bir Ağa Tarama Profili düzenleyin.

Windows için Microsoft Internet Explorer 11/Microsoft Edge, Mac için Safari 12/13, Android (4.x veya üstü) için Google Chrome™ ve iOS (10.x veya üstü) için Google Chrome™/Safari önermekteyiz. Hangi tarayıcıyı kullanırsanız kullanın, her zaman JavaScript ve Cerezlerin devrede olduğundan emin olun.

- 1. Web tarayıcınızı başlatın.
- 2. Tarayıcınızın adres çubuğuna "https://makine'nin IP adresi" yazın ("makinenin IP adresi", makinenin IP adresidir).

Örneğin:

Q

Ø

Ø

https://192.168.1.2

3. Gerekirse, Login (Oturum Aç) alanına şifreyi yazın ve ardından Login (Oturum Aç) öğesine tıklayın.

Bu makinenin ayarlarını yönetmeye yönelik varsayılan şifre makinenin arkasında bulunur ve "Pwd" olarak işaretlidir.

- 4. **Scan (Tara)** sekmesini tıklatın.
- 5. Gezinme cubuğunda **Scan to FTP / SFTP / Network / SharePoint (FTP/SFTP/Ağa/SharePoint Tara)** menüsüne tıklayın.
- 6. Network (Ağ) seceneğini seçin ve sonra Submit (Gönder) öğesini tıklatın.

Verileri CIFS sunucusundaki belirtilen klasöre göndermek istiyorsanız, Send to My Folder (Klasörüme Gönder) seçeneği için On (Açık) öğesini seçin.

- 7. Gezinme çubuğunda Scan to FTP / SFTP / Network / SharePoint Profile (FTP/SFTP/Ağa/SharePoint **Profiline Tara)** menüsüne tıklayın.
- 8. Avarlamak veva değiştirmek iştediğiniz profili secin.

Bu karakterlerin kullanılması: ?, /, \, ", :, <, >, | veya \* bir gönderim hatasına yol açabilir.

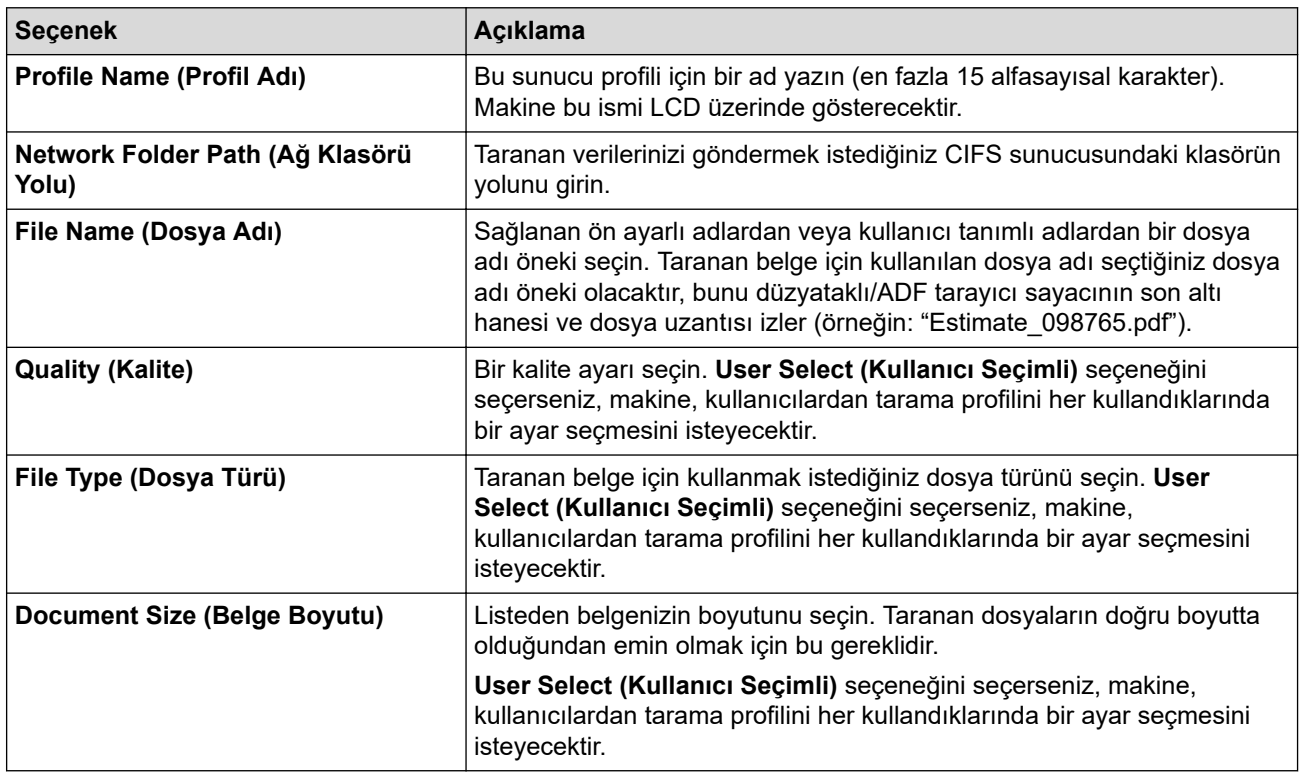

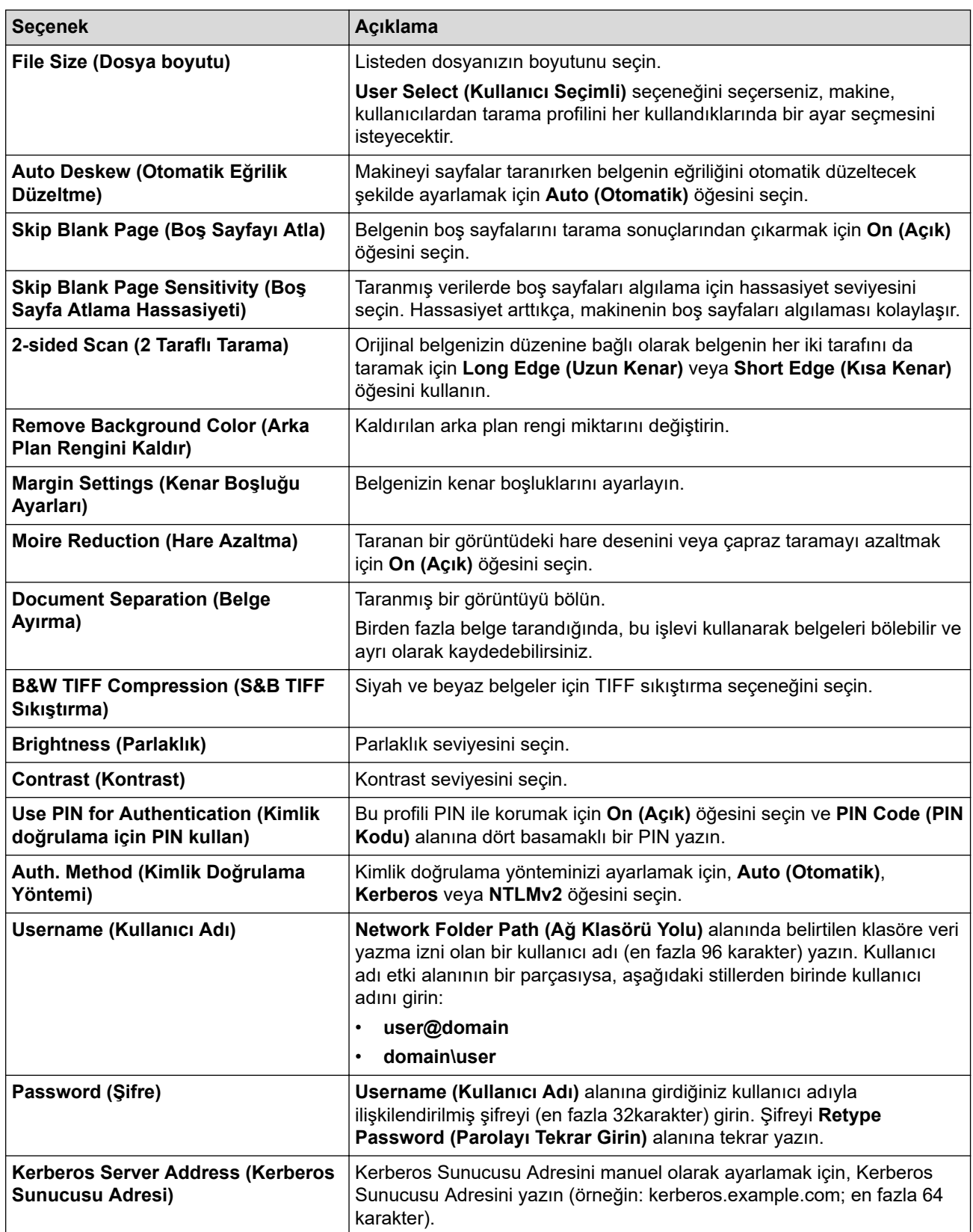

- 9. **Submit (Gönder)** öğesine tıklayın.
- 10. Tüm kimlik doğrulama yöntemleri için kumanda panelinde SNTP protokolünü (ağ zaman sunucusu) yapılandırmanız veya tarih, saat ve saat dilimini doğru girmeniz gerekir. Makinenin saati Kerberos Sunucusu ve CIFS Sunucusu tarafından kullanılan saatle eşleşmelidir.

### **ølgඈlඈ bඈlgඈler**

- Ağa Tarama (Windows)
	- Web Tabanlı Yönetim'i Kullanarak Tarih ve Saati Ayarlama

<span id="page-105-0"></span>▲ [Ana sayfa](#page-1-0) > [Tarama](#page-77-0) > Makinenizdeki Tara Düğmesini Kullanarak Tarama > [Ağa](#page-103-0) Tarama (Windows) > Ağa Tarama Profili Ayarlama > Web Tabanlı Yönetim'i Kullanarak Tarih ve Saati Ayarlama

## Web Tabanlı Yönetim'i Kullanarak Tarih ve Saati Ayarlama

Web Tabanlı Yönetim'i veya kontrol panelini kullanarak tarih, saat ve zaman dilimi ayarlarının doğru ayarlandığından emin olun. Makinenin saati, kimlik doğrulamayı sağlayan sunucu tarafından kullanılan saatle eşleşmelidir.

Zaten bir Web Tabanlı Yönetim penceresi açıksa adım 1'i yoksayın.

- 1. Web tarayıcınızı başlatın.
- 2. Tarayıcınızın adres çubuğuna "https://makine'nin IP adresi" yazın ("makinenin IP adresi", makinenin IP adresidir).

Örneğin:

Ø

https://192.168.1.2

3. Gerekirse, Login (Oturum Aç) alanına şifreyi yazın ve ardından Login (Oturum Aç) öğesine tıklayın.

Bu makinenin ayarlarını yönetmeye yönelik varsayılan şifre makinenin arkasında bulunur ve "Pwd" olarak işaretlidir.

4. **Administrator (Yönetici)** sekmesini tıklatın.

5. Sol taraftaki gezinme çubuğunda Date&Time (Tarih ve Saat) menüsünü tıklatın.

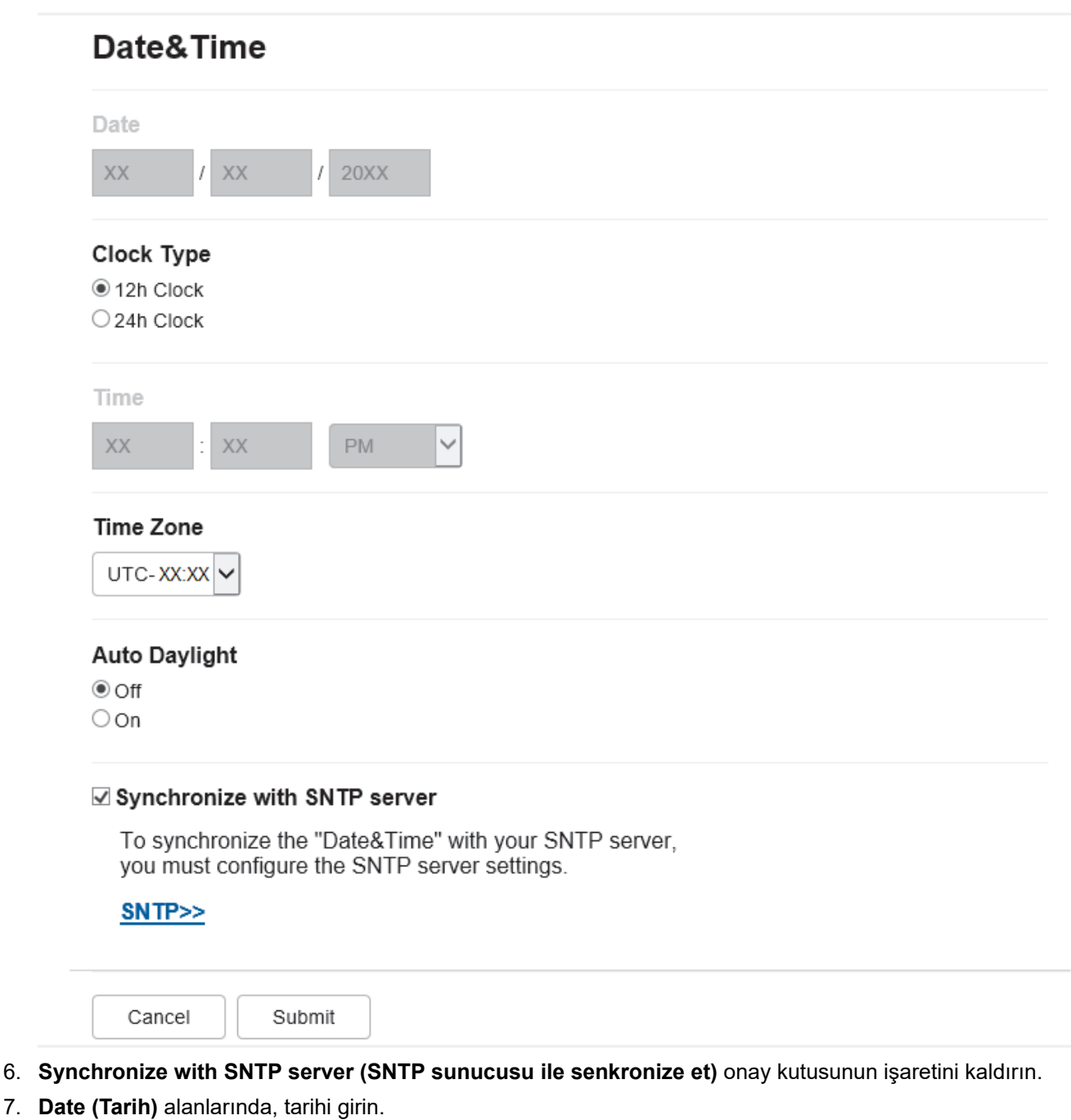

- 8. Clock Type (Saat Tipi) alanından saat türünü seçin.
- 9. **Time (Saat)** alanlarında saati girin.
- 10. Time Zone (Saat Dilimi) açılır listesinden konumunuz ve UTC arasındaki saat farkını seçin, örneğin, ABD ve Kanada'da Doğu saati için zaman dilimi UTC-05:00'dır.
- 11. Auto Daylight (Otomatik Yaz Saati) alanında, makineyi Yaz Saatini otomatik değiştirmesi için ayarlamak için **On (Açık)** öğesini tıklatın. Kendisini, saati ilkbaharda bir saat ileri ve sonbaharda bir saat geri alacak şekilde sıfırlar (sadece bazı ülkeler için geçerlidir).
- 12. Submit (Gönder) öğesine tıklayın.

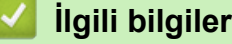

• Ağa Tarama Profili Ayarlama

<span id="page-107-0"></span>▲ [Ana sayfa](#page-1-0) > [Tarama](#page-77-0) > Makinenizdeki Tara Düğmesini Kullanarak Tarama > [Ağa Tarama](#page-102-0) (Windows) > Taranan Verileri Bir CIFS Sunucusuna Yükleme

### **Taranan Verileri Bir CIFS Sunucusuna Yükleme**

- 1. Belgenizi yükleyin.
- 2. [Tara] > [Ağ'a] öğesine basın.
	- Kullanıcı kimliğinizi kaydettiyseniz, Active Directory Kimlik Doğrulaması veya LDAP Kimlik Doğrulaması'nı kullanarak makinede oturum açtığınızda [Benim Klsrüme] seçeneği görünür.
	- Taranan verileri CIFS sunucusundaki atadığınız klasöre göndermek için [Benim Klsrüme] öğesine basın.
	- Bu özelliği Web Tabanlı Yönetim'de etkinleştirmek için **Scan (Tara)** sekmesini tıklatın ve sonra sol navigasyon cubuğunda Scan to FTP / SFTP / Network / SharePoint (FTP/SFTP/Ağa/SharePoint **Tara)** menüsünü tıklatın. **Send to My Folder (Klasörüme Gönder)** alanında **On (Açık)** öğesini seçin. Submit (Gönder) öğesine tıklayın.
- 3. Web Tabanlı Yönetim kullanarak ayarladığınız sunucu profilleri görüntülendiğinde, istediğiniz profili seçin. Profil tamamlanmamışsa (örneğin, oturum açma hesap adı ve şifre eksikse veya kalite veya dosya türü belirtilmemişse), eksik bilgileri girmeniz istenecektir.

LCD, bilgisayarınız için bir PIN girmenizi istiyorsa, dört basamaklı PIN'i LCD'ye girin ve sonra [TAMAM] öğesine basın.

4. [Başlat] öğesine basın.

Makine taramaya başlar. Makinenin tarayıcı camını kullanıyorsanız, tarama işini tamamlamak için Dokunmatik Ekran'daki talimatları izleyin.

### *<u>ilgili* bilgiler</u>

• Ağa Tarama (Windows)
<span id="page-108-0"></span>▲ [Ana sayfa](#page-1-0) > [Tarama](#page-77-0) > Makinenizdeki Tara Düğmesini Kullanarak Tarama > SharePoint'e Tarama

## **SharePoint'e Tarama**

Taranan bilgileri paylaşmanız gerektiğinde belgeleri doğrudan bir SharePoint sunucusuna tarayın. Ek kolaylık için, sık kullanılan SharePoint'e Tarama hedeflerinizi kaydetmek için farklı profilleri yapılandırın.

- SharePoint'e Tarama Profili Ayarlama
- Taranan Verileri Bir SharePoint Sunucusuna Yükleme

### <span id="page-109-0"></span>▲ [Ana sayfa](#page-1-0) > [Tarama](#page-77-0) > Makinenizdeki Tara Düğmesini Kullanarak Tarama > SharePoint'e [Tarama](#page-108-0) > SharePoint'e Tarama Profili Ayarlama

# **SharePoint'e Tarama Profili Ayarlama**

Tarama yapmak ve taranan verileri doğrudan bir SharePoint konumuna yüklemek için bir SharePoint'e Tarama Profili düzenleyin.

Windows için Microsoft Internet Explorer 11/Microsoft Edge, Mac için Safari 12/13, Android (4.x veya üstü) için Google Chrome™ ve iOS (10.x veya üstü) için Google Chrome™/Safari önermekteyiz. Hangi tarayıcıyı kullanırsanız kullanın, her zaman JavaScript ve Çerezlerin devrede olduğundan emin olun.

- 1. Web tarayıcınızı başlatın.
- 2. Tarayıcınızın adres çubuğuna "https://makine'nin IP adresi" yazın ("makinenin IP adresi", makinenin IP adresidir).

Örneğin:

https://192.168.1.2

3. Gerekirse, Login (Oturum Aç) alanına şifreyi yazın ve ardından Login (Oturum Aç) öğesine tıklayın.

Bu makinenin ayarlarını yönetmeye yönelik varsayılan şifre makinenin arkasında bulunur ve "Pwd" olarak işaretlidir.

- 4. **Scan (Tara)** sekmesini tıklatın.
- 5. Gezinme çubuğunda Scan to FTP / SFTP / Network / SharePoint (FTP/SFTP/Ağa/SharePoint Tara) menüsüne tıklayın.
- 6. **SharePoint** seçeneğini seçin ve sonra Submit (Gönder) öğesini tıklatın.
- 7. Gezinme çubuğunda Scan to FTP / SFTP / Network / SharePoint Profile (FTP/SFTP/Ağa/SharePoint **Profiline Tara)** menüsüne tıklayın.
- 8. Ayarlamak veya değiştirmek istediğiniz profili seçin.

# **NOT**

Bu karakterlerin kullanılması: ?, /, \, ", :, <, >, | veya \* bir gönderim hatasına yol açabilir.

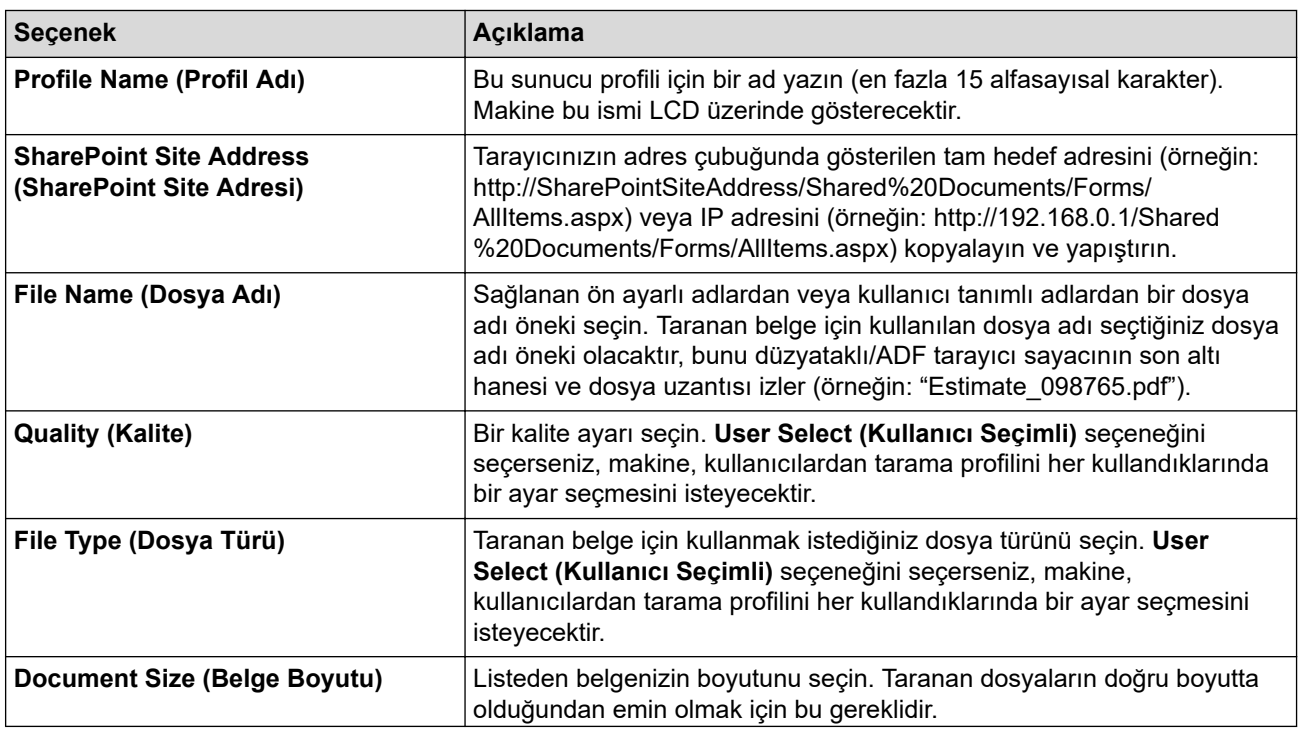

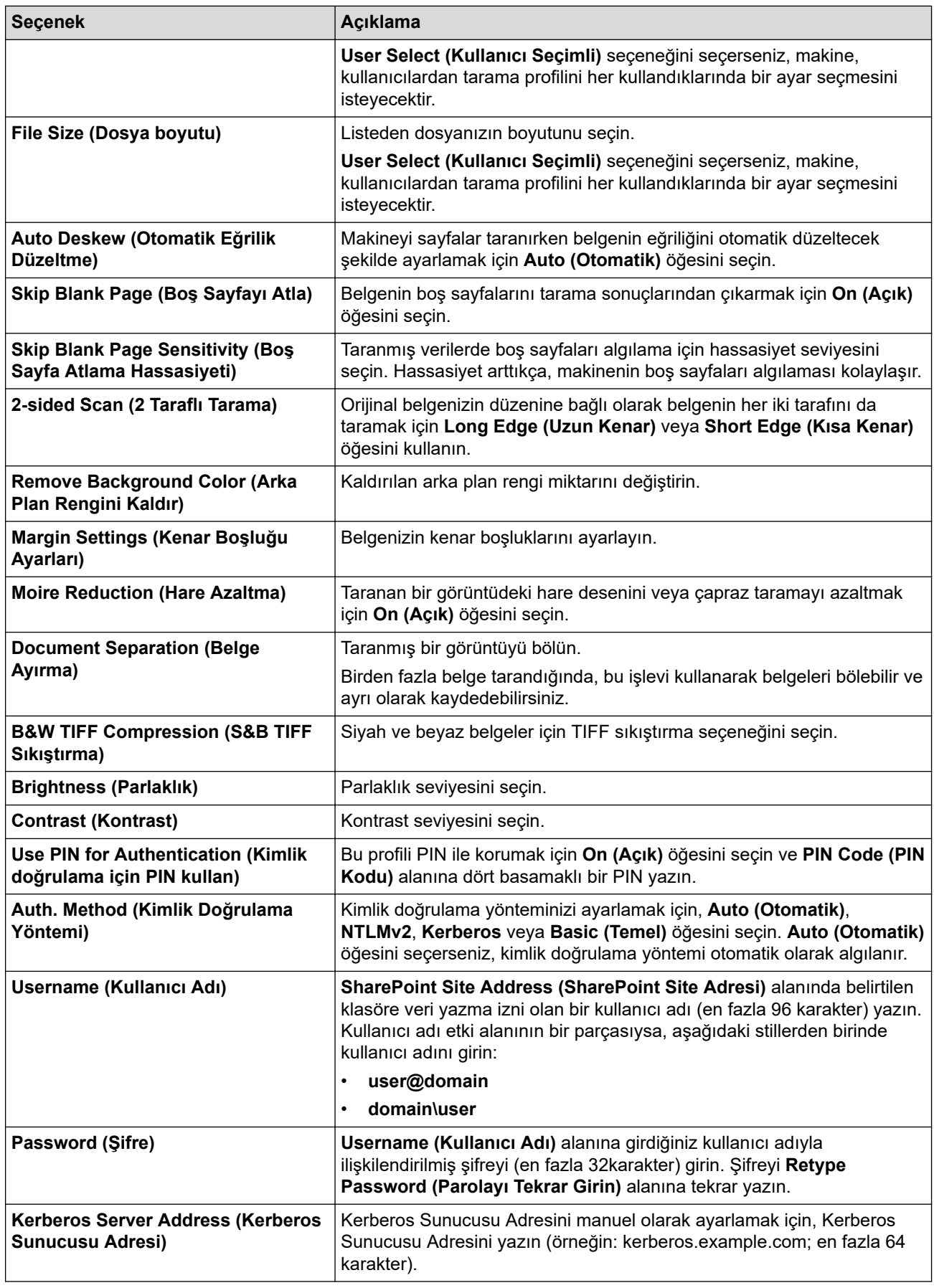

## 9. **Submit (Gönder)** öğesine tıklayın.

# **ølgඈlඈ bඈlgඈler**

• SharePoint'e Tarama

<span id="page-111-0"></span>▲ [Ana sayfa](#page-1-0) > [Tarama](#page-77-0) > Makinenizdeki Tara Düğmesini Kullanarak Tarama > SharePoint'e Tarama > Taranan Verileri Bir SharePoint Sunucusuna Yükleme

# **Taranan Verileri Bir SharePoint Sunucusuna Yükleme**

- 1. Belgenizi yükleyin.
- 2. [Tara] > [SharePoint'e] öğesine basın.
- 3. Web Tabanlı Yönetim kullanarak ayarladığınız sunucu profilleri görüntülendiğinde, istediğiniz profili seçin. Profil tamamlanmamışsa (örneğin, oturum açma hesap adı ve şifre eksikse veya kalite veya dosya türü belirtilmemişse), eksik bilgileri girmeniz istenecektir.
- 4. [Başlat] öğesine basın.

Makine taramaya başlar. Makinenin tarayıcı camını kullanıyorsanız, tarama işini tamamlamak için Dokunmatik Ekran'daki talimatları izleyin.

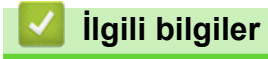

• SharePoint'e Tarama

<span id="page-112-0"></span>▲ [Ana sayfa](#page-1-0) > [Tarama](#page-77-0) > Makinenizdeki Tara Düğmesini Kullanarak Tarama > Ağ Tarama için Web Hizmetleri Protokolünü Kullanma (Windows 7, Windows 8.1 ve Windows 10)

# Ağ Tarama için Web Hizmetleri Protokolünü Kullanma (Windows 7, **Windows 8.1 ve Windows 10)**

Web Hizmetleri protokolü Windows 7, Windows 8.1 ve Windows 10 kullanıcılarının ağdaki bir Brother makinesini kullanarak taramalarını sağlar. Sürücüyü Web Hizmetleri yoluyla yüklemeniz gerekir.

- Tarayıcı Sürücüsünü Yüklemek için Web Hizmetleri Protokolünü Kullanma (Windows 7, Windows 8.1 ve Windows 10)
- Web Hizmetleri Protokolünü Kullanarak Makinenizden Tarama (Windows 7, Windows 8,1 ve Windows 10)
- Web Hizmetleri Protokolü için Tarama Ayarlarının Yapılandırılması

<span id="page-113-0"></span>▲ [Ana sayfa](#page-1-0) > [Tarama](#page-77-0) > Makinenizdeki Tara Düğmesini Kullanarak Tarama > Ağ Tarama için Web Hizmetleri Protokolünü Kullanma (Windows 7, Windows 8.1 ve Windows 10) > Tarayıcı Sürücüsünü Yüklemek için Web Hizmetleri Protokolünü Kullanma (Windows 7, Windows 8.1 ve Windows 10)

# Tarayıcı Sürücüsünü Yüklemek için Web Hizmetleri Protokolünü Kullanma (Windows 7, Windows 8.1 ve Windows 10)

- Makineniz için doğru yazılımı ve sürücüleri yüklediğinizden emin olun.
- Ana bilgisayar ve Brother makinesinin her ikisinin de aynı alt ağ üzerinde bulunduğunu veya yönlendiricinin iki aygıt arasındaki veri geçişi için doğru şekilde yapılandırıldığını doğrulayın.
- Bu ayarı yapılandırmadan önce, Brother makinenizdeki IP adresini yapılandırmalısınız.
- 1. Aşağıdakilerden birini yapın:
	- Windows 10

 $\mathbf{H}$ **Windows Sistemi > Denetim Masası** öğesine tıklayın. grubunda, Aygıt ekle öğesini tıklatın. **Donanım ve Ses**

Windows 8.1

Farenizi masaüstünüzün sağ alt köşesine getirin. Menü çubuğu göründüğünde, Ayarlar > Bilgisayar ayarlarını değiştir > Bilgisayar ve cihazlar > Cihazlar > Aygıt ekle öğesini tıklatın. Makinenin Web Hizmetleri Adı görüntülenir.

Windows 7

**(Başlat)** > Denetim Masası > Ağ ve İnternet > Ağ bilgisayarlarını ve aygıtları görüntüle öğesine tıklayın.

Yazıcı simgesiyle beraber makinenin Web Hizmetleri Adı görünür.

Yüklemek istediğiniz makineye sağ tıklayın.

Brother makinenizin Web Hizmetleri Adı, modelinizin adı ve makinenizin MAC Adresidir (Ethernet Adresi) (örneğin, Brother XXX-XXXX (XXX-XXXX burada modelinizin adıdır) [XXXXXXXXXXXX] (MAC Adresi / Ethernet Adresi)).

Windows 8.1/Windows 10

Makinenin bilgilerini görüntülemek için farenizi makine adının üzerine getirin.

#### 2. Aşağıdakilerden birini yapın:

Windows 8,1/Windows 10

Yüklemek istediğiniz makineyi seçin ve sonra ekran talimatlarını izleyin.

Windows 7 Görüntülenen menüde Yükle öğesini tıklatın.

Sürücülerin yüklemelerini kaldırmak için Kaldır veya (**Cihazı kaldır**) öğesine tıklayın.

## *ilgili bilgiler*

• Ağ Tarama için Web Hizmetleri Protokolünü Kullanma (Windows 7, Windows 8.1 ve Windows 10)

<span id="page-114-0"></span>▲ [Ana sayfa](#page-1-0) > [Tarama](#page-77-0) > Makinenizdeki Tara Düğmesini Kullanarak Tarama > Ağ Tarama için Web Hizmetleri Protokolünü Kullanma (Windows 7, Windows 8.1 ve Windows 10) > Web Hizmetleri Protokolünü Kullanarak Makinenizden Tarama (Windows 7, Windows 8,1 ve Windows 10)

# Web Hizmetleri Protokolünü Kullanarak Makinenizden Tarama **(Wඈndows 7, Wඈndows 8,1 ve Wඈndows 10)**

Web Hizmetleri yoluyla tarayıcı sürücüsünü yüklediyseniz makinenizin LCD'sinde bulunan Web Hizmetleri tarama menüsüne erişebilirsiniz.

İşletim sisteminiz ile makinenizin dil ayarları farklıysa, LCD'de görüntülenen mesajlarda yer alan belirli karakterler boşluklarla değiştirilebilir.

- 1. Belgenizi yükleyin.
- 2. [Tara] > [WS Tarama] öğesine basın.
- 3. Tarama türünü seçin.
- 4. Tarama verilerini göndermek istediğiniz bilgisayar adını secin.
- 5. [Başlat] öğesine basın.

Makine taramaya başlar.

Bir tarama uygulaması seçmeniz istenirse, listeden Windows Faks ve Tarama veya Windows Fotoğraf Galerisi öğelerini seçin.

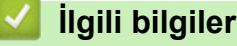

• Ağ Tarama için Web Hizmetleri Protokolünü Kullanma (Windows 7, Windows 8.1 ve Windows 10)

<span id="page-115-0"></span>▲ [Ana sayfa](#page-1-0) > [Tarama](#page-77-0) > Makinenizdeki Tara Düğmesini Kullanarak Tarama > Ağ Tarama için Web Hizmetleri Protokolünü Kullanma (Windows 7, Windows 8.1 ve Windows 10) > Web Hizmetleri Protokolü için Tarama Ayarlarının Yapılandırılması

# Web Hizmetleri Protokolü için Tarama Ayarlarının Yapılandırılması

- 1. Aşağıdakilerden birini yapın:
	- Windows 10

 $⊩$  > Windows Sistemi > Denetim Masası öğesine tıklayın. grubunda, Aygıtları ve yazıcıları görüntüle öğesini tıklatın. Donanım ve Ses

Windows 8.1

Farenizi masaüstünüzün sağ alt köşesine getirin. Menü çubuğu göründüğünde, **Ayarlar** öğesini tıklatın ve sonra Denetim Masası öğesini tıklatın. grubunda, Aygıtları ve yazıcıları görüntüle öğesini tıklatın. **Donanım ve Ses**

Windows 7

 $\overline{\phantom{a}}$ **(Başlat) > Aygıtlar ve Yazıcılar** öğesini tıklatın.

- 2. Makinenin simgesini sağ tıklatın ve sonra **Tarama profilleri...** öğesini seçin. **Tarama Profilleri** iletişim kutusu görünür.
- 3. Kullanmak istediğiniz profili seçin.
- 4. **Tarayıcı** listesinde seçilen tarayıcının tarama için Web Hizmetleri'ni destekleyen bir makine olduğundan emin olun ve sonra Varsayılan Olarak Ayarla düğmesine tıklayın.
- 5. Düzenle... öğesine tıklayın.

Varsayılan Profili Düzenle iletişim kutusu görünür.

- 6. **Kaynak**, **Kağıt boyutu**, **RenkBඈoඈmඈ**, **Dosya Türü**, **Çözünürlük (DPI)**, **Parlaklık** ve **Karşıtlık** ayarlarını secin.
- 7. **Profili Kaydet** düğmesine tıklayın.

Web Hizmetleri protokolü kullanılarak tarama yaptığınızda bu ayarlar uygulanacaktır.

Makineniz sizden bir tarama uygulaması seçmenizi isterse listeden Windows Fax and Scan (Faks ve Tarama) öğesini seçin.

## **ølgඈlඈ bඈlgඈler**

• Ağ Tarama için Web Hizmetleri Protokolünü Kullanma (Windows 7, Windows 8.1 ve Windows 10)

▲ [Ana sayfa](#page-1-0) > [Tarama](#page-77-0) > Makinenizdeki Tara Düğmesini Kullanarak Tarama > Tarama Düğmesi Ayarlarını Brother iPrint&Scan'den Değiştirme

## **Tarama Düğmesi Ayarlarını Brother iPrint&Scan'den Değiştirme**

Brother iPrint&Scan, makinenin Tarama Düğmesi ayarlarını değiştirmenizi sağlar.

- 1. Brother iPrint&Scan'i başlatın.
	- Windows

**Brother iPrint&Scan**) uygulamasını başlatın.

• Mac

**Finder (Bulucu)** menü çubuğunda, Go (Git) > Applications (Uygulamalar) öğesine tıklayın ve sonra iPrint&Scan simgesine çift tıklayın.

Brother iPrint&Scan ekranı görünür.

- 2. Brother makineniz seçilmemişse Makinenizi Seçin düğmesine tıklayın ve sonra Brother makinenizi seçmek için ekran talimatlarını izleyin.
- 3. Makine Tarama Ayarları düğmesine tıklayın ve ardından belge boyutu, renk ve çözünürlük gibi tarama ayarlarını değiştirmek için ekrandaki talimatları takip edin.

## **ølgඈlඈ bඈlgඈler**

• Makinenizdeki Tara Düğmesini Kullanarak Tarama

### ▲ [Ana sayfa](#page-1-0) > [Tarama](#page-77-0) > Makinenizdeki Tara Düğmesini Kullanarak Tarama > İmzalı PDF'ler için Sertifikaları Yapılandırma

# **İmzalı PDF'ler için Sertifikaları Yapılandırma**

Tarama özellikleri için İmzalı PDF'yi seçerseniz, Web Tabanlı Yönetim'i kullanarak makinenizde bir sertifika yapılandırmanız gerekඈr.

İmzalı PDF'yi kullanmak için, makinenize ve bilgisayarınıza bir sertifika yüklemeniz gerekir.

- 1. Web tarayıcınızı başlatın.
- 2. Tarayıcınızın adres çubuğuna "https://makine'nin IP adresi" yazın ("makinenin IP adresi", makinenin IP adresidir).

Örneğin:

Ø

https://192.168.1.2

3. Gerekirse, Login (Oturum Ac) alanına sifreyi yazın ve ardından Login (Oturum Ac) öğesine tıklayın.

Bu makinenin ayarlarını yönetmeye yönelik varsayılan şifre makinenin arkasında bulunur ve "Pwd" olarak işaretlidir.

- 4. **Administrator (Yönetici)** sekmesini tıklatın.
- 5. Sol taraftaki gezinme çubuğunda Signed PDF (İmzalı PDF) menüsünü tıklatın. İmzalı PDF yapılandırması iletişim kutusu görünür.

## **Signed PDF**

#### **Select the Certificate**

 $\checkmark$ None

(To use the Signed PDF, you need to configure the certificate. You can configure the certificate by clicking the link below.)

#### Certificate>>

Cancel Submit

- 6. Select the Certificate (Sertifikayı Seçin) açılır listesini tıklatın ve sonra sertifikayı seçin.
- 7. **Submit (Gönder)** öğesine tıklayın.

# $\blacktriangleright$ *l***igili bilgiler**

• Makinenizdeki Tara Düğmesini Kullanarak Tarama

### ▲ [Ana sayfa](#page-1-0) > [Tarama](#page-77-0) > Makinenizdeki Tara Düğmesini Kullanarak Tarama > Bilgisayarınızdan Taramayı Devre Dışı Bırakma

## Bilgisayarınızdan Taramayı Devre Dışı Bırakma

Bilgisayarınızda tarama işlevini devre dışı bırakmak için Web Tabanlı Yönetim'i kullanarak Çekmeli Tarama ayarını devre dışı bırakın.

- 1. Web tarayıcınızı başlatın.
- 2. Tarayıcınızın adres çubuğuna "https://makine'nin IP adresi" yazın ("makinenin IP adresi", makinenin IP adresidir).

Örneğin:

Ø

https://192.168.1.2

3. Gerekirse, Login (Oturum Aç) alanına şifreyi yazın ve ardından Login (Oturum Aç) öğesine tıklayın.

Bu makinenin ayarlarını yönetmeye yönelik varsayılan şifre makinenin arkasında bulunur ve "Pwd" olarak işaretlidir.

- 4. **Scan (Tara)** sekmesini tıklatın.
- 5. Sol taraftaki gezinme çubuğunda Scan from PC (PC'den Tara) menüsünü tıklatın.
- 6. Pull Scan (Çekerek Tara) alanında, Disabled (Devredışı) öğesini tıklatın.
- 7. **Submit (Gönder)** öğesine tıklayın.

## *<u>ilgili* bilgiler</u>

• Makinenizdeki Tara Düğmesini Kullanarak Tarama

<span id="page-120-0"></span>▲ [Ana sayfa](#page-1-0) > [Tarama](#page-77-0) > Bilgisayarınızdan Tarama (Windows)

## **Bilgisayarınızdan Tarama (Windows)**

Bilgisayarınızı, makinenizdeki fotoğrafları ve belgeleri taramak için kullanabilmenin birkaç yolu vardır. Sağladığımız yazılım uygulamalarını veya favori tarama uygulamanızı kullanın.

- Brother iPrint&Scan (Windows/Mac) Kullanarak Tara
- Nuance™ PaperPort™ 14SE veya Diğer Windows Uygulamalarını Kullanarak Tarama
- Windows Faks ve Tarama'yı Kullanarak Tarama

<span id="page-121-0"></span>▲ [Ana sayfa](#page-1-0) > [Tarama](#page-77-0) > Bilgisayarınızdan Tarama (Windows) > Brother iPrint&Scan (Windows/Mac) Kullanarak Tara

## **Brother iPrint&Scan (Windows/Mac) Kullanarak Tara**

- 1. Brother iPrint&Scan'i başlatın.
	- Windows

**Brother iPrint&Scan**) uygulamasını başlatın.

• Mac

Finder (Bulucu) menü çubuğunda, Go (Git) > Applications (Uygulamalar) öğesine tıklayın ve sonra iPrint&Scan simgesine çift tıklayın.

Brother iPrint&Scan ekranı görünür.

- 2. Brother makineniz seçili değilse, Makinenizi Seçin düğmesine tıklayın ve ardından listeden modelinizin adını seçin. **Tamam** öğesine tıklayın.
- 3. Tekrar **Tamam** öğesine tıklayın.
- 4. **Tara** simgesini tıklatın ve sonra belgelerinizi taramak için ekran talimatlarını izleyin.

## **ølgඈlඈ bඈlgඈler**

• Bilgisayarınızdan Tarama (Windows)

### **ilgili konular:**

• Brother iPrint&Scan

<span id="page-122-0"></span>Ana sayfa > [Tarama](#page-77-0) > Bilgisayarınızdan Tarama (Windows) > Nuance™ PaperPort™ 14SE veya Diğer Wඈndows Uygulamalarını Kullanarak Tarama

# **Nuance™ PaperPort™ 14SE veya Dඈ÷er Wඈndows Uygulamalarını Kullanarak Tarama**

Nuance™ PaperPort™ 14SE uygulamasını tarama için kullanabilirsiniz.

- Nuance<sup>™</sup> PaperPort<sup>™</sup> 14SE uygulamasını indirmek için, **[4] (Brother Utilities**) öğesini tıklatın, sol navigasyon çubuğunda **Daha fazlasını yap** öğesini seçin ve sonra PaperPort öğesini tıklatın.
- Nuance™ PaperPort™ 14SE Windows 7, Windows 8.1 ve Windows 10'u destekler.
- Her uygulamayı kullanma hakkında ayrıntılı talimatlar için, uygulamanın **Yardım** menüsünü tıklatın ve sonra Yardım şeridindeki Baslarken Kılavuzu öğesini tıklatın.

Bu adımlardaki tarama talimatları PaperPort™ 14SE içindir. Diğer Windows uygulamaları için adımlar benzerdir. PaperPort™ 14SE, hem TWAIN hem de WIA sürücülerini destekler; bu adımlarda TWAIN sürücüsü (önerilir) kullanılır.

1. Belgenizi yükleyin.

Ø

2. PaperPort<sup>™</sup> 14SE'yi başlatın.

Aşağıdakilerden birini yapın:

Windows 10

**Nuance PaperPort 14 > PaperPort** öğesini tıklayın.

Windows 8.1

**PaperPort**) öğesini tıklatın.

Windows 7

Bilgisayarınızı kullanarak, **(Başlat)** > **Tüm Programlar** > Nuance PaperPort 14 > PaperPort öğesini tıklatın.

3. **Desktop (Masaüstü)** menüsünü tıklatın ve sonra Desktop (Masaüstü) şeridinde Scan Settings (Tarama Ayarları) öğesini tıklatın.

Ekranın sol tarafında Scan or Get Photo (Fotoğraf Tara veya Al) paneli görünür.

- 4. **Select (Sec)** öğesini tıklatın.
- 5. Kullanılabilir Tarayıcılar listesinden, TWAIN: TW-Brother XXX-XXXX veya TWAIN: TW-Brother XXX-XXXX LAN öğesini seçin (burada XXX-XXXX, modelinizin adıdır).
- 6. **Tamam** öğesine tıklayın.
- 7. Scan or Get Photo (Fotoğraf Tara veya Al) panelinde Display scanner dialog box (Tarayıcı iletişim kutusunu göster) onay kutusunu seçin.
- 8. **Scan (Tara)** öğesini tıklatın.

Tarayıcı Ayarları iletişim kutusu görünür.

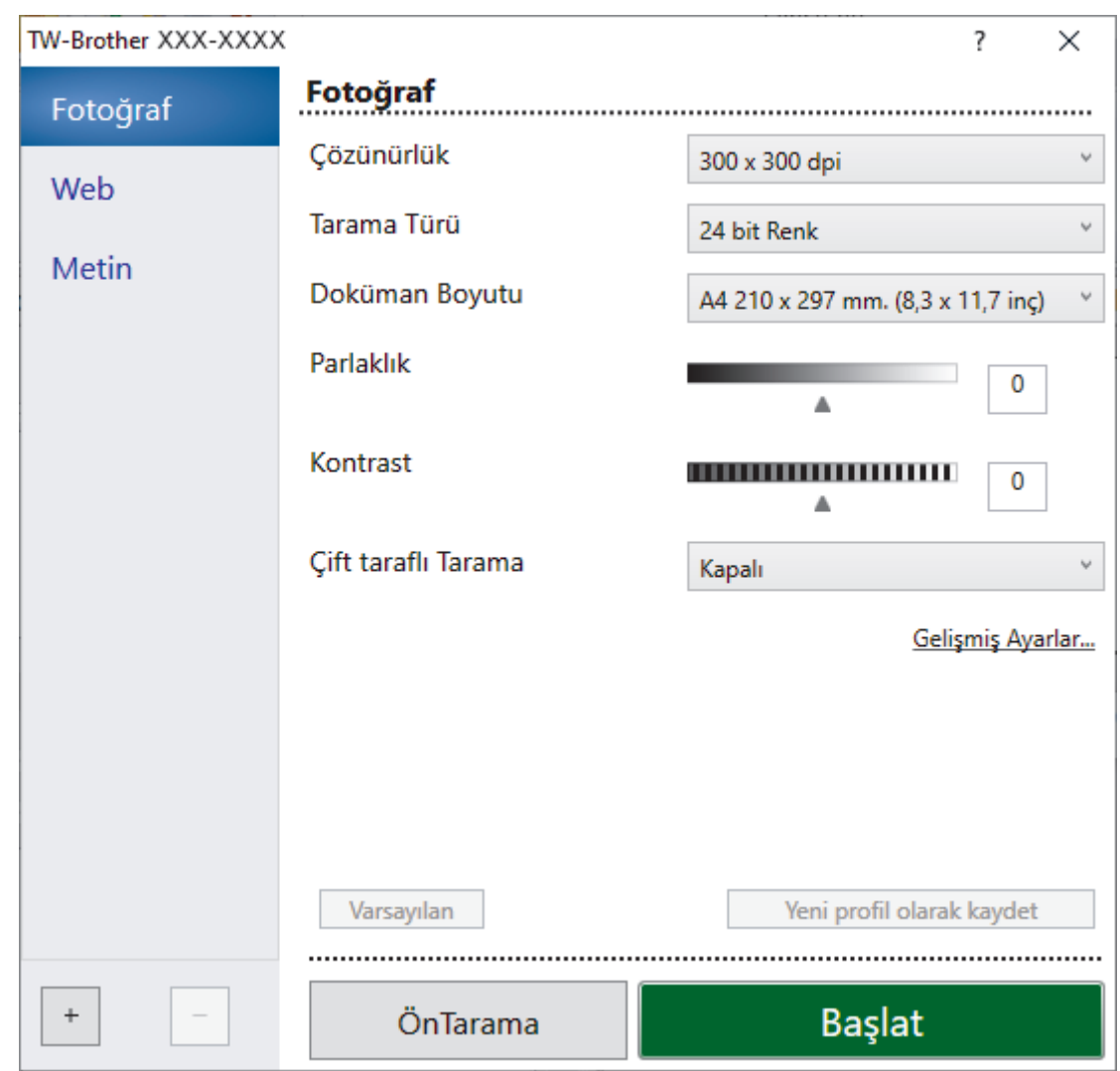

- 9. Gerekirse Tarayıcı Kurulumu iletişim kutusundaki ayarları yapın.
- 10. Doküman Boyutu açılır listesini tıklatın ve sonra belgenizin boyutunu seçin.

Belgenin her iki tarafını taramak için:

Otomatik 2 taraflı tarama yalnızca ADF kullanılırken kullanılabilir.

Taranmış görüntüyü önizlemek için ÖnTarama'yı kullanamazsınız.

- 11. Taramadan önce görüntünüzün önizlemesini yapmak ve istenmeyen kısımları kırpmak için ÖnTarama öğesine tıklayın.
- 12. **Başlat** öğesini tıklatın.

Ø

Makine taramaya başlar.

## **ølgඈlඈ bඈlgඈler**

- Bilgisayarınızdan Tarama (Windows)
	- TWAIN Sürücüsü Ayarları (Windows)

<span id="page-124-0"></span>Ana sayfa > [Tarama](#page-77-0) > Bilgisayarınızdan Tarama (Windows) > Nuance™ PaperPort™ 14SE veya Diğer [Wඈndows Uygulamalarını Kullanarak Tarama](#page-122-0) > TWAIN Sürücüsü Ayarları (Wඈndows)

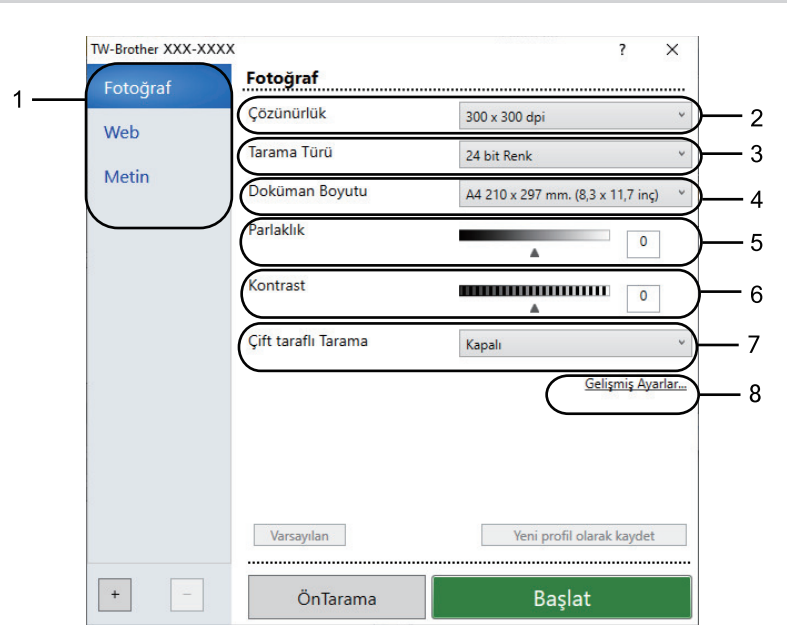

# **TWAIN Sürücüsü Ayarları (Wඈndows)**

- Öğe adı ve atanabilir değerin makineye bağlı olarak değişeceğini unutmayın.
- **Kontrast** seçeneği yalnızca Tarama Türü ayarlarından , Gri (Hata Dağılımı), Gerçek Gri veya 24 bit Renk seçeneği seçildiğinde kullanılabilir.

#### **1. Tarama Türü**

Taramak istediğiniz belgenin türüne göre **Fotoğraf, Web** veya Metin seçeneğini seçin.

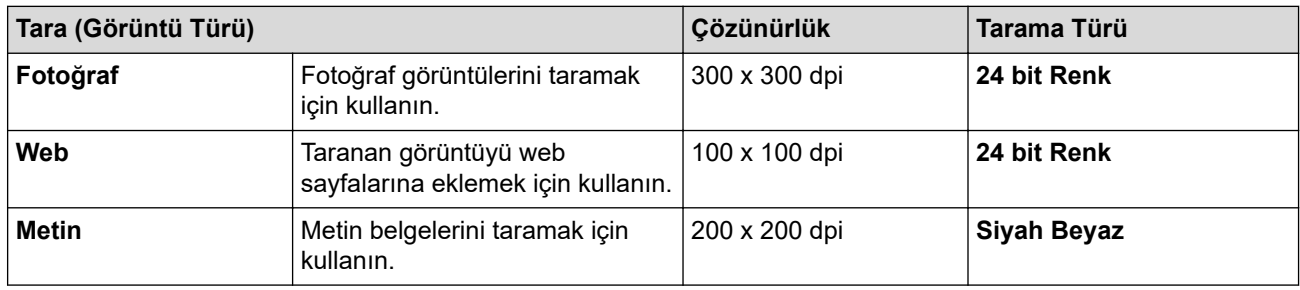

#### **2. Çözünürlük**

**Çözünürlük** açılır lඈstesඈnden bඈr tarama çözünürlüğü seoඈn. Daha yüksek çözünürlükler daha fazla bellek ve aktarım süresi kullanır ancak daha iyi bir tarama görüntüsü üretirler.

#### **3. Tarama Türü**

Bir dizi tarama rengi derinliği arasından seçim yapın.

#### • **Sඈyah Beyaz**

Metin veya çizgisel görüntüler için kullanın.

#### • **Grඈ (Hata Dağılımı)**

Fotoğrafik görüntüler veya grafikler için kullanın. (Hata Dağılımı, gerçek gri noktaları kullanmadan benzetimli gri görüntüler oluşturma yöntemidir. Siyah noktalar gri bir görünüm vermek üzere belirli bir desende yerleştirilir.)

#### Gercek Gri

Fotoğrafik görüntüler veya grafikler için kullanın. Bu mod, 256 adede kadar gri tonu kullandığından daha kesindir.

#### • **24 bඈt Renk**

En doğru renk üretimi ile görüntü oluşturmak için kullanın. Bu mod görüntüyü taramak için en fazla 16,8 milyon renk kullanır, ama en fazla belleği gerektirir ve en uzun aktarım süresine sahiptir.

### **4. Doküman Boyutu**

Ön ayarlı tarama boyutları arasından belgenizin tam boyutunu seçin.

**Özel** öğesini seçerseniz, **Özel Doküman Boyutu** iletişim kutusu görüntülenir ve belge boyutunu belirtebilirsiniz.

### **5. Parlaklık**

Görüntüyü açmak veya koyulaştırmak için kaydırıcıyı sağa veya sola sürükleyerek Parlaklık düzeyini ayarlayın. Taranan görüntü fazla açıksa, daha düşük bir parlaklık seviyesi ayarlayın ve belgeyi yeniden tarayın. Görüntü fazla koyuysa, daha yüksek bir parlaklık seviyesi ayarlayın ve belgeyi yeniden tarayın. Ayrıca parlaklık düzeyini ayarlamak için alana bir değer yazabilirsiniz.

### **6. Kontrast**

Kontrast düzeyini kaydırıcıyı sağa veya sola hareket ettirerek artırın veya azaltın. Artırmak, görüntünün koyu ve açık alanlarını belirginleştirirken, azaltmak gri alanlarda daha fazla detayı ortaya çıkarır. Ayrıca kontrast ayarı için alana bir değer girebilirsiniz.

#### **7. dඈft taraflı Tarama**

Belgenin her iki tarafını da tarayın. Otomatik 2 taraflı Tarama özelliğini kullanırken, Cift taraflı Tarama açılır listesinden Uzun kenarlı cilt veya Kısa kenarlı cilt seceneğini secmeniz gerekir, böylece sayfaları çevirdiğinizde, istediğiniz yöne bakarlar.

### **8. Gelඈşmඈş Ayarlar**

Tarama Ayarları iletişim kutusundaki Gelişmiş Ayarlar düğmesini tıklatarak gelişmiş ayarları yapılandırın.

### • **Belge Düzeltme**

### - **Otomatඈk E÷rඈlඈk Düzeltme**

Sayfalar taranırken belgenin eğriliğini otomatik düzeltmek için makineyi ayarlayın.

### - **Ken. Boşluk Ayarları**

Belgenizdeki kenar boşluklarını ayarlayın.

- **Resmඈ Döndür**

Taranan görüntüyü döndürün.

- **Kenar Doldurma**

Seçilen rengi ve aralığı kullanarak taranan görüntünün dört yanındaki kenarları doldurun.

- **Boş Sayfayı Atla**

Belgenin boş sayfalarını tarama sonuçlarından çıkarın.

• **Görüntü Kalඈtesඈ**

### - **Arkaplan İşleme**

• **Arkaya Akma / Desen Kaldır**

Sayfa arkasına akma olmasını önleyin.

• **Arkaplan Rengඈnඈ Kaldır**

Taranan belgeyi daha okunaklı hale getirmek için temel rengini kaldırın.

- **Renk Damlası**

Taranan görüntüden çıkarmak için bir renk seçin.

- **Kenar Vurgulama**

Orijinal karakterleri keskinleştirin.

- **Gürültüyü azalt**

Bu seçim ile taranan görüntülerin kalitesini iyileştirin ve geliştirin. Gürültüyü azalt seçeneği, 24 bit Renk seçeneğini ve 300 x 300 dpi, 400 x 400 dpi veya 600 x 600 dpi tarama çözünürlüğünü seçerken kullanılabilir.

Moire'yi Düşürme

Taranan görüntülerin kalitesini iyileştirin ve geliştirin. Moire'yi Düşürme seçeneği, 100 x 100 dpi, 150 **x 150 dpi, 200 x 200 dpi** veya 300 x 300 dpi tarama çözünürlüğünü seçtiğinizde kullanılabilir.

- **Siyah Beyaz Görüntü Kalitesi** 
	- **Karakter Düzeltme**

### • **Bulanık Karakter Düzeltme**

Daha rahat okunmasını sağlamak için eksik veya tamamlanmamış orijinal karakterleri düzeltin.

## • **Kalın Format**

Kalın yaparak orijinal karakterleri vurgulayın.

## - **SB Çevirme**

Siyah beyazı tek renkli görüntüde ters çevirin.

### • **Besleme Kontrolü**

- **Düzen**

Düzeni seçin.

- Sürekli tarama

Birden fazla sayfa taramak için bu seçeneği seçin. Bir sayfa tarandıktan sonra, taramaya devam etmeyi veya bitirmeyi seçin.

# **ølgඈlඈ bඈlgඈler**

• Nuance™ PaperPort™ 14SE veya Diğer Windows Uygulamalarını Kullanarak Tarama

<span id="page-127-0"></span>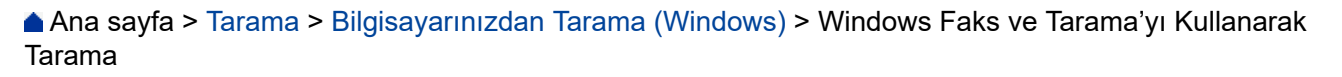

## **Wඈndows Faks ve Tarama'yı Kullanarak Tarama**

Windows Faks ve Tarama uygulaması tarama için kullanabileceğiniz başka bir seçenektir.

- Windows Faks ve Tarama WIA tarayıcı sürücüsünü kullanır.
- Belgeyi ön taramadan önce bir sayfanın bir bölümünü kırpmak istiyorsanız tarayıcı camını (düzyataklı adı da verilir) kullanarak taramanız gerekir.
- 1. Belgenizi yükleyin.
- 2. Windows Faks ve Tarama'yı başlatın.
- 3. Dosya > Yeni > Tara öğesine tıklayın.
- 4. Kullanmak istediğiniz tarayıcıyı seçin.
- 5. **Tamam** öğesine tıklayın.

Yeni Tarama iletişim kutusu görünür.

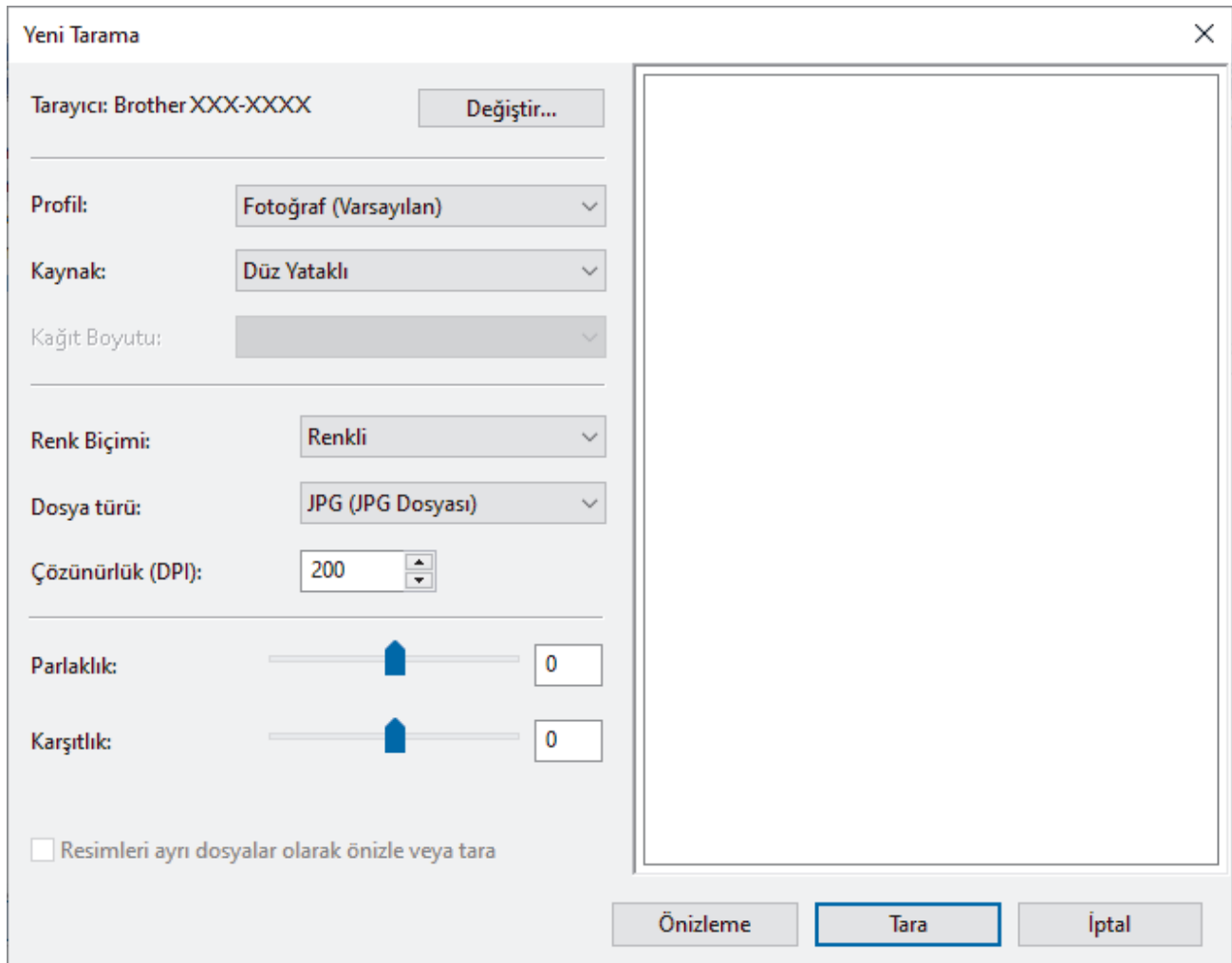

6. Gerekirse, iletişim kutusundaki ayarları yapın.

Tarayıcı çözünürlüğü maksimum 1200 dpi olarak ayarlanabilir. Daha yüksek çözünürlüklerde taramak istiyorsanız, Brother Utilities öğesinden Tarayıcı Yardımcı Programı yazılımını kullanın.

Makineniz 2 taraflı Taramayı destekliyorsa ve belgenizin her iki tarafını da taramak istiyorsanız **Besleyici (İki taraflı tarama)** öğesini **Kaynak** olarak seçin.

7. **Tara** öğesine tıklayın.

Makine belgeyi taramaya başlar.

# $\blacktriangleright$  **ligili bilgiler**

- Bilgisayarınızdan Tarama (Windows)
	- WIA Sürücüsü Ayarları (Windows)

<span id="page-129-0"></span>▲ [Ana sayfa](#page-1-0) > [Tarama](#page-77-0) > Bilgisayarınızdan Tarama (Windows) > Windows Faks ve Tarama'yı Kullanarak [Tarama](#page-127-0) > WIA Sürücüsü Ayarları (Windows)

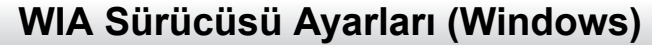

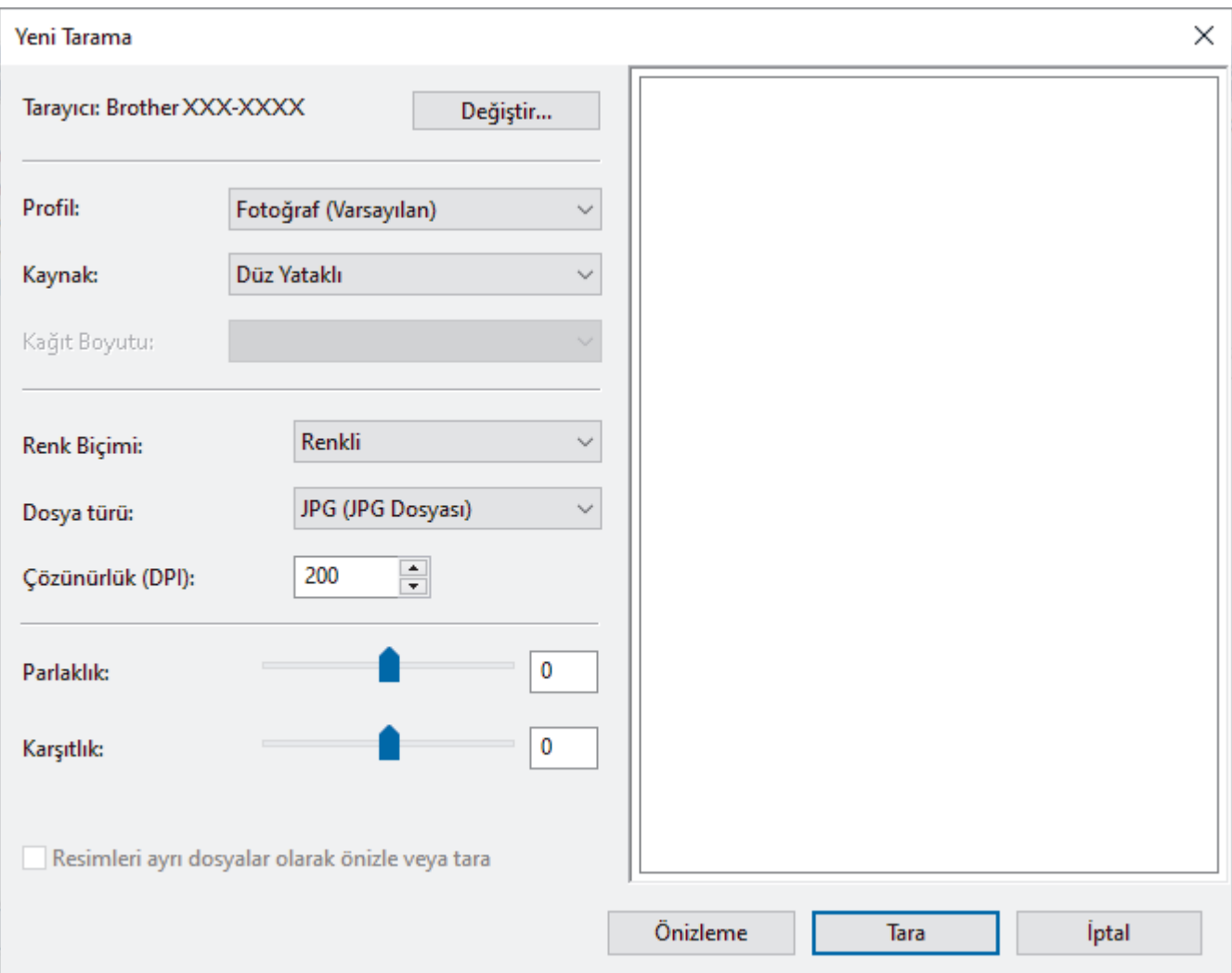

#### **Profඈl**

**Profil** açılır listesinden kullanmak istediğiniz tarama profilini seçin.

#### **Kaynak**

Açılır listeden Düz Yataklı, Besleyici (Tek taraflı tarama) veya Besleyici (İki taraflı tarama) seçeneğini belirleyin.

#### **Kağıt boyutu**

Kağıt boyutu seçeneği, Kaynak açılır listesinden Besleyici (Tek taraflı tarama) veya Besleyici (İki taraflı tarama) seçeneğini seçerseniz kullanılabilir.

#### **Renk Bicimi**

Renk Biçimi açılır listesinden bir tarama rengi seçin.

#### **Dosya türü**

Dosya türü açılır listesinden bir dosya biçimi seçin.

### **Çözünürlük (DPI)**

**Çözünürlük (DPI)** alanında bඈr tarama çözünürlüğü belඈrleyඈn. Daha yüksek çözünürlükler daha fazla bellek ve aktarım süresi kullanır ancak daha iyi bir tarama görüntüsü üretirler.

#### **Parlaklık**

Görüntüyü açmak veya koyulaştırmak için kaydırıcıyı sağa veya sola sürükleyerek Parlaklık düzeyini ayarlayın. Taranan görüntü çok açıksa, daha düşük bir parlaklık seviyesi ayarlayın ve belgeyi yeniden tarayın. Görüntü fazla koyuysa, daha yüksek bir parlaklık seviyesi ayarlayın ve belgeyi yeniden tarayın. Ayrıca parlaklık düzeyini ayarlamak için alana bir değer yazabilirsiniz.

#### **Karşıtlık**

Karşıtlık düzeyini kaydırıcıyı sağa veya sola hareket ettirerek artırın veya azaltın. Artırmak, görüntünün koyu ve açık alanlarını belirginleştirirken, azaltmak gri alanlarda daha fazla detayı ortaya çıkarır. Ayrıca kontrast düzeyini ayarlamak için alana bir değer de yazabilirsiniz.

## **ølgඈlඈ bඈlgඈler**

• Windows Faks ve Tarama'yı Kullanarak Tarama

▲ [Ana sayfa](#page-1-0) > [Tarama](#page-77-0) > Bilgisayarınızdan Tarama (Mac)

# **Bilgisayarınızdan Tarama (Mac)**

- Brother iPrint&Scan (Windows/Mac) Kullanarak Tara
- AirPrint Kullanarak Tarama (macOS)

<span id="page-132-0"></span>Ana sayfa > [Tarama](#page-77-0) > Web Tabanlı Yönetim'i Kullanarak Tarama Ayarlarını Yapılandırma

## Web Tabanlı Yönetim'i Kullanarak Tarama Ayarlarını Yapılandırma

- Web Tabanlı Yönetim'i Kullanarak Tarama Dosyası Adını Ayarlama
- Tarama İşi E-posta Raporunu Web Tabanlı Yönetimi Kullanarak Ayarlama

<span id="page-133-0"></span>▲ [Ana sayfa](#page-1-0) > [Tarama](#page-77-0) > Web Tabanlı Yönetim'i Kullanarak Tarama Ayarlarını Yapılandırma > Web Tabanlı Yönetim'i Kullanarak Tarama Dosyası Adını Ayarlama

# **Web Tabanlı Y|netඈm¶ඈ Kullanarak Tarama Dosyası Adını Ayarlama**

Web Tabanlı Yönetim'i kullanarak taranan veriler için bir dosya adı ayarlayın.

- 1. Web tarayıcınızı başlatın.
- 2. Tarayıcınızın adres çubuğuna "https://makine'nin IP adresi" yazın ("makinenin IP adresi", makinenin IP adresidir).

Örneğin:

https://192.168.1.2

3. Gerekirse, Login (Oturum Aç) alanına şifreyi yazın ve ardından Login (Oturum Aç) öğesine tıklayın.

Bu makinenin ayarlarını yönetmeye yönelik varsayılan şifre makinenin arkasında bulunur ve "Pwd" olarak isaretlidir.

4. Gezinme menüsüne gidin ve ardından **Scan (Tara) > Scan File Name (Tarama Dosyası Adı)** öğesine tıklayın.

Gezinme menüsü ekranın sol tarafında görünmüyorsa,  $\equiv$  öğesinden başlayın.

- 5. Açılır listeden File Name Style (Dosya Adı Stili) öğesini seçin.
- 6. **File Name Style (Dosya Adı Stili)** alanına tarih ekleme seceneğini sectiyseniz, açılır lişteden Date (Tarih) biçimini seçin.
- 7. **Time (Saat)** alanında, dosya adında saat bilgisini eklemek için **On (Açık)** öğesini seçin.
- 8. Counter (Sayaç) alanında, Continuous (Sürekli) veya Reset after each job (Her işten sonra sıfırla) öğesini seçin.

**Reset after each job (Her isten sonra sıfırla)** öğesini sectiğinizde, dosya adları yinelenebilir.

9. Kullanıcı tanımlı bir dosya adı öneki oluşturmak istiyorsanız, her tarama işlevinin kullanıcı tanımlı alanlarında bir dosya adı yazın.

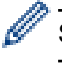

ß

Su karakterleri kullanmayın: ? / \ \*

10. **Submit (Gönder)** öğesine tıklayın.

## **ølgඈlඈ bඈlgඈler**

• Web Tabanlı Yönetim'i Kullanarak Tarama Ayarlarını Yapılandırma

<span id="page-134-0"></span>Ana sayfa > [Tarama](#page-77-0) > Web Tabanlı Yönetim'i Kullanarak Tarama Ayarlarını Yapılandırma > Tarama İşi Eposta Raporunu Web Tabanlı Yönetimi Kullanarak Ayarlama

# Tarama İşi E-posta Raporunu Web Tabanlı Yönetimi Kullanarak **Ayarlama**

Bir belgeyi taradığınızda, makine bir tarama işi e-posta raporunu kayıtlı e-posta adresine otomatik gönderir.

- 1. Web tarayıcınızı başlatın.
- 2. Tarayıcınızın adres çubuğuna "https://makine'nin IP adresi" yazın ("makinenin IP adresi", makinenin IP adresidir).

Örneğin:

D

https://192.168.1.2

3. Gerekirse, Login (Oturum Aç) alanına şifreyi yazın ve ardından Login (Oturum Aç) öğesine tıklayın.

Ø Bu makinenin ayarlarını yönetmeye yönelik varsayılan şifre makinenin arkasında bulunur ve "Pwd" olarak işaretlidir.

4. Gezinme menüsüne gidin ve ardından **Scan (Tara) > Scan Job e-mail report (Tarama İsi e-posta raporu)** öğesine tıklayın.

Gezinme menüsü ekranın sol tarafında görünmüyorsa,  $\equiv$  öğesinden başlayın.

- 5. Administrator Address (Yönetici Adresi) alanında, e-posta adresini yazın.
- 6. İstediğiniz tarama işlevleri için, tarama işi e-posta raporunu göndermek için **On (Açık)** öğesini seçin.
- 7. **Submit (Gönder)** öğesine tıklayın.

## **ølgඈlඈ bඈlgඈler**

• Web Tabanlı Yönetim'i Kullanarak Tarama Ayarlarını Yapılandırma

## <span id="page-135-0"></span> [Ana sayfa](#page-1-0) > Kopyalama

# **Kopyalama**

- Kağıdın Bir Tarafına Kopyalama (1 Taraflı)
- Kağıdın Her İki Tarafına Kopyalama (2 Taraflı)
- Kopyalanan Görüntüleri Büyütme veya Küçültme
- Sayfa Düzeni Özelliğini Kullanarak 1 Sayfada N Kopya Oluşturma
- Bir Yazdırma İşini bir Kopyalama İşiyle Kesintiye Uğratma
- Kimlik Kartı Kopyalama
- Kopyalama Seçenekleri

<span id="page-136-0"></span> [Ana sayfa](#page-1-0) > [Kopyalama](#page-135-0) > Kağıdın Bඈr Tarafına Kopyalama (1 Taraflı)

# **Kağıdın Bඈr Tarafına Kopyalama (1 Taraflı)**

- 1. Kağıt çekmecesine doğru boyutta kağıt yüklediğinizden emin olun.
- 2. Aşağıdakilerden birini yapın:
	- Belgeyi ADF'ye yüzü yukarı bakacak şekilde yerleştirin.

(Birden fazla sayfa kopyalıyorsanız ADF'yi kullanmanızı öneririz.)

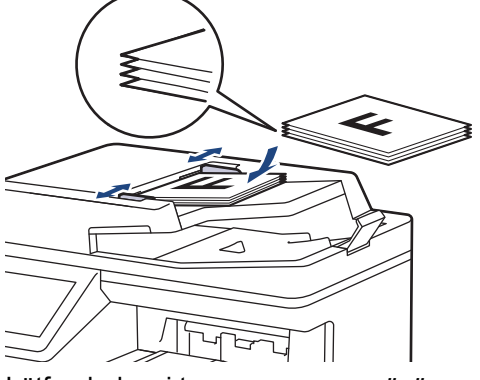

• Lütfen belgeyi tarayıcı camına yüzü aşağı gelecek şekilde yerleştirin.

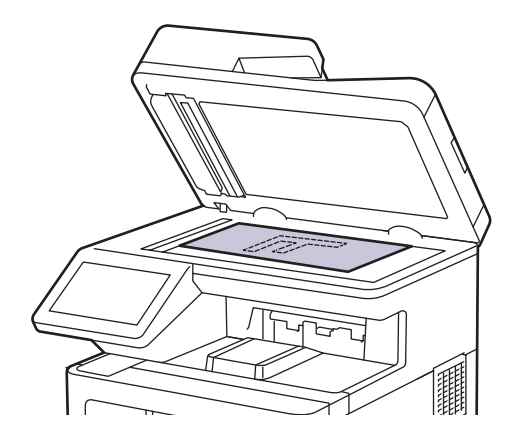

## **NOT**

Önemli veya hassas belgeler için makinenin tarayıcı camını kullanın.

3.  $\left| \frac{1}{\ln n} \right|$  [Kopya] öğesine basın.

LCD'de şu görüntülenir:

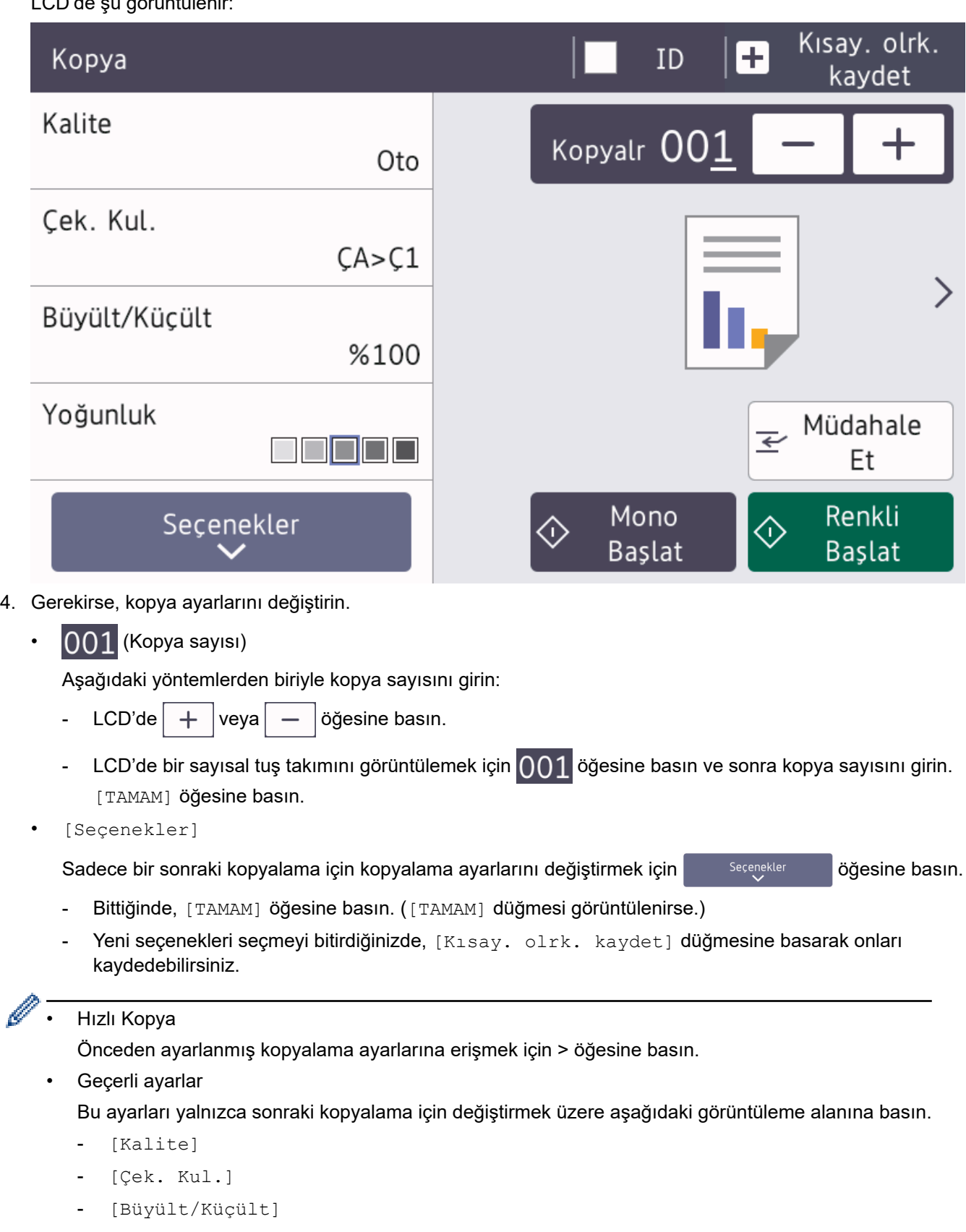

- [Yoğunluk]
- [2-trf Kopya]
- [Kontrast]

5. [Renkli Başlat] veya [Mono Başlat] öğesine basın.

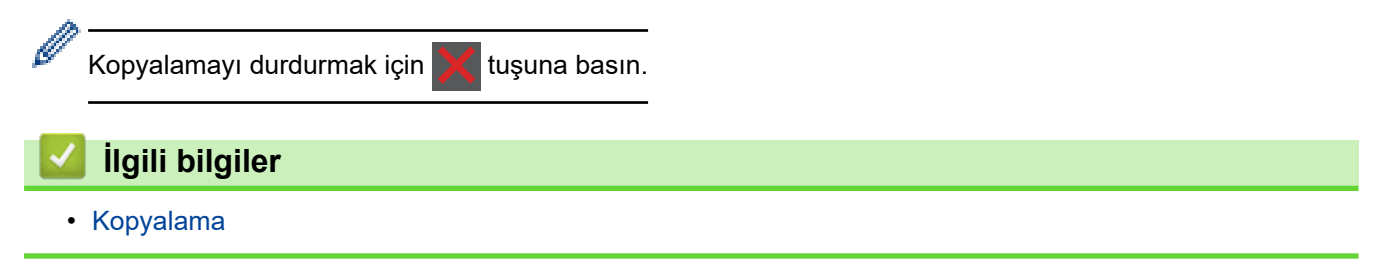

<span id="page-139-0"></span>▲ [Ana sayfa](#page-1-0) > [Kopyalama](#page-135-0) > Kağıdın Her İki Tarafına Kopyalama (2 Taraflı)

# **Kağıdın Her İki Tarafına Kopyalama (2 Taraflı)**

Kağıdın iki tarafına kopyalayarak kullandığınız kağıt miktarını azaltın.

- 2 taraflı kopyalamaya başlayabilmek için önce aşağıdaki seçeneklerden 2 taraflı bir kopyalama düzeni seçmelisiniz.
- Orijinal belgenin düzeni, hangi 2 taraflı kopya düzenini seçmeniz gerektiğini belirler.
- Önemli veya hassas belgeler için makinenin tarayıcı camını kullanın.
- Otomatik 2 taraflı kopyalama özelliğini kullanmak için belgenizi ADF'ye yüklemelisiniz.
- Manuel olarak 2 taraflı bir belgeden 2 taraflı kopyalar aldığınızda, tarayıcı camını kullanın.
- 2 taraflı kopya seçeneğini kullanırken A4, A4 Kısa (270mm Kağıt), Letter, Legal, Mexico Legal, India Legal veya Folyo kağıt seçin.
- 2 taraflı cekmecenin doğru kağıt boyutuna ayarlandığından emin olun. Değilse, kağıt düzgün beslenmemis olabilir, sonuç olarak çıktılar çarpık olabilir veya bir kağıt sıkışabilir.

### **Dඈkey**

### **2–taraflı ඈla 2–taraflı**

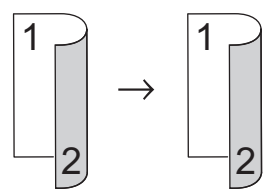

### 1-taraflı ila 2-taraflı (Uzun Kenar Cevirme)

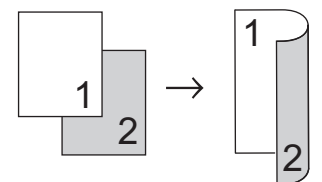

### 1–taraflı ila 2–taraflı (Kısa Kenar Cevirme)

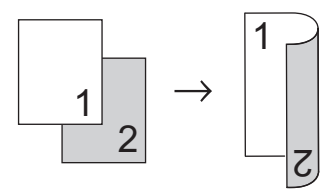

#### **Yatay**

#### **2–taraflı ඈla 2–taraflı**

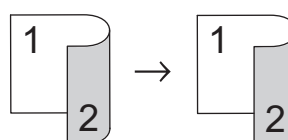

1-taraflı ila 2-taraflı (Uzun Kenar Çevirme)

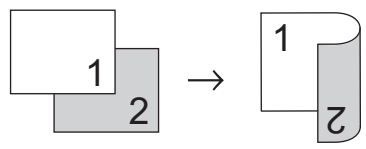

1-taraflı ila 2-taraflı (Kısa Kenar Çevirme)

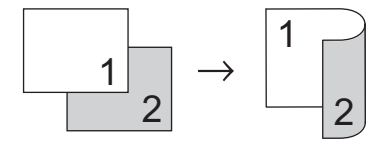

### 1. Belgenizi yükleyin.

# **NOT** 2 taraflı belgenizi ADF'ye yükleyin. 2 taraflı belgeniz için tarayıcı camını kullanıyorsanız [1taraflı⇒2-taraflı] seçeneğini seçin.

- 2.  $\left| \frac{1}{\ln n} \right|$  [Kopya] öğesine basın.
- 3. Kopya sayısını girin.
- 4. [Seçenekler] > [2-trf Kopya] öğesine basın.
- 5. Aşağıdakilerden birini yapın:
	- 2 taraflı bir belgenin 2 taraflı kopyalarını için [2-trf.⇒2-trf.] öğesine basın.
	- 1 taraflı bir belgeden 2 taraflı kopyalar almak için şu adımları izleyin:
		- a. Düzen seçeneklerini değiştirmek için, [Düzen] öğesine basın ve sonra [Uzun Kenar Çevir] veya [Kısa Kenar Çevir] Öğesine basın.
		- b. [1-taraflı⇒2-taraflı] öğesine basın.
- 6. Bittiğinde, [TAMAM] öğesine basın. ([TAMAM] düğmesi görüntülenirse.)
- 7. [Renkli Başlat] veya [Mono Başlat] öğesine basın.

Belgeyi ADF'ye yerleştirdiyseniz, makine sayfaları tarar ve yazdırmaya başlar.

8. Tarayıcı camını kullanıyorsanız belgenin her sayfası için aşağıdaki adımları tekrarlayın:

2 taraflı bir belge için, diğer tarafı taramak için uzun kenar boyunca yaprağı ters çevirin.

- Sonraki sayfayı tarayıcı cama koyun ve sonra sayfayı taramak için [Devam] öğesine basın.
- Tüm sayfaları taradıktan sonra [Bitir] öğesine basın.

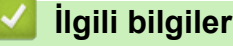

Ø

<span id="page-141-0"></span>▲ [Ana sayfa](#page-1-0) > [Kopyalama](#page-135-0) > Kopyalanan Görüntüleri Büyütme veya Küçültme

## Kopyalanan Görüntüleri Büyütme veya Küçültme

Kopyalanan veriniz için bir büyütme veya küçültme oranı seçin.

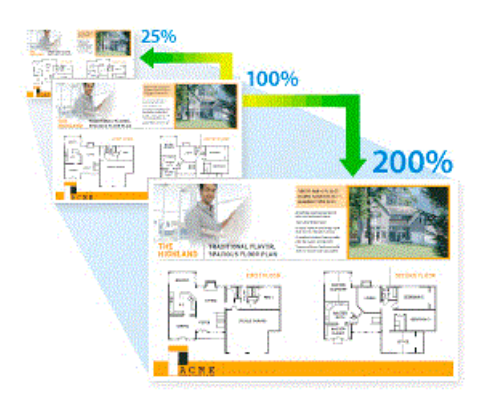

- 1. Belgenizi yükleyin.
- 2.  $\left|\mathbf{F}\right|$  [Kopya] öğesine basın.
- 3. Kopya sayısını girin.
- 4. [Seçenekler] > [Büyült/Küçült] öğesine basın.
- 5. İstediğiniz seçeneğe basın.
- 6. Aşağıdakilerden birini yapın:
	- [Büyült] veya [Küçült] öğesini seçerseniz, kullanmak istediğiniz büyütme veya küçültme oranına basın.
	- [Özel (%25-400)] öğesini seçerseniz, görüntülenen yüzdeyi silmek için  $\chi$  (geri) tuşuna basın ya da imleci hareket ettirmek için ◀ öğesine basın ve sonra [25] veya [400] aralığında bir büyütme ya da küçültme oranı girin.

[TAMAM] öğesine basın.

- [%100] öğesini seçtiyseniz, sonraki adıma gidin.
- 7. Bittiğinde, [TAMAM] öğesine basın. ([TAMAM] düğmesi görüntülenirse.)
- 8. [Renkli Başlat] veya [Mono Başlat] öğesine basın.

## **ølgඈlඈ bඈlgඈler**

<span id="page-142-0"></span>▲ [Ana sayfa](#page-1-0) > [Kopyalama](#page-135-0) > Sayfa Düzeni Özelliğini Kullanarak 1 Sayfada N Kopya Oluşturma

# **Sayfa Düzeni Özelliğini Kullanarak 1 Sayfada N Kopya Oluşturma**

1 sayfada N kopya özelliği, belgenizin iki veya dört sayfasını tek bir sayfaya kopyalayarak kağıt tasarrufu yapmanızı sağlar.

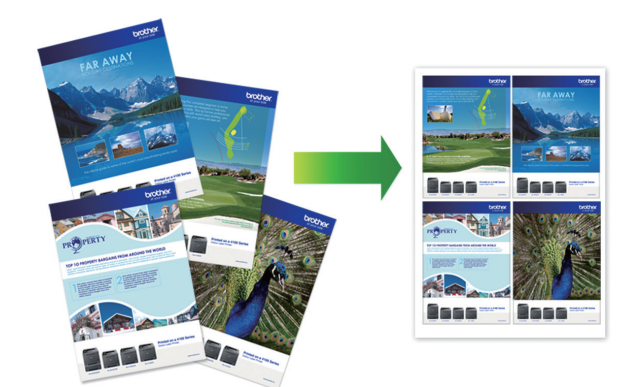

- 1. Belgenizi yükleyin.
- 2.  $\left\| \cdot \right\|$  [Kopya] öğesine basın.
- 3. Kopya sayısını girin.
- 4. [Seçenekler] > [Sayfa Düzeni] öğesine basın.
- 5. Seçenekleri görüntülemek için yukarı veya aşağı kaydırın veya ▲ ya da ▼ öğesine basın ve ardından istediğiniz seçeneğe basın.

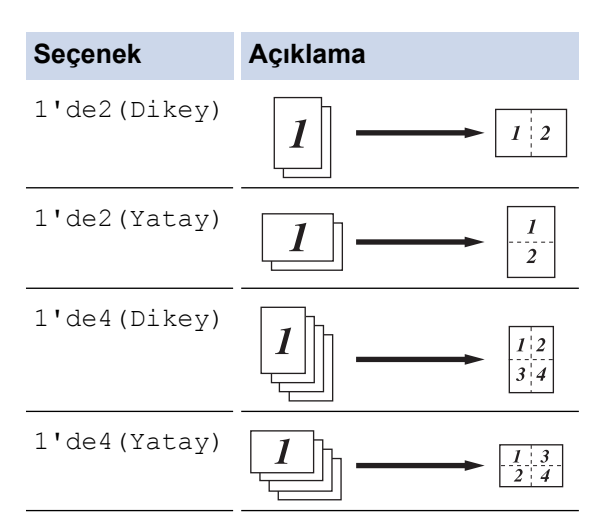

- 6. Bittiğinde, [TAMAM] öğesine basın. ([TAMAM] düğmesi görüntülenirse.)
- 7. [Renkli Başlat] veya [Mono Başlat] öğesine basın.

Belgeyi ADF'ye yerleştirdiyseniz, makine sayfaları tarar ve yazdırmaya başlar.

- 8. Tarayıcı camını kullanıyorsanız belgenin her sayfası için aşağıdaki adımları tekrarlayın:
	- Sonraki sayfayı tarayıcı cama koyun ve sonra sayfayı taramak için [Devam] öğesine basın.
	- Tüm sayfaları taradıktan sonra [Bitir] öğesine basın.

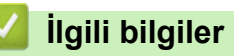

<span id="page-143-0"></span>Ana sayfa > [Kopyalama](#page-135-0) > Bir Yazdırma İşini bir Kopyalama İşiyle Kesintiye Uğratma

## **Bir Yazdırma İşini bir Kopyalama İşiyle Kesintiye Uğratma**

Acilen ihtiyaç duyduğunuz kopyaları hazırlamak için yürütülmekte olan yazdırma işini kesintiye uğratın.

## **NOT**

Bu işlev, alınan faksların yazdırılmasını kesintiye uğratamaz. Makine, aşağıdaki işleri kesintiye uğratabilir:

- Bilgisayarınız veya mobil aygıtınızdan gelen yazdırma işleri
- Kopyalama işleri
- 1. Belgenizi yükleyin.
- 2.  $\left\| \cdot \right\|$  [Kopya] öğesine basın.
- 3. Kopya sayısını girin.
- 4. [Müdahale Et] öğesine basın.
- 5. [Renkli Başlat] veya [Mono Başlat] öğesine basın.

Belgeyi ADF'ye yerleştirdiyseniz, makine sayfaları tarar ve yazdırmaya başlar.

- 6. Tarayıcı camını kullanıyorsanız belgenin her sayfası için aşağıdaki adımları tekrarlayın:
	- Sonraki sayfayı tarayıcı cama koyun ve sonra sayfayı taramak için [Devam] öğesine basın.
	- Tüm sayfaları taradıktan sonra [Bitir] öğesine basın.
- 7. Makine kopyalarınızı yazdırdıktan sonra, kesintiye uğratılan yazdırma işini sürdürmek için [Müdahale Et] öğesine basın.

## **ølgඈlඈ bඈlgඈler**
[Ana sayfa](#page-1-0) > [Kopyalama](#page-135-0) > Kඈmlඈk Kartı Kopyalama

## **Kඈmlඈk Kartı Kopyalama**

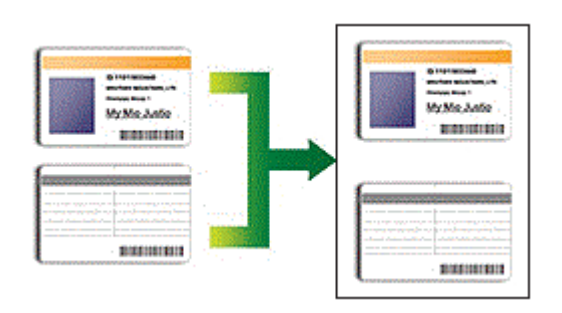

Bir kimlik kartını, geçerli yasalarda yalnızca izin verilen boyutta kopyalayabilirsiniz. Daha ayrıntılı bilgi >> *Ürün* Güvenlik Kılavuzu

1. Kimlik kartınızı, tarayıcı camının sol üst köşesinin yakınına, yüzü aşağı bakacak şekilde yerleştirin.

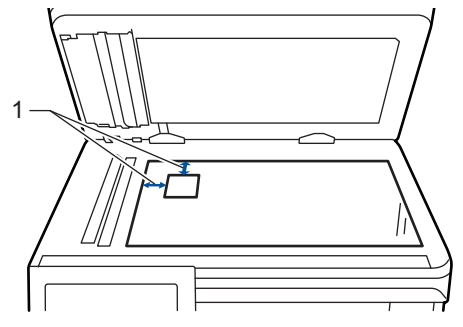

1: Mesafe 4,0 mm veya üstü (üst, sol)

- 2.  $\boxed{\equiv}$  [Kopya] öğesine basın.
- 3. Dokunmatik ekranda > öğesine basın ve sonra [1'de2(Kimlik)] öğesini seçin.
- 4. Kopya sayısını girin.
- 5. [Renkli Başlat] veya [Mono Başlat] öğesine basın.

Makine, kimlik kartının bir tarafını tarar.

6. Makine ilk tarafı taradıktan sonra kimlik kartını ters çevirin.

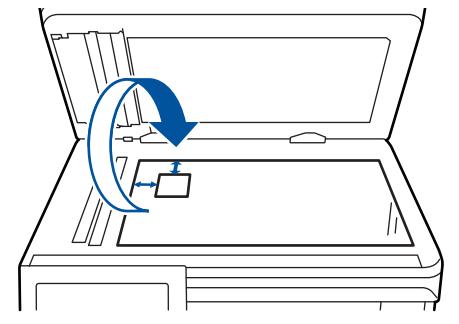

7. Diğer tarafı taramak için [Devam] öğesine basın.

### **ølgඈlඈ bඈlgඈler**

• [Kopyalama](#page-135-0)

▲ [Ana sayfa](#page-1-0) > [Kopyalama](#page-135-0) > Kopyalama Seçenekleri

## **Kopyalama Seçenekleri**

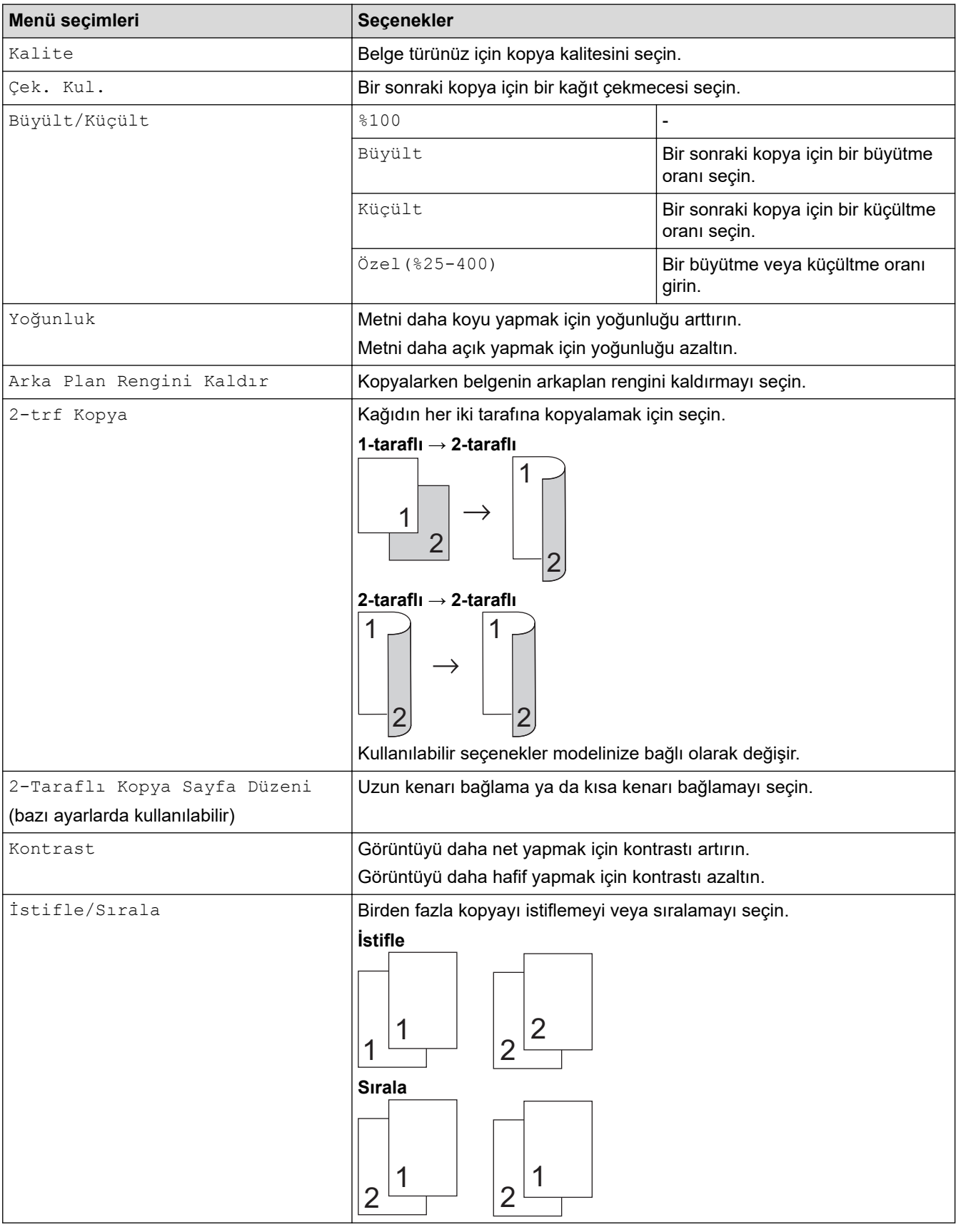

Kopyalama seçeneklerini değiştirmek için [Seçenekler] öğesine basın.

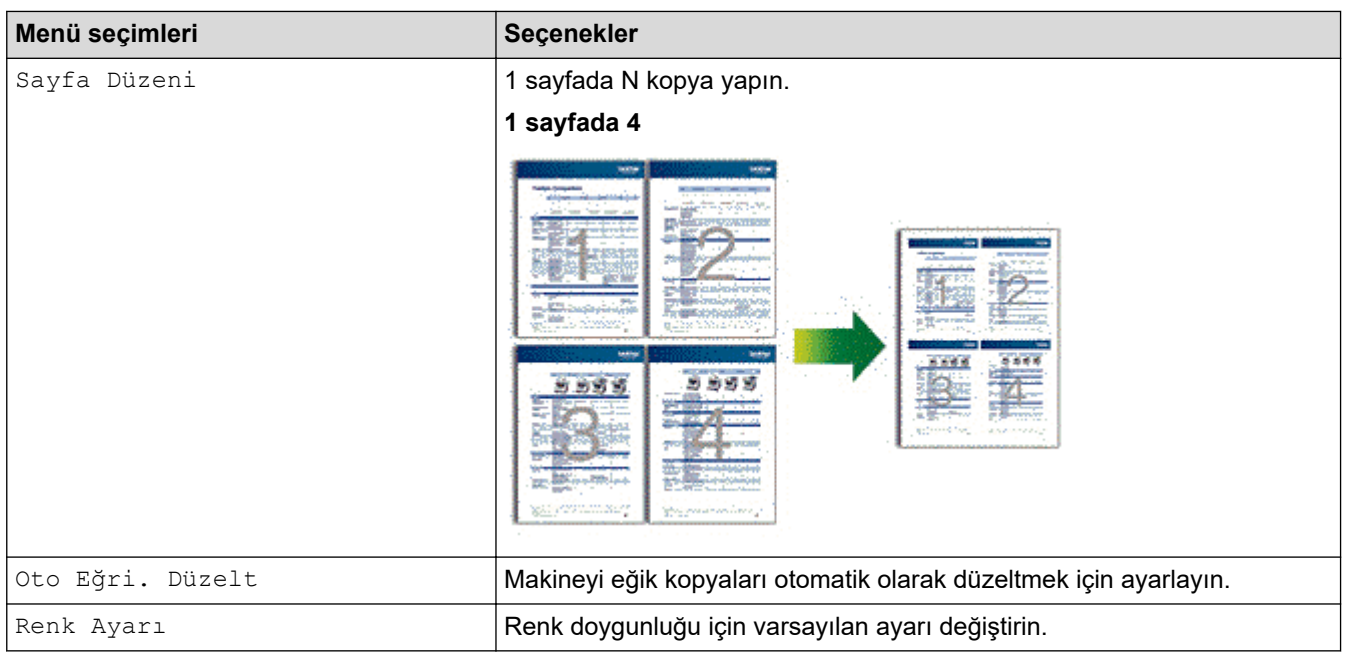

# **ølgඈlඈ bඈlgඈler**

• [Kopyalama](#page-135-0)

#### <span id="page-147-0"></span> [Ana sayfa](#page-1-0) > Faks

### **Faks**

- [Faks Gönderme](#page-148-0)
- Bir Faks Alma
- Ses İşlemleri ve Faks Numaraları
- Telefon Hizmetleri ve Harici Aygıtlar
- [Faks Raporları](#page-212-0)
- [PC-FAX](#page-215-0)

<span id="page-148-0"></span> [Ana sayfa](#page-1-0) > [Faks](#page-147-0) > Faks Gönderme

- [Faks Gönderme](#page-149-0)
- [ADF'den 2 Taraflı Faks Gönderme](#page-151-0)
- [Faksı Manuel Gönderme](#page-152-0)
- [Konuşmanın Sonunda Faks Gönderme](#page-153-0)
- Aynı Faksı Birden Fazla Alıcıya Gönderme (Yayın)
- [Gerçek Zamanlı Olarak Faks Gönderme](#page-156-0)
- Belirlenmiş Bir Zamanda Faks Gönderme (Ertelemeli Faks)
- Faksınıza bir Kapak Sayfası Ekleme
- İşlemdeki Bir Faksı İptal Etme
- [Bekleyen Faksı Kontrol Etme veya İptal Etme](#page-161-0)
- Faks Seçenekleri

<span id="page-149-0"></span> [Ana sayfa](#page-1-0) > [Faks](#page-147-0) > [Faks Gönderme](#page-148-0) > Faks Gönderme

## **Faks Gönderme**

- 1. Aşağıdakilerden birini yapın:
	- Belgeyi ADF'ye yüzü yukarı bakacak şekilde yerleştirin. (Birden fazla sayfa fakslıyorsanız ADF'yi kullanmanızı öneririz.)

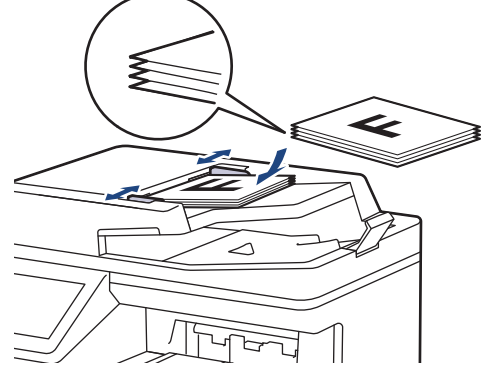

Lütfen belgeyi tarayıcı camına yüzü aşağı gelecek şekilde yerleştirin.

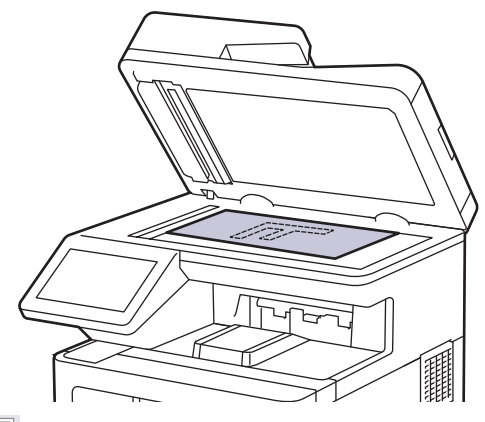

- $2.$   $\left[\frac{1}{4H}\right]$  [Faks] öğesine basın.
- 3. Aşağıdakilerden birini yapın:
	- Faks Önizleme [Kapalı] olarak ayarlı ise, [Faks] öğesine basın.
	- Faks Önizleme [Açık] olarak ayarlı ise, [Faks] öğesine, daha sonra [Faksları Gönderiyor] öğesine basın.
- 4. Faks numarasını girin.
	- **Arama tuşlarını kullanarak**

Faks numarasını girmek için rakamlara basın.

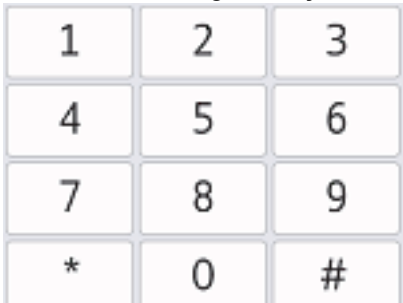

**Adres Defterinin Kullanılması** 

[Adres Defteri] öğesine basın ve ardından aşağıdakilerden birini yapın:

Yukarı veya aşağı kaydırarak veya ▲ ya da ▼ öğesine basarak, istediğiniz numarayı görüntüleyin ve ardından ona basın.

 $|Q|$  [Ara] öğesine basın ve ardından adı girip [TAMAM] öğesine basın. Aramak istediğiniz ada basın.

Bittiğinde, [Uygula] öğesine basın.

**Arama geçmişinin kullanılması** 

[Arama Geçmişi] Öğesine basın ve ardından [Giden Çağrı] seçeneğine basın.

Yukarı veya aşağı kaydırarak veya ▲ ya da ▼ öğesine basarak, istediğiniz faks numarasını görüntüleyin ve ardından ona basın.

Bir faks göndermek için [Uygula] öğesine basın.

5. [Faks Başlatma] öğesine basın.

Makine belgeyi tarar ve gönderir.

#### Belgeyi tarayıcı camına koyduysanız tablodaki talimatları izleyin.

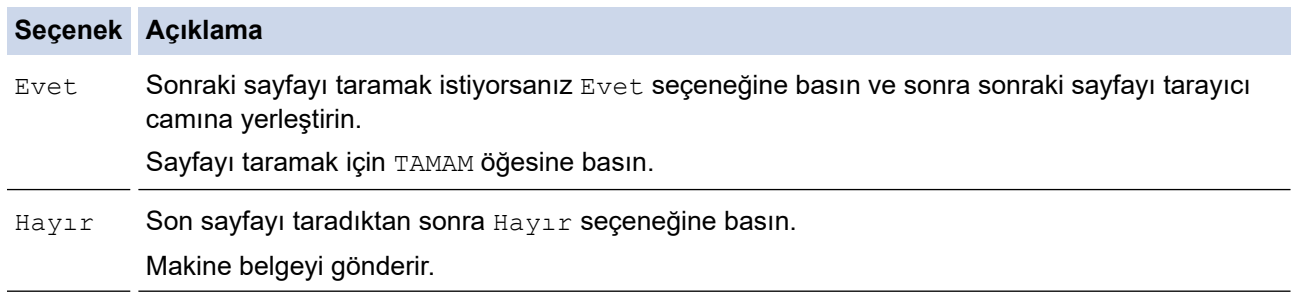

Faks göndermeyi durdurmak için, | este basın ve sonra | este basın ve sonra | esesine basın.

LCD [İşi İptal Et?] görüntülediğinde, [Evet] öğesine basın.

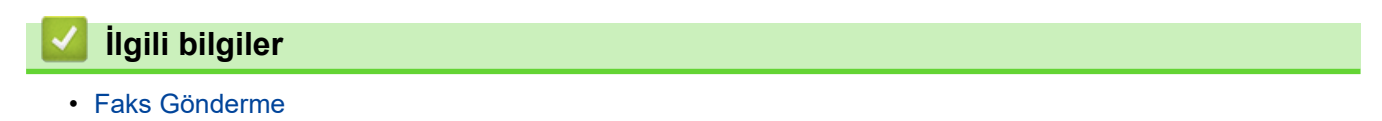

<span id="page-151-0"></span> [Ana sayfa](#page-1-0) > [Faks](#page-147-0) > [Faks Gönderme](#page-148-0) > ADF'den 2 Taraflı Faks Gönderme

### **ADF'den 2 Taraflı Faks Gönderme**

2 taraflı bir faks göndermeden önce, 2 taraflı formatını seçmeniz gerekir. Belgenizin düzenine bağlı olarak Uzun Kenar veya Kısa Kenar'ı seçin.

- 1. Belgenizi yükleyin.
- 2. öğesine basın $\begin{bmatrix} \boxed{16} \\ \boxed{36} \end{bmatrix}$  [Faks] > [Seçenekler] > [2-taraflı Faks].
- 3. Aşağıdakilerden birini yapın:
	- Belgeniz Uzun kenardan çevriliyorsa, [2-taraflı Tarama: Uzun Kenar] seçeneğine basın.
	- Belgeniz Kısa kenardan çevriliyorsa, [2-taraflı Tarama: Kısa Kenar] seçeneğine basın.
- 4. [TAMAM] öğesine basın. ([TAMAM] düğmesi görüntülenirse.)

Süreyi ayarladıktan sonra [TAMAM] düğmesi görüntülenmezse faks gönderme ekranına dönmek için öğesine basın.

5. Faks numarasını girin.

Ø

6. [Faks Başlatma] öğesine basın.

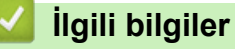

<span id="page-152-0"></span> [Ana sayfa](#page-1-0) > [Faks](#page-147-0) > [Faks Gönderme](#page-148-0) > Faksı Manuel Gönderme

### **Faksı Manuel Gönderme**

Manüel faks gönderimi bir faks gönderirken numaranın çevrilmesini, zilin çalmasını ve faks alım tonlarını işitmenize imkan sağlar.

- 1. Belgenizi yükleyin.
- 2. [Faks] |÷esඈne basın.
- 3. Harici telefonun ahizesini kaldırın.
- 4. Aramak istediğiniz faks numarasını çevirin.
- 5. Faks tonunu duyduğunuzda [Faks Başlatma] öğesine basın. Tarayıcı camı kullanıyorsanız, [Gönder] öğesine basın.
- 6. Harici telefonun ahizesini kaldırın ve çevir sesi bekleyin.

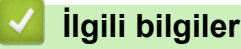

<span id="page-153-0"></span> [Ana sayfa](#page-1-0) > [Faks](#page-147-0) > [Faks Gönderme](#page-148-0) > Konuşmanın Sonunda Faks Gönderme

### **Konuşmanın Sonunda Faks Gönderme**

Bir konuşmanın sonunda, her iki taraf da telefonu kapatmadan önce, karşı tarafa faks gönderebilirsiniz.

- 1. Karşı taraftan, faks tonlarını (sinyal sesleri) duymak için beklemesini ve ardından telefonu kapamadan önce Başlat tuşuna basmasını isteyin.
- 2. Belgenizi yükleyin.
- 3. [Faks Başlatma] öğesine basın.

Tarayıcı camı kullanıyorsanız, [Gönder] öğesine basın.

4. Harici telefonun ahizesini yerine koyun.

### **ølgඈlඈ bඈlgඈler**

<span id="page-154-0"></span>Ana sayfa > [Faks](#page-147-0) > [Faks Gönderme](#page-148-0) > Aynı Faksı Birden Fazla Alıcıya Gönderme (Yayın)

### **Aynı Faksı Bඈrden Fazla Alıcıya Gönderme (Yayın)**

Aynı faksı, aynı zamanda birden fazla faks numarasına göndermek için yayın özelliğini kullanın.

- Aynı yayın, Grupları, Adres Defteri numaralarını ve 50 adede kadar manuel olarak aranan numarayı icerebilir.
- Adres Defteri numaraları, bir yayında kullanılmadan önce makinenin belleğinde depolanmalıdır.
- Grup numaraları da yayında kullanılmadan önce makinenin belleğinde depolanmalıdır. Grup numaraları, kolay arama için, kaydedilmiş pek çok Adres Defteri numarasını içerir.

Gruplar için herhangi bir Adres Defteri numarası kullanmadıysanız, faksları 350 farklı numaraya yayınlayabilirsiniz.

1. Belgenizi yükleyin.

Ø

- 2. öğesine basın $\frac{1}{2}$  [Faks] > [Seçenekler] > [Yayın].
- 3. [Numara Ekle] öğesine basın.

Yayına, aşağıdaki yöntemlerle numara ekleyebilirsiniz:

- [Numara Ekle] öğesine basın ve LCD'yi kullanarak bir numara girin.
	- [TAMAM] öğesine basın.

Bir e-posta adresi kullanarak yayınlamak için  $\|\mathbf{v}\|$   $\|\mathbf{w}\|$  öğesine basın, e-posta adresini girin ve [TAMAM]

öğesine basın.

(Belirli modellerde, Internet Faksı özelliğini ve E-posta sunucusuna Tarama özelliğini kullanmak için Internet Faksı'nı indirmeniz gerekir.)

- [Adres defterinden ekle] öğesine basın. Yayına eklemek istediğiniz numarayı görüntülemek için yukarı veya aşağı kaydırın veya ▲ ya da ▼ öğesine basın. Yayın onay kutularını seçin. İstediğiniz tüm numaraları seçtikten sonra [TAMAM] öğesine basın.
- [Adres defterinde ara] öğesine basın. Ada basın ve [TAMAM] öğesine basın. Ada basın ve ardından eklemek istediğiniz numaraya basın.
- 4. Bittiğinde, [TAMAM] öğesine basın.

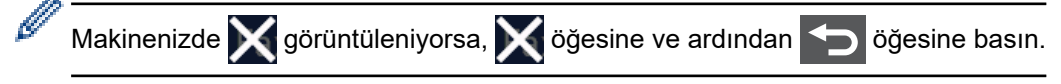

5. [Faks Başlatma] öğesine basın.

Makinenin kullanılabilir belleği, bellekteki islerin türüne ve yayın için kullanılan numaralara göre değişecektir. Mevcut maksimum numaraya yayınlıyorsanız, çift erişimi ve ertelemeli faksı kullanamazsınız.

[Hafıza doldu] mesajı görüntülendiğinde işi durdurmak için veya [Çık] öğesine basın. Birden fazla sayfa tarandıysa makine belleğindeki kısmı göndermek için [Simdi Gönder] öğesine basın.

#### *<u>ilgili* bilgiler</u>

- [Faks Gönderme](#page-148-0)
	- Devam Eden Bir Yayını İptal Etme

<span id="page-155-0"></span>▲ [Ana sayfa](#page-1-0) > [Faks](#page-147-0) > [Faks Gönderme](#page-148-0) > Aynı Faksı Birden Fazla Alıcıya Gönderme (Yayın) > Devam Eden Bir Yayını İptal Etme

# **Devam Eden Bඈr Yayını İptal Etme**

Birden fazla faksın yayını sırasında, yalnızca o sırada gönderilen faksı iptal edebilir veya tüm yayın işini iptal edebilirsiniz.

- 1. **| |** | öğesine basın.
- 2. **index** öğesine basın.
- 3. Aşağıdakilerden birini yapın:
	- Tüm yayını iptal etmek için [Tüm Yayın] öğesine basın.
		- LCD [İşi İptal Et?] görüntülediğinde, [Evet] öğesine basın.
	- Mevcut işi iptal etmek için, LCD'de, aranmakta olan ada veya numaraya basın. LCD [İşi İptal Et?] görüntülediğinde, [Evet] öğesine basın.
	- İptali gerçekleştirmeden çıkmak için  $\blacktriangleright$  öğesine basın.

### *ilgili* bilgiler

• Aynı Faksı Birden Fazla Alıcıya Gönderme (Yayın)

<span id="page-156-0"></span> [Ana sayfa](#page-1-0) > [Faks](#page-147-0) > [Faks Gönderme](#page-148-0) > Gerçek Zamanlı Olarak Faks Gönderme

### **Gerçek Zamanlı Olarak Faks Gönderme**

Faks gönderirken, makine belgeyi göndermeden önce onu belleğe tarar. Telefon hattı boş olduğu anda makine aramaya ve göndermeye başlar. Önemli bir belgeyi makinenin taramayı bellekten almasını beklemeden anında göndermek istiyorsanız, [Gerç.Zamnlı TX] öğesini açın.

- Bellek doluysa ve ADF'den bir faks gönderiyorsanız makine belgeyi gerçek zamanlı gönderir ([Gerç.Zamnlı TX], [Kapalı] olarak ayarlanmış olsa bile). Bellek doluysa, siz belleğin bir kısmını temizleyene kadar tarayıcı camından fakslar gönderilemez.
- Gerçek Zamanlı Gönderimde, tarayıcı camını kullanıyorsanız otomatik yeniden çevirme çalışmaz.
- [Gerç.Zamnlı TX] öğesi açık olarak ayarlanırsa, 2 taraflı belge tarama seçeneği kullanılamaz.
- 1. Belgenizi yükleyin.
- 2. öğesine basın [Faks] > [Seçenekler] > [Gerç.Zamnlı TX].
- 3. [Açık] veya [Kapalı] öğesine basın.
- 4. [TAMAM] öğesine basın. ([TAMAM] düğmesi görüntülenirse.)
- 5. Faks numarasını girin.
- 6. [Faks Başlatma] öğesine basın.

### *ilgili* bilgiler

<span id="page-157-0"></span>▲ [Ana sayfa](#page-1-0) > [Faks](#page-147-0) > [Faks Gönderme](#page-148-0) > Belirlenmiş Bir Zamanda Faks Gönderme (Ertelemeli Faks)

### **Belඈrlenmඈş Bඈr Zamanda Faks Gönderme (Ertelemelඈ Faks)**

Sonraki yirmi dört saatlik süre içinde gönderilmek üzere, makinenin belleğinde en fazla 50 faks depolayabilirsiniz.

1. Belgenizi yükleyin.

9. |÷esඈne basın.

Ø

```
2. \left[\begin{matrix} \frac{1}{2} \\ \frac{1}{2} \end{matrix}\right] [Faks] > [Seçenekler] > [Gecikmeli Faks] | Gecikmeli Faks] öğesine basın.
```
- 3. [Açık] öğesine basın.
- 4. [Zamanı Ayrl] öğesine basın.
- 5. Faksın gönderilmesini istediğiniz saati girmek için aşağıdakilerden birini yapın:
	- ayarında [12'li Saat] ayarını yaparsanız, saati 12 saat biçiminde girin.[Saat Türünü] [AM] veya [PM] öğesine ve ardından [TAMAM] öğesine basın.

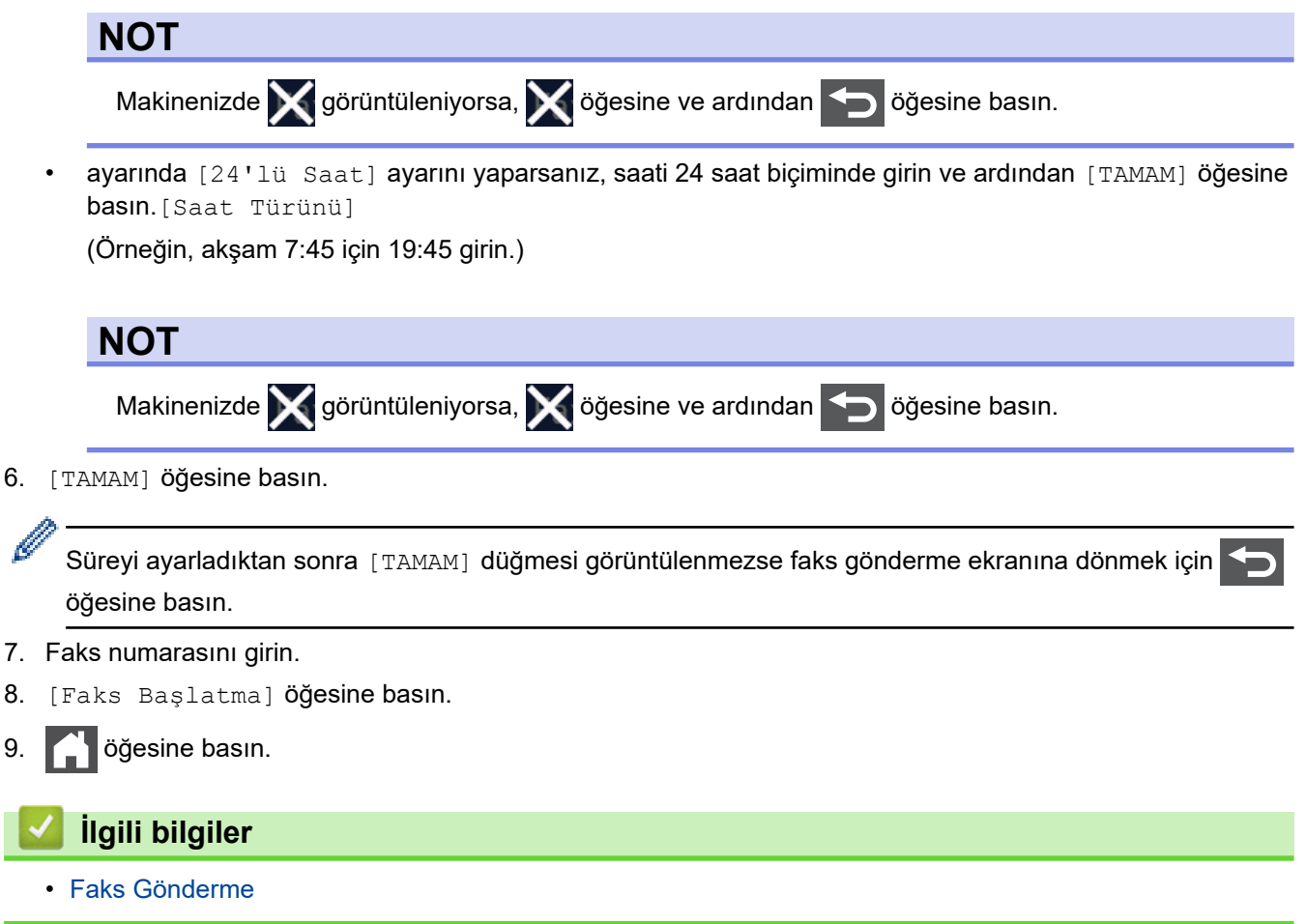

<span id="page-158-0"></span>▲ [Ana sayfa](#page-1-0) > [Faks](#page-147-0) > [Faks Gönderme](#page-148-0) > Faksınıza bir Kapak Sayfası Ekleme

### **Faksınıza bඈr Kapak Sayfası Ekleme**

Sonraki faksa ya da giden tüm fakslara bir kapak sayfası ekleyebilirsiniz.

- Bu özellik, siz İstasyon Kimliğinizi ayarlamadıkça çalışmaz.
- Kapak sayfanız İstasyon Kimliğinizi, bir yorumu ve Adres Defteri'nde kayıtlı adı içerebilir.
- 1. Belgenizi yükleyin.
- 2.  $\begin{bmatrix} \frac{1}{2} \\ \frac{1}{2} \end{bmatrix}$  [Faks] > [Seçenekler] > [Kapak Ayarı] > [Kapak Sayfası Ayarı] **öğesine basın**.
- 3. [Açık] öğesine basın.
- 4. [Kapaksayf. Not] öğesine basın.
- 5. Kullanmak istediğiniz yorumu seçmek için yukarı veya aşağı kaydırın ya da ▲ veya ▼ öğesine basın ve ardından yoruma basın.

öğesine basın.

- 6. [TAMAM] öğesine basın. ([TAMAM] düğmesi görüntülenirse.)
- 7. Faks numarasını girin.
- 8. [Faks Başlatma] öğesine basın.

Kapak sayfası sonraki faksa eklenir. Kapak sayfasını giden tüm giden fakslara eklemek istiyorsanız ayarları yeni varsayılan olarak ayarlayın.

### *<u>ilgili* bilgiler</u>

- [Faks Gönderme](#page-148-0)
	- Bir Kapak Sayfası Mesajı Oluşturma

<span id="page-159-0"></span>▲ [Ana sayfa](#page-1-0) > [Faks](#page-147-0) > [Faks Gönderme](#page-148-0) > Faksınıza bir Kapak Sayfası Ekleme > Bir Kapak Sayfası Mesajı Oluşturma

# **Bඈr Kapak Sayfası Mesajı Oluşturma**

Giden fakslara eklemek için en fazla iki özel kapak sayfası mesajı oluşturun.

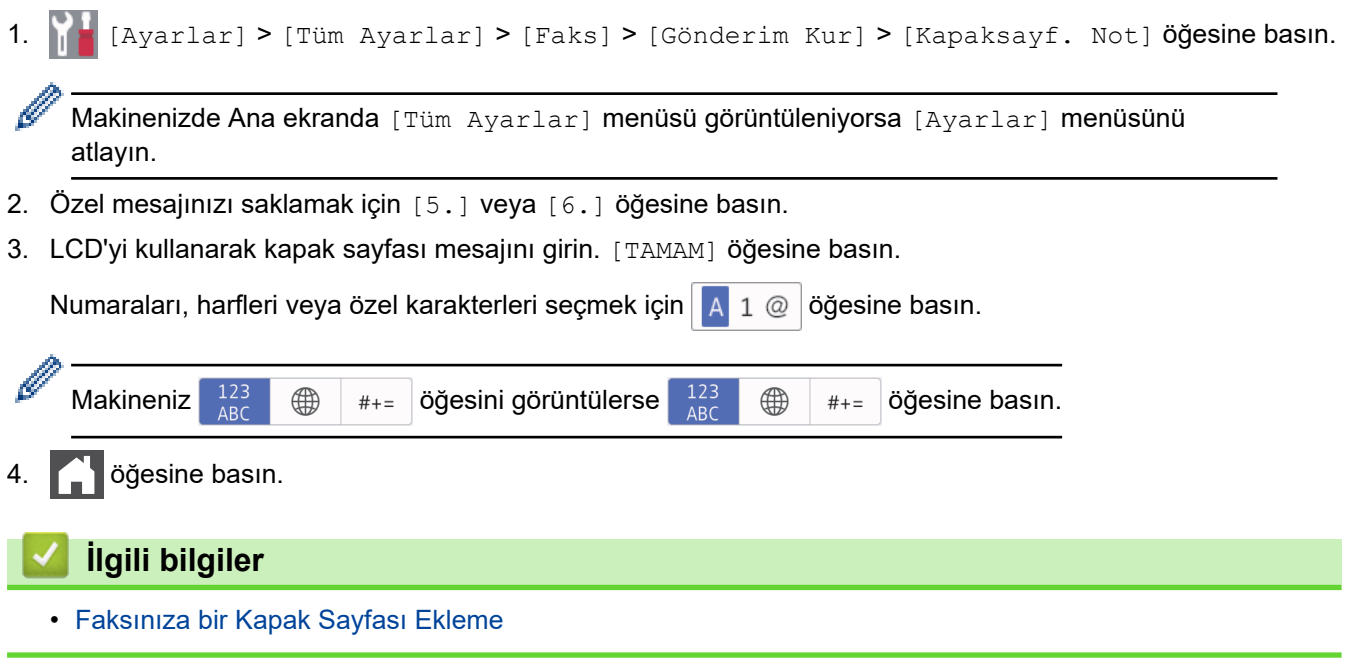

<span id="page-160-0"></span>▲ [Ana sayfa](#page-1-0) > [Faks](#page-147-0) > [Faks Gönderme](#page-148-0) > İşlemdeki Bir Faksı İptal Etme

# **işlemdeki Bir Faksı İptal Etme**

- 1. **| |** öğesine basın.
- 2. Makine arama yapıyor ya da bir faks gönderiyorsa | sağesine basın.

LCD'de [İşi İptal Et?] görüntülenir.

3. Devam eden faks işini iptal etmek ya da sürdürmek için tablodan bir seçeneğe basın.

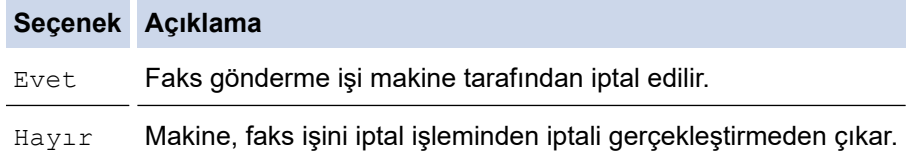

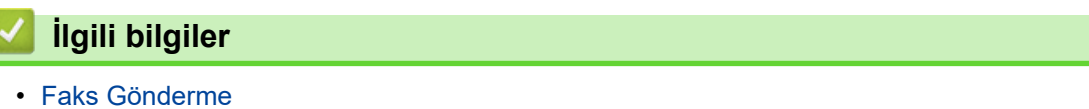

<span id="page-161-0"></span> [Ana sayfa](#page-1-0) > [Faks](#page-147-0) > [Faks Gönderme](#page-148-0) > Bekleyen Faksı Kontrol Etme veya İptal Etme

### **Bekleyen Faksı Kontrol Etme veya İptal Etme**

Bir faks işini bellekte depolanırken iptal edebilirsiniz.

1. **[Ayarlar] > [Tüm Ayarlar] > [Faks] > [Kalan İşler] Öğesine basın.** 

Makinenizde Ana ekranda [Tüm Ayarlar] menüsü görüntüleniyorsa [Ayarlar] menüsünü atlayın.

- 2. Yukarı veya aşağı kaydırarak veya ▲ ya da ▼ öğesine basarak, bekleyen işler arasında gezinin ve ardından iptal etmek istediğiniz işe basın.
- 3. [İptal] öğesine basın.

b

- 4. Faks işini iptal etmek için [Evet] öğesine basın ya da iptal etmeden çıkmak için [Hayır] öğesine basın.
- 5. İşleri iptal etme bittiğinde, sestesine basın.

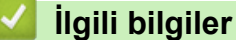

<span id="page-162-0"></span>▲ [Ana sayfa](#page-1-0) > [Faks](#page-147-0) > [Faks Gönderme](#page-148-0) > Faks Seçenekleri

## **Faks Seçenekleri**

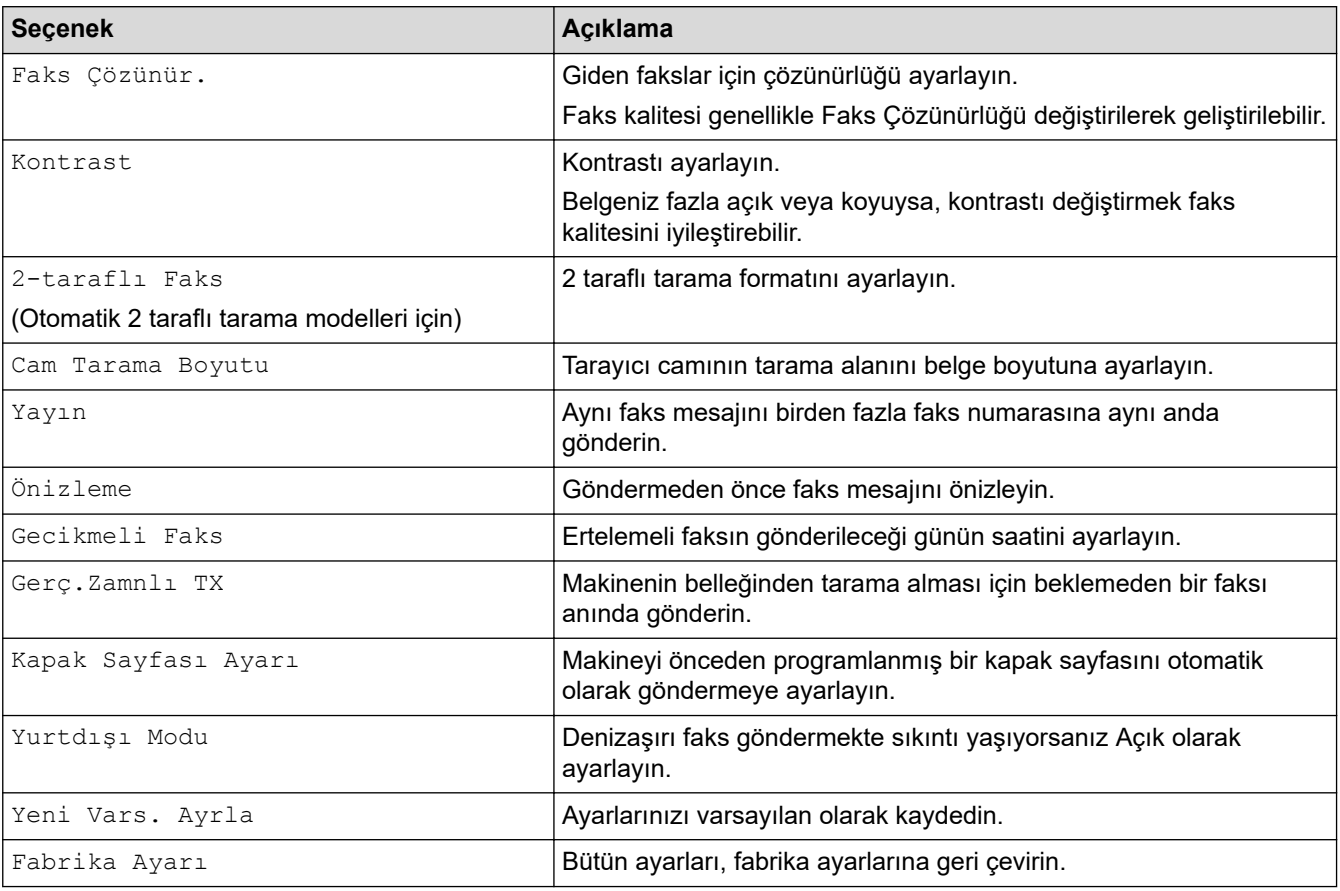

Faks gönderme ayarlarını değiştirmek için [Seçenekler] düğmesine basın.

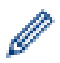

Geçerli ayarları [Kısay. olrk. kaydet] öğesine basarak kaydedebilirsiniz.

## **ølgඈlඈ bඈlgඈler**

<span id="page-163-0"></span>▲ [Ana sayfa](#page-1-0) > [Faks](#page-147-0) > Bir Faks Alma

### **Bir Faks Alma**

- [Alım Modu Ayarları](#page-164-0)
- Bellek Alımı Seçenekleri
- [Uzaktan Faks Alımı](#page-181-0)

<span id="page-164-0"></span> [Ana sayfa](#page-1-0) > [Faks](#page-147-0) > [Bඈr Faks Alma](#page-163-0) > Alım Modu Ayarları

- [Alma Modlarına Genel Bakış](#page-165-0)
- [Doğru Alım Modunu Seçme](#page-166-0)
- Makine Cevap Vermeden Önce Zil Sesi Sayısını Ayarlama (Zil Erteleme)
- F/T Zil Süresini Ayarlama (Hızlı Çift zil)
- [Faks Algılamayı Ayarlayın](#page-169-0)
- Büyük Boy Bir Gelen Faksı Sayfa Boyutuna Küçültme
- Alınan Fakslar için 2 Taraflı Yazdırmayı Ayarlama
- [Faks Alım Damgasını Ayarlama](#page-172-0)
- Bir Telefon Görüşmesinin Sonunda Bir Faks Alma

<span id="page-165-0"></span> [Ana sayfa](#page-1-0) > [Faks](#page-147-0) > [Bඈr Faks Alma](#page-163-0) > [Alım Modu Ayarları](#page-164-0) > Alma Modlarına Genel Bakış

### **Alma Modlarına Genel Bakış**

Bazı alım modlarında otomatik olarak cevaplama yapılır (Sadece Faks Modu ve Faks/Tel Modu). Bu modları kullanmadan önce Zil Erteleme ayarını değiştirmek isteyebilirsiniz.

#### **Sadece Faks Modu**

(Makine menüsünde [Yal.Faks])

Sadece Faks Modunda tüm aramalar faks olarak cevaplanır.

#### **Faks/Tel Modu**

(Makine menüsünde [Faks/Tel])

Faks/Tel Modu, faks mı sesli arama mı olduğunu tanıyarak ve bunları aşağıdaki yollardan birinde ele alarak gelen aramaları yönetmenize yardımcı olur:

- Fakslar otomatik olarak alınır.
- Sesli aramalar, aramayı cevaplamanızı belirtmek için F/T zilini başlatır. F/T zili, makineniz tarafından üretilen hızlı bir sahte/çift zildir.

#### **Manüel Mod**

(Makine menüsünde [Manuel])

Manuel Modda bir faksı almak için makineye bağlanmış harici telefonun ahizesini kaldırın.

Faks tonlarını duyduğunuzda (tekrarlayan kısa bip sesleri), bir faks almak için tablodaki düğmelere basın. Makineyle aynı hat üzerinde bir ahizeyi kaldırdığınızda faksları almak için Faks Algılama özelliğini kullanın.

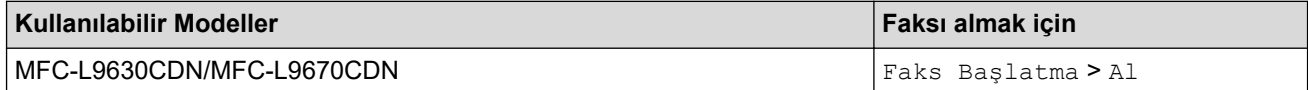

#### **Harici Telesekreter Modu**

(Makine menüsünde [Harici TAD])

Harici Telesekreter Modu, harici telesekreterinizin gelen aramaları yönetmesine imkan sağlar.

Gelen aramalar aşağıdaki şekillerde işleme alınacaktır:

- Fakslar otomatik olarak alınır.
- Sesli aramalarda arayanlar harici telesekretere mesaj bırakabilirler.

### *<u>ilgili* bilgiler</u>

<span id="page-166-0"></span> [Ana sayfa](#page-1-0) > [Faks](#page-147-0) > [Bඈr Faks Alma](#page-163-0) > [Alım Modu Ayarları](#page-164-0) > Doğru Alım Modunu Seçme

### **Doğru Alım Modunu Seçme**

Hattınızdaki telefon hizmetlerine ve harici aygıtlara göre bir Alım Modu seçmeniz gerekir.

Varsayılan olarak, makineniz kendisine gönderilen faksları otomatik olarak alacaktır. Aşağıdaki şema, doğru modu seçmenize yardımcı olacaktır.

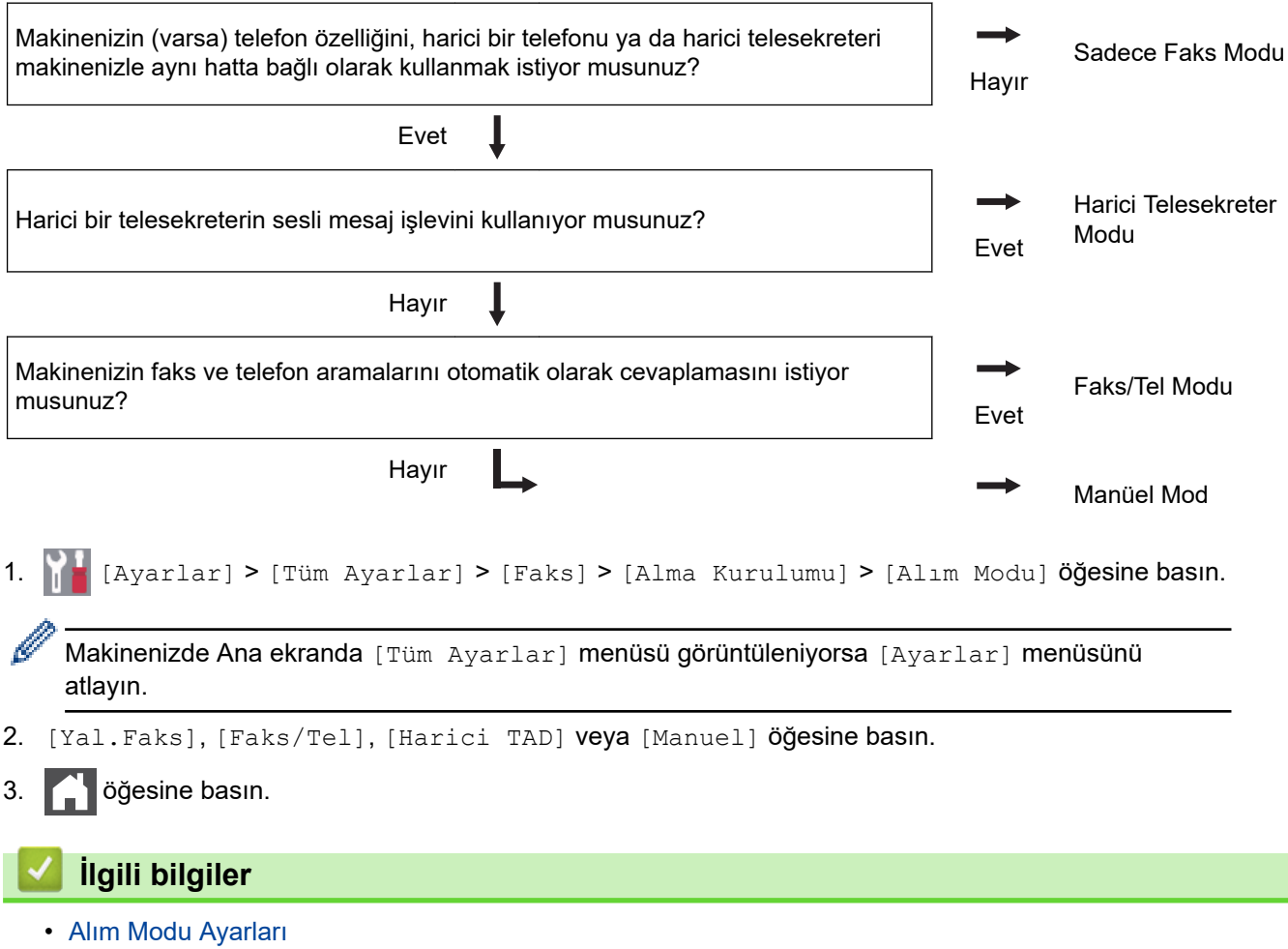

<span id="page-167-0"></span>▲ [Ana sayfa](#page-1-0) > [Faks](#page-147-0) > Bir Faks Alma > [Alım Modu Ayarları](#page-164-0) > Makine Cevap Vermeden Önce Zil Sesi Sayısını Ayarlama (Zil Erteleme)

# **Makඈne Cevap Vermeden Önce Zඈl Sesඈ Sayısını Ayarlama (Zඈl Erteleme)**

Biri makinenizi aradığında, normal telefon zili sesini duyacaksınız. Zil sayısı Zil Gecikme seçeneğinde ayarlanır.

Zil Gecikmesi ayarı, Sadece Faks ve Faks/Tel Modlarında cevaplamadan önce makinenin kaç defa çalacağını belirler. • Makine ile aynı hatta bağlı harici veya dahili telefonlar varsa maksimum zil sayısını seçin. 1. **[Avarlar] > [Tüm Ayarlar] > [Faks] > [Alma Kurulumu] > [Zil Gecikmesi] öğesine basın.** Makinenizde Ana ekranda [Tüm Ayarlar] menüsü görüntüleniyorsa [Ayarlar] menüsünü atlayın. 2. İstediğiniz çalma sayısına basın. Ø [0] olarak seçtiyseniz, makine hemen cevap verecektir ve hat çalmayacaktır (sadece bazı ülkelerde kullanılabilir). 3. **Özül** öğesine basın.  **ølgඈlඈ bඈlgඈler** • [Alım Modu Ayarları](#page-164-0)

<span id="page-168-0"></span>▲ [Ana sayfa](#page-1-0) > [Faks](#page-147-0) > Bir Faks Alma > [Alım Modu Ayarları](#page-164-0) > F/T Zil Süresini Ayarlama (Hızlı Çift zil)

# **F/T Zil Süresini Ayarlama (Hızlı Çift zil)**

Alım modunu Faks/Tel Modu olarak ayarladığınızda, arama bir faks ise, makineniz otomatik olarak alır. Ancak, sesli arama ise, makine F/T Zil Süresi seçeneğinde ayarladığınız süreyle F/T zil sesi (hızlı çift zil) verir. F/T zilini duyduğunuzda, hatta bir sesli arama olduğu anlamına gelir.

F/T Zil Süresi özelliği, Alım Modu olarak Faks/Tel Modunu ayarladığınızda çalışır.

F/T zili makine tarafından çalındığından paralel ve harici telefonlar çalmaz; bununla beraber, herhangi bir telefondan aramayı cevaplayabilirsiniz.

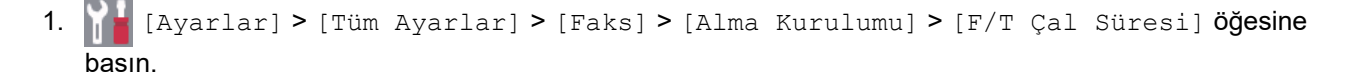

Ø Makinenizde Ana ekranda [Tüm Ayarlar] menüsü görüntüleniyorsa [Ayarlar] menüsünü atlayın.

2. Makinenin sizi bir sesli arama olduğu konusunda uyarmak için ne kadar süre çalmasını istiyorsanız ona basın.

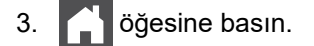

Arayan kişi sahte/çift zil sırasında kapasa bile, makine belirlenen sürede çalmaya devam eder.

# **ølgඈlඈ bඈlgඈler**

## <span id="page-169-0"></span>**Faks Algılamayı Ayarlayın**

Faks Algılama Açık ise: Aramaya yanıt verseniz bile, makine bir faks aramasını otomatik olarak alır. LCD'de [Alınıyor] gördüğünüzde ya da kullanmakta olduğunuz ahizeden "cıvıltı" sesi duyduğunuzda ahizeyi yerine koymanız yeterlidir. Makineniz geri kalanını halledecektir.

Faks Algılama Kapalıysa: Makinenin başındaysanız ve bir faks aramasını harici ahizeyi kaldırarak cevaplarsanız faksı almak için aşağıdaki tablodaki düğmelere basın. Dahili numaradan veya harici bir telefondan cevapladığınızda, \***51**.

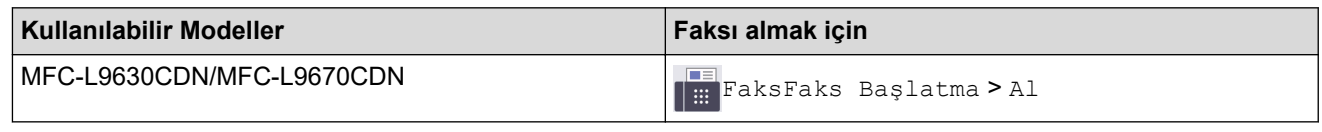

- Bu özellik [Açık] olarak ayarlanırsa, ama paralel ya da harici bir telefon ahizesini kaldırdığınızda makineniz bir faks aramasına bağlanmazsa, \*51 uzaktan aktivasyon koduna basın.
- Aynı telefon hattı üzerindeki bir bilgisayardan faksları gönderirseniz ve makine bunu engellerse Faks Algılama ayarını [Kapalı] yapın.
- [Ayarlar] > [Tüm Ayarlar] > [Faks] > [Alma Kurulumu] > [Faks Algıla] Öğesine basın.

Makinenizde Ana ekranda [Tüm Ayarlar] menüsü görüntüleniyorsa [Ayarlar] menüsünü atlayın.

- 2. [Açık] veya [Kapalı] öğesine basın.
- 3. **Özül** öğesine basın.

### **ølgඈlඈ bඈlgඈler**

<span id="page-170-0"></span>▲ [Ana sayfa](#page-1-0) > [Faks](#page-147-0) > Bir Faks Alma > [Alım Modu Ayarları](#page-164-0) > Büyük Boy Bir Gelen Faksı Sayfa Boyutuna Küçültme

## **Büyük Boy Bඈr Gelen Faksı Sayfa Boyutuna Küçültme**

Otomatik küçültme işlevini etkinleştirirseniz makine, gelen faksın her bir sayfasını kağıdınıza uyacak şekilde küçültür. Makine, faks kağıt boyutunu ve Kağıt Boyutu ayarınızı kullanarak küçültme oranını hesaplar.

1. **[Ayarlar] > [Tüm Ayarlar] > [Faks] > [Alma Kurulumu] > [Oto. Indirgeme] Öğesine** basın.

Ø Makinenizde Ana ekranda [Tüm Ayarlar] menüsü görüntüleniyorsa [Ayarlar] menüsünü atlayın.

- 2. [Açık] veya [Kapalı] öğesine basın.
- 3. **Özül** öğesine basın.

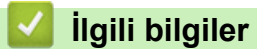

<span id="page-171-0"></span>▲ [Ana sayfa](#page-1-0) > [Faks](#page-147-0) > Bir Faks Alma > [Alım Modu Ayarları](#page-164-0) > Alınan Fakslar için 2 Taraflı Yazdırmayı Ayarlama

## **Alınan Fakslar ඈoඈn 2 Taraflı Yazdırmayı Ayarlama**

[Çift Taraflı] işlevi [Açık] olarak ayarlandığında, makineniz, alınan faksları kağıdın iki tarafına yazdırır.

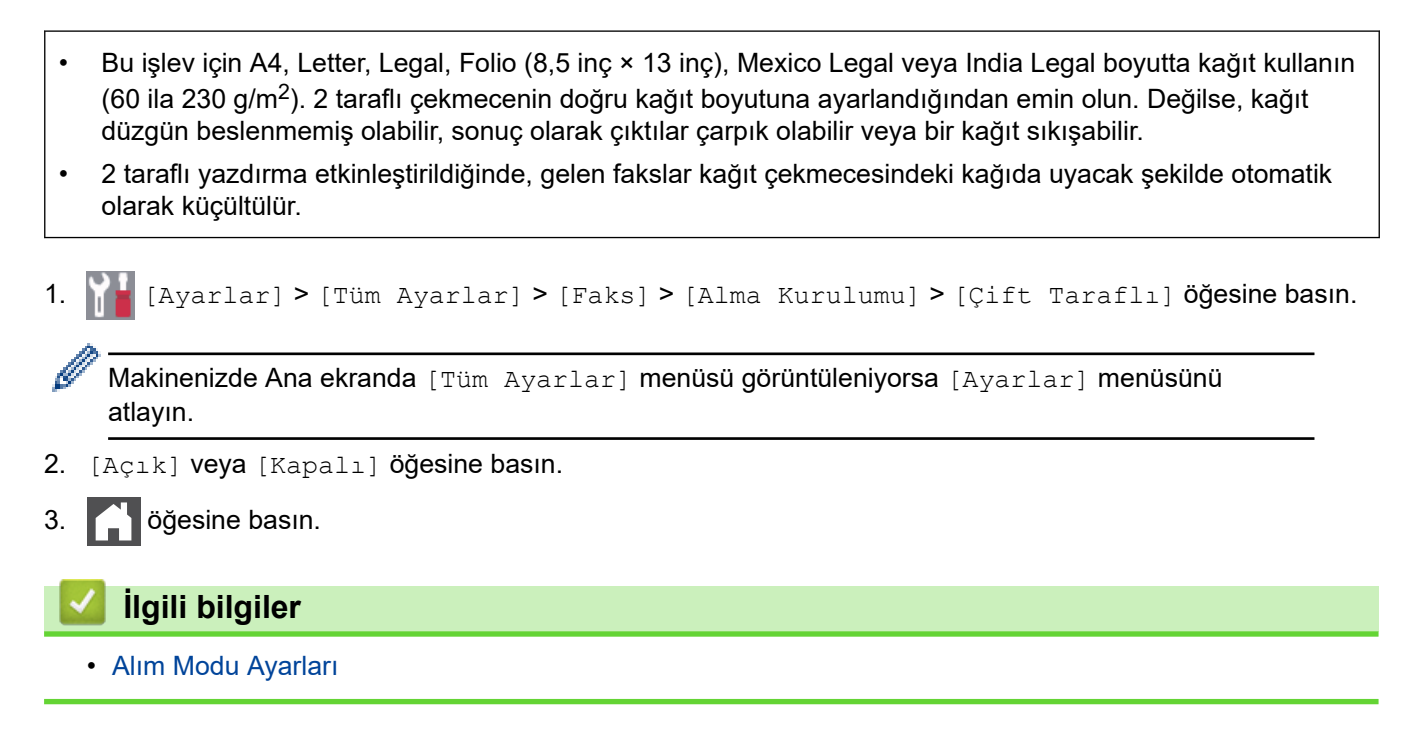

<span id="page-172-0"></span> [Ana sayfa](#page-1-0) > [Faks](#page-147-0) > [Bඈr Faks Alma](#page-163-0) > [Alım Modu Ayarları](#page-164-0) > Faks Alım Damgasını Ayarlama

### **Faks Alım Damgasını Ayarlama**

Makineyi, alınan her bir faks sayfasının üst ortasında alım tarihini ve saatini yazdıracak şekilde ayarlayabilirsiniz.

- Makineye geçerli tarihi ve saati ayarladığınızdan emin olun.
- İnternet Faksı kullanırken alınan saat ve tarih görünmez.
- 1. **[Avarlar] > [Tüm Ayarlar] > [Faks] > [Alma Kurulumu] > [Faks Alim Damgasi] Öğesine** basın.

Makinenizde Ana ekranda [Tüm Ayarlar] menüsü görüntüleniyorsa [Ayarlar] menüsünü atlayın.

- 2. [Açık] veya [Kapalı] öğesine basın.
- 3. **Özül** öğesine basın.

Ø

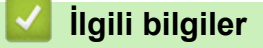

<span id="page-173-0"></span>▲ [Ana sayfa](#page-1-0) > [Faks](#page-147-0) > Bir Faks Alma > [Alım Modu Ayarları](#page-164-0) > Bir Telefon Görüşmesinin Sonunda Bir Faks Alma

## **Bir Telefon Görüşmesinin Sonunda Bir Faks Alma**

Makinenize bağlı olan telefonda konuşuyorsanız ve karşı taraf da kendi faks makinesine bağlı bir telefondan konuşuyorsa, görüşmenin sonunda diğer taraf, her ikiniz de telefonu kapamadan, size faks gönderebilir.

Makinenizin ADF'si boş olmalıdır.

- 1. Karşı taraftan belgeyi makinesine yerleştirmesini ve Başlat ya da Gönder tuşuna basmasını isteyin.
- 2. CNG tonlarını işittiğinizde (yavaşça tekrarlanan bip sesleri) [Faks Başlatma] öğesine basın.

Makine Yeniden Çevirme yapıyorsa bitene kadar bekleyin ve yeniden deneyin.

- 3. Bir faks almak için [Al] öğesine basın.
- 4. Harici ahizeyi yerine koyun.

 **ølgඈlඈ bඈlgඈler**

Ø

<span id="page-174-0"></span>▲ [Ana sayfa](#page-1-0) > [Faks](#page-147-0) > Bir Faks Alma > Bellek Alımı Seçenekleri

## **Bellek Alımı Seçenekleri**

Makineden uzakta olduğunuzda, gelen faksları yönlendirmek için Bellek Alımı seçeneklerini kullanın. Bir seferde sadece bir Bellek Alımı seçeneğini kullanabilirsiniz.

Bellek Alımı şu şekilde ayarlanabilir:

- Faks Yönlendirme
- Faks Depolama
- PC-Fax Alımı
- Bulut'a Yönlendir

Makine, alınan fakslarınızı çevrimiçi hizmetlere yönlendirir.

- Kapalı
	- Gelen Faksları Başka Bir Makineye Yönlendirme
	- Gelen Faksları Makinenin Belleğinde Depolama
	- Bellek Alımı Seçeneklerini Değiştirme
	- [Belleğe Almayı Kapatma](#page-178-0)
	- Makinenin Belleğinde Depolanan Bir Faksı Yazdırma
	- Alınan Faksları Bilgisayarınıza Aktarmak için PC-Faks Alımı Seçeneğini Kullanma (Sadece Windows)

<span id="page-175-0"></span>▲ [Ana sayfa](#page-1-0) > [Faks](#page-147-0) > Bir Faks Alma > Bellek Alımı Seçenekleri > Gelen Faksları Başka Bir Makineye Yönlendirme

## **Gelen Faksları Başka Bir Makineye Yönlendirme**

Gelen fakslarınızı otomatik olarak başka bir makineye yönlendirmek için Faks Yönlendirme özelliğini kullanın.

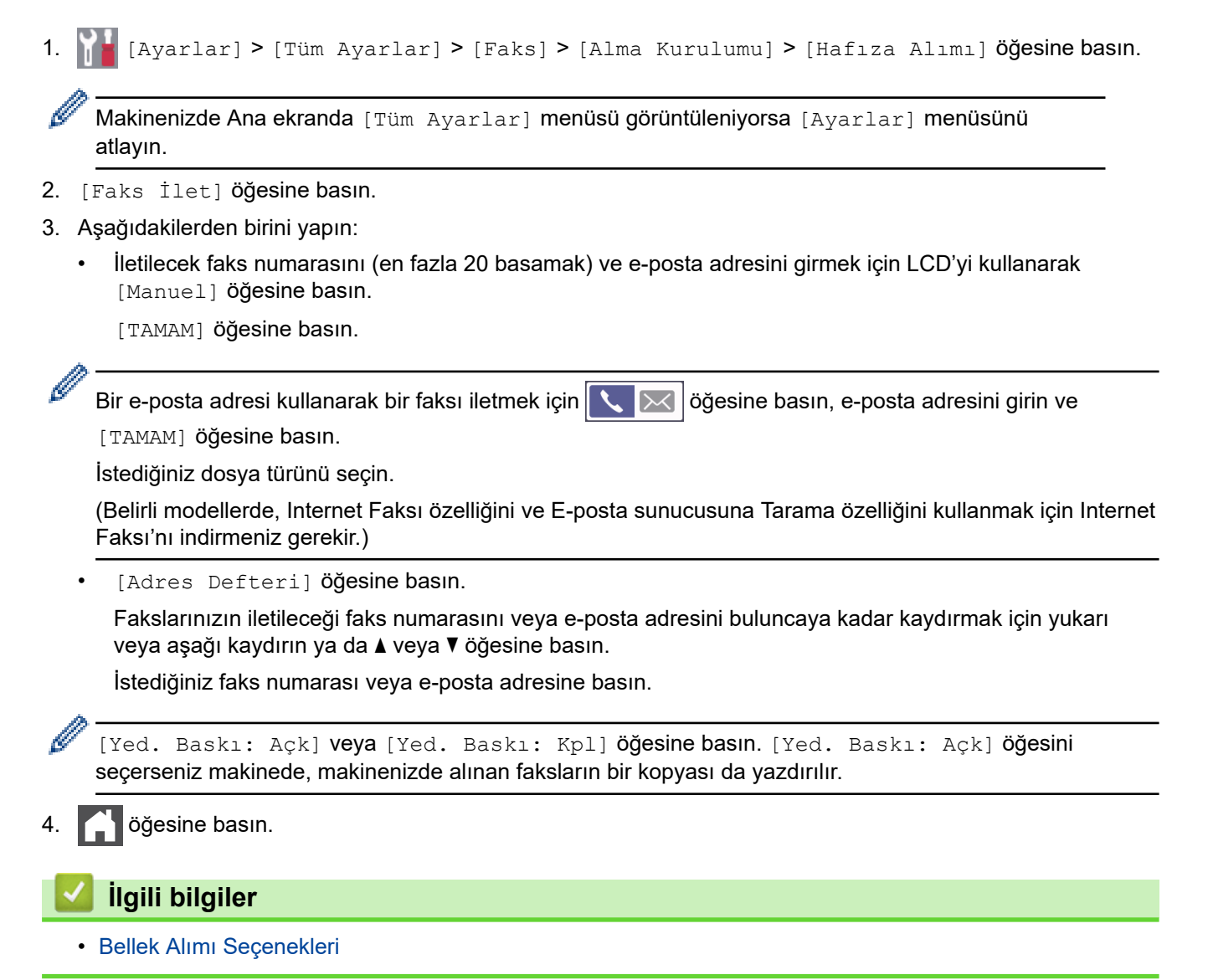

<span id="page-176-0"></span>▲ [Ana sayfa](#page-1-0) > [Faks](#page-147-0) > Bir Faks Alma > Bellek Alımı Seçenekleri > Gelen Faksları Makinenin Belleğinde Depolama

## **Gelen Faksları Makinenin Belleğinde Depolama**

Gelen faksları makinenin belleğinde depolamak için Faks Depolama özelliğini kullanın. Uzak Alma komutlarını kullanarak depolanan faks mesajlarınızı başka bir konumdayken faks makinenizden alın. Makineniz, saklanan her bir faksın bir yedek kopyasını yazdırır.

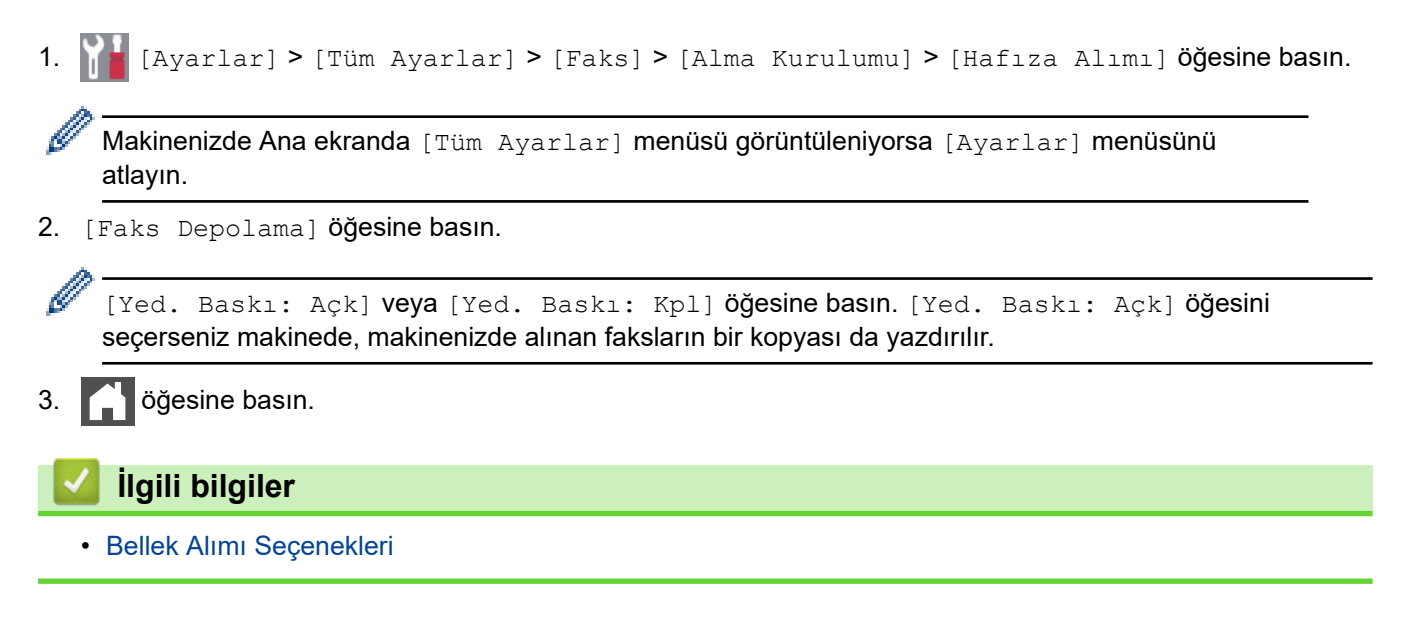

<span id="page-177-0"></span>▲ [Ana sayfa](#page-1-0) > [Faks](#page-147-0) > Bir Faks Alma > Bellek Alımı Seçenekleri > Bellek Alımı Seçeneklerini Değiştirme

### **Bellek Alımı Seçeneklerini Değiştirme**

Uzaktan Faks islemlerini değiştirirken makinenizin belleğinde alınan fakslar varsa, LCD'de aşağıdaki sorulardan biri görüntülenir:

#### **Alınan fakslar otomatඈk yazdırıldıysa LCD'de [Tüm Belgeler Silinsin mi?] g|rntlenඈr**

- Aşağıdakilerden birini yapın:
	- [Evet] öğesine basarsanız, bellekteki fakslar ayar değişmeden önce silinecektir.
	- $[Hayur]$  öğesine basarsanız, bellekteki fakslar silinmeyecek ve ayar değişmeyecektir.

#### Yazdırılmayan fakslar makinenin belleğindeyse LCD'de [Tüm faksları yazdırmak istiyor  $musunuz?$ ] görüntülenir

- Aşağıdakilerden birini yapın:
	- [Evet] öğesine basarsanız, bellekteki fakslar ayar değişmeden önce yazdırılacaktır.
	- [Hayır] öğesine basarsanız, bellekteki fakslar yazdırılmayacak ve ayar değişmeyecektir.

#### **Başka bir seçenekten ([Faks İlet] veya [Faks Depolama]) [PC Faks Alım] <b>seçeneğine değişiklik** yaparsanız, alınan fakslar makinenin belleğinde bırakılır.

Bir ağdaysanız [<USB>] öğesine ya da bilgisayarın adına basın ve sonra [OK] öğesine basın. Yedek Yazdırma'yı açmak isteyip istemediğiniz sorulur.

LCD şunu görüntüler:

**[PC'ye Faks gönd?]**

- [Evet] öğesine basarsanız, bellekteki fakslar ayar değişmeden önce bilgisayarınıza gönderilir.
- [Hayır] öğesine basarsanız, bellekteki fakslar silinmeyecek ve ayar değişmeyecektir.

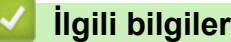

• Bellek Alımı Seçenekleri

<span id="page-178-0"></span>▲ [Ana sayfa](#page-1-0) > [Faks](#page-147-0) > Bir Faks Alma > Bellek Alımı Seçenekleri > Belleğe Almayı Kapatma

### **Belleğe Almayı Kapatma**

Makinenin gelen faksları kaydetmesini veya aktarmasını istemiyorsanız Belleğe Alma işlevini kapatın.

1. **[Avarlar] > [Tüm Ayarlar] > [Faks] > [Alma Kurulumu] > [Hafiza Alimi] Öğesine basın.** Ø Makinenizde Ana ekranda [Tüm Ayarlar] menüsü görüntüleniyorsa [Ayarlar] menüsünü atlayın. 2. [Kapalı] öğesine basın. Ø Makinenizin belleğinde hala alınan fakslar varsa LCD'de seçenekler görüntülenir. 3. **Ö** öğesine basın.  **ølgඈlඈ bඈlgඈler** • Bellek Alımı Seçenekleri

<span id="page-179-0"></span>▲ [Ana sayfa](#page-1-0) > [Faks](#page-147-0) > Bir Faks Alma > Bellek Alımı Seçenekleri > Makinenin Belleğinde Depolanan Bir Faksı Yazdırma

## **Makinenin Belleğinde Depolanan Bir Faksı Yazdırma**

[Faks Depolama] öğesini seçerseniz, makinenizdeyken bellekten hala bir faks yazdırabilirsiniz.

1. **[Avarlar] > [Tüm Ayarlar] > [Faks] > [Doküman Yazdır] Öğesine basın.** 

Makinenizde Ana ekranda [Tüm Ayarlar] menüsü görüntüleniyorsa [Ayarlar] menüsünü atlayın.

2. [Evet] öğesine basın.

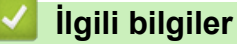

Ø

• Bellek Alımı Seçenekleri

#### **ilgili konular:**

• [Hata ve Bakım Mesajları](#page-431-0)
▲ [Ana sayfa](#page-1-0) > [Faks](#page-147-0) > Bir Faks Alma > Bellek Alımı Seçenekleri > Alınan Faksları Bilgisayarınıza Aktarmak için PC-Faks Alımı Seçeneğini Kullanma (Sadece Windows)

# Alınan Faksları Bilgisayarınıza Aktarmak için PC-Faks Alımı Seçeneğini **Kullanma (Sadece Wඈndows)**

PC-Faks Alımı özelliğini açın, gelen faksları otomatik olarak makinenizin belleğinde depolayın ve ardından onları bilgisayarınıza gönderin. Bu faksları görüntülemek ve saklamak için bilgisayarınızı kullanın.

Alınan faksları bilgisayarınıza aktarmak için bilgisayarınızda PC-FAX Alma yazılımı çalışıyor olmalıdır.

Bilgisayarınızı kapatmış olsanız bile (örneğin gece ya da hafta sonu) makineniz faksları alır ve belleğinde saklar. Bilgisayarınızı açtığınızda ve PC-FAX Alım yazılımı çalıştığında makineniz faksları bilgisayarınıza otomatik olarak aktarır.

[Yed. Baskı: Açk] öğesini seçtiyseniz, makine faks yazdırmayı da durduracaktır.

1. **[Avarlar] > [Tüm Ayarlar] > [Faks] > [Alma Kurulumu] > [PC Faks Alim] Öğesine basın.** 

Makinenizde Ana ekranda [Tüm Ayarlar] menüsü görüntüleniyorsa [Ayarlar] menüsünü atlayın.

2. [Açık] öğesine basın.

Ô

- 3. [TAMAM] öğesine basın ve ardından LCD'deki talimatları izleyin.
	- macOS için PC-Fax Alımı kullanılamamaktadır.
	- Eğer hata mesajı alırsanız ve makineniz bellekteki faksları yazdıramazsa, fakslarınızı bilgisayarınıza aktarmak için bu ayarı kullanabilirsiniz.
- 4. Bir ağdaysanız [<USB>] öğesine ya da almak istediğiniz bilgisayarın adına basın ve sonra [TAMAM] öğesine basın.
- 5. [Yed. Baskı: Kpl] veya [Yed. Baskı: Açk] öğesine basın.
- 6. **[4]** öğesine basın.

### *<u>ilgili* bilgiler</u>

• Bellek Alımı Seçenekleri

<span id="page-181-0"></span> [Ana sayfa](#page-1-0) > [Faks](#page-147-0) > [Bඈr Faks Alma](#page-163-0) > Uzaktan Faks Alımı

## **Uzaktan Faks Alımı**

Herhangi bir tonlu aramalı telefondan veya faks makinesinden makinenizi aramak ve uzaktan erişim kodunu ve uzaktan komutları kullanarak faks mesajlarını almak için Uzaktan Alım'ı kullanın.

- Uzaktan Erişim Kodu Belirleme
- Uzaktan Erişim Kodunuzu Kullanma
- [Uzaktan Alım Komutları](#page-184-0)
- Faksları Uzaktan Yönlendirme
- Faks Yönlendirme Numarasını Değiştirme

<span id="page-182-0"></span>▲ [Ana sayfa](#page-1-0) > [Faks](#page-147-0) > Bir Faks Alma > [Uzaktan Faks Alımı](#page-181-0) > Uzaktan Erişim Kodu Belirleme

# **Uzaktan Erişim Kodu Belirleme**

Makinenizden uzakta olduğunuz zamanlarda bile ona erişim sağlamak ve kontrol etmek için bir Uzaktan Erişim Kodu belirleyin.

Uzaktan Erişim ve getirme özelliklerini kullanabilmeniz için önce kendi kodunuzu düzenlemelisiniz. Fabrika varsayılan kodu, (---\*) inaktif kodudur.

1. **[Avarlar] > [Tüm Ayarlar] > [Faks] > [Uzaktan Erişim] öğesine basın.** 

Makinenizde Ana ekranda [Tüm Ayarlar] menüsü görüntüleniyorsa [Ayarlar] menüsünü atlayın.

- 2. LCD'yi kullanarak [0] ila [9] arasındaki sayıları, [\*] veya [#] öğesini kullanarak üç basamaklı bir kod girin (ön ayarlı '\*' değiştirilemez) ve sonra [TAMAM] öğesine basın.
	- Uzaktan Etkinleştirme Kodunuz (\*51) veya Uzaktan Etkisizleştirme Kodunuz için olanla aynı kodu KULLANMAYIN (#51).
		- Kodunuzu inaktif yapmak istiyorsanız, inaktif ayarını (---\*) geri yüklemek için <  $\times$  öğesini basılı tutun ve sonra [TAMAM] öğesine basın.
- 3. **| |** öğesine basın.

Ø

k

# **ølgඈlඈ bඈlgඈler**

<span id="page-183-0"></span>▲ [Ana sayfa](#page-1-0) > [Faks](#page-147-0) > Bir Faks Alma > [Uzaktan Faks Alımı](#page-181-0) > Uzaktan Erişim Kodunuzu Kullanma

# **Uzaktan Erişim Kodunuzu Kullanma**

- 1. Tonlu arama kullanarak bir telefondan ya da başka bir faks makinesinden faks numaranızı çevirin.
- 2. Makineniz cevap verdiğinde hemen Uzaktan Erişim Kodunuzu girin (üç basamak ve ardından \*).
- 3. Makine, mesajları alıp almadığını sinyalle belirtir:
	- Bir uzun bip -- Faks mesajları
	- Bip yok -- Mesaj yok
- 4. Makine iki kısa bip veriyorsa, bir komut girin.
	- Bir komut girmek için 30 saniyeden fazla beklerseniz makine kapatır.
	- Geçersiz bir komut girerseniz makine üç defa bipler.
- 5. İşlemi tamamladığınızda makineyi sıfırlamak için 9 0 tuşlarına basın.
- 6. Kapatın.

Bu işlev bazı ülkelerde kullanım dışı ya da yerel telefon şirketiniz tarafından desteklenmiyor olabilir.

## **ølgඈlඈ bඈlgඈler**

<span id="page-184-0"></span> [Ana sayfa](#page-1-0) > [Faks](#page-147-0) > [Bඈr Faks Alma](#page-163-0) > [Uzaktan Faks Alımı](#page-181-0) > Uzaktan Alım Komutları

# **Uzaktan Alım Komutları**

Makinenizden uzakta olduğunuzda, faks komutlarına ve seçeneklerine erişmek için bu tablodaki Uzaktan İşlem Komutlarını kullanın. Makineyi aradığınızda ve uzaktan erişim kodunuzu (\* simgesiyle devam eden üç rakam) girdiğinizde, sistem iki kısa bip sesi çıkarır ve bir Uzaktan İşlem Komutu (sütun 1) girmeniz gerekir ve bunu o komut için seçeneklerden biri (sütun 2) takip eder.

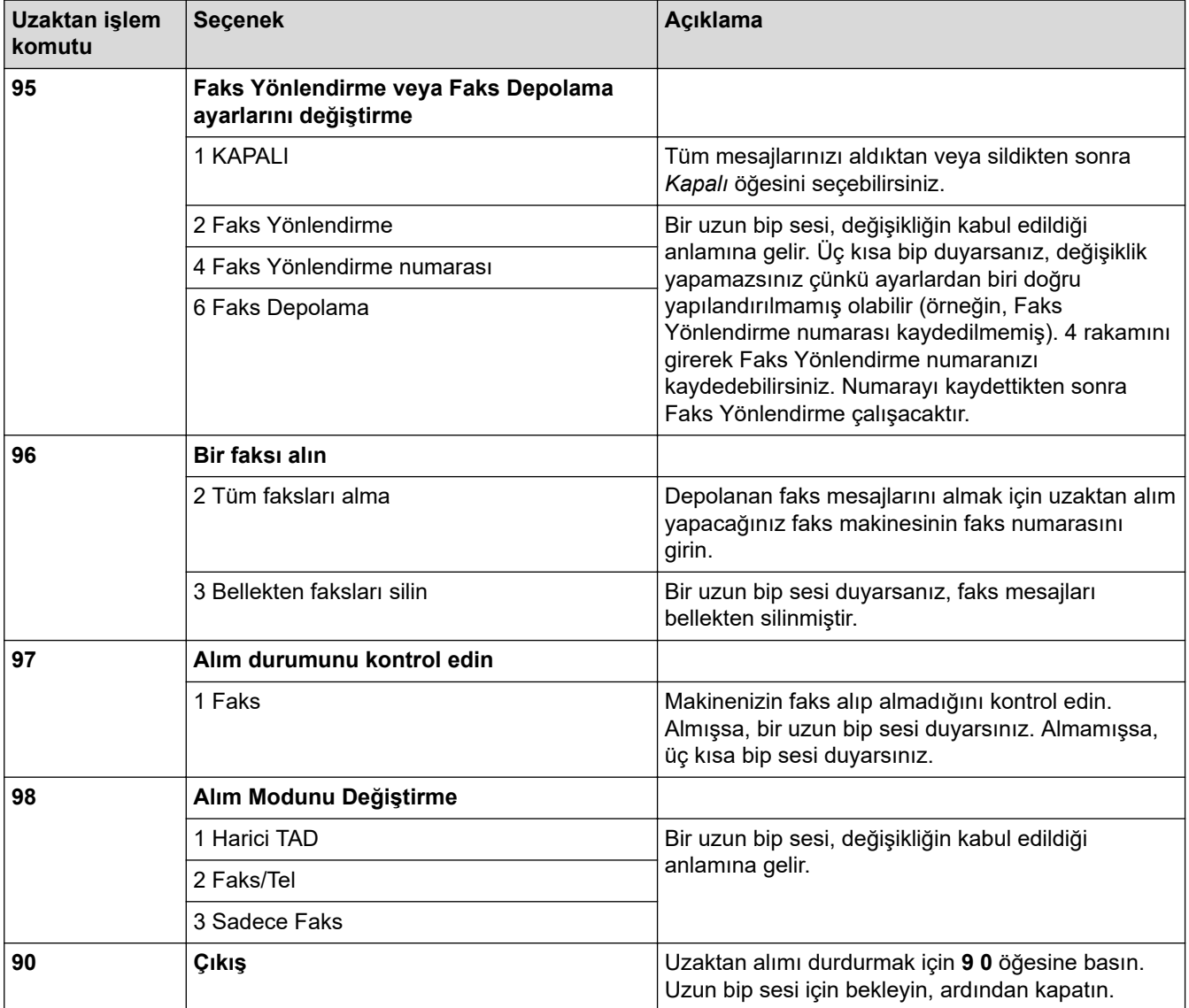

# **ølgඈlඈ bඈlgඈler**

<span id="page-185-0"></span>▲ [Ana sayfa](#page-1-0) > [Faks](#page-147-0) > Bir Faks Alma > [Uzaktan Faks Alımı](#page-181-0) > Faksları Uzaktan Yönlendirme

# **Faksları Uzaktan Yönlendirme**

Herhangi bir tonlu aramalı telefondan veya faks makinesinden makinenizi arayarak gelen faksları başka bir makineye yönlendirin.

Bu özelliği kullanabilmek için Faks Depolamayı açmalısınız.

- 1. Faks numaranızı arayın.
- 2. Makineniz cevap verdiğinde Uzaktan Erişim Kodunu girin (\* ile devam eden üç rakam). Uzun bir sinyal sesi duyduğunuzda mesajlarınız vardır.
- 3. İki kısa bip sesini duyunca 9 6 2 rakamlarına basın.
- 4. Uzun sinyal sesini bekleyin ve ardından arama tuşlarını kullanarak faks mesajlarınızın gönderilmesini istediğiniz uzaktaki faks makinesinin numarasını ve ardından # # simgesini girin (en fazla 20 basamak).

Cevirme numaraları olarak \* ve # kullanamazsınız. Bununla beraber, bir duraklama oluşturmak istiyorsanız # tuşuna basın.

5. Makinenin bip sesini duyduğunuzda çağrıyı sonlandırın. Makineniz, faks mesajlarınızı yazdıracak diğer faks makinesini arar.

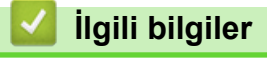

Ø

<span id="page-186-0"></span>▲ [Ana sayfa](#page-1-0) > [Faks](#page-147-0) > Bir Faks Alma > [Uzaktan Faks Alımı](#page-181-0) > Faks Yönlendirme Numarasını Değiştirme

# **Faks Yönlendirme Numarasını Değiştirme**

Faks yönlendirme numaranızı, başka bir tonlu aramalı telefondan veya faks makinesinden değiştirebilirsiniz.

- 1. Faks numaranızı arayın.
- 2. Makineniz cevap verdiğinde Uzaktan Erişim Kodunu girin (\* ile devam eden üç rakam). Uzun bir sinyal sesi duyduğunuzda mesajlarınız vardır.
- 3. İki kısa bip sesini duyunca 9 5 4 rakamlarına basın.
- 4. Uzun bip için bekleyin, arama tuşlarını kullanarak, faks mesajlarınızın yönlendirilmesini istediğiniz uzaktaki faks makinesinin yeni numarasını (20 basamağa kadar) girin ve ardından # # simgelerini girin. Bir uzun bip sesi duyarsınız.

Ø Çevirme numaraları olarak \* ve # kullanamazsınız. Bununla beraber, bir duraklama oluşturmak istiyorsanız # tuşuna basın.

- 5. İki kısa bip sesi duyduğunuzda, bittiğinde Uzaktan Erişim'i durdurmak için 9 0 tuşlarına basın.
- 6. Makinenin bip sesini duyduğunuzda çağrıyı sonlandırın.

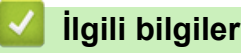

<span id="page-187-0"></span>▲ [Ana sayfa](#page-1-0) > [Faks](#page-147-0) > Ses İşlemleri ve Faks Numaraları

# Ses İşlemleri ve Faks Numaraları

- Sesli İşlemler
- [Faks Numaralarını Depolama](#page-190-0)
- [Yayın Gruplarını Kurma](#page-194-0)
- Adres Defteri Numaralarını Birleştir

<span id="page-188-0"></span>▲ [Ana sayfa](#page-1-0) > [Faks](#page-147-0) > Ses İşlemleri ve Faks Numaraları > Sesli İşlemler

# Sesli İşlemler

• Faks/Tel Alma Modundayken Bir Sesli Aramayı Yanıtlama

<span id="page-189-0"></span>▲ [Ana sayfa](#page-1-0) > [Faks](#page-147-0) > Ses İşlemleri ve Faks Numaraları > Sesli İşlemler > Faks/Tel Alma Modundayken Bir Sesli Aramayı Yanıtlama

# **Faks/Tel Alma Modundayken Bඈr Seslඈ Aramayı Yanıtlama**

Makine Faks/Tel modundayken, sizi bir sesli aramayı cevaplamanız için uyarırken F/T Zilini (hızlı çift zil) kullanır. Makinenin yanındaysanız, cevaplamak için harici telefon ahizesini kaldırın ve sonra aşağıdaki tablodaki düğmeye basın:

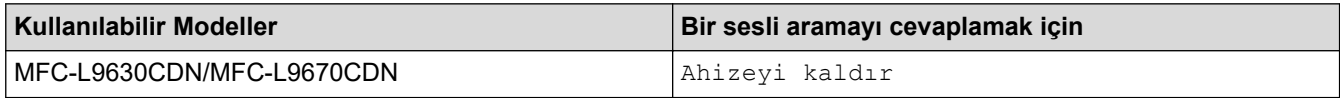

Bir dahili telefonun yanındaysanız, F/T Zili sırasında ahizeyi kaldırın ve hızlı çift ziller arasında #51'e basın. Hatta kimse yoksa veya biri size faks göndermek istiyorsa, \*51'e basarak aramayı makineye geri gönderin.

**183**

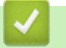

# *ilgili* bilgiler • Sesli İşlemler

<span id="page-190-0"></span>▲ [Ana sayfa](#page-1-0) > [Faks](#page-147-0) > Ses İşlemleri ve Faks Numaraları > Faks Numaralarını Depolama

## **Faks Numaralarını Depolama**

- Adres Defteri Numaralarını Depolama
- Adres Defteri Adlarını veya Numaralarını Değiştirme veya Silme

<span id="page-191-0"></span>▲ [Ana sayfa](#page-1-0) > [Faks](#page-147-0) > Ses İşlemleri ve Faks Numaraları > [Faks Numaralarını Depolama](#page-190-0) > Adres Defteri Numaralarını Depolama

# **Adres Defteri Numaralarını Depolama**

- 1.  $\left[\begin{matrix} \frac{1}{2} \\ \frac{1}{2} \end{matrix}\right]$  [Faks] > [Adres Defteri] **öğesine basın.**
- 2. Aşağıdaki adımları yapın:
	- a. [Düzenle] öğesine basın.
	- b. [Yeni Adres Ekle] öğesine basın.
	- c. [Ad] öğesine basın.
	- d. LCD'yi kullanarak adı (en fazla 16 karakter) girin ve sonra [TAMAM] öğesine basın.
	- e. [Adres] öğesine basın.
	- f. LCD'yi kullanarak faks veya telefon numarasını (en fazla 20 basamak) girin ve ardından [TAMAM] öğesine basın.

Bir e-posta adresini, İnternet Faksı veya E-posta Sunucusuna Tarama işlevleriyle kullanmak amacıyla depolamak için,  $|\cdot\rangle$ <sub>o</sub>  $|\cdot\rangle$  öğesine basın ve e-posta adresini girin ve [TAMAM] öğesine basın.

(Belirli modellerde, Internet Faksı özelliğini ve E-posta sunucusuna Tarama özelliğini kullanmak için Internet Faksı'nı indirmeniz gerekir.)

g. [TAMAM] öğesine basın.

Başka bir Adres Defteri numarasını depolamak için bu adımları tekrarlayın.

3. **Özül** öğesine basın.

### **ølgඈlඈ bඈlgඈler**

- [Faks Numaralarını Depolama](#page-190-0)
	- Giden Arama Numaralarını Adres Defterine Kaydetme

<span id="page-192-0"></span>▲ [Ana sayfa](#page-1-0) > [Faks](#page-147-0) > Ses İşlemleri ve Faks Numaraları > [Faks Numaralarını Depolama](#page-190-0) > Adres Defteri [Numaralarını Depolama](#page-191-0) > Giden Arama Numaralarını Adres Defterine Kaydetme

## **Giden Arama Numaralarını Adres Defterine Kaydetme**

Giden Arama geçmişinizden numaraları kopyalayıp Adres Defterinize kaydedebilirsiniz.

- 1. öğesine basın [Faks] > [Arama Geçmişi] > [Giden Çağrı].
- 2. Yukarı veya aşağı kaydırarak veya ▲ ya da ▼ öğesine basarak, istediğiniz numarayı görüntüleyin ve ardından ona basın.
- 3. [Düzenle] > [Adres Defterine Ekle] > [Ad] Öğesine basın.

Numarayı silmek için, [Düzenle] > [Sil] öğesine basın. Onaylamak için [Evet] öğesine basın.

- 4. LCD'yi kullanarak adı (en fazla 16 karakter) girin.
- 5. [TAMAM] öğesine basın.
- 6. Saklamak istediğiniz faks ya da telefon numarasını onaylamak için [TAMAM] öğesine basın.

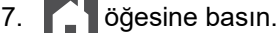

Ø

### **ølgඈlඈ bඈlgඈler**

• Adres Defteri Numaralarını Depolama

<span id="page-193-0"></span>▲ [Ana sayfa](#page-1-0) > [Faks](#page-147-0) > Ses İşlemleri ve Faks Numaraları > [Faks Numaralarını Depolama](#page-190-0) > Adres Defteri Adlarını veya Numaralarını Değiştirme veya Silme

## Adres Defteri Adlarını veya Numaralarını Değiştirme veya Silme

- 1. öğesine basın  $\frac{1}{10}$  [Faks] > [Adres Defteri] > [Düzenle].
- 2. Aşağıdakilerden birini yapın:

Adları veya faks ya da telefon numaralarını düzenlemek için [Değiştir] öğesine basın.

Değiştirmek istediğiniz numarayı görüntülemek için yukarı veya aşağı kaydırın veya ▲ ya da ▼ öğesine basın ve ardından numaraya basın.

- Adı değiştirmek için [Ad] öğesine basın. LCD'yi kullanarak yeni adı (en fazla 16 karakter) girin ve sonra [TAMAM] öğesine basın.
- Faks ya da telefon numarasını değiştirmek için [Adres] öğesine basın. LCD'yi kullanarak yeni faks ya da telefon numarasını (en fazla 20 basamak) girin ve sonra [TAMAM] öğesine basın.

Bitirmek için [TAMAM] öğesine basın.

# $\mathscr{Q}$  Metin girme:

Bir karakteri değiştirmek için, ◀ veya ▶ öğesine basarak hatalı karakteri vurgulamak üzere imleci taşıyın ve ardından $\mathbf{X}$  öğesine basın.

Yeni karakteri girin.

Numaraları silmek için [Sil] öğesine basın.

Silmek istediğiniz faks ya da telefon numaralarına basarak bir onay işareti görüntüleyin ve sonra [TAMAM] öğesine basın.

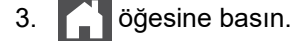

### **ølgඈlඈ bඈlgඈler**

• [Faks Numaralarını Depolama](#page-190-0)

<span id="page-194-0"></span>▲ [Ana sayfa](#page-1-0) > [Faks](#page-147-0) > Ses İşlemleri ve Faks Numaraları > Yayın Gruplarını Kurma

## **Yayın Gruplarını Kurma**

Adres Defteri'nde depolanabilen bir Grup, aynı faks mesajını birden fazla faks numarasına göndermenize olanak sağlar.

Önce, her bir faks numarasını Adres Defteri'nde depolamalısınız. Ardından, onları Gruptaki numaralar olarak içerebilirsiniz. Her Grup, bir Adres Defteri numarası kullanır.

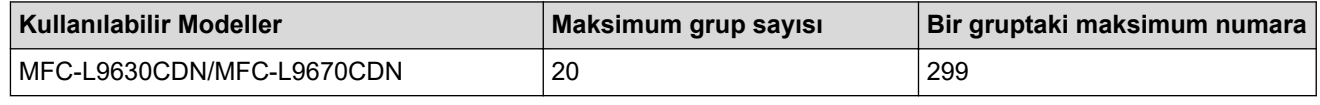

1.  $\frac{1}{\pi}$  [Faks] > [Adres Defteri] öğesine basın.

#### 2. Aşağıdaki adımları yapın:

- a. [Düzenle] > [Grupları Kur] > [Ad] öğesine basın.
- b. LCD'yi kullanarak Grup adını (en fazla 16 karakter) girin ve sonra [TAMAM] öğesine basın.
- c. [Ekle/Sil] öğesine basın.
- d. Bir onay işareti görüntülemek için basarak Adres Defteri numaralarını Gruba ekleyin ve ardından [TAMAM] öğesine basın.
- e. Seçilen ad ve numaraların görüntülenen listesini okuyun ve onaylayın ve ardından Grubunuzu kaydetmek İçin [TAMAM] öğesine basın.

Yayın için bir başka Grup eklemek için bu adımları tekrarlayın.

#### 3. **4 öğesine basın.**

#### *<u>ilgili* bilgiler</u>

- Ses İşlemleri ve Faks Numaraları
	- Bir Yayın Grubu Adını Değiştirme
	- Bir Yayın Grubunu Silme
	- Bir Yayın Grubu Üyesini Ekleme ya da Silme

### <span id="page-195-0"></span>▲ [Ana sayfa](#page-1-0) > [Faks](#page-147-0) > Ses İşlemleri ve Faks Numaraları > [Yayın Gruplarını Kurma](#page-194-0) > Bir Yayın Grubu Adını Değiştirme

# **Bir Yayın Grubu Adını Değiştirme**

- 1.  $\frac{1}{2}$  [Faks] > [Adres Defteri] > [Düzenle] > [Değiştir] **öğesine basın**.
- 2. Yukarı veya aşağı kaydırarak veya ▲ ya da ▼ öğesine basarak, istediğiniz Grubu görüntüleyin ve ardından Grup adına basın.
- 3. [Ad] öğesine basın.

Ø

- 4. LCD'yi kullanarak yeni Grup adını (en fazla 16 karakter) girin ve sonra [TAMAM] öğesine basın.
	- Depolanan isimler nasıl değiştirilir: Bir karakteri değiştirmek için, ◀ veya ▶ öğesine basarak hatalı karakteri vurgulamak üzere imleci taşıyın ve ardından $\mathbf{X}$  öğesine basın.

Yeni karakteri girin.

- 5. [TAMAM] öğesine basın.
- 6. **| |** Öğesine basın.

### **ølgඈlඈ bඈlgඈler**

• [Yayın Gruplarını Kurma](#page-194-0)

<span id="page-196-0"></span>▲ [Ana sayfa](#page-1-0) > [Faks](#page-147-0) > Ses İşlemleri ve Faks Numaraları > [Yayın Gruplarını Kurma](#page-194-0) > Bir Yayın Grubunu Silme

## **Bir Yayın Grubunu Silme**

- 1.  $\frac{1}{\frac{1}{2}}$  [Faks] > [Adres Defteri] > [Düzenle] > [Sil] Öğesine basın.
- 2. Yukarı veya aşağı kaydırarak veya ▲ ya da ▼ öğesine basarak, istediğiniz Grubu görüntüleyin ve ardından Grup adına basın.
- 3. [TAMAM] öğesine basın.
- 4. **Öğesine basın.**

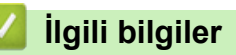

• [Yayın Gruplarını Kurma](#page-194-0)

<span id="page-197-0"></span>Ana sayfa > [Faks](#page-147-0) > Ses İşlemleri ve Faks Numaraları > [Yayın Gruplarını Kurma](#page-194-0) > Bir Yayın Grubu Üyesini Ekleme ya da Silme

# **Bir Yayın Grubu Üyesini Ekleme ya da Silme**

- 1.  $\left[\begin{matrix} \frac{1}{2} \\ \frac{1}{2} \end{matrix}\right]$  [Faks] > [Adres Defteri] > [Düzenle] > [Değiştir] **öğesine basın**.
- 2. Yukarı veya aşağı kaydırarak veya ▲ ya da ▼ öğesine basarak, istediğiniz Grubu görüntüleyin ve ardından Grup adına basın.
- 3. [Ekle/Sil] seçeneğini görüntülemek için yukarı veya aşağı kaydırın ya da ▲ veya ▼ öğesine ve ardından [Ekle/Sil] öğesine basın.
- 4. Yukarı veya aşağı kaydırarak veya ▲ ya da ▼ öğesine basarak, eklemek veya silmek istediğiniz numarayı görüntüleyin.
- 5. Değiştirmek istediğiniz her bir numara için aşağıdakileri yapın:
	- Gruba bir numara eklemek amacıyla, onay işaretini eklemek için numaranın onay kutusuna basın.
	- Gruptan bir numarayı silmek amacıyla, onay işaretini kaldırmak için numaranın onay işaretine basın.
- 6. [TAMAM] öğesine basın.
- 7. [TAMAM] öğesine basın.
- 8. **| Öğesine basın.**

### **ølgඈlඈ bඈlgඈler**

• [Yayın Gruplarını Kurma](#page-194-0)

<span id="page-198-0"></span>▲ [Ana sayfa](#page-1-0) > [Faks](#page-147-0) > Ses İşlemleri ve Faks Numaraları > Adres Defteri Numaralarını Birleştir

# **Adres Defteri Numaralarını Birleştir**

Bazen bir faks gönderirken birkac uzun mesafe taşıyıcısı arasından seçmek isteyebilirsiniz. Ücretler, saate ve istikamete göre değişebilir. Düşük ücretlerden faydalanmak için, uzun mesafe taşıyıcılarının erişim kodlarını ve kredi kartı numaralarını Adres Defteri numaraları gibi depolayabilirsiniz.

Bu uzun çevirme dizilerini bölerek ve herhangi bir kombinasyonda ayrı Adres Defteri numaraları olarak düzenleyerek saklayabilirsiniz. Hatta arama tuşlarını kullanarak manüel çevirmeyi de dahil edebilirsiniz.

Örneğin: Asağıdaki tabloda gösterildiği üzere, makinenizde '01632' ve '960555'i saklıyor olabilirsiniz.

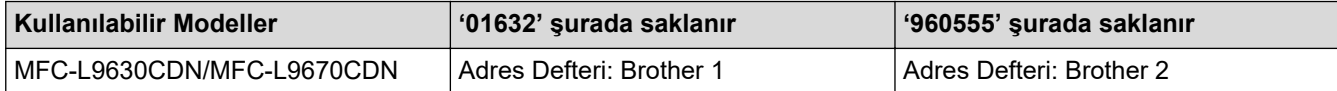

Aşağıdaki prosedürü kullanarak '01632-960555'i çevirmek için her ikisini kullanabilirsiniz.

- 1.  $\left[\begin{matrix} \frac{1}{2} \\ \frac{1}{2} \end{matrix}\right]$  [Faks] > [Adres Defteri] **öğesine basın.**
- 2. Yukarı veya aşağı kaydırarak veya ▲ ya da ▼ öğesine basarak, Brother 1'in numarasını görüntüleyin.
- 3. Numaraya basın.
- 4. [Uygula] öğesine basın.
- 5. [Adres Defteri] öğesine basın.
- 6. [TAMAM] öğesine basın.
- 7. Yukarı veya aşağı kaydırarak veya ▲ ya da ▼ öğesine basarak, Brother 2'in numarasını görüntüleyin.
- 8. Numaraya basın.
- 9. [Uygula] öğesine basın.
- 10. [Faks Başlatma] öğesine basın.

Makinede '01632-960555' çevrilir.

Bir numarayı geçiçi olarak değiştirmek iştiyorsanız LCD'yi kullanarak basmak suretiyle numaranın bir kısmını değiştirebilirsiniz. Örneğin, numarayı '01632-960556' olarak değiştirmek için Adres Defterini kullanarak numarayı (Brother 1: 01632) girebilir, [Uygula] öğesine basabilir ve sonra LCD'yi kullanarak 960556 değerini girebilirsiniz.

Arama sırasının herhangi bir noktasında başka bir çevir sesi ya da sinyali beklemek zorundaysanız, [Durklt] öğesine basarak numarada bir duraklatma oluşturun.

### **ølgඈlඈ bඈlgඈler**

• Ses İşlemleri ve Faks Numaraları

<span id="page-199-0"></span>▲ [Ana sayfa](#page-1-0) > [Faks](#page-147-0) > Telefon Hizmetleri ve Harici Aygıtlar

# **Telefon Hizmetleri ve Harici Aygıtlar**

- [Telefon Hattı Türünü Ayarlama](#page-200-0)
- Harici TAD (Telesekreter)
- Harici ve Dahili Telefonlar
- [Çoklu Hat Bağlantıları \(PBX\)](#page-211-0)

<span id="page-200-0"></span>▲ [Ana sayfa](#page-1-0) > [Faks](#page-147-0) > Telefon Hizmetleri ve Harici Aygıtlar > Telefon Hattı Türünü Ayarlama

# **Telefon Hattı Türünü Ayarlama**

Makineyi, faks göndermek ve almak için PBX veya ISDN yayınlayan bir hatta bağlıyorsanız, hattınızın özelliklerine uyan bir Telefon Hattı Türü seçmeniz gerekir.

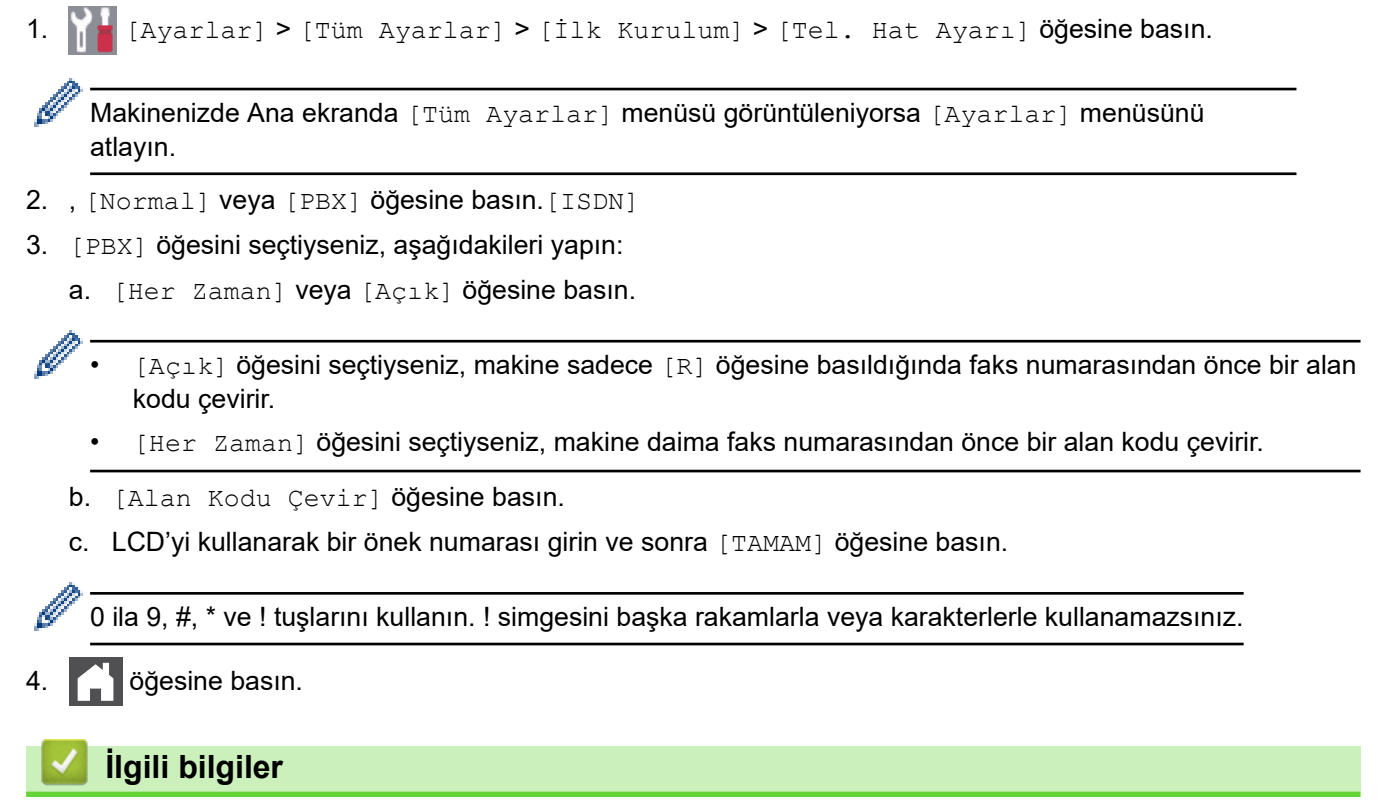

- Telefon Hizmetleri ve Harici Aygıtlar
	- [PBX ve AKTARMA](#page-201-0)

#### <span id="page-201-0"></span>▲ [Ana sayfa](#page-1-0) > [Faks](#page-147-0) > Telefon Hizmetleri ve Harici Aygıtlar > [Telefon Hattı Türünü Ayarlama](#page-200-0) > PBX ve AKTARMA

# **PBX ve AKTARMA**

Makinenin [Tel. Hat Ayarı] varsayılan ayarı [Normal] şeklindedir ve bu da makinenin standart bir Kamusal Telefon Şebekesi (PSTN) hattına bağlanmasını sağlar. Ancak çoğu ofiste merkezi telefon sistemi veya Private Branch Exchange (PBX) (Özel Şube Değişimi) kullanılmaktadır. Makineniz PBX türlerinin çoğuna bağlanabilir. Makinenin geri arama özelliği yalnızca zamanlı aralıklı yeniden arama (timed break recall - TBR) işlevini desteklemektedir. TBR, çoğu PBX sistemi ile çalışır ve dış hatta erişmenize veya aramaları başka bir dahili hatta aktarmanıza olanak sağlar. Bu özelliği kullanmak için tablodaki düğmeye basın.

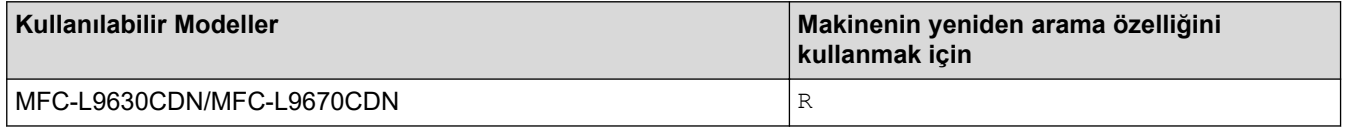

Adres Defterinde (bazı modellerde Tek Dokunuşla Arama ve Hızlı Arama) saklanan bir numaranın bir parçası olarak tablodaki düğmeye bir basış programlayın. Adres Defteri numarası (bazı modellerde Tek Dokunuşla Arama ve Hızlı Arama numarası) programlarken, ඈlk olarak düğmeye basın (LCD'de '!' görüntülenir) ve sonra telefon numarasını girin. Bu sayede, Adres Defterinden (Tek Dokunuşla Arama veya Hızlı Arama) numarayı çevirmeden önce her seferinde düğmeye basmaktan kurtulursunuz. Bu programlamayı kullanabilmek için Telefon Hattı Türünüz makinede PBX olarak ayarlanmalıdır.

# *<u>ilgili* bilgiler</u>

• [Telefon Hattı Türünü Ayarlama](#page-200-0)

<span id="page-202-0"></span>▲ [Ana sayfa](#page-1-0) > [Faks](#page-147-0) > Telefon Hizmetleri ve Harici Aygıtlar > Harici TAD (Telesekreter)

# **Harici TAD (Telesekreter)**

Makinenizle aynı hatta bir harici Telesekreter (TAD) bağlayın. Bir aramaya telesekreter cevap verdiğinde, makineniz, gönderici faks makinesi tarafından gönderilen CNG (faks araması) tonları için "dinler". Onları duyarsa, aramayı devralır ve faksı alır. Onları duymazsa, telesekreterinizin sesli mesajı almasına izin verir ve LCD'de [Telefon] gösterilir.

Harici telesekreter dört zil sesi içinde cevaplamalıdır (bunu iki zil sesine ayarlamanızı öneririz). Çünkü makineniz, harici telesekreter aramaya yanıt vermeden CNG tonlarını duyamaz. Gönderici makine, sadece sekiz ila on saniye daha CNG tonlarını gönderir. Harici telesekreterinizin etkinleşmesi için dörtten daha fazla zil gerekiyorsa, ücret tasarrufu özelliğini kullanmanızı önermeyiz.

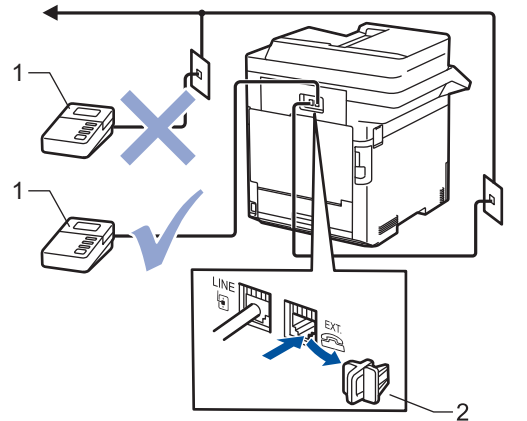

- Telesekreter  $\mathbf{1}$
- 2 Koruyucu kapak

## **ÖNEMLİ**

TAD'yi aynı telefon hattında başka bir yere BAĞLAMAYIN.

Faks almakta sorun yaşıyorsanız, harici telesekreterinizdeki Zil Erteleme ayarını azaltın.

### *ilgili* bilgiler

- Telefon Hizmetleri ve Harici Aygıtlar
	- Harici Telesekreter Bağlama
	- Harici Telesekretere Giden Mesaj (OGM) Kaydetme

#### <span id="page-203-0"></span>▲ [Ana sayfa](#page-1-0) > [Faks](#page-147-0) > Telefon Hizmetleri ve Harici Aygıtlar > Harici TAD (Telesekreter) > Harici Telesekreter Bağlama

# **Harඈcඈ Telesekreter Bağlama**

- 1. Harici TAD'ınızı izin verilen minimum çalma sayısına ayarlayın. Daha fazla bilgi için, telefon sağlayıcınıza başvurun. (Makinenin Zil Gecikmesi geçerli değildir.)
- 2. Giden mesajı harici telesekreterinize kaydedin.
- 3. TAD'yi aramaları yanıtlayacak biçimde ayarlayın.
- 4. Makinenizdeki Alım Modu'nu [Harici TAD] olarak ayarlayın.

# **ølgඈlඈ bඈlgඈler**

• Harici TAD (Telesekreter)

<span id="page-204-0"></span>▲ [Ana sayfa](#page-1-0) > [Faks](#page-147-0) > Telefon Hizmetleri ve Harici Aygıtlar > Harici TAD (Telesekreter) > Harici Telesekretere Giden Mesaj (OGM) Kaydetme

# **Harici Telesekretere Giden Mesaj (OGM) Kaydetme**

- 1. Mesajınızın başında beş saniye sessiz kayıt yapın. Bu, makinenize faks tonlarını dinlemesi için zaman verir.
- 2. Konuşmanızı 20 saniye ile sınırlayın.
- 3. Faksları manuel olarak göndermesi gerekebilecek kişiler için Uzaktan Aktivasyon Kodunuzu vererek 20 saniyelik mesajınızı sonlandırın. Örnek: "Sinyal sesinden sonra bir mesaj bırakın veya faks göndermek için \*51'e basın ve bir faks göndermeye başlayın."

# **NOT**

OGM'nizin başında beş saniye sessizlik olmasını öneririz çünkü makine yüksek bir ses olduğunda faks tonlarını duyamaz. Bu duraklamayı atlamaya çalışabilirsiniz ancak makineniz faks almakta sorun yaşarsa OGM'yi duraklamayı içerecek şekilde yeniden kaydetmeniz gerekecektir.

## **ølgඈlඈ bඈlgඈler**

• Harici TAD (Telesekreter)

<span id="page-205-0"></span>▲ [Ana sayfa](#page-1-0) > [Faks](#page-147-0) > Telefon Hizmetleri ve Harici Aygıtlar > Harici ve Dahili Telefonlar

# **Harici ve Dahili Telefonlar**

- Bir Harici veya Dahili Telefonu Bağlama
- Harici ve Dahili Telefonlardan İşlem
- Brother Olmayan Kablosuz Harici Ahize Kullanıyorsanız
- [Uzaktan İşlem Kodlarını Kullanma](#page-209-0)

<span id="page-206-0"></span>▲ [Ana sayfa](#page-1-0) > [Faks](#page-147-0) > Telefon Hizmetleri ve Harici Aygıtlar > Harici ve Dahili Telefonlar > Bir Harici veya Dahili Telefonu Bağlama

# **Bඈr Harඈcඈ veya Dahඈlඈ Telefonu Bağlama**

Aşağıdaki şekilde gösterildiği gibi makinenize ayrı bir telefon bağlayabilirsiniz.

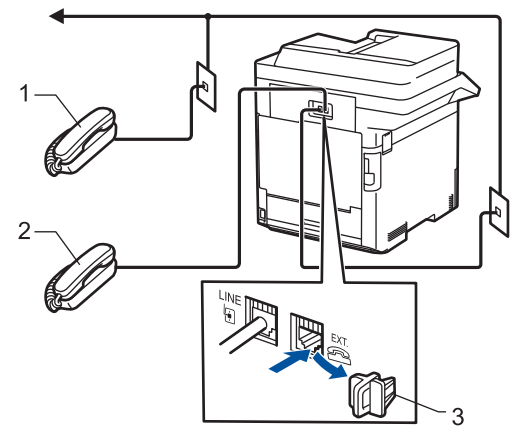

- Paralel telefon  $\mathbf{1}$
- $\overline{2}$ Harici telefon
- $\mathfrak{Z}$ Koruyucu kapak

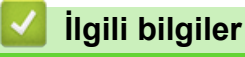

• Harici ve Dahili Telefonlar

<span id="page-207-0"></span>Ana sayfa > [Faks](#page-147-0) > Telefon Hizmetleri ve Harici Aygıtlar > Harici ve Dahili Telefonlar > Harici ve Dahili Telefonlardan İşlem

# **Harici ve Dahili Telefonlardan İşlem**

Bir faks aramasını dahili veya harici bir telefondan cevaplarsanız, Uzaktan Etkinleştirme Kodu'nu kullanarak makinenizin aramayı almasını sağlayabilirsiniz. Uzaktan Etkinleştirme Kodu **\*51'**e bastığınızda, makine faksı almaya başlar.

Makine bir sesli aramayı cevaplar ve devralmanız için sahte/çift zil çalarsa #51.

### Aramayı yanıtlarsanız ve hatta kimse yoksa:

Bir manuel faks alıyorsunuz.

\*51'e basın ve cıvıltı sesini veya LCD'de [Alınıyor] görüntülenene kadar bekleyin ve sonra aramayı sonlandırın.

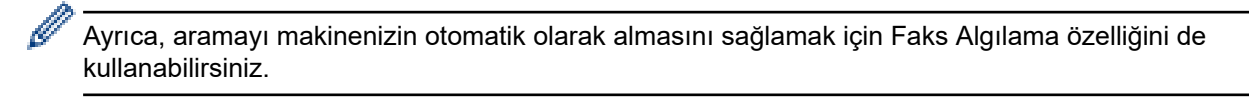

 **ølgඈlඈ bඈlgඈler**

• Harici ve Dahili Telefonlar

<span id="page-208-0"></span>▲ [Ana sayfa](#page-1-0) > [Faks](#page-147-0) > Telefon Hizmetleri ve Harici Aygıtlar > Harici ve Dahili Telefonlar > Brother Olmayan Kablosuz Harici Ahize Kullanıyorsanız

# **Brother Olmayan Kablosuz Harici Ahize Kullanıyorsanız**

Brother marka olmayan kablosuz telefonunuz telefon hattı kablosuna bağlıysa ve normal olarak kablosuz ahizeyi başka bir yere taşıyorsanız, Zil Gecikmesi sırasında çağrılara yanıt vermek daha kolaydır.

İlk önce makinenin cevap vermesine izin verirseniz, makineye gitmeniz gerekir; dolayısıyla aramayı kablosuz ahizeye aktarmak için [Ahizeyi kaldır] veya Tel/R öğesine basın.

# **ølgඈlඈ bඈlgඈler**

• Harici ve Dahili Telefonlar

<span id="page-209-0"></span>▲ [Ana sayfa](#page-1-0) > [Faks](#page-147-0) > Telefon Hizmetleri ve Harici Aygıtlar > Harici ve Dahili Telefonlar > Uzaktan İşlem Kodlarını Kullanma

# **Uzaktan İşlem Kodlarını Kullanma**

### **Uzaktan Etkinleştirme Kodu**

Bir faks aramasına harici veya dahili bir telefondan cevap verirseniz, Uzaktan Etkinleştirme Kodu **\*51**. Cıvıltı seslerini bekleyin ve sonra ahizeyi yerine koyun.

Harici bir telefonda bir faks aramasını cevaplarsanız aşağıdaki tablodaki düğmelere basarak makinenin faksı almasını sağlayabilirsiniz:

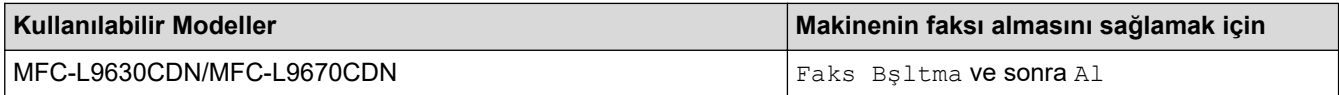

#### **Uzaktan Etkisizleştirme Kodu**

Bir sesli arama alırsanız ve makine F/T modundaysa, ilk zil gecikmesinin ardından F/T zili (hızlı çift zil) çalmaya başlar. Aramayı bir dahili telefondan yanıtlarsanız, #51 basarak F/T zili kapatabilirsiniz (buna ziller arasında basmaya dikkat edin).

Makine bir sesli aramayı cevaplar ve devralmanız için hızlı/çift zil çalarsa, aşağıdaki tablodaki düğmeye basarak harici telefonda aramayı devralabilirsiniz:

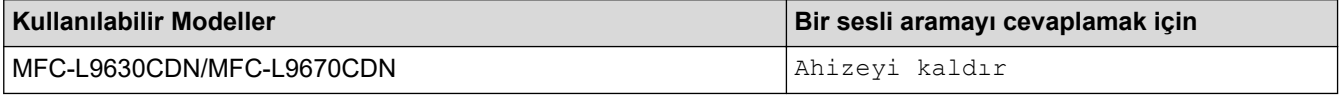

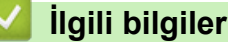

- Harici ve Dahili Telefonlar
	- Uzak Kodları Değiştirme

<span id="page-210-0"></span>▲ [Ana sayfa](#page-1-0) > [Faks](#page-147-0) > Telefon Hizmetleri ve Harici Aygıtlar > Harici ve Dahili Telefonlar > [Uzaktan İşlem](#page-209-0) [Kodlarını Kullanma](#page-209-0) > Uzak Kodları Değiştirme

## **Uzak Kodları Değiştirme**

Ön ayarlı Uzaktan Etkinleştirme Kodu \*51. Ön ayarlı Uzaktan Etkisizleştirme Kodu, #51. Harici telesekreterinize uzaktan erişirken bağlantınız her zaman kopuyorsa, üç basamaklı uzaktan işlem kodlarını 0-9, \*, # öğelerini kullanarak değiştirmeyi deneyin.

1. **[Avarlar] > [Tüm Ayarlar] > [Faks] > [Alma Kurulumu] > [Uzak Kodlar] Öğesine basın.** 

Makinenizde Ana ekranda [Tüm Ayarlar] menüsü görüntüleniyorsa [Ayarlar] menüsünü atlayın.

- 2. Aşağıdakilerden birini yapın:
	- Uzaktan Etkinleştirme Kodunu değiştirmek için [Etk. Kodu] öğesine basın. Yeni kodu girin ve sonra [OK] öğesine basın.
	- Uzaktan Etkisizleştirme Kodunu değiştirmek için, [Devredışı Kodu] öğesine basın. Yeni kodu girin ve sonra [OK] öğesine basın.
	- Kodları değiştirmek istemiyorsanız, bir sonraki adıma gidin.
	- Uzak Kodları kapatmak (ya da açmak) için [Uzak Kodlar] öğesine basın ve sonra [Kapalı] (veya [Açık]) öğesine basın.
- 3. **| i** öğesine basın.

## **ølgඈlඈ bඈlgඈler**

• [Uzaktan İşlem Kodlarını Kullanma](#page-209-0)

<span id="page-211-0"></span>▲ [Ana sayfa](#page-1-0) > [Faks](#page-147-0) > Telefon Hizmetleri ve Harici Aygıtlar > Çoklu Hat Bağlantıları (PBX)

# **Çoklu Hat Bağlantıları (PBX)**

PBX'inizi kuran şirketten makinenizi bağlamalarını istemenizi tavsiye ederiz. Çok hatlı sisteminiz varsa, kuran kişiden üniteyi sistemdeki son hatta bağlamasını istemenizi tavsiye ederiz. Böylelikle, sistem her telefon çağrısı aldığında makinenin çalışması önlenmiş olur. Bütün gelen aramalar bir santral operatörü tarafından yanıtlanacaksa, Alım Modu'nu [Manuel] olarak ayarlamanızı öneririz.

PBX'e bağlanıldığında makinenizin her koşulda düzgün çalışacağını garanti edemeyiz. Faks gönderme ve alma ile ilgili tüm sorunlar önce PBX'inizi kuran şirkete bildirilmelidir.

# **ølgඈlඈ bඈlgඈler**

• Telefon Hizmetleri ve Harici Aygıtlar

<span id="page-212-0"></span> [Ana sayfa](#page-1-0) > [Faks](#page-147-0) > Faks Raporları

# **Faks Raporları**

- İletim Onay Raporunu Yazdırma
- [Faks Günlüğü Yazdırma](#page-214-0)

<span id="page-213-0"></span>▲ [Ana sayfa](#page-1-0) > [Faks](#page-147-0) > [Faks Raporları](#page-212-0) > İletim Onay Raporunu Yazdırma

# **Iletim Onay Raporunu Yazdırma**

İletim Onay Raporunu faksı gönderdiğinizin kanıtı olarak kullanabilirsiniz. Bu rapor, alıcı tarafın adını veya faks numarasını, iletim saatini ve gününü, iletim süresini, gönderilen sayfaların sayısını ve iletimin başarılı olup olmadığını listeler.

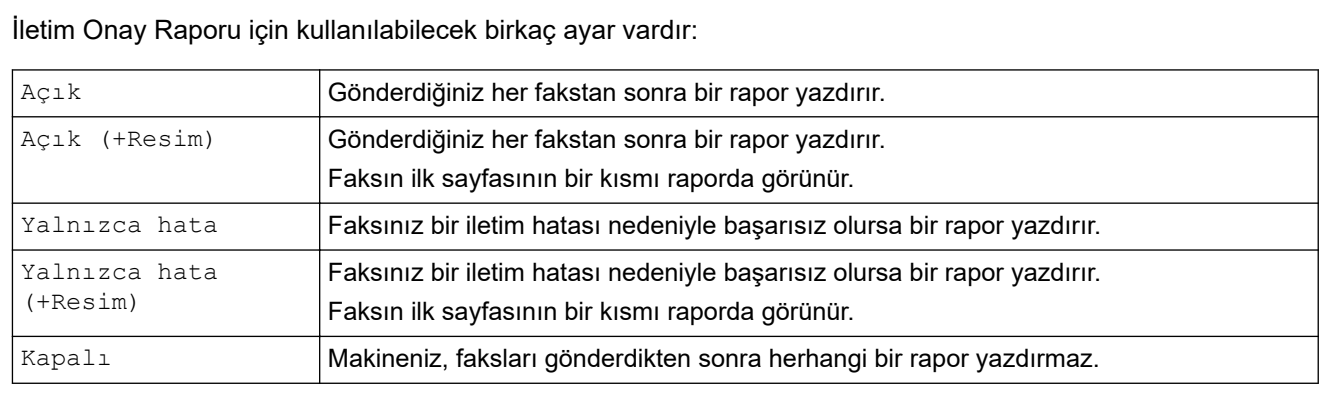

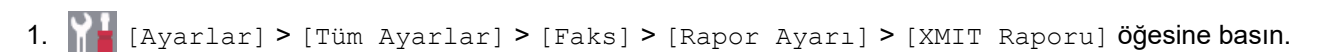

Makinenizde Ana ekranda [Tüm Ayarlar] menüsü görüntüleniyorsa [Ayarlar] menüsünü atlayın.

#### 2. İstediğiniz seçeneğe basın.

veya [Yalnızca hata (+Resim)] öğesini seçmeniz durumunda, Gerçek Zamanlı Gönderim [Açık] olarak ayarlanırsa görüntü, Gönderim Onay Raporunda yer almaz. [Açık (+Resim)]

### 3. **Özül** öğesine basın.

Gönderim başarılıysa Gönderim Onay Raporunda RESULT kısmının yanında OK görünür. Gönderim başarısızsa RESULT yazısının yanında NG görünür.

## *ilgili* bilgiler

• [Faks Raporları](#page-212-0)

<span id="page-214-0"></span> [Ana sayfa](#page-1-0) > [Faks](#page-147-0) > [Faks Raporları](#page-212-0) > Faks Günlüğü Yazdırma

# **Faks Günlüğü Yazdırma**

Belli aralıklarla bir Faks Günlüğü yazdırması için makineyi ayarlayabilirsiniz (her 50 faksta bir, 6, 12 veya 24 saatte bir, 2 veya 7 günde bir).

1. [Ayarlar] > [Tüm Ayarlar] > [Faks] > [Rapor Ayarı] > [Faaliyet Dön.] > [Faaliyet Dön.] öğesine basın.

Makinenizde Ana ekranda [Tüm Ayarlar] menüsü görüntüleniyorsa [Ayarlar] menüsünü atlayın.

- 2. Yukarı veya aşağı kaydırarak veya ▲ ya da ▼ öğesine basarak, istediğiniz aralığı secin ve ardından ona basın.
	- Her 6, 12, 24 saat, 2 veya 7 gün

Makine, seçilen sürede raporu yazdırır ve ardından tüm alma ve iletme günlüğü verilerini belleğinden siler. Makinenin belleği, sectiğiniz süre geçmeden 200 günlük verisiyle dolu hale gelirse, makine Günlüğü erken basar ve sonra tüm isleri bellekten siler. Süre dolmadan ekstra bir rapor isterseniz, günlük verilerini bellekten silmeden raporu yazdırabilirsiniz.

• Her 50 Faksta

Makine, 50 alım ve iletim günlüğü verilerini depoladığında Günlüğü yazdırır.

- 3. Her 6, 12, 24 saat, 2 veya 7 gün öğesini seçerseniz, yazdırmayı başlatmak için zamanı girmek için aşağıdakilerden birini izleyin:
	- [Saat Türünü] ayarındaki format olarak [12'li Saat] öğesini ayarlarsanız, [Saat] öğesine basın. LCD'yi kullanarak (12 saat formatında) saati girin ve sonra [AM] veya [PM] öğesine basın.
		- [TAMAM] öğesine basın.
	- [Saat Türünü] ayarında [24'lü Saat] öğesini ayarlarsanız, [Saat] öğesine basın ve sonra LCD'yi kullanarak saati (24 saat formatında) girin.

[TAMAM] öğesine basın.

(Örneğin: öğleden sonra 7:45 için 19:45 girin.)

- 4. [Her 7 Günde] öğesini seçtiyseniz, [Gün] öğesine basın.
- 5. Yukarı veya aşağı kaydırarak ya da ▲ veya ▼ öğesine basarak, [Her Pazartesi], [Her Salı], [Her Çarşamba], [Her Perşembe], [Her Cuma], [Her Cumartesi] veya [Her Pazar] seçeneğini görüntüleyin ve ardından 7 günlük gerisayımın ilk gününe basın.
- 6. **| Öğesine basın.**

### *<u>ilgili* bilgiler</u>

• [Faks Raporları](#page-212-0)

 [Ana sayfa](#page-1-0) > [Faks](#page-147-0) > PC-FAX

# **PC-FAX**

- Windows için PC-FAX
- Mac İçin PC-FAX
<span id="page-216-0"></span> $\triangle$  [Ana sayfa](#page-1-0) > [Faks](#page-147-0) > [PC-FAX](#page-215-0) > Windows için PC-FAX

## **Windows için PC-FAX**

- PC-FAX'a Genel Bakış (Windows)
- PC-FAX Kullanarak Faks Gönderme (Windows)
- Bilgisayarınıza Fakslar Alma (Windows)

<span id="page-217-0"></span>Ana sayfa > [Faks](#page-147-0) > [PC-FAX](#page-215-0) > Windows için PC-FAX > PC-FAX'a Genel Bakış (Windows)

# **PC-FAX'a Genel Bakış (Windows)**

Faksları doğrudan bilgisayarınızdan göndermek için Brother PC-FAX yazılımını kullanarak kağıt tüketimini azaltın ve zamandan tasarruf edin.

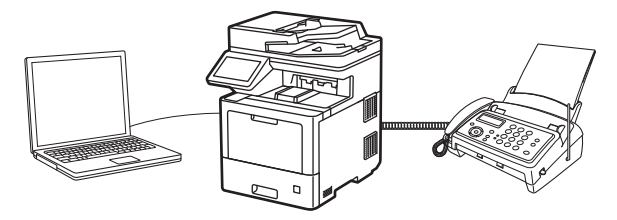

- PC-FAX'ı Yapılandırma (Windows)
- PC-Fax Adres Defterinizi Yapılandırın (Windows)

<span id="page-218-0"></span>▲ [Ana sayfa](#page-1-0) > [Faks](#page-147-0) > [PC-FAX](#page-215-0) > Windows için PC-FAX > PC-FAX'a Genel Bakış (Windows) > PC-FAX'ı Yapılandırma (Windows)

## **PC-FAX'ı Yapılandırma (Wඈndows)**

PC-FAX kullanarak faks göndermeden önce, PC-FAX Ayarları iletişim kutusunun her sekmesindeki gönderme seçeneklerini kişiselleştirin.

- 1. **DEX** (Brother Utilities) öğesini başlatın ve ardından açılır listeye tıklayıp modelinizin adını seçin (zaten seçili değilse).
- 2. Sol gezinme çubuğunda PC-FAX öğesine ve sonra Gönderim Kurulumu öğesine tıklayın.

PC-FAX Ayarları iletişim kutusu görünür.

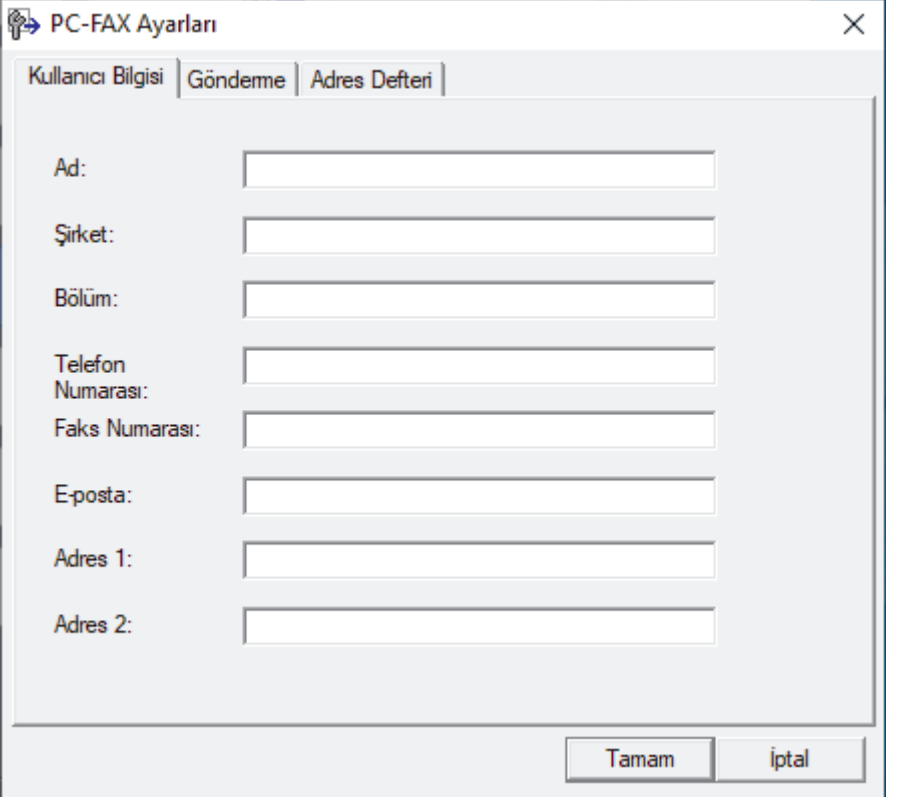

- 3. Aşağıdakilerden birini yapın:
	- Kullanıcı Bilgisi sekmesini tıklatın ve sonra kullanıcı bilginizi alanlara yazın.

Her Microsoft hesabı, özel faks başlıkları ve kapak sayfaları için kendi özelleştirilmiş **Kullanıcı Bilgisi** ekranına sahip olabilir.

- Gönderme sekmesini tıklatın ve sonra gerektiği takdirde **Dış hat erişimi** alanındaki bir dış hatta erişim sağlamak için gerekli numarayı yazın. Başlık bilgilerini içermek için **Başlığı dahil et** onay kutusunu seçin.
- Adres Defteri sekmesini tıklatın ve sonra Adres Defteri Seç açılır listesinden PC-FAX için kullanmak istediğiniz adres defterini seçin.
- 4. **Tamam** öğesine tıklayın.

## **ølgඈlඈ bඈlgඈler**

• PC-FAX'a Genel Bakış (Windows)

<span id="page-219-0"></span>▲ [Ana sayfa](#page-1-0) > [Faks](#page-147-0) > [PC-FAX](#page-215-0) > Windows için PC-FAX > PC-FAX'a Genel Bakış (Windows) > PC-Fax Adres Defterinizi Yapılandırın (Windows)

## **PC-Fax Adres Defterinizi Yapılandırın (Windows)**

Adres Defteri öğesini kişiselleştirmek için üyeler ve gruplar ekleyin, düzenleyin ve silin.

- Bir Üyeyi PC-FAX Adres Defterinize Ekleme (Windows)
- PC-FAX Adres Defterinizde bir Grup Oluşturma (Windows)
- PC-FAX Adres Defterinizde Üye veya Grup Bilgisini Düzenleme (Windows)
- PC-FAX Adres Defterinizde bir Üye veya Grubu Silme (Windows)
- PC-Fax Adres Defterinizi Dışa Aktarma (Windows)
- PC-FAX Adres Defterinize Bilgileri Aktarma (Windows)

<span id="page-220-0"></span>▲ [Ana sayfa](#page-1-0) > [Faks](#page-147-0) > [PC-FAX](#page-215-0) > Windows için PC-FAX > PC-FAX'a Genel Bakış (Windows) > [PC-Fax Adres](#page-219-0) Defterinizi Yapılandırın (Windows) > Bir Üyeyi PC-FAX Adres Defterinize Ekleme (Windows)

## **Bir Üyeyi PC-FAX Adres Defterinize Ekleme (Windows)**

Brother PC-Fax yazılımını kullanarak faks göndermek istiyorsanız, PC-Fax Adres Defteri'ne yeni kişiler ve faks bilgilerini ekleyin.

- 1. **DET** (Brother Utilities) öğesini başlatın ve ardından açılır listeye tıklayıp modelinizin adını seçin (zaten seçili değilse).
- 2. Sol gezinme çubuğunda **PC-FAX** öğesini tıklatın ve sonra Adres Defteri (Gönder) öğesini tıklatın. Adres Defteri iletişim kutusu görünür.

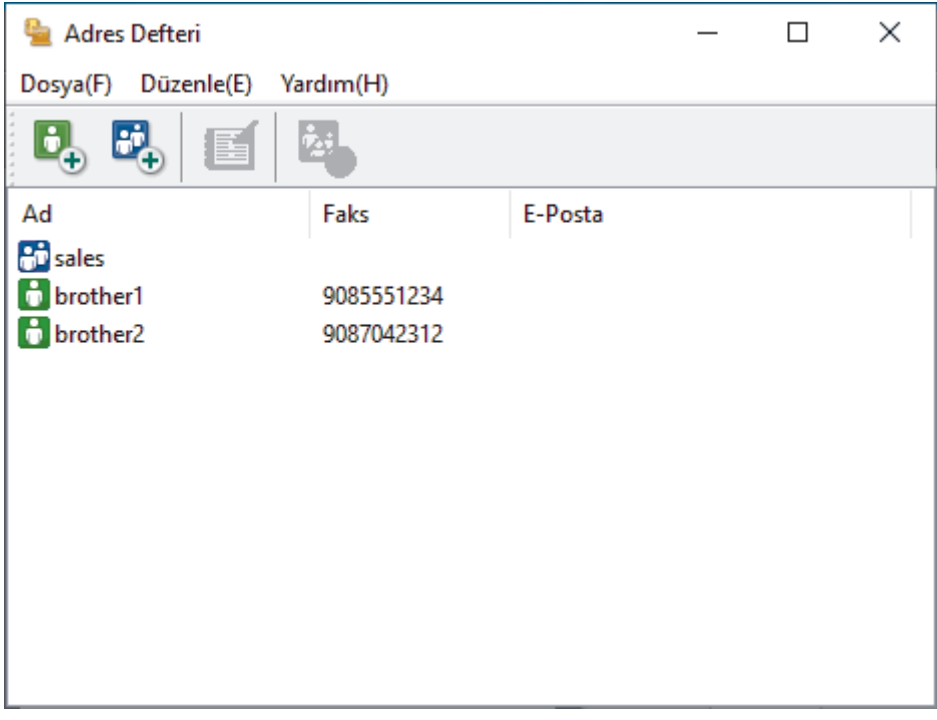

#### 3. **b**e öğesine tıklayın.

Adres Defteri Üye Ayarları iletişim kutusu görünür.

- 4. Üyenin bilgilerini ilgili alanlara yazın. Sadece Ad alanı gereklidir.
- 5. **Tamam** öğesine tıklayın.

### *ilgili* bilgiler

<span id="page-221-0"></span>▲ [Ana sayfa](#page-1-0) > [Faks](#page-147-0) > [PC-FAX](#page-215-0) > Windows için PC-FAX > PC-FAX'a Genel Bakış (Windows) > [PC-Fax Adres](#page-219-0) Defterinizi Yapılandırın (Windows) > PC-FAX Adres Defterinizde bir Grup Oluşturma (Windows)

## **PC-FAX Adres Defterinizde bir Grup Oluşturma (Windows)**

Aynı PC-FAX'ı tek seferde birkaç alıcıya yayınlamak için bir grup oluşturun.

- 1. **THE (Brother Utilities**) öğesini başlatın ve ardından açılır listeye tıklayıp modelinizin adını seçin (zaten seçili değilse).
- 2. Sol gezinme çubuğunda **PC-FAX** öğesini tıklatın ve sonra Adres Defteri (Gönder) öğesini tıklatın. Adres Defteri iletişim kutusu görünür.

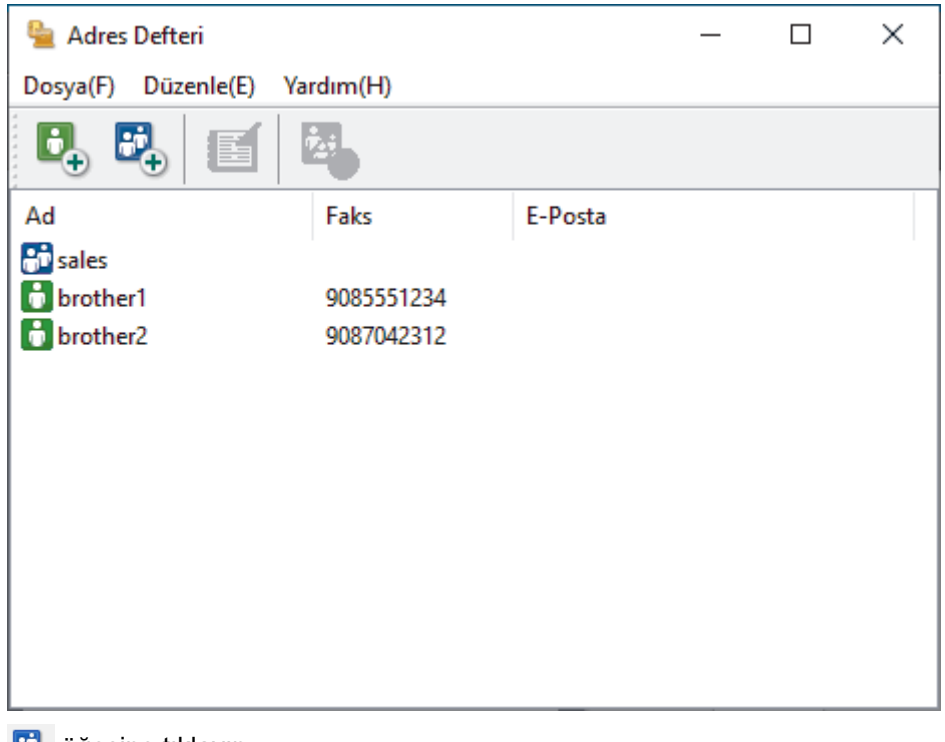

3. **But** öğesine tıklayın.

Adres Defteri Grup Ayarları iletişim kutusu görünür.

- 4. Yeni grubun adını **Grup Adı** alanına yazın.
- 5. Mevcut *İsimler* alanında, gruba dahil etmek istediğiniz tüm adları seçin ve ardından Ekle >> öğesini tıklatın. Gruba eklenen üyeler Grup Üyeleri kutusunda görünür.
- 6. Bittiğinde, Tamam öğesini tıklatın.

Her grup en fazla 50 üye içerebilir.

### *<u>ilgili* bilgiler</u>

<span id="page-222-0"></span>▲ [Ana sayfa](#page-1-0) > [Faks](#page-147-0) > [PC-FAX](#page-215-0) > Windows için PC-FAX > PC-FAX'a Genel Bakış (Windows) > [PC-Fax Adres](#page-219-0) Defterinizi Yapılandırın (Windows) > PC-FAX Adres Defterinizde Üye veya Grup Bilgisini Düzenleme (Windows)

# PC-FAX Adres Defterinizde Üye veya Grup Bilgisini Düzenleme **(Wඈndows)**

- 1. **CH** (Brother Utilities) öğesini başlatın ve ardından açılır listeye tıklayıp modelinizin adını seçin (zaten seçili değilse).
- 2. Sol gezinme çubuğunda PC-FAX öğesini tıklatın ve sonra Adres Defteri (Gönder) öğesini tıklatın. Adres Defteri iletişim kutusu görünür.

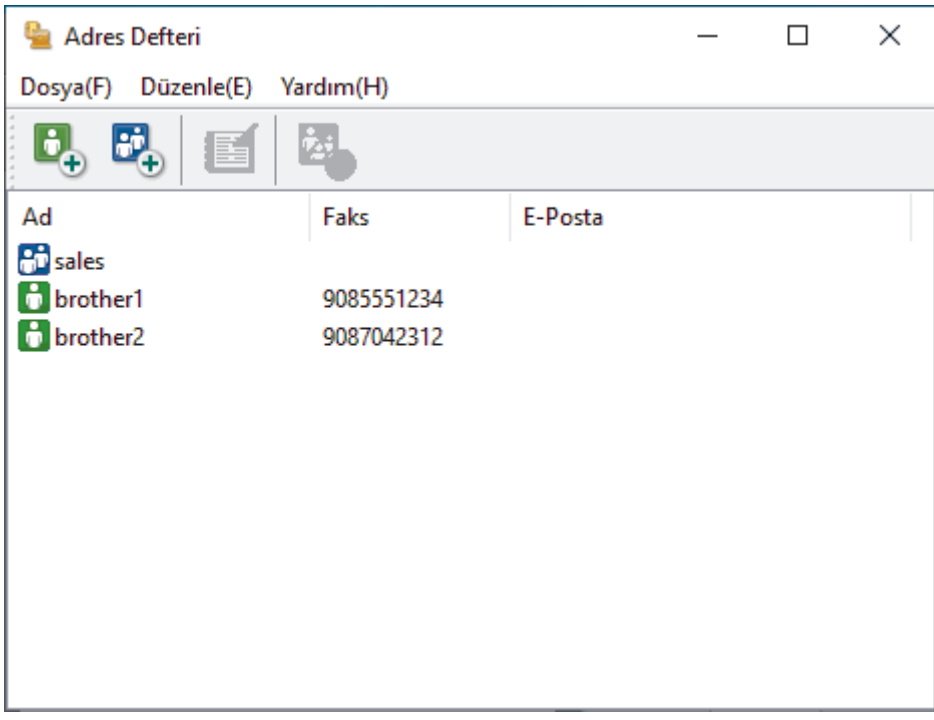

- 3. Düzenlemek istediğiniz üyeyi veya grubu seçin.
- 4. **(Özellikler**) öğesini tıklatın.
- 5. Üye veya grup bilgilerini değiştirin.
- 6. **Tamam** öğesine tıklayın.

### **ølgඈlඈ bඈlgඈler**

<span id="page-223-0"></span>▲ [Ana sayfa](#page-1-0) > [Faks](#page-147-0) > [PC-FAX](#page-215-0) > Windows için PC-FAX > PC-FAX'a Genel Bakış (Windows) > [PC-Fax Adres](#page-219-0) Defterinizi Yapılandırın (Windows) > PC-FAX Adres Defterinizde bir Üye veya Grubu Silme (Windows)

## **PC-FAX Adres Defterinizde bir Üye veya Grubu Silme (Windows)**

- 1. **[bitat] (Brother Utilities**) öğesini başlatın ve ardından açılır listeye tıklayıp modelinizin adını seçin (zaten seçili değilse).
- 2. Sol gezinme çubuğunda PC-FAX öğesini tıklatın ve sonra Adres Defteri (Gönder) öğesini tıklatın. Adres Defteri iletişim kutusu görünür.

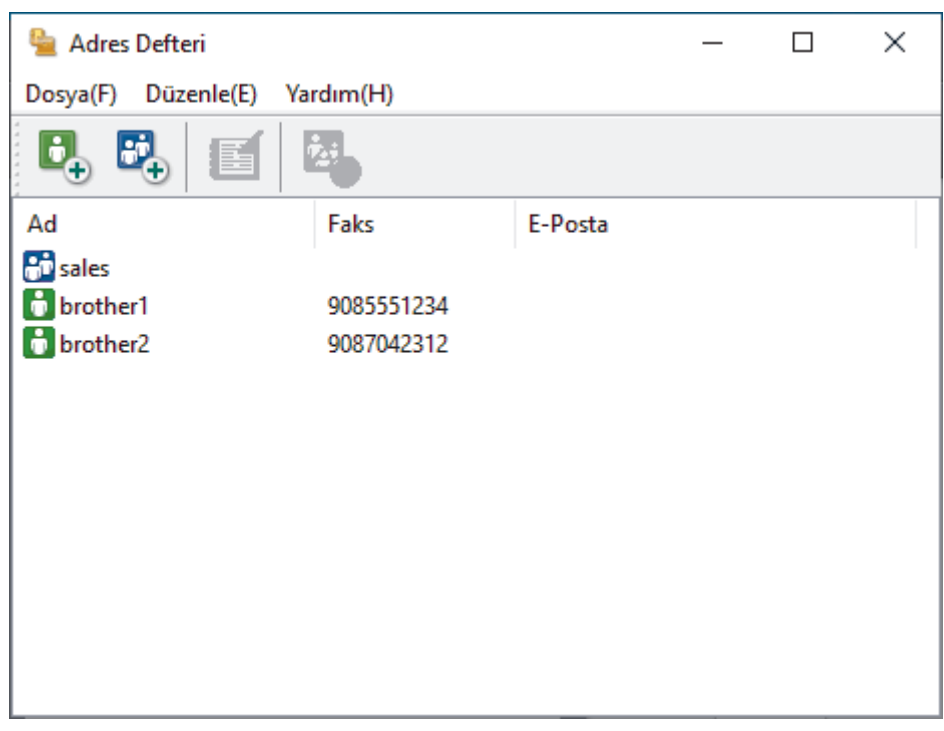

- 3. Silmek istediğiniz üyeyi veya grubu seçin.
- 4. **[estephant]** |**Sil**) öğesini tıklatın.
- 5. Onay iletişim kutusu görünürse, **Tamam** öğesini tıklatın.

### *ilgili* bilgiler

<span id="page-224-0"></span>▲ [Ana sayfa](#page-1-0) > [Faks](#page-147-0) > [PC-FAX](#page-215-0) > Windows için PC-FAX > PC-FAX'a Genel Bakış (Windows) > [PC-Fax Adres](#page-219-0) Defterinizi Yapılandırın (Windows) > PC-Fax Adres Defterinizi Dışa Aktarma (Windows)

## **PC-Fax Adres Defterinizi Dışa Aktarma (Windows)**

Adres Defteri'ni, ASCII metin dosyası (\*.csv) veya vCard (elektronik kartvizit) olarak dışa aktarabilir ve bilgisayarınıza kaydedebilirsiniz.

Verileri dışa aktarırken grup ayarlarını dışa aktaramazsınızAdres Defteri.

- 1. **DESAN (Brother Utilities**) öğesini başlatın ve ardından açılır listeye tıklayıp modelinizin adını seçin (zaten seçili değilse).
- 2. Sol gezinme çubuğunda PC-FAX öğesini tıklatın ve sonra Adres Defteri (Gönder) öğesini tıklatın. Adres Defteri iletişim kutusu görünür.

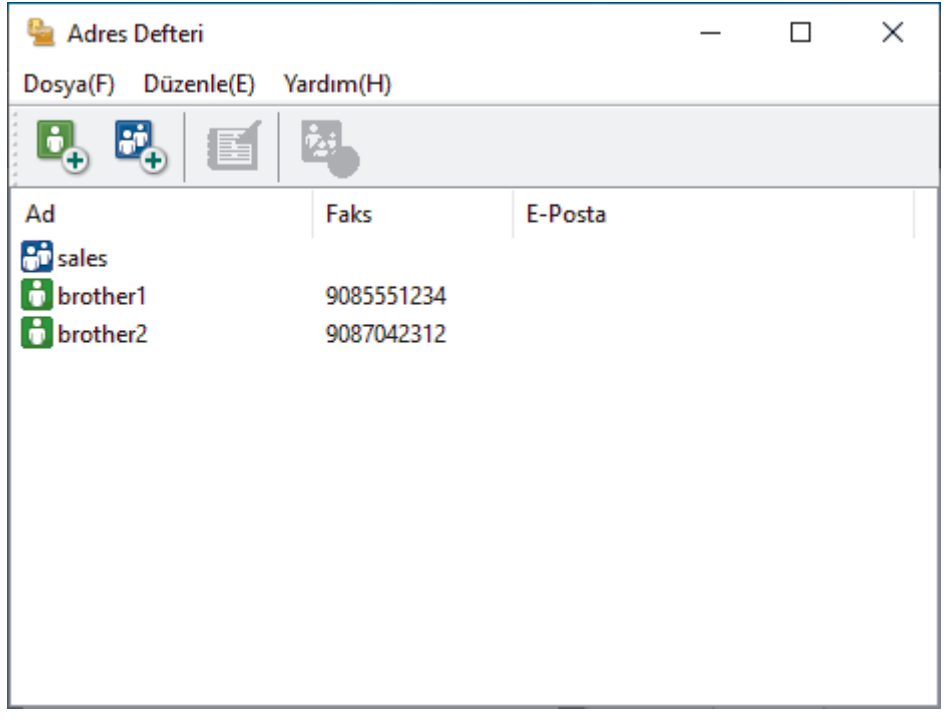

- 3. **Dosya > Gönder** öğesini tıklatın.
- 4. Aşağıdakilerden birini seçin:
	- **Metඈn**

Öğeleri Seç iletişim kutusu görünür. Bir sonraki adıma geçin.

• **vCard**

b

Bu seçeneği seçmeden önce, adres defterinizden hangi üyeyi aktaracağınızı seçmeniz gerekir. vCard'ı kaydetmek ඈstedඈ÷ඈnඈz klasöre gözatın, vCard adını **Dosya Adı** alanına yazın ve sonra **Kaydet** öğesini tıklatın.

5. Mevcut Öğeler alanında, dışa aktarmak istediğiniz veriyi seçin ve ardından Ekle >> öğesine basın.

Öğeleri liştelenmelerini istediğiniz sırada secin ve ekleyin.

- 6. Bir ASCII dosyasını dışa aktarıyorsanız, **Bölme Karakteri** bölümünde, veri alanlarını ayırmak için Sekme veya Virgül seçeneğini seçin.
- 7. **Tamam** öğesine tıklayın.
- 8. Bilgisayarınızda verileri kaydetmek istediğiniz klasöre gözatın, dosya adını yazın ve sonra **Kaydet** öğesini tıklatın.

# *v* ligili bilgiler

<span id="page-226-0"></span>▲ [Ana sayfa](#page-1-0) > [Faks](#page-147-0) > [PC-FAX](#page-215-0) > Windows için PC-FAX > PC-FAX'a Genel Bakış (Windows) > [PC-Fax Adres](#page-219-0) Defterinizi Yapılandırın (Windows) > PC-FAX Adres Defterinize Bilgileri Aktarma (Windows)

# **PC-FAX Adres Defterinize Bilgileri Aktarma (Windows)**

ASCII metin dosyalarını (\*.csv) veya vCard'ları (elektronik kartvizitler) Adres Defterinize aktarabilirsiniz.

- 1. **DESA (Brother Utilities**) öğesini başlatın ve ardından açılır listeye tıklayıp modelinizin adını seçin (zaten seçili değilse).
- 2. Sol gezinme çubuğunda **PC-FAX** öğesini tıklatın ve sonra Adres Defteri (Gönder) öğesini tıklatın. Adres Defteri iletişim kutusu görünür.

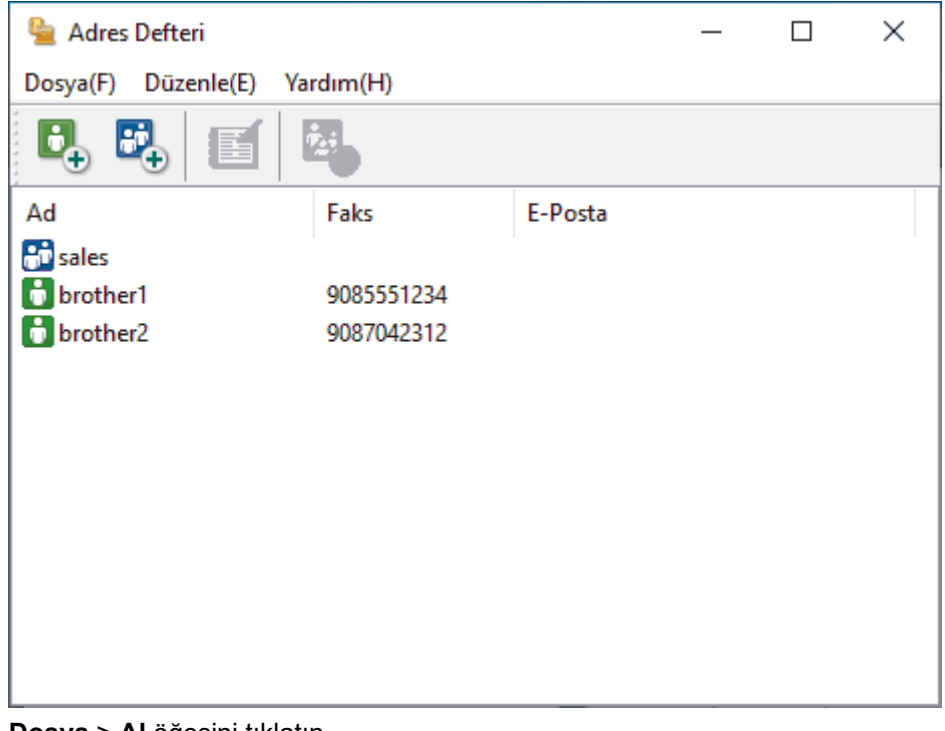

- 3. **Dosya > Al** öğesini tıklatın.
- 4. Aşağıdakilerden birini seçin:
	- **Metඈn**

Öğeleri Seç iletişim kutusu görünür. 5 numaralı adıma gidin.

• **vCard**

8 numaralı adıma gidin.

5. **Mevcut Öğeler** alanında, içe aktarmak istediğiniz veriyi seçin ve ardından öğesine basın**Ekle >>**.

Alanları içe aktarma metin dosyasında listelenenle aynı sırada Mevcut Öğeler listesinden seçmeli ve eklemelisiniz.

- 6. Bir ASCII dosyası içe aktarıyorsanız, veri alanlarını ayırmak için **Bölme Karakteri** seçimi altında Sekme veya Virgül seçeneğini belirleyin.
- 7. **Tamam** öğesine tıklayın.
- 8. Verileri içe aktarmak istediğiniz klasöre gözatın, dosya adını yazın ve sonra Aç öğesini tıklatın.

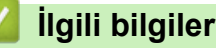

<span id="page-227-0"></span>▲ [Ana sayfa](#page-1-0) > [Faks](#page-147-0) > [PC-FAX](#page-215-0) > Windows için PC-FAX > PC-FAX Kullanarak Faks Gönderme (Windows)

## **PC-FAX Kullanarak Faks Gönderme (Wඈndows)**

PC-FAX yalnız siyah beyaz faksları destekler. Orijinal veriler renkli olsa ve alan faks makinesi renkli faksları desteklese bile siyah beyaz bir faks gönderilir.

- 1. PC'nizdeki herhangi bir uygulamada bir dosya oluşturun.
- 2. Uygulamanızdan yazdır komutunu seçin.
- 3. Yazıcınız olarak **Brother PC-FAX** seceneğini belirleyin ve sonra yazdırma işlemini tamamlayın.

**BrotherPC-FAX** iletişim kutusu görünür.

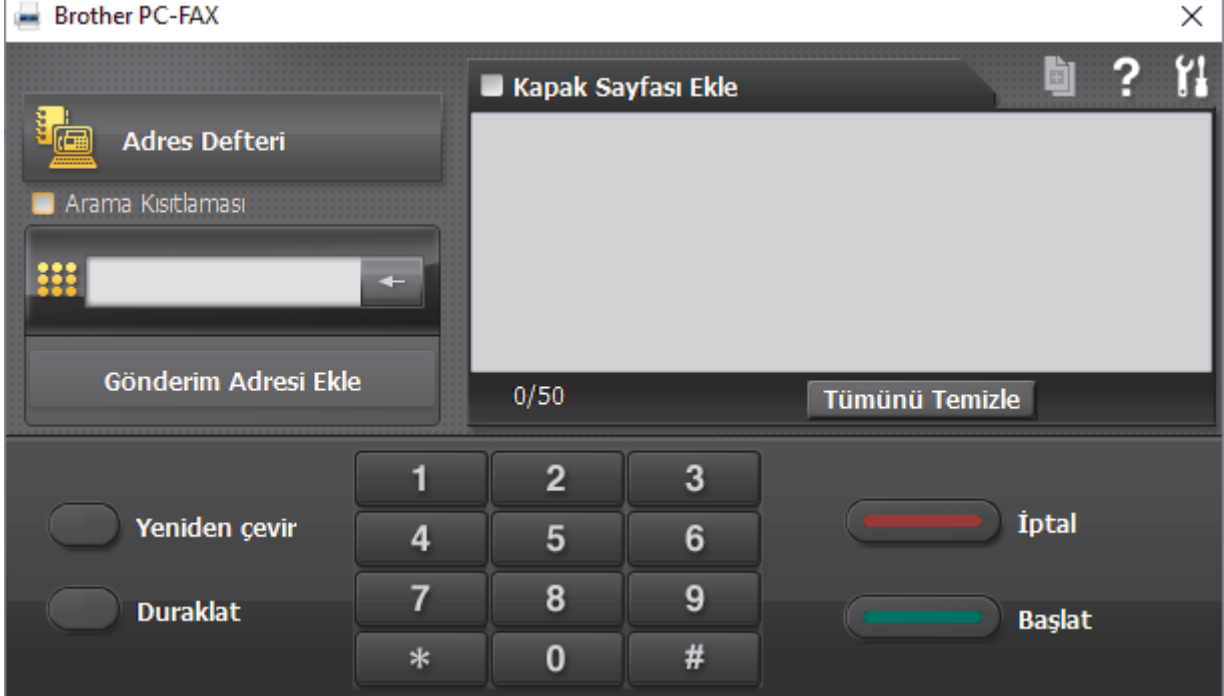

- 4. Aşağıdaki yöntemlerden birisini kullanarak bir faks numarası yazın.
	- **Numarayı yazmak için arama tuşlarında numaralara tıklayın ve ardından Gönderim Adresi Ekle** öğesine tıklayın.

Arama Kısıtlaması onay kutusunu seçerseniz, klavyeyi kullanarak faks numarasını yeniden yazmanız için bir onay iletişim kutusu görünecektir. Bu özellik yanlış hedefe gönderimleri önlemeye yardımcı olur.

Adres Defteri düğmesini tıklatın ve sonra Adres Defterinden bir üye veya grup seçin.

Bir hata yaparsanız, tüm girişleri silmek için Tümünü Temizle öğesini tıklatın.

- 5. Bir kapak sayfasını dahil etmek için **Kapak Sayfası Ekle** onay kutusunu seçin. Bir kapak sayfası oluşturmak ya da düzenlemek için  $|\cdot|$  öğesini de tıklatabilirsiniz.
- 6. Faksı göndermek için **Başlat** öğesini tıklatın.
	- Faksı iptal etmek için **İptal** öğesini tıklatın.
	- **Bir numarayı yeniden çevirmek için, son beş faks numarasını göstermek için Yeniden çevir öğesini** tıklatın, bir numara seçin ve sonra **Başlat** öğesini tıklatın.

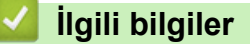

• Windows icin PC-FAX

<span id="page-228-0"></span>▲ [Ana sayfa](#page-1-0) > [Faks](#page-147-0) > [PC-FAX](#page-215-0) > Windows için PC-FAX > Bilgisayarınıza Fakslar Alma (Windows)

## **Bilgisayarınıza Fakslar Alma (Windows)**

Brother PC-FAX yazılımını bilgisayarınıza fakslar almak, bunları görüntülemek ve yalnızca istediğiniz faksları yazdırmak için kullanın.

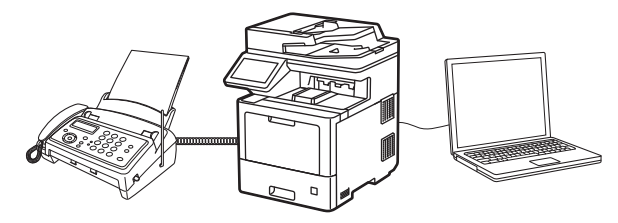

• PC-FAX Alımı'nı Kullanarak Faks Alma (Windows)

<span id="page-229-0"></span>▲ [Ana sayfa](#page-1-0) > [Faks](#page-147-0) > [PC-FAX](#page-215-0) > Windows için PC-FAX > Bilgisayarınıza Fakslar Alma (Windows) > PC-FAX Alımı'nı Kullanarak Faks Alma (Windows)

# **PC-FAX Alımı'nı Kullanarak Faks Alma (Wඈndows)**

Brother PC-FAX Alım Yazılımı, faksları bilgisayarınızda görüntülemenizi ve depolamanızı sağlar. Makinenizin yazılımını ve sürücülerini yüklediğinizde otomatik yüklenir ve yerel olarak veya ağa bağlı makinelerde çalışır.

### PC-FAX Alımı sadece siyah beyaz faksları destekler.

Bilgisayarınızı kapattığınızda, makineniz faksları almaya ve makinenizin belleğinde depolamaya devam edecektir. Makinenin LCD'sinde alınıp kaydedilmiş faks sayısı görüntülenir. Bu uygulamayı başlattığınızda, yazılım alınan tüm faksları bilgisayarına bir kerede aktaracaktır. Faks bilgisayarınıza gönderilmeden önce veya bilgisayar kapatılmadan önce makinenin faksın bir kopyasını yazdırmasını istiyorsanız Yedek Yazdırma seceneğini etkinleştirebilirsiniz. Makinenizden Yedek Yazdırma ayarlarını yapılandırabilirsiniz.

## **ølgඈlඈ bඈlgඈler**

- Bilgisayarınıza Fakslar Alma (Windows)
	- Bilgisayarınızda Brother PC-FAX Alımı'nı Çalıştırma (Windows)
	- Alınan PC-FAX Mesaiları Görüntüleme (Windows)

<span id="page-230-0"></span>▲ [Ana sayfa](#page-1-0) > [Faks](#page-147-0) > [PC-FAX](#page-229-0) > Windows için PC-FAX > Bilgisayarınıza Fakslar Alma (Windows) > PC-FAX Alımı'nı Kullanarak Faks Alma (Windows) > Bilgisayarınızda Brother PC-FAX Alımı'nı Çalıştırma (Windows)

## Bilgisayarınızda Brother PC-FAX Alımı'nı Çalıştırma (Windows)

Bilgisayar başlatılırken PC-FAX Receive'ı başlat onay kutusunu seçmenizi öneririz, böylece yazılım otomatik olarak çalışır ve bilgisayar başlatıldığında faksları aktarabilir.

- 1.  $\frac{2}{\epsilon}$  (Brother Utilities) öğesini başlatın ve ardından açılır listeye tıklayıp modelinizin adını seçin (zaten seçili değilse).
- 2. Sol gezinme çubuğunda PC-FAX öğesini tıklatın ve sonra Alım öğesini tıklatın.
- 3. Mesajı onaylayın ve Evet öğesini tıklatın.

**PC-FAX Receive (PC-Faks Alımı)** penceresi görünür. Ayrıca (PC-Fax Receive (HAZIR)) simgesi bilgisayar görev tepsinizde görünür.

### **ølgඈlඈ bඈlgඈler**

Ø

- PC-FAX Alımı'nı Kullanarak Faks Alma (Windows)
	- Bilgisayarınızı PC-FAX Alımı İçin Ayarlama (Windows)
	- Makinenizi PC-FAX Almaya Ekleme (Windows)

<span id="page-231-0"></span>▲ [Ana sayfa](#page-1-0) > [Faks](#page-147-0) > [PC-FAX](#page-229-0) > Windows için PC-FAX > Bilgisayarınıza Fakslar Alma (Windows) > PC-FAX Alımı'nı Kullanarak Faks Alma (Windows) > Bilgisayarınızda Brother PC-FAX Alımı'nı Çalıştırma (Windows) > Bilgisayarınızı PC-FAX Alımı İçin Ayarlama (Windows)

# Bilgisayarınızı PC-FAX Alımı İçin Ayarlama (Windows)

1. Bilgisayar görev tepsisindeki **[PC-Fax Receive (HAZIR)**) simgesini çift tıklatın.

PC-FAX Receive (PC-Faks Alımı) penceresi görünür.

- 2. **Ayarlar** öğesine tıklayın.
- 3. Bu seçenekleri gereken şekilde yapılandırın:

### **Tercඈhler**

PC-FAX Alımını Windows'u başlattığınızda otomatik başlatmak için yapılandırın.

#### **Kaydet**

PC-FAX dosyalarının kaydedileceği yolu yapılandırın ve alınan belge biçimini seçin.

#### **Yükleyin**

Sunucuya olan yolu yapılandırın ve (yalnızca Yöneticiler için kullanılabilir) öğesini otomatik veya manüel karşıya yüklemek için seçeneği seçin.

### **Aygıt**

PC-FAX dosyalarını almak istediğiniz makinesini seçin.

### **Kilit (yalnızca Yöneticiler için kullanılabilir)**

Yönetici ayrıcalıklarına sahip olmayan kullanıcıları yukarıda gösterilen ayarların seçeneklerini yapılandırma konusunda kısıtlayın.

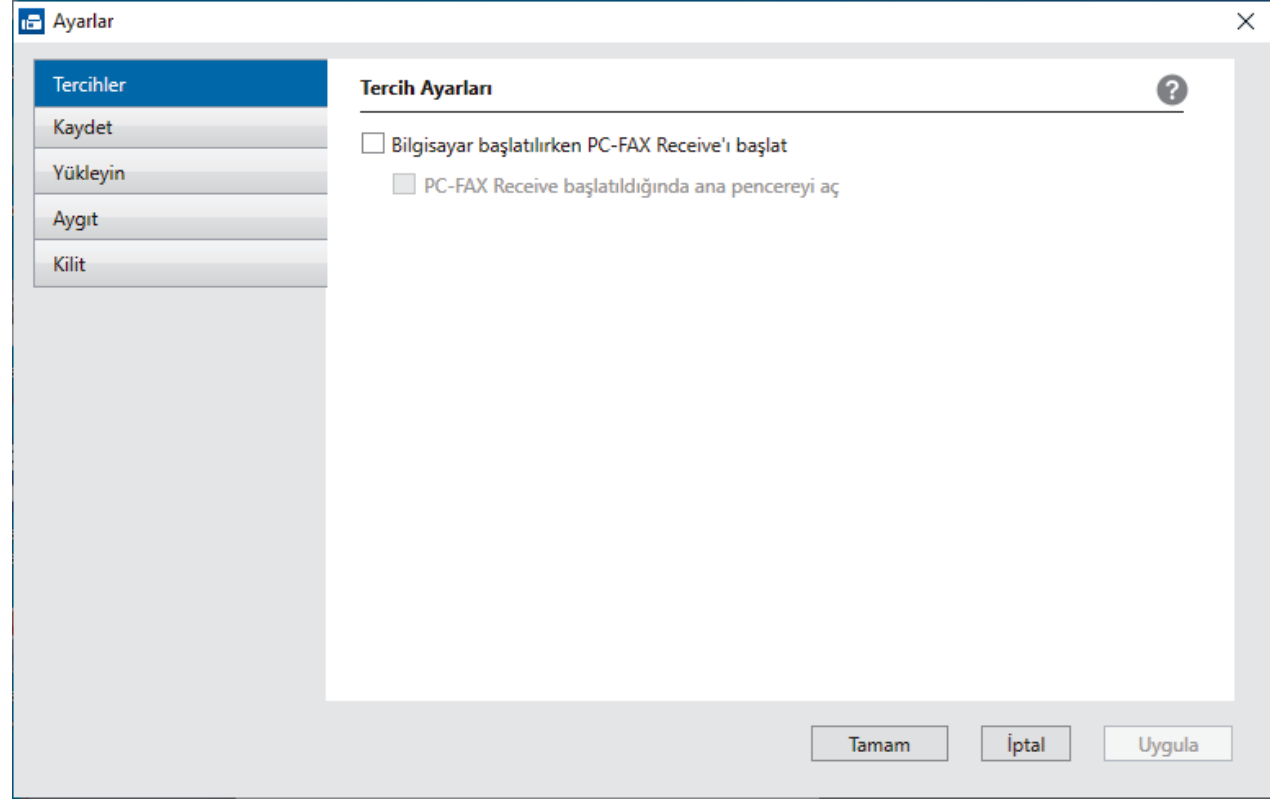

#### 4. **Tamam** öğesine tıklayın.

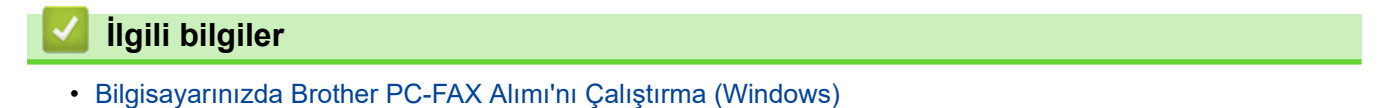

<span id="page-232-0"></span>▲ [Ana sayfa](#page-1-0) > [Faks](#page-147-0) > [PC-FAX](#page-229-0) > Windows için PC-FAX > Bilgisayarınıza Fakslar Alma (Windows) > PC-FAX Alımı'nı Kullanarak Faks Alma (Windows) > Bilgisayarınızda Brother PC-FAX Alımı'nı Çalıştırma (Windows) > Makinenizi PC-FAX Almaya Ekleme (Windows)

# **Makinenizi PC-FAX Almaya Ekleme (Windows)**

Makineyi, ağ kullanıcısı için verilen talimatları izleyerek kurduysanız, o zaman makinenin ağınız için zaten yapılandırılmış olması gerekir.

1. Bilgisayar görev tepsisindeki **|| ||** (PC-Fax Receive (HAZIR)) simgesini çift tıklatın.

PC-FAX Receive (PC-Faks Alımı) penceresi görünür.

- 2. **Ayarlar** öğesine tıklayın.
- 3. **Aygıt** > Ekle öğesini tıklatın.

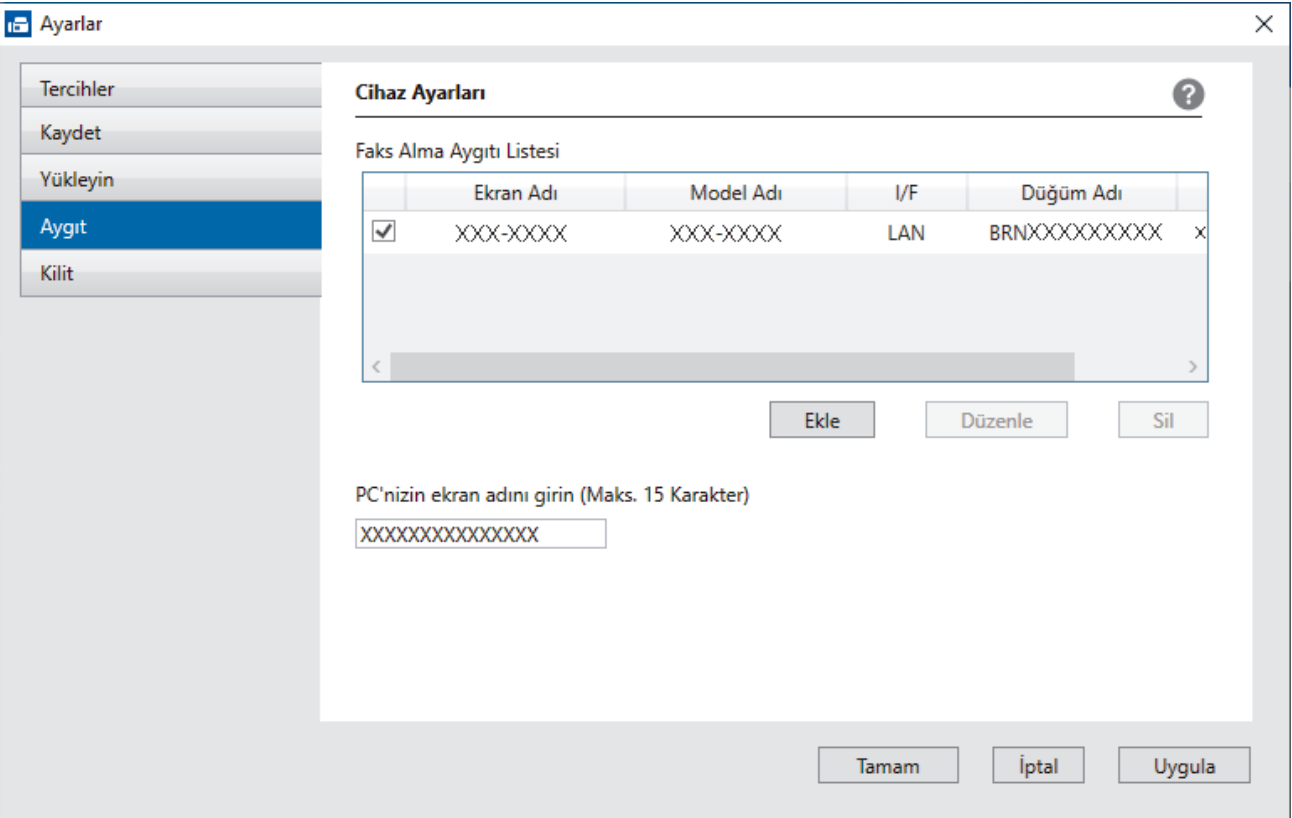

4. Doğru bağlantı yöntemini seçin.

#### Aşağıdaki otomatik arama sonuçlarından makinenizi seçin.

Bağlı makineler listesi görünür. İstediğiniz makineyi seçin. **Tamam** öğesine tıklayın.

#### **IP adresi ile makinenizi belirleyin**

Makinenin IP adresini IP Adresi alanına yazın ve sonra Tamam öğesini tıklatın.

- 5. Makinenin LCD'sinde görünecek bilgisayar adını değiştirmek için, **PC'nizin ekran adını girin (Maks. 15** Karakter) alanına yeni adı yazın.
- 6. **Tamam** öğesine tıklayın.

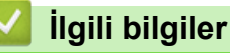

• Bilgisayarınızda Brother PC-FAX Alımı'nı Çalıştırma (Windows)

<span id="page-233-0"></span>▲ [Ana sayfa](#page-1-0) > [Faks](#page-147-0) > [PC-FAX](#page-229-0) > Windows için PC-FAX > Bilgisayarınıza Fakslar Alma (Windows) > PC-FAX Alımı'nı Kullanarak Faks Alma (Windows) > Alınan PC-FAX Mesajları Görüntüleme (Windows)

## **Alınan PC-FAX Mesajları Görüntüleme (Wඈndows)**

### **Alma Durumu**

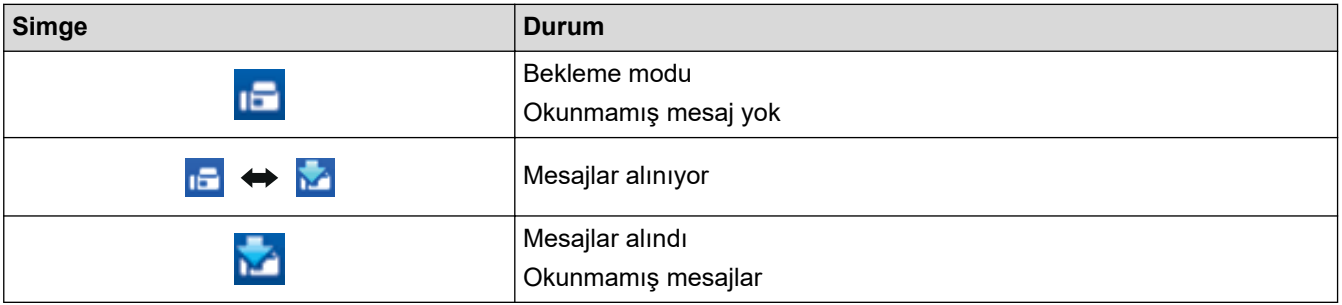

1. Bilgisayar görev tepsisindeki **[PC-Fax Receive (HAZIR)**) simgesini çift tıklatın.

### PC-FAX Receive (PC-Faks Alımı) penceresi görünür.

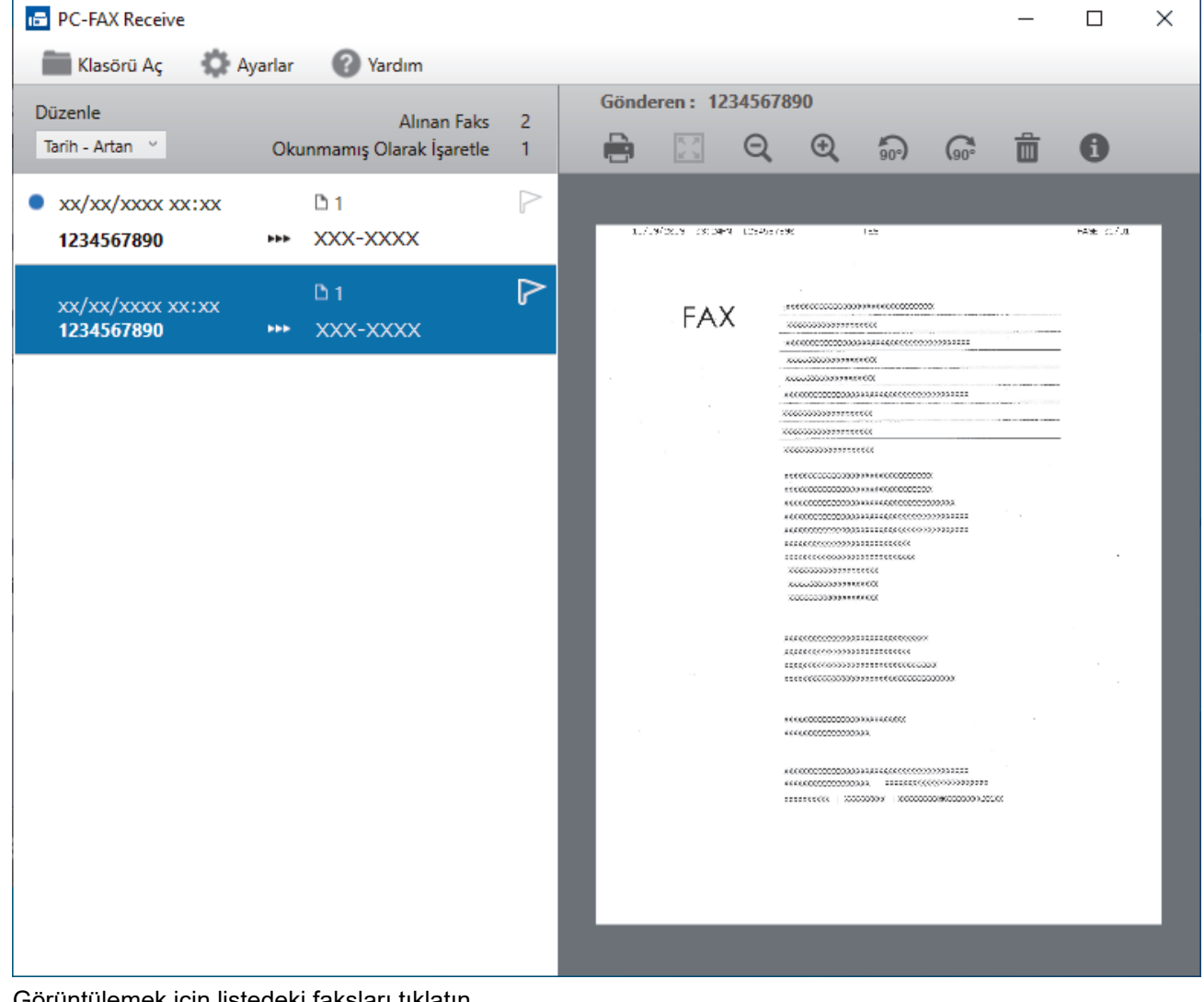

- 2. Görüntülemek için listedeki faksları tıklatın.
- 3. Bittiğinde, pencereyi kapatın.

Ø

Pencere kapatıldıktan sonra bile, PC-FAX Alımı etkindir ve **(PC-Fax Receive (HAZIR)**) simgesi bilgisayarınızın görev tepsisinde kalır. PC-FAX Almayı kapatmak için, bilgisayarın görev tepsisindeki simgeyi tıklatın ve Kapat öğesini tıklatın.

# $\blacktriangleright$ *l***igili bilgiler**

• PC-FAX Alımı'nı Kullanarak Faks Alma (Windows)

 $\triangle$  [Ana sayfa](#page-1-0) > [Faks](#page-147-0) > [PC-FAX](#page-215-0) > Mac  $\overline{I}$ çin PC-FAX

# **Mac İçin PC-FAX**

• AirPrint Kullanarak Bir Faks Gönderme (macOS)

<span id="page-236-0"></span> [Ana sayfa](#page-1-0) > Ağ

# **Ağ**

- Desteklenen Temel Ağ Özellikleri
- [Ağ Ayarlarını Yapılandırma](#page-238-0)
- [Kablosuz Ağ Ayarları](#page-240-0)
- Ağ Özellikleri

<span id="page-237-0"></span>▲ [Ana sayfa](#page-1-0) > [Ağ](#page-236-0) > Desteklenen Temel Ağ Özellikleri

# Desteklenen Temel Ağ Özellikleri

Makine, işletim sistemine bağlı olarak çeşitli özellikleri destekler. Her işletim sistemi tarafından hangi ağ özelliklerinin ve bağlantılarının desteklendiğini görmek için bu tabloyu kullanın.

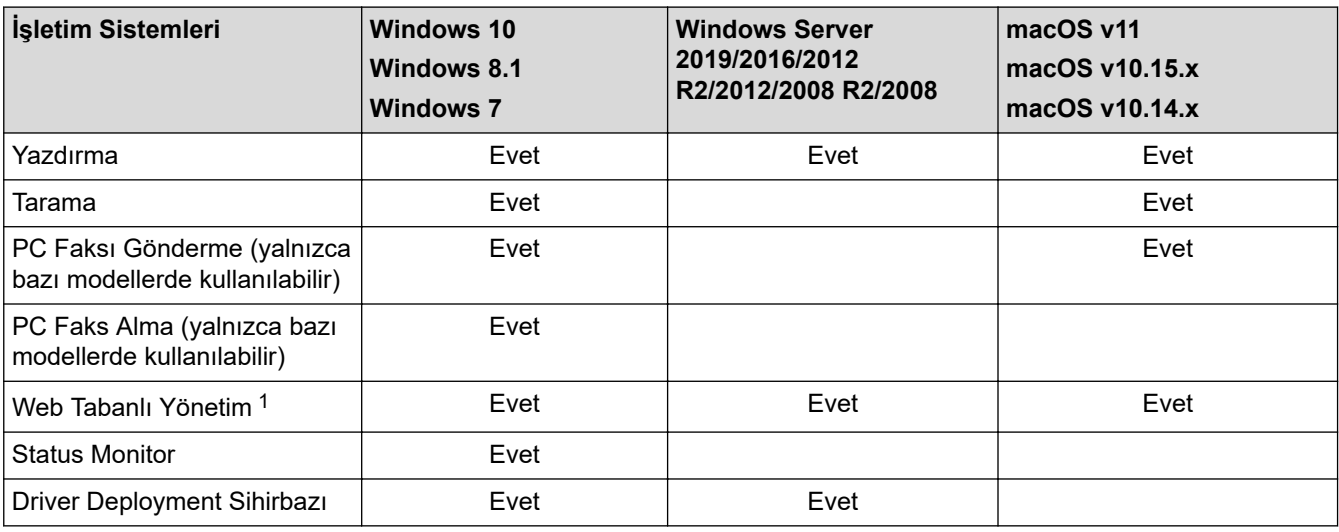

1 Bu makinenin ayarlarını yönetmeye yönelik varsayılan şifre makinenin arkasında bulunur ve "Pwd" olarak işaretlidir. Makinenizi yetkisiz erişime karşı korumak için varsayılan şifreyi hemen değiştirmenizi öneririz.

Makinenizi internet gibi bir dış ağa bağlarken, yetersiz ayarlar veya kötü niyetli üçüncü tarafların yetkisiz erişimi nedeniyle bilgi sızmasını önlemek için ağ ortamınızın ayrı bir güvenlik duvarı veya başka yollarla korunduğundan emin olun.

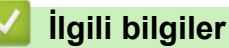

• [Ağ](#page-236-0)

Ø

**ilgili konular:** 

• Web Tabanlı Yönetim İçin Oturum Açma Şifresi Belirleme veya Değiştirme

<span id="page-238-0"></span> [Ana sayfa](#page-1-0) > [Ağ](#page-236-0) > Ağ Ayarlarını Yapılandırma

# **Ağ Ayarlarını Yapılandırma**

- Kontrol Panelini Kullanarak Ağ Bilgilerini Yapılandırma
- Web Tabanlı Yönetim'i Kullanarak Makine Ayarlarını Değiştirme

<span id="page-239-0"></span>▲ [Ana sayfa](#page-1-0) > [Ağ](#page-236-0) > [Ağ Ayarlarını Yapılandırma](#page-238-0) > Kontrol Panelini Kullanarak Ağ Bilgilerini Yapılandırma

# **Kontrol Panelඈnඈ Kullanarak Ağ Bඈlgඈlerඈnඈ Yapılandırma**

Ağınız için makineyi yapılandırmak amacıyla, kontrol panelinin [Ağ] menü seçimlerini kullanın.

k

k

- Kontrol panelඈnඈ uu *ølgਟlਟ bਟlgਟler*: *Ayarlar Tabloları*
- Ayrıca makinenizin ağ ayarlarını yapılandırmak ve değiştirmek için Web Tabanlı Yönetimi kullanabilirsiniz.

1. **[Ayarlar] > [Tüm Ayarlar] > [Ağ] Öğesine basın.** 

Makinenizde Ana ekranda [Tüm Ayarlar] menüsü görüntüleniyorsa [Ayarlar] menüsünü atlayın.

2. İstediğiniz ağ seçeneğini görüntülemek için yukarı veya aşağı kaydırın veya ▲ ya da ▼ öğesine basın ve ardından ona basın. Yapılandırmak istediğiniz menüye erişene kadar bu adımı tekrarlayın ve LCD talimatlarını takip edin.

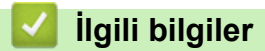

• [Ağ Ayarlarını Yapılandırma](#page-238-0)

### **ilgili konular:**

- [Ayarlar Tabloları](#page-559-0)
- Desteklenen Temel Ağ Özellikleri

<span id="page-240-0"></span> [Ana sayfa](#page-1-0) > [Ağ](#page-236-0) > Kablosuz Ağ Ayarları

## **Kablosuz Ağ Ayarları**

- [Kablosuz Ağ Kullanımı](#page-241-0)
- Wi-Fi Direct<sup>®</sup> [Kullanma](#page-255-0)
- Kablosuz LAN'ı Etkinleştirin/Devre Dışı Bırakın
- [WLAN Raporunu Yazdır](#page-260-0)

<span id="page-241-0"></span> [Ana sayfa](#page-1-0) > [Ağ](#page-236-0) > [Kablosuz Ağ Ayarları](#page-240-0) > Kablosuz Ağ Kullanımı

## **Kablosuz Ağ Kullanımı**

- Makinenizi Kablosuz Ağ için Yapılandırmadan Önce
- Bilgisayarınızdaki Kurulum Sihirbazını Kullanarak Makinenizi Kablosuz Ağ için [Yapılandırma](#page-243-0)
- Makinenin Kumanda Paneli Kurulum Sihirbazı'nı Kullanarak Makinenizi Bir Kablosuz Ağ İçin Yapılandırma
- Makinenizi Wi-Fi Protected Setup™ (WPS) Tek Dokunuş Yöntemini Kullanarak Kablosuz Ağ İçin Yapılandırma
- Makinenizi Wi-Fi Protected Setup™ (WPS) PIN Yöntemini Kullanarak Kablosuz Ağ İçin [Yapılandırma](#page-247-0)
- Makinenizi SSID Yayınlanmadığında Kablosuz Ağ İçin Yapılandırma
- Makinenizi Kuruluş Kablosuz Ağı için Yapılandırma

<span id="page-242-0"></span>Ana sayfa > [Ağ](#page-236-0) > [Kablosuz Ağ Ayarları](#page-240-0) > [Kablosuz Ağ Kullanımı](#page-241-0) > Makinenizi Kablosuz Ağ için Yapılandırmadan Önce

# **Makinenizi Kablosuz Ağ için Yapılandırmadan Önce**

### **NOT**

Kablosuz ağ bağlantısı yalnızca isteğe bağlı Kablosuz Modül yüklendiğinde kullanılabilir.

Kablosuz ağları yapılandırmaya çalışmadan önce aşağıdakileri onaylayın:

- Bir kurumsal kablosuz ağ kullanıyorsanız, Kullanıcı ID'yi ve Sifreyi bilmeniz gerekir.
- Normal günlük belge baskılarınızda en iyi sonuçları elde etmek için makinenizi, aradaki engelleri en aza indirerek, kablosuz LAN erisim noktasına/yönlendiriciye olabildiğince yakın yerleştirin. İki aygıt arasında büyük nesneler ve geniş duvarlar olması ve diğer elektronik aygıtların araya karışması da belgelerinizin veri aktarım hızını etkileyebilir.

Bu faktörler nedeniyle, her türlü belge ve uygulama için en iyi bağlanma metodu kablosuz bağlanma olmayabilir. Karma metin ve geniş grafikler içeren çok sayfalı belgeler gibi büyük dosyalar yazdırıyorsanız, daha hızlı veri aktarımı (yalnızca desteklenen modeller) için kablolu Ethernet'i tercih etmeyi yeya en yüksek is üretme hızını yakalamak için USB kullanmayı düşünebilirsiniz.

- Makineniz hem kablolu hem de kablosuz bir ağda (yalnızca desteklenen modeller) kullanılabiliyor olsa da aynı anda bu bağlanma yöntemlerinden sadece biri kullanılabilir. Ancak, kablosuz bir ağ bağlantısı ve Wi-Fi Direct bağlantı veya bir kablolu ağ bağlantısı (sadece desteklenen modeller) ve Wi-Fi Direct bağlantısı aynı anda kullanılabilir.
- Yakında bir sinyal varsa kablosuz LAN rahatça bir LAN bağlantısı kurabilmenizi sağlar. Fakat güvenlik ayarları doğru şekilde yapılandırılmazsa sinyal kötü amaçlı üçüncü taraflarca kesilebilir ve muhtemelen şunlara neden olabilir:
	- Kişisel veya gizli bilgilerin çalınması
	- Belirtilen kişilerin kimliğine bürünen taraflara yanlış bilgi aktarımı
	- Yakalanan kopyalanmış iletişim içeriklerinin yayılması

Kablosuz yönlendiricinizin/erişim noktanızın Ağ Adı (SSID) ve Ağ Anahtarını (Şifre) bildiğinizden emin olun. Bu bilgileri bulamazsanız, kablosuz yönlendiricinizin/erişim noktanızın üreticisine, sistem yöneticinize ya da internet sağlayıcınıza danışın. Brother bu bilgileri sağlayamaz.

## *<u>ilgili* bilgiler</u>

• [Kablosuz Ağ Kullanımı](#page-241-0)

<span id="page-243-0"></span>▲ [Ana sayfa](#page-1-0) > [Ağ](#page-236-0) > [Kablosuz Ağ Ayarları](#page-240-0) > [Kablosuz Ağ Kullanımı](#page-241-0) > Bilgisayarınızdaki Kurulum Sihirbazını Kullanarak Makinenizi Kablosuz Ağ için Yapılandırma

## Bilgisayarınızdaki Kurulum Sihirbazını Kullanarak Makinenizi Kablosuz **Ağ için Yapılandırma**

## **NOT**

Kablosuz ağ bağlantısı yalnızca isteğe bağlı Kablosuz Modül yüklendiğinde kullanılabilir.

- 1. Yükleyiciyi, modelinizin [support.brother.com](https://support.brother.com/) adresindeki Yüklemeler sayfasından indirin.
- 2. Yükleyiciyi başlatın ve sonrasında ekran talimatlarını takip edin.
- 3. Kablosuz Ağ Bağlantısı (Wi-Fi) veya Kablosuz Ağ Bağlantısı (Wi-Fi) (İsteğe Bağlı) öğesini seçin ve ardından *İleri* öğesine tıklayın.
- 4. Ekran talimatlarını takip edin.

Kablosuz ağ ayarını tamamlamış oldunuz.

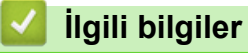

• [Kablosuz Ağ Kullanımı](#page-241-0)

<span id="page-244-0"></span>▲ [Ana sayfa](#page-1-0) > [Ağ](#page-236-0) > [Kablosuz Ağ Ayarları](#page-240-0) > [Kablosuz Ağ Kullanımı](#page-241-0) > Makinenin Kumanda Paneli Kurulum Sihirbazı'nı Kullanarak Makinenizi Bir Kablosuz Ağ İçin Yapılandırma

## **Makinenin Kumanda Paneli Kurulum Sihirbazı'nı Kullanarak Makinenizi Bir Kablosuz Ağ İçin Yapılandırma**

### **NOT**

Kablosuz ağ bağlantısı yalnızca isteğe bağlı Kablosuz Modül yüklendiğinde kullanılabilir.

Makinenizi yapılandırmadan önce, kablosuz ağ ayarlarınızı bir yere not etmenizi tavsiye ederiz. Yapılandırma işlemine devam etmek için bu bilgiye ihtiyacınız olacaktır.

1. Bağlandığınız bilgisayarın geçerli kablosuz ağ ayarlarını kontrol edin ve kaydedin.

**Ağ Adı (SSID)**

**Ağ anahtarı (Şඈfre)**

Örneăin:

**Ağ Adı (SSID)**

MERHABA

**Ağ anahtarı (Şඈfre)**

12345

- Erişim noktanız/yönlendiriciniz birden fazla WEP anahtarının kullanımını destekleyebilir, ancak Brother makineniz yalnızca ilk WEP anahtarının kullanımını destekler.
- Kurulum sırasında yardıma ihtiyacınız olursa ve Brother Müşteri Hizmetleri ile iletişime geçmek isterseniz, SSID (Ağ Adı) ve Ağ Anahtarınızı (Şifre) bildiğinizden emin olun. Bu bilgileri edinmenizde size yardımcı olamıyoruz.
- Bu bilgileri (SSID ve Ağ Anahtarı) bilmiyorsanız, kablosuz kurulumuna devam edemezsiniz.

#### **Bu bilgileri nasıl bulabilirim?**

- a. Kablosuz erişim noktanız/yönlendiriciniz ile beraber verilen belgeleri kontrol edin.
- b. Başlangıçtaki SSID, üreticinin adı veya model adı olabilir.
- c. Güvenlik bilgilerini bilmiyorsanız, yönlendirici üreticisine, sistem yöneticinize veya Internet sağlayıcınıza başvurun.
- 2. [Ayarlar] > [Tüm Ayarlar] > [Ağ] > [WLAN(Wi-Fi)] > [Wi-Fi Ağı Ara] Öğesine basın.
	- Makinenizde Ana ekranda [Tüm Ayarlar] menüsü görüntüleniyorsa [Ayarlar] menüsünü atlayın.
- 3. [WLAN etkinleştirilsin mi?] görüntülendiğinde, [Evet] öğesine basın.

Bu, kablosuz kurulum sihirbazını başlatacaktır. İptal etmek için, [Hayır] öğesine basın.

- 4. Makine, ağınızı arayacak ve kullanılabilir durumdaki SSID'lerin bir listesini görüntüleyecektir. SSID listesi görüntülenirse, yukarı veya aşağı kaydırın ya da bağlanmak istediğiniz SSID'yi görüntülemek için A veva ▼ öğesine basın ve sonra SSID'ye basın.
- 5. [OK] öğesine basın.
- 6. Aşağıdakilerden birini yapın:
	- Ağ Anahtarı gerektiren bir kimlik doğrulama ve şifreleme yöntemi kullanıyorsanız, ilk adımda yazdığınız Ağ Anahtarını girin.
		- Tüm karakterleri girdiğinizde, [OK] öğesine basın.
	- Kimlik doğrulama yönteminiz Açık Sistem ise ve şifreleme modunuz Hiçbiri ise sonraki adıma gidin.
- 7. Makine, seçtiğiniz kablosuz aygıta bağlanmaya çalışır.

Kablosuz aygıtınız başarılı bir şekilde bağlandıysa, makinenin LCD'sinde [Bağlandı] görüntülenir, ardından [OK] öğesine basın. | i öğesine basın.

Kablosuz ağ kurulumunu tamamladınız. Aygıtınızı çalıştırmak için gerekli sürücüleri veya uygulamanızı yüklemek üzere modelinizin [support.brother.com](https://support.brother.com/) adresindeki Yüklemeler sayfasına gidin.

## **ølgඈlඈ bඈlgඈler**

• [Kablosuz Ağ Kullanımı](#page-241-0)

### **ilgili konular:**

- Makinenize Metin Girme
- [Kablosuz LAN Raporu Hata Kodları](#page-261-0)

<span id="page-246-0"></span>Ana sayfa > [Ağ](#page-236-0) > [Kablosuz Ağ Ayarları](#page-240-0) > [Kablosuz Ağ Kullanımı](#page-241-0) > Makinenizi Wi-Fi Protected Setup™ (WPS) Tek Dokunuş Yöntemini Kullanarak Kablosuz Ağ İçin Yapılandırma

# **Makinenizi Wi-Fi Protected Setup™ (WPS) Tek Dokunus Yöntemini Kullanarak Kablosuz Ağ İçin Yapılandırma**

### **NOT**

Kablosuz ağ bağlantısı yalnızca isteğe bağlı Kablosuz Modül yüklendiğinde kullanılabilir.

Kablosuz erişim noktası/yönlendirici ya WPS'yi (PBC: Düğmeye Basarak Yapılandırma) destekliyorsa kablosuz ağ ayarlarınızı yapılandırmak için makinenizin kontrol paneli menüsünden WPS'yi kullanabilirsiniz.

1. **[Avarlar] > [Tüm Ayarlar] > [Ağ] > [WLAN(Wi-Fi)] > [WPS/Basmalı Düğme] Öğesine basın.** 

Makinenizde Ana ekranda [Tüm Ayarlar] menüsü görüntüleniyorsa [Ayarlar] menüsünü atlayın.

2. [WLAN etkinleştirilsin mi?] görüntülendiğinde, [Evet] öğesine basın.

Bu, kablosuz kurulum sihirbazını başlatacaktır. İptal etmek için, [Hayır] öğesine basın.

3. Dokunmatik ekranda [Kablosuz erişim noktası/yönlendiricinizde WPS'i başlatın, ardından [TAMAM]'e basın.] görüntülendiğinde, kablosuz erişim noktanızda/yönlendiricinizde WPS düğmesine basın. Sonra makinenizde [TAMAM] öğesine basın. Makineniz otomatik olarak kablosuz erişim noktanızı/yönlendiricinizi algılayacak ve kablosuz ağınıza bağlanmaya çalışacaktır.

Kablosuz aygıtınız başarılı bir şekilde bağlandıysa, makinenin LCD'sinde [Bağlandı] görüntülenir, ardından [OK] öğesine basın. | i öğesine basın.

Kablosuz ağ kurulumunu tamamladınız. Makinenizi çalıştırmak için gerekli sürücüleri ve yazılımı yüklemek üzere modelinizin [support.brother.com](https://support.brother.com/) adresindeki Yüklemeler sayfasına gidin.

## **ølgඈlඈ bඈlgඈler**

• [Kablosuz Ağ Kullanımı](#page-241-0)

**ilgili konular:** 

• [Kablosuz LAN Raporu Hata Kodları](#page-261-0)

<span id="page-247-0"></span>▲ [Ana sayfa](#page-1-0) > [Ağ](#page-236-0) > [Kablosuz Ağ Ayarları](#page-240-0) > [Kablosuz Ağ Kullanımı](#page-241-0) > Makinenizi Wi-Fi Protected Setup™ (WPS) PIN Yöntemini Kullanarak Kablosuz Ağ İçin Yapılandırma

# **Makinenizi Wi-Fi Protected Setup™ (WPS) PIN Yöntemini Kullanarak Kablosuz Ağ İçin Yapılandırma**

## **NOT**

Kablosuz ağ bağlantısı yalnızca isteğe bağlı Kablosuz Modül yüklendiğinde kullanılabilir.

Kablosuz LAN erişim noktanız/yönlendiriciniz WPS'yi destekliyorsa, kablosuz ağ ayarlarınızı yapılandırmak için PIN (Kişisel Kimlik Numarası) Yöntemini kullanabilirsiniz.

PIN Yöntemi, Wi-Fi Alliance® tarafından geliştirilmiş bağlantı yöntemlerinden biridir. Bir Enrollee (makineniz) tarafından oluşturulmuş bir PIN'i Kaydedici'ye (kablosuz LAN'ı yöneten bir aygıt) girmek suretiyle, kablosuz ağ ve güvenlik ayarlarını kurabilirsiniz. WPS moduna erişim sağlama hakkında daha fazla bilgi için, kablosuz erişim noktanız/yönlendiriciniz ile birlikte verilen talimatlara bakınız.

### **Tඈp A**

Kablosuz LAN erişim noktası/yönlendirici (1) Kaydedici olarak da kullanıldığında bağlantı:

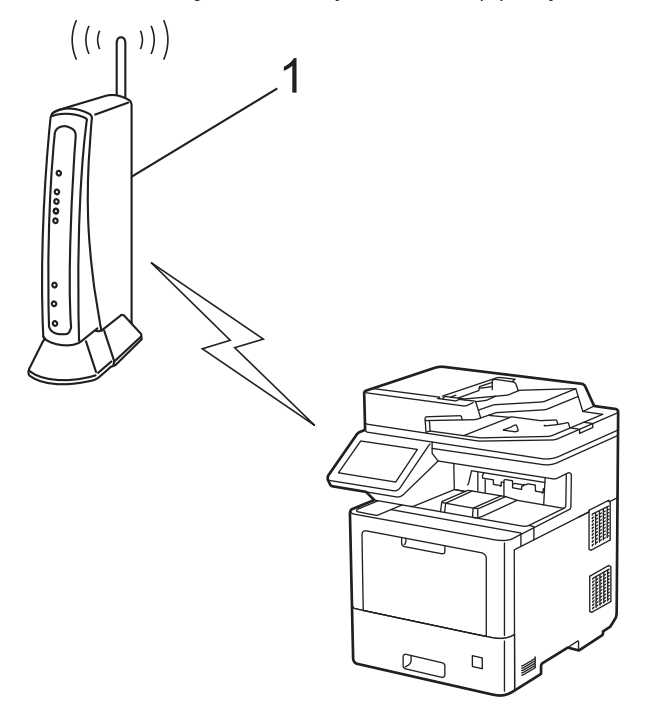

### **Tඈp B**

Bilgisayar gibi başka bir aygıt (2) Kaydedici olarak kullanıldığında bağlantı:

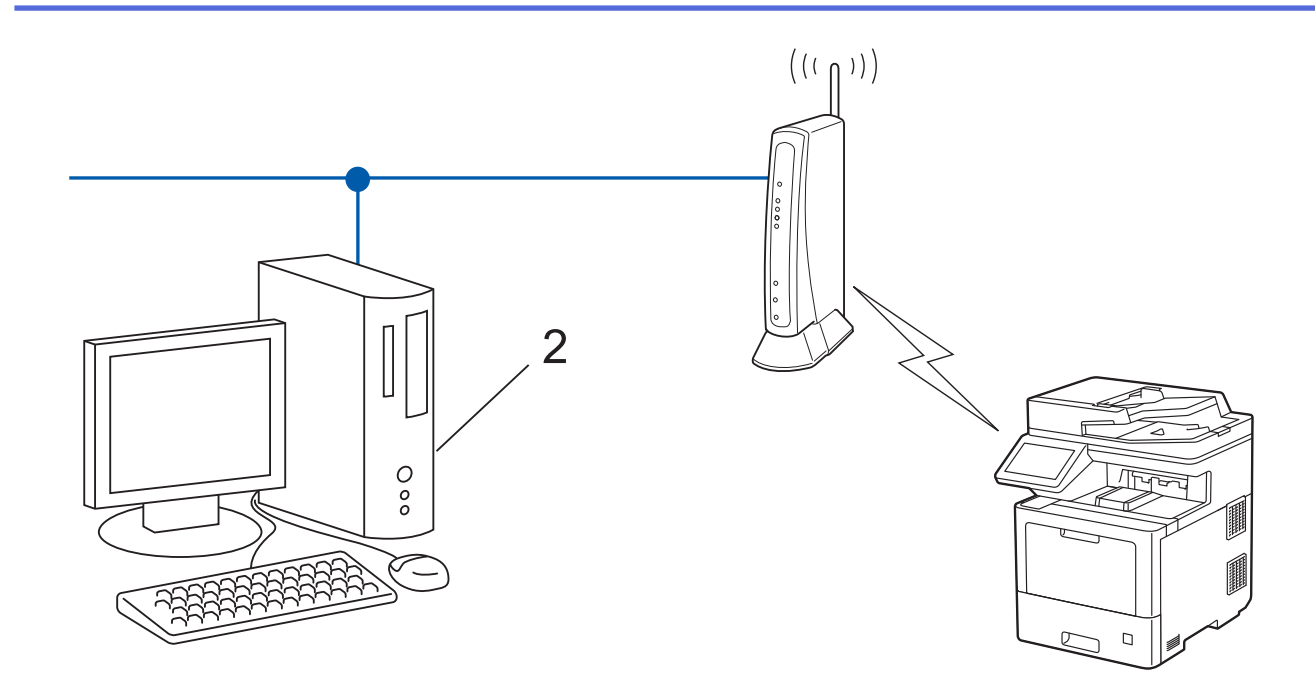

1. **[Ayarlar] > [Tüm Ayarlar] > [Ağ] > [WLAN(Wi-Fi)] > [WPS/PIN Kodu] öğesine basın.** 

Makinenizde Ana ekranda [Tüm Ayarlar] menüsü görüntüleniyorsa [Ayarlar] menüsünü atlayın.

2. [WLAN etkinleştirilsin mi?] görüntülendiğinde, [Evet] öğesine basın.

Bu, kablosuz kurulum sihirbazını başlatacaktır. İptal etmek için, [Hayır] öğesine basın.

- 3. LCD, sekiz basamaklı bir PIN görüntüler ve makine kablosuz bir LAN erişim noktası/yönlendiricisi aramaya başlar.
- 4. Ağa bağlı bilgisayarı kullanarak, tarayıcınızın adres çubuğuna Kaydedici olarak kullandığınız aygıtın IP adresini yazın. (Örnek: http://192.168.1.2)
- 5. WPS ayarları sayfasına gidin ve PIN'i yazın; ardından ekrandaki talimatları izleyin.

Kaydedici, genellikle kablosuz LAN erisim noktası/yönlendiricidir.

Ayarlar sayfası, kablosuz LAN erişim noktasının/yönlendiricinin markasına bağlı olarak farklılık gösterebilir. Daha fazla bilgi için, kablosuz LAN erisim noktanız/yönlendiriçiniz ile birlikte verilen talimatlara bakın.

Kaydedici olarak Windows 7, Windows 8.1 veya Windows 10 yüklü bir bilgisayar kullanıyorsanız aşağıdaki adımları tamamlayın:

- 6. Aşağıdakilerden birini yapın:
	- Windows 10

**Windows Sistemi > Denetim Masası** öğesine tıklayın. grubunda, Aygıt ekle öğesini tıklatın. Ŧ **Donanım ve Ses**

Windows 8.1

Farenizi masaüstünüzün sağ alt köşesine getirin. Menü çubuğu göründüğünde, Ayarlar > Denetim **Masası > Donanım ve Ses > Aygıtları ve yazıcıları görüntüle > Aygıt ekle** öğesini tıklatın.

Windows 7

**(Başlat) > Aygıtlar ve Yazıcılar > Aygıt ekle** öğesine tıklatın.

- Kaydedici olarak Windows 7, Windows 8.1 veya Windows 10 yüklü bir bilgisayarı kullanmak için öncesinde ağınıza kaydetmeniz gerekir. Daha fazla bilgi için, kablosuz LAN erişim noktanız/ yönlendiriciniz ile birlikte verilen talimatlara bakın.
- Kaydedici olarak Windows 7, Windows 8.1 veya Windows 10 kullanıyorsanız, aşağıdaki ekran talimatlarını izleyerek kablosuz yapılandırmadan sonra yazıcı sürücüsünü yükleyebilirsiniz. Makinenizi çalıştırmak için gerekli sürücü ve yazılımı yüklemek üzere modelinizin [support.brother.com](https://support.brother.com/) adresindeki Yüklemeler sayfasına gidin.
- 7. Makinenizi seçin ve **İleri** öğesine tıklayın.
- 8. Makinenin LCD'sinde görüntülenen PIN'i girin ve daha sonra *lleri* öğesine tıklayın.
- 9. (Windows 7) Ağınızı seçin ve sonra **İleri** öğesini tıklatın.
- 10. **Kapat** öğesine tıklayın.

Kablosuz aygıtınız başarılı bir şekilde bağlandıysa, makinenin LCD'sinde [Bağlandı] görüntülenir, ardından [OK] öğesine basın. | söğesine basın.

Kablosuz ağ kurulumunu tamamladınız. Aygıtınızı çalıştırmak için gerekli sürücüleri veya uygulamanızı yüklemek üzere modelinizin [support.brother.com](https://support.brother.com/) adresindeki Yüklemeler sayfasına gidin.

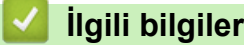

• [Kablosuz Ağ Kullanımı](#page-241-0)

### **ilgili konular:**

• [Kablosuz LAN Raporu Hata Kodları](#page-261-0)

<span id="page-250-0"></span>▲ [Ana sayfa](#page-1-0) > [Ağ](#page-236-0) > [Kablosuz Ağ Ayarları](#page-240-0) > [Kablosuz Ağ Kullanımı](#page-241-0) > Makinenizi SSID Yayınlanmadığında Kablosuz Ağ İçin Yapılandırma

# **Makinenizi SSID Yayınlanmadığında Kablosuz Ağ İçin Yapılandırma**

### **NOT**

Kablosuz ağ bağlantısı yalnızca isteğe bağlı Kablosuz Modül yüklendiğinde kullanılabilir.

Makinenizi yapılandırmadan önce, kablosuz ağ ayarlarınızı bir yere not etmenizi tavsiye ederiz. Yapılandırma işlemine devam etmek için bu bilgiye ihtiyacınız olacaktır.

1. Gecerli kablosuz ağ ayarlarını kontrol edin ve kaydedin.

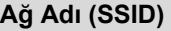

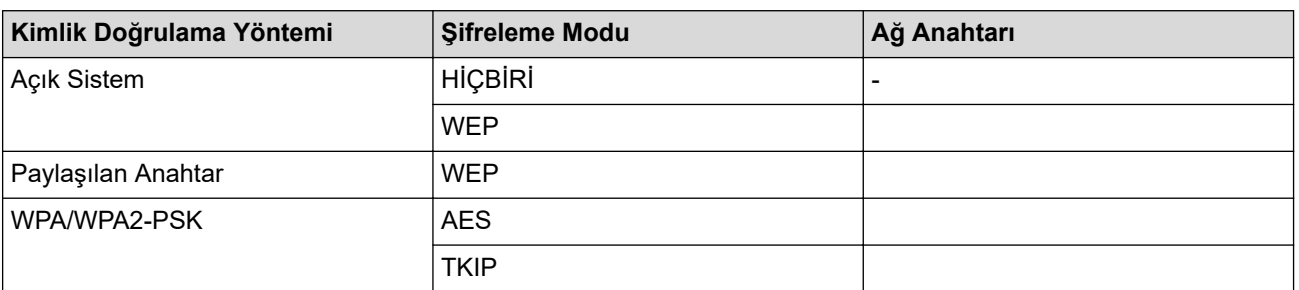

Örneğin:

D

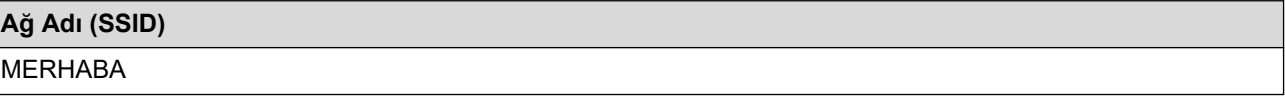

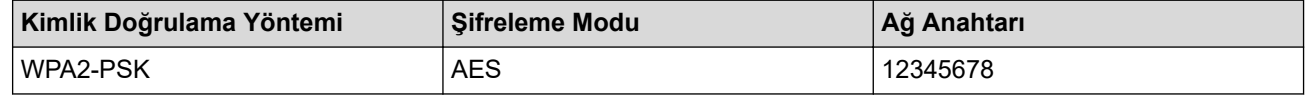

Yönlendiriciniz WEP sifreleme kullanıyorsa, ilk WEP anahtarı olarak kullanılan anahtarı girin. Brother makinesi sadece ilk WEP anahtarı kullanımını destekler.

2. [Ayarlar] > [Tüm Ayarlar] > [Ağ] > [WLAN(Wi-Fi)] > [Wi-Fi Ağı Ara] Öğesine basın.

Makinenizde Ana ekranda [Tüm Ayarlar] menüsü görüntüleniyorsa [Ayarlar] menüsünü atlayın.

3. [WLAN etkinleştirilsin mi?] görüntülendiğinde, [Evet] öğesine basın.

Bu, kablosuz kurulum sihirbazını başlatacaktır. İptal etmek için,  $[Hay1r]$  öğesine basın.

- 4. Makine, ağınızı arayacak ve kullanılabilir durumdaki SSID'lerin bir listesini görüntüleyecektir. Yukarı veya aşağı kaydırın ya da [<Yeni SSID>] öğesini görüntülemek için ▲ veya ▼ öğesine basın. [<Yeni SSID>] seçeneğine ve ardından [TAMAM] öğesine basın.
- 5. SSID adını girin ve sonra [TAMAM] öğesine basın.
- 6. Kimlik Doğrulama Yöntemini seçin.
- 7. Aşağıdakilerden birini yapın:
	- [Sistemi açın] seçeneğini seçerseniz, [Hiçbiri] veya [WEP] Şifreleme türüne basın. Şifreleme türü için [WEP] seçeneğini belirlediyseniz, WEP anahtarını seçip girin ve sonra [TAMAM] tuşuna basın.
	- [Paylaş. Anahtar] seçeneğini belirlediyseniz, WEP anahtarını seçip girin ve sonra [TAMAM] tuşuna basın.

• [WPA/WPA2-PSK] seçeneğini seçerseniz, [TKIP+AES] veya [AES] Şifreleme türüne basın. WPA™ anahtarını girin ve sonra [TAMAM] öğesine basın.

D

Brother makinesi sadece ilk WEP anahtarı kullanımını destekler.

8. Makine, seçtiğiniz kablosuz aygıta bağlanmaya çalışır.

Kablosuz aygıtınız başarılı bir şekilde bağlandıysa, makinenin LCD'sinde [Bağlandı] görüntülenir, ardından

[OK] öğesine basın. | Öğesine basın.

Kablosuz ağ kurulumunu tamamladınız. Aygıtınızı çalıştırmak için gerekli sürücüleri veya uygulamanızı yüklemek üzere modelinizin [support.brother.com](https://support.brother.com/) adresindeki Yüklemeler sayfasına gidin.

## **ølgඈlඈ bඈlgඈler**

• [Kablosuz Ağ Kullanımı](#page-241-0)

### **ilgili konular:**

- [Kablosuz Ağ Kurulum Yapılandırmasını Tamamlayamıyorum](#page-481-0)
- Makinenize Metin Girme
- [Kablosuz LAN Raporu Hata Kodları](#page-261-0)
## <span id="page-252-0"></span>**Makinenizi Kuruluş Kablosuz Ağı için Yapılandırma**

### **NOT**

Kablosuz ağ bağlantısı yalnızca isteğe bağlı Kablosuz Modül yüklendiğinde kullanılabilir.

Makinenizi yapılandırmadan önce, kablosuz ağ ayarlarınızı bir yere not etmenizi tavsiye ederiz. Yapılandırma işlemine devam etmek için bu bilgiye ihtiyacınız olacaktır.

1. Geçerli kablosuz ağ ayarlarını kontrol edin ve kaydedin.

#### **Ağ Adı (SSID)**

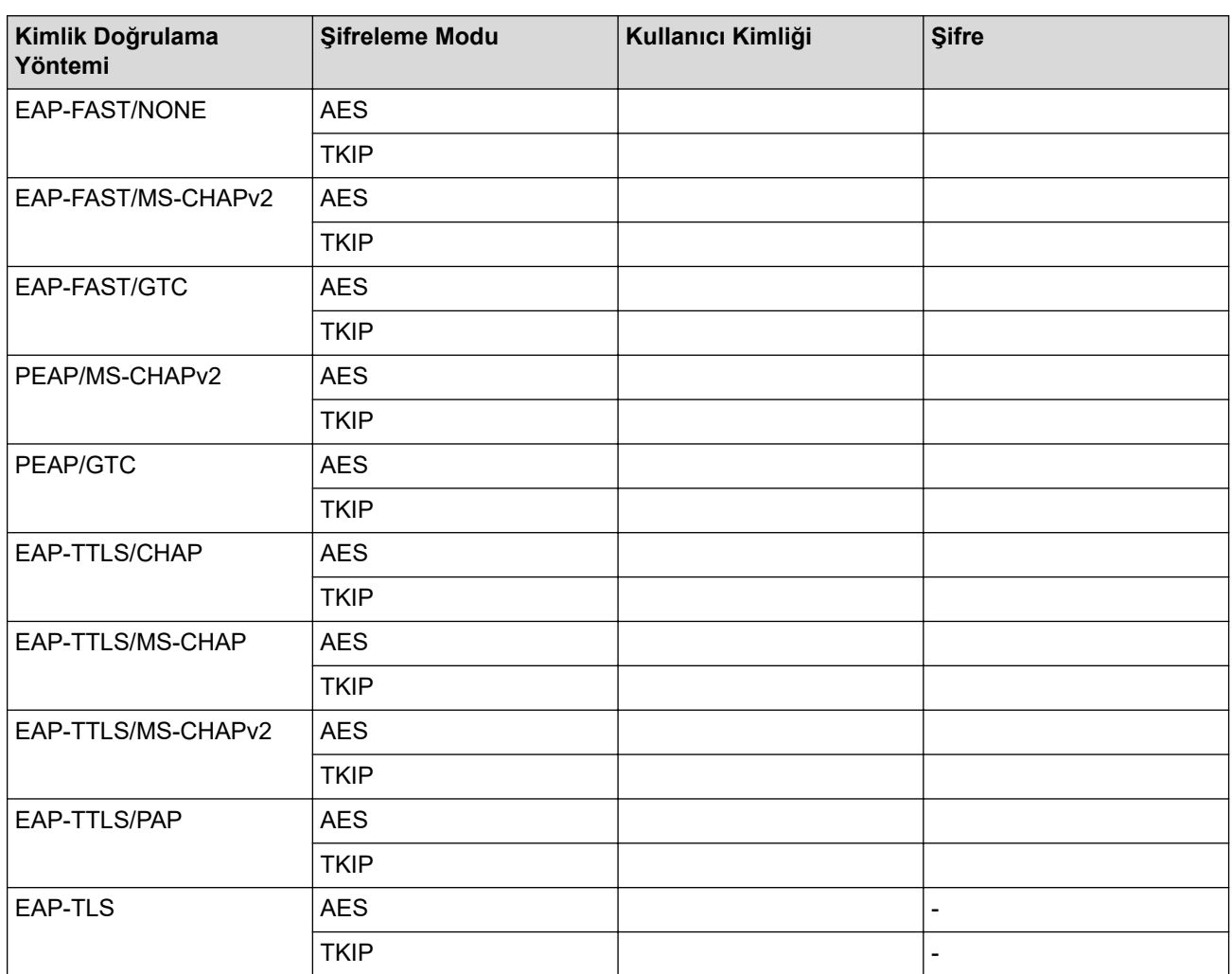

Örneğin:

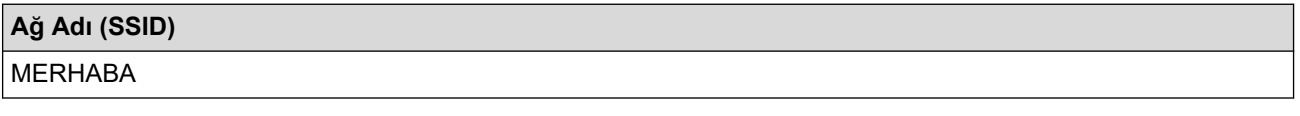

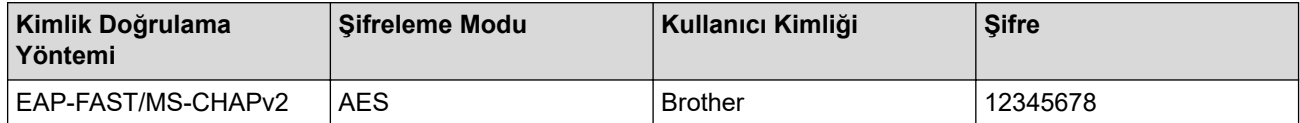

- Makinenizi EAP-TLS kimlik doğrulaması kullanarak yapılandırırsanız, yapılandırmayı başlatmadan önce bir CA tarafından verilen istemci sertifikasını yüklemeniz gerekir. İstemci sertifikası ile ilgili olarak ağ yöneticiniz ile iletişime geçin. Birden fazla sertifika yüklediyseniz, kullanmak istediğiniz sertifika adını yazmanızı tavsiye ederiz.
- Sunucu sertifikasının ortak adını kullanarak makinenizi doğrularsanız, yapılandırmayı başlatmadan önce ortak adı yazmanızı tavsiye ederiz. Sunucu sertifikasının ortak adı ile ilgili olarak ağ yöneticiniz ile iletişime geçin.
- 2. **[Avarlar] > [Tüm Avarlar] > [Ağ] > [WLAN(Wi-Fi)] > [Wi-Fi Ağı Ara] Öğesine basın.**

Makinenizde Ana ekranda [Tüm Ayarlar] menüsü görüntülenivorsa [Ayarlar] menüsünü atlayın.

3. [WLAN etkinleştirilsin mi?] görüntülendiğinde, [Evet] öğesine basın.

Bu, kablosuz kurulum sihirbazını başlatacaktır. İptal etmek için, [Hayır] öğesine basın.

- 4. Makine, ağınızı arayacak ve kullanılabilir durumdaki SSID'lerin bir listesini görüntüleyecektir. Yukarı veya aşağı kaydırın ya da [<Yeni SSID>] öğesini görüntülemek için ▲ veya ▼ öğesine basın. [<Yeni SSID>] seçeneğine ve ardından [TAMAM] öğesine basın.
- 5. SSID adını girin ve sonra [TAMAM] öğesine basın.
- 6. Kimlik Doğrulama Yöntemini seçin.
- 7. Aşağıdakilerden birini yapın:
	- [EAP-FAST], [PEAP] veya [EAP-TTLS] seçeneğini seçerseniz, İç Kimlik Doğrulama yöntemi [NONE], [CHAP], [MS-CHAP], [MS-CHAPv2], [GTC] veya [PAP] Öğesini seçin.

Kimlik Doğrulama yönteminize bağlı olarak, Dahili Kimlik Doğrulama yöntemi secimleri farklılık gösterebilir.

Şifreleme türü olarak [TKIP+AES] veya [AES] seçin.

Doğrulama yöntemini [Dğrlma Yok], [CA] veya [CA + Sunucu Kimliği] olarak seçin.

- [CA + Sunucu Kimliği] seçeneğini seçtiyseniz, sunucu kimliğini, kullanıcı kimliğini ve şifreyi (gerekirse) girin ve sonra her seçenek için [TAMAM] öğesine basın.
- Diğer seçimler için, kullanıcı kimliği ve Şifresini girin ve sonra her seçenek için [TAMAM] öğesine basın.

Makinenize bir CA sertifikası almadıysanız, makine [Dğrlma Yok] öğesini görüntüler.

 $[EAP-TLS]$  seceneğini secerseniz, sifreleme türünü [TKIP+AES] veya [AES] olarak secin.

Makine, kullanılabilir İstemci Sertifikaları listesini görüntüleyecek ve sonra sertifikayı seçecektir.

Doğrulama yöntemini [Dğrlma Yok], [CA] veya [CA + Sunucu Kimliği] olarak seçin.

- [CA + Sunucu Kimliği] seçeneğini seçtiyseniz, sunucu kimliğini ve kullanıcı kimliğini girin ve sonra her seçenek için [TAMAM] öğesine basın.
- Diğer seçimler için, kullanıcı kimliğini girin ve sonra [TAMAM] öğesine basın.
- 8. Makine, seçtiğiniz kablosuz aygıta bağlanmaya çalışır.

Kablosuz aygıtınız başarılı bir şekilde bağlandıysa, makinenin LCD'sinde [Bağlandı] görüntülenir, ardından [OK] öğesine basın. | i öğesine basın.

Kablosuz ağ kurulumunu tamamladınız. Aygıtınızı çalıştırmak için gerekli sürücüleri veya uygulamanızı yüklemek üzere modelඈnඈzඈn [support.brother.com](https://support.brother.com/) adresඈndekඈ **Yüklemeler** sayfasına gඈdඈn.

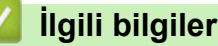

• [Kablosuz Ağ Kullanımı](#page-241-0)

### **ilgili konular:**

• [Kablosuz LAN Raporu Hata Kodları](#page-261-0)

<span id="page-255-0"></span>Ana sayfa > [Ağ](#page-236-0) > [Kablosuz Ağ Ayarları](#page-240-0) > Wi-Fi Direct<sup>®</sup> Kullanma

# **Wඈ-Fඈ Dඈrect® Kullanma**

- Wi-Fi Direct'e Genel Bakış
- Wi-Fi Direct Ağınızı Elle Yapılandırma
- Düğme Yöntemini Kullanarak Wi-Fi Direct Ağı Yapılandırma

<span id="page-256-0"></span>Ana sayfa > [Ağ](#page-236-0) > [Kablosuz Ağ Ayarları](#page-240-0) > Wi-Fi Direct® [Kullanma](#page-255-0) > Wi-Fi Direct'e Genel Bakış

### **Wඈ-Fඈ Dඈrect'e Genel Bakış**

### **NOT**

Kablosuz ağ bağlantısı yalnızca isteğe bağlı Kablosuz Modül yüklendiğinde kullanılabilir.

Wi-Fi Direct, Wi-Fi Alliance® tarafından geliştirilen, kablosuz yapılandırma yöntemlerinden biridir. Bir kablosuz yönlendirici/erişim noktası kullanmadan mobil aygıtınızı makinenize güvenli bir şekilde bağlamanıza izin verir.

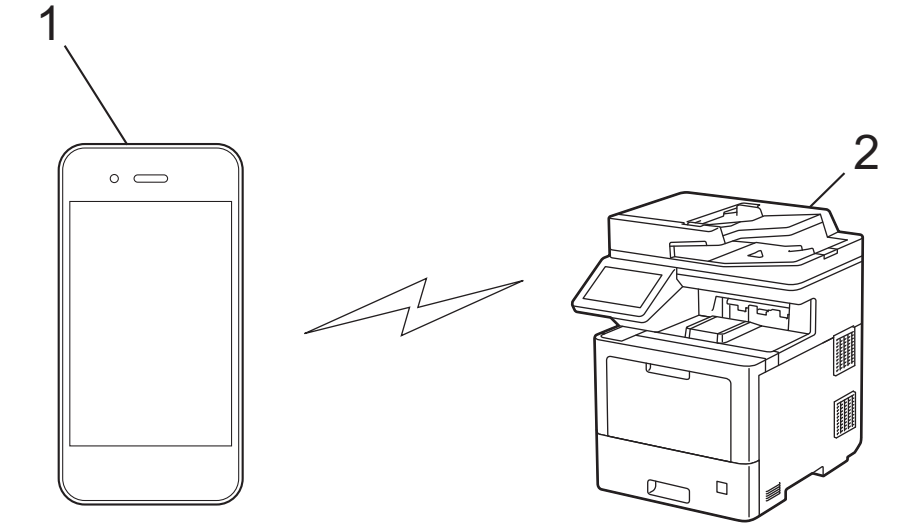

- 1. Mobil aygıt
- 2. Makineniz

R

- Wi-Fi Direct'i aynı anda kablolu veya kablosuz ağ bağlantısıyla kullanabilirsiniz.
- Wi-Fi Direct destekli aygıt, Grup Sahibi olabilir. Wi-Fi Direct ağını yapılandırırken, Grup Sahibi bir erişim noktası olarak hizmet eder.

### **ølgඈlඈ bඈlgඈler**

• Wi-Fi Direct<sup>®</sup> [Kullanma](#page-255-0)

- Wi-Fi Direct Ağınızı Elle Yapılandırma
- Düğme Yöntemini Kullanarak Wi-Fi Direct Ağı Yapılandırma

<span id="page-257-0"></span> $\blacktriangle$  [Ana sayfa](#page-1-0) > [Ağ](#page-236-0) > [Kablosuz Ağ Ayarları](#page-240-0) > Wi-Fi Direct $^\circledR$  [Kullanma](#page-255-0) > Wi-Fi Direct Ağınızı Elle Yapılandırma

## **Wඈ-Fඈ Dඈrect Ağınızı Elle Yapılandırma**

### **NOT**

Kablosuz ağ bağlantısı yalnızca isteğe bağlı Kablosuz Modül yüklendiğinde kullanılabilir.

Wi-Fi Direct ayarlarını, makinenin kontrol panelinden yapılandırın:

Makine mobil aygıtınızdan Wi-Fi Direct isteğini aldığında, [Wi-Fi Direkt bağlantı isteği alındı. Bağlanmak için [TAMAM]'a basın.] mesajı LCD'de görünür. Bağlanmak için [TAMAM] öğesine basın.

1. **[Ayarlar] > [Tüm Ayarlar] > [Ağ] > [Wi-Fi Direkt] > [Manuel] Öğesine basın.** 

Makinenizde Ana ekranda [Tüm Ayarlar] menüsü görüntüleniyorsa [Ayarlar] menüsünü atlayın.

- 2. Makine, SSID'yi (Ağ Adı) ve Şifreyi (Ağ Anahtarı) görüntüleyecektir. Mobil aygıtınızın kablosuz ağ ayarları ekranına gidin ve SSID'yi seçin ve sonra şifreyi girin.
- 3. Mobil aygıtınız başarıyla bağlandığında, makinenin LCD'sinde [Bağlandı] görüntülenir. [Kapat] seçeneğine ve | | öğesine basın.

### **ølgඈlඈ bඈlgඈler**

• Wi-Fi Direct<sup>®</sup> [Kullanma](#page-255-0)

- Wi-Fi Direct'e Genel Bakış
- Düğme Yöntemini Kullanarak Wi-Fi Direct Ağı Yapılandırma

<span id="page-258-0"></span>Ana sayfa > [Ağ](#page-236-0) > [Kablosuz Ağ Ayarları](#page-240-0) > Wi-Fi Direct<sup>®</sup> [Kullanma](#page-255-0) > Düğme Yöntemini Kullanarak Wi-Fi Direct Ağı Yapılandırma

## **Düğme Y|ntemඈnඈ Kullanarak Wඈ-Fඈ Dඈrect Ağı Yapılandırma**

### **NOT**

Kablosuz ağ bağlantısı yalnızca isteğe bağlı Kablosuz Modül yüklendiğinde kullanılabilir.

- Makine mobil aygıtınızdan Wi-Fi Direct isteğini aldığında, [Wi-Fi Direkt bağlantı isteği alındı. Bağlanmak için [TAMAM]'a basın.] mesajı LCD'de görünür. Bağlanmak için [TAMAM] öğesine basın.
- 1. Makinenizin LCD'sinde [Ayarlar] > [Tüm Ayarlar] > [Ağ] > [Wi-Fi Direkt] > [İtme Düğmesi] öğesine basın.

Mobil aygıtınız Wi-Fi Direct'i desteklemiyorsa asağıdakileri yapın:

- a. [Ayarlar] > [Tüm Ayarlar] > [Ağ] > [Wi-Fi Direkt] > [Grup Sahibi] seçeneğine ve ardından [Açık] öğesine basın.
- b. [İtme Düğmesi] seçeneğini seçmek için yukarı veya aşağı kaydırın ya da ▲ veya ▼ öğesine basın.
- Makinenizde Ana ekranda [Tüm Ayarlar] menüsü görüntüleniyorsa [Ayarlar] menüsünü atlayın.
- 2. [Diğer aygıtta Wi-Fi Direkt'i etkinleştir. Daha sonra [TAMAM]'a basın.] mesajı göründüğünde, mobil aygıtınızın Wi-Fi Direct fonksiyonunu açın (daha fazla bilgi için mobil aygıtınızın kullanım kılavuzuna bakın). Makinenizde [TAMAM] öğesine basın.
- 3. Aşağıdakilerden birini yapın:
	- Mobil cihazınız Wi-Fi Direct özellikli makinelerin bir listesini görüntülerse, Brother yazıcınızı seçin.
	- Brother makineniz Wi-Fi Direct özellikli mobil cihazların bir listesi görüntülerse, mobil yazıcınızı secin. Mevcut aygıtları yeniden aramak için, [Yeniden Tara] öğesine basın.
- 4. Mobil aygıtınız başarıyla bağlandığında, makinenin LCD'sinde [Bağlandı] görüntülenir. [Kapat] seçeneğine ve | i öğesine basın.

### **ølgඈlඈ bඈlgඈler**

• Wi-Fi Direct<sup>®</sup> [Kullanma](#page-255-0)

- Wi-Fi Direct'e Genel Bakış
- Wi-Fi Direct Ağınızı Elle Yapılandırma

Ana sayfa > [Ağ](#page-236-0) > [Kablosuz Ağ Ayarları](#page-240-0) > Kablosuz LAN'ı Etkinleştirin/Devre Dışı Bırakın

## Kablosuz LAN'ı Etkinleştirin/Devre Dışı Bırakın

## **NOT**

Kablosuz ağ bağlantısı yalnızca isteğe bağlı Kablosuz Modül yüklendiğinde kullanılabilir.

1. **[Ayarlar] > [Tüm Ayarlar] > [Ağ] > [WLAN(Wi-Fi)] öğesine basın.** 

Makinenizde Ana ekranda [Tüm Ayarlar] menüsü görüntüleniyorsa [Ayarlar] menüsünü atlayın.

- 2. [Kblsz Ağ Etkn] seçeneğini seçmek için yukarı veya aşağı kaydırın ya da ▲ veya ▼ öğesine basın. [Kblsz Ağ Etkn] öğesine basın.
- 3. Aşağıdakilerden birini yapın:
	- Wi-Fi'yi etkinleştirmek için [Açık] öğesini seçin.
	- Wi-Fi'yi devre dışı bırakmak için [Kapalı] öğesini seçin.
- 4. **| |** | öğesine basın.

## **ølgඈlඈ bඈlgඈler**

• [Kablosuz Ağ Ayarları](#page-240-0)

<span id="page-260-0"></span> [Ana sayfa](#page-1-0) > [Ağ](#page-236-0) > [Kablosuz Ağ Ayarları](#page-240-0) > WLAN Raporunu Yazdır

## **WLAN Raporunu Yazdır**

### **NOT**

Kablosuz ağ bağlantısı yalnızca isteğe bağlı Kablosuz Modül yüklendiğinde kullanılabilir.

Kablosuz Ağ Raporu, makinenizin kablosuz durumunu yansıtır. Kablosuz bağlantı başarısız olursa, yazdırılan rapordaki hata kodunu kontrol edin.

- 1. **[Ayarlar] > [Tüm Ayarlar] > [Baskı Raporlri] > [Kablosuz Ağ Raporu] Öğesine basın.** k Makinenizde Ana ekranda [Tüm Ayarlar] menüsü görüntüleniyorsa [Ayarlar] menüsünü
- 2. [Evet] öğesine basın.

atlayın.

Makine Kablosuz Ağ Raporunu yazdırır.

3. **| i** öğesine basın.

Kablosuz Ağ Raporu yazdırılmazsa, makinenizde hata olup olmadığını kontrol edin. Görünür bir hata yoksa, bir dakika bekleyin ve ardından raporu yeniden yazdırmaya çalışın.

#### *<u>ilgili* bilgiler</u>

- [Kablosuz Ağ Ayarları](#page-240-0)
	- [Kablosuz LAN Raporu Hata Kodları](#page-261-0)

- Makinem Ağ Üzerinden Yazdıramıyor, Tarayamıyor veya PC-FAX Alımı Yapamıyor
- Ağ Cihazlarımın Düzgün Çalışıp Çalışmadığını Kontrol Etmek İstiyorum

<span id="page-261-0"></span> [Ana sayfa](#page-1-0) > [Ağ](#page-236-0) > [Kablosuz Ağ Ayarları](#page-240-0) > [WLAN Raporunu Yazdır](#page-260-0) > Kablosuz LAN Raporu Hata Kodları

## **Kablosuz LAN Raporu Hata Kodları**

## **NOT**

Kablosuz ağ bağlantısı yalnızca isteğe bağlı Kablosuz Modül yüklendiğinde kullanılabilir.

Kablosuz LAN Raporu bağlantının başarısız olduğunu gösteriyorsa, yazdırılan rapordaki hata kodunu kontrol edin ve tablodaki ilgili talimatlara bakın:

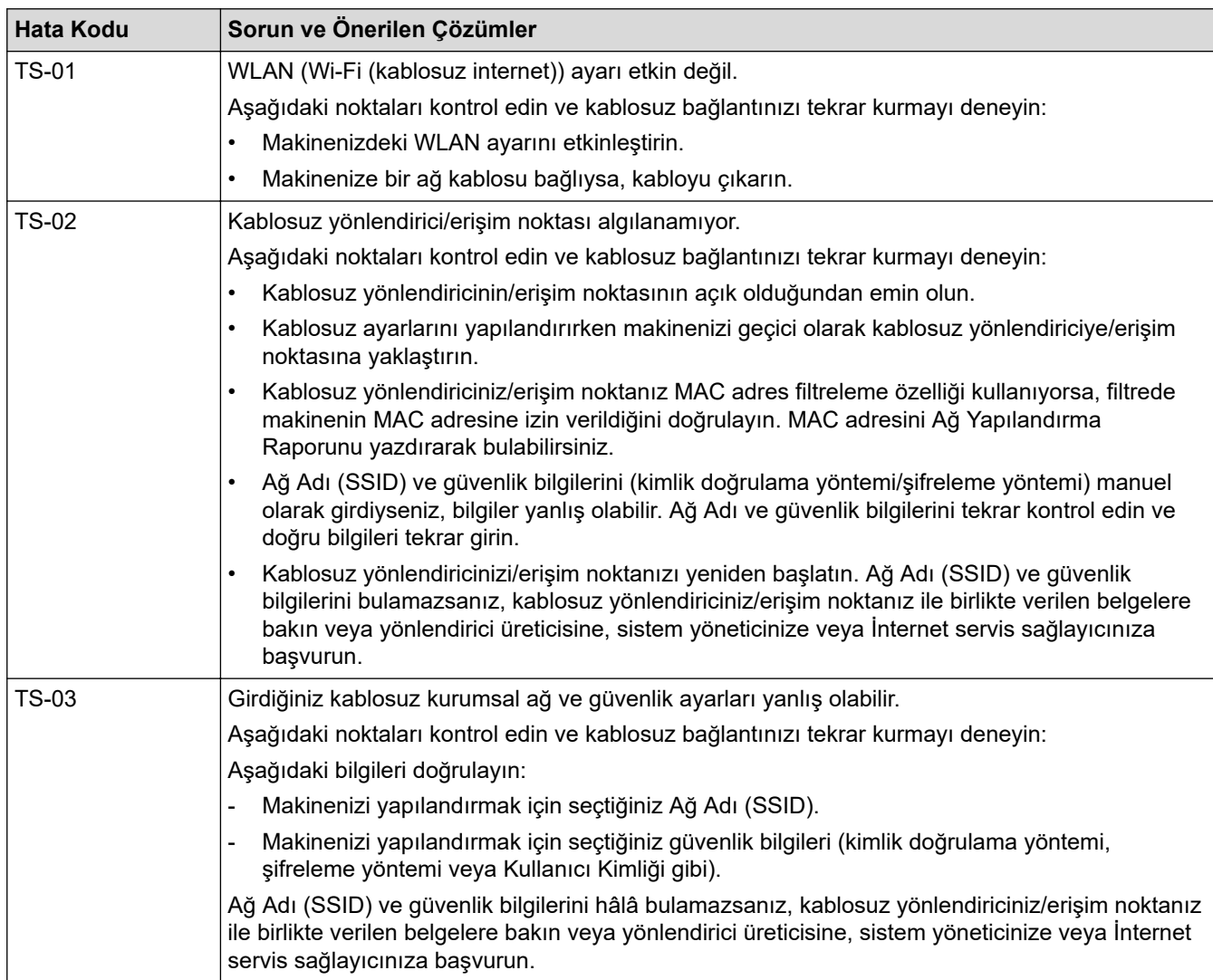

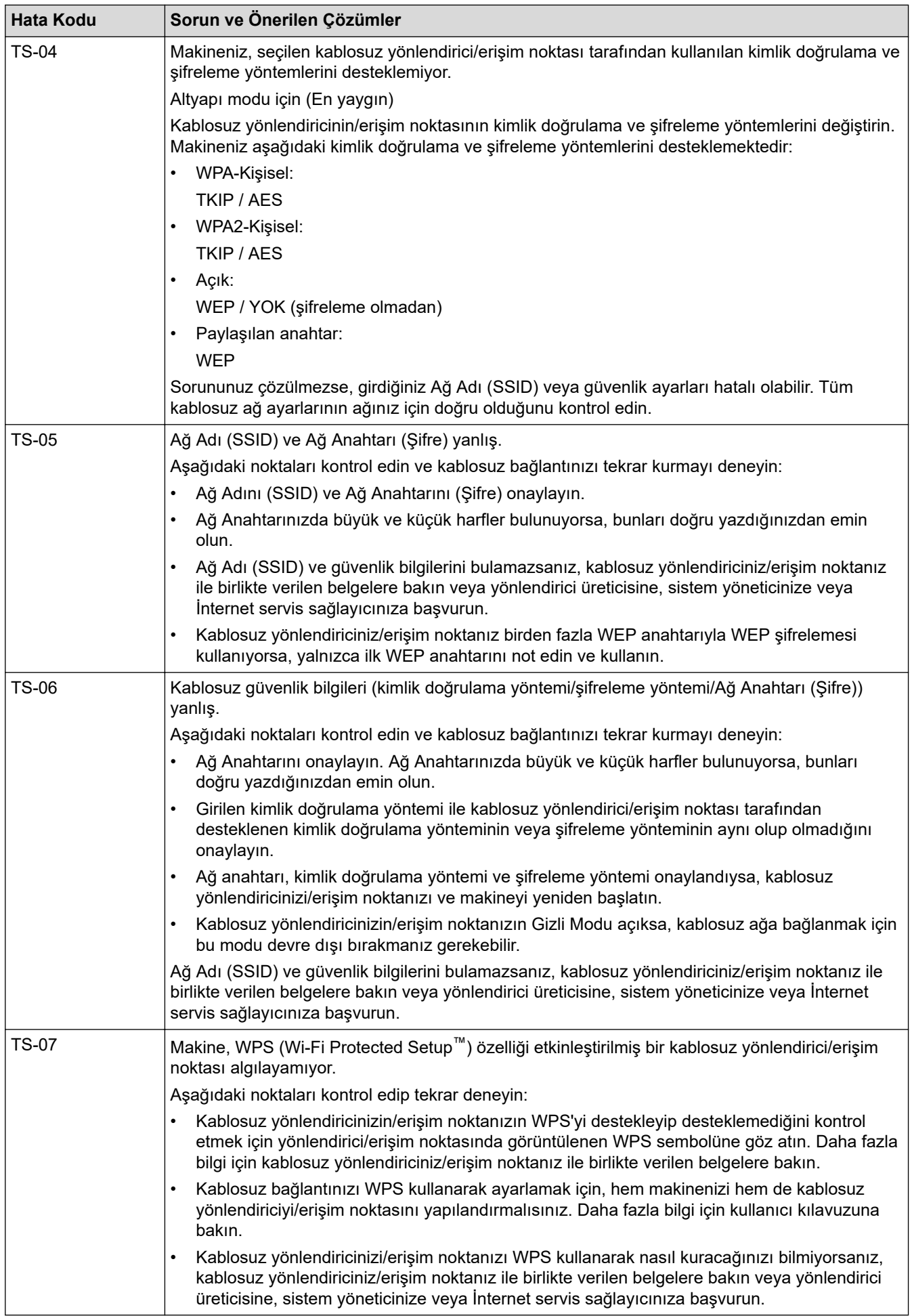

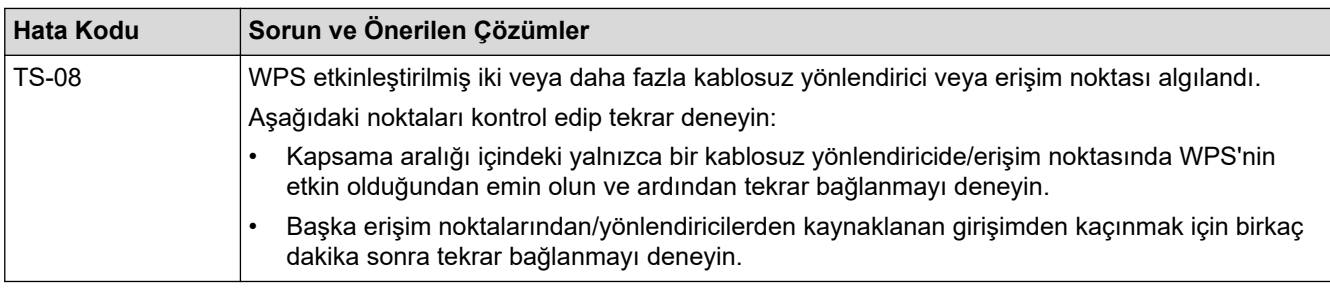

WLAN erişim noktanızın/yönlendiricinizin kablosuz güvenlik bilgilerini onaylama (SSID/kimlik doğrulama yöntemi/şifreleme yöntemi/Ağ Anahtarı):

- 1. Varsayılan güvenlik ayarları WLAN erişim noktası/yönlendirici üzerindeki bir etikette verilmiş olabilir. Veya WLAN erişim noktası/yönlendiricisi için üreticinin adı veya model numarası, varsayılan güvenlik avarları olarak kullanılabilir.
- 2. Güvenlik ayarlarını bulma hakkında bilgi için WLAN erişim noktanız/yönlendiricinizle sağlanan belgelere bakın.
- WLAN erişim noktası/yönlendirici SSID'yi yayınlamamaya ayarlıysa, SSID otomatik algılanmayacaktır. El ile SSID adını girmeniz gerekecektir.
- Ağ anahtarı aynı zamanda Şifre, Güvenlik Anahtarı veya Şifreleme Anahtarı olarak da tanımlanabilir.

WLAN erişim noktasının/yönlendiricinin SSID ve kablosuz güvenlik ayarlarını bilmiyorsanız veya yapılandırmayı nasıl değiştireceğinizi bilmiyorsanız, WLAN erişim noktanız/yönlendiriciniz ile birlikte verilen belgelere bakın, erişim noktanızın/yönlendiricinizin üreticisine sorun veya internet sağlayıcınıza veya ağ yöneticinize sorun.

### *ilgili* bilgiler

#### • [WLAN Raporunu Yazdır](#page-260-0)

- Makinem Ağ Üzerinden Yazdıramıyor, Tarayamıyor veya PC-FAX Alımı Yapamıyor
- Ağ Cihazlarımın Düzgün Çalışıp Çalışmadığını Kontrol Etmek İstiyorum
- Makinenizi Wi-Fi Protected Setup™ (WPS) Tek Dokunuş Yöntemini Kullanarak Kablosuz Ağ İçin [Yapılandırma](#page-246-0)
- Makinenizi Wi-Fi Protected Setup™ (WPS) PIN Yöntemini Kullanarak Kablosuz Ağ İçin Yapılandırma
- Makinenin Kumanda Paneli Kurulum Sihirbazı'nı Kullanarak Makinenizi Bir Kablosuz Ağ İçin Yapılandırma
- Makinenizi SSID Yayınlanmadığında Kablosuz Ağ İçin Yapılandırma
- Makinenizi Kuruluş Kablosuz Ağı için Yapılandırma

#### <span id="page-264-0"></span>Ana sayfa > [Ağ](#page-236-0) > Ağ Özellikleri

# **Ağ Özellikleri**

- [Ağ Yapılandırma Raporunu Yazdırma](#page-265-0)
- [İnternet Kullanarak Faks \(I-Fax\)](#page-266-0)
- Sunucuya Faks Gönder Özelliğini Kullanma
- [LDAP Aramayı Yapılandırma ve Çalıştırma](#page-291-0)
- Web Tabanlı Yönetimi Kullanarak Zamanı SNTP Sunucusu ile Eşitleme
- Gigabit Ethernet (Sadece Kablolu Ağ)
- Ağ Ayarlarını Fabrika Ayarlarına Sıfırlama

<span id="page-265-0"></span>▲ [Ana sayfa](#page-1-0) > [Ağ](#page-236-0) > Ağ Özellikleri > Ağ Yapılandırma Raporunu Yazdırma

### **Ağ Yapılandırma Raporunu Yazdırma**

Ağ Yapılandırma Raporunda, ağ baskı sunucusu ayarları dahil ağ yapılandırması listelenir.

- Ø Düğüm Adı, Ağ Yapılandırma Raporunda görünür. Varsayılan Düğüm Adı kablolu bir ağ için "BRNxxxxxxxxxxxxxxx" ya da kablosuz bir ağ için "BRWxxxxxxxxxxxxxxx" şeklindedir (burada "xxxxxxxxxxxxx", makinenizin MAC Adresidir / Ethernet Adresidir.)
	- Ağ Yapılandırma Raporundaki IP adresi 0.0.0.0 gösteriyorsa bir dakika bekleyin ve yeniden yazdırmayı deneyin.
	- Makinenizin IP adresi, alt ağ maskesi, düğüm adı ve MAC Adresi gibi ayarlarını raporda bulabilirsiniz, örneğin:
		- IP adresi: 192.168.0.5
		- Alt ağ maskesi: 255.255.255.0
		- Düğüm adı: BRN000ca0000499
		- MAC Adresi: 00-0c-a0-00-04-99

1. **[Avarlar] > [Tüm Ayarlar] > [Baskı Raporlrı] > [Ağ Yapılandırılması] öğesine basın.** 

Makinenizde Ana ekranda [Tüm Ayarlar] menüsü görüntüleniyorsa [Ayarlar] menüsünü atlayın.

- 2. [Evet] öğesine basın.
- 3. **[4]** öğesine basın.

### **ølgඈlඈ bඈlgඈler**

• Ağ Özellikleri

- Makinenizin Ağ Ayarlarını Kontrol Etme
- Ağ Bağlantısı Onarma Aracı'nı Kullanma (Windows)
- [Hata Mesajları](#page-476-0)
- Ağ Cihazlarımın Düzgün Çalışıp Çalışmadığını Kontrol Etmek İstiyorum
- Web Tabanlı Yönetim'e Erişim
- Web Tabanlı Yönetim'i Kullanarak Gigabit Ethernet Ayarlarını Yapılandırma

<span id="page-266-0"></span>▲ [Ana sayfa](#page-1-0) > [Ağ](#page-236-0) > Ağ Özellikleri > İnternet Kullanarak Faks (I-Fax)

## **İnternet Kullanarak Faks (I-Fax)**

Internet Faksı (I-Fax) ile Internet'i kullanarak faks belgelerini gönderebilir ve alabilirsiniz. Belgeler, e-posta mesajlarında ekli TIFF-F dosyaları olarak aktarılır. Bilgisayarınız TIFF-F dosyalarını oluşturacak ve görüntüleyecek bir uygulamaya sahipse belgeleri gönderebilir ve alabilir. Herhangi bir TIFF-F görüntüleme uygulamasını kullanabilirsiniz. Makine ile gönderilen belgeler otomatik olarak bir TIFFF-F formatına dönüştürülür. Makinenizden mesajlar göndermek ve almak için, bilgisayarınızın e-posta uygulaması Çok Amaçlı İnternet Posta Uzantıları'nı (MIME) desteklemelidir.

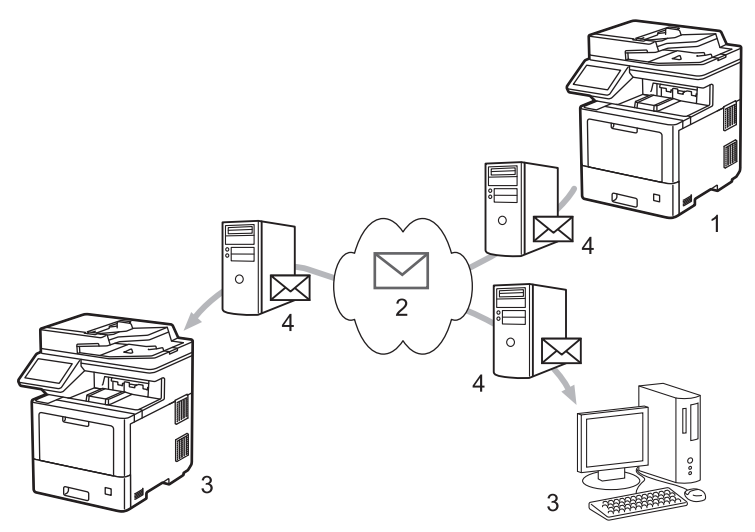

- 1. Gönderen
- 2. İnternet
- 3. Alıcı
- 4. E-posta sunucusu

I-Fax, sadece Letter veya A4 formatındaki siyah beyaz belgeleri göndermeyi ve almayı destekler.

## **ilgili bilgiler**

- Ağ Özellikleri
	- Internet Faksı (I-Fax) Hakkında Önemli Bilgi
	- E-posta veya İnternet Faksı (I-Fax) İçin Brother Makinenizi Yapılandırma
	- [Internet Faksı Gönderme \(I-Fax\)](#page-274-0)
	- [Sunucuyu Manuel Olarak Yoklayın](#page-275-0)
	- I-Fax Seçenekleri

#### **ilgili konular:**

• [Alınan E-posta ve Faks Mesajlarını İletme](#page-277-0)

<span id="page-267-0"></span>▲ [Ana sayfa](#page-1-0) > [Ağ](#page-236-0) > Ağ Özellikleri > [İnternet Kullanarak Faks \(I-Fax\)](#page-266-0) > Internet Faksı (I-Fax) Hakkında Önemli Bilgi

# **Internet Faksı (I-Fax) Hakkında Önemli Bilgi**

Bir LAN üzerinden I-Fax iletişimi, e-posta yoluyla iletişime oldukça benzer; ancak, standart telefon hatlarını kullanan faks iletişiminden farklıdır. I-Fax kullanımı ile ilgili olarak aşağıdaki bilgileri okuduğunuzdan emin olun:

- Alıcının konumu, LAN yapısı ve devrenin (İnternet gibi) ne kadar meşgul olduğu gibi faktörler sistemin bir hata postası göndermesinin normalden daha uzun sürmesine neden olabilir.
- Gizli belgeler gönderirken, (düşük güvenlik seviyesi nedeniyle) İnternet yerine standart telefon hatlarını kullanmanızı tavsiye ederiz.
- Alıcının posta sistemi MIME uyumlu değilse, I-Fax'ı belge göndermek için kullanamazsınız. Mümkünse bunu önceden kontrol edin ve bazı sunucuların hata cevabı göndermediğini unutmayın.
- Bir belge I-Fax ile göndermek için fazla büyükse, alıcıya ulaşmayabilir.
- Aldığınız bir İnternet postasındaki metnin yazı tipini veya boyutunu değiştiremezsiniz.

### *ilgili* bilgiler

• [İnternet Kullanarak Faks \(I-Fax\)](#page-266-0)

<span id="page-268-0"></span>▲ [Ana sayfa](#page-1-0) > [Ağ](#page-236-0) > Ağ Özellikleri > [İnternet Kullanarak Faks \(I-Fax\)](#page-266-0) > E-posta veya İnternet Faksı (I-Fax) İçin Brother Makinenizi Yapılandırma

# **E-posta veya İnternet Faksı (I-Fax) İçin Brother Makinenizi Yapılandırma**

Brother makinenizi, I-Fax'ı kullanmadan önce ağınız ve posta sunucunuz ile iletişim kurması için yapılandırın. Bu öğeleri makinenin kontrol panelini veya Web Tabanlı Yönetimi kullanarak yapılandırabilirsiniz. Makinenizde aşağıdaki öğelerin yapılandırıldığından emin olun:

- IP adresi (Makinenizi zaten ağınızda kullanıyorsanız, makinenin IP adresi doğru şekilde yapılandırılmıştır.)
- E-posta adresi
- SMTP, POP3, IMAP4 sunucu adresi/bağlantı noktası/Kimlik doğrulama yöntemi/Şifreleme yöntemi/Sunucu Sertifikası Doğrulaması
- Posta kutusu adı ve şifresi

Bu öğelerin herhangi birinden emin değilseniz, sistem yöneticinizle bağlantıya geçin.

### **ølgඈlඈ bඈlgඈler**

- [İnternet Kullanarak Faks \(I-Fax\)](#page-266-0)
	- E-posta veya Internet Faksı (I-Fax) İçin Başlangıç Kurulumu
	- Alınan I-Fax Bilgisayarda Nasıl Görüntülenir

#### **ilgili konular:**

• I-Fax Seçenekleri

<span id="page-269-0"></span>▲ [Ana sayfa](#page-1-0) > [Ağ](#page-236-0) > Ağ Özellikleri > [İnternet Kullanarak Faks \(I-Fax\)](#page-266-0) > E-posta veya İnternet Faksı (I-Fax) İçin Brother Makinenizi Yapılandırma > E-posta veya Internet Faksı (I-Fax) İçin Başlangıç Kurulumu

## **E-posta veya Internet Faksı (I-Fax) İçin Başlangıç Kurulumu**

I-Fax'ınızı göndermeden önce, kontrol panelini veya Web Tabanlı Yönetim'i kullanarak aşağıdaki isteğe bağlı öğeleri yapılandırın:

- **E-maඈl Subject (E-posta Konusu)**
- **E-mail Message (E-posta İletisi)**
- **Size Limit (Boyut Sınırı)**
- **Request Delivery Notification (Send) (Talep Teslimat Bildirimi (Gönder))**

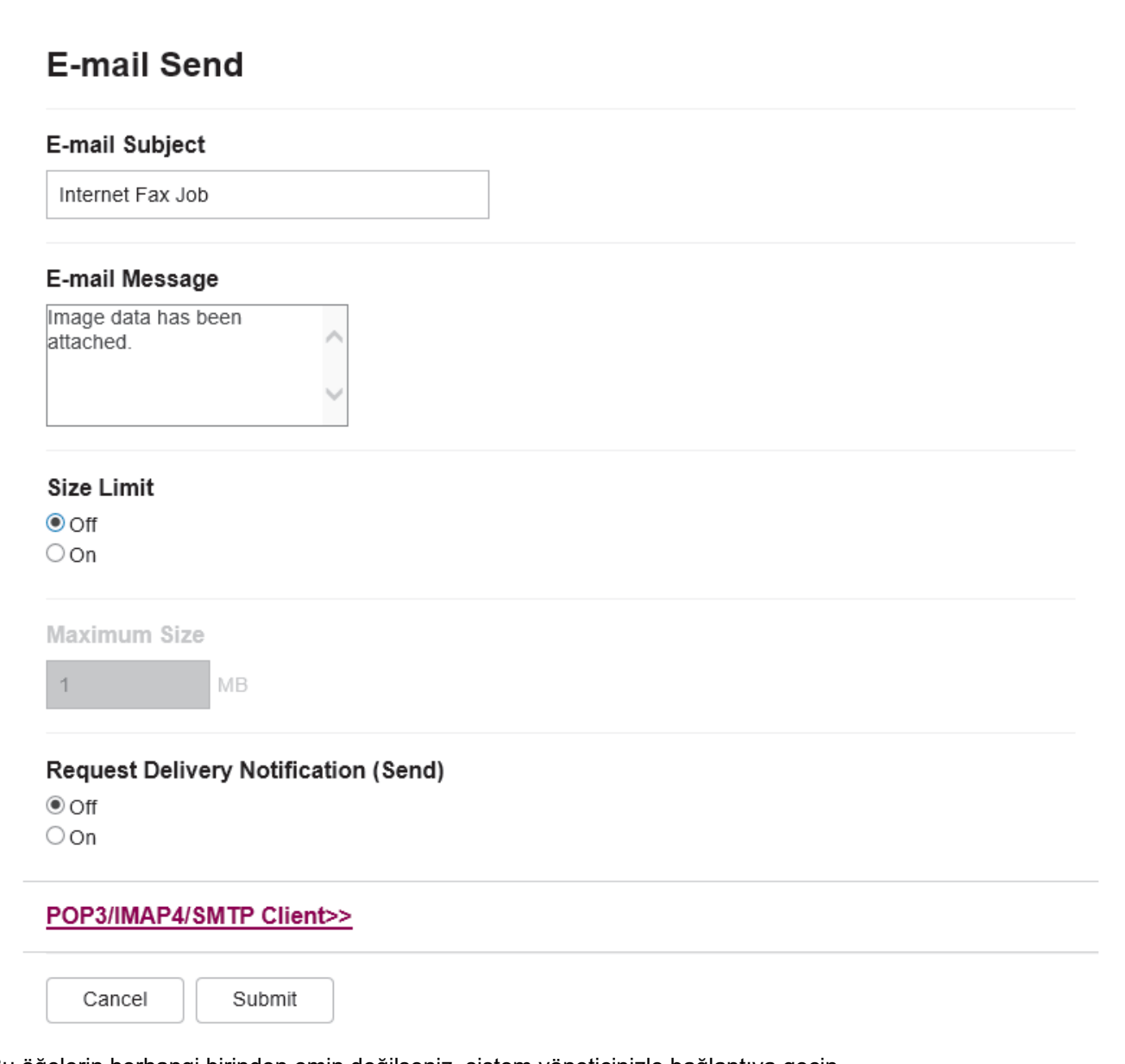

Bu öğelerin herhangi birinden emin değilseniz, sistem yöneticinizle bağlantıya geçin.

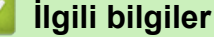

- E-posta veya İnternet Faksı (I-Fax) İçin Brother Makinenizi Yapılandırma
	- Brother Makineniniz İnternet Faksını (I-Fax) Nasıl Alır

### **ilgili konular:**

• [Alınan E-posta ve Faks Mesajlarını İletme](#page-277-0)

<span id="page-271-0"></span>▲ [Ana sayfa](#page-1-0) > [Ağ](#page-236-0) > Ağ Özellikleri > [İnternet Kullanarak Faks \(I-Fax\)](#page-266-0) > E-posta veya İnternet Faksı (I-Fax) İçin Brother Makinenizi Yapılandırma > E-posta veya Internet Faksı (I-Fax) İçin Başlangıç Kurulumu > Brother Makineniniz İnternet Faksını (I-Fax) Nasıl Alır

## **Brother Makineniniz İnternet Faksını (I-Fax) Nasıl Alır**

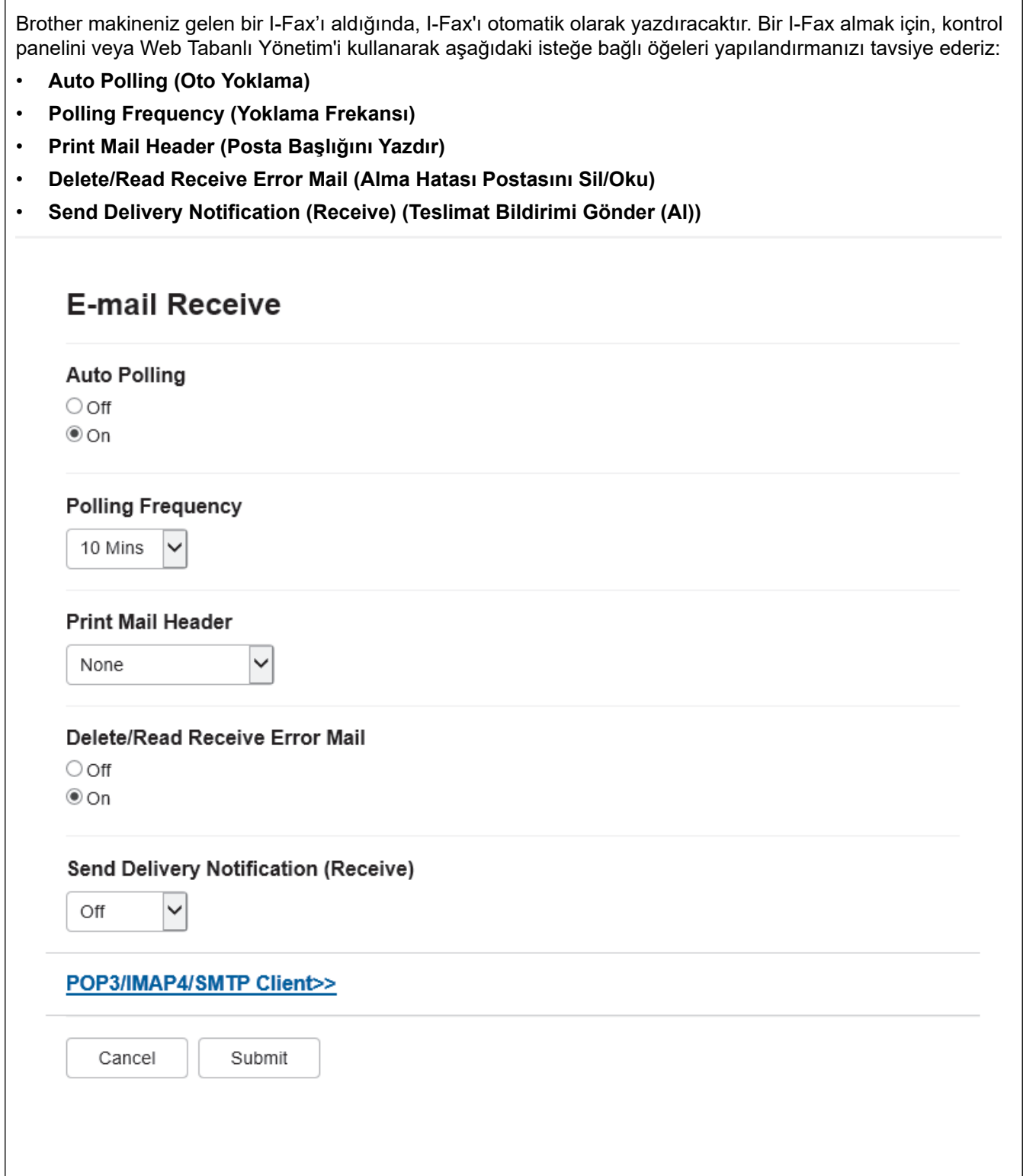

E-posta mesajlarını almanızın iki yolu vardır:

- Düzenli aralıklarla POP3/IMAP4 alma
- POP3/IMAP4 alma, elle başlatılır

Makine, POP3/IMAP4 alımı kullanılırken, verileri almak için e-posta sunucunuzu yoklar. Yoklama, belirlenmiş aralıklarla gerçekleşebilir (örneğin, makinenizi e-posta sunucusunu on dakikada bir yoklayacak şekilde yapılandırabilirsiniz) veya sunucuyu manuel olarak yoklayabilirsiniz.

- Makineniz e-posta verisi almaya başlarsa LCD'de [Alınıyor] görüntülenir. E-posta otomatik yazdırılır.
- Veri alınırken makinenizde kağıt bittiyse, alınan veri makinenizin belleğinde saklanır. Bu veriler, kağıt çekmecesine kağıt yüklendikten sonra otomatik olarak yazdırılır.
- Makinenin Geçici Faks Yedekleme İşlevi açık hale getirildiğinde, alınan veri belli bir süre için saklanır.
- Alınan e-posta düz metin formatında değilse veya ekli dosya TIFF-F formatında değilse, "EKTEKİ **DOSYA FORMATI DESTEKLENMEMEKTEDİR."** şeklindeki hata mesajı yazdırılır.
- Alınan posta fazla büyükse, "E-POSTA DOSYASI üOK BoYoK." şeklindeki hata mesajı yazdırılır.
- **Delete/Read Receive Error Mail (Alma Hatası Postasını Sil/Oku) öğesi On (Açık) (varsayılan) ise,** hata postası e-posta sunucusundan otomatik olarak silinir.

### **ølgඈlඈ bඈlgඈler**

• E-posta veya Internet Faksı (I-Fax) İçin Başlangıç Kurulumu

- Alınan I-Fax Bilgisayarda Nasıl Görüntülenir
- [Alınan E-posta ve Faks Mesajlarını İletme](#page-277-0)

<span id="page-273-0"></span>▲ [Ana sayfa](#page-1-0) > [Ağ](#page-236-0) > Ağ Özellikleri > [İnternet Kullanarak Faks \(I-Fax\)](#page-266-0) > E-posta veya İnternet Faksı (I-Fax) İçin Brother Makinenizi Yapılandırma > Alınan I-Fax Bilgisayarda Nasıl Görüntülenir

## Alınan I-Fax Bilgisayarda Nasıl Görüntülenir

Bilgisayar bir I-Fax belgesi aldığında, belge, Konu satırında e-posta sunucunuzun bir I-Fax aldığını bildiren bir eposta mesajına eklenir. Gelen veriyi almak için, Brother makinenizin e-posta sunucusunu yoklamasını bekleyebilir veya e-posta sunucusunu manuel olarak yoklayabilirsiniz.

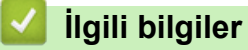

• E-posta veya İnternet Faksı (I-Fax) İçin Brother Makinenizi Yapılandırma

#### **ilgili konular:**

• Brother Makineniniz İnternet Faksını (I-Fax) Nasıl Alır

<span id="page-274-0"></span>▲ [Ana sayfa](#page-1-0) > [Ağ](#page-236-0) > Ağ Özellikleri > [İnternet Kullanarak Faks \(I-Fax\)](#page-266-0) > Internet Faksı Gönderme (I-Fax)

## **Internet Faksı Gönderme (I-Fax)**

I-Fax göndermek, normal bir faks göndermeye benzer. Alıcınıza ait bilgilerin e-posta adres defterinizde kayıtlı olduğundan emin olun ve I-Fax ile göndermek istediğiniz belgeyi Brother makinenize yükleyin.

Bir belge göndermek istediğiniz bilgisayarda Windows Server 2008/2012/2012 R2/2016/2019, Windows 7, Windows 8.1 veya Windows 10 çalışmıyorsa bilgisayarın sahibinden TIFF dosyalarının görüntülenebileceği yazılımı yüklemesini isteyin.

- Birden fazla sayfa göndermek için ADF'yi kullanın.
- 1. Belgenizi yükleyin.
- 2. Aşağıdakilerden birini yapın:
	- Faks Önizleme [Kapalı] olarak ayarlı ise, [Faks] öğesine basın.
	- Faks Önizleme [Açık] olarak ayarlı ise, [Faks] öğesine, daha sonra [Faksları Gönderiyor] öğesine basın.
- 3. Faks gönderme ayarlarını değiştirmek için  $[Seçenekleer]$  öğesine basın.
- 4. Faks ayarları arasında gezinmek için yukarı veya aşağı kaydırın veya ▲ ya da ▼ öğesine basın. İstediğiniz ayar göründüğünde, bu ayara basın ve tercihinizi seçin. Ayarları değiştirme işlemini bitirdiğinizde, [TAMAM] öğesine basın. ([TAMAM] düğmesi görüntülenirse.)

Süreyi ayarladıktan sonra [TAMAM] düğmesi görüntülenmezse faks gönderme ekranına dönmek için öğesine basın.

- 5. Aşağıdakilerden birini yapın:
	- öğesine basıp Dokunmatik ekranı kullanarak e-posta adresini girin. [TAMAM] öğesine basın.
	- [Adres Defteri] Öğesine basın, alıcınızın e-posta adresini seçin ve sonra [Uyqula] Öğesine basın.
- 6. [Faks Başlatma] öğesine basın.

Makine taramaya başlar. Belge tarandıktan sonra, SMTP sunucunuz aracılığıyla alıcıya aktarılır. Tarama sırasında  $\blacktriangleright$  öğesine basarak gönderme işlemini iptal edebilirsiniz.

#### 7. **[4]** öğesine basın.

### **ølgඈlඈ bඈlgඈler**

• [İnternet Kullanarak Faks \(I-Fax\)](#page-266-0)

<span id="page-275-0"></span>▲ [Ana sayfa](#page-1-0) > [Ağ](#page-236-0) > Ağ Özellikleri > [İnternet Kullanarak Faks \(I-Fax\)](#page-266-0) > Sunucuyu Manuel Olarak Yoklayın **Sunucuyu Manuel Olarak Yoklayın**

1. [Ayarlar] > [Tüm Ayarlar] > [Ağ] > [E-posta/IFAKS] > [Manuel Alım] Öğesine basın.

Q Makinenizde Ana ekranda [Tüm Ayarlar] menüsü görüntüleniyorsa [Ayarlar] menüsünü atlayın.

- 2. Onaylamak için [Evet] öğesine basın.
- 3. LCD, [Alınıyor] öğesini görüntüler ve makineniz verileri e-posta sunucusundan yazdıracaktır.

### **ølgඈlඈ bඈlgඈler**

• [İnternet Kullanarak Faks \(I-Fax\)](#page-266-0)

<span id="page-276-0"></span>▲ [Ana sayfa](#page-1-0) > [Ağ](#page-236-0) > Ağ Özellikleri > [İnternet Kullanarak Faks \(I-Fax\)](#page-266-0) > I-Fax Seçenekleri

### **I-Fax Seçenekleri**

- [Alınan E-posta ve Faks Mesajlarını İletme](#page-277-0)
- Yayın Geçişi
- [Internet Faksı \(I-Fax\) Onay Postası](#page-283-0)
- E-posta veya İnternet Faksı (I-Fax) İçin Brother Makinenizi Yapılandırma

<span id="page-277-0"></span>▲ [Ana sayfa](#page-1-0) > [Ağ](#page-236-0) > Ağ Özellikleri > [İnternet Kullanarak Faks \(I-Fax\)](#page-266-0) > I-Fax Seçenekleri > Alınan E-posta ve Faks Mesajlarını İletme

## **Alınan E-posta ve Faks Mesajlarını İletme**

E-posta veya standart faks mesajlarını, başka bir bilgisayara, faks makinesine veya başka bir I-Fax makinesine iletmek için Brother I-Fax özelliğini kullanın. Makinenizin kontrol panelini kullanarak Yönlendirme özelliğini etkinleştirin.

Makinenizin kontrol panelini kullanarak e-posta iletme işlevini etkinleştirmek için:

1. [Ayarlar] > [Tüm Ayarlar] > [Faks] > [Alma Kurulumu] > [Hafıza Alımı] > [Faks İlet] öğesine basın.

Makinenizde Ana ekranda [Tüm Ayarlar] menüsü görüntüleniyorsa [Ayarlar] menüsünü atlayın.

- 2. Aşağıdakilerden birini yapın:
	- İletilecek faks numarasını (en fazla 20 basamak) ve e-posta adresini girmek için LCD'yi kullanarak [Manuel] öğesine basın.

[TAMAM] öğesine basın.

[Adres Defteri] öğesine basın.

Fakslarınızın iletileceği faks numarasını veya e-posta adresini buluncaya kadar kaydırmak için yukarı veya aşağı kaydırın ya da ▲ veya ▼ öğesine basın.

İstediğiniz faks numarası veya e-posta adresine basın.

3. E-posta adresini secerseniz, istediğiniz dosya türünü seçin.

Makinenizde alınan faksları yazdırmak için [Yed. Baskı: Açk] öğesine basın, böylece bir kopyanız olur.

#### öğesine basın.

#### **ølgඈlඈ bඈlgඈler**

• I-Fax Seçenekleri

- [İnternet Kullanarak Faks \(I-Fax\)](#page-266-0)
- E-posta veya Internet Faksı (I-Fax) İçin Başlangıç Kurulumu
- Brother Makineniniz İnternet Faksını (I-Fax) Nasıl Alır

<span id="page-278-0"></span>▲ [Ana sayfa](#page-1-0) > [Ağ](#page-236-0) > Ağ Özellikleri > [İnternet Kullanarak Faks \(I-Fax\)](#page-266-0) > I-Fax Seçenekleri > Yayın Geçişi

## **Yayın Geçişi**

Yayın Gecisi, Brother makinenizin İnternet üzerinden bir mesaj alması ve ardından klasik telefon hatlarıyla onu başka bir faks makinesine aktarmasıdır. Uzun bir mesafeye veya yurtdışına bir belge fakslamanız gerekiyorsa, iletişim ücretinden tasarruf etmek için Yayın Geçişi İşlevini kullanın.

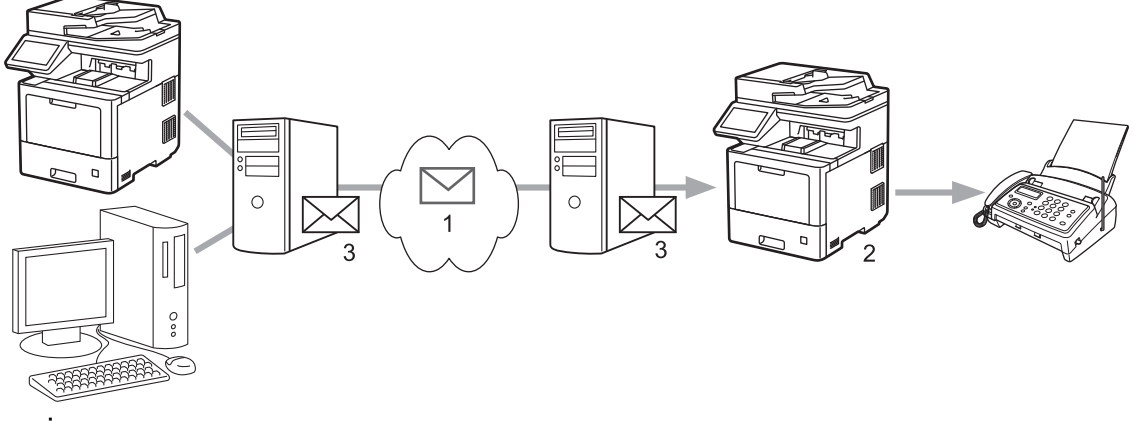

- 1. İnternet
- 2. Telefon hattı
- 3. E-posta sunucusu

Aşağıdaki öğeleri yapılandırmak için Brother makinesinin kontrol panelini veya Web Tabanlı Yönetim'i kullanın:

- **Relay Broadcast Function (Naklen Yayın İşlevi) Relay Broadcast Function (Naklen Yayın İşlevi) öğesini On (Açık) olarak ayarlayın.**
- **Relay Domain (Röle Etki Alanı)**

Makinenizin alan adını, belgeyi klasik faks makinesine yayınlayacak olan makine üzerinde yapılandırın. Makinenizi bir yayın iletim aygıtı olarak kullanmak istiyorsanız, makinede güvendiğiniz alan adını belirtmeniz gerekir (adın "@" işaretinden sonraki bölümü). Bir güvenilen alan adı seçerken dikkat edin: Güvenilen alan adındaki herhangi bir kullanıcı yayın geçişi gönderebilecektir. En fazla on alan adını kaydettirebilirsiniz.

#### • **Relay Broadcast Report (Naklen Yayın Raporu)**

Makine yayın geçişini tamamladıktan sonra bir rapor yazdırmak isteyip istemediğinizi belirtin.

### **Relay Function**

**Relay Broadcast Function** 

 $@$  Off  $\bigcirc$  On

#### **Relay Domain**

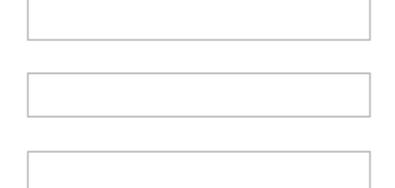

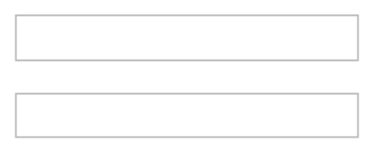

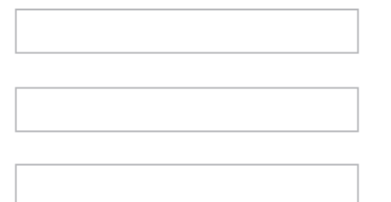

#### Relay Broadcast Report  $@$  Off

 $\bigcirc$  On

Cancel Submit

# **ølgඈlඈ bඈlgඈler**

- I-Fax Seçenekleri
	- Brother Makinenizden Yayın Geçişi
	- Bilgisayarınızdan Yayın Geçişi

<span id="page-280-0"></span>▲ [Ana sayfa](#page-1-0) > [Ağ](#page-236-0) > Ağ Özellikleri > [İnternet Kullanarak Faks \(I-Fax\)](#page-266-0) > I-Fax Seçenekleri > [Yayın](#page-278-0) Geçişi > Brother Makinenizden Yayın Geçişi

## **Brother Makinenizden Yayın Geçişi**

E-postayı makinenizden geleneksel bir faks makinesine göndermek için Röle Yayını İşlevini kullanın.

Web Tabanlı Yönetim'de POP3/IMAP4/SMTP Client (POP3/IMAP4/SMTP İstemcisi) ve SMTP Server (SMTP Sunucusu) onay kutularının seçili olduğunu teyit edin. Makinenizi yeniden başlatmak için Submit (Gönder) öğesine ve ardından Yes (Evet) öğesine tıklayın.

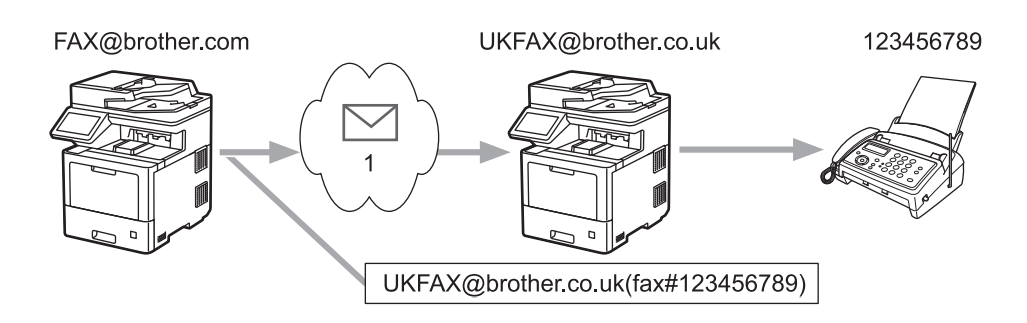

1. İnternet

Bu örnekte, makinenizin e-posta adresi FAX@brother.com şeklindedir. Makinenizden, İngiltere'de UKFAX@brother.co.uk e-posta adresine sahip standart bir faks makinesine bir belge göndermek istiyorsunuz ve makinenizin bu belgeyi bir klasik telefon hattını kullanarak göndermesini istiyorsunuz.

- 1. Belgenizi yükleyin.
- 2. Asağıdakilerden birini yapın:
	- Faks Önizleme [Kapalı] olarak ayarlı ise, [Faks] öğesine basın.
	- Faks Önizleme [Açık] olarak ayarlı ise, [Faks] öğesine, daha sonra [Faksları Gönderiyor] öğesine basın.
- 3. [Seçenekler] öğesine basın.
- 4. [Yayın] seçeneğini görüntülemek için yukarı veya aşağı kaydırın ya da ▲ veya ▼ öğesine basın.
- 5. [Yayın] öğesine basın.
- 6. [Numara Ekle] öğesine basın.
- 7. Aşağıdaki yöntemlerle yayına e-posta adresleri ekleyebilirsiniz:
	- [Numara Ekle] öğesine ve  $|\cdot|$   $\times$  |öğesine basın, e-posta adresini girin ve [TAMAM] öğesine basın.
	- [Adres defterinden ekle] öğesine basın. Yayına eklemek istediğiniz e-posta adresinin onay kutusuna basın. İstediğiniz tüm e-posta adreslerini işaretledikten sonra, [TAMAM] öğesine basın.
	- [Adres defterinde ara] öğesine basın. Adı girin ve [TAMAM] öğesine basın. Arama sonuçları görüntülenir. Ada basın ve daha sonra yayına eklemek istediğiniz e-posta adresine basın.

Aşağıda, e-posta adresi ve telefon numarasının nasıl girileceğinin bir örneği gösterilmiştir: UKFAX@brother.co.uk(fax#123456789)

E-posta adresi Faks Numarası "fax#" sözcüğünde parantez içinde telefon numarası bulunmalıdır.

Tüm faks numaralarını girdikten sonra, [TAMAM] öğesine basın.

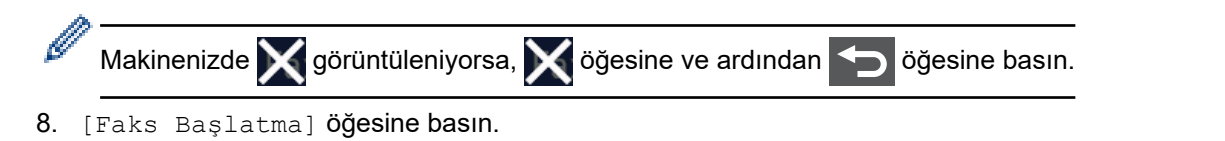

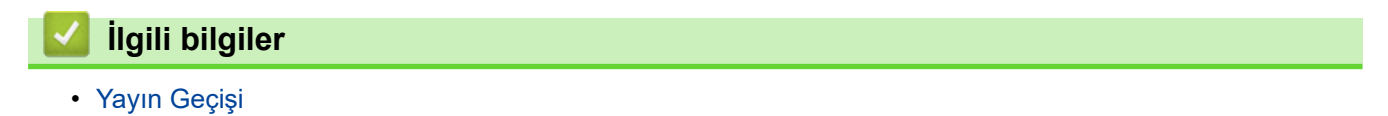

<span id="page-282-0"></span>▲ [Ana sayfa](#page-1-0) > [Ağ](#page-236-0) > Ağ Özellikleri > [İnternet Kullanarak Faks \(I-Fax\)](#page-266-0) > I-Fax Seçenekleri > [Yayın](#page-278-0) Geçişi > Bilgisayarınızdan Yayın Geçişi

## **Bilgisayarınızdan Yayın Geçişi**

Yayın Geçişi işlevini bilgisayarınızdan geleneksel bir faks makinesine e-posta göndermek için kullanın.

Bazı e-posta uygulamaları, birden fazla faks numarasına e-posta gönderilmesini desteklemez. E-posta uygulamanız birden fazla faks numarasını desteklemiyorsa, bir seferde sadece bir faks makinesine geçiş yapabilirsiniz.

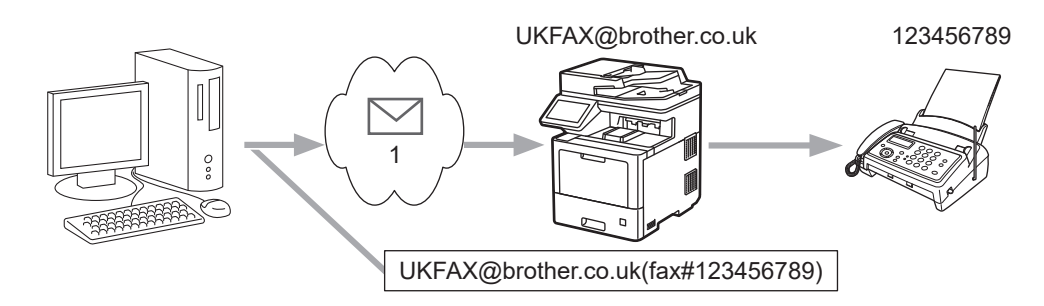

- 1. İnternet
- **Web Tabanlı Yönetim'de POP3/IMAP4/SMTP Client (POP3/IMAP4/SMTP İstemcisi) ve SMTP Server (SMTP Sunucusu)** onay kutularının seçili olduğunu teyit edin. Makinenizi yeniden başlatmak için Submit **(Gönder)** öğesine ve ardından Yes (Evet) öğesine tıklayın.

Klasik bir faks makinesine bir e-posta gönderivorsanız, faks makinesinin faks numarasını girme yöntemi, kullandığınız posta uygulamasına bağlı olarak değişir.

1. E-posta uygulamanızda, yeni bir e-posta mesajı oluşturun ve "KİME" kutusuna geçiş makinesinin e-posta adresini ve ilk faks makinesinin faks numarasını yazın.

Aşağıda, e-posta adresi ve faks numarasının nasıl girileceğinin bir örneği gösterilmiştir:

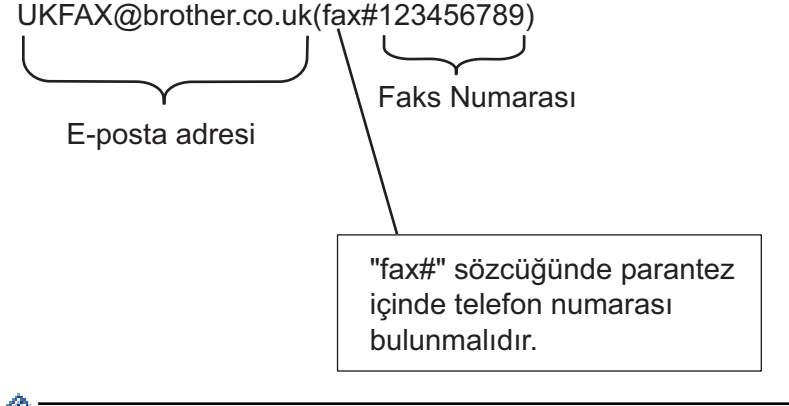

Microsoft Outlook için, adres bilgisi adres defterine aşağıdaki şekilde girilmelidir:

#### İsim: fax#123456789

E-posta adresi: UKFAX@brother.co.uk

- 2. Geçiş makinesinin e-posta adresini ve ikinci faks makinesinin faks numarasını "KİME" kutusuna yazın.
- E-postavı gönderin.

### **ølgඈlඈ bඈlgඈler**

• Yayın Geçişi

<span id="page-283-0"></span>▲ [Ana sayfa](#page-1-0) > [Ağ](#page-236-0) > Ağ Özellikleri > [İnternet Kullanarak Faks \(I-Fax\)](#page-266-0) > I-Fax Seçenekleri > Internet Faksı (I-Fax) Onay Postası

## **Internet Faksı (I-Fax) Onay Postası**

- Gönderme için Doğrulama Postası, alıcı istasyondan, I-Fax'ınızın veya e-postanızın alınıp işlendiğine dair bir bildirim istemenize olanak sağlar.
- Alma için Doğrulama Postası, bir I-Fax veya e-postayı başarıyla alıp işledikten sonra gönderici istasyona bir varsayılan rapor göndermenizi sağlar.

Bu özelliği kullanmak için, makinenizin kontrol paneli menüsündeki [Posta RX Kur] ve [Posta TX Kur] seçeneklerinde [Bildiri] seçeneklerini ayarlayın.

## **ølgඈlඈ bඈlgඈler**

- I-Fax Seçenekleri
	- TX Doğrulama Postası için Gönderim Bildirimlerini Etkinleştirme
	- TX Doğrulama Postası için Alım Bildirimini Etkinleştirme
	- [I-Fax Hata Postası](#page-286-0)

<span id="page-284-0"></span>▲ [Ana sayfa](#page-1-0) > [Ağ](#page-236-0) > Ağ Özellikleri > [İnternet Kullanarak Faks \(I-Fax\)](#page-266-0) > I-Fax Seçenekleri > [Internet Faksı \(I-](#page-283-0)[Fax\) Onay Postası](#page-283-0) > TX Doğrulama Postası için Gönderim Bildirimlerini Etkinleştirme

## **TX Doğrulama Postası için Gönderim Bildirimlerini Etkinleştirme**

1. [Ayarlar] > [Tüm Ayarlar] > [Ağ] > [E-posta/IFAKS] > [Posta TX Kur] > [Bildiri] öğesine basın. Ø Makinenizde Ana ekranda [Tüm Ayarlar] menüsü görüntüleniyorsa [Ayarlar] menüsünü atlayın. 2. Bildirim Gönder özelliğini etkinleştirmek veya devre dışı bırakmak için [Açık] veya [Kapalı] öğesini seçin. Bildirim Gönder Açık iken faks, mesaj teslim bilgilerini içeren Mesaj Okundu Bildirimi (MDN) adında ek bir alan içerir. Varsayılan olarak, Bildirim Gönder Kapalı olarak ayarlanmıştır. B Bildirim raporu gönderebilmek için faks alıcınızın makinesi MDN alanını desteklemelidir. 3. **| |** Öğesine basın. *<u>ilgili* bilgiler</u> • [Internet Faksı \(I-Fax\) Onay Postası](#page-283-0)

<span id="page-285-0"></span>▲ [Ana sayfa](#page-1-0) > [Ağ](#page-236-0) > Ağ Özellikleri > [İnternet Kullanarak Faks \(I-Fax\)](#page-266-0) > I-Fax Seçenekleri > [Internet Faksı \(I-](#page-283-0)[Fax\) Onay Postası](#page-283-0) > TX Doğrulama Postası için Alım Bildirimini Etkinleştirme

## **TX Doğrulama Postası için Alım Bildirimini Etkinleştirme**

1. [Ayarlar] > [Tüm Ayarlar] > [Ağ] > [E-posta/IFAKS] > [Posta RX Kur] > [Bildiri] öğesine basın.

Makinenizde Ana ekranda [Tüm Ayarlar] menüsü görüntüleniyorsa [Ayarlar] menüsünü atlayın.

#### 2. Üç olası ayardan birine basın:

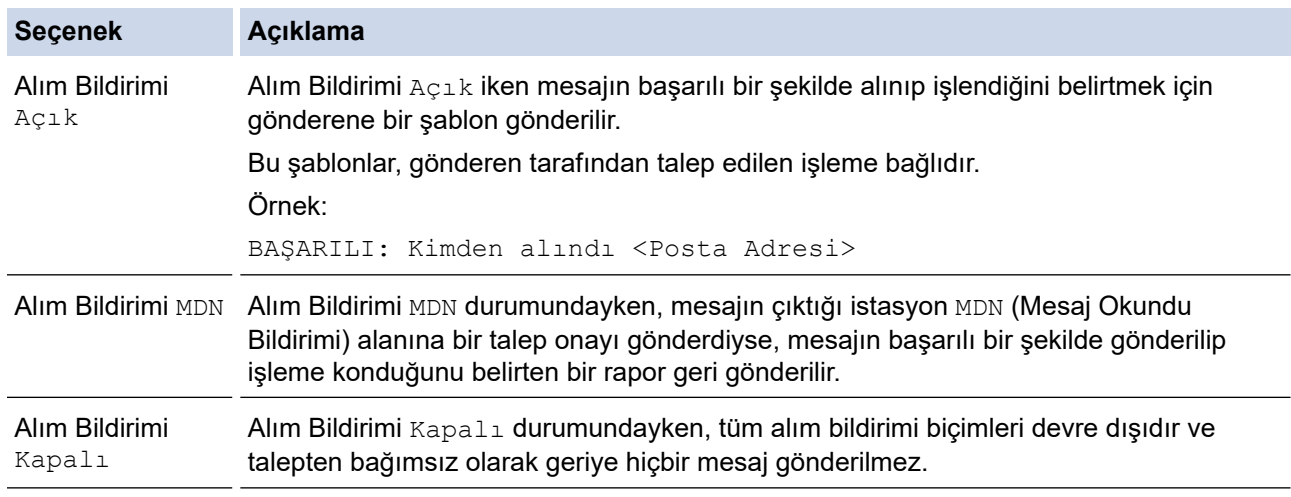

TX Doğrulama Postası göndermek için, Gönderen şu ayarları yapılandırmalıdır:

- içindeki [Bildiri] ayarını [Açık] olarak ayarlayın.[Posta TX Kur]
- [Posta RX Kur] Öğesindeki [Başlık] Öğesini [Tümü] veya [Konu+Kimden+Kime] olarak değiştirin.
- TX Doğrulama Postası almak için, Alıcı şu ayarları yapılandırmalıdır:

içindeki [Bildiri] ayarını [Açık] olarak ayarlayın.[Posta RX Kur]

#### 3. **Özül** öğesine basın.

#### *<u>ilgili* bilgiler</u>

• [Internet Faksı \(I-Fax\) Onay Postası](#page-283-0)

<span id="page-286-0"></span>▲ [Ana sayfa](#page-1-0) > [Ağ](#page-236-0) > Ağ Özellikleri > [İnternet Kullanarak Faks \(I-Fax\)](#page-266-0) > I-Fax Seçenekleri > [Internet Faksı \(I-](#page-283-0)[Fax\) Onay Postası](#page-283-0) > I-Fax Hata Postası

## **I-Fax Hata Postası**

Bir I-Fax gönderirken posta teslim hatası gerçekleşirse, posta sunucusu Brother makineye bir hata mesajı gönderir ve hata mesajı yazdırılır.

Bir I-Fax alırken hata oluşursa, hata mesajı yazdırılır. Örneğin, "Makineye gönderilen ileti TIFF formatında değildi."

Hata postasını almak ve onu makinenizde yazdırmak için, [Posta RX Kur] içinde, [Başlık] seçeneğini [Tümü] veya [Konu+Kimden+Kime] olarak değiştirin.

## **ølgඈlඈ bඈlgඈler**

• [Internet Faksı \(I-Fax\) Onay Postası](#page-283-0)

<span id="page-287-0"></span>▲ [Ana sayfa](#page-1-0) > [Ağ](#page-236-0) > Ağ Özellikleri > Sunucuya Faks Gönder Özelliğini Kullanma

## Sunucuya Faks Gönder Özelliğini Kullanma

Sunucuya Faks Gönderme özelliği, makinenizin bir belgeyi taramasına ve belgeyi ağ üzerinden ayrı bir faks sunucusuna göndermesine izin verir. Ardından belge standart telefon hatlarıyla sunucudan hedef faks numarasına faks verisi olarak gönderilir. Faks Sunucusu özelliği Açık olarak ayarlandığında, makineden yapılan tüm otomatik faks aktarımları, faks aktarımları için faks sunucusuna gönderilir.

Sunucuya Gönderme özelliği açık olduğu zaman, manuel faks özelliğini kullanarak makineden faks gönderebilirsiniz.

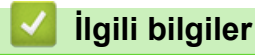

- Ağ Özellikleri
	- [Faksı Faks Sunucusuna Göndermeden Önce](#page-288-0)
	- Sunucuya Faksı Etkinleştirme
	- [Sunucuya Faksı Çalıştırma](#page-290-0)
▲ [Ana sayfa](#page-1-0) > [Ağ](#page-236-0) > Ağ Özellikleri > Sunucuya Faks Gönder Özelliğini Kullanma > Faksı Faks Sunucusuna Göndermeden Önce

# **Faksı Faks Sunucusuna Göndermeden Önce**

Bir belgeyi faks sunucusuna göndermeden önce, o sunucu için doğru söz dizimi kullanılmalıdır. Hedef faks numarası, faks sunucusu ile kullanılan parametrelerle eşleşen bir önek ve bir sonek ile gönderilmelidir. Çoğu durumda, önek için söz dizimi "faks=" metnidir ve sonek için söz dizimi faks sunucusu e-posta ağ geçidinin etki alanı adıdır. Sonekin başına "@" sembolü de eklenmelidir. Fakstan sunucuya işlevini kullanabilmeniz için önek ve sonek bilgileri makinede depolanmalıdır. Hedef faks numaraları adres defterine kaydedilebilir veya arama tuşları kullanılarak girilebilir (en fazla 40 basamaklı sayı). Örneğin: 123-555-0001 hedef faks numarasına bir belge göndermek istiyorsanız şu söz dizimini kullanın:

Önek Sonek .<br>fax= 123-555-0001@faxserver.companyname.com Hedef faks numarası Faks sunucusu uygulaması bir e-posta ağ geoidini desteklemelidir. **ilgili bilgiler** 

• Sunucuya Faks Gönder Özelliğini Kullanma

▲ [Ana sayfa](#page-1-0) > [Ağ](#page-236-0) > Ağ Özellikleri > Sunucuya Faks Gönder Özelliğini Kullanma > Sunucuya Faksı Etkinleştirme

# **Sunucuya Faksı Etkinleştirme**

Brother makinenizde faks sunucusu için ön ek/son ek adresini kaydedin.

1. **[Axarlar] > [Tüm Ayarlar] > [Ağ] > [Sunucuya Faks] Öğesine basın.** 

Ø Makinenizde Ana ekranda [Tüm Ayarlar] menüsü görüntüleniyorsa [Ayarlar] menüsünü atlayın.

- 2. [Sunucuya Faks] öğesine basın.
- 3. [Açık] öğesine basın.
- 4. [Önek] öğesine basın.
- 5. Dokunmatik ekranı kullanarak öneki girin ve sonra [TAMAM] öğesine basın.
- 6. [Sonek] öğesine basın.
- 7. Dokunmatik ekranı kullanarak soneki girin ve sonra [TAMAM] öğesine basın.
- 8. **| |** | öğesine basın.

### **ølgඈlඈ bඈlgඈler**

• Sunucuya Faks Gönder Özelliğini Kullanma

▲ [Ana sayfa](#page-1-0) > [Ağ](#page-236-0) > Ağ Özellikleri > Sunucuya Faks Gönder Özelliğini Kullanma > Sunucuya Faksı Çalıştırma

# **Sunucuya Faksı Çalıştırma**

- 1. Belgeyi, ADF'ye veya tarayıcı camına koyun.
- 2. Aşağıdakilerden birini yapın:
	- Faks Önizleme [Kapalı] olarak ayarlı ise, [Faks] öğesine basın.
	- Faks Önizleme [Açık] olarak ayarlı ise, [Faks] öğesine, daha sonra [Faksları Gönderiyor] öğesine basın.
- 3. Faks numarasını girin.
- 4. [Faks Başlatma] öğesine basın.

Makine mesajı TCP/IP ağı üzerinden faks sunucusuna gönderecektir.

# **ølgඈlඈ bඈlgඈler**

• Sunucuya Faks Gönder Özelliğini Kullanma

<span id="page-291-0"></span>▲ [Ana sayfa](#page-1-0) > [Ağ](#page-236-0) > Ağ Özellikleri > LDAP Aramayı Yapılandırma ve Çalıştırma

### **LDAP Aramayı Yapılandırma ve Çalıştırma**

#### MFC-L9630CDN/MFC-L9670CDN: standart

LDAP özelliği, sunucunuzda faks numaraları ve e-posta adresleri gibi bilgileri aramanızı sağlar. Faks, I-Fax veya E-posta sunucusuna Tarama özelliğini kullandığınızda, LDAP aramayı kullanarak faks numaralarını veya e-posta adreslerinį bulabilirsiniz.

LDAP özelliği, basitleştirilmiş Çince'yi, geleneksel Çince'yi veya Korece'yi desteklemez.

- LDAP özelliği LDAPv3'ü destekler.
- LDAP özelliği, SSL/TLS'yi desteklemez.

### **ølgඈlඈ bඈlgඈler**

Ø

- Ağ Özellikleri
	- Web Tabanlı Yönetim'i Kullanarak LDAP Yapılandırmasını Değiştirme
	- Makinenizin Kontrol Panelini Kullanarak Bir LDAP Araması Gerçekleştirme

<span id="page-292-0"></span>Ana sayfa > [Ağ](#page-236-0) > Ağ Özellikleri > [LDAP Aramayı Yapılandırma ve Çalıştırma](#page-291-0) > Web Tabanlı Yönetim'i Kullanarak LDAP Yapılandırmasını Değiştirme

# **Web Tabanlı Yönetim'i Kullanarak LDAP Yapılandırmasını Değiştirme**

LDAP ayarlarınızı bir web tarayıcısında yapılandırmak için Web Tabanlı Yönetim'i kullanın.

- 1. Web tarayıcınızı başlatın.
- 2. Tarayıcınızın adres çubuğuna "https://makine'nin IP adresi" yazın ("makinenin IP adresi", makinenin IP adresidir).

Örneğin:

https://192.168.1.2

3. Gerekirse, Login (Oturum Aç) alanına şifreyi yazın ve ardından Login (Oturum Aç) öğesine tıklayın.

Bu makinenin ayarlarını yönetmeye yönelik varsayılan şifre makinenin arkasında bulunur ve "Pwd" olarak isaretlidir.

4. Gezinme menüsüne gidin ve ardından **Network (Ağ) > Network (Ağ) > Protocol (Protokol)** öğesine tıklayın.

Gezinme menüsü ekranın sol tarafında görünmüyorsa,  $\equiv$  öğesinden başlayın.

- 5. LDAP onay kutusunu seçin ve ardından Submit (Gönder) öğesine tıklayın.
- 6. Brother makinenizi yeniden başlatmak ve yapılandırmayı etkinleştirmek için Yes (Evet) öğesine tıklayın.
- 7. Bilgisayarınızda, Web Tabanlı Yönetim'de, gezinme menüsüne gidin ve ardından Address Book (Adres **Defteri) > LDAP** öğesine tıklayın.
	- **LDAP Search (LDAP Araması)**
	- **LDAP Server Address (LDAP Sunucu Adresඈ)**
	- **Port (Bağlantı Noktası)** (Varsayılan bağlantı noktası numarası 389'dur.)
	- **Search Root (Arama Kökü)**
	- **Authentඈcatඈon (Kඈmlඈk Doğrulama)**
	- **Username (Kullanıcı Adı)**

Bu seçim, kullanılan kimlik doğrulama yöntemine bağlı olarak kullanılabilecektir.

• **Password (Şඈfre)**

Bu seçim, kullanılan kimlik doğrulama yöntemine bağlı olarak kullanılabilecektir.

- LDAP sunucusu Kerberos kimlik doğrulamasını destekliyorsa, Kimlik doğrulama ayarları için Kerberos'u seçmenizi tavsiye ederiz. Bu, LDAP sunucusu ve makineniz arasında güçlü bir kimlik doğrulaması sağlar.
	- Kerberos kimlik doğrulaması için kontrol panelinde SNTP protokolünü (ağ zaman sunucusu) yapılandırmanız veya tarih, saat ve saat dilimini doğru girmeniz gerekir.
- **Kerberos Server Address (Kerberos Sunucusu Adresඈ)** Bu seçim, kullanılan kimlik doğrulama yöntemine bağlı olarak kullanılabilecektir.
- 
- **Timeout for LDAP (LDAP için Zaman Aşımı)**
- Attribute of Name (Search Key) (Ad Niteliği (Arama Tuşu))
- Attribute of E-mail (E-postanın Özniteliği)
- **Attribute of Fax Number (Faks Numarası Niteliği)**
- **Optional Attribute ## (İsteğe Bağlı Öznitelik ##)**
- 8. Bittiğinde, Submit (Gönder) öğesine tıklayın. Status (Durum) alanında OK (Tamam) yazdığından emin olun.

#### **ølgඈlඈ bඈlgඈler**

• [LDAP Aramayı Yapılandırma ve Çalıştırma](#page-291-0)

### **ilgili konular:**

• Web Tabanlı Yönetimi Kullanarak Zamanı SNTP Sunucusu ile Eşitleme

<span id="page-294-0"></span>▲ [Ana sayfa](#page-1-0) > [Ağ](#page-236-0) > Ağ Özellikleri > [LDAP Aramayı Yapılandırma ve Çalıştırma](#page-291-0) > Makinenizin Kontrol Panelini Kullanarak Bir LDAP Araması Gerçekleştirme

# **Makinenizin Kontrol Panelini Kullanarak Bir LDAP Araması Gercekleştirme**

LDAP ayarlarını yapılandırdıktan sonra, aşağıdaki amaçlarla kullanmak için faks numaralarını veya e-posta adreslerini bulmak üzere LDAP arama özelliğini kullanabilirsiniz:

- Faks Gönderme
- İnternet Faksı Gönderme (I-Fax)
- E-posta Sunucusuna Tarama

LDAP özelliği LDAPv3'ü destekler.

- LDAP özelliği, SSL/TLS'yi desteklemez.
- LDAP sunucunuza bağlanmak için, ağ yöneticiniz tarafından belirlenen güvenlik politikasına bağlı olarak, Kerberos Kimlik Doğrulamasını veya Basit Kimlik Doğrulamayı kullanmanız gerekebilir.
- Kerberos kimlik doğrulaması için kontrol panelinde SNTP protokolünü (ağ zaman sunucusu) yapılandırmanız veya tarih, saat ve saat dilimini doğru girmeniz gerekir.
- 1. Aramak için  $\overline{Q}$  öğesine basın.
- 2. LCD'yi kullanarak aramanız için ilk karakterleri girin.
- 3. [TAMAM] öğesine basın.

LDAP arama sonucu LCD ekranda gösterilecektir, simgesi, faks numarası (yerel) veya e-posta (yerel) adres defteri arama sonuçlarından önce görünür.

Yerel adres defteri veya sunucuda eşleşme yoksa LCD yaklaşık 60 saniye boyunca [Sonuçlar bulunamadı.] öğesini görüntülenir.

- 4. Yukarı veya aşağı kaydırın veya ▲ ya da ▼ öğesine basarak istediğiniz adı görüntüleyin.
- 5. Ada basın.

Adın ayrıntılarını görüntülemek için, [Ayrıntı] öğesine basın.

- 6. Sonuç, birden fazla faks numarası veya e-posta adresi iceriyorsa, makine sizi sadece birini secmeniz konusunda uyaracaktır. [Uygula] öğesine basın.Aşağıdakilerden birini yapın:
	- Faks veya I-Fax gönderiyorsanız, [Faks Başlatma] öğesine basın.
	- E-posta Sunucusuna tarama yapıyorsanız, belgenizi yükleyin, [Sonraki] öğesin basın ve sonra [Baslat] öğesine basın.

#### *<u>ilgili* bilgiler</u>

• [LDAP Aramayı Yapılandırma ve Çalıştırma](#page-291-0)

#### **ilgili konular:**

• Web Tabanlı Yönetimi Kullanarak Zamanı SNTP Sunucusu ile Eşitleme

<span id="page-295-0"></span>▲ [Ana sayfa](#page-1-0) > [Ağ](#page-236-0) > Ağ Özellikleri > Web Tabanlı Yönetimi Kullanarak Zamanı SNTP Sunucusu ile Eşitleme

### **Web Tabanlı Yönetimi Kullanarak Zamanı SNTP Sunucusu ile Eşitleme**

Kimlik doğrulama için makine tarafından kullanılan zamanı SNTP zaman sunucusu ile eşitlemek için Basit Ağ Zaman Protokolü (SNTP) kullanılır. (Bu, makinenin LCD'sinde görüntülenen zaman değildir.) Makinenin kullandığı zamanı, SNTP zaman sunucusunun sağladığı Eşgüdümlü Evrensel Saat (UTC) ile otomatik veya manuel olarak eşitleyebilirsiniz.

- Tarih ve Saati Web Tabanlı Yönetim Kullanarak Yapılandırın
- Web Tabanlı Yönetim'i Kullanarak SNTP Protokolünü Yapılandırın
- Web Tabanlı Yönetim'i Kullanarak LDAP Yapılandırmasını Değiştirme
- Makinenizin Kontrol Panelini Kullanarak Bir LDAP Araması Gerçekleştirme

<span id="page-296-0"></span>▲ [Ana sayfa](#page-1-0) > [Ağ](#page-236-0) > Ağ Özellikleri > Web Tabanlı Yönetimi Kullanarak Zamanı SNTP Sunucusu ile Eşitleme > Tarih ve Saati Web Tabanlı Yönetim Kullanarak Yapılandırın

# Tarih ve Saati Web Tabanlı Yönetim Kullanarak Yapılandırın

Makinenin kullandığı zamanı SNTP zaman sunucusuyla eşitlemek için tarihi ve saati yapılandırın.

Bu özellik, bazı ülkelerde mevcut değildir.

- 1. Web tarayıcınızı başlatın.
- 2. Tarayıcınızın adres çubuğuna "https://makine'nin IP adresi" yazın ("makinenin IP adresi", makinenin IP adresidir).

Örneğin:

Ø

https://192.168.1.2

3. Gerekirse, Login (Oturum Aç) alanına şifreyi yazın ve ardından Login (Oturum Aç) öğesine tıklayın.

Bu makinenin ayarlarını yönetmeye yönelik varsayılan şifre makinenin arkasında bulunur ve "Pwd" olarak işaretlidir.

4. Gezinme menüsüne gidin ve ardından Administrator (Yönetici) > Date&Time (Tarih ve Saat) öğesine tıklayın.

Gezinme menüsü ekranın sol tarafında görünmüyorsa,  $\equiv$  öğesinden başlayın.

5. **Time Zone (Saat Dilimi)** ayarlarını doğrulayın.

Konumunuz ve UTC arasındaki zaman farkını Time Zone (Saat Dilimi) açılır listesinden seçin. Örneğin, ABD ve Kanada'da Doğu Saati için saat dilimi UTC-05:00'dır.

- 6. **Synchronize with SNTP server (SNTP sunucusu ile senkronize et)** onay kutusunu seçin.
- 7. **Submit (Gönder)** öğesine tıklayın.

Ayrıca tarih ve saati manuel olarak yapılandırabilirsiniz.

### *ilgili* bilgiler

• Web Tabanlı Yönetimi Kullanarak Zamanı SNTP Sunucusu ile Eşitleme

<span id="page-297-0"></span>▲ [Ana sayfa](#page-1-0) > [Ağ](#page-236-0) > Ağ Özellikleri > Web Tabanlı Yönetimi Kullanarak Zamanı SNTP Sunucusu ile Eşitleme > Web Tabanlı Yönetim'i Kullanarak SNTP Protokolünü Yapılandırın

### **Web Tabanlı Y|netඈm'ඈ Kullanarak SNTP Protokolünü Yapılandırın**

SNTP zaman sunucusunun gösterdiği zamanla kimlik doğrulamak için makinenin kullandığı zamanı eşitlemek üzere SNTP protokolünü yapılandırın.

- 1. Web tarayıcınızı başlatın.
- 2. Tarayıcınızın adres çubuğuna "https://makine'nin IP adresi" yazın ("makinenin IP adresi", makinenin IP adresidir).

Örneğin:

B

https://192.168.1.2

3. Gerekirse, Login (Oturum Aç) alanına şifreyi yazın ve ardından Login (Oturum Aç) öğesine tıklayın.

Bu makinenin ayarlarını yönetmeye yönelik varsayılan şifre makinenin arkasında bulunur ve "Pwd" olarak isaretlidir.

4. Gezinme menüsüne gidin ve ardından **Network (Ağ) > Network (Ağ) > Protocol (Protokol)** öğesine tıklayın.

Gezinme menüsü ekranın sol tarafında görünmüyorsa,  $\equiv$  öğesinden başlayın.

- 5. Ayarları etkinleştirmek için **SNTP** onay kutusunu seçin.
- 6. **Submit (Gönder)** öğesine tıklayın.
- 7. Brother makinenizi yeniden başlatmak ve yapılandırmayı etkinleştirmek için Yes (Evet) öğesine tıklayın.
- 8. SNTP onay kutusunun yanındaki Advanced settings (Gelişmiş ayarlar) öğesine tıklayın.
- 9. Ayarları yapılandırın.

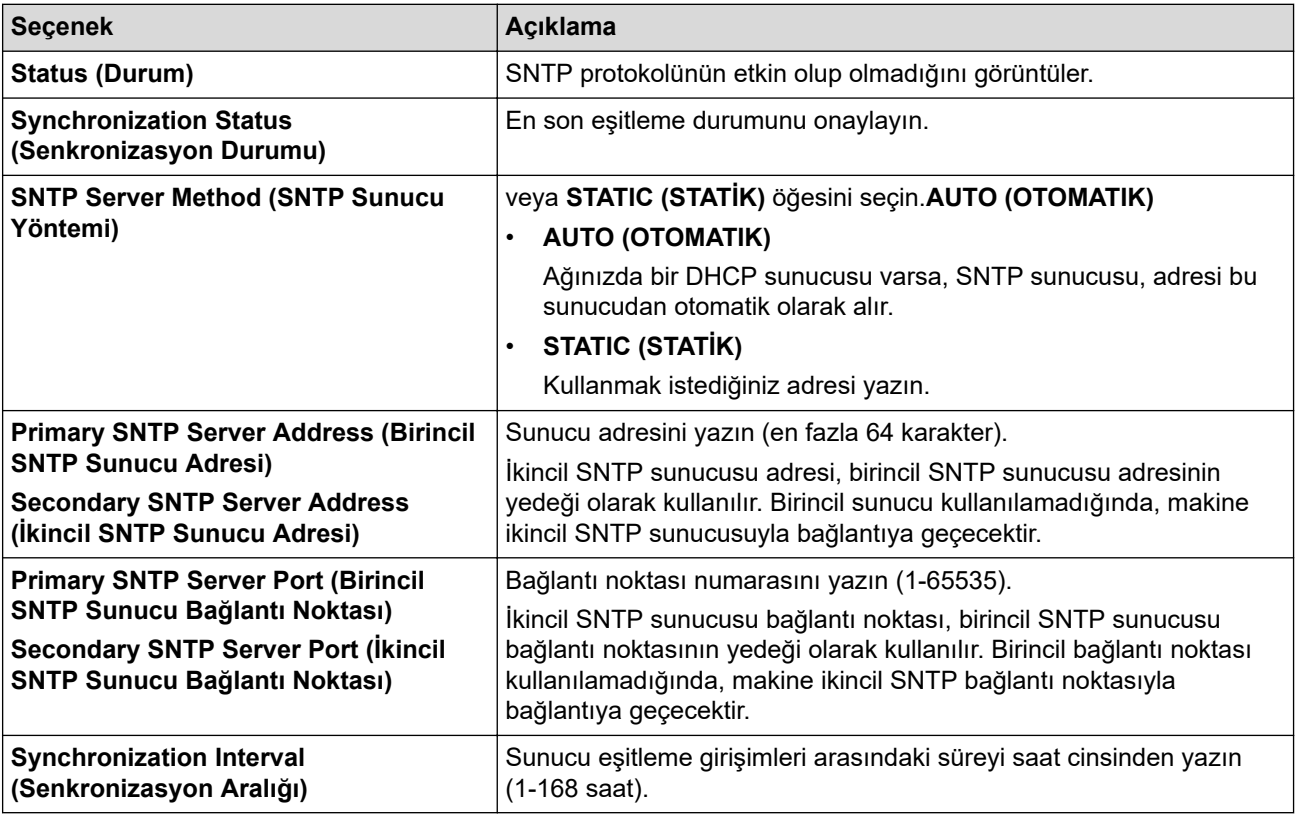

10. Submit (Gönder) öğesine tıklayın.

#### *<u>ilgili* bilgiler</u>

• Web Tabanlı Yönetimi Kullanarak Zamanı SNTP Sunucusu ile Eşitleme

<span id="page-298-0"></span>▲ [Ana sayfa](#page-1-0) > [Ağ](#page-236-0) > Ağ Özellikleri > Gigabit Ethernet (Sadece Kablolu Ağ)

# **Gඈgabඈt Ethernet (Sadece Kablolu Ağ)**

Makineniz 1000BASE-T Gigabit Ethernet'i destekler. Bir 1000BASE-T Gigabit Ethernet Ağına bağlanmak için, makinenin kontrol panelinden veya Web Tabanlı Yönetim'den (web tarayıcısı) makinenin Ethernet bağlantı modunu Otomatik olarak ayarlayın.

Kategori 5e (veya üstü) bir ağ kablosu kullanın. Makine desteklenen en yüksek ağ hızını otomatik olarak değerlendirir, örneğin: 1000BASE-T ağ hızına ulaşmak için, ağ anahtarları ve kabloları dahil tüm bağlantı altyapısı da 1000BASE-T hızı desteklemelidir. Aksi takdirde makine 10BASE-T veya 100BASE-TX hızlarda iletişim kurar.

### **ølgඈlඈ bඈlgඈler**

• Ağ Özellikleri

Ø

• Web Tabanlı Yönetim'i Kullanarak Gigabit Ethernet Ayarlarını Yapılandırma

<span id="page-299-0"></span>▲ [Ana sayfa](#page-1-0) > [Ağ](#page-236-0) > Ağ Özellikleri > Gigabit Ethernet (Sadece Kablolu Ağ) > Web Tabanlı Yönetim'i Kullanarak Gigabit Ethernet Ayarlarını Yapılandırma

# Web Tabanlı Yönetim'i Kullanarak Gigabit Ethernet Ayarlarını **Yapılandırma**

- 1. Web tarayıcınızı başlatın.
- 2. Tarayıcınızın adres çubuğuna "https://makine'nin IP adresi" yazın ("makinenin IP adresi", makinenin IP adresidir).

Örneğin:

Ø

https://192.168.1.2

3. Gerekirse, Login (Oturum Ac) alanına sifreyi yazın ve ardından Login (Oturum Ac) öğesine tıklayın.

Bu makinenin ayarlarını yönetmeye yönelik varsayılan şifre makinenin arkasında bulunur ve "Pwd" olarak işaretlidir.

4. Gezinme menüsüne gidin ve ardından **Network (Ağ) > Wired (Kablolu) > Ethernet** öğesine tıklayın.

Gezinme menüsü ekranın sol tarafında görünmüyorsa,  $\equiv$  öğesinden başlayın.

- 5. **Ethernet Mode (Ethernet Modu)** açılır listesinden Auto (Otomatik) öğesini seçin.
- 6. **Submit (Gönder)** öğesine tıklayın.
- 7. Ayarları etkinleştirmek için, makinenizi yeniden başlatmak üzere Yes (Evet) öğesine tıklayın.

Ağ Yapılandırma Raporu'nu yazdırarak ayarlarınızı onaylayabilirsiniz.

#### *<u>ilgili* bilgiler</u>

• Gigabit Ethernet (Sadece Kablolu Ağ)

#### **ølgඈlඈ konular:**

• [Ağ Yapılandırma Raporunu Yazdırma](#page-265-0)

▲ [Ana sayfa](#page-1-0) > [Ağ](#page-236-0) > Ağ Özellikleri > Ağ Ayarlarını Fabrika Ayarlarına Sıfırlama

### **Ağ Ayarlarını Fabrඈka Ayarlarına Sıfırlama**

Makinenin ağ ayarlarını varsayılan fabrika ayarlarına sıfırlamak için makinenin kontrol panelini kullanabilirsiniz. Bu işlem ile şifre ve IP adresi gibi tüm bilgiler sıfırlanır.

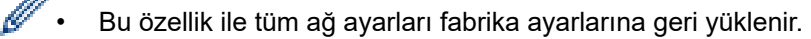

Ayrıca, yazdırma sunucusunu Web Tabanlı Yönetim'i kullanarak da fabrika ayarlarına sıfırlayabilirsiniz.

1. **[Ayarlar] > [Tüm Ayarlar] > [Ağ] > [Ağ Sıfırlama] Öğesine basın.** 

Makinenizde Ana ekranda [Tüm Ayarlar] menüsü görüntüleniyorsa [Ayarlar] menüsünü atlayın.

2. [Sıfırladıktan sonra makine yeniden başlatılacak. Onaylamak için 2 saniye boyunca [TAMAM]'e basın.] görüntülenir. Onaylamak için iki saniye boyunca [TAMAM] öğesine basın. Makine yeniden başlayacaktır.

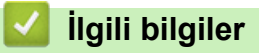

Ø

- Ağ Özellikleri
- **İlgili konular:**
- Makinenizi Sıfırlama

#### <span id="page-301-0"></span>▲ [Ana sayfa](#page-1-0) > Güvenlik

### **Güvenlik**

- Ağ Güvenlik Özelliklerini Kullanmadan Önce
- Aygıt Güvenliği için Sertifikaları Yapılandırma
- [SSL/TLS kullanın](#page-318-0)
- [SNMPv3 kullanın](#page-329-0)
- [IPsec Kullanımı](#page-332-0)
- Kablolu veya Kablosuz bir Ağ için IEEE 802.1x Kimlik Doğrulamasını Kullanma
- Active Directory Kimlik Doğrulaması Kullanma
- LDAP Kimlik Doğrulaması Kullanma
- Secure Function Lock 3.0'ı Kullanma
- Güvenli Bir Şekilde E-posta Gönder veya Al
- [Yazdırma Günlüğünü Ağa Depolama](#page-374-0)
- Makine Ayarlarını Kumanda Panelinden Kilitleme

<span id="page-302-0"></span>▲ [Ana sayfa](#page-1-0) > Güvenlik > Ağ Güvenlik Özelliklerini Kullanmadan Önce

# **Ağ Güvenlik Özelliklerini Kullanmadan Önce**

Makineniz, günümüzde mevcut olan en yeni ağ güvenliği ve şifreleme protokollerini kullanır. Bu ağ özellikleri, verilerinizi korumaya ve makineye yetkisiz erişimleri engellemeye yardımcı olmak için genel ağ güvenliği planınıza entegre edilebilir.

Telnet, FTP sunucusu ve TFTP protokollerinin devre dışı bırakılmasını öneririz. Makinenize bu protokolleri kullanarak erişim sağlamak güvenli değildir.

# **ølgඈlඈ bඈlgඈler**

• Güvenlik

Î

<span id="page-303-0"></span>▲ [Ana sayfa](#page-1-0) > Güvenlik > Aygıt Güvenliği için Sertifikaları Yapılandırma

# **Aygıt Güvenliği için Sertifikaları Yapılandırma**

Ağa bağlı makinenizi SSL/TLS kullanarak güvenli şekilde yönetmek için bir sertifika yapılandırmalısınız. Bir sertifika yapılandırmak için Web Tabanlı Yönetim'i kullanmanız gerekir.

- Desteklenen Güvenlik Sertifikası Özellikleri
- Bir Sertifika Oluşturma ve Yükleme için Adım Adım Kılavuz
- Kendi Kendine İmzalanan Sertifika Oluştur
- CSR Oluşturma ve Sertifika Yetkilisinden (CA) Sertifika Yükleme
- Sertifika ve Özel Anahtarı İçe ve Dışa Aktarma
- Bir CA Sertifikasını İçeriye ve Dışarıya Aktarma
- Birden Fazla Sertifikayı Yönetme

#### <span id="page-304-0"></span>▲ [Ana sayfa](#page-1-0) > Güvenlik > Aygıt Güvenliği için Sertifikaları Yapılandırma > Desteklenen Güvenlik Sertifikası Özellikleri

# **Desteklenen Güvenlik Sertifikası Özellikleri**

Makineniz birden fazla güvenlik sertifikasının kullanılmasını destekler, böylece güvenli bir yönetim, kimlik doğrulama ve makine iletişimi sağlanır. Makine ile aşağıdaki güvenlik sertifikası özellikleri kullanılabilir:

- SSL/TLS iletisimi
- SMTP/POP3/IMAP4 için SSL iletişimi (yalnızca bazı modellerde kullanılabilir)
- IEEE 802.1x kimlik doğrulama
- IPsec

Makineniz aşağıdakileri destekler:

Önceden yüklenmiş sertifika

Makineniz önceden yüklenmiş, otomatik olarak imzalanan bir sertifikaya sahiptir. Bu sertifika, farklı bir sertifika oluşturmaya veya yüklemeye gerek kalmadan, SSL/TLS iletişimini kullanmanıza olanak sağlar.

Önceden yüklenmiş otomatik olarak imzalanan sertifika belli bir seviveye kadar iletisiminizi korur. Daha iyi bir güvenlik için güvenilir bir kurumun yayınladığı bir sertifika kullanılmasını tavsiye ederiz.

Otomatik olarak imzalanan sertifika

Bu yazdırma sunucusu kendi sertifikasını yayınlar. Bu sertifikayı kullanarak, CA'dan farklı bir sertifika oluşturmaya veya yüklemeye gerek olmadan, SSL/TLS iletişimini kolaylıkla kullanabilirsiniz.

Bir Sertifika Yetkilisinden (CA) Sertifika

Bir CA'dan gelen sertifikayı yüklemek için iki yöntem yardır. Bir CA'dan bir sertifikanız yarsa yeya hariçi güvenilir bir CA'dan sertifika kullanmak isterseniz:

- Bu yazdırma sunucusundan bir Sertifika İmzalama İsteği (CSR) kullanıldığında.
- Bir sertifika ve özel anahtar alındığında.
- Sertifika Yetkilisi (CA) Sertifikası

CA'yı tanımlayan ve kendi özel anahtarına sahip olan bir CA sertifikası kullanmak için, Ağın güvenlik özelliklerini yapılandırmadan önce CA'dan o CA sertifikasını almanız gerekir.

- SSL/TLS iletişimini kullanacaksanız, önce sistem yöneticinize başvurmanızı öneririz.
- Yazdırma sunucusunu varsayılan fabrika ayarlarına geri sıfırladığınızda, yüklenen sertifika ve özel anahtar silinir. Yazdırma sunucusu sıfırlandıktan sonra aynı sertifikayı ve özel anahtarı tutmak isterseniz, bunları sıfırlamadan önce dışarıya aktarın ve sonra yeniden yükleyin.

### *<u><b>Ilgili* bilgiler</u>

<span id="page-305-0"></span>▲ [Ana sayfa](#page-1-0) > Güvenlik > Aygıt Güvenliği için Sertifikaları Yapılandırma > Bir Sertifika Oluşturma ve Yükleme için Adım Adım Kılavuz

# **Bir Sertifika Oluşturma ve Yükleme için Adım Adım Kılavuz**

Bir güvenlik sertifikasını seçerken iki seçenek vardır: kendinden imzalı bir sertifika kullanın veya Sertifika Yetkilisinden (CA) bir sertifika kullanın.

### **Seçenek 1**

#### **Kendඈnden İmzalı Sertඈfඈka**

- 1. Web Tabanlı Yönetim'i kullanarak kendinden imzalı bir sertifika oluşturun.
- 2. Kendinden imzalı sertifikayı bilgisayarınıza yükleyin.

#### **Seçenek 2**

#### **CA'dan bඈr Sertඈfඈka**

- 1. Web Tabanlı Yönetim'i kullanarak Sertifika İmzalama İsteği (CSR) oluşturun.
- 2. Web Tabanlı Yönetim'i kullanarak CA tarafından verilen sertifikayı Brother makinenize yükleyin.
- 3. Sertifikayı bilgisayarınıza yükleyin.

### *ilgili* bilgiler

<span id="page-306-0"></span>▲ [Ana sayfa](#page-1-0) > Güvenlik > Aygıt Güvenliği için Sertifikaları Yapılandırma > Kendi Kendine İmzalanan Sertifika Oluştur

# **Kendi Kendine İmzalanan Sertifika Oluştur**

- 1. Web tarayıcınızı başlatın.
- 2. Tarayıcınızın adres çubuğuna "https://makine'nin IP adresi" yazın ("makinenin IP adresi", makinenin IP adresidir).

Örneğin:

https://192.168.1.2

Bir Alan Adı Sistemi kullanıyorsanız veya bir NetBIOS adını etkinleştirdiyseniz, IP adresi yerine "SharedPrinter" gibi başka bir ad yazabilirsiniz.

Örneğin:

https://SharedPrinter

Bir NetBIOS adını etkinleştirdiyseniz, aynı zamanda düğüm adını da kullanabilirsiniz.

Örneăin:

B

https://brnxxxxxxxxxxxx

NetBIOS adı Ağ Yapılandırma Raporu'nda bulunabilir.

3. Gerekirse, Login (Oturum Aç) alanına şifreyi yazın ve ardından Login (Oturum Aç) öğesine tıklayın.

Bu makinenin ayarlarını yönetmeye yönelik varsayılan şifre makinenin arkasında bulunur ve "Pwd" olarak işaretlidir.

4. Gezinme menüsüne gidin ve ardından **Network (Ağ) > Security (Güvenlik) > Certificate (Sertifika)** öğesine tıklayın.

Gezinme menüsü ekranın sol tarafında görünmüyorsa,  $\equiv$  öğesinden başlayın.

- 5. **Create Self-Signed Certificate (Kendinden İmzalı Sertifika Oluştur)** öğesine tıklayın.
- 6. Common Name (Ortak Ad) ve Valid Date (Geçerlilik Tarihi) girin.
	- **Common Name (Ortak Ad)** uzunluğu 64 bayttan azdır. Bu makineye SSL/TLS iletişimiyle erişirken kullanmak için bir IP adresi, düğüm adı veya etki alanı adı gibi bir tanımlayıcı girin. Düğüm adı varsayılan olarak görüntülenir.
	- IPPS veya HTTPS protokolünü kullanıyorsanız bir uyarı görünecektir ve URL'ye kendinden imzalı sertifika için kullanılan **Common Name (Ortak Ad)** dışında bir ad girin.
- 7. Ayarınızı Public Key Algorithm (Ortak Anahtar Algoritması) açılır listesinden seçin. Varsayılan ayar **RSA(2048bit)** ayarıdır.
- 8. Ayarınızı Digest Algorithm (Özet Algoritma) açılır listesinden seçin. Varsayılan ayar SHA256 ayarıdır.
- 9. **Submit (Gönder)** öğesine tıklayın.

### *<u>ilaili* bilailer</u>

<span id="page-307-0"></span>▲ [Ana sayfa](#page-1-0) > Güvenlik > Aygıt Güvenliği için Sertifikaları Yapılandırma > CSR Oluşturma ve Sertifika Yetkilisinden (CA) Sertifika Yükleme

### **CSR Oluşturma ve Sertඈfඈka Yetkඈlඈsඈnden (CA) Sertඈfඈka Yükleme**

Harici güvenilir bir CA'dan zaten bir sertifikanız varsa, sertifikayı ve özel anahtarı makinede depolayabilir ve bunları alarak ve vererek yönetebilirsiniz. Harici güvenilir bir CA'dan sertifikanız yoksa bir Sertifika İmzalama İsteği (CSR) oluşturun, kimlik doğrulama için bir CA'ya gönderin ve dönen sertifikayı makinenize yükleyin.

- Sertifika İmzalama İsteği Oluşturma (CSR)
- Makinenize Sertifika Yükleme

<span id="page-308-0"></span>▲ [Ana sayfa](#page-1-0) > Güvenlik > Aygıt Güvenliği için Sertifikaları Yapılandırma > CSR Oluşturma ve Sertifika Yetkilisinden (CA) Sertifika Yükleme > Sertifika İmzalama İsteği Oluşturma (CSR)

# **Sertifika İmzalama İsteği Oluşturma (CSR)**

Bir Sertifika İmzalama İsteği (CSR), sertifika içindeki kimlik bilgilerini doğrulamak için bir Sertifika Yetkilisine (CA) gönderilen bir istektir.

CSR'yi oluşturmadan önce bilgisayarınızda CA'dan bir Kök Sertifika yüklemeniz önerilir.

- 1. Web tarayıcınızı başlatın.
- 2. Tarayıcınızın adres çubuğuna "https://makine'nin IP adresi" yazın ("makinenin IP adresi", makinenin IP adresidir).

Örneğin:

https://192.168.1.2

Bir Alan Adı Sistemi kullanıyorsanız veya bir NetBIOS adını etkinleştirdiyseniz, IP adresi yerine "SharedPrinter" gibi başka bir ad yazabilirsiniz.

Örneğin:

https://SharedPrinter

Bir NetBIOS adını etkinleştirdiyseniz, aynı zamanda düğüm adını da kullanabilirsiniz.

Örneğin:

https://brnxxxxxxxxxxxx

NetBIOS adı Ağ Yapılandırma Raporu'nda bulunabilir.

3. Gerekirse, Login (Oturum Aç) alanına şifreyi yazın ve ardından Login (Oturum Aç) öğesine tıklayın.

Bu makinenin ayarlarını yönetmeye yönelik varsayılan şifre makinenin arkasında bulunur ve "Pwd" olarak isaretlidir.

4. Gezinme menüsüne gidin ve ardından **Network (Ağ) > Security (Güvenlik) > Certificate (Sertifika)** öğesine tıklayın.

Gezinme menüsü ekranın sol tarafında görünmüyorsa,  $\equiv$  öğesinden başlayın.

- 5. **Create CSR (CSR Olustur)** öğesine tıklayın.
- 6. Bir **Common Name (Ortak Ad)** (gerekli) yazın ve **Organization (Organizasyon)** (isteğe bağlı) hakkında diğer bilgileri ekleyin.
	- Bir CA'nin kimliğinizi onaylayabilmesi ve dış dünyada doğrulayabilmesi için şirketinizin ayrıntıları gerekir.
	- Common Name (Ortak Ad) uzunluğu 64 bayttan az olmalıdır. Bu makineye SSL/TLS iletişimiyle erişirken kullanmak için bir IP adresi, düğüm adı veya etki alanı adı gibi bir tanımlayıcı girin. Düğüm adı varsayılan olarak görüntülenir. **Common Name (Ortak Ad)** gerekir.
	- URL'ye sertifika için kullanılan Ortak Ad'dan farklı bir ad yazarsanız bir uyarı görünecektir.
	- **Organඈzatඈon (Organඈzasyon)**, **Organඈzatඈon Unඈt (Organඈzasyon Bඈrඈmඈ)**, **Cඈty/Localඈty (Şehඈr/ Konum)** ve State/Province (Ülke/Şehir) uzunluğu 64 bayttan küçük olmalıdır.
	- **Country/Region (Ülke/Bölge), iki karakterli ISO 3166 ülke kodu olmalıdır.**
	- Bir X.509v3 sertifikası uzantısı yapılandırıyorsanız, **Configure extended partition (Genisletilmis bölmeyi yapılandır)** onay kutusunu secin ve sonra Auto (Register IPv4) (Oto (Kayıt IPv4)) veya **Manual (El İle)** öğesini seçin.
- 7. Ayarınızı Public Key Algorithm (Ortak Anahtar Algoritması) açılır listesinden secin. Varsayılan ayar **RSA(2048bit)** ayarıdır.
- 8. Ayarınızı Digest Algorithm (Özet Algoritma) açılır listesinden seçin. Varsayılan ayar SHA256 ayarıdır.
- 9. **Submit (Gönder)** öğesine tıklayın.

Ekranınızda CSR görünür. CSR'yi bir dosya olarak kaydedin veya kopyalayıp bir Sertifika Yetkilisinin sunduğu çevrimiçi bir CSR formu içine yapıştırın.

#### 10. **Kaydet** öğesine tıklayın.

Ø

- CA'nızın bir CSR'yi CA'nıza gönderme yöntemiyle ilgili ilkesini izleyin.
- Windows Server 2008/2008 R2/2012/2012 R2/2016/2019 Enterprise kök CA'sını kullanıyorsanız, İstemci Sertifikasını güvenli bir şekilde oluşturmak üzere sertifika şablonu için Web Sunucusunu kullanmanızı öneririz. EAP-TLS kimlik doğrulamasıyla bir IEEE 802.1x ortamı için bir İstemci Sertifikası oluşturuyorsanız, Sertifika için kullanıcı şablonunu kullanmanızı öneririz.

### **ølgඈlඈ bඈlgඈler**

• CSR Oluşturma ve Sertifika Yetkilisinden (CA) Sertifika Yükleme

<span id="page-310-0"></span>▲ [Ana sayfa](#page-1-0) > Güvenlik > Aygıt Güvenliği için Sertifikaları Yapılandırma > CSR Oluşturma ve Sertifika Yetkilisinden (CA) Sertifika Yükleme > Makinenize Sertifika Yükleme

### **Makඈnenඈze Sertඈfඈka Yükleme**

Bir CA'dan bir sertifika aldığınızda, yazıcı sunucusuna yüklemek için aşağıdaki adımları izleyin:

Makinenizin CSR'si ile verilen yalnızca bir sertifika makinenize yüklenebilir. Başka bir CSR oluşturmak istediğinizde, başka bir CSR oluşturmadan önce sertifikanın yüklendiğinden emin olun. Yalnızca sertifikayı makineye yükledikten sonra başka bir CSR oluşturun. Aksi takdirde, yüklemeden önce oluşturduğunuz CSR gecersiz olur.

- 1. Web tarayıcınızı başlatın.
- 2. Tarayıcınızın adres çubuğuna "https://makine'nin IP adresi" yazın ("makinenin IP adresi", makinenin IP adresidir).

Örneğin:

https://192.168.1.2

Bir Alan Adı Sistemi kullanıyorsanız veya bir NetBIOS adını etkinleştirdiyseniz, IP adresi yerine "SharedPrinter" gibi başka bir ad yazabilirsiniz.

Örneğin:

https://SharedPrinter

Bir NetBIOS adını etkinleştirdiyseniz, aynı zamanda düğüm adını da kullanabilirsiniz.

Örneğin:

https://brnxxxxxxxxxxxx

NetBIOS adı Ağ Yapılandırma Raporu'nda bulunabilir.

3. Gerekirse, Login (Oturum Aç) alanına şifreyi yazın ve ardından Login (Oturum Aç) öğesine tıklayın.

Bu makinenin ayarlarını yönetmeye yönelik varsayılan şifre makinenin arkasında bulunur ve "Pwd" olarak isaretlidir.

 $4.$  Gezinme menüsüne gidin ve ardından **Network (Ağ) > Security (Güvenlik) > Certificate (Sertifika)** öğesine tıklayın.

Gezinme menüsü ekranın sol tarafında görünmüyorsa,  $\equiv$  öğesinden başlayın.

- 5. **Install Certificate (Sertifikayı Yükle)** öğesine tıklayın.
- 6. CA'nın verdiği sertifikayı içeren dosyaya gözatın ve sonra **Submit (Gönder)** öğesini tıklatın. Sertifika oluşturulur ve makinenizin belleğine başarıyla kaydedilir.

SSL/TLS iletişimini kullanmak için, CA'dan Kök Sertifika bilgisayarınıza yüklenmelidir. Ağ yöneticinize başvurun.

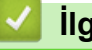

 **ølgඈlඈ bඈlgඈler**

• CSR Oluşturma ve Sertifika Yetkilisinden (CA) Sertifika Yükleme

<span id="page-311-0"></span>▲ [Ana sayfa](#page-1-0) > Güvenlik > Aygıt Güvenliği için Sertifikaları Yapılandırma > Sertifika ve Özel Anahtarı İçe ve Dışa Aktarma

# Sertifika ve Özel Anahtarı İçe ve Dışa Aktarma

Makinenizde sertifikayı ve özel anahtarı depolayın ve bunları alarak ve vererek yönetin.

- Sertifika ve Özel Anahtar Alma
- Sertifika ve Özel Anahtar Aktarma

<span id="page-312-0"></span>▲ [Ana sayfa](#page-1-0) > Güvenlik > Aygıt Güvenliği için Sertifikaları Yapılandırma > Sertifika ve Özel Anahtarı İçe ve [Dışa Aktarma](#page-311-0) > Sertifika ve Özel Anahtar Alma

# **Sertඈfඈka ve Özel Anahtar Alma**

- 1. Web tarayıcınızı başlatın.
- 2. Tarayıcınızın adres çubuğuna "https://makine'nin IP adresi" yazın ("makinenin IP adresi", makinenin IP adresidir).

Örneğin:

https://192.168.1.2

Bir Alan Adı Sistemi kullanıyorsanız veya bir NetBIOS adını etkinleştirdiyseniz, IP adresi yerine "SharedPrinter" gibi başka bir ad yazabilirsiniz.

Örneğin:

https://SharedPrinter

Bir NetBIOS adını etkinleştirdiyseniz, aynı zamanda düğüm adını da kullanabilirsiniz.

Örneğin:

Ø

https://brnxxxxxxxxxxxx

NetBIOS adı Ağ Yapılandırma Raporu'nda bulunabilir.

3. Gerekirse, Login (Oturum Aç) alanına şifreyi yazın ve ardından Login (Oturum Aç) öğesine tıklayın.

Bu makinenin ayarlarını yönetmeye yönelik varsayılan şifre makinenin arkasında bulunur ve "Pwd" olarak işaretlidir.

4. Gezinme menüsüne gidin ve ardından Network (Ağ) > Security (Güvenlik) > Certificate (Sertifika) öğesine tıklayın.

Gezinme menüsü ekranın sol tarafında görünmüyorsa,  $\equiv$  öğesinden başlayın.

- 5. **Import Certificate and Private Key (Sertifika ve Özel Anahtarı Al)** öğesine tıklayın.
- 6. Almak istediğiniz dosyaya gözatın.
- 7. Dosya şifreliyse şifreyi yazın ve sonra Submit (Gönder) öğesini tıklatın.

Sertifika ve özel anahtar makinenize alınır.

### *<u>ilaili* bilailer</u>

• Sertifika ve Özel Anahtarı İçe ve Dışa Aktarma

<span id="page-313-0"></span>▲ [Ana sayfa](#page-1-0) > Güvenlik > Aygıt Güvenliği için Sertifikaları Yapılandırma > Sertifika ve Özel Anahtarı İçe ve [Dışa Aktarma](#page-311-0) > Sertifika ve Özel Anahtar Aktarma

# **Sertifika ve Özel Anahtar Aktarma**

- 1. Web tarayıcınızı başlatın.
- 2. Tarayıcınızın adres çubuğuna "https://makine'nin IP adresi" yazın ("makinenin IP adresi", makinenin IP adresidir).

Örneğin:

https://192.168.1.2

Bir Alan Adı Sistemi kullanıyorsanız veya bir NetBIOS adını etkinleştirdiyseniz, IP adresi yerine "SharedPrinter" gibi başka bir ad yazabilirsiniz.

Örneğin:

https://SharedPrinter

Bir NetBIOS adını etkinleştirdiyseniz, aynı zamanda düğüm adını da kullanabilirsiniz.

Örneğin:

https://brnxxxxxxxxxxxx

NetBIOS adı Ağ Yapılandırma Raporu'nda bulunabilir.

3. Gerekirse, Login (Oturum Aç) alanına şifreyi yazın ve ardından Login (Oturum Aç) öğesine tıklayın.

Bu makinenin ayarlarını yönetmeye yönelik varsayılan şifre makinenin arkasında bulunur ve "Pwd" olarak işaretlidir.

4. Gezinme menüsüne gidin ve ardından Network (Ağ) > Security (Güvenlik) > Certificate (Sertifika) öğesine tıklayın.

Gezinme menüsü ekranın sol tarafında görünmüyorsa,  $\equiv$  öğesinden başlayın.

- 5. **Certificate List (Sertifika Listesi)** ile göstermek için Export (Gönder) öğesini tıklatın.
- 6. Dosyayı şifrelemek isterseniz şifreyi girin. Boş şifre kullanılırsa, çıktı şifrelenmez.
- 7. Doğrulama için şifreyi yeniden girin ve sonra **Submit (Gönder)** öğesini tıklatın.
- 8. **Kaydet** öğesine tıklayın.

Sertifika ve özel anahtar bilgisayarınıza aktarılır.

Sertifikayı bilgisayarınıza da alabilirsiniz.

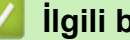

Ø

### **ølgඈlඈ bඈlgඈler**

• Sertifika ve Özel Anahtarı İçe ve Dısa Aktarma

<span id="page-314-0"></span>▲ [Ana sayfa](#page-1-0) > Güvenlik > Aygıt Güvenliği için Sertifikaları Yapılandırma > Bir CA Sertifikasını İçeriye ve Dışarıya Aktarma

# Bir CA Sertifikasını İçeriye ve Dışarıya Aktarma

CA sertifikalarını içe ve dışa aktarabilir ve Brother makinenizde saklayabilirsiniz.

- Bir CA Sertifikasını İçeri Aktarma
- Bir CA Sertifikasını Dışarıya Aktarma

<span id="page-315-0"></span>▲ [Ana sayfa](#page-1-0) > Güvenlik > Aygıt Güvenliği için Sertifikaları Yapılandırma > Bir CA Sertifikasını İçeriye ve [Dışarıya Aktarma](#page-314-0) > Bir CA Sertifikasını İçeri Aktarma

# **Bir CA Sertifikasını İçeri Aktarma**

- 1. Web tarayıcınızı başlatın.
- 2. Tarayıcınızın adres çubuğuna "https://makine'nin IP adresi" yazın ("makinenin IP adresi", makinenin IP adresidir).

Örneğin:

https://192.168.1.2

Bir Alan Adı Sistemi kullanıyorsanız veya bir NetBIOS adını etkinleştirdiyseniz, IP adresi yerine "SharedPrinter" gibi başka bir ad yazabilirsiniz.

Örneğin:

https://SharedPrinter

Bir NetBIOS adını etkinleştirdiyseniz, aynı zamanda düğüm adını da kullanabilirsiniz.

Örneğin:

https://brnxxxxxxxxxxxx

NetBIOS adı Ağ Yapılandırma Raporu'nda bulunabilir.

3. Gerekirse, Login (Oturum Aç) alanına şifreyi yazın ve ardından Login (Oturum Aç) öğesine tıklayın.

Bu makinenin ayarlarını yönetmeye yönelik varsayılan şifre makinenin arkasında bulunur ve "Pwd" olarak işaretlidir.

4. Gezinme menüsüne gidin ve ardından Network (Ağ) > Security (Güvenlik) > CA Certificate (CA Sertifikası) öğesine tıklayın.

Gezinme menüsü ekranın sol tarafında görünmüyorsa,  $\equiv$  öğesinden başlayın.

- 5. **Import CA Certificate (CA Sertifikasını Al)** öğesine tıklayın.
- 6. Almak istediğiniz dosyaya gözatın.
- 7. **Submit (Gönder)** öğesine tıklayın.

### *<u>ilgili* bilgiler</u>

Ø

• Bir CA Sertifikasını İçeriye ve Dışarıya Aktarma

<span id="page-316-0"></span>▲ [Ana sayfa](#page-1-0) > Güvenlik > Aygıt Güvenliği için Sertifikaları Yapılandırma > Bir CA Sertifikasını İçeriye ve [Dışarıya Aktarma](#page-314-0) > Bir CA Sertifikasını Dışarıya Aktarma

### **Bir CA Sertifikasını Dışarıya Aktarma**

- 1. Web tarayıcınızı başlatın.
- 2. Tarayıcınızın adres çubuğuna "https://makine'nin IP adresi" yazın ("makinenin IP adresi", makinenin IP adresidir).

Örneğin:

https://192.168.1.2

Bir Alan Adı Sistemi kullanıyorsanız veya bir NetBIOS adını etkinleştirdiyseniz, IP adresi yerine "SharedPrinter" gibi başka bir ad yazabilirsiniz.

Örneğin:

https://SharedPrinter

Bir NetBIOS adını etkinleştirdiyseniz, aynı zamanda düğüm adını da kullanabilirsiniz.

Örneğin:

https://brnxxxxxxxxxxxx

NetBIOS adı Ağ Yapılandırma Raporu'nda bulunabilir.

3. Gerekirse, Login (Oturum Aç) alanına şifreyi yazın ve ardından Login (Oturum Aç) öğesine tıklayın.

Bu makinenin ayarlarını yönetmeye yönelik varsayılan şifre makinenin arkasında bulunur ve "Pwd" olarak işaretlidir.

4. Gezinme menüsüne gidin ve ardından Network (Ağ) > Security (Güvenlik) > CA Certificate (CA Sertifikası) öğesine tıklayın.

Gezinme menüsü ekranın sol tarafında görünmüyorsa,  $\equiv$  öğesinden başlayın.

- 5. Dışa aktarmak istediğiniz sertifikayı seçin ve Export (Gönder) öğesini tıklatın.
- 6. **Submit (Gönder)** öğesine tıklayın.
- 7. Kaydet öğesinin yanındaki ▼ öğesine tıklayın ve dosyayı kaydetmek istediğiniz konumu belirtin.

#### *<u>ilaili* bilailer</u>

Ø

• Bir CA Sertifikasını İçeriye ve Dışarıya Aktarma

<span id="page-317-0"></span>▲ [Ana sayfa](#page-1-0) > Güvenlik > Aygıt Güvenliği için Sertifikaları Yapılandırma > Birden Fazla Sertifikayı Yönetme

# **Birden Fazla Sertifikayı Yönetme**

Birden fazla sertifika özelliği, Web Tabanlı Yönetim'i kullanarak makinenize yüklenen her bir sertifikayı yönetmenizi sağlar. Web Tabanlı Yönetim'de, sertifika içeriğini görüntülemek, sertifikalarınızı silmek veya dışa aktarmak için Certificate (Sertifika) veya CA Certificate (CA Sertifikası) ekranına gidin.

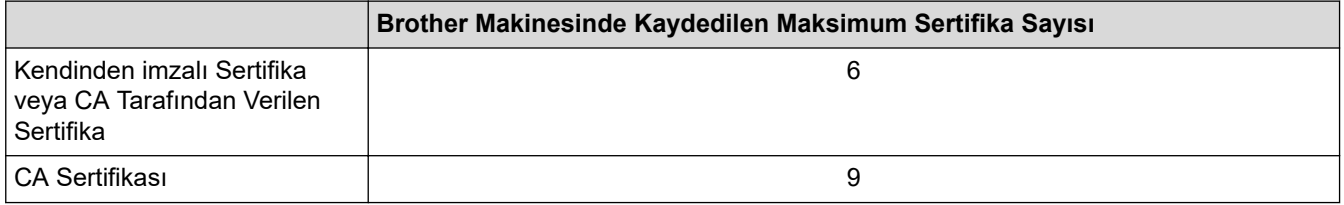

İzin verilenden daha az sertifika depolamanızı ve böylece sertifika süresinin bitmesi durumuna karşı boş bir yer ayırmanızı öneririz. Bir sertifikanın süresi dolduğunda, ayrılan yere yeni bir sertifika aktarın ve ardından süresi dolan sertifikayı silin. Bu, yapılandırma arızasından kaçınmanızı sağlar.

- HTTPS/IPPS, IEEE 802.1x veya İmzalı PDF kullanırken, hangi sertifikayı kullandığınızı seçmeniz gerekir.
- SMTP/POP3/IMAP4 iletişimleri için SSL kullanırken (yalnızca bazı modeller için geçerlidir), sertifikayı seçmeniz gerekmez. Gerekli sertifika otomatik olarak seçilecektir.

### **ølgඈlඈ bඈlgඈler**

h

<span id="page-318-0"></span>▲ [Ana sayfa](#page-1-0) > Güvenlik > SSL/TLS kullanın

# **SSL/TLS kullanın**

- SSL/TLS'ye Giriş
- SSL/TLS Kullanarak Ağ Makinenizi Güvenli Şekilde Yönetme
- SSL/TLS Kullanarak Belgeleri Güvenli Biçimde Yazdırma
- Güvenli Bir Şekilde E-posta Gönder veya Al

<span id="page-319-0"></span>▲ [Ana sayfa](#page-1-0) > Güvenlik > [SSL/TLS kullanın](#page-318-0) > SSL/TLS'ye Giriş

# **SSL/TLS'ye Giriş**

Güvenli Yuva Katmanı (SSL) veya Aktarım Katmanı Güvenliği (TLS), yerel veya geniş alan ağı üzerinden gönderilen verileri korumak için etkili bir yoldur (LAN veya WAN). Baskı işi gibi, ağ üzerinden gönderilen verileri şifreleyerek çalışır ve böylece veriyi yakalamaya çalışan biri onu okuyamayacaktır.

SSL/TLS, hem kablolu hem de kablosuz ağlarda yapılandırılabilir ve WPA anahtarı ve güvenlik duvarı gibi diğer güvenlik formlarıyla birlikte çalışabilir.

# **ølgඈlඈ bඈlgඈler**

- [SSL/TLS kullanın](#page-318-0)
	- SSL/TLS'nin Kısaca Geçmişi
	- [SSL/TLS Kullanmanın Faydaları](#page-321-0)

<span id="page-320-0"></span>▲ [Ana sayfa](#page-1-0) > Güvenlik > [SSL/TLS kullanın](#page-318-0) > SSL/TLS'ye Giriş > SSL/TLS'nin Kısaca Geçmişi

# **SSL/TLS'nin Kısaca Geçmişi**

SSL/TLS esas olarak, web trafik bilgilerini, özellikle web tarayıcıları ve sunucuları arasında gönderilen verileri güvence altına almak için yaratıldı. Örneğin, İnternet Bankacılığı için Internet Explorer kullandığınızda ve web tarayıcınızda https:// ve küçük asma kilit simgesini gördüğünüzde, SSL kullanıyorsunuz demektir. SSL, çevrimiçi güvenlik için evrensel bir çözüm olmak amacıyla Telnet, yazıcı ve FTP yazılımı gibi ek uygulamalarla çalışacak şekilde gelişti. Orijinal tasarım maksatları bugün hala pek çok çevrimiçi satıcı ve banka tarafından, kredi kartı numaraları, müşteri kayıtları gibi hassas verileri güvenlik altına almak amacıyla kullanılmaktadır.

SSL/TLS, son derece yüksek seviyelerde şifreleme kullanır ve dünyanın dört bir yanındaki bankalar tarafından güvenilir.

# **ilgili bilgiler**

• SSL/TLS'ye Giriş

<span id="page-321-0"></span>▲ [Ana sayfa](#page-1-0) > Güvenlik > [SSL/TLS kullanın](#page-318-0) > SSL/TLS'ye Giriş > SSL/TLS Kullanmanın Faydaları

# **SSL/TLS Kullanmanın Faydaları**

SSL/TLS kullanmanın başlıca faydası, yetkisiz kullanıcıların makineye gönderilen verileri okumasını kısıtlayarak, IP ağı üzerinden güvenli yazdırmayı garantilemesidir. SSL'nin temel özelliği, gizli verileri güvenli şekilde yazdırmak için kullanılabilmesidir. Örneğin, büyük bir şirketteki İK bölümü belli aralıklarla maaş bordrolarını basıyor olabilir. Şifreleme olmadan, bu maaş bordrolarındaki bilgiler diğer ağ kullanıcıları tarafından okunabilir. Ancak SSL/TLS ile, veriyi yakalamaya çalışan biri gerçek maaş bordrosunu değil, kodlardan oluşan karmaşık bir sayfa görecektir.

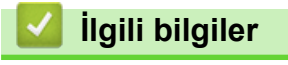

• SSL/TLS'ye Giriş

<span id="page-322-0"></span>▲ [Ana sayfa](#page-1-0) > Güvenlik > [SSL/TLS kullanın](#page-318-0) > SSL/TLS Kullanarak Ağ Makinenizi Güvenli Şekilde Yönetme

# **SSL/TLS Kullanarak Ağ Makinenizi Güvenli Şekilde Yönetme**

- SSL/TLS ve Mevcut Protokoller için Bir Sertifika Yapılandırma
- SSL/TLS Kullanarak Web Tabanlı Yönetim'e Erişim
- Yönetici Haklarıyla Windows Kullanıcıları İçin Kendinden İmzalı Sertifika Yükleme
- Aygıt Güvenliği için Sertifikaları Yapılandırma

<span id="page-323-0"></span>▲ [Ana sayfa](#page-1-0) > Güvenlik > [SSL/TLS kullanın](#page-318-0) > SSL/TLS Kullanarak Ağ Makinenizi Güvenli Şekilde [Yönetme](#page-322-0) > SSL/TLS ve Mevcut Protokoller için Bir Sertifika Yapılandırma

### **SSL/TLS ve Mevcut Protokoller için Bir Sertifika Yapılandırma**

SSL/TLS iletişimini kullanmadan önce Web Tabanlı Yönetim'i kullanarak makinenizde bir sertifika yapılandırın.

- 1. Web tarayıcınızı başlatın.
- 2. Tarayıcınızın adres çubuğuna "https://makine'nin IP adresi" yazın ("makinenin IP adresi", makinenin IP adresidir).

Örneğin:

https://192.168.1.2

Bir Alan Adı Sistemi kullanıyorsanız veya bir NetBIOS adını etkinleştirdiyseniz, IP adresi yerine "SharedPrinter" gibi başka bir ad yazabilirsiniz.

Örneğin:

https://SharedPrinter

Bir NetBIOS adını etkinleştirdiyseniz, aynı zamanda düğüm adını da kullanabilirsiniz.

Örneğin:

https://brnxxxxxxxxxxxx

NetBIOS adı Ağ Yapılandırma Raporu'nda bulunabilir.

3. Gerekirse, Login (Oturum Aç) alanına şifreyi yazın ve ardından Login (Oturum Aç) öğesine tıklayın.

Bu makinenin ayarlarını yönetmeye yönelik varsayılan şifre makinenin arkasında bulunur ve "Pwd" olarak isaretlidir.

4. Gezinme menüsüne gidin ve ardından Network (Ağ) > Network (Ağ) > Protocol (Protokol) öğesine tıklayın.

Gezinme menüsü ekranın sol tarafında görünmüyorsa,  $\equiv$  öğesinden başlayın.

- 5. HTTP Server Settings (HTTP Sunucu Ayarları) öğesine tıklayın.
- 6. Select the Certificate (Sertifikayı Seçin) açılır listesinden yapılandırmak istediğiniz sertifikayı seçin.
- 7. **Submit (Gönder)** öğesine tıklayın.
- 8. Yazdırma sunucusunu yeniden başlatmak için Yes (Evet) öğesini tıklatın.

#### **ølgඈlඈ bඈlgඈler**

• SSL/TLS Kullanarak Ağ Makinenizi Güvenli Şekilde Yönetme
▲ [Ana sayfa](#page-1-0) > Güvenlik > [SSL/TLS kullanın](#page-318-0) > SSL/TLS Kullanarak Ağ Makinenizi Güvenli Şekilde Yönetme > SSL/TLS Kullanarak Web Tabanlı Yönetim'e Erişim

# **SSL/TLS Kullanarak Web Tabanlı Yönetim'e Erişim**

Makinenizi güvenli bir şekilde yönetmek için, HTTPS protokolü ile Web Tabanlı Yönetim özelliğini kullanın.

- HTTPS protokolünü kullanmak için, makinenizde HTTPS etkinleştirilmelidir. HTTPS protokolü varsayılan olarak etkindir.
	- HTTPS protokolü ayarlarını Web Tabanlı Yönetim'i kullanarak değiştirebilirsiniz.
- 1. Web tarayıcınızı başlatın.

D

- 2. Tarayıcınızın adres çubuğuna "https://Ortak Ad" yazın (burada "Ortak Ad" sertifikaya atadığınız Ortak Addır; bu, IP adresiniz, düğüm adı veya etki alanı adı olabilir).
- 3. Gerekirse, Login (Oturum Aç) alanına şifreyi yazın ve ardından Login (Oturum Aç) öğesine tıklayın.

Bu makinenin ayarlarını yönetmeye yönelik varsayılan şifre makinenin arkasında bulunur ve "Pwd" olarak işaretlidir.

4. Artık makineye HTTPS'yi kullanarak erişebilirsiniz.

### **ilgili bilgiler**

• SSL/TLS Kullanarak Ağ Makinenizi Güvenli Şekilde Yönetme

▲ [Ana sayfa](#page-1-0) > Güvenlik > [SSL/TLS kullanın](#page-318-0) > SSL/TLS Kullanarak Ağ Makinenizi Güvenli Şekilde [Yönetme](#page-322-0) > Yönetici Haklarıyla Windows Kullanıcıları İçin Kendinden İmzalı Sertifika Yükleme

# **Yönetici Haklarıyla Windows Kullanıcıları İçin Kendinden İmzalı Sertifika Yükleme**

Aşağıdaki adımlar Microsoft Internet Explorer içindir. Başka bir web tarayıcısı kullanıyorsanız, sertifikaları yükleme konusunda yardım almak için web tarayıcınız için belgelere başvurun.

- 1. Aşağıdakilerden birini yapın:
	- Windows 10, Windows Server 2016 ve Windows Server 2019

 $\mathbb H$  $>$  Windows Donatıları öğesini tıklatın.

Windows 8.1

Görev çubuğunda (**Internet Explorer**) sඈmgesඈnඈ sağ tıklatın.

Windows Server 2012 ve Windows Server 2012 R2

**(B)** (Internet Explorer) öğesini tıklatın ve sonra görev çubuğunda görünen **(A)** (Internet Explorer) simgesini sağ tıklatın.

Windows 7 ve Windows Server 2008

**(Başlat) > Tüm Programlar** öğesini tıklatın.

2. **Internet Explorer** öğesini sağ tıklatın ve sonra Yönetici olarak çalıştır öğesini tıklatın.

**Diğer** seçeneği görünürse Diğer öğesini tıklatın.

Kullanıcı Hesabı Denetimi ekranı görünürse Evet öğesini tıklatın.

- 3. Makinenize erişim için "https://makine IP adresi" ifadesini tarayıcınızın adres çubuğuna yazın (burada "makine IP adresi" makinenin IP adresi ya da sertifika için atadığınız düğüm adıdır).
- 4. Daha fazla bilgi edinin öğesine tıklayın.
- 5. Web sayfasına gidin (önerilmez) öğesine tıklayın.

6. Sertifika Hatası öğesine ve sonra Sertifikayı Görüntüle öğesine tıklayın.

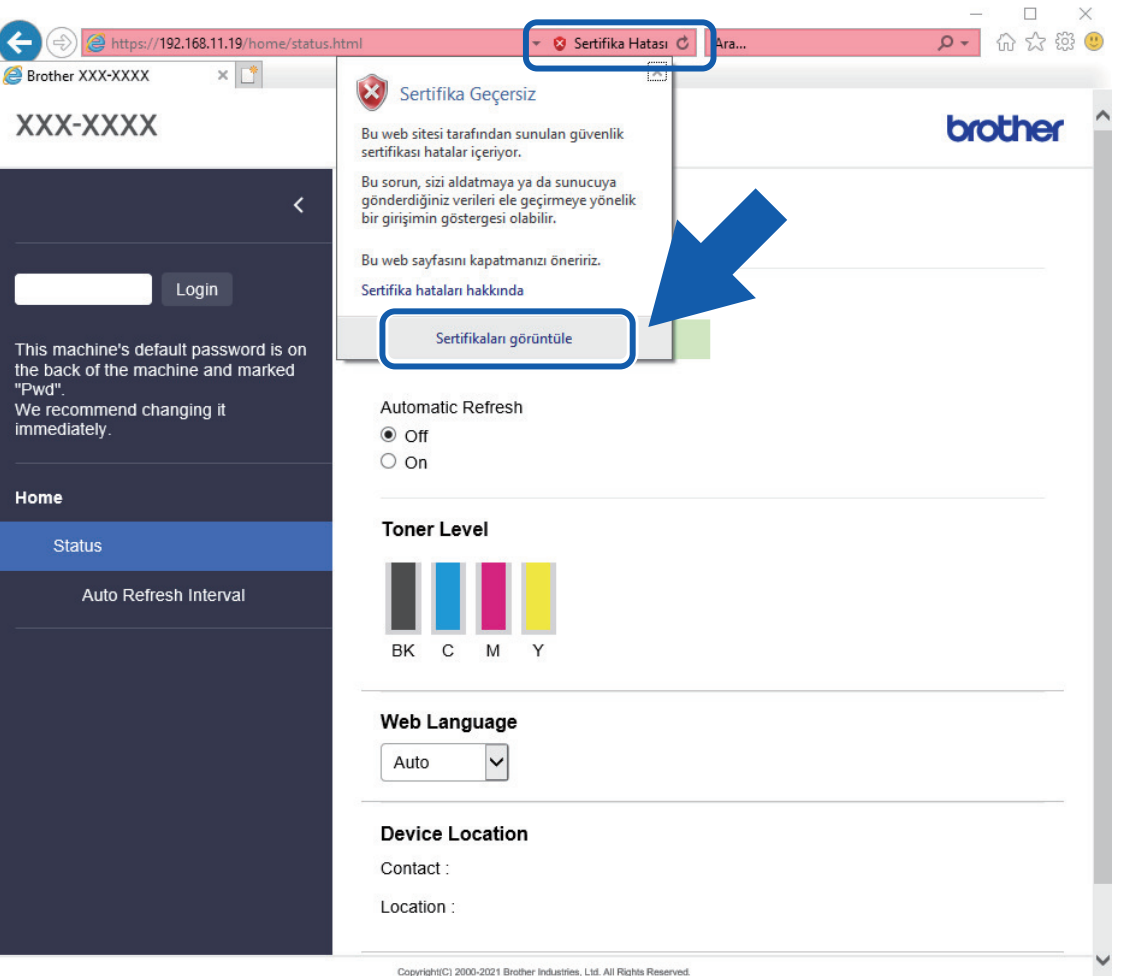

- 7. **Sertifika Yükle...** öğesine tıklayın.
- 8. Sertifika Alma Sihirbazı göründüğünde *ileri* öğesini tıklatın.
- 9. Tüm sertifikaları aşağıdaki depolama alanına yerleştir öğesini seçin ve ardından Gözat... öğesini tıklatın.
- 10. Güvenilen Kök Sertifika Yetkilileri öğesini seçin ve ardından Tamam öğesini tıklatın.
- 11. **İleri** öğesine tıklayın.
- 12. **Son** öğesine tıklayın.
- 13. Parmak izi doğruysa Evet öğesini tıklatın.
- 14. Tamam öğesine tıklayın.

# **ølgඈlඈ bඈlgඈler**

• SSL/TLS Kullanarak Ağ Makinenizi Güvenli Şekilde Yönetme

<span id="page-327-0"></span>▲ [Ana sayfa](#page-1-0) > Güvenlik > [SSL/TLS kullanın](#page-318-0) > SSL/TLS Kullanarak Belgeleri Güvenli Biçimde Yazdırma

# **SSL/TLS Kullanarak Belgeleri Güvenli Biçimde Yazdırma**

- SSL/TLS Kullanarak Belgeleri Yazdırma
- SSL/TLS ve Mevcut Protokoller için Bir Sertifika Yapılandırma
- Aygıt Güvenliği için Sertifikaları Yapılandırma

<span id="page-328-0"></span>▲ [Ana sayfa](#page-1-0) > Güvenlik > [SSL/TLS kullanın](#page-318-0) > SSL/TLS Kullanarak Belgeleri Güvenli Biçimde [Yazdırma](#page-327-0) > SSL/TLS Kullanarak Belgeleri Yazdırma

## **SSL/TLS Kullanarak Belgeleri Yazdırma**

IPP protokolüyle belgeleri güvenle yazdırmak için, IPPS protokolünü kullanın.

- 1. Web tarayıcınızı başlatın.
- 2. Tarayıcınızın adres çubuğuna "https://makine'nin IP adresi" yazın ("makinenin IP adresi", makinenin IP adresidir).

Örneğin:

https://192.168.1.2

Bir Alan Adı Sistemi kullanıyorsanız veya bir NetBIOS adını etkinleştirdiyseniz, IP adresi yerine "SharedPrinter" gibi başka bir ad yazabilirsiniz.

Örneğin:

https://SharedPrinter

Bir NetBIOS adını etkinleştirdiyseniz, aynı zamanda düğüm adını da kullanabilirsiniz.

Örneğin:

https://brnxxxxxxxxxxxx

NetBIOS adı Ağ Yapılandırma Raporu'nda bulunabilir.

3. Gerekirse, Login (Oturum Aç) alanına şifreyi yazın ve ardından Login (Oturum Aç) öğesine tıklayın.

Bu makinenin ayarlarını yönetmeye yönelik varsayılan şifre makinenin arkasında bulunur ve "Pwd" olarak isaretlidir.

4. Gezinme menüsüne gidin ve ardından **Network (Ağ) > Network (Ağ) > Protocol (Protokol)** öğesine tıklayın.

Gezinme menüsü ekranın sol tarafında görünmüyorsa,  $\equiv$  öğesinden başlayın.

5. **IPP** onay kutusunun seçili olduğundan emin olun.

**IPP** onay kutusu seçili değilse, **IPP** onay kutusunu seçin ve sonra **Submit (Gönder)** öğesini tıklatın.

Makinenizi yeniden başlatmak ve yapılandırmayı etkinleştirmek için Yes (Evet) öğesine tıklayın.

Makine yeniden başladıktan sonra, makinenin web sayfasına dönün, sifreyi girin, gezinme menüsüne gidin ve ardından Network (Ağ) > Network (Ağ) > Protocol (Protokol) öğesine tıklayın.

- 6. HTTP Server Settings (HTTP Sunucu Ayarları) öğesine tıklayın.
- 7. **IPP** içinde HTTPS(Port 443) onay kutusunu seçin ve ardından Submit (Gönder) öğesini tıklatın.
- 8. Makinenizi yeniden başlatmak ve yapılandırmayı etkinleştirmek için Yes (Evet) öğesine tıklayın.

IPPS'yi kullanarak iletişim yazdırma sunucusuna yetkisiz erişimi önleyemez.

# **ølgඈlඈ bඈlgඈler**

• SSL/TLS Kullanarak Belgeleri Güvenli Biçimde Yazdırma

<span id="page-329-0"></span>▲ [Ana sayfa](#page-1-0) > Güvenlik > SNMPv3 kullanın

# **SNMPv3 kullanın**

• SNMPv3 Kullanarak Ağ Makinenizi Güvenli Şekilde Yönetme

<span id="page-330-0"></span>▲ [Ana sayfa](#page-1-0) > Güvenlik > [SNMPv3 kullanın](#page-329-0) > SNMPv3 Kullanarak Ağ Makinenizi Güvenli Şekilde Yönetme

# **SNMPv3 Kullanarak Ağ Makඈnenඈzඈ Gvenlඈ Şekඈlde Yönetme**

Basit Ağ Yönetim Protokolü sürüm 3 (SNMPv3), ağ aygıtlarını güvenli şekilde yönetmek için kullanıcı kimliği doğrulama ve veri şifreleme sağlar.

- 1. Web tarayıcınızı başlatın.
- 2. Tarayıcınızın adres çubuğuna "https://Ortak Ad" yazın (burada "Ortak Ad" sertifikaya atadığınız Ortak Addır; bu, IP adresiniz, düğüm adı veya etki alanı adı olabilir).
- 3. Gerekirse, Login (Oturum Aç) alanına şifreyi yazın ve ardından Login (Oturum Aç) öğesine tıklayın.

Bu makinenin ayarlarını yönetmeye yönelik varsayılan şifre makinenin arkasında bulunur ve "Pwd" olarak isaretlidir.

4. Gezinme menüsüne gidin ve ardından Network (Ağ) > Network (Ağ) > Protocol (Protokol) öğesine tıklayın.

Gezinme menüsü ekranın sol tarafında görünmüyorsa,  $\equiv$  öğesinden başlayın.

- 5. SNMP ayarının etkin olduğundan emin olun ve sonra Advanced settings (Gelişmiş ayarlar) öğesini tıklatın.
- 6. SNMP ayarları yapılandırın.

B

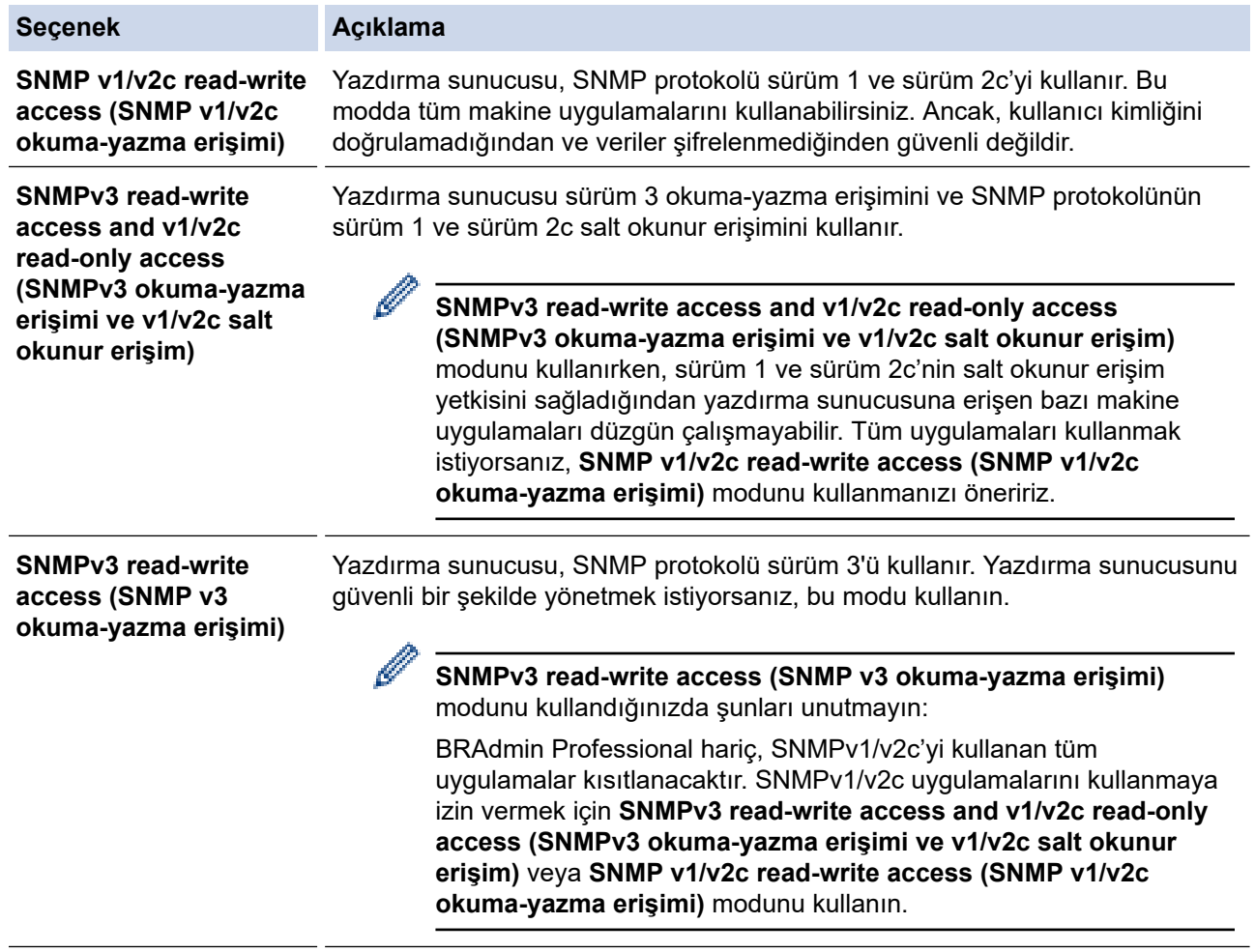

7. **Submit (Gönder)** öğesine tıklayın.

Makineniz protokol ayarı seçeneklerini gösteriyorsa, istediğiniz seçenekleri seçin.

8. Makinenizi yeniden başlatmak ve yapılandırmayı etkinleştirmek için Yes (Evet) öğesine tıklayın.

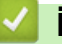

# *v* **ligili bilgiler**

• [SNMPv3 kullanın](#page-329-0)

<span id="page-332-0"></span>▲ [Ana sayfa](#page-1-0) > Güvenlik > IPsec Kullanımı

## **IPsec Kullanımı**

- IPsec'e Giriş
- Web Tabanlı Yönetim'i Kullanarak IPsec'i Yapılandırma
- Web Tabanlı Yönetim'i Kullanarak IPsec Adres Şablonu Yapılandırma
- Web Tabanlı Yönetim'i Kullanarak IPsec Şablonu Yapılandırma

# <span id="page-333-0"></span>**IPsec'e Giris**

IPsec (Internet Protokolü Güvenliği), veri değiştirmeyi önlemek ve IP paketleri olarak iletilen verilerin gizliliğini sağlamak için isteğe bağlı bir Internet Protokolü işlevi kullanan bir güvenlik protokolüdür. IPsec, bilgisayarlardan bir yazıcıya gönderilen yazdırılan veriler gibi ağ üzerinden taşınan verileri şifreler. Veri ağ katmanında şifrelendiğinden, yüksek düzey protokol kullanan uygulamalar, kullanıcı kullanımının farkında olmasa da IPsec'i kullanır.

IPsec aşağıdaki fonksiyonları destekler:

IPsec gönderimleri

IPsec ayar koşullarına göre, ağ bağlantılı bilgisayar, IPsec kullanan belirli aygıta veri gönderir ve bu aygıttan veri alır. Aygıt IPsec kullanarak iletişim kurmaya başladığında, anahtarlar önce İnternet Anahtar Değişimi (IKE) kullanılarak değiştirilir ve ardından anahtarlar kullanılarak şifreli veri gönderilir.

Ayrıca, IPsec'in iki çalışma modu vardır: Taşıma modu ve Tünel modu. Taşıma modu genellikle aygıtlar arasında iletişim kurmak için kullanılırken, Tünel modu Sanal Özel Ağ (VPN) gibi ortamlarda kullanılır.

IPsec gönderimleri için aşağıdaki koşullar gereklidir:

- IPsec kullanarak iletişim kurabilen bir bilgisayar ağa bağlıdır.
- Makineniz, IPsec iletişimi için yapılandırılır.
- Makinenize bağlı bilgisayar, IPsec bağlantıları için yapılandırılır.
- IPsec ayarları

IPsec kullanan bağlantılar için gerekli olan ayarlar. Bu ayarlar, Web Tabanlı Yönetim kullanılarak vapılandırılabilir.

IPsec ayarlarını yapılandırmak için, ağa bağlı bir bilgisayar üzerinden İnternet tarayıcısını kullanmanız gerekir.

### **ølgඈlඈ bඈlgඈler**

• [IPsec Kullanımı](#page-332-0)

<span id="page-334-0"></span>▲ [Ana sayfa](#page-1-0) > Güvenlik > [IPsec Kullanımı](#page-332-0) > Web Tabanlı Yönetim'i Kullanarak IPsec'i Yapılandırma

# **Web Tabanlı Y|netඈm¶ඈ Kullanarak IPsec¶ඈ Yapılandırma**

Address (Adresi) ve IPsec olmak üzere iki Template (Şablon) tip IPsec bağlantı koşulu bulunur. 10 adede kadar bağlantı koşulu yapılandırılabilir.

- 1. Web tarayıcınızı başlatın.
- 2. Tarayıcınızın adres çubuğuna "https://makine'nin IP adresi" yazın ("makinenin IP adresi", makinenin IP adresidir).

Örneğin:

Ø

https://192.168.1.2

3. Gerekirse, Login (Oturum Aç) alanına şifreyi yazın ve ardından Login (Oturum Aç) öğesine tıklayın.

Bu makinenin ayarlarını yönetmeye yönelik varsayılan şifre makinenin arkasında bulunur ve "Pwd" olarak işaretlidir.

4. Gezinme menüsüne gidin ve ardından **Network (Ağ) > Security (Güvenlik) > IPsec** öğesine tıklayın.

Gezinme menüsü ekranın sol tarafında görünmüyorsa,  $\equiv$  öğesinden başlayın.

5. Ayarları yapılandırın.

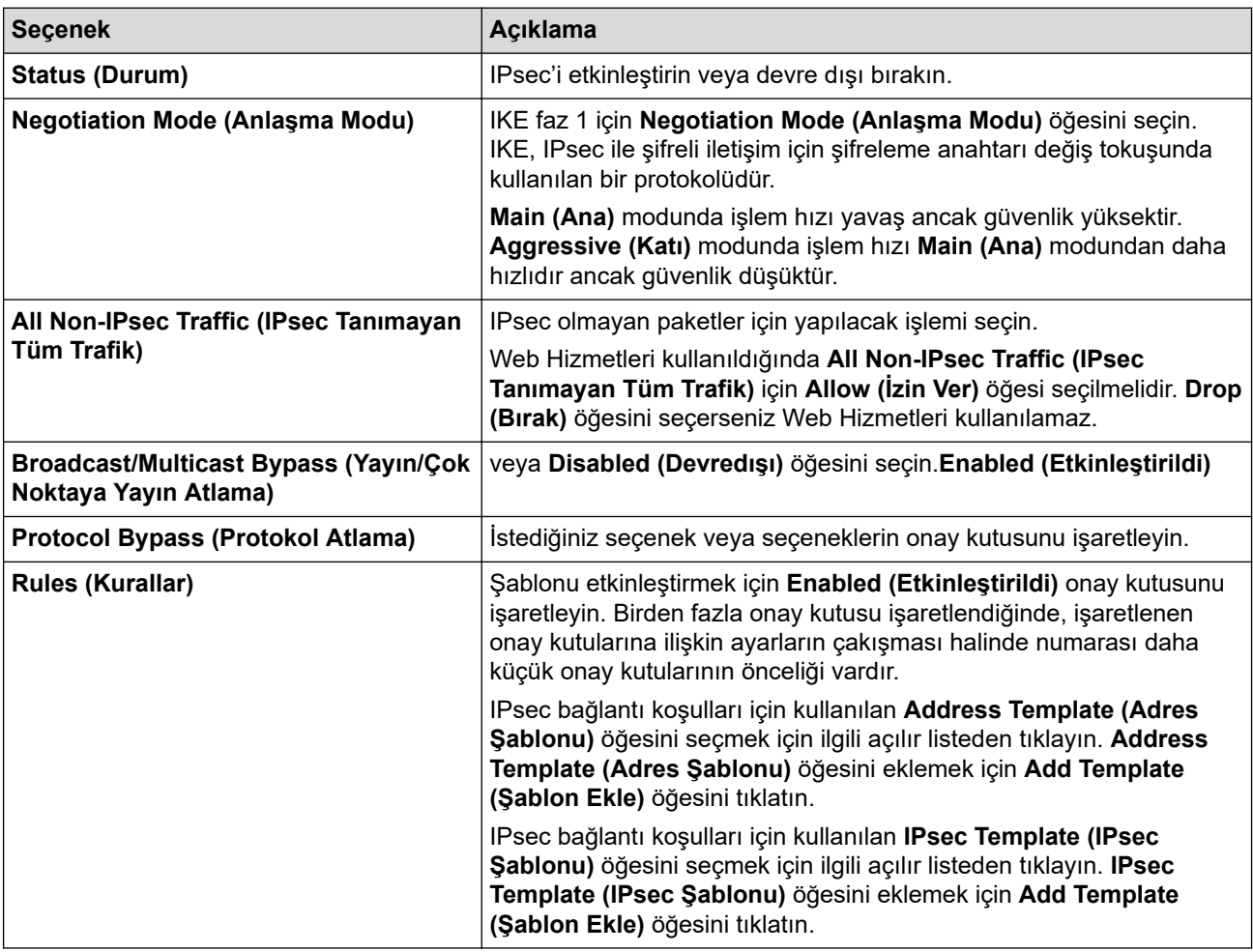

#### 6. **Submit (Gönder)** öğesine tıklayın.

Yeni ayarları yapılandırmak için makine yeniden başlatılmalıdır, yeniden başlatma onay ekranı görünecektir. **Rules (Kurallar)** tablosunda etkinleştirdiğiniz şablonda boş bir öğe varsa bir hata mesajı görünür. Seçimlerinizi onaylayın ve Submit (Gönder) öğesini yeniden tıklatın.

# *v* ligili bilgiler

• [IPsec Kullanımı](#page-332-0)

### **ilgili konular:**

• Aygıt Güvenliği için Sertifikaları Yapılandırma

<span id="page-336-0"></span>▲ [Ana sayfa](#page-1-0) > Güvenlik > [IPsec Kullanımı](#page-332-0) > Web Tabanlı Yönetim'i Kullanarak IPsec Adres Şablonu Yapılandırma

# Web Tabanlı Yönetim'i Kullanarak IPsec Adres Şablonu Yapılandırma

- 1. Web tarayıcınızı başlatın.
- 2. Tarayıcınızın adres çubuğuna "https://makine'nin IP adresi" yazın ("makinenin IP adresi", makinenin IP adresidir).

Örneğin:

b

D

https://192.168.1.2

3. Gerekirse, Login (Oturum Aç) alanına şifreyi yazın ve ardından Login (Oturum Aç) öğesine tıklayın.

Bu makinenin ayarlarını yönetmeye yönelik varsayılan şifre makinenin arkasında bulunur ve "Pwd" olarak isaretlidir.

4. Gezinme menüsüne gidin ve ardından Network (Ağ) > Security (Güvenlik) > IPsec Address Template **(IPsec Adres Sablonu)** öğesine tıklayın.

Gezinme menüsü ekranın sol tarafında görünmüyorsa,  $\equiv$  öğesinden başlayın.

- 5. Address Template (Adres Şablonu) öğesini silmek için Delete (Sil) düğmesini tıklatın. Address Template **(Adres Şablonu)** kullanılıyorken silinemez.
- 6. Olusturmak istediğiniz Address Template (Adres Sablonu) öğesini tıklatın. **IPsec Address Template (IPsec Adres Şablonu)** görüntülenir.
- 7. Ayarları yapılandırın.

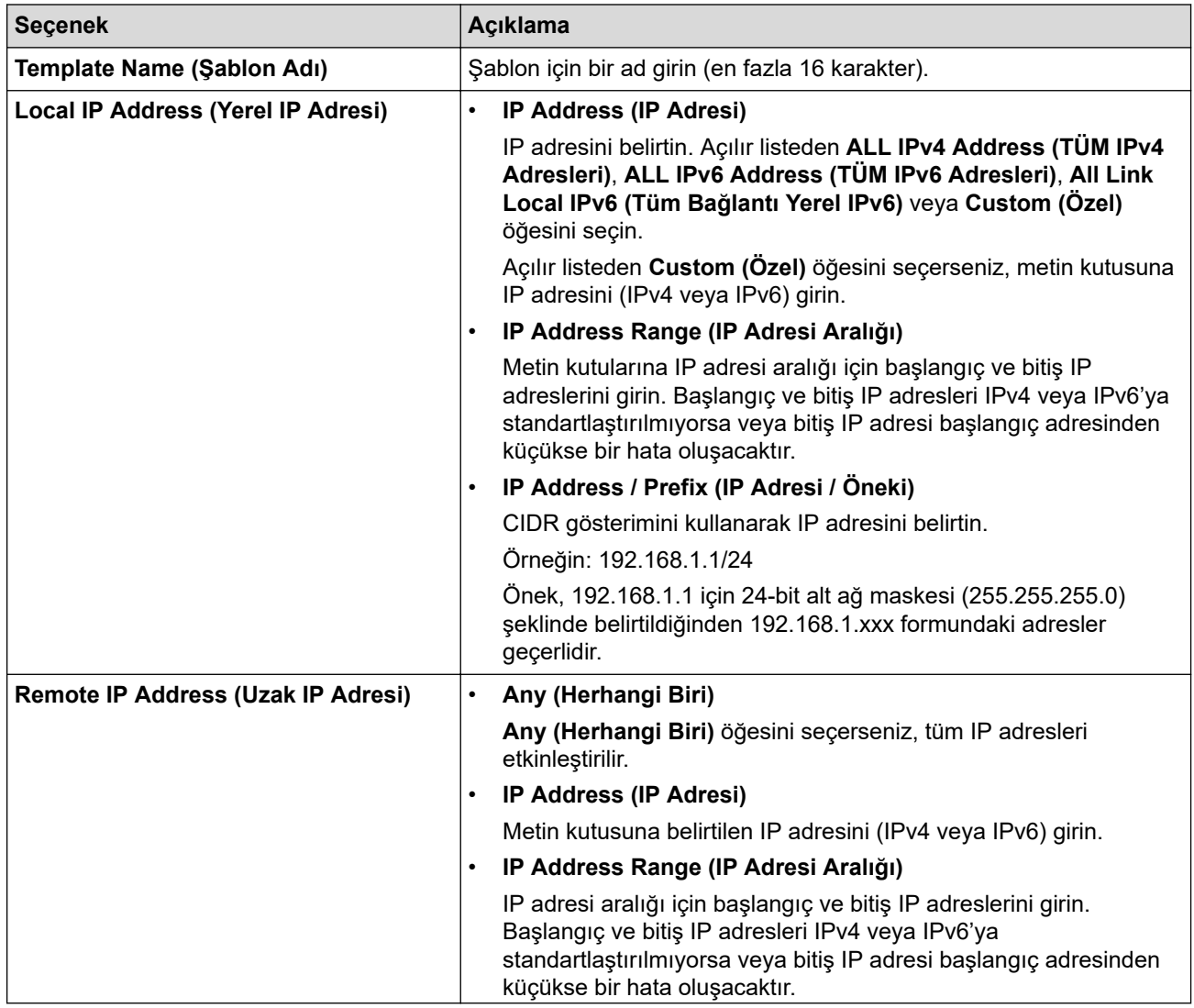

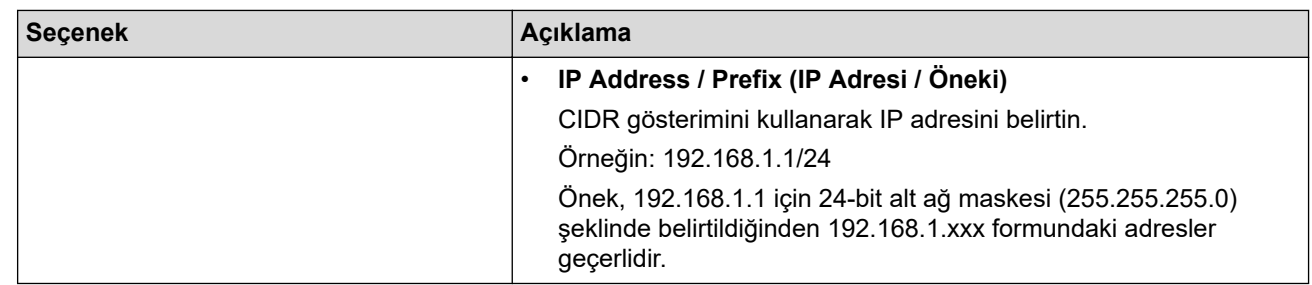

### 8. **Submit (Gönder)** öğesine tıklayın.

Geçerli olarak kullanılan şablon için ayarları değiştirdiğinizde, yapılandırmayı etkinleştirmek için makinenizi yeniden başlatın.

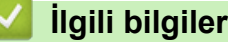

Ø

• [IPsec Kullanımı](#page-332-0)

<span id="page-338-0"></span>▲ [Ana sayfa](#page-1-0) > Güvenlik > [IPsec Kullanımı](#page-332-0) > Web Tabanlı Yönetim'i Kullanarak IPsec Şablonu Yapılandırma

## **Web Tabanlı Y|netඈm'ඈ Kullanarak IPsec Şablonu Yapılandırma**

- 1. Web tarayıcınızı başlatın.
- 2. Tarayıcınızın adres çubuğuna "https://makine'nin IP adresi" yazın ("makinenin IP adresi", makinenin IP adresidir).

Örneğin:

Ø

Ø

https://192.168.1.2

3. Gerekirse, Login (Oturum Ac) alanına sifreyi yazın ve ardından Login (Oturum Ac) öğesine tıklayın.

Bu makinenin ayarlarını yönetmeye yönelik varsayılan şifre makinenin arkasında bulunur ve "Pwd" olarak isaretlidir.

4. Gezඈnme menüsüne gඈdඈn ve ardından **Network (Ağ)** > **Securඈty (Gvenlඈk)** > **IPsec Template (IPsec** Şablonu) öğesine tıklayın.

Gezinme menüsü ekranın sol tarafında görünmüyorsa,  $\equiv$  öğesinden başlayın.

- 5. **IPsec Template (IPsec Şablonu)** öğesini silmek için Delete (Sil) düğmesini tıklatın. IPsec Template (IPsec Şablonu) kullanılıyorken silinemez.
- 6. Oluşturmak istediğiniz IPsec Template (IPsec Şablonu) öğesini tıklatın. IPsec Template (IPsec Şablonu) ekranı görüntülenir. Yapılandırma alanları sectiğiniz Use Prefixed Template (Önekli Sablon Kullan) ve **Internet Key Exchange (IKE)** ayarlarına bağlı olarak farklılık gösterir.
- 7. **Template Name (Şablon Adı)** alanında, şablon için bir ad yazın (en fazla 16 karakter).
- 8. **Use Prefixed Template (Önekli Sablon Kullan)** açılır listesinde **Custom (Özel)** öğesini sectivseniz, Internet Key Exchange (IKE) seçeneklerini seçin ve sonra ayarları gerektiği gibi değiştirin.
- 9. **Submit (Gönder)** öğesine tıklayın.

#### *<u>ilgili* bilgiler</u>

- [IPsec Kullanımı](#page-332-0)
	- IPsec Şablonu için IKEv1 Ayarları
	- IPsec Şablonu için IKEv2 Ayarları
	- IPsec Sablonu için Manuel Ayarlar

<span id="page-339-0"></span>▲ [Ana sayfa](#page-1-0) > Güvenlik > [IPsec Kullanımı](#page-332-0) > Web Tabanlı Yönetim'i Kullanarak IPsec Şablonu [Yapılandırma](#page-338-0) > IPsec Şablonu için IKEv1 Ayarları

# **I** IPsec Şablonu için IKEv1 Ayarları

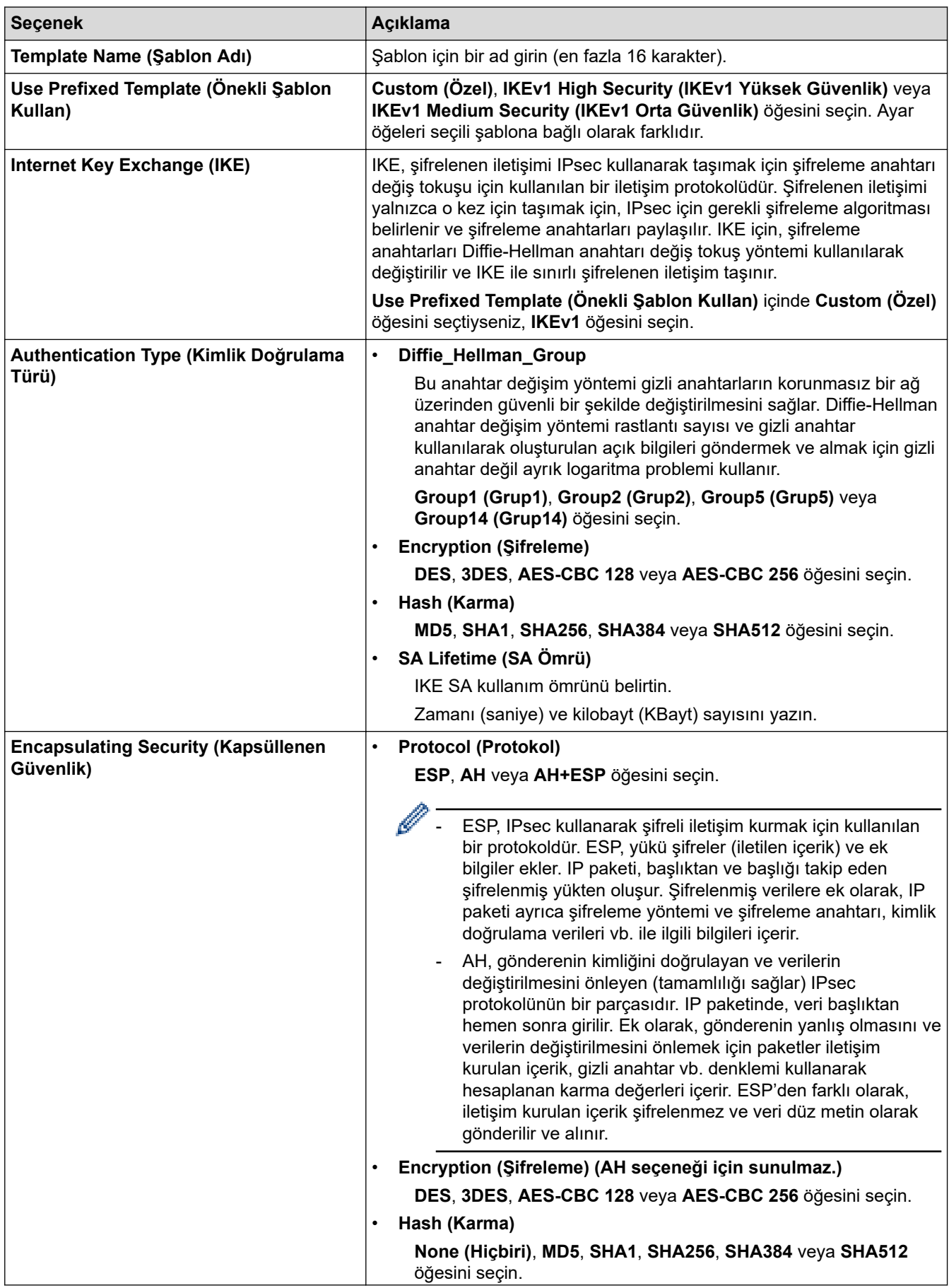

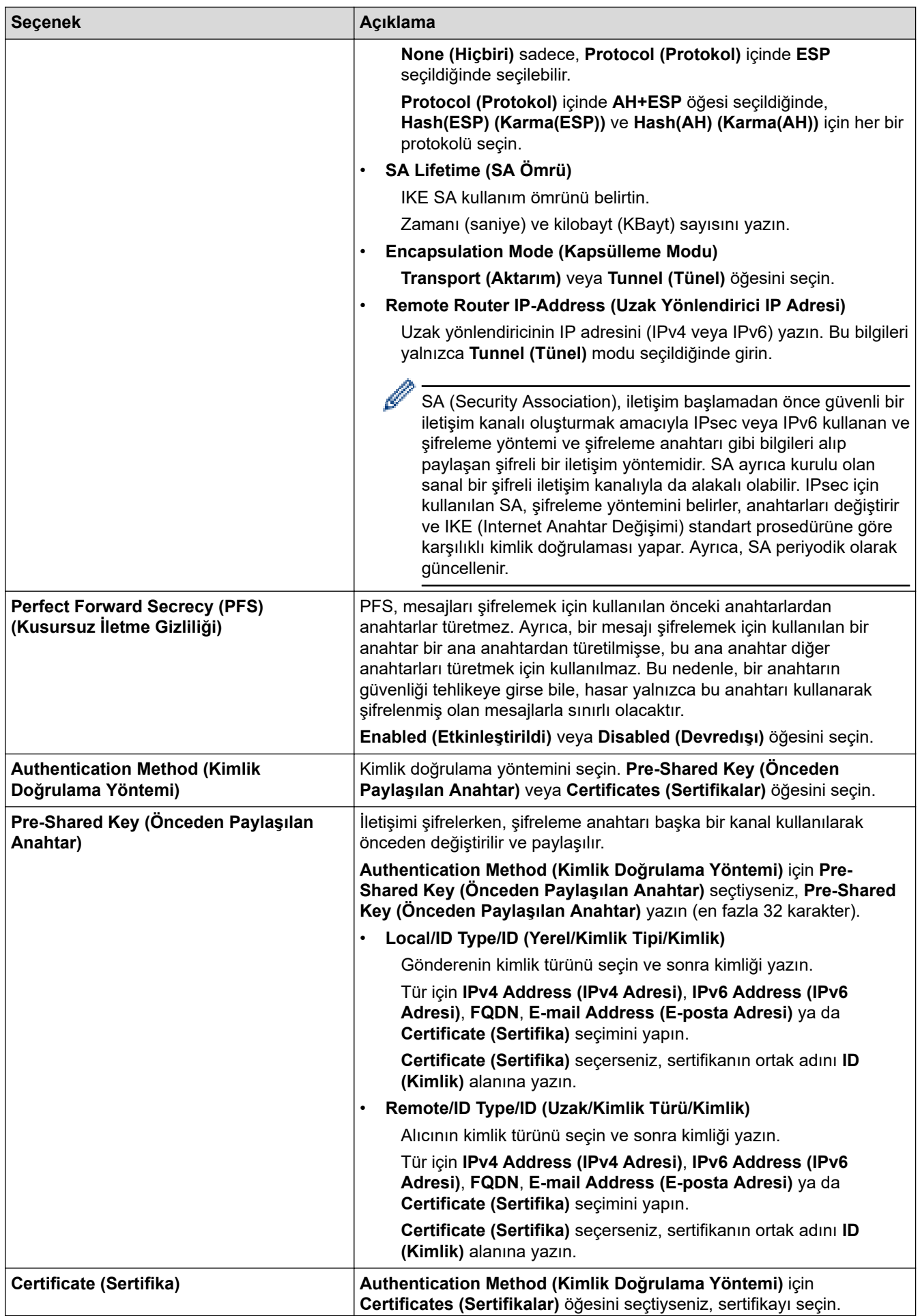

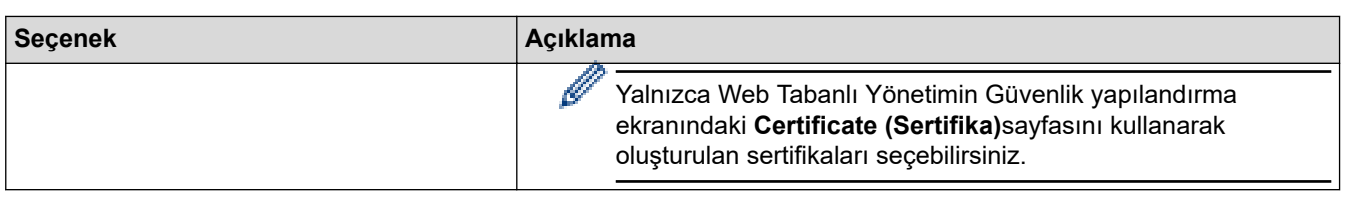

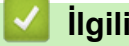

# **ølgඈlඈ bඈlgඈler**

• Web Tabanlı Yönetim'i Kullanarak IPsec Şablonu Yapılandırma

<span id="page-342-0"></span>▲ [Ana sayfa](#page-1-0) > Güvenlik > [IPsec Kullanımı](#page-332-0) > Web Tabanlı Yönetim'i Kullanarak IPsec Şablonu [Yapılandırma](#page-338-0) > IPsec Şablonu için IKEv2 Ayarları

# **I** IPsec Şablonu için IKEv2 Ayarları

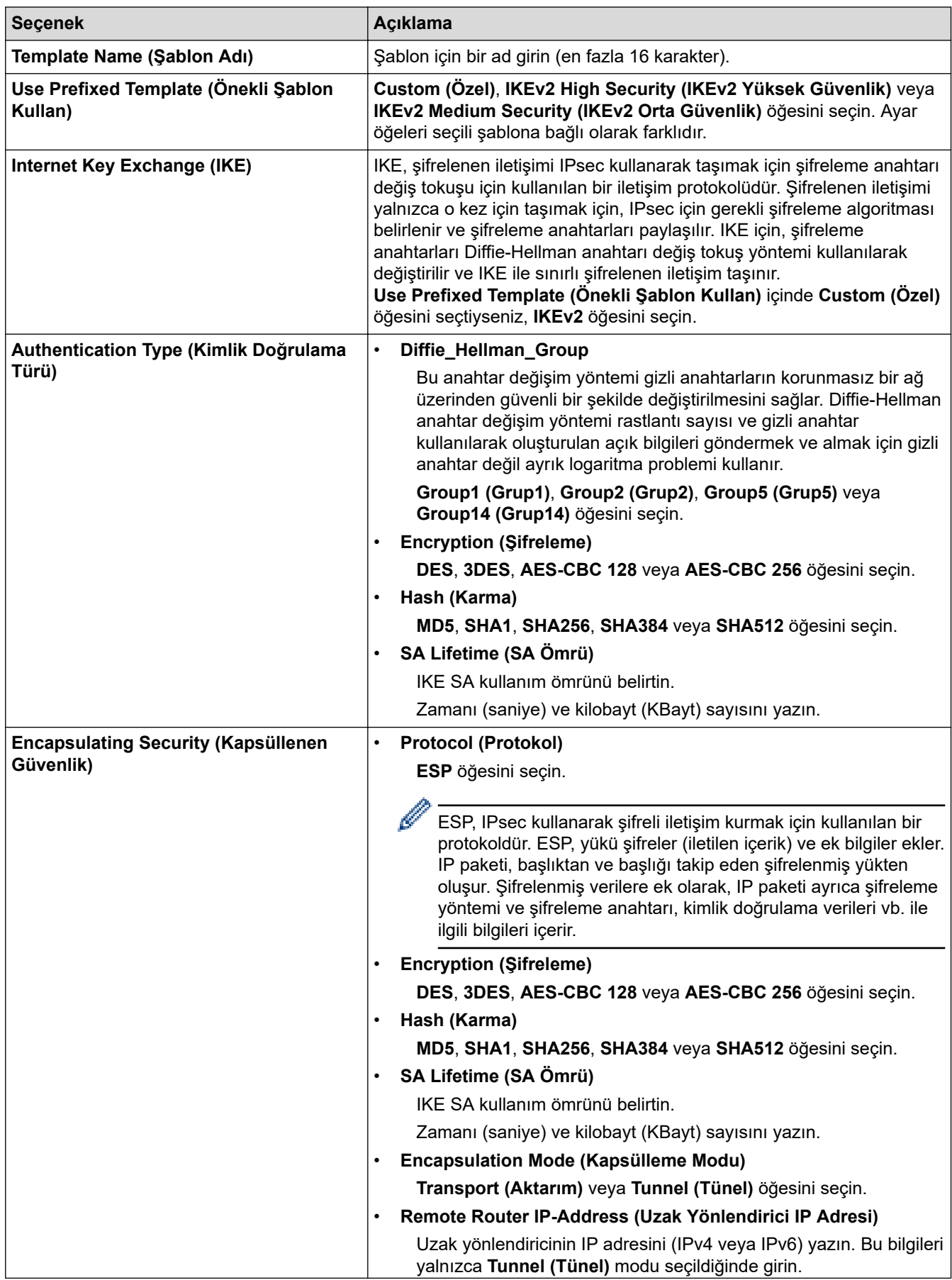

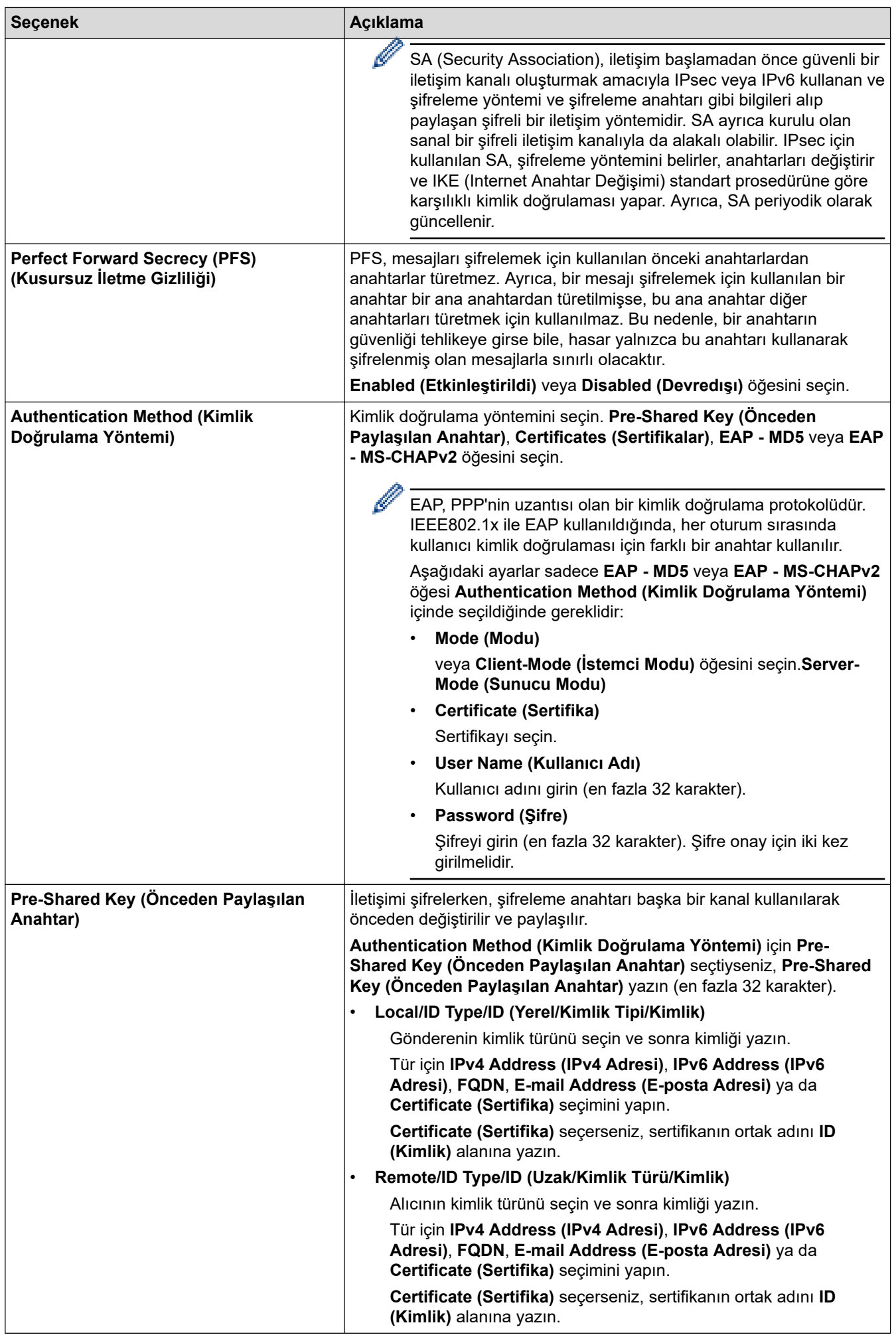

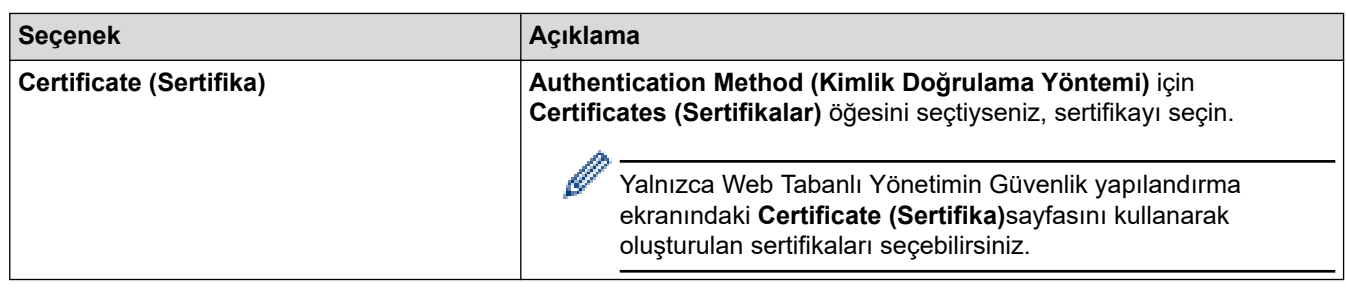

# $\blacktriangleright$  **ligili bilgiler**

• Web Tabanlı Yönetim'i Kullanarak IPsec Şablonu Yapılandırma

<span id="page-345-0"></span>▲ [Ana sayfa](#page-1-0) > Güvenlik > [IPsec Kullanımı](#page-332-0) > Web Tabanlı Yönetim'i Kullanarak IPsec Şablonu [Yapılandırma](#page-338-0) > IPsec Şablonu için Manuel Ayarlar

# **I** IPsec Şablonu için Manuel Ayarlar

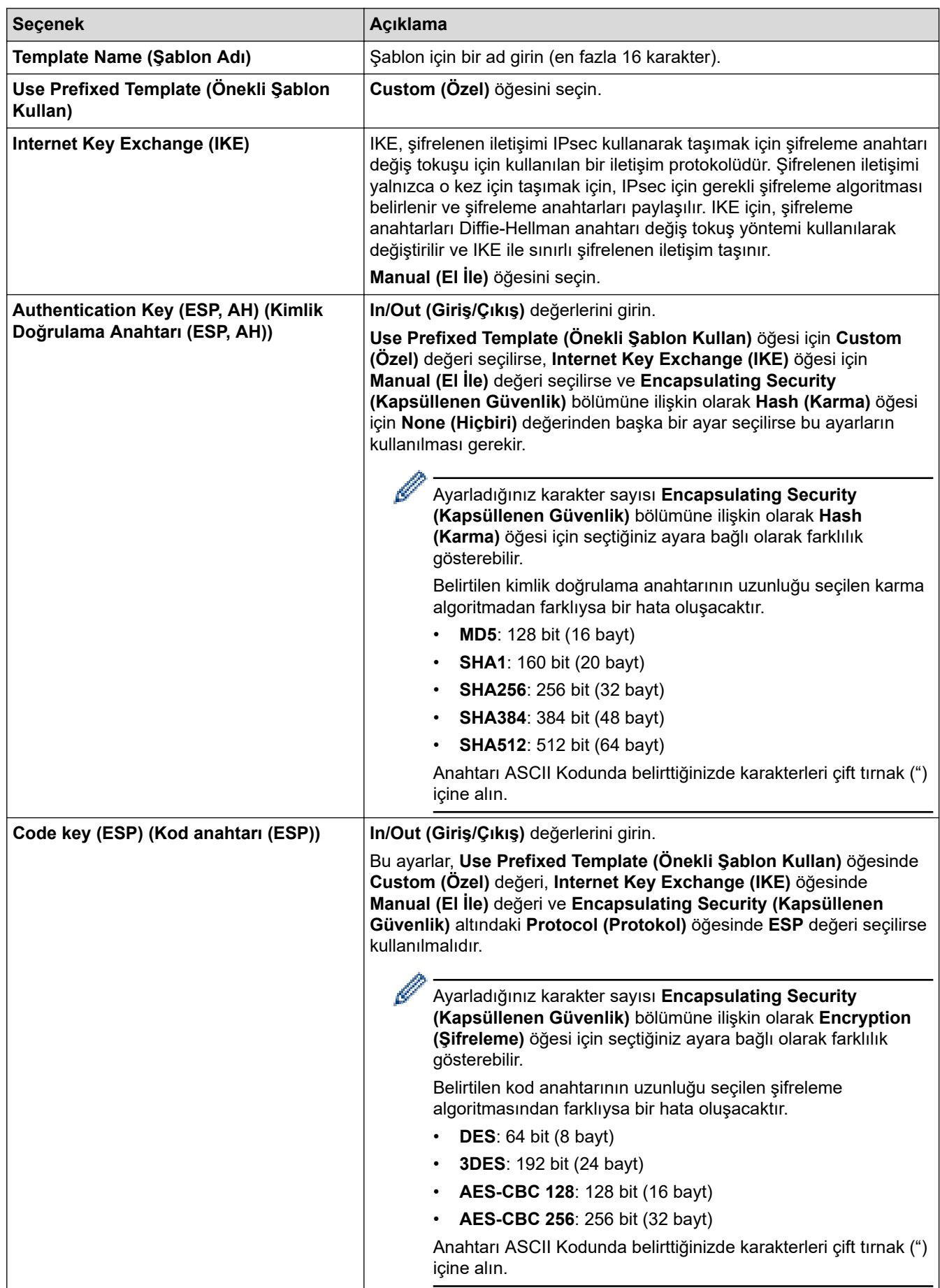

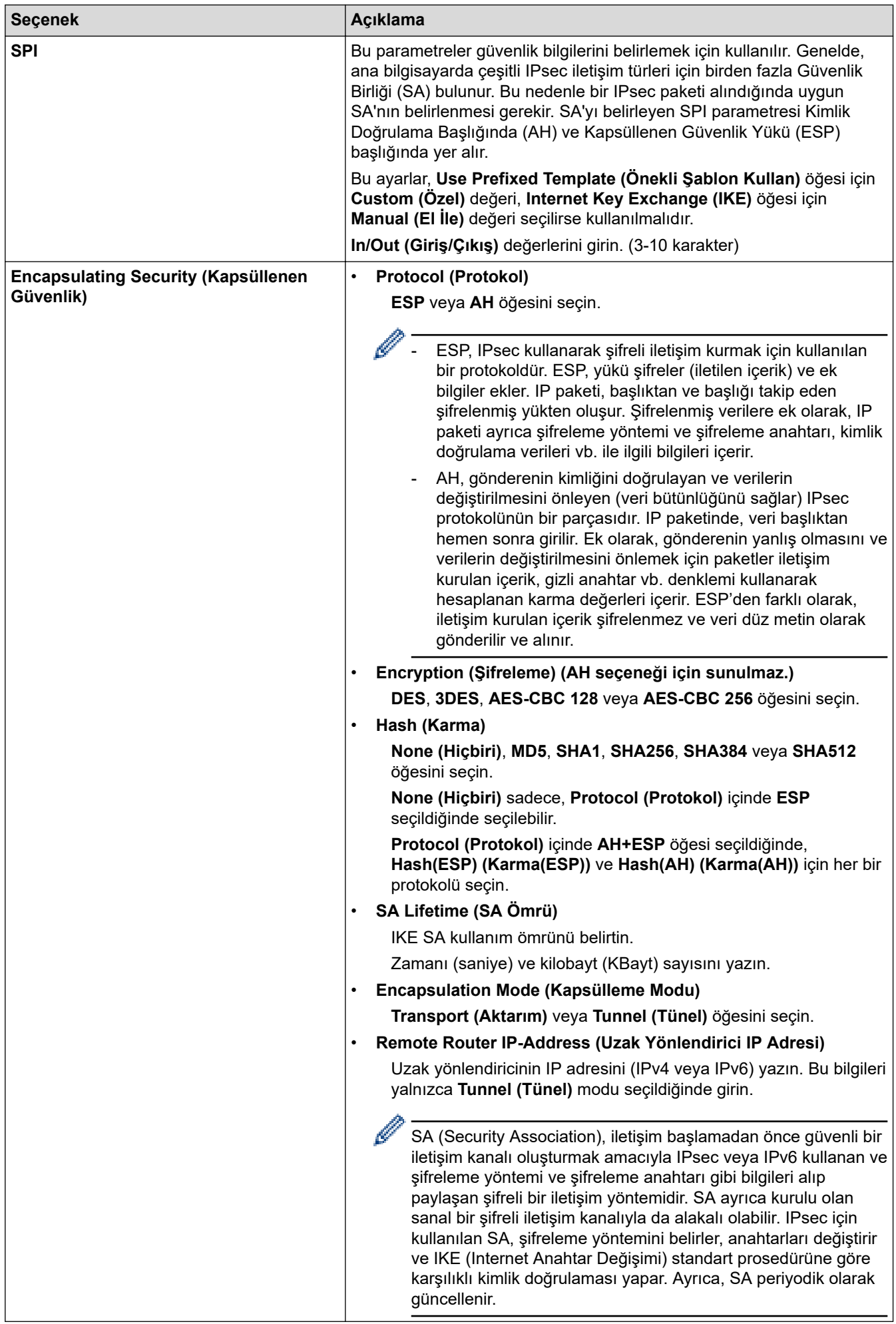

# *v* ligili bilgiler

• Web Tabanlı Yönetim'i Kullanarak IPsec Şablonu Yapılandırma

<span id="page-348-0"></span>▲ [Ana sayfa](#page-1-0) > Güvenlik > Kablolu veya Kablosuz bir Ağ için IEEE 802.1x Kimlik Doğrulamasını Kullanma

## Kablolu veya Kablosuz bir Ağ için IEEE 802.1x Kimlik Doğrulamasını **Kullanma**

- IEEE 802.1x Kimlik Doğrulaması Nedir?
- Web Tabanlı Yönetim'i (Web Tarayıcı) kullanarak Kablolu veya Kablosuz Ağ için IEEE 802.1x Kimlik Doğrulamayı yapılandırın
- IEEE 802.1x Kimlik Doğrulama Yöntemleri

<span id="page-349-0"></span>▲ [Ana sayfa](#page-1-0) > Güvenlik > Kablolu veya Kablosuz bir Ağ için IEEE 802.1x Kimlik Doğrulamasını [Kullanma](#page-348-0) > IEEE 802.1x Kimlik Doğrulaması Nedir?

# **IEEE 802.1x Kimlik Doğrulaması Nedir?**

IEEE 802.1x, kablolu ve kablosuz ağlar için yetkisiz ağ aygıtlarından erişimi sınırlayan bir IEEE standardıdır. Brother makineniz (doğrulama isteyen) bir RADIUS sunucusuna (Kimlik doğrulama sunucusu) erişim noktanız veya HUB yoluyla bir kimlik doğrulama isteği gönderir. İsteğiniz RADIUS sunucusu tarafından doğrulandıktan sonra, makineniz ağa erişebilir.

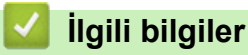

• Kablolu veya Kablosuz bir Ağ için IEEE 802.1x Kimlik Doğrulamasını Kullanma

<span id="page-350-0"></span>▲ [Ana sayfa](#page-1-0) > Güvenlik > Kablolu veya Kablosuz bir Ağ için IEEE 802.1x Kimlik Doğrulamasını [Kullanma](#page-348-0) > Web Tabanlı Yönetim'i (Web Tarayıcı) kullanarak Kablolu veya Kablosuz Ağ için IEEE 802.1x Kimlik Doğrulamayı yapılandırın

# Web Tabanlı Yönetim'i (Web Tarayıcı) kullanarak Kablolu veya Kablosuz **Ağ ඈoඈn IEEE 802.1x Kඈmlඈk Doğrulamayı yapılandırın**

- Makinenizi EAP-TLS kimlik doğrulaması kullanarak yapılandırırsanız, yapılandırmayı başlatmadan önce bir CA tarafından verilen istemci sertifikasını yüklemeniz gerekir. İstemci sertifikası ile ilgili olarak ağ yöneticiniz ile iletişime geçin. Birden fazla sertifika yüklediyseniz, kullanmak istediğiniz sertifika adını yazmanızı tavsiye ederiz.
- Sunucu sertifikasını doğrulamadan önce, sunucu sertifikasını imzalayan CA tarafından yayınlanan CA sertifikasını içe aktarmanız gerekir. CA sertifikası aktarımının gerekli olup olmadığını doğrulamak için ağ yöneticinize veya İnternet Servis Sağlayıcınıza (ISP) başvurun.

Ayrıca kontrol panelinden Kablosuz Kurulum Sihirbazını kullanarak IEEE 802.1x kimlik doğrulamasını vapılandırabilirsiniz (Kablosuz ağ).

- 1. Web tarayıcınızı başlatın.
- 2. Tarayıcınızın adres cubuğuna "https://makine'nin IP adresi" yazın ("makinenin IP adresi", makinenin IP adresidir).

Örneğin:

https://192.168.1.2

Bir Alan Adı Sistemi kullanıyorsanız veya bir NetBIOS adını etkinleştirdiyseniz, IP adresi yerine "SharedPrinter" gibi başka bir ad yazabilirsiniz.

Örneğin:

https://SharedPrinter

Bir NetBIOS adını etkinleştirdiyseniz, aynı zamanda düğüm adını da kullanabilirsiniz.

Örneğin:

https://brnxxxxxxxxxxxx

NetBIOS adı Ağ Yapılandırma Raporu'nda bulunabilir.

3. Gerekirse, Login (Oturum Aç) alanına şifreyi yazın ve ardından Login (Oturum Aç) öğesine tıklayın.

Bu makinenin ayarlarını yönetmeye yönelik varsayılan şifre makinenin arkasında bulunur ve "Pwd" olarak işaretlidir.

4. Gezinme menüsüne gidin ve ardından Network (Ağ) öğesine tıklayın.

Gezinme menüsü ekranın sol tarafında görünmüyorsa,  $\equiv$  öğesinden başlayın.

- 5. Aşağıdakilerden birini yapın:
	- Kablolu ağ için

**Wired (Kablolu) > Wired 802.1x Authentication (Kablolu 802.1x Kimlik Doğrulama)** öğesini tıklatın.

Kablosuz ağ için

**Wireless (Kablosuz) > Wireless (Enterprise) (Kablosuz (Kuruluş))** öğesini tıklatın.

6. IEEE 802.1x kimlik doğrulama ayarlarını yapılandırın.

- Kablolu ağlar için IEEE 802.1x kimlik doğrulamasını etkinleştirmek için, Wired 802.1x Authentication **(Kablolu 802.1x Kimlik Doğrulama)** sayfasında Wired 802.1x status (Kablolu 802.1x durumu) için **Enabled (Etkinleştirildi)** öğesini seçin.
- **EAP-TLS** kimlik doğrulamasını kullanıyorsanız, **Client Certificate (İstemci sertifikası)** açılır listesinden doğrulama için yüklenen istemci sertifikasını (sertifika adı ile gösterilir) seçmeniz gerekir.
- **EAP-FAST, PEAP, EAP-TTLS** veya **EAP-TLS** kimlik doğrulamasını seçerseniz, Server Certificate **Verification (Sunucu Sertifikası Doğrulaması)** açılır liştesinden doğrulama yöntemini secin. Sunucu sertifikasını imzalayan CA tarafından verilen makineye önceden alınan CA sertifikasını kullanarak sunucu sertifikasını doğrulayın.

Server Certificate Verification (Sunucu Sertifikası Doğrulaması) açılır listesinden aşağıdaki doğrulama yöntemlerinden birini seçin:

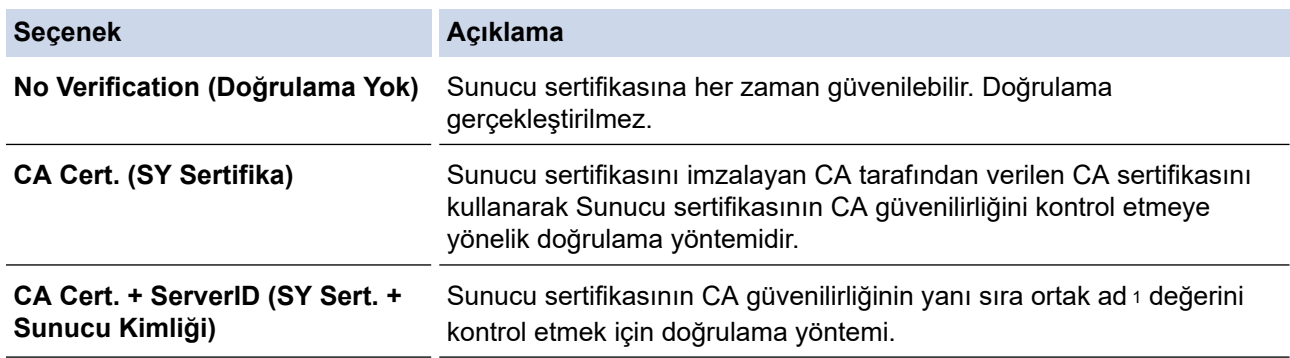

7. Yapılandırma işlemi bittiğinde, Submit (Gönder) öğesini tıklatın.

Kablolu ağlar için: Yapılandırdıktan sonra, makinenizi IEEE 802.1x destekli ağa bağlayın. Birkaç dakika sonra, <**Wired IEEE 802.1x**> durumunu kontrol etmek için Ağ Yapılandırma Raporunu yazdırın.

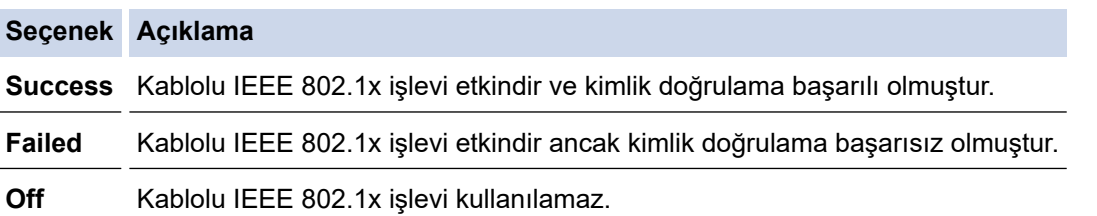

### *<u>b</u>* **ligili** bilgiler

• Kablolu veya Kablosuz bir Ağ için IEEE 802.1x Kimlik Doğrulamasını Kullanma

#### **ølgඈlඈ konular:**

• Aygıt Güvenliği için Sertifikaları Yapılandırma

Ortak Ad doğrulaması sunucu sertifikasının ortak adını **Server ID (Sunucu Kimliği)** için yapılandırılan karakter dizesiyle karşılaştırır. Bu yöntemi kullanmadan önce, sunucu sertifikalarının ortak adıyla ilgili olarak sistem yöneticinize başvurun ve sonra Server ID (Sunucu Kimliği) öğesini yapılandırın.

# <span id="page-352-0"></span>**IEEE 802.1x Kimlik Doğrulama Yöntemleri**

#### **EAP-FAST**

Bir tünellenmiş kimlik doğrulama işlemine erişmek için kimlik doğrulama için bir kullanıcı kimliği ve şifre ve simetrik anahtar algoritmalar kullanan Genisletilebilir Kimlik Doğrulama Protokolü-Güvenli Tünelleme Yoluyla Esnek Kimlik Doğrulama (EAP-FAST) Cisco Systems, Inc. tarafından geliştirilmiştir.

Brother makinesi aşağıdaki dahili kimlik doğrulama yöntemlerini destekler:

- EAP-FAST/NONE
- EAP-FAST/MS-CHAPv2
- EAP-FAST/GTC

#### **EAP-MD5 (Kablolu ağ)**

Genişletilebilir Kimlik Doğrulama Protokolü-Mesaj Özetleme Algoritması 5 (EAP-MD5), kimlik sorma-yanıt verme kimlik doğrulaması için bir kullanıcı kimliği ve şifre kullanır.

#### **PEAP**

Korumalı Genişletilebilir Kimlik Doğrulama Protokolü (PEAP) Cisco Systems, Inc., Microsoft Corporation ve RSA Security tarafından geliştirilmiş bir EAP yöntemi sürümüdür. PEAP, bir kullanıcı kimliği ve şifre göndermek için bir istemci ve bir kimlik doğrulama sunucusu arasında şifreli bir Güvenli Yuva Katmanı (SSL)/ Aktarım Katmanı Güvenliği (TLS) tüneli ve kimlik doğrulama sunucusu oluşturur. PEAP, sunucu ve istemci arasında karşılıklı kimlik doğrulaması sağlar.

Brother makinesi aşağıdaki dahili kimlik doğrulamaları destekler:

- PEAP/MS-CHAPv2
- PEAP/GTC

#### **EAP-TTLS**

Genisletilebilir Kimlik Doğrulama Protokolü-Tünelli Ulaştırma Katmanı Güvenliği (EAP-TTLS), Funk Software ve Certicom tarafından geliştirilmiştir. EAP-TTLS, bir kullanıcı kimliği ve şifre göndermek için, bir istemci ve kimlik doğrulama sunucusu arasında PEAP'ye benzer bir şifreli SSL tüneli oluşturur. EAP-TTLS, sunucu ve istemci arasında karşılıklı kimlik doğrulaması sağlar.

Brother makinesi aşağıdaki dahili kimlik doğrulamaları destekler:

- EAP-TTLS/CHAP
- EAP-TTLS/MS-CHAP
- EAP-TTLS/MS-CHAPv2
- EAP-TTLS/PAP

#### **EAP-TLS**

Genisletilebilir Kimlik Doğrulama Protokolü-İletim Katmanı Güvenliği (EAP-TLS), hem istemcide hem de kimlik doğrulama sunucusunda dijital sertifika kimlik doğrulaması gerektirir.

### *<u>ilgili* bilgiler</u>

• Kablolu veya Kablosuz bir Ağ için IEEE 802.1x Kimlik Doğrulamasını Kullanma

## <span id="page-353-0"></span>**Active Directory Kimlik Doğrulaması Kullanma**

- Active Directory Kimlik Doğrulamasına Giriş
- Web Tabanlı Yönetim'i Kullanarak Active Directory Kimlik Doğrulamayı Yapılandırma
- Makinenin Kontrol Panelini (Active Directory Kimlik Doğrulaması) Kullanarak Makine Ayarlarını Değiştirmek İçin Oturum Açma

<span id="page-354-0"></span>▲ [Ana sayfa](#page-1-0) > Güvenlik > Active Directory Kimlik Doğrulaması Kullanma > Active Directory Kimlik Doğrulamasına Giriş

## **Active Directory Kimlik Doğrulamasına Giriş**

Active Directory Kimlik Doğrulaması makinenizin kullanımını kısıtlar. Active Directory Kimlik Doğrulaması etkinse, makinenin kontrol paneli kilitlenecektir. Bir Kullanıcı Kimliği ve şifre girene kadar makinenin ayarlarını değiştiremezsiniz.

Active Directory Kimlik Doğrulaması aşağıdaki özellikleri sunar:

- Gelen yazdırma verilerini depolar
- Gelen faks verilerini depolar
- Taranan verileri bir e-posta sunucusuna gönderirken e-posta adresini Kullanıcı Kimliğine göre Active Directory sunucusundan alır.

Bu özelliği kullanmak amacıyla, Get Mail Address (Posta Adresi Edin) ayarı için On (Açık) seçeneğini ve **LDAP + kerberos** kimlik doğrulama yöntemini seçin. Taranan verileri e-posta adresinize göndermek isterseniz makine taranan verileri bir e-posta sunucusuna veya alıcı olarak gönderdiğinde e-posta adresiniz gönderen olarak ayarlanır.

Active Directory Kimlik Doğrulaması etkinken, makineniz gelen tüm faks verilerini depolar. Oturum açtıktan sonra, makine depolanan faks verilerini yazdırır.

Web Tabanlı Yönetimi kullanarak Active Directory Kimlik Doğrulaması ayarlarını değiştirebilirsiniz.

# *<u>ilgili* bilgiler</u>

• Active Directory Kimlik Doğrulaması Kullanma

<span id="page-355-0"></span>▲ [Ana sayfa](#page-1-0) > Güvenlik > Active Directory Kimlik Doğrulaması Kullanma > Web Tabanlı Yönetim'i Kullanarak Active Directory Kimlik Doğrulamayı Yapılandırma

## **Web Tabanlı Yönetim'i Kullanarak Active Directory Kimlik Doğrulamayı Yapılandırma**

Active Directory kimlik doğrulaması Kerberos kimlik doğrulamasını ve NTLMv2 kimlik doğrulamasını destekler. SNTP protokolü (ağ zaman sunucusu) ve DNS sunucusu yapılandırmasını kimlik doğrulama için yapılandırmalısınız.

- 1. Web tarayıcınızı başlatın.
- 2. Tarayıcınızın adres çubuğuna "https://makine'nin IP adresi" yazın ("makinenin IP adresi", makinenin IP adresidir).

Örneğin:

Ø

Ø

https://192.168.1.2

3. Gerekirse, Login (Oturum Ac) alanına sifreyi yazın ve ardından Login (Oturum Ac) öğesine tıklayın.

Bu makinenin ayarlarını yönetmeye yönelik varsayılan şifre makinenin arkasında bulunur ve "Pwd" olarak işaretlidir.

4. Gezinme menüsüne gidin ve ardından Administrator (Yönetici) > Restriction Management (Kısıtlama Yönetimi) veya User Restriction Function (Kullanıcı Kısıtlama İşlevi) öğesine tıklayın.

Gezinme menüsü ekranın sol tarafında görünmüyorsa,  $\equiv$  öğesinden başlayın.

- 5. Active Directory Authentication (Active Directory Kimlik Doğrulaması) öğesini seçin.
- 6. **Submit (Gönder)** öğesine tıklayın.
- 7. Gezඈnme çubuğunda **Actඈve Dඈrectory Authentඈcatඈon (Actඈve Dඈrectory Kඈmlඈk Doğrulaması)** menüsünü seçin.
- 8. Aşağıdaki ayarları yapılandırın:

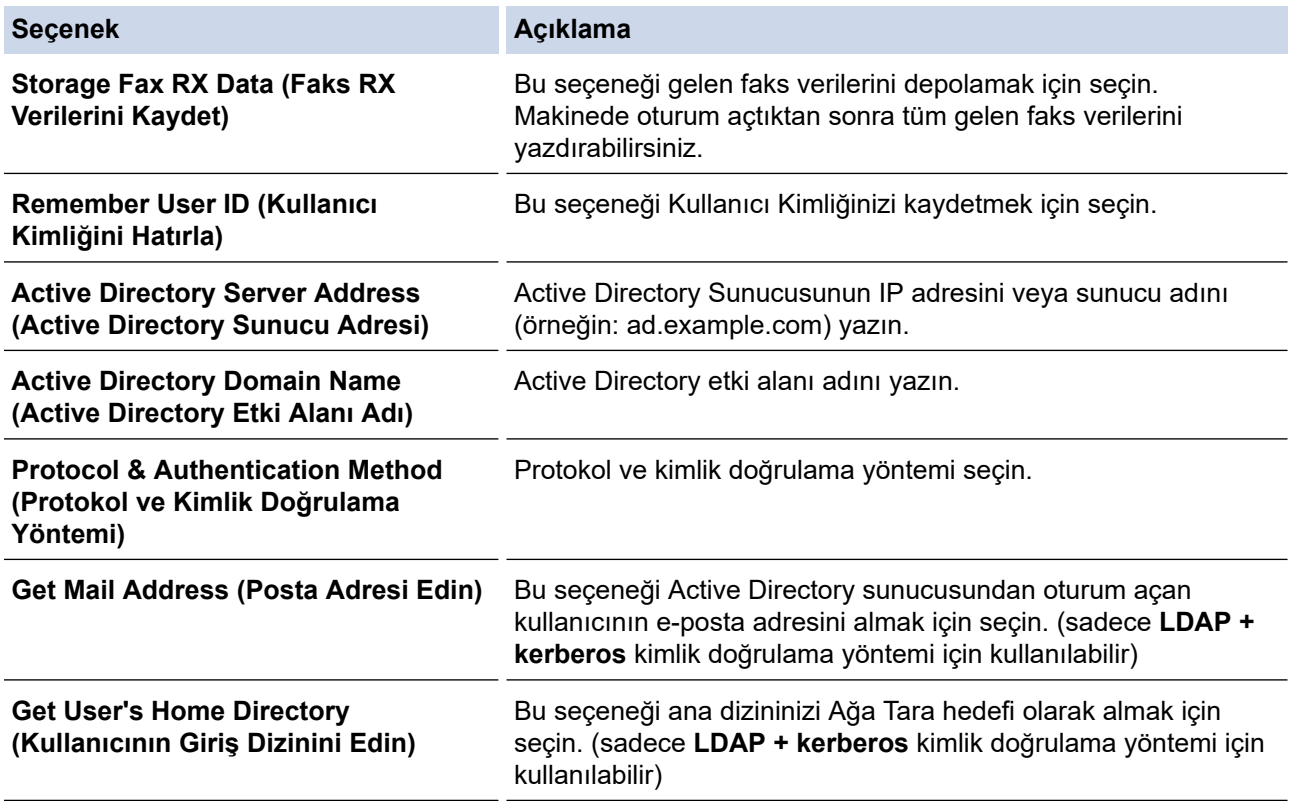

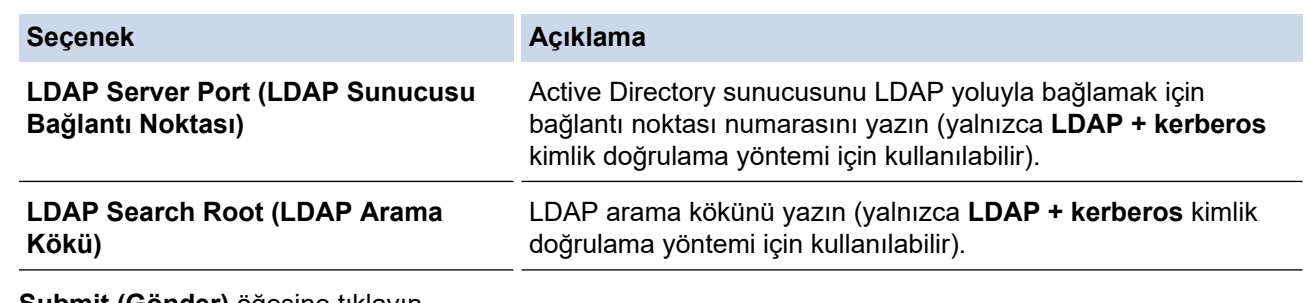

9. **Submit (Gönder)** öğesine tıklayın.

# *v* ligili bilgiler

• Active Directory Kimlik Doğrulaması Kullanma

<span id="page-357-0"></span>▲ [Ana sayfa](#page-1-0) > Güvenlik > Active Directory Kimlik Doğrulaması Kullanma > Makinenin Kontrol Panelini (Active Directory Kimlik Doğrulaması) Kullanarak Makine Ayarlarını Değiştirmek İçin Oturum Açma

# **Makinenin Kontrol Panelini (Active Directory Kimlik Doğrulaması) Kullanarak Makine Ayarlarını Değiştirmek İçin Oturum Açma**

Active Directory Kimlik Doğrulaması etkinken, makinenin kontrol panelinde Kullanıcı Kimliği ve şifresini girene kadar makinenin kontrol paneli kilitlenecektir.

- 1. Makinenin kontrol panelinde, Kullanıcı Kimliği ve Şifrenizi girmek için dokunmatik ekranı kullanın.
- 2. [OK] öğesine basın.
- 3. Kimlik doğrulama başarılı olduğunda, makinenin kontrol panelinin kilidi açılacaktır.

### *ilgili* bilgiler

• Active Directory Kimlik Doğrulaması Kullanma

<span id="page-358-0"></span>▲ [Ana sayfa](#page-1-0) > Güvenlik > LDAP Kimlik Doğrulaması Kullanma

### **LDAP Kඈmlඈk Doğrulaması Kullanma**

- LDAP Kimlik Doğrulamasına Giriş
- Web Tabanlı Yönetim'i Kullanarak LDAP Kimlik Doğrulamasını Yapılandırma
- Makinenin Kontrol Panelini (LDAP Kimlik Doğrulaması) Kullanarak Makine Ayarlarını Değiştirmek İçin Oturum Açma

<span id="page-359-0"></span>▲ [Ana sayfa](#page-1-0) > Güvenlik > LDAP Kimlik Doğrulaması Kullanma > LDAP Kimlik Doğrulamasına Giriş

# **LDAP Kඈmlඈk Doğrulamasına Gඈrඈş**

LDAP Kimlik Doğrulaması makinenizin kullanımını kısıtlar. LDAP Kimlik Doğrulaması etkinse, makinenin kontrol paneli kilitlenecektir. Bir Kullanıcı Kimliği ve şifre girene kadar makinenin ayarlarını değiştiremezsiniz.

LDAP Kimlik Doğrulaması aşağıdaki özellikleri sunar:

- Gelen yazdırma verilerini depolar
- Gelen faks verilerini depolar
- Taranan verileri bir e-posta sunucusuna gönderirken e-posta adresini Kullanıcı Kimliğine göre LDAP sunucusundan alır.

Bu özelliği kullanmak amacıyla, Get Mail Address (Posta Adresi Edin) ayarı için On (Açık) seçeneğini seçin. Taranan verileri e-posta adresinize göndermek isterseniz makine taranan verileri bir e-posta sunucusuna veya alıcı olarak gönderdiğinde e-posta adresiniz gönderen olarak ayarlanır.

LDAP Kimlik Doğrulaması etkinken, makineniz gelen tüm faks verilerini depolar. Oturum açtıktan sonra, makine depolanan faks verilerini yazdırır.

Web Tabanlı Yönetimi kullanarak LDAP Kimlik Doğrulaması ayarlarını değiştirebilirsiniz.

# **ølgඈlඈ bඈlgඈler**

• LDAP Kimlik Doğrulaması Kullanma
▲ [Ana sayfa](#page-1-0) > Güvenlik > LDAP Kimlik Doğrulaması Kullanma > Web Tabanlı Yönetim'i Kullanarak LDAP Kimlik Doğrulamasını Yapılandırma

## Web Tabanlı Yönetim'i Kullanarak LDAP Kimlik Doğrulamasını **Yapılandırma**

- 1. Web tarayıcınızı başlatın.
- 2. Tarayıcınızın adres çubuğuna "https://makine'nin IP adresi" yazın ("makinenin IP adresi", makinenin IP adresidir).

Örneğin:

Ø

https://192.168.1.2

3. Gerekirse, Login (Oturum Ac) alanına sifreyi yazın ve ardından Login (Oturum Ac) öğesine tıklayın.

Bu makinenin ayarlarını yönetmeye yönelik varsayılan şifre makinenin arkasında bulunur ve "Pwd" olarak işaretlidir.

4. Gezinme menüsüne gidin ve ardından Administrator (Yönetici) > Restriction Management (Kısıtlama Yönetimi) veya User Restriction Function (Kullanıcı Kısıtlama İşlevi) öğesine tıklayın.

Gezinme menüsü ekranın sol tarafında görünmüyorsa,  $\equiv$  öğesinden başlayın.

- 5. LDAP Authentication (LDAP Kimlik Doğrulaması) öğesini seçin.
- 6. **Submit (Gönder)** öğesine tıklayın.
- 7. LDAP Authentication (LDAP Kimlik Doğrulaması) menüsüne tıklayın.
- 8. Aşağıdaki ayarları yapılandırın:

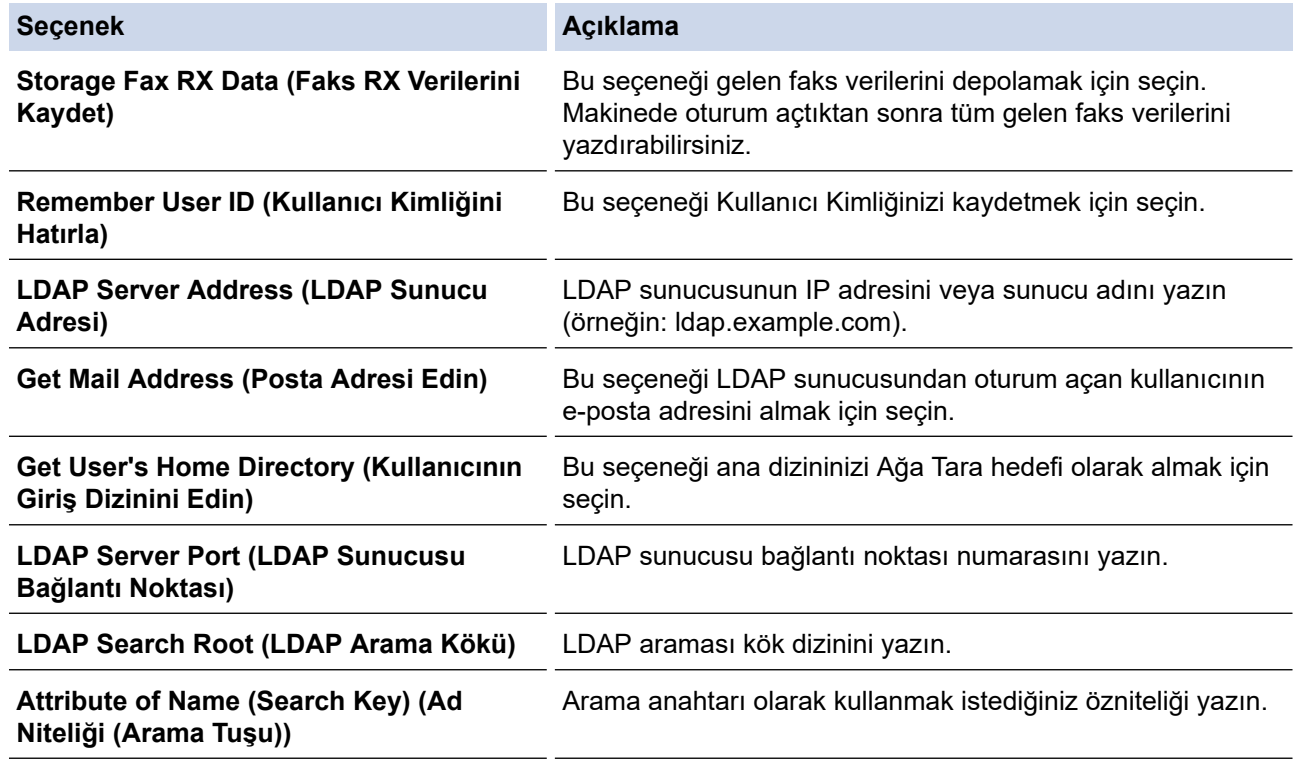

#### 9. **Submit (Gönder)** öğesine tıklayın.

#### *<u>ilgili* bilgiler</u>

• LDAP Kimlik Doğrulaması Kullanma

▲ [Ana sayfa](#page-1-0) > Güvenlik > LDAP Kimlik Doğrulaması Kullanma > Makinenin Kontrol Panelini (LDAP Kimlik Doğrulaması) Kullanarak Makine Ayarlarını Değiştirmek İçin Oturum Açma

## **Makඈnenඈn Kontrol Panelඈnඈ (LDAP Kඈmlඈk Doğrulaması) Kullanarak Makine Ayarlarını Değiştirmek İçin Oturum Açma**

LDAP Kimlik Doğrulaması etkinken, makinenin kontrol panelinde Kullanıcı Kimliği ve şifresini girene kadar makinenin kontrol paneli kilitlenecektir.

- 1. Makinenin kontrol panelinde, Kullanıcı Kimliği ve Şifrenizi girmek için dokunmatik ekranı kullanın.
- 2. [OK] öğesine basın.
- 3. Kimlik doğrulama başarılı olduğunda, makinenin kontrol panelinin kilidi açılacaktır.

### **ølgඈlඈ bඈlgඈler**

• LDAP Kimlik Doğrulaması Kullanma

<span id="page-362-0"></span>▲ [Ana sayfa](#page-1-0) > Güvenlik > Secure Function Lock 3.0'ı Kullanma

### **Secure Function Lock 3.0'l Kullanma**

Secure Function Lock 3.0, makinenizdeki kullanılabilir işlevleri kısıtlayarak güvenliği artırır.

- Secure Function Lock 3.0 Kullanmadan Önce
- Secure Function Lock 3.0 Ayarlarını Web Tabanlı Yönetim'i Kullanarak Yapılandırma
- Secure Function Lock 3.0 Kullanarak Tarama
- Güvenli İşlev Kilidi 3.0 için Ortak Modu Yapılandırma
- Kişisel Ana Ekran Ayarlarını Web Tabanlı Yönetim Kullanarak Yapılandırma
- Diğer Secure Function Lock 3.0 Özellikleri
- Makinenin Kontrol Panelini Kullanarak Yeni Bir Kimlik Kartını Kaydetme

<span id="page-363-0"></span>▲ [Ana sayfa](#page-1-0) > Güvenlik > Secure Function Lock 3.0'ı Kullanma > Secure Function Lock 3.0 Kullanmadan Önce

## **Secure Function Lock 3.0 Kullanmadan Önce**

Güvenli Fonksiyon Kilidi özelliğini, şifre yapılandırmak, belli kullanıcı sayfa sınırlamaları belirlemek ve burada listelenen işlevlerin bazılarına veya tümüne erişim vermek amacıyla kullanın.

Aşağıdaki Secure Function Lock (Güvenli İşlev Kilidi) 3.0 ayarlarını, Web Tabanlı Yönetim'i kullanarak vapılandırabilir ve değiştirebilir siniz:

**Print (Yazdır)** 

Yazdırma, AirPrint, Brother iPrint&Scan ve Brother Mobile Connect üzerinden gönderilen yazdırma işlerini içerir.

Kullanıcıların oturum açma adlarını önceden kaydederseniz, kullanıcıların yazdırma işlevini kullanırken şifrelerini girmeleri gerekmez.

- **Color Prඈnt (Renklඈ Baskı)**
- **Copy (Kopyalama)**
- **Scan (Tara)**

Tarama, Brother iPrint&Scan ve Brother Mobile Connect üzerinden gönderilen tarama işlerini içerir.

- **Send (Gönder)** (sadece desteklenen modeller)
- **Receive (Alım)** (sadece desteklenen modeller)
- Doğrudan USB'den Yazdırma
- USB'ye Tara (sadece desteklenen modeller)
- **Web Connect (Web Bağlantısı)** (sadece desteklenen modeller)
- **Apps (Uygulamalar)** (sadece desteklenen modeller)
- **Page Lඈmඈt (Sayfa Sınırı)**
- **Page Counters (Sayfa Sayaçları)**
- **Card ID (NFC ID) (Kart Kimliği (NFC Kimliği))** (sadece desteklenen modeller)

Kullanıcıların Kimlik Kartlarını önceden kaydederseniz, kayıtlı kullanıcılar kayıtlı kartları makinelerin NFC sembolüne dokunarak makineyi etkinleştirebilirler.

### *<u>ilgili* bilgiler</u>

<span id="page-364-0"></span>▲ [Ana sayfa](#page-1-0) > Güvenlik > Secure Function Lock 3.0'ı Kullanma > Secure Function Lock 3.0 Ayarlarını Web Tabanlı Yönetim'i Kullanarak Yapılandırma

## **Secure Function Lock 3.0 Ayarlarını Web Tabanlı Yönetim'i Kullanarak Yapılandırma**

- 1. Web tarayıcınızı başlatın.
- 2. Tarayıcınızın adres çubuğuna "https://makine'nin IP adresi" yazın ("makinenin IP adresi", makinenin IP adresidir).

Örneğin:

Ø

https://192.168.1.2

3. Gerekirse, Login (Oturum Ac) alanına sifreyi yazın ve ardından Login (Oturum Ac) öğesine tıklayın.

Bu makinenin ayarlarını yönetmeye yönelik varsayılan şifre makinenin arkasında bulunur ve "Pwd" olarak işaretlidir.

4. Gezinme menüsüne gidin ve ardından Administrator (Yönetici) > Restriction Management (Kısıtlama **Yönetimi)** veya User Restriction Function (Kullanıcı Kısıtlama İşlevi) öğesine tıklayın.

Gezinme menüsü ekranın sol tarafında görünmüyorsa,  $\equiv$  öğesinden başlayın.

- 5. **Secure Function Lock (Güvenli İşlev Kilidi)** öğesini seçin.
- 6. **Submit (Gönder)** öğesine tıklayın.
- 7. Gezinme çubuğunda **Restricted Functions (Kısıtlı İşlevler)** menüsüne tıklayın.
- 8. **User List / Restricted Functions (Kullanıcı Listesi / Kısıtlı İslevler)** alanına bir grup adı veya kullanıcı adı yazın.
- 9. Print (Yazdır) ve diğer sütunlarda, izin vermek için bir onay kutusu seçin veya listelenen işlevi kısıtlamak için onay kutusunun işaretini kaldırın.
- 10. Maksimum sayfa sayısını yapılandırmak için, Page Limit (Sayfa Sınırı) sütununda On (Açık) onay kutusunu seçin ve ardından Max. Pages (Maks. Sayfa) alanına maksimum sayıyı yazın.
- 11. Submit (Gönder) öğesine tıklayın.
- 12. User List (Kullanıcı Listesi) menüsüne tıklayın.
- 13. User List (Kullanıcı Listesi) alanında, kullanıcı adını yazın.
- 14. Password (Şifre) alanına bir şifre yazın.

Avarlavabileceğiniz karakter sayısı modele bağlı olarak değişiklik gösterir.

- 15. **E-mail Address (E-posta Adresi)** alanında, kullanıcının e-posta adresini (yalnızca bazı modellerde kullanılabilir) yazın.
- 16. Kullanıcının Kart Kimliğini kaydetmek için, Card ID (NFC ID) (Kart Kimliği (NFC Kimliği)) alanına (yalnızca bazı modellerde kullanılabilir) kart numarasını yazın.
- 17. Her kullanıcı için açılır listeden User List / Restricted Functions (Kullanıcı Listesi / Kısıtlı İşlevler) öğesini seçin.
- 18. (MFC-L9670CDN İçin) Her kullanıcı için açılır listeden **Home Screen (Başlangıç Ekranı)** öğesini seçin.
- 19. Submit (Gönder) öğesine tıklayın.

Ayrıca, Secure Function Lock (Güvenli İşlev Kilidi) menüsünde kullanıcı listesi kilitleme ayarlarını da değiştirebilirsiniz.

#### **ølgඈlඈ bඈlgඈler**

<span id="page-365-0"></span>▲ [Ana sayfa](#page-1-0) > Güvenlik > Secure Function Lock 3.0'ı Kullanma > Secure Function Lock 3.0 Kullanarak Tarama

## **Secure Function Lock 3.0 Kullanarak Tarama**

### **Tarama kısıtlamalarının ayarlanması (yöneticiler için)**

Secure Function Lock (Güvenli İşlev Kilidi) 3.0 sayesinde yönetici hangi kullanıcıların tarama yapmasına izin verileceğini kısıtlayabilir. Tarama özelliği ortak kullanıcı ayarı için Kapalı olarak ayarlandığında, sadece Scan **(Tara)** onay kutusu seçili olan kullanıcılar tarama yapabilecektir.

### Tarama özelliğini kullanma (kısıtlı kullanıcılar için)

- Makinenin kontrol panelini kullanarak taramak için:
	- Kısıtlı kullanıcılar, Tarama moduna erişim sağlamak için makinenin kontrol panelinde şifrelerini girmelidir.
- Bilgisayardan tarama yapma:

Kısıtlı kullanıcılar bilgisayarlarından tarama yapmadan önce makinenin kontrol panelinde şifrelerini girmelidir. Makinenin kontrol paneline şifre girilmezse, kullanıcının bilgisayarında bir hata mesajı görüntülenir.

### **ølgඈlඈ bඈlgඈler**

<span id="page-366-0"></span>▲ [Ana sayfa](#page-1-0) > Güvenlik > Secure Function Lock 3.0'ı Kullanma > Güvenli İşlev Kilidi 3.0 için Ortak Modu Yapılandırma

## Güvenli İşlev Kilidi 3.0 için Ortak Modu Yapılandırma

Secure Function Lock (Güvenli İşlev Kilidi) ekranınndan ortak kullanıcıların kullanabileceği işlevleri kısıtlayan Ortak Mod'u ayarlayın. Ortak kullanıcıların, Ortak Mod'la kullanılabilir hale getirilen özelliklere erişmek için şifre girmelerine gerek yoktur.

Ortak Mod, Brother iPrint&Scan ve Brother Mobile Connect üzerinden gönderilen yazdırma işlerini içerir.

- 1. Web tarayıcınızı başlatın.
- 2. Tarayıcınızın adres çubuğuna "https://makine'nin IP adresi" yazın ("makinenin IP adresi", makinenin IP adresidir).

Örneğin:

https://192.168.1.2

3. Gerekirse, Login (Oturum Aç) alanına şifreyi yazın ve ardından Login (Oturum Aç) öğesine tıklayın.

Bu makinenin ayarlarını yönetmeye yönelik varsayılan şifre makinenin arkasında bulunur ve "Pwd" olarak işaretlidir.

4. Gezඈnme menüsüne gඈdඈn ve ardından **Admඈnඈstrator (Y|netඈcඈ)** > **Restrඈctඈon Management (Kısıtlama Yönetimi) veya User Restriction Function (Kullanıcı Kısıtlama İslevi) öğesine tıklayın.** 

Ø Gezinme menüsü ekranın sol tarafında görünmüyorsa,  $\equiv$  öğesinden başlayın.

- 5. Secure Function Lock (Güvenli İşlev Kilidi) öğesini seçin.
- 6. **Submit (Gönder)** öğesine tıklayın.
- 7. Gezinme çubuğunda Restricted Functions (Kısıtlı İşlevler) menüsüne tıklayın.
- 8. **Public Mode (Ortak Modu)** satırında, listelenen işleve izin vermek için bir onay kutusunu isaretleyin, kısıtlamak için onay kutusunun işaretini kaldırın.
- 9. **Submit (Gönder)** öğesine tıklayın.

#### **ølgඈlඈ bඈlgඈler**

<span id="page-367-0"></span>▲ [Ana sayfa](#page-1-0) > Güvenlik > Secure Function Lock 3.0'ı Kullanma > Kişisel Ana Ekran Ayarlarını Web Tabanlı Yönetim Kullanarak Yapılandırma

## **Kඈşඈsel Ana Ekran Ayarlarını Web Tabanlı Y|netඈm Kullanarak Yapılandırma**

**İlgili Modeller: MFC-L9670CDN** 

Yönetici olarak, kullanıcıların kişisel ana ekranlarında hangi sekmeleri görüntüleyebileceğini belirleyebilirsiniz. Bu sekmeler, kullanıcıların makinenin kontrol panelinden kişisel ana sayfalarına atayabilecekleri sık kullanılan kısayollarına hızlıca erişebilmesini sağlar.

- 1. Web tarayıcınızı başlatın.
- 2. Tarayıcınızın adres çubuğuna "https://makine'nin IP adresi" yazın ("makinenin IP adresi", makinenin IP adresidir).

Örneğin:

https://192.168.1.2

3. Gerekirse, Login (Oturum Aç) alanına şifreyi yazın ve ardından Login (Oturum Aç) öğesine tıklayın.

Bu makinenin ayarlarını yönetmeye yönelik varsayılan şifre makinenin arkasında bulunur ve "Pwd" olarak işaretlidir.

4. Gezඈnme menüsüne gඈdඈn ve ardından **Admඈnඈstrator (Y|netඈcඈ)** > **Restrඈctඈon Management (Kısıtlama** Yönetimi) veya User Restriction Function (Kullanıcı Kısıtlama İşlevi) öğesine tıklayın.

Gezinme menüsü ekranın sol tarafında görünmüyorsa,  $\equiv$  öğesinden başlayın.

- 5. **Secure Function Lock (Güvenli İşlev Kilidi)** öğesini seçin.
- 6. **Tab Settings (Sekme Ayarları)** alanında, kişişel ana ekranınız olarak kullanmak istediğiniz sekme adları için **Personal (Kişisel)** öğesini seçin.
- 7. **Submit (Gönder)** öğesine tıklayın.
- 8. Gezinme çubuğunda Restricted Functions (Kısıtlı İşlevler) menüsüne tıklayın.
- 9. **User List / Restricted Functions (Kullanıcı Listesi / Kısıtlı İslevler)** alanına bir grup adı veya kullanıcı adı yazın.
- 10. Submit (Gönder) öğesine tıklayın.
- 11. User List (Kullanıcı Listesi) menüsüne tıklayın.
- 12. User List (Kullanıcı Listesi) alanında, kullanıcı adını yazın.
- 13. Password (Şifre) alanına bir şifre yazın.

Ayarlayabileceğiniz karakter sayısı modele bağlı olarak değişiklik gösterir.

- 14. Kullanıcının Kart Kimliğini kaydetmek için, Card ID (NFC ID) (Kart Kimliği (NFC Kimliği)) alanına (yalnızca bazı modellerde kullanılabilir) kart numarasını yazın.
- 15. Her kullanıcı için açılır listeden User List / Restricted Functions (Kullanıcı Listesi / Kısıtlı İşlevler) öğesini seçin.
- 16. Her kullanıcı için Home Screen (Başlangıç Ekranı) açılır listesinden sekme adını seçin.
- 17. Submit (Gönder) öğesine tıklayın.

### **Ilgili bilgiler**

• Secure Function Lock 3.0'ı Kullanma

#### **ølgඈlඈ konular:**

• [Sık Kullanılan Ayarlarınızı Kısayol Olarak Kaydetme](#page-551-0)

<span id="page-368-0"></span>Ana sayfa > Güvenlik > Secure Function Lock 3.0'ı Kullanma > Diğer Secure Function Lock 3.0 Özellikleri

## **Diğer Secure Function Lock 3.0 Özellikleri**

Güvenli Fonksiyon Kilidi ekranında aşağıdaki özellikleri yapılandırın:

#### **All Counter Reset (Tüm Sayacı Sıfırla)**

Sayfa sayacını sıfırlamak için Page Counters (Sayfa Sayaçları) sütunundaki All Counter Reset (Tüm Sayacı Sıfırla) öğesini tıklatın.

#### **Export to CSV file (CSV dosyasına gönder)**

User List / Restricted Functions (Kullanıcı Listesi / Kısıtlı İşlevler) bilgisi dahil geçerli ve son sayfa sayacını bir CSV dosyası olarak dışa aktarmak için Export to CSV file (CSV dosyasına gönder) öğesine tıklayın.

#### Card ID (NFC ID) (Kart Kimliği (NFC Kimliği)) (sadece desteklenen modeller)

**User Lඈst (Kullanıcı Lඈstesඈ)** menüsüne tıklayın ve ardından bඈr kullanıcının Kart Kඈmlඈ÷ඈnඈ **Card ID (NFC ID)** (Kart Kimliği (NFC Kimliği)) alanına yazın. IC kartınızı kimlik doğrulama için kullanabilirsiniz.

#### **Last Counter Record (Son Sayaç Kaydı)**

Sayaç sıfırlandıktan sonra makinenin sayfa sayısını tutmasını istiyorsanız Last Counter Record (Son Sayaç **Kaydı)** öğesini tıklatın.

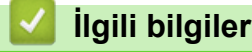

<span id="page-369-0"></span>Ana sayfa > Güvenlik > Secure Function Lock 3.0'ı Kullanma > Makinenin Kontrol Panelini Kullanarak Yeni Bir Kimlik Kartını Kaydetme

## **Makinenin Kontrol Panelini Kullanarak Yeni Bir Kimlik Kartını Kaydetme**

- 1. Kayıtlı bir Entegre Devre Kartı (IC Kartı) ile makinenin kontrol panelindeki Yakın Alan İletişimi (NFC) sembolüne dokunun.
- 2. Kullanıcı Kimliğinizi makinenin kontrol paneli üzerine dokundurun.
- 3. [Kayıt Kartı] öğesine basın.
- 4. Yeni bir IC Kartını NFC sembolüne dokundurun.

Ardından yeni IC Kartının numarası makineye kaydedilir.

Desteklenen IC Kart türleri için, SSS ve Sorun Giderme sayfasını incelemek üzere [support.brother.com](https://support.brother.com/) adresini ziyaret edin.

5. [TAMAM] öğesine basın.

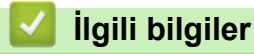

Ø

<span id="page-370-0"></span>▲ [Ana sayfa](#page-1-0) > Güvenlik > Güvenli Bir Şekilde E-posta Gönder veya Al

### **Güvenli Bir Şekilde E-posta Gönder veya Al**

- Web Tabanlı Yönetimi Kullanarak E-posta Göndermeyi veya Almayı Yapılandırma
- Kullanıcı Kimliği Doğrulama ile E-posta Gönderme
- SSL/TLS Kullanarak Güvenli E-posta Gönderin veya Alın

<span id="page-371-0"></span>▲ [Ana sayfa](#page-1-0) > Güvenlik > Güvenli Bir Şekilde E-posta Gönder veya Al > Web Tabanlı Yönetimi Kullanarak Eposta Göndermeyi veya Almayı Yapılandırma

## Web Tabanlı Yönetimi Kullanarak E-posta Göndermeyi veya Almayı **Yapılandırma**

Kullanıcı kimliği doğrulama ile güvenli e-posta göndermeyi veya SSL/TLS kullanarak e-posta göndermeyi ve almayı yapılandırmak için Web Tabanlı Yönetim'i kullanmanızı öneririz.

- 1. Web tarayıcınızı başlatın.
- 2. Tarayıcınızın adres cubuğuna "https://makine'nin IP adresi" yazın ("makinenin IP adresi", makinenin IP adresidir).

Örneğin:

https://192.168.1.2

3. Gerekirse, Login (Oturum Aç) alanına şifreyi yazın ve ardından Login (Oturum Aç) öğesine tıklayın.

Bu makinenin ayarlarını yönetmeye yönelik varsayılan şifre makinenin arkasında bulunur ve "Pwd" olarak işaretlidir.

4. Gezinme menüsüne gidin ve ardından Network (Ağ) > Network (Ağ) > Protocol (Protokol) öğesine tıklayın.

Gezinme menüsü ekranın sol tarafında görünmüyorsa,  $\equiv$  öğesinden başlayın.

- 5. alanında, Advanced settings (Gelişmiş ayarlar) öğesini tıklatın ve POP3/IMAP4/SMTP Client (POP3/ **IMAP4/SMTP østemcඈsඈ)** durumunun **Enabled (Etkඈnleştඈrඈldඈ)** şeklඈnde olduğundan emඈn olun.**POP3/IMAP4/ SMTP Client (POP3/IMAP4/SMTP İstemcisi)**
- 6. **POP3/IMAP4/SMTP Client (POP3/IMAP4/SMTP İstemcisi)** ayarlarını yapılandırın.
	- Yapılandırmadan sonra bir deneme e-postası göndererek, e-posta ayarlarının doğru olduğunu onaylayın.
	- POP3/IMAP4/SMTP sunucu ayarlarını bilmiyorsanız, ağ yöneticinize veya Internet Servis Sağlayıcınıza (ISS) başvurun.
- 7. Bittiğinde, Submit (Gönder) öğesini tıklatın.

**Test Send/Receive E-mail Configuration (E-posta Gönderme/Alma Yapılandırmasını Test Et) iletişim** kutusu görünür.

8. Geçerli ayarları test etmek için iletişim kutusundaki talimatları izleyin.

### **Ilgili bilgiler**

• Güvenli Bir Şekilde E-posta Gönder veya Al

<span id="page-372-0"></span>▲ [Ana sayfa](#page-1-0) > Güvenlik > Güvenli Bir Şekilde E-posta Gönder veya Al > Kullanıcı Kimliği Doğrulama ile Eposta Gönderme

### **Kullanıcı Kඈmlඈ÷ඈ Doğrulama ඈle E-posta Gönderme**

Makineniz, kullanıcı kimliği doğrulaması gerektiren bir e-posta sunucusu yoluyla e-posta göndermek için SMTP-AUTH yöntemini destekler. Bu yöntem, yetkisiz kullanıcıların e-posta sunucusuna erişimini engeller. E-posta bildirimi, e-posta raporları ve I-Fax için SMTP-AUTH yöntemini kullanabilirsiniz.

SMTP kimlik doğrulamasını yapılandırmak için Web Tabanlı Yönetim'i kullanmanızı öneririz.

### **E-posta Sunucusu Ayarları**

Makinenizin SMTP kimlik doğrulama yöntemini, e-posta sunucunuz tarafından kullanılan yöntemle eşleşecek şekilde yapılandırmanız gerekir. E-posta sunucusu ayarlarınız hakkında ayrıntılar için ağ yöneticinize veya İnternet Servis Sağlayıcınıza (ISP) başvurun.

SMTP kimlik doğrulamayı etkinleştirmek için, Web Tabanlı Yönetim POP3/IMAP4/SMTP Client (POP3/ **IMAP4/SMTP İstemcisi)** ekranında, Server Authentication Method (Sunucu Kimlik Doğrulaması Yöntemi), **SMTP-AUTH** secmeniz gerekir.

### *<u>ilgili* bilgiler</u>

• Güvenli Bir Şekilde E-posta Gönder veya Al

<span id="page-373-0"></span>▲ [Ana sayfa](#page-1-0) > Güvenlik > Güvenli Bir Şekilde E-posta Gönder veya Al > SSL/TLS Kullanarak Güvenli E-posta Gönderin veya Alın

### **SSL/TLS Kullanarak Güvenli E-posta Gönderin veya Alın**

Makineniz SSL/TLS iletişim yöntemlerini destekler. SSL/TLS iletişimini kullanan bir e-posta sunucusunu kullanmak için aşağıdaki ayarları yapılandırmanız gerekir.

SSL/TLS yapılandırması için Web Tabanlı Yönetim'i kullanmanızı öneririz.

### **Sunucu Sertifikasını Doğrulama**

**SSL/TLS** altında, SSL veya TLS öğesini seçerseniz Verify Server Certificate (Sunucu Sertifikasını Doğrula) onay kutusu otomatik seçilecektir.

- Sunucu sertifikasını doğrulamadan önce, sunucu sertifikasını imzalayan CA tarafından yayınlanan CA sertifikasını içe aktarmanız gerekir. Bir CA sertifikası alma gerekiyorsa onaylamak için ağ yöneticinize veya Internet Servis Sağlayıcı'nıza (ISS) başvurun.
- Sunucu sertifikasını doğrulamanız gerekmiyorsa Verify Server Certificate (Sunucu Sertifikasını Doğrula) onay kutusunun işaretini kaldırın.

### **Bağlantı Noktası Numarası**

**SSL** veya TLS öğesini seçerseniz, Port (Bağlantı Noktası) değeri protokolle eşleşecek şekilde değişecektir. Bağlantı noktası numarasını manuel olarak değiştirmek için SSL/TLS ayarlarını seçtikten sonra bağlantı noktası numarasını yazın.

Makinenizin iletişim yöntemini, e-posta sunucunuz tarafından kullanılan yöntemle eşleşecek şekilde yapılandırmanız gerekir. E-posta sunucunuzun ayarları hakkında ayrıntılar için ağ yöneticinize veya ISP'nize başvurun.

Pek çok durumda, güvenli web postası hizmetleri aşağıdaki ayarları gerektirir:

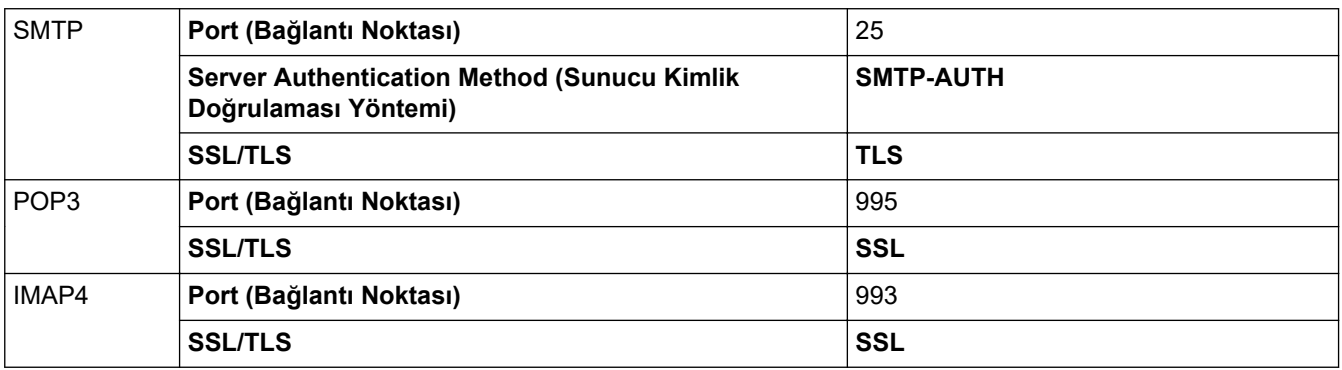

### *<u>ilaili* bilailer</u>

• Güvenli Bir Şekilde E-posta Gönder veya Al

#### **ilgili konular:**

• Aygıt Güvenliği için Sertifikaları Yapılandırma

<span id="page-374-0"></span>▲ [Ana sayfa](#page-1-0) > Güvenlik > Yazdırma Günlüğünü Ağa Depolama

### **Yazdırma Günlüğünü Ağa Depolama**

- [Yazdırma Günlüğünü Ağa Kaydetmeye Genel Bakış](#page-375-0)
- Web Tabanlı Yönetim ile Yazdırma Günlüğünü Ağa Depolama Ayarlarını Yapılandırma
- [Yazdırma Günlüğünü Ağa Depolama Hata Algılama Ayarını Kullanma](#page-378-0)
- Secure Function Lock 3.0 ile Yazdırma Günlüğünü Ağa Depolama'yı Kullanma

<span id="page-375-0"></span>▲ [Ana sayfa](#page-1-0) > Güvenlik > [Yazdırma Günlüğünü Ağa Depolama](#page-374-0) > Yazdırma Günlüğünü Ağa Kaydetmeye Genel Bakış

## **Yazdırma Günlüğünü Ağa Kaydetmeye Genel Bakış**

Yazdırma Günlüğünü Ağa Depolama özelliği, Ortak İnternet Dosya Sistemi (CIFS) protokolü kullanarak yazdırma günlüğü dosyasını makinenizden bir ağ sunucusuna kaydetme imkanı sağlar. Her yazdırma işi için Kimliği, yazdırma işi tipini, iş adını, kullanıcı adını, tarihi, saati ve yazdırılan sayfa sayısını kaydedebilirsiniz. CIFS, bir ağdaki bilgisayarların bir intranet veya İnternet üzerinden dosya paylaşmasına izin vererek TCP/IP üzerinden çalışan bir protokoldür.

Aşağıdaki yazdırma fonksiyonları, yazdırma günlüğüne kaydedilir:

- Bilgisayarınızdaki yazdırma işleri
- Doğrudan USB'den Yazdırma
- Kopyalama
- Gelen Faks (yalnızca desteklenen modeller)
- Web Connect Yazdırma (sadece desteklenen modeller)
	- Yazdırma Günlüğünü Ağa Depolama özelliği, Kerberos kimlik doğrulamasını ve NTLMv2 kimlik doğrulamasını destekler. Kimlik doğrulaması için kontrol panelinde SNTP protokolünü (ağ zaman sunucusu) yapılandırmanız veya tarih, saat ve saat dilimini doğru girmeniz gerekir.
		- Sunucuya bir dosya depolarken dosya tipini TXT veya CSV olarak ayarlayabilirsiniz.

### *<u>ilgili* bilgiler</u>

• [Yazdırma Günlüğünü Ağa Depolama](#page-374-0)

<span id="page-376-0"></span>▲ [Ana sayfa](#page-1-0) > Güvenlik > [Yazdırma Günlüğünü Ağa Depolama](#page-374-0) > Web Tabanlı Yönetim ile Yazdırma Günlüğünü Ağa Depolama Ayarlarını Yapılandırma

## Web Tabanlı Yönetim ile Yazdırma Günlüğünü Ağa Depolama Ayarlarını **Yapılandırma**

- 1. Web tarayıcınızı başlatın.
- 2. Tarayıcınızın adres çubuğuna "https://makine'nin IP adresi" yazın ("makinenin IP adresi", makinenin IP adresidir).

Örneğin:

Ø

https://192.168.1.2

3. Gerekirse, Login (Oturum Ac) alanına sifreyi yazın ve ardından Login (Oturum Ac) öğesine tıklayın.

Bu makinenin ayarlarını yönetmeye yönelik varsayılan şifre makinenin arkasında bulunur ve "Pwd" olarak işaretlidir.

4. Gezinme menüsüne gidin ve ardından Administrator (Yönetici) > Store Print Log to Network (Baskı Kaydını Ağa Depola) öğesine tıklayın.

Gezinme menüsü ekranın sol tarafında görünmüyorsa,  $\equiv$  öğesinden başlayın.

- 5. Print Log (Günlük Yazdır) alanında, On (Açık) öğesini tıklatın.
- 6. Aşağıdaki ayarları yapılandırın:

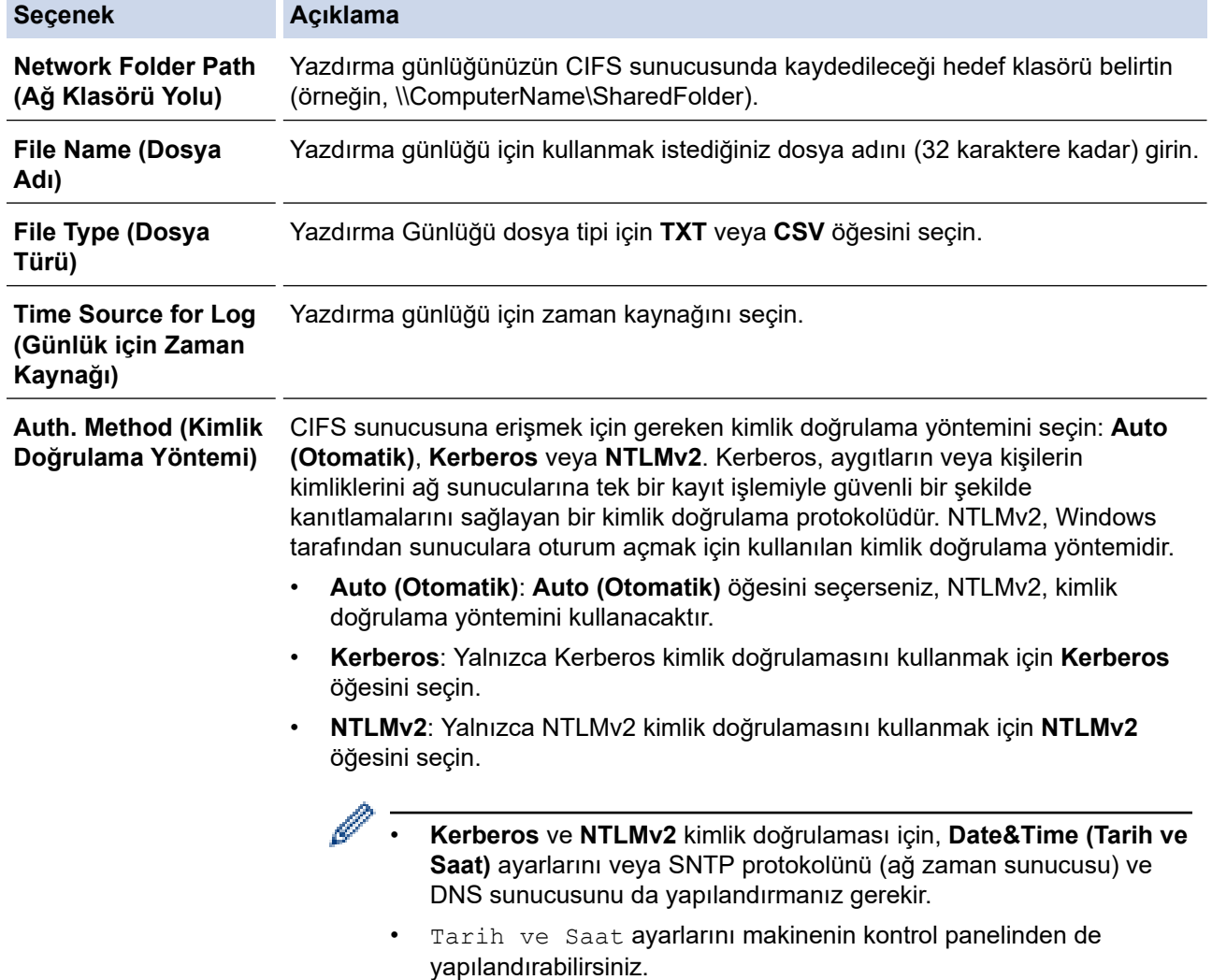

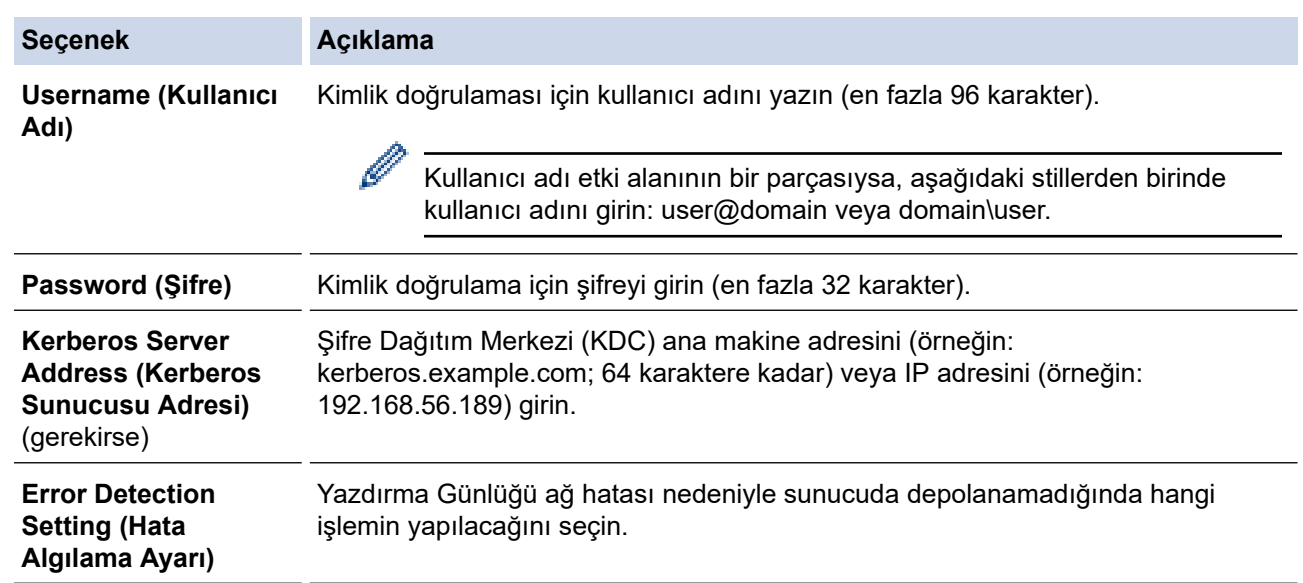

7. **Connection Status (Bağlantı Durumu)** alanında, son günlüğe alma durumunu onaylayın.

Makinenizin LCD'sindeki hata durumunu da onaylayabilirsiniz.

8. Test Print Log to Network (Yazdırma Günlüğünü Ağda Test Etme) sayfasını görüntülemek için Submit **(Gönder)** öğesine tıklayın.

Ayarlarınızı test etmek için, Yes (Evet) öğesine tıklayın ve ardından sonraki adıma gidin.

Testi atlamak için No (Hayır) öğesine tıklayın. Ayarlarınız otomatik olarak gönderilecektir.

- 9. Makine ayarlarınızı test edecektir.
- 10. Ayarlarınız kabul edilirse, ekranda Test OK (Deneme Tamam) görünür.

Test Error (Deneme Hatası) öğesi görünürse, tüm ayarları kontrol edin ve ardından Submit (Gönder) öğesine tıklayarak Test sayfasını tekrar görüntüleyin.

### **ølgඈlඈ bඈlgඈler**

D

• [Yazdırma Günlüğünü Ağa Depolama](#page-374-0)

<span id="page-378-0"></span>▲ [Ana sayfa](#page-1-0) > Güvenlik > [Yazdırma Günlüğünü Ağa Depolama](#page-374-0) > Yazdırma Günlüğünü Ağa Depolama Hata Algılama Ayarını Kullanma

### **Yazdırma Günlüğünü Ağa Depolama Hata Algılama Ayarını Kullanma**

Yazdırma günlüğü ağ hatası nedeniyle sunucuya depolanamadığında yapılması gereken eylemi belirlemek için Hata Algılama Ayarlarını kullanın.

- 1. Web tarayıcınızı başlatın.
- 2. Tarayıcınızın adres çubuğuna "https://makine'nin IP adresi" yazın ("makinenin IP adresi", makinenin IP adresidir).

Örneğin:

lö

https://192.168.1.2

3. Gerekirse, Login (Oturum Aç) alanına şifreyi yazın ve ardından Login (Oturum Aç) öğesine tıklayın.

Bu makinenin ayarlarını yönetmeye yönelik varsayılan şifre makinenin arkasında bulunur ve "Pwd" olarak isaretlidir.

4. Gezinme menüsüne gidin ve ardından Administrator (Yönetici) > Store Print Log to Network (Baskı Kaydını Ağa Depola) öğesine tıklayın.

Gezinme menüsü ekranın sol tarafında görünmüyorsa,  $\equiv$  öğesinden başlayın.

5. **Error Detectඈon Settඈng (Hata Algılama Ayarı)** bölümünde, **Cancel Prඈnt (Baskıyı İptal et)** veya **Ignore** Log & Print (Günlüğe Almayı Yoksay ve Yazdır) öğesini seçin.

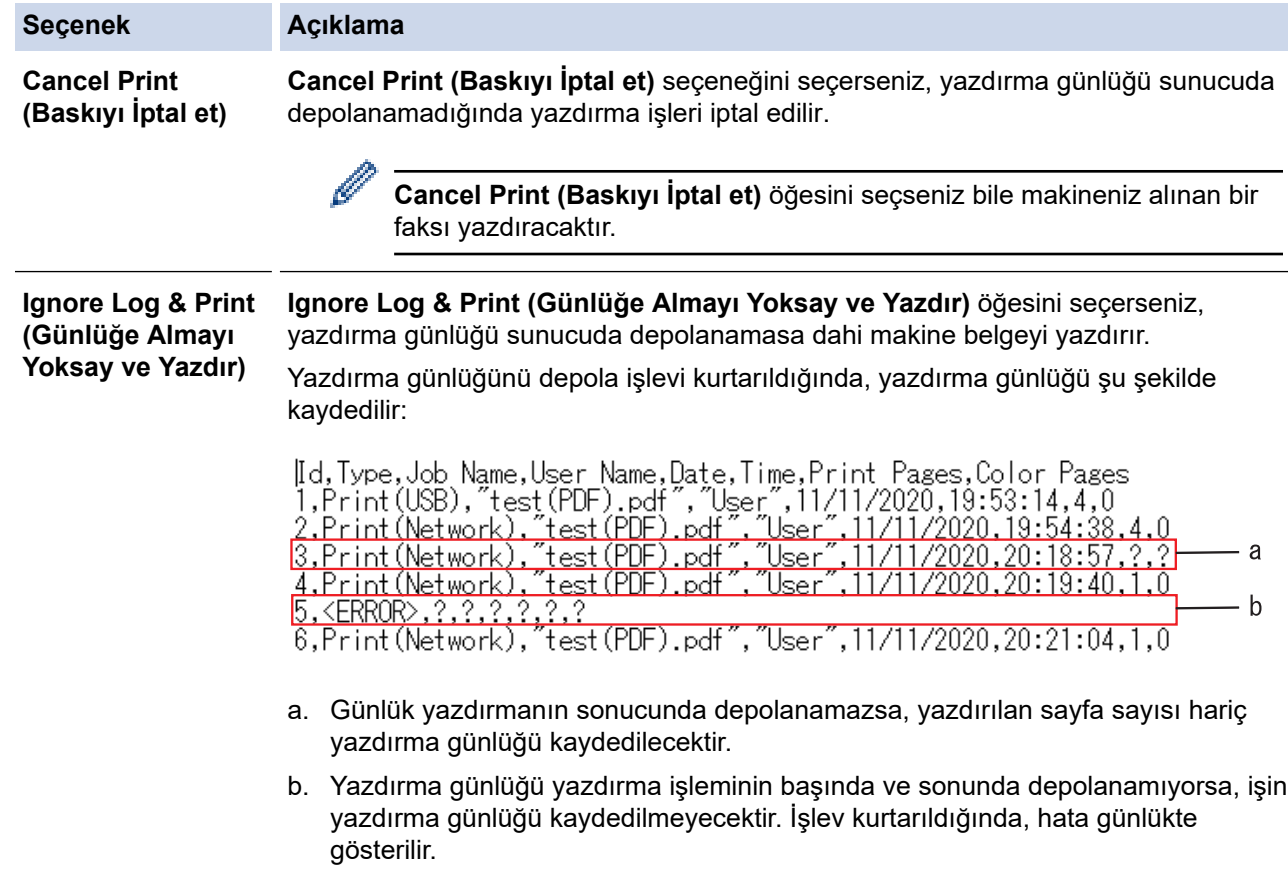

6. Test Print Log to Network (Yazdırma Günlüğünü Ağda Test Etme) sayfasını görüntülemek için Submit **(Gönder)** öğesine tıklayın.

Ayarlarınızı test etmek için, Yes (Evet) öğesine tıklayın ve ardından sonraki adıma gidin.

- Testi atlamak için No (Hayır) öğesine tıklayın. Ayarlarınız otomatik olarak gönderilecektir.
- 7. Makine ayarlarınızı test edecektir.
- 8. Ayarlarınız kabul edilirse, ekranda Test OK (Deneme Tamam) görünür.

Test Error (Deneme Hatası) öğesi görünürse, tüm ayarları kontrol edin ve ardından Submit (Gönder) öğesine tıklayarak Test sayfasını tekrar görüntüleyin.

## **ølgඈlඈ bඈlgඈler**

• [Yazdırma Günlüğünü Ağa Depolama](#page-374-0)

<span id="page-380-0"></span>▲ [Ana sayfa](#page-1-0) > Güvenlik > [Yazdırma Günlüğünü Ağa Depolama](#page-374-0) > Secure Function Lock 3.0 ile Yazdırma Günlüğünü Ağa Depolama'yı Kullanma

### Secure Function Lock 3.0 ile Yazdırma Günlüğünü Ağa Depolama'yı **Kullanma**

Güvenli Fonksiyon Kilidi 3.0 etkinken, kopyalama, Faks Alma Gönderme, Web Connect Yazdırma ve USB Doğrudan Yazdırma (varsa) için kayıtlı kullanıcıların adları Yazdırma Günlüğünü Ağda Depola raporuna kaydedilir. Active Directory Kimlik Doğrulaması etkinken, oturum açan kullanıcı adı Yazdırma Günlüğünü Ağda Depola raporuna kaydedilir:

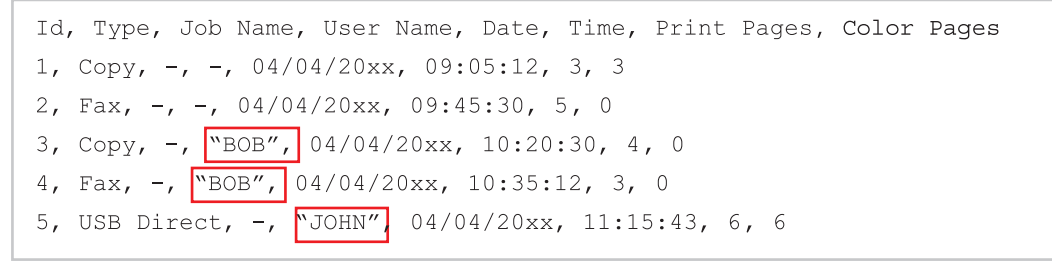

 **ølgඈlඈ bඈlgඈler**

• [Yazdırma Günlüğünü Ağa Depolama](#page-374-0)

<span id="page-381-0"></span>▲ [Ana sayfa](#page-1-0) > Güvenlik > Makine Ayarlarını Kumanda Panelinden Kilitleme

### **Makine Ayarlarını Kumanda Panelinden Kilitleme**

Makinenin Ayar Kilidi özelliğini açmadan önce, şifrenizi dikkatlice not edin. Şifrenizi unuttuysanız, yöneticinizi veya Brother müşteri hizmetlerini arayarak makinede depolanan tüm şifreleri sıfırlamalısınız.

<span id="page-382-0"></span>▲ [Ana sayfa](#page-1-0) > Güvenlik > Makine Ayarlarını Kumanda Panelinden Kilitleme > Ayar Kilidine Genel Bakış

## **Ayar Kඈlඈdඈne Genel Bakış**

Makine ayarlarına yetkisiz erişimini engellemek için Ayar Kilidi özelliğini kullanın. Ayar Kilidi Açık olarak ayarlandığında, şifreyi girmeden makine ayarlarına erişemezsiniz.

- Ayar Kilidi Şifresini Ayarlama
- Kilit Ayarlama Şifresini Değiştirme
- Kilit Ayarlamayı Açma
- Belirli Makine Ayarlarını Kısıtlama

<span id="page-383-0"></span>▲ [Ana sayfa](#page-1-0) > Güvenlik > Makine Ayarlarını Kumanda Panelinden Kilitleme > Ayar Kilidine Genel [Bakış](#page-382-0) > Ayar Kilidi Şifresini Ayarlama

## **Ayar Kඈlඈdඈ Şඈfresඈnඈ Ayarlama**

1. **[**Yönetici Ayarları] > [Şifre] **öğesine basın.** 

Ø Bu şifre diğer [Yönetici Ayarları] özellikleri için ve Web Tabanlı Yönetim oturumu için de geçerlidir.

- 2. Kullanmak istediğiniz şifreyi yazın. (8 ila 32 karakter) ve sonra [OK] öğesine basın.
- 3. LCD'de [Onay] görüntülendiğinde, şifreyi yeniden yazın ve sonra [OK] öğesine basın.
- 4. Makine sonraki adımı seçmenizi istediğinde seçiminizi yapın.
- 5. **[4]** öğesine basın.

### *ilgili* bilgiler

<span id="page-384-0"></span>▲ [Ana sayfa](#page-1-0) > Güvenlik > Makine Ayarlarını Kumanda Panelinden Kilitleme > Ayar Kilidine Genel Bakış > Kilit Ayarlama Şifresini Değiştirme

## **Kilit Ayarlama Şifresini Değiştirme**

- 1. öğesine basın. **Det** [Yönetici Ayarları]
- 2. Geçerli şifreyi yazın ve sonra [OK] öğesine basın.
- 3. [Şifre] öğesine basın.
- 4. Geçerli şifreyi yeniden yazın ve sonra [OK] öğesine basın.
- 5. Kullanmak istediğiniz yeni şifreyi yazın (8 ila 32 karakter) ve sonra [OK] öğesine basın.
- 6. LCD'de [Onay] görüntülendiğinde, şifreyi yeniden yazın ve sonra [OK] öğesine basın.

### 7. **| Öğesine basın.**

### **ilgili bilgiler**

<span id="page-385-0"></span>▲ [Ana sayfa](#page-1-0) > Güvenlik > Makine Ayarlarını Kumanda Panelinden Kilitleme > Ayar Kilidine Genel Bakış > Kilit Ayarlamayı Açma

## **Kඈlඈt Ayarlamayı Açma**

- 1. öğesine basın. **Det** [Yönetici Ayarları]
- 2. Geçerli şifreyi yazın ve sonra [OK] öğesine basın.
- 3. [Kısıtlama Yönetimi] > [Ayar Kilidi] > [Açık] Öğesine basın.
- 4. Makine sizden sonraki adımı seçmenizi istediğinde, istediğiniz seçenekleri seçin ve ardından [TAMAM] öğesine basın.

Ø Kilit ayarını kapatmak için adım 1 ve 2'yi tekrarlayın ve sonra [Kısıtlama Yönetimi] > [Ayar Kilidi] > [Kapalı] öğesine basın.

5. **Özül** öğesine basın.

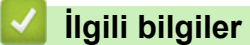

<span id="page-386-0"></span>▲ [Ana sayfa](#page-1-0) > Güvenlik > Makine Ayarlarını Kumanda Panelinden Kilitleme > Ayar Kilidine Genel [Bakış](#page-382-0) > Belirli Makine Ayarlarını Kısıtlama

## **Belඈrlඈ Makඈne Ayarlarını Kısıtlama**

- 1. öğesine basın. **De** [Yönetici Ayarları]
- 2. Geçerli Yönetici şifresini girin ve sonra [OK] öğesine basın.
- 3. [Kısıtlama Yönetimi] > [Ayar Kilidi Ayrıntıları] öğesine basın.
- 4. Kısıtlamak istediğiniz makine ayarlarını seçin ve sonra [OK] öğesine basın.

### 5. **Özül** öğesine basın.

### **ølgඈlඈ bඈlgඈler**

<span id="page-387-0"></span>Ana sayfa > Yönetici

## **Yönetici**

- Ağ Özellikleri
- Güvenlik Özellikleri
- Brother Yönetim Araçları

<span id="page-388-0"></span>Ana sayfa > Yönetici > Ağ Özellikleri

# **Ağ Özellikleri**

- Web Tabanlı Yönetim'i Kullanarak Makine Ayarlarını Değiştirme
- [Ağ Yapılandırma Raporunu Yazdırma](#page-265-0)
- Web Tabanlı Yönetimi Kullanarak Zamanı SNTP Sunucusu ile Eşitleme
- [Yazdırma Günlüğünü Ağa Depolama](#page-374-0)

<span id="page-389-0"></span>Ana sayfa > Yönetici > Güvenlik Özellikleri

## Güvenlik Özellikleri

Makineniz, en yeni ağ güvenliği ve şifreleme protokollerini kullanır. Bu ağ özellikleri, verilerinizi korumaya ve makineye yetkisiz erişimleri engellemeye yardımcı olmak için genel ağ güvenliği planınıza entegre edilebilir.

- Ağ Güvenliği
- Kullanıcı Kimliği Doğrulama

<span id="page-390-0"></span>Ana sayfa > Yönetici > Güvenlik Özellikleri > Ağ Güvenliği

## **Ağ Güvenliği**

- Gereksiz Protokolleri Devre Dışı Bırakma
- Aygıt Güvenliği için Sertifikaları Yapılandırma
- [SSL/TLS kullanın](#page-318-0)
- [SNMPv3 kullanın](#page-329-0)
- [IPsec Kullanımı](#page-332-0)
- Kablolu veya Kablosuz bir Ağ için IEEE 802.1x Kimlik Doğrulamasını Kullanma

<span id="page-391-0"></span>▲ [Ana sayfa](#page-1-0) > Yönetici > Güvenlik Özellikleri > Ağ Güvenliği > Gereksiz Protokolleri Devre Dışı Bırakma

### **Gereksඈz Protokollerඈ Devre Dışı Bırakma**

- 1. Web tarayıcınızı başlatın.
- 2. Tarayıcınızın adres çubuğuna "https://makine'nin IP adresi" yazın ("makinenin IP adresi", makinenin IP adresidir).

Örneğin:

Ø

Ø

https://192.168.1.2

3. Gerekirse, Login (Oturum Aç) alanına şifreyi yazın ve ardından Login (Oturum Aç) öğesine tıklayın.

Bu makinenin ayarlarını yönetmeye yönelik varsayılan şifre makinenin arkasında bulunur ve "Pwd" olarak isaretlidir.

4. Gezinme menüsüne gidin ve ardından Network (Ağ) > Network (Ağ) > Protocol (Protokol) öğesine tıklayın.

Gezinme menüsü ekranın sol tarafında görünmüyorsa,  $\equiv$  öğesinden başlayın.

- 5. Devre dışı bırakmak için gereksiz protokol onay kutularını temizleyin.
- 6. **Submit (Gönder)** öğesine tıklayın.
- 7. Brother makinenizi yeniden başlatmak ve yapılandırmayı etkinleştirmek için Yes (Evet) öğesine tıklayın.

## *ilgili* bilgiler

• Ağ Güvenliği

<span id="page-392-0"></span>▲ [Ana sayfa](#page-1-0) > Yönetici > Güvenlik Özellikleri > Kullanıcı Kimliği Doğrulama

## **Kullanıcı Kimliği Doğrulama**

- Active Directory Kimlik Doğrulaması Kullanma
- LDAP Kimlik Doğrulaması Kullanma
- Secure Function Lock 3.0'ı Kullanma

<span id="page-393-0"></span>▲ [Ana sayfa](#page-1-0) > Yönetici > Brother Yönetim Araçları

### **Brother Yönetim Araçları**

Brother makinenizin ağ ayarlarını yapılandırmak için Brother'ın yönetim araçlarından birini kullanın. Araçları indirmek için modelinizin [support.brother.com](https://support.brother.com/) adresindeki Yüklemeler sayfasına gidin.

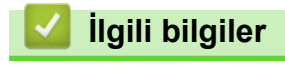

• Yönetici

<span id="page-394-0"></span>▲ [Ana sayfa](#page-1-0) > Mobil/Web Bağlantısı

# **Mobඈl/Web Bağlantısı**

- [Brother Web Connect](#page-395-0)
- AirPrint
- Mopria<sup>®</sup> Yazdırma Hizmeti
- Brother Mobile Connect
- Harici IC Kart Okuyucuyu Kaydetme

<span id="page-395-0"></span>▲ [Ana sayfa](#page-1-0) > Mobil/Web Bağlantısı > Brother Web Connect

### **Brother Web Connect**

- [Brother Web Connect'e Genel Bakış](#page-396-0)
- Brother Web Connect Kullanılan Çevrimiçi Hizmetler
- Brother Web Connect'i Ayarlama
- Brother Web Connect Kullanarak Belgeleri Tarama ve Karşıya Yükleme
- Brother Web Connect Kullanarak Belgeleri İndirme ve Yazdırma
- [Cloud'a veya E-postaya FaxForward](#page-414-0)
<span id="page-396-0"></span> [Ana sayfa](#page-1-0) > [Mobඈl/Web Bağlantısı](#page-394-0) > [Brother Web Connect](#page-395-0) > Brother Web Connect'e Genel Bakış

# **Brother Web Connect'e Genel Bakış**

Belli web siteleri, kullanıcıların web sitesindeki görüntüleri ve dosyaları karşıya yüklemesini ve görmesini mümkün kılan hizmetler sağlar. Brother makineniz, görüntüleri tarayabilir ve bu hizmetlere yükleyebilir ve aynı zamanda da bu hizmetlere zaten yüklenmiş olan görüntüleri indirebilir ve yazdırabilir.

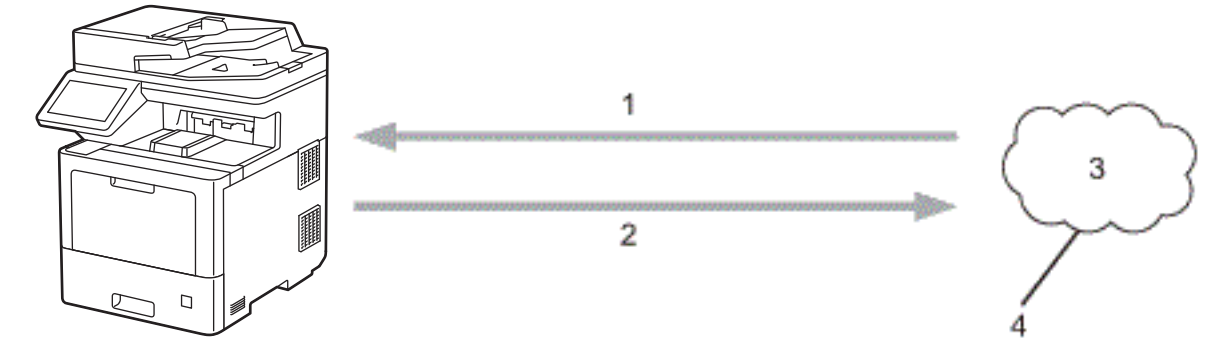

- 1. Yazdırma
- 2. Tarama

R

- 3. Fotoğraflar, görüntüler, belgeler ve diğer dosyalar
- 4. Web Hizmeti

Brother Web Connect'i kullanmak için, Brother makineniz kablolu veya kablosuz bağlantı üzerinden İnternet erişimine sahip bir ağa bağlı olmalıdır.

Bir proxy sunucusu kullanan ağ kurulumları için, makine ayrıca proxy sunucusunu kullanmak üzere de yapılandırılmalıdır. Ağ yapılandırmanızın nasıl olduğundan emin değilseniz ağ yöneticinize başvurun.

Bir proxy sunucusu, doğrudan internet bağlantısı olmayan bilgisayarlar ve internet arasında bir aracı olarak hizmet gören bir bilgisayardır.

## *ilgili* bilgiler

- [Brother Web Connect](#page-395-0)
	- Proxy Sunucusu Ayarlarını Makinenin Kontrol Panelini Kullanarak Yapılandırma
	- Proxy Sunucusu Ayarlarını Web Tabanlı Yönetim Kullanarak Yapılandırma

<span id="page-397-0"></span> [Ana sayfa](#page-1-0) > [Mobඈl/Web Bağlantısı](#page-394-0) > [Brother Web Connect](#page-395-0) > [Brother Web Connect'e Genel Bakış](#page-396-0) > Proxy Sunucusu Ayarlarını Makinenin Kontrol Panelini Kullanarak Yapılandırma

## **Proxy Sunucusu Ayarlarını Makinenin Kontrol Panelini Kullanarak Yapılandırma**

Ağınız bir proxy sunucusu kullanıyorsa, aşağıdaki proxy sunucusu bilgileri makinenizde yapılandırılmalıdır:

- Proxy sunucusu adresi
- Bağlantı noktası numarası
- Kullanıcı Adı
- Şifre
- 1. [Ayarlar] > [Tüm Ayarlar] > [Ağ] > [Web Bağlantı Ayarları] > [Proxy Ayarları] > [Proxy Bağlantısı] > [Açık] öğesine basın.

Ø Makinenizde Ana ekranda [Tüm Ayarlar] menüsü görüntüleniyorsa [Ayarlar] menüsünü atlayın.

- 2. Ayarlamak istediğiniz seçeneğe basın ve ardından proxy sunucu bilgilerini girin.
- 3. [OK] öğesine basın.
- 4. **Julie 1** öğesine basın.

## **ølgඈlඈ bඈlgඈler**

• [Brother Web Connect'e Genel Bakış](#page-396-0)

<span id="page-398-0"></span> [Ana sayfa](#page-1-0) > [Mobඈl/Web Bağlantısı](#page-394-0) > [Brother Web Connect](#page-395-0) > [Brother Web Connect'e Genel Bakış](#page-396-0) > Proxy Sunucusu Ayarlarını Web Tabanlı Yönetim Kullanarak Yapılandırma

## **Proxy Sunucusu Ayarlarını Web Tabanlı Yönetim Kullanarak Yapılandırma**

Ağınız bir proxy sunucu kullanıyorsa, Web Tabanlı Yönetim kullanarak aşağıdaki proxy sunucu bilgisi yapılandırılmalıdır:

- Proxy sunucusu adresi
- Bağlantı noktası numarası
- Kullanıcı Adı
	- Sifre

D

Windows için Microsoft Internet Explorer 11/Microsoft Edge, Mac için Safari 12/13, Android (4.x veya üstü) için Google Chrome™ ve iOS (10.x veya üstü) için Google Chrome™/Safari önermekteyiz. Hangi tarayıcıyı kullanırsanız kullanın, her zaman JavaScript ve Çerezlerin devrede olduğundan emin olun.

- 1. Web tarayıcınızı başlatın.
- 2. Tarayıcınızın adres çubuğuna "https://makine'nin IP adresi" yazın ("makinenin IP adresi", makinenin IP adresidir).

Örneğin:

https://192.168.1.2

3. Gerekirse, Login (Oturum Aç) alanına şifreyi yazın ve ardından Login (Oturum Aç) öğesine tıklayın.

Bu makinenin ayarlarını yönetmeye yönelik varsayılan şifre makinenin arkasında bulunur ve "Pwd" olarak isaretlidir.

4. Gezinme menüsüne gidin ve ardından **Network (Ağ) > Network (Ağ) > Protocol (Protokol)** öğesine tıklayın.

Gezinme menüsü ekranın sol tarafında görünmüyorsa,  $\equiv$  öğesinden başlayın.

- 5. **Proxy** onay kutusunun seçildiğinden emin olun ve ardından Submit (Gönder) öğesini tıklatın.
- 6. **Proxy** alanında, Advanced settings (Gelişmiş ayarlar) öğesini tıklatın.
- 7. Proxy sunucusu bilgilerini girin.
- 8. **Submit (Gönder)** öğesine tıklayın.

#### *ilgili* bilgiler

• [Brother Web Connect'e Genel Bakış](#page-396-0)

▲ [Ana sayfa](#page-1-0) > Mobil/Web Bağlantısı > [Brother Web Connect](#page-395-0) > Brother Web Connect Kullanılan Çevrimiçi Hizmetler

# **Brother Web Connect Kullanılan Çevrimiçi Hizmetler**

Brother makinenizden hizmetlere erişmek için Brother Web Connect kullanın:

Brother Web Connect'i kullanmak için, kullanmak istediğiniz çevrimiçi hizmete ait bir hesabınız olmalıdır. Henüz bir hesabınız yoksa, bir bilgisayarı kullanarak hizmetin web sitesine erişin ve bir hesap oluşturun.

Brother Creative Center'ı kullanmak için bir hesap oluşturmanız gerekmez.

### **Google Drඈve™**

Bir çevrimiçi belge depolama, düzenleme, paylaşma ve dosya eşitleme hizmetidir.

URL: drive.google.com

### **Evernote®**

Bir çevrimiçi dosya depolama ve yönetme hizmetidir.

URL: [www.evernote.com](http://www.evernote.com)

### **Dropbox**

Bir çevrimiçi dosya depolama, paylaşma ve eşitleme hizmetidir. URL: [www.dropbox.com](http://www.dropbox.com)

### **OneDrive**

Bir çevrimiçi dosya depolama, paylaşma ve yönetim hizmetidir.

URL: onedrive.live.com

### **Box**

Bir çevrimiçi belge düzenleme ve paylaşma hizmetidir.

URL: [www.box.com](http://www.box.com)

#### **OneNote**

Bir çevrimiçi belge düzenleme ve paylaşma hizmetidir.

URL: [www.onenote.com](http://www.onenote.com)

#### **Brother Creative Center**

Brother makinenizde yazdırabileceğiniz tebrik kartları, broşürler ve takvimler gibi çeşitli şablonlar sunan bir web sitesidir (yalnızca bazı ülkeler için).

https://www.creativecenter.brother/

Bu hizmetlerle ilgili daha fazla bilgi için, ilgili hizmetin web sitesine bakın.

Asağıdaki tabloda her bir Brother Web Bağlantı özelliği ile hangi dosya türlerinin kullanılabileceği açıklanmaktadır:

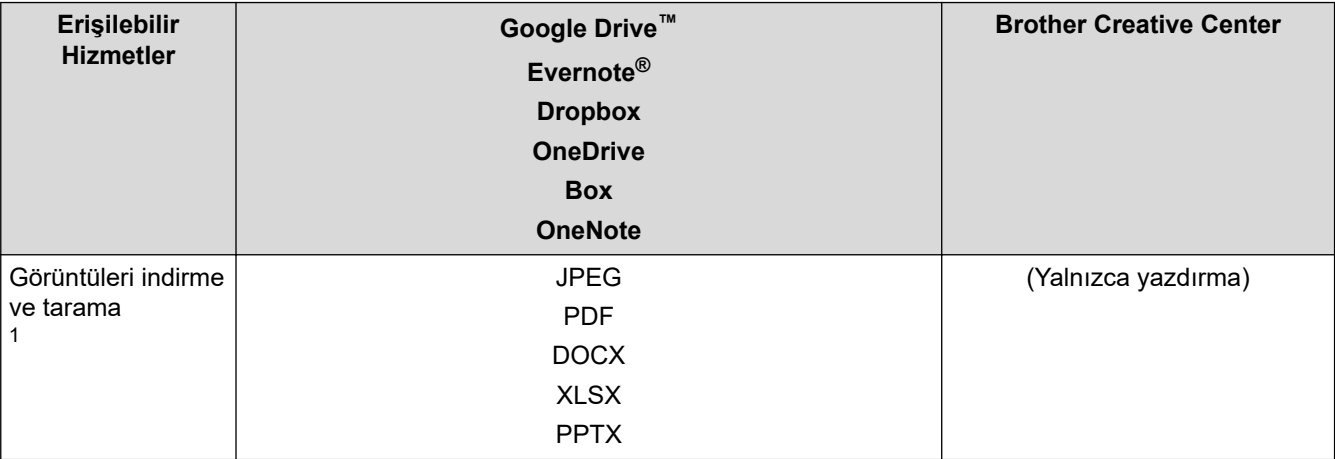

<span id="page-400-0"></span>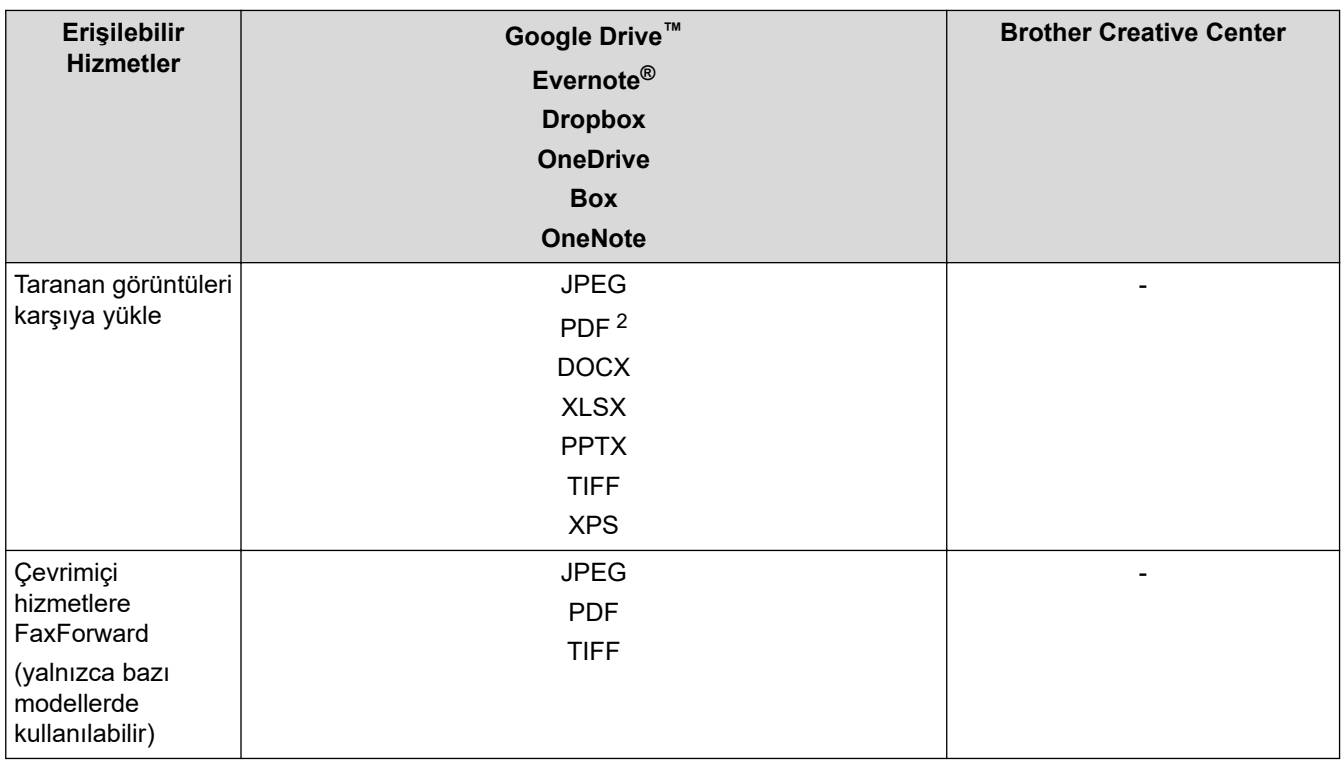

1 Görüntüleri indirmek ve yazdırmak için DOC/XLS/PPT biçimleri de kullanılabilir.

2 Karşıya yüklenen taranmış görüntüler için PDF Aranabilir PDF, İmzalı PDF, Güvenli PDF, PDF/A ve Yüksek Sıkıştırılmış PDF özelliklerini içerir.

(Hong Kong, Tayvan ve Güney Kore için)

Brother Web Connect, yalnızca İngilizce yazılı dosya adlarını destekler. Yerel dillerde adlandırılan dosyalar indirilmez.

## **ølgඈlඈ bඈlgඈler**

Ø

• [Brother Web Connect](#page-395-0)

<span id="page-401-0"></span>▲ [Ana sayfa](#page-1-0) > Mobil/Web Bağlantısı > [Brother Web Connect](#page-395-0) > Brother Web Connect'i Ayarlama

- [Brother Web Connect Kurulumu Genel Görünümü](#page-402-0)
- Brother Web Connect Kullanmadan Önce Her Çevrimiçi Hizmet için Hesap Oluşturma
- Brother Web Connect Erişimini Uygulama
- Brother Web Connect için Brother Makinenize Bir Hesap Kaydetme
- Brother CreativeCenter için Brother Web Connect'i Ayarlama

<span id="page-402-0"></span>▲ [Ana sayfa](#page-1-0) > Mobil/Web Bağlantısı > [Brother Web Connect](#page-395-0) > Brother Web Connect'i Ayarlama > Brother Web Connect Kurulumu Genel Görünümü

# **Brother Web Connect Kurulumu Genel Görünümü**

Brother Web Connect ayarlarını aşağıdaki prosedürü kullanarak yapılandırın (Brother CreativeCenter kullanırken bu prosedür gerekli değildir):

### **Adım 1: Kullanmak ඈstedඈ÷ඈnඈz hඈzmetle bඈr hesap oluşturun.**

Bir bilgisayar kullanarak, hizmetin web sitesine erişin ve bir hesap oluşturun. (Zaten bir hesabınız varsa, ek bir hesap oluşturmanıza gerek yoktur.)

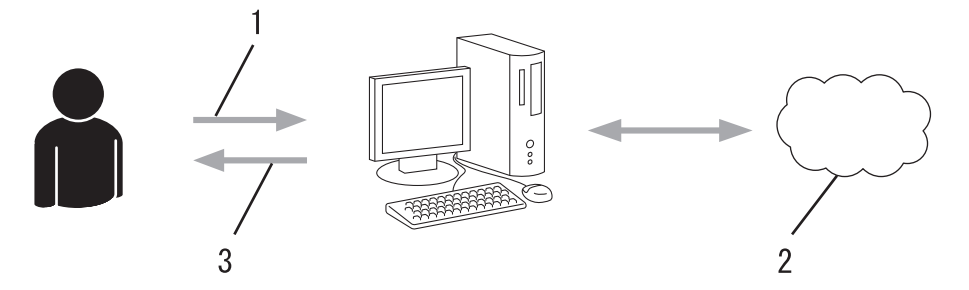

- 1. Kullanıcı kaydı
- 2. Web Hizmeti
- 3. Hesap elde etme

### Adım 2: Brother Web Connect erişimi için başvurun.

Bir bilgisayar kullanarak Brother Web Connect erişimini başlatın ve geçici bir kimlik alın.

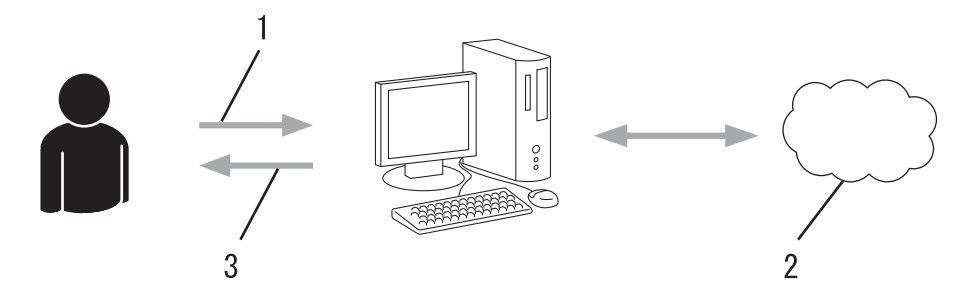

- 1. Hesap bilgilerini girme
- 2. Brother Web Connect uygulama sayfası
- 3. Geçici kimlik elde etme

### **Adım 3: Kullanmak ඈstedඈ÷ඈnඈz hඈzmete erඈşebඈlmek ඈoඈn makඈnenඈze hesap bඈlgඈlerඈnඈzඈ kaydedඈn.**

Makinenizde hizmeti etkinleştirmek için geçici kimliği girin. Hesap adını, makinede gösterilmesini istediğiniz gibi belirtin ve kullanmak istiyorsanız bir PIN girin.

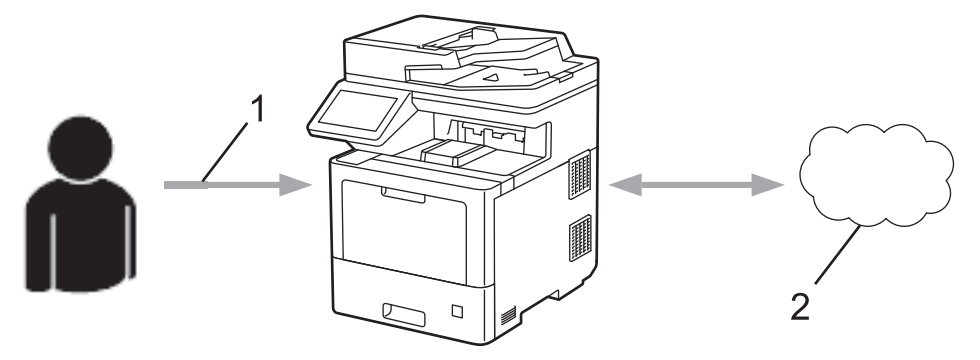

- 1. Geçici kimliği girme
- 2. Web Hizmeti

Brother makinenizde artık hizmet kullanılabilir.

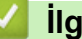

# *v* ligili bilgiler

<span id="page-404-0"></span>▲ [Ana sayfa](#page-1-0) > Mobil/Web Bağlantısı > [Brother Web Connect](#page-395-0) > Brother Web Connect'i Ayarlama > Brother Web Connect Kullanmadan Önce Her Çevrimiçi Hizmet için Hesap Oluşturma

# **Brother Web Connect Kullanmadan Önce Her Çevrimiçi Hizmet için Hesap Oluşturma**

Bir çevrimiçi hizmete erişmek için Brother Web Connect'i kullanmak istiyorsanız, bu çevrimiçi hizmetle ilgili bir hesabınız olmalıdır. Henüz bir hesabınız yoksa, bir bilgisayarı kullanarak hizmetin web sitesine erişin ve bir hesap oluşturun. Bir hesap oluşturduktan sonra, oturum açın ve Brother Web Connect özelliğini kullanmadan önce hesabı bir defa bilgisayarla kullanın. Aksi takdirde, Brother Web Connect'i kullanarak hizmete erişemeyebilirsiniz.

Zaten bir hesabınız varsa, ek bir hesap oluşturmanıza gerek yoktur.

Kullanmak istediğiniz çevrimiçi hizmetle ilgili bir hesap oluşturmayı tamamladıktan sonra Brother Web Connect erişimi için başvurun.

## **ølgඈlඈ bඈlgඈler**

<span id="page-405-0"></span>▲ [Ana sayfa](#page-1-0) > Mobil/Web Bağlantısı > [Brother Web Connect](#page-395-0) > Brother Web Connect'i Ayarlama > Brother Web Connect Erişimini Uygulama

## **Brother Web Connect Erişimini Uygulama**

Brother Web Connect'i çevrimiçi hizmetlere erişmek için kullanmak için, önce Brother Yazılımı yüklü bir bilgisayar kullanarak Brother Web Connect erişimi için başvurmanız gerekir.

1. Brother Web Connect uygulaması web sitesine erişin:

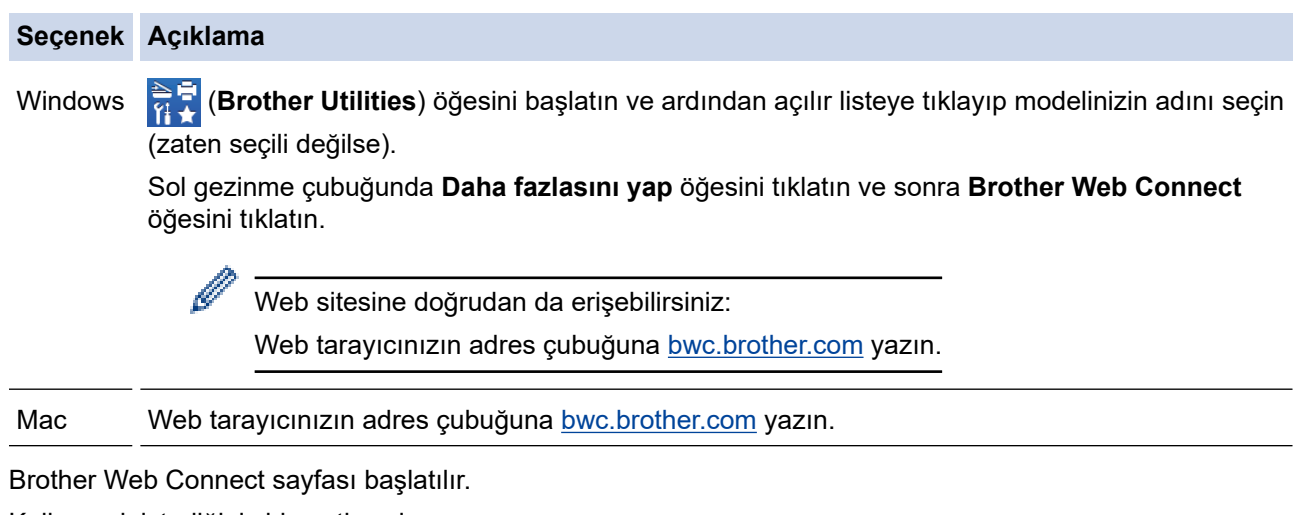

- 2. Kullanmak istediğiniz hizmeti seçin.
- 3. Ekran talimatlarını izleyin ve erişim için başvurun. Bittiğinde, geçici kimliğiniz görünür.

### Brother Web Connect ile bağlanın

### Kayıt tamamlandı.

Lütfen makinenizin LCD ekranına aşağıdaki ID'yi girin.

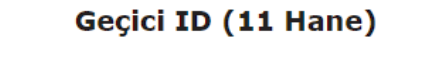

### XXX XXXX XXXX

NOT: Geçici ID'nin geçerliliği 24 saat sonra sona erecektir.

- 4. Hesapları makineye kaydederken ihtiyaç duyacağınız için geçici kimliğinizi not edin. Geçici kimlik 24 saat geçerlidir.
- 5. Web tarayıcısını kapatın.

Artık bir Brother Web Connect erişim kimliğiniz var; bu kimliği makinenize kaydetmeli ve ardından kullanmak istediğiniz web hizmetine erişmek için makinenizi kullanmalısınız.

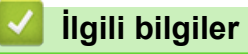

## **ilgili konular:**

• Brother Web Connect için Brother Makinenize Bir Hesap Kaydetme

<span id="page-407-0"></span>▲ [Ana sayfa](#page-1-0) > Mobil/Web Bağlantısı > [Brother Web Connect](#page-395-0) > Brother Web Connect'i Ayarlama > Brother Web Connect için Brother Makinenize Bir Hesap Kaydetme

## **Brother Web Connect için Brother Makinenize Bir Hesap Kaydetme**

Brother Web Connect hesap bilgilerinizi girmeli ve makinenizi yapılandırmalısınız; böylece, istediğiniz hizmete erişmek için Brother Web Connect'i kullanabilirsiniz.

- Makinenizde bir hesap kaydetmek için Brother Web Connect'e başvurmalısınız.
- Bir hesabı kaydetmeden önce, makinede doğru tarih ve saatin ayarlandığını doğrulayın.
- 1. [Web] seçeneğini görüntülemek için kaydırın.
- 2. [Web] öğesine basın.

Makinenin LCD'sinde Internet bağlantısıyla ilgili bilgiler görünürse, bilgileri okuyun ve [OK] öğesine basın. Bu bilgiyi yeniden görüntülemek istiyorsanız [Evet] öğesine basın.

Zaman zaman, Brother Web Connect'in özellikleri ile ilgili güncellemeler veya duyurular LCD'de görünecektir. Bilgileri okuyun ve ardından [OK] öğesine basın.

- 3. Lisans sözleşmesiyle ilgili bilgi görünürse, seçiminizi yapın ve ekran talimatlarını izleyin.
- 4. Kayıt olmak istediğiniz hizmeti seçin.
- 5. Hizmet adına basın.
- 6. Brother Web Connect ile ilgili bilgiler görünürse, [OK] öğesine basın.
- 7. [Hesabı Kaydet/Sil] öğesine basın.
- 8. [Hesabı Kaydet] öğesine basın.

Makine, Brother Web Bağlantı erişimine başvurduğunuzda aldığınız geçici kimliği girmenizi isteyecektir.

- 9. [OK] öğesine basın.
- 10. LCD'yi kullanarak geçici kimliği girin.
- 11. [OK] öğesine basın.

Erişim için başvurduğunuzda aldığınız geçici kimlik ile girdiğiniz bilgiler birbirine uymuyorsa veya geçici kimliğin süresi dolmuşsa, LCD üzerinde bir hata iletisi belirecektir. Geçici kimliği doğru olarak girin, ya da yeni bir geçici kimlik almak üzere erişim için yeniden başvurun.

Makine, LCD üzerinde görüntülenmesini istediğiniz hesap adını girmenizi isteyecektir.

- 12. [OK] öğesine basın.
- 13. LCD'yi kullanarak adı girin.
- 14. [OK] öğesine basın.
- 15. Aşağıdakilerden birini yapın:
	- Hesap için bir PIN girmek üzere [Evet] öğesine basın. (Bir PIN, hesaba yetkisiz erişimi engeller.) Dört basamaklı bir sayı girin ve ardından [OK] öğesine basın.
	- Bir PIN ayarlamak istemiyorsanız, [Hayır] öğesine basın.
- 16. Girdiğiniz hesap bilgisi göründüğünde, doğru olduğunu onaylayın.
- 17. Bilgilerinizi girildiği şekilde kaydetmek için [Evet] öğesine basın.
- 18. [OK] öğesine basın.

19. | öğesine basın.

Kayıt işlemi tamamlanmıştır ve makineniz artık hizmete erişebilir.

# *v* ligili bilgiler

• Brother Web Connect'i Ayarlama

**ilgili konular:** 

• Brother Web Connect Erişimini Uygulama

<span id="page-409-0"></span>▲ [Ana sayfa](#page-1-0) > Mobil/Web Bağlantısı > [Brother Web Connect](#page-395-0) > Brother Web Connect'i Ayarlama > Brother CreativeCenter için Brother Web Connect'i Ayarlama

## **Brother CreativeCenter için Brother Web Connect'i Ayarlama**

Brother Web Connect otomatik olarak Brother CreativeCenter ile beraber çalışmak üzere ayarlanmıştır. [https://](https://www.creativecenter.brother?utm_source=support.brother.com&utm_medium=referral) www.creativecenter.brother/ adresinde mevcut olan takvimleri, kartvizitleri, posterleri ve tebrik kartlarını oluşturmak için yapılandırma gerekmez.

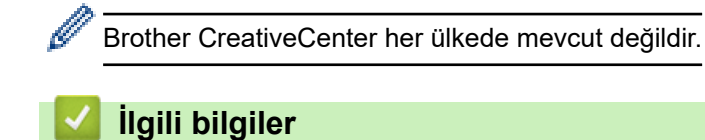

▲ [Ana sayfa](#page-1-0) > Mobil/Web Bağlantısı > [Brother Web Connect](#page-395-0) > Brother Web Connect Kullanarak Belgeleri Tarama ve Karşıya Yükleme

# **Brother Web Connect Kullanarak Belgeleri Tarama ve Karşıya Yükleme**

Taranan fotoğraflarınızı ve belgelerinizi bir bilgisayar kullanmadan doğrudan bir web hizmetine karşıya yükleyin.

Karşıya yüklenen belgeler From\_BrotherDevice adlı albümde kaydedilir.

Karşıya yüklenebilen belge boyutu veya sayısı gibi kısıtlamalarla ilgili bilgiler için, ilgili hizmetin web sitesine bakın.

Secure Function Lock (Güvenli İşlev Kilidi) özelliği (belirli modellerde mevcuttur) nedeniyle kısıtlı bir Web Connect kullanıcısıysanız taranan verileri karşıya yükleyemezsiniz.

1. Belgenizi yükleyin.

Ø

- 2. [Web] seçeneğini görüntülemek için kaydırın.
- 3. [Web] öğesine basın.

[Tara] > [Web'e] öğesine de basabilirsiniz.

- Makinenin LCD'sinde Internet bağlantısıyla ilgili bilgiler görünürse, bilgileri okuyun ve [OK] öğesine basın. Bu bilgiyi yeniden görüntülemek istiyorsanız [Evet] öğesine basın.
- Zaman zaman, Brother Web Connect'in özellikleri ile ilgili güncellemeler veya duyurular LCD'de görünecektir.Bilgileri okuyun ve ardından [OK] öğesine basın.
- 4. Karşıya yüklemek istediğiniz hesabı içeren hizmeti seçin.
- 5. Hesap adınızı seçin.
- 6. Bu işlemi tamamlamak için ekran talimatlarını uygulayın.

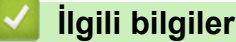

• [Brother Web Connect](#page-395-0)

<span id="page-411-0"></span>▲ [Ana sayfa](#page-1-0) > Mobil/Web Bağlantısı > [Brother Web Connect](#page-395-0) > Brother Web Connect Kullanarak Belgeleri İndirme ve Yazdırma

# **Brother Web Connect Kullanarak Belgeleri İndirme ve Yazdırma**

Hesabınıza karşıdan yüklenen belgeler makinenize doğrudan indirilebilir ve yazdırılabilir. Diğer kullanıcıların paylaşmak için kendi hesaplarına karşıdan yükledikleri belgeler de, bu belgeler üzerinde görüntüleme ayrıcalıklarına sahip olduğunuz sürece, makinenize indirilebilir ve yazdırılabilir.

Diğer kullanıcıların belgelerini indirebilmek için, ilgili albümlere veya belgelere erişim ayrıcalıklarına sahip olmalısınız.

Secure Function Lock özelliğinden (belli modellerde mevcuttur) dolayı kısıtlı bir Web Connect kullanıcısıysanız verileri indiremezsiniz.

Secure Function Lock Sayfası Sınırı, Web Connect'in kullanıldığı baskı işi için geçerlidir.

Hong Kong, Tayvan ve Güney Kore için:

Brother Web Connect, yalnızca İngilizce yazılı dosya adlarını destekler. Yerel dillerde adlandırılan dosyalar indirilmez.

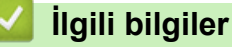

ß

- [Brother Web Connect](#page-395-0)
	- Web Servislerini Kullanarak İndirme ve Yazdırma
	- Brother CreativeCenter Şablonlarını İndirme ve Yazdırma

<span id="page-412-0"></span>▲ [Ana sayfa](#page-1-0) > Mobil/Web Bağlantısı > [Brother Web Connect](#page-395-0) > Brother Web Connect Kullanarak Belgeleri İndirme ve Yazdırma > Web Servislerini Kullanarak İndirme ve Yazdırma

## Web Servislerini Kullanarak İndirme ve Yazdırma

#### Brother CreativeCenter Şablonları >> *İlgili bilgiler*

- 1. [Web] seçeneğini görüntülemek için kaydırın.
- 2. [Web] öğesine basın.
	- Makinenin LCD'sinde Internet bağlantısıyla ilgili bilgiler görünürse, bilgileri okuyun ve [OK] öğesine basın. Bu bilgiyi yeniden görüntülemek istiyorsanız [Evet] öğesine basın.
		- Zaman zaman, Brother Web Connect'in özellikleri ile ilgili güncellemeler veya duyurular LCD'de görünecektir. Bilgileri okuyun ve ardından [OK] öğesine basın.
- 3. İndirmek ve yazdırmak istediğiniz belgeyi barındıran servisi seçin.
- 4. Hesabınızın adını seçin. PIN giriş ekranı görünürse, dört haneli PIN girin ve [OK] öğesine basın.
- 5. [Yazıcıya İndir] öğesine basın.
- 6. İstediğiniz albümü seçin. Bazı hizmetler belgelerin albümlere kaydedilmesini gerektirmez. Albümlere kaydedilmemiş belgelerde, belgeleri seçmek için [Sıralanmamış fotoğrafları göster] veya [Sıralanmamış Dosyaları Göster] Öğesini seçin.

Bir albüm, toplanılmış görüntülerdir. Gerçek terim, kullandığınız hizmete bağlı olarak farklılık gösterebilir. Evernote<sup>®</sup> kullanırken, not defterini seçmeli ve ardından notu seçmelisiniz.

- 7. Yazdırmak istediğiniz belgenin küçük resmini seçin. LCD üzerindeki belgeyi onaylayın ve ardından [OK] öğesine basın. Yazdırılacak ek belgeleri seçin (en fazla 10 belge seçebilirsiniz).
- 8. bittiğinde, [OK] öğesine basın.
- 9. Bu işlemi tamamlamak için ekran talimatlarını uygulayın.

## *<u>ilgili* bilgiler</u>

• Brother Web Connect Kullanarak Belgeleri İndirme ve Yazdırma

- **ilgili konular:**
- Brother CreativeCenter Şablonlarını İndirme ve Yazdırma

<span id="page-413-0"></span>▲ [Ana sayfa](#page-1-0) > Mobil/Web Bağlantısı > [Brother Web Connect](#page-395-0) > Brother Web Connect Kullanarak Belgeleri İndirme ve Yazdırma > Brother CreativeCenter Şablonlarını İndirme ve Yazdırma

# **Brother CreativeCenter Sablonlarını İndirme ve Yazdırma**

Brother CreativeCenter her ülkede mevcut değildir.

- 1. [Apps] seçeneğini görüntülemek için kaydırın.
- 2. [Apps] öğesine basın.

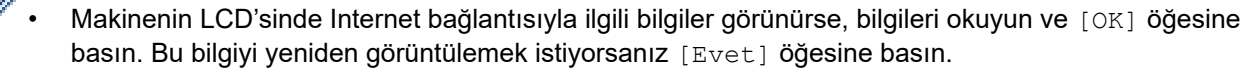

- Zaman zaman, Brother Web Connect'in özellikleri ile ilgili güncellemeler veva duvurular LCD'de görünecektir. Bilgileri okuyun ve ardından [OK] öğesine basın.
- 3. ["Creative Center" Şablonları Yazdır] öğesine basın.
- 4. İstediğiniz kategoriyi seçin.
- 5. İstediğiniz kategoriyi yeniden seçin.
- 6. İstediğiniz dosyayı seçin. Yazdırmak istediğiniz kopya sayısını girin ve ardından [OK] öğesine basın. Yazdırmak istediğiniz tüm dosyaları seçene kadar bu adımı tekrarlayın.
- 7. Yazdırmak istediğiniz tüm dosyaları seçtikten sonra [OK] öğesine basın.

Makinenin LCD'sinde önerilen yazıcı ayarları ile ilgili bilgi görüntülenirse bu bilgileri okuyun ve [OK] öğesine basın. Bu bilgiyi yeniden görüntülemek istiyorsanız [Evet] öğesine basın.

8. Bu işlemi tamamlamak için ekran talimatlarını uygulayın.

## *<u>ilgili* bilgiler</u>

• Brother Web Connect Kullanarak Belgeleri İndirme ve Yazdırma

#### **ilgili konular:**

• Web Servislerini Kullanarak İndirme ve Yazdırma

<span id="page-414-0"></span>▲ [Ana sayfa](#page-1-0) > Mobil/Web Bağlantısı > [Brother Web Connect](#page-395-0) > Cloud'a veya E-postaya FaxForward

## **Cloud'a veya E-postaya FaxForward**

Gelen faksları, mevcut çevrimiçi hizmetler ile hesaplarınıza otomatik iletmek için Cloud'a FaxForward özelliğini kullanın.

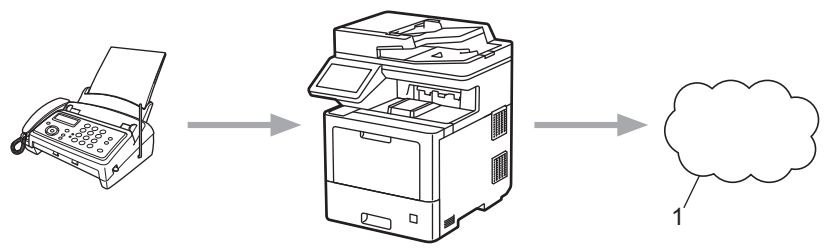

- 1. Web Hizmeti
- Gelen faksları, bir gelen kutusuna e-posta ekleri olarak otomatik iletmek için E-posta'ya FaxForward özelliğini kullanın.

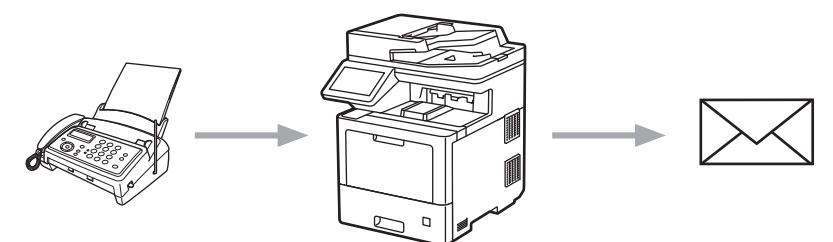

### **ølgඈlඈ bඈlgඈler**

- [Brother Web Connect](#page-395-0)
	- Cloud'a veya E-postaya FaxForward Özelliğini Açma
	- Cloud'a veya E-postaya FaxForward Özelliğini Kapatma

<span id="page-415-0"></span>▲ [Ana sayfa](#page-1-0) > Mobil/Web Bağlantısı > [Brother Web Connect](#page-395-0) > [Cloud'a veya E-postaya FaxForward](#page-414-0) > Cloud'a veya E-postaya FaxForward Özelliğini Açma

# Cloud'a veya E-postaya FaxForward Özelliğini Açma

Çevrimiçi hizmetten veya gelen kutunuza e-posta eki olarak gelen faksları otomatik olarak yönlendirmek için FaxForward özelliğini açın.

- Secure Function Lock özelliğinden (belli modellerde mevcuttur) dolayı kısıtlı bir Web Connect kullanıcısıysanız gelen faksları karşıya yükleyemezsiniz.
- Bu özellik, yalnızca tek renkli fakslar için kullanılabilir.
- Cloud'a FaxForward özelliğini açarsanız, aşağıdaki özellikleri kullanamazsınız:
	- [Faks İlet]
	- [Faks Depolama]
	- [PC Faks Alım]
- 1. [Apps] seçeneğini görüntülemek için kaydırın.
- 2. [Apps] öğesine basın.
	- Makinenin LCD'sinde Internet bağlantısıyla ilgili bilgiler görünürse, bilgileri okuyun ve [OK] öğesine basın. Bu bilgiyi yeniden görüntülemek istiyorsanız [Evet] öğesine basın.
		- Zaman zaman, Brother Web Connect'in özellikleri ile ilgili güncellemeler veya duyurular LCD'de görünecektir. Bilgileri okuyun ve ardından [OK] öğesine basın.
- 3. [Faksı İlet Bulut/E-posta'ya] öğesini seçin.

[Faksı İlet Bulut/E-posta'ya] ile ilgili bilgi görünürse, bilgiyi okuyun ve ardından [OK] öğesine basın.

- 4. [Açık] öğesine basın.
- 5. [E-posta'ya ilet] veya [Bulut'a ilerle] öğesine basın.
	- [Bulut'a ilerle] öğesini seçtiyseniz, faksları almak istediğiniz çevrimiçi servisleri seçin ve ardından hesap adınızı belirtin.
	- [E-posta'ya ilet] öğesini seçtiyseniz, faksları e-posta eki olarak almak istediğiniz e-posta adresini girin.
- 6. Bu işlemi tamamlamak için ekran talimatlarını uygulayın.

## **ølgඈlඈ bඈlgඈler**

• [Cloud'a veya E-postaya FaxForward](#page-414-0)

<span id="page-416-0"></span>▲ [Ana sayfa](#page-1-0) > Mobil/Web Bağlantısı > [Brother Web Connect](#page-395-0) > [Cloud'a veya E-postaya FaxForward](#page-414-0) > Cloud'a veya E-postaya FaxForward Özelliğini Kapatma

# Cloud'a veya E-postaya FaxForward Özelliğini Kapatma

Gelen faksların bir çevrimiçi servise veya e-posta eki olarak gelen kutusuna otomatik olarak aktarılmasını durdurmak istediğinizde FaxForward işlevini kapatın.

Makinenizin belleğinde hala alınan fakslar varsa, Cloud'a FaxForward özelliğini kapatamazsınız.

- 1. [Apps] seçeneğini görüntülemek için kaydırın.
- 2. [Apps] öğesine basın.

Ø

Ø

Makinenin LCD'sinde Internet bağlantısıyla ilgili bilgiler görünürse, bilgileri okuyun ve [OK] öğesine basın. Bu bilgiyi yeniden görüntülemek istiyorsanız [Evet] öğesine basın.

- Zaman zaman, Brother Web Connect'in özellikleri ile ilgili güncellemeler veya duyurular LCD'de görünecektir. Bilgileri okuyun ve ardından [OK] öğesine basın.
- 3. [Faksı İlet Bulut/E-posta'ya] öğesini seçin.

[Faksi İlet Bulut/E-posta'ya] ile ilgili bilgi görünürse, bilgiyi okuyun ve ardından [OK] öğesine basın.

- 4. [Kapalı] öğesine basın.
- 5. [OK] öğesine basın.

## **ølgඈlඈ bඈlgඈler**

• [Cloud'a veya E-postaya FaxForward](#page-414-0)

<span id="page-417-0"></span>▲ [Ana sayfa](#page-1-0) > Mobil/Web Bağlantısı > AirPrint

# **AirPrint**

- AirPrint'e Genel Bakış
- AirPrint Kullanmadan Önce (macOS)
- AirPrint Kullanarak Yazdırma
- AirPrint Kullanarak Tarama (macOS)
- AirPrint Kullanarak Bir Faks Gönderme (macOS)

<span id="page-418-0"></span>▲ [Ana sayfa](#page-1-0) > Mobil/Web Bağlantısı > AirPrint > AirPrint'e Genel Bakış

# **AඈrPrඈnt'e Genel Bakış**

AirPrint, sürücü yüklemeniz gerekmeden Mac bilgisayarınız, iPad, iPhone ve iPod touch'ınızdan kablosuz olarak fotoğrafları, e-postaları, web sayfalarını ve belgeleri kablosuz olarak yazdırmanızı sağlayan Apple işletim sistemlerine yönelik bir yazdırma çözümüdür.

AirPrint ayrıca faksları yazdırmadan doğrudan Mac bilgisayarınızdan göndermenizi ve belgeleri Mac bilgisayarınıza taramanızı sağlar.

Daha fazla bilgi için Apple'ın web sitesini ziyaret edin.

Works with Apple rozetinin kullanılması, aksesuarın özel olarak rozette tanımlanan teknolojiyle çalışacak şekilde tasarlandığı ve Apple performans standartlarını karşılayacağının geliştirici tarafından onaylandığı anlamına gelir.

# **ilgili bilgiler**

- AirPrint
- **ilgili konular:**
- AirPrint Sorunları

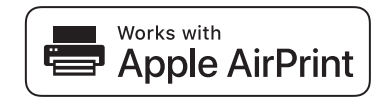

<span id="page-419-0"></span>▲ [Ana sayfa](#page-1-0) > Mobil/Web Bağlantısı > AirPrint > AirPrint Kullanmadan Önce (macOS)

# **AඈrPrඈnt Kullanmadan Önce (macOS)**

macOS kullanarak yazdırmadan önce, makinenizi Mac bilgisayarınızdaki yazıcı listesine ekleyin.

- 1. Apple menüsünden System Preferences (Sistem Tercihleri) öğesini seçin.
- 2. Printers & Scanners (Yazıcılar ve Tarayıcılar) öğesine tıklayın.
- 3. Soldaki Yazıcılar bölmesinin altından + simgesini tıklatın. **Ekle** ekranı görünür.
- 4. Makinenizi seçin ve sonra Kullan açılır menüsünden AirPrint öğesini seçin.
- 5. **Ekle** öğesine tıklayın.

## **ølgඈlඈ bඈlgඈler**

• AirPrint

<span id="page-420-0"></span>▲ [Ana sayfa](#page-1-0) > Mobil/Web Bağlantısı > AirPrint > AirPrint Kullanarak Yazdırma

## **AirPrint Kullanarak Yazdırma**

- iPad, iPhone ve iPod touch'tan yazdırın
- AirPrint Kullanarak Yazdırma (macOS)

<span id="page-421-0"></span>▲ [Ana sayfa](#page-1-0) > Mobil/Web Bağlantısı > AirPrint > AirPrint Kullanarak Yazdırma > iPad, iPhone ve iPod touch'tan yazdırın

# **ඈPad, ඈPhone ve ඈPod touch'tan yazdırın**

Yazdırmak için kullanılan prosedür uygulamaya göre değişebilir. Aşağıdaki örnekte Safari kullanılmıştır.

- 1. Makinenizin açık olduğundan emin olun.
- 2. Kağıt çekmecesine kağıt koyun ve gerekirse makinenizin kağıt çekmecesi ayarlarını değiştirin.
- 3. Yazdırmak istediğiniz sayfayı açmak için Safari kullanın.
- 4.  $\Box$  veya  $\Box$  öğesine dokunun.
- 5. **Yazdır** öğesine dokunun.
- 6. Makinenizin seçildiğinden emin olun.
- 7. Farklı bir makine seçilirse (veya makine seçilmezse), Yazıcı öğesine dokunun. Kullanılabilir makine listesi görünür.
- 8. Listede makinenizin adına dokunun.
- 9. Yazdırılacak sayfa sayısı ve 2 taraflı yazdırma (makineniz destekliyorsa) gibi istediğiniz seçenekleri belirleyin.
- 10. Yazdır öğesine dokunun.

## **ølgඈlඈ bඈlgඈler**

• AirPrint Kullanarak Yazdırma

<span id="page-422-0"></span>▲ [Ana sayfa](#page-1-0) > Mobil/Web Bağlantısı > AirPrint > AirPrint Kullanarak Yazdırma > AirPrint Kullanarak Yazdırma (macOS)

# **AirPrint Kullanarak Yazdırma (macOS)**

Yazdırmak için kullanılan prosedür uygulamaya göre değişebilir. Aşağıdaki örnekte Safari kullanılmıştır. Yazdırmadan önce, makinenizin Mac bilgisayarınızdaki yazıcı listesinde olduğundan emin olun.

- 1. Makinenizin açık olduğundan emin olun.
- 2. Kağıt çekmecesine kağıt koyun ve gerekirse makinenizin kağıt çekmecesi ayarlarını değiştirin.
- 3. Mac bilgisayarınızda yazdırmak istediğiniz sayfayı açmak için Safari kullanın.
- 4. **File (Dosya)** menüsünü tıklatın ve sonra Print (Yazdır) öğesini seçin.
- 5. Makinenizin seçildiğinden emin olun. Farklı bir makine seçilirse (veya makine seçilmezse), Yazıcı açılır menüsüne tıklayın ve ardından makinenizi seçin.
- 6. Yazdırılacak sayfa sayısı ve 2 taraflı yazdırma (makineniz destekliyorsa) gibi istediğiniz secenekleri secin.
- 7. **Yazdır** öğesine tıklayın.

## *<u>ilgili* bilgiler</u>

• AirPrint Kullanarak Yazdırma

### **ilgili konular:**

• AirPrint Kullanmadan Önce (macOS)

<span id="page-423-0"></span>▲ [Ana sayfa](#page-1-0) > Mobil/Web Bağlantısı > AirPrint > AirPrint Kullanarak Tarama (macOS)

# **AirPrint Kullanarak Tarama (macOS)**

Taramadan önce, makinenizin Mac bilgisayarınızdaki tarayıcı listesinde olduğundan emin olun.

- 1. Belgenizi yükleyin.
- 2. Apple menüsünden System Preferences (Sistem Tercihleri) öğesini seçin.
- 3. Printers & Scanners (Yazıcılar ve Tarayıcılar) öğesine tıklayın.
- 4. Tarayıcı listesinden makinenizi seçin.
- 5. **Tarama** sekmesini tıklatın ve sonra **Tarayıcıyı Aç...** düğmesini tıklatın. Tarayıcı ekranı görünür.
- 6. Belgeyi ADF'ye yerleştirirseniz, **Doküman Besleyiciyi Kullan** onay kutusunu seçin ve sonra tarama boyutu ayarları açılır menüsünden belgenizin boyutunu seçin.
- 7. Hedef ayarı açılır menüsünden hedef klasörü veya hedef uygulamayı seçin.
- 8. Gerekirse tarama ayarlarını değiştirmek için Ayrıntıları Göster öğesini tıklatın.

Tarayıcı camından tararken fare isaretcisini taramak istediğiniz bölüm üzerine sürükleyerek görüntüyü manüel olarak kırpabilirsiniz.

9. **Tarama** öğesine tıklayın.

# *ilgili* bilgiler

• AirPrint

### **ilgili konular:**

• AirPrint Kullanmadan Önce (macOS)

<span id="page-424-0"></span>▲ [Ana sayfa](#page-1-0) > Mobil/Web Bağlantısı > AirPrint > AirPrint Kullanarak Bir Faks Gönderme (macOS)

# **AඈrPrඈnt Kullanarak Bඈr Faks Gönderme (macOS)**

Makinenizin Mac bilgisayarınızdaki yazıcı listesinde bulunduğundan emin olun. Aşağıdaki örnekte Apple TextEdit kullanılmıştır.

Airprint sadece tek renkli faks belgelerini destekler.

- 1. Makinenizin açık olduğundan emin olun.
- 2. Mac bilgisayarınızda, bir faks olarak göndermek istediğiniz dosyayı açın.
- 3. File (Dosya) menüsünü tıklatın ve sonra Yazdır öğesini seçin.
- 4. **Yazıcı** açılır menüsüne tıklayın ve ardından Brother MFC-XXXX Fax öğesini seçin (burada, XXX-XXXX modelinizin adıdır).
- 5. Faks alıcısı bilgilerini yazın.
- 6. **Faks** öğesine tıklayın.

### *ilgili* bilgiler

• AirPrint

Ø

### **ilgili konular:**

• AirPrint Kullanmadan Önce (macOS)

# **Mopria<sup>®</sup> Yazdırma Hizmeti**

Mopria<sup>®</sup> Yazdırma Hizmeti, Mopria<sup>®</sup> Alliance tarafından geliştirilen Android™ mobil aygıtlardaki bir yazdırma özelliğidir. Bu hizmetle, makinenizle aynı ağa bağlanabilir ve ek kurulum olmadan yazdırabilirsiniz.

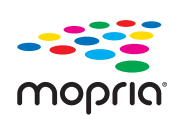

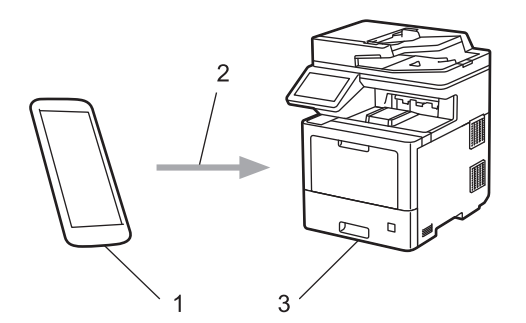

- 1. Android™ Mobil Aygıt
- 2. Wi-Fi® Bağlantısı
- 3. Makineniz

Mopria<sup>®</sup> Yazdırma Hizmetini Google Play<sup>™</sup> üzerinden indirmeniz ve Android™ aygıtınıza yüklemeniz gerekir.

# **ølgඈlඈ bඈlgඈler**

• Mobil/Web Bağlantısı

<span id="page-426-0"></span>▲ [Ana sayfa](#page-1-0) > Mobil/Web Bağlantısı > Brother Mobile Connect

## **Brother Mobile Connect**

Mobil aygıtınızdan yazdırmak ve taramak için Brother Mobile Connect'i kullanın.

• Android™ aygıtlar için:

Brother Mobile Connect, Brother makinenizin özelliklerini doğrudan Android™ aygıtınızdan kullanmanızı sağlar.

Google Play™ üzerinden Brother Mobile Connect'i indirin ve yükleyin.

iPhone, iPad ve iPod touch dahil tüm iOS veya iPadOS destekli aygıtlar için: Brother Mobile Connect, Brother makinenizin özelliklerini doğrudan iOS veya iPadOS aygıtınızdan kullanmanızı sağlar.

App Store'dan Brother Mobile Connect'i indirin ve yükleyin.

## **ølgඈlඈ bඈlgඈler**

• Mobil/Web Bağlantısı

### **ilgili konular:**

- Brother iPrint&Scan
- Brother iPrint&Scan Erişimi (Windows/Mac)

▲ [Ana sayfa](#page-1-0) > Mobil/Web Bağlantısı > Harici IC Kart Okuyucuyu Kaydetme

## **Harici IC Kart Okuyucuyu Kaydetme**

Harici IC kart okuyucusu bağlandığında, kart okuyucuyu kaydetmek için Web Tabanlı Yönetim'i kullanın. Makineniz, harici IC kart okuyucularını destekleyen HID sınıfı sürücüsünü destekler.

- 1. Web tarayıcınızı başlatın.
- 2. Tarayıcınızın adres çubuğuna "https://makine'nin IP adresi" yazın ("makinenin IP adresi", makinenin IP adresidir).

Örneğin:

Ø

Ø

https://192.168.1.2

3. Gerekirse, Login (Oturum Aç) alanına şifreyi yazın ve ardından Login (Oturum Aç) öğesine tıklayın.

Bu makinenin ayarlarını yönetmeye yönelik varsayılan şifre makinenin arkasında bulunur ve "Pwd" olarak işaretlidir.

4. Gezinme menüsüne gidin ve ardından Administrator (Yönetici) > External Card Reader (Harici Kart **Okuyucu)** öğesine tıklayın.

Gezinme menüsü ekranın sol tarafında görünmüyorsa,  $\equiv$  öğesinden başlayın.

- 5. Gerekli bilgileri girin.
- 6. **Submit (Gönder)** öğesine tıklayın.
- 7. Brother makinenizi yeniden başlatmak ve yapılandırmayı etkinleştirmek için Yes (Evet) öğesine tıklayın.

## *<u>ilgili* bilgiler</u>

• Mobil/Web Bağlantısı

### <span id="page-428-0"></span>▲ [Ana sayfa](#page-1-0) > Brother iPrint&Scan

## **Brother iPrint&Scan**

- Brother iPrint&Scan Erişimi (Windows/Mac)
- Brother iPrint&Scan (Windows/Mac) Kullanarak Tara

<span id="page-429-0"></span>▲ [Ana sayfa](#page-1-0) > Brother iPrint&Scan > Brother iPrint&Scan Erişimi (Windows/Mac)

## **Brother iPrint&Scan Erişimi (Windows/Mac)**

Bilgisayarınızdan yazdırmak ve taramak için Windows ve Mac için Brother iPrint&Scan kullanın.

Aşağıdaki ekranda Windows için Brother iPrint&Scan'ın bir örneği gösterilir. Gerçek ekran uygulamanın sürümüne bağlı olarak değişebilir.

Windows için

En son uygulamayı indirmek için modelinizin [support.brother.com](https://support.brother.com/) adresindeki **Yüklemeler** sayfasına gidin.

Mac İcin

App Store'dan Brother iPrint&Scan indirin ve yükleyin.

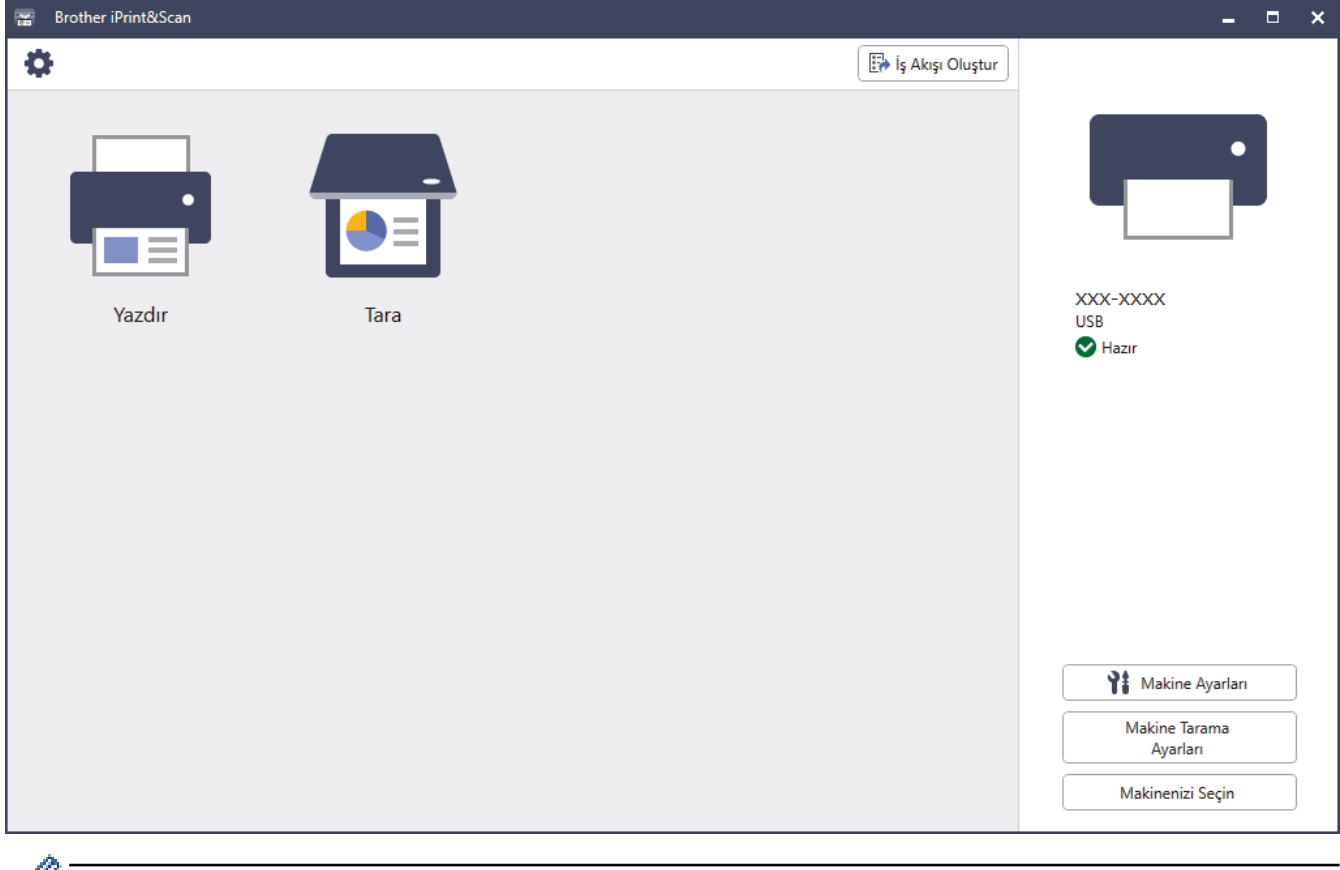

*W* İstenirse, makinenizi çalıştırmak için gerekli sürücüyü ve yazılımı yükleyin. Yükleyiciyi, modelinizin [support.brother.com](https://support.brother.com/) adresindeki Yüklemeler sayfasından indirin.

## *<u>ilaili* bilailer</u>

• Brother iPrint&Scan

#### **İlgili konular:**

- Brother Mobile Connect
- Brother iPrint&Scan (Windows/Mac) Kullanarak Tara

#### <span id="page-430-0"></span>▲ [Ana sayfa](#page-1-0) > Sorun Giderme

## **Sorun Giderme**

Bu bölümü, makinenizi kullanırken karşılaşabileceğiniz tipik sorunları çözmek için kullanın. Sorunların çoğunu kendiniz giderebilirsiniz.

## **ÖNEMLİ**

Teknik yardım için, Brother müşteri hizmetlerini ya da yerel Brother bayiinizi aramalısınız.

Brother olmayan malzemeler kullanmak baskı kalitesini, donanım performansını ve makinenin güvenliğini etkileyebilir.

Daha fazla yardıma ihtiyacınız varsa, [support.brother.com](https://support.brother.com/) adresini ziyaret edin.

Önce aşağıdakileri kontrol edin:

- Makinenin güç kablosu doğru şekilde bağlı ve makine açık.
- Tüm koruma malzemeleri çıkarılmış.
- Kağıt cekmecesine doğru şekilde kağıt verleştirilmiş.
- Arabirim kabloları makineye ve bilgisayara güvenli bir şekilde bağlı veya kablosuz bağlantı hem makinede hem de bilgisayarınızda ayarlı.
- Hata ve bakım mesajları

Kontroller sonucu sorunu çözemediyseniz, sorunu belirleyin ve ardından **>>** *İlgili bilgiler* 

## **ølgඈlඈ bඈlgඈler**

- [Hata ve Bakım Mesajları](#page-431-0)
- Brother Web Connect Özelliğini Kullanırken Hata Mesajları
- [Belge Sıkışmaları](#page-445-0)
- [Kağıt Sıkışmaları](#page-449-0)
- [Yazdırma Sorunları](#page-461-0)
- Baskı Kalitesini Artırma
- [Telefon ve Faks Sorunları](#page-470-0)
- [Ağ Sorunları](#page-475-0)
- AirPrint Sorunları
- Diğer Sorunlar
- Makine Bilgilerini Kontrol Etme
- Makinenizi Sıfırlama

<span id="page-431-0"></span>▲ [Ana sayfa](#page-1-0) > Sorun Giderme > Hata ve Bakım Mesajları

## **Hata ve Bakım Mesajları**

Gelişmiş tüm büro makinelerinde olduğu gibi hatalar oluşabilmekte ve tedarik malzemelerinin değiştirilmesi gerekebilmektedir. Bu durumda, makineniz hatayı veya gerekli düzenli bakımı tanımlar ve uygun mesajı gösterir. En sık karşılaşılan hata ve bakım mesajları tabloda verilmiştir.

Hatayı çözmek ve mesajı kaldırmak için Eylem sütunundaki talimatları izleyin.

Hataların çoğunu kendiniz düzeltebilir ve düzenli bakımı kendiniz uygulayabilirsiniz. Daha fazla ipucu için: [support.brother.com](https://support.brother.com/) adresini ziyaret edin ve SSS ve Sorun Giderme sayfasına tıklayın.

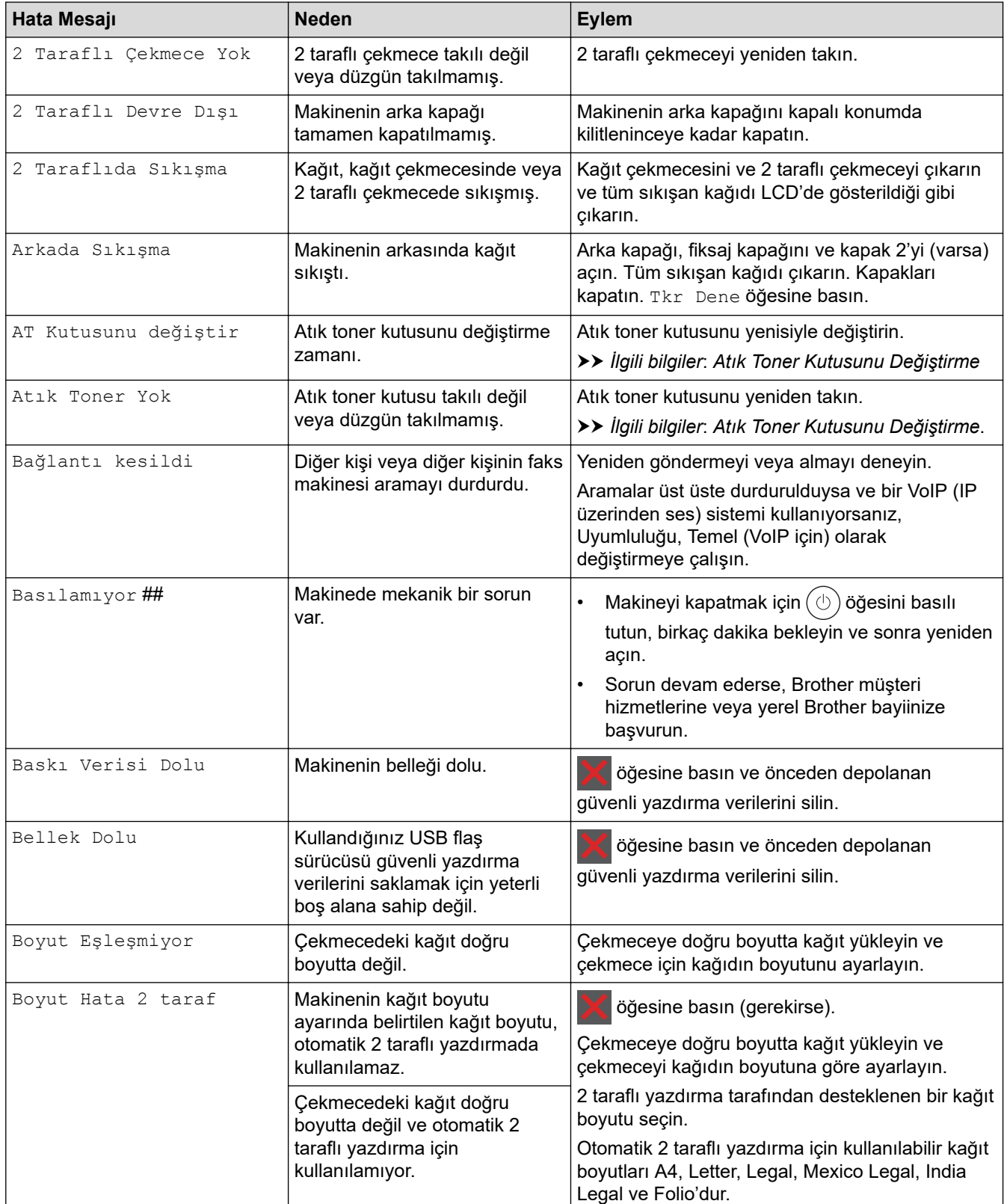
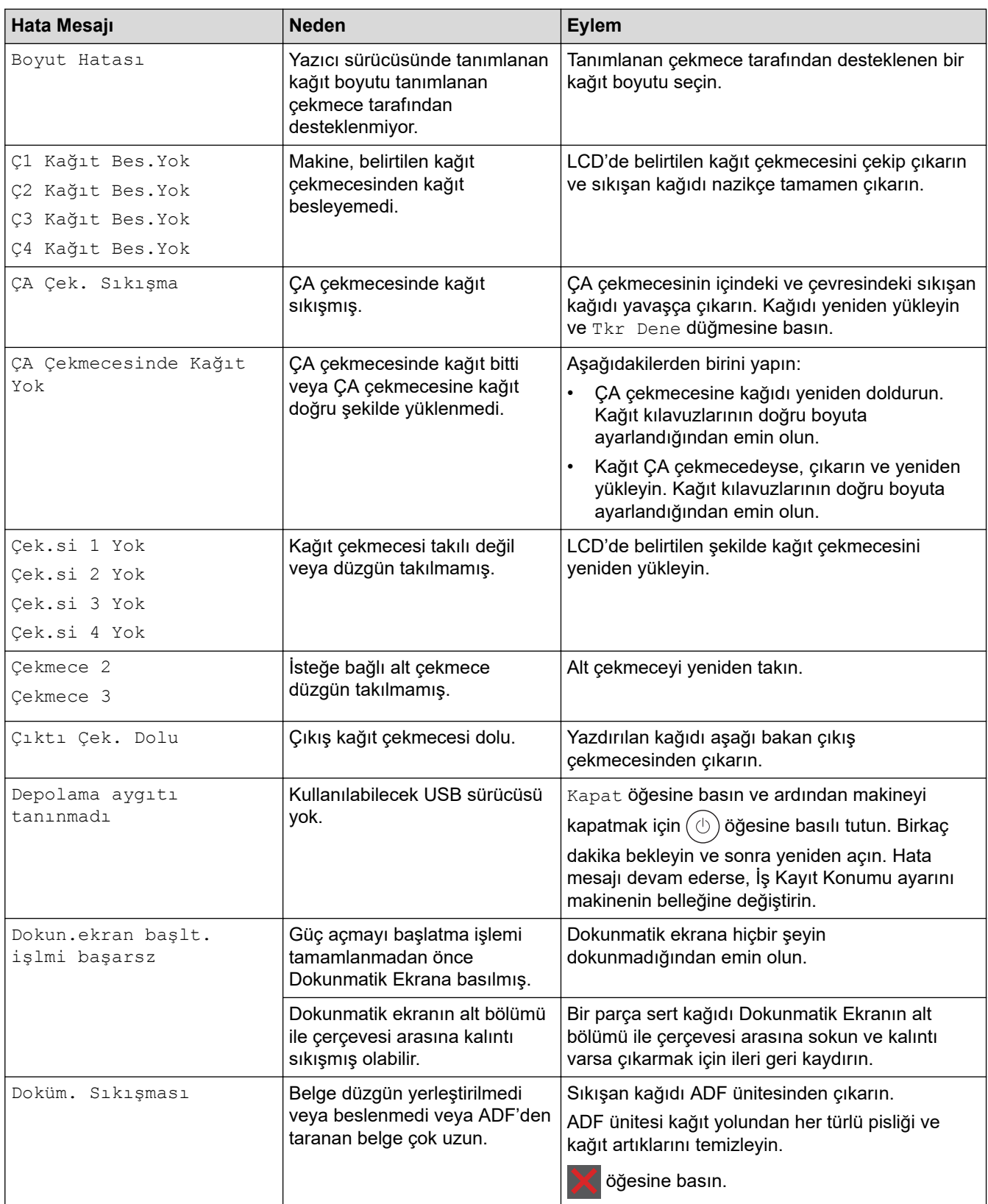

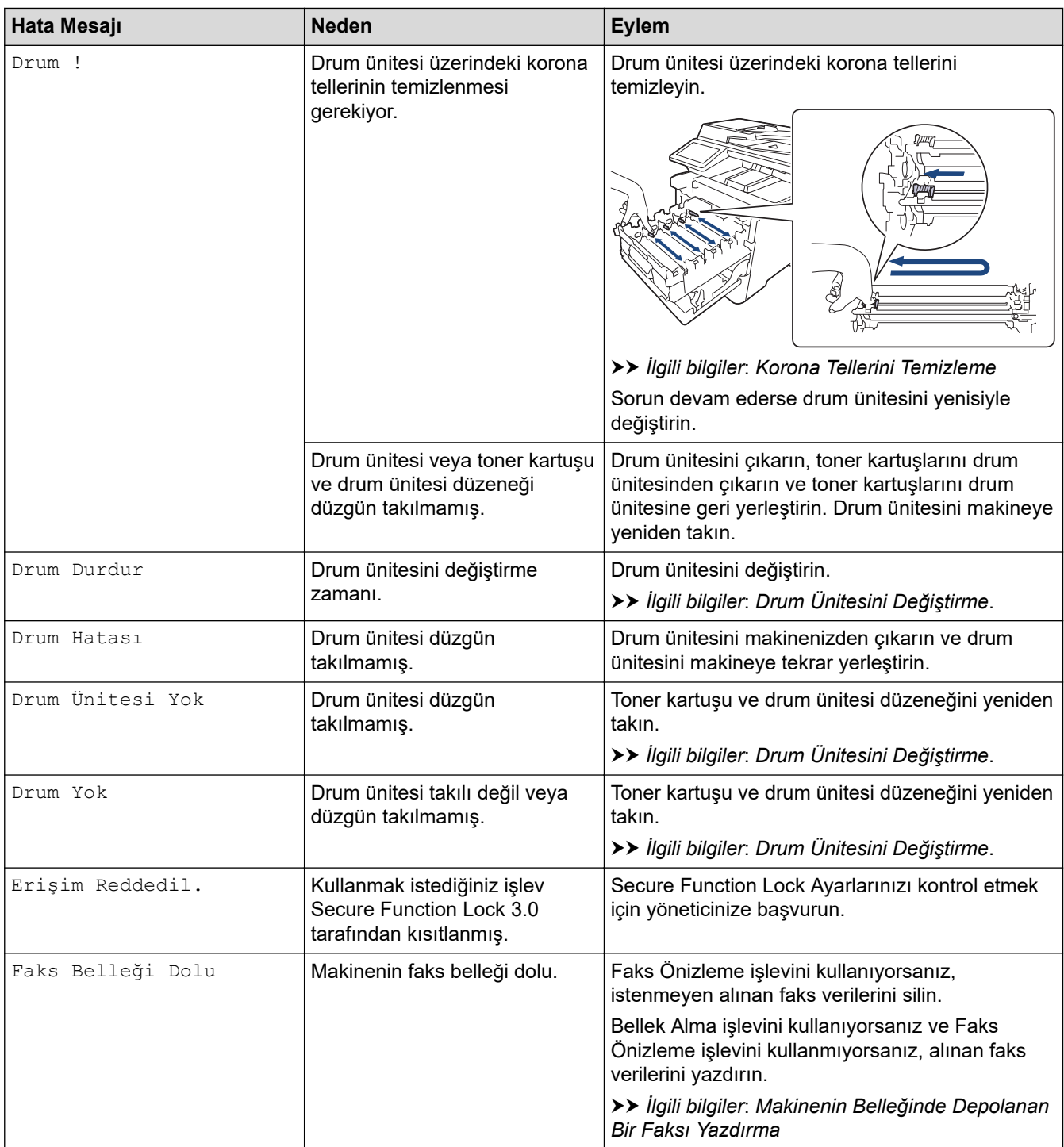

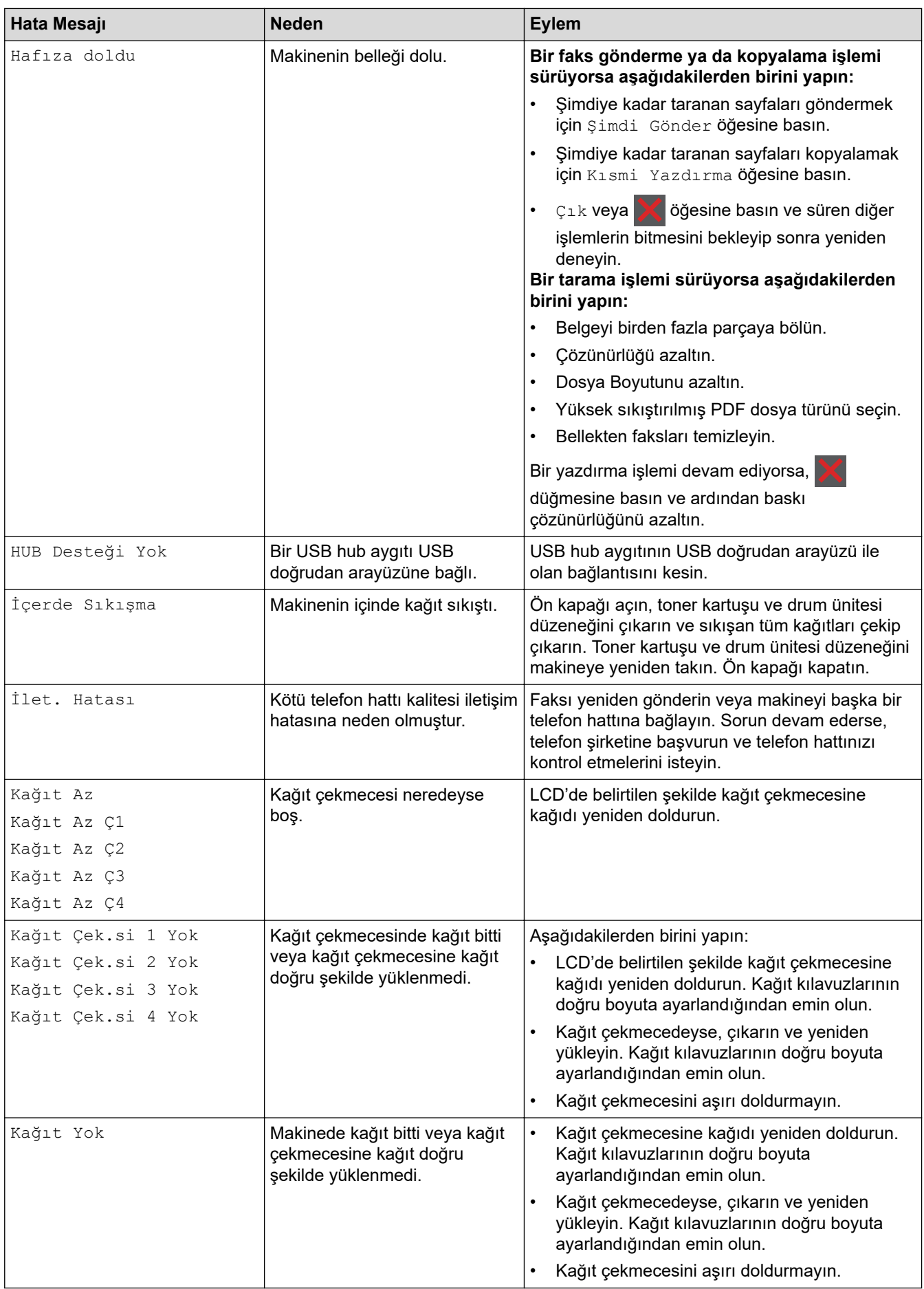

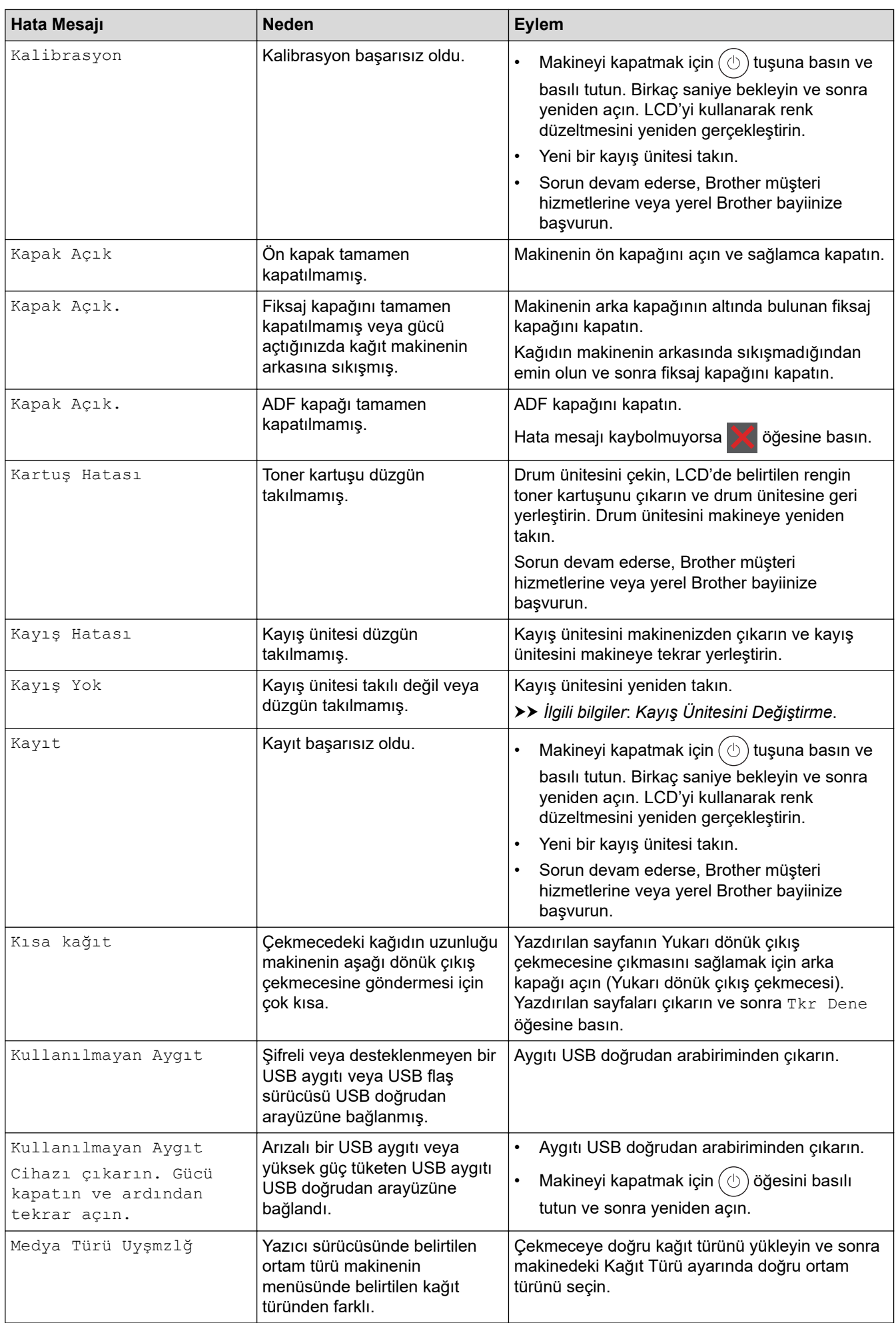

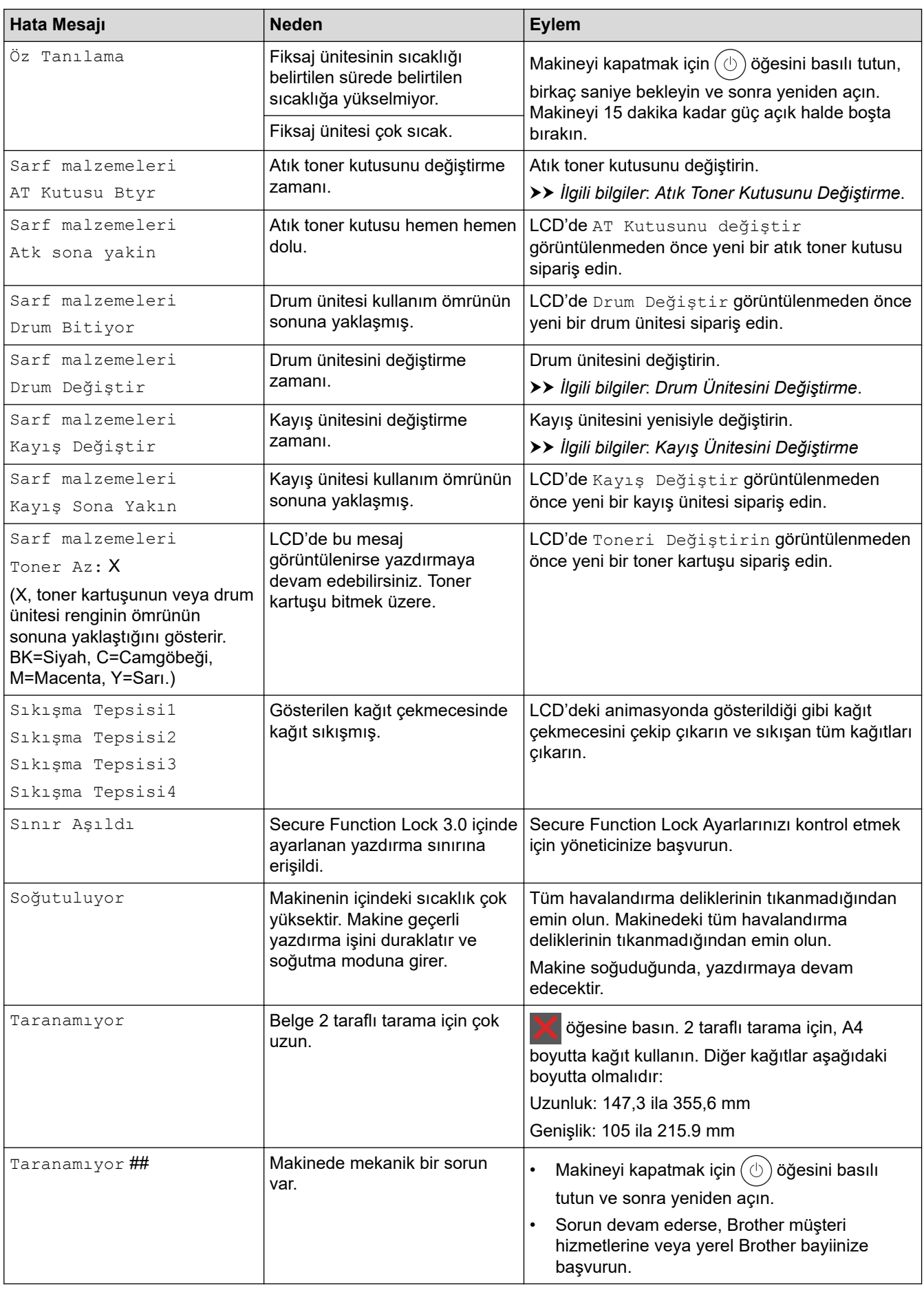

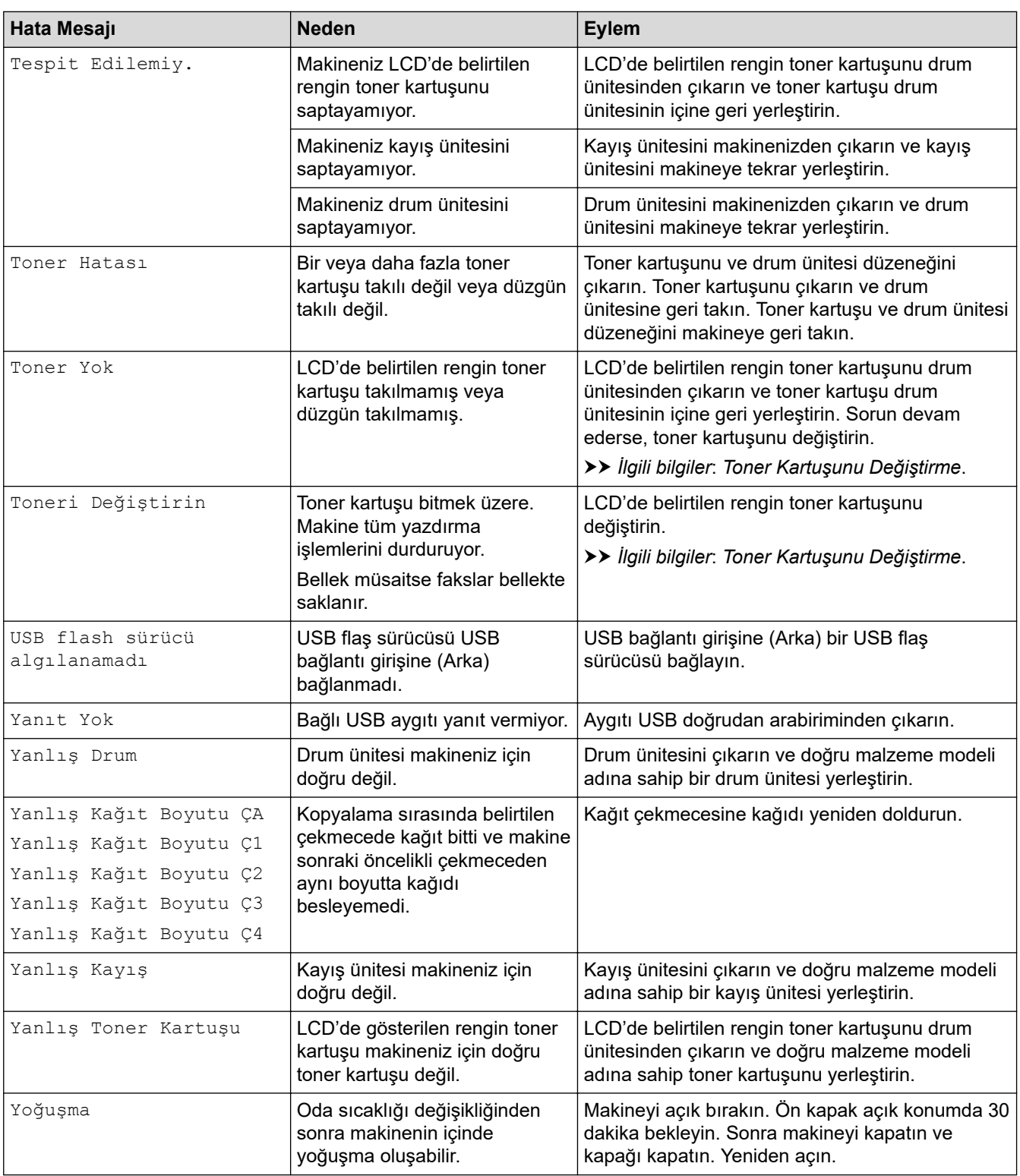

## **ølgඈlඈ bඈlgඈler**

- Sorun Giderme
	- [Fakslarınızı veya Faks Günlüğü Raporunu Aktarma](#page-439-0)

#### **ilgili konular:**

- Kağıt Çekmecesi Kullanarak Yükleme ve Yazdırma
- [Çok Amaçlı Çekmeceye \(ÇA Çekmece\) Kağıt Yükleme ve Yazdırma](#page-33-0)
- Sarf Malzemelerini Değiştirme
- Toner Kartuşunu Değiştirme
- Drum Ünitesini Değiştirme
- Kayış Ünitesini Değiştirme
- Atık Toner Kutusunu Değiştirme
- Korona Tellerini Temizleme
- Makinenin Belleğinde Depolanan Bir Faksı Yazdırma
- USB Flaş Sürücüsü ile Güvenli Yazdırma

#### <span id="page-439-0"></span>▲ [Ana sayfa](#page-1-0) > Sorun Giderme > [Hata ve Bakım Mesajları](#page-431-0) > Fakslarınızı veya Faks Günlüğü Raporunu Aktarma

## **Fakslarınızı veya Faks Günlüğü Raporunu Aktarma**

LCD'de şu görüntülenirse:

- [Basılamıyor] ##
- [Taranamıyor] ##

Ø

Fakslarınızı başka bir faks makinesine ya da bilgisayarınıza aktarmanızı öneririz.

Aktarmanız gereken herhangi bir faks olup olmadığını görmek için Faks Günlüğü raporunu da aktarabilirsiniz.

Faksları aktardıktan sonra LCD'de bir hata mesajı varsa, birkaç dakika kadar Brother makinenizin güç kaynağıyla olan bağlantısını kesin ve sonra yeniden bağlayın.

#### *ilgili* bilgiler

- [Hata ve Bakım Mesajları](#page-431-0)
	- Faksların Başka Bir Faks Makinesine Aktarılması
	- Faksların Bilgisayarınıza Aktarılması
	- Faks Günlüğü Raporunun Başka Bir Faks Makinesine Aktarılması

<span id="page-440-0"></span>▲ [Ana sayfa](#page-1-0) > Sorun Giderme > [Hata ve Bakım Mesajları](#page-431-0) > [Fakslarınızı veya Faks Günlüğü Raporunu](#page-439-0) [Aktarma](#page-439-0) > Faksların Başka Bir Faks Makinesine Aktarılması

### **Faksların Başka Bඈr Faks Makඈnesඈne Aktarılması**

İstasyon kimliğinizi belirlemediyseniz, Faks Aktarma moduna geçemezsiniz.

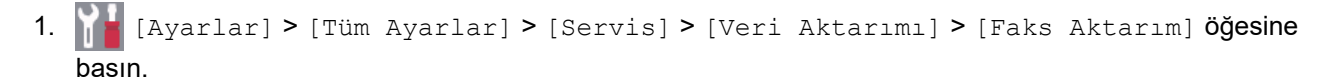

Ø Makinenizde Ana ekranda [Tüm Ayarlar] menüsü görüntüleniyorsa [Ayarlar] menüsünü atlayın.

- 2. Aşağıdakilerden birini yapın:
	- LCD'de [Veri Yok] görüntüleniyorsa, makine belleğinde kalan faks yoktur. [Kapat] öğesine basın.
	- Faksların yönlendirileceği faks numarasını girin.
- 3. [Faks Başlatma] öğesine basın.

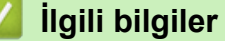

• [Fakslarınızı veya Faks Günlüğü Raporunu Aktarma](#page-439-0)

#### **ilgili konular:**

• İstasyon Kimliğinizi Ayarlama

<span id="page-441-0"></span>▲ [Ana sayfa](#page-1-0) > Sorun Giderme > [Hata ve Bakım Mesajları](#page-431-0) > [Fakslarınızı veya Faks Günlüğü Raporunu](#page-439-0) [Aktarma](#page-439-0) > Faksların Bilgisayarınıza Aktarılması

### **Faksların Bilgisayarınıza Aktarılması**

1. Bilgisayarınıza Brother yazılım ve sürücülerini yüklediğinizden emin olun ve sonra bilgisayarınızda PC-FAX Alımı'nı açın.

Aşağıdakilerden birini yapın:

(Windows 7)

**(Başlat**) menüsünden **Tüm Programlar > Brother > Brother Utilities** öğesini seçin.

Açılır listeye tıklayın ve model adınızı seçin (zaten seçili değilse). Sol gezinme çubuğunda PC-FAX öğesini tıklatın ve sonra Alım öğesini tıklatın.

(Windows 8.1 ve Windows 10)

**iskalar (Brother Utilities**) öğesini tıklatın ve ardından aşağı açılır listeyi tıklatıp modelinizin adını seçin (seçili değilse). Sol gezinme çubuğunda PC-FAX öğesini tıklatın ve sonra Alım öğesini tıklatın.

2. Makinede [PC Faks Alım] ayarı yaptığınızdan emin olun.

PC-Faks Alımı ayarladığınızda fakslar makinenin belleğindeyse LCD'de [PC'ye Faks gönd?] görüntülenir.

- 3. Aşağıdakilerden birini yapın:
	- Tüm faksları bilgisayarınıza aktarmak için [Evet] öğesine basın.
	- Cıkmak ve faksları bellekte bırakmak için [Hayır] tuşuna basın.
- 4. **| |** | öğesine basın.

#### **ølgඈlඈ bඈlgඈler**

• [Fakslarınızı veya Faks Günlüğü Raporunu Aktarma](#page-439-0)

<span id="page-442-0"></span>▲ [Ana sayfa](#page-1-0) > Sorun Giderme > [Hata ve Bakım Mesajları](#page-431-0) > [Fakslarınızı veya Faks Günlüğü Raporunu](#page-439-0) [Aktarma](#page-439-0) > Faks Günlüğü Raporunun Başka Bir Faks Makinesine Aktarılması

### Faks Günlüğü Raporunun Başka Bir Faks Makinesine Aktarılması

İstasyon kimliğinizi belirlemediyseniz, faks aktarma moduna geçemezsiniz.

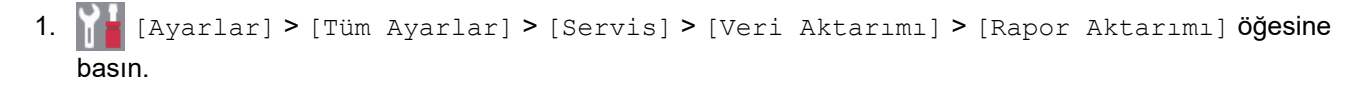

Ø Makinenizde Ana ekranda [Tüm Ayarlar] menüsü görüntüleniyorsa [Ayarlar] menüsünü atlayın.

- 2. Faks Günlüğünün yönlendirileceği faks numarasını girin.
- 3. [Faks Başlatma] öğesine basın.

#### **ølgඈlඈ bඈlgඈler**

• [Fakslarınızı veya Faks Günlüğü Raporunu Aktarma](#page-439-0)

#### **ilgili konular:**

• İstasyon Kimliğinizi Ayarlama

▲ [Ana sayfa](#page-1-0) > Sorun Giderme > Brother Web Connect Özelliğini Kullanırken Hata Mesajları

## Brother Web Connect Özelliğini Kullanırken Hata Mesajları

Bir hata meydana gelirse makinenizde bir hata mesajı görüntülenir. En yaygın hata mesajları aşağıdaki tabloda gösterilmiştir.

Hataların çoğunu kendiniz düzeltebilirsiniz. Bu tabloyu okuduktan sonra halen yardıma ihtiyacınız olursa [support.brother.com](https://support.brother.com/) adresindeki en son sorun giderme ipuçlarına göz atın.

#### **Bağlantı Hatası**

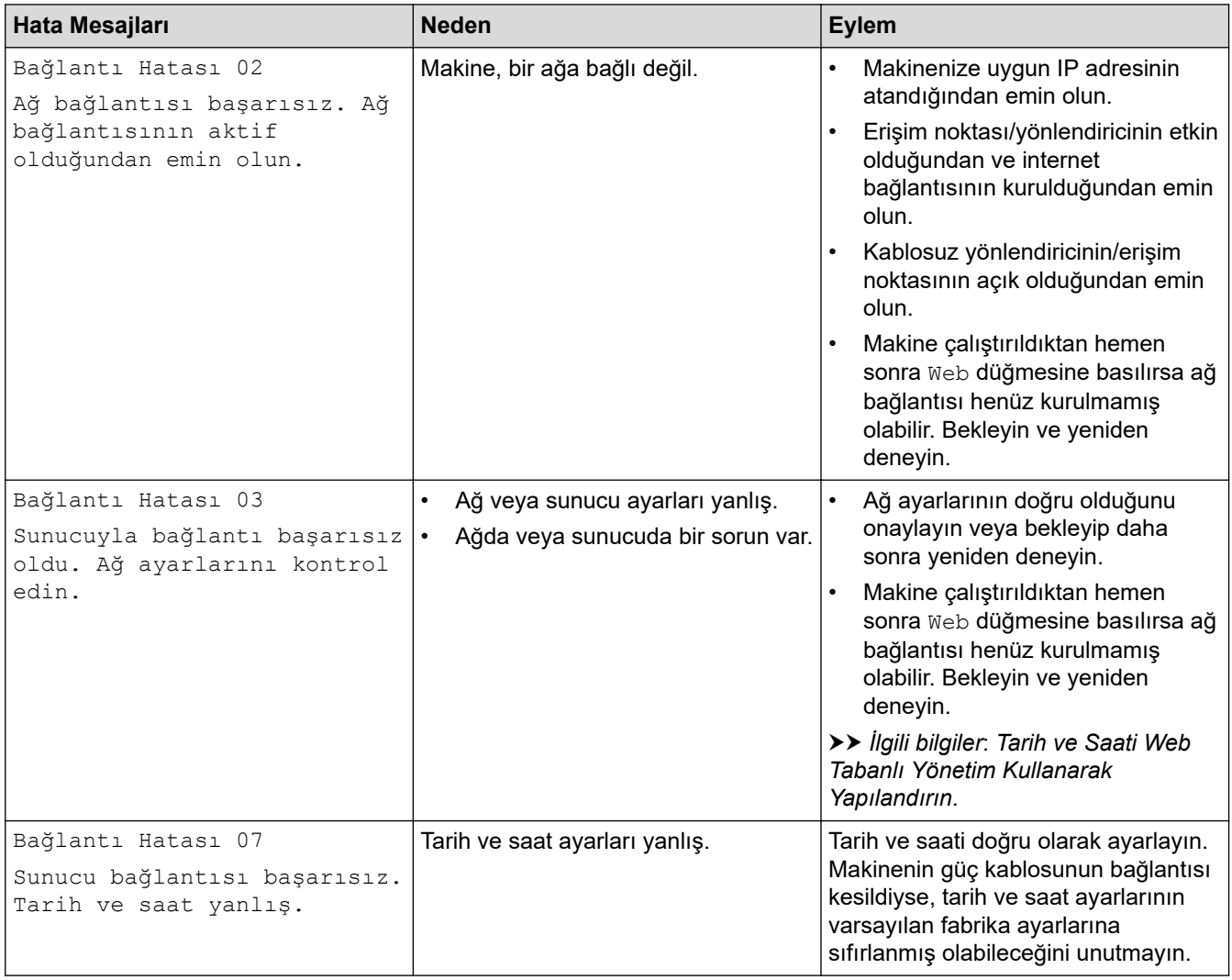

#### **Kඈmlඈk Doğrulama Hatası**

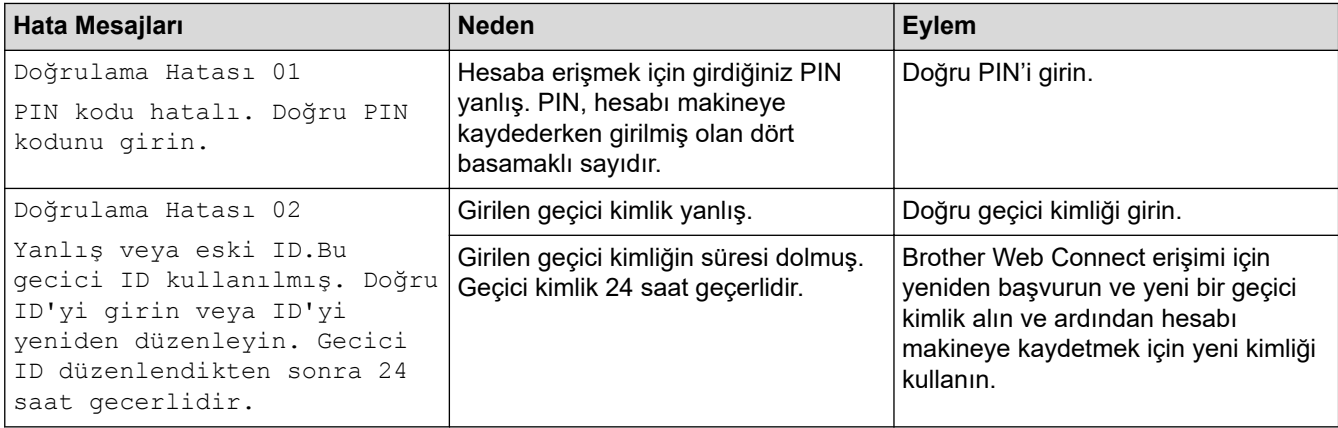

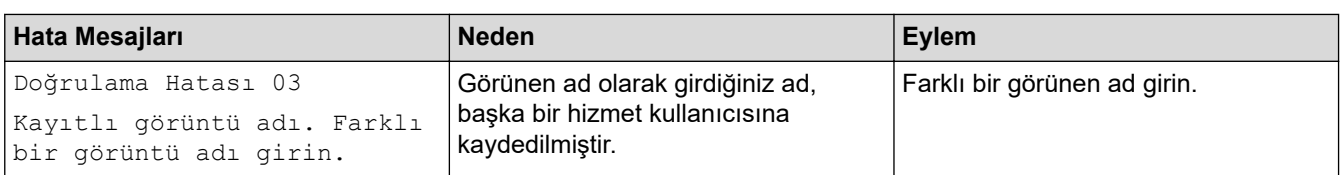

#### **Sunucu Hatası**

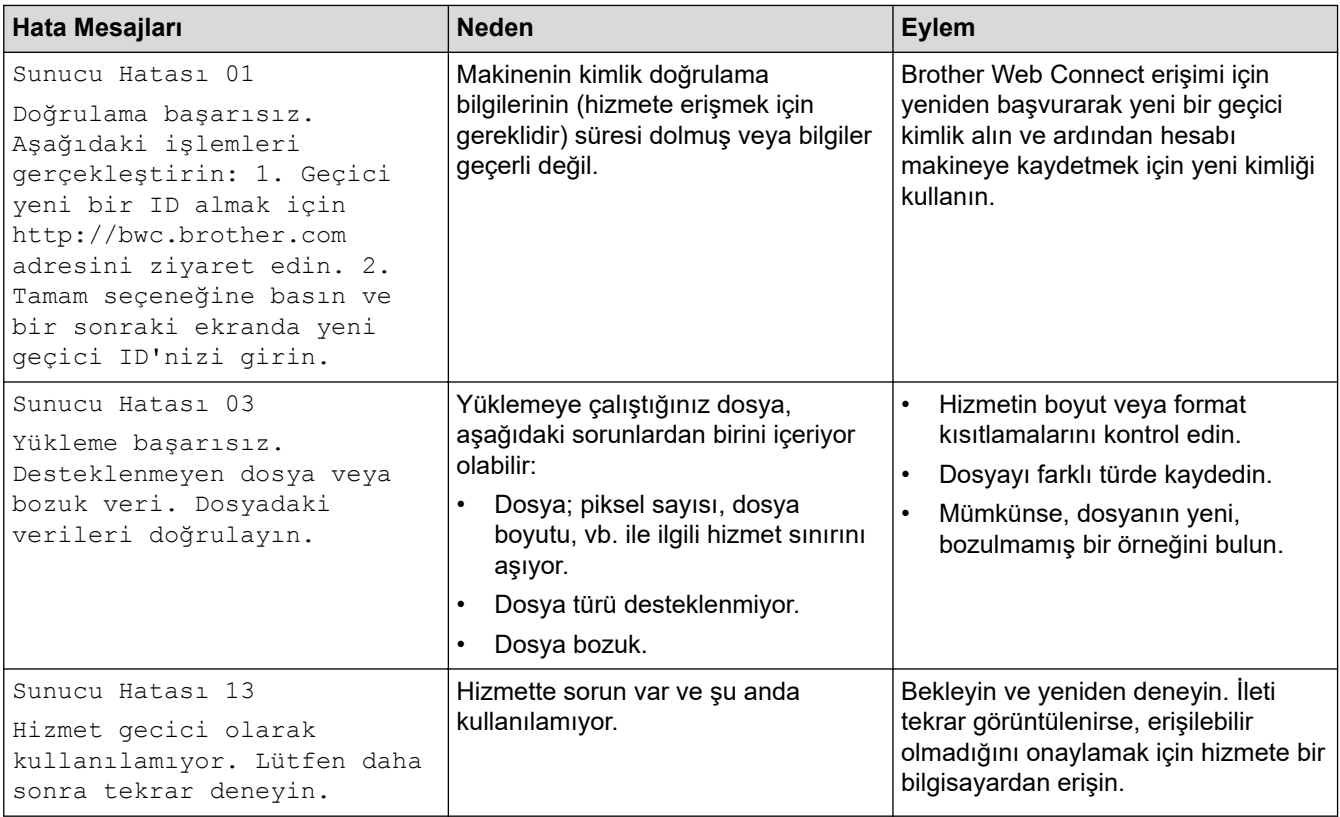

## **√** ligili bilgiler

• Sorun Giderme

#### **ilgili konular:**

• Tarih ve Saati Web Tabanlı Yönetim Kullanarak Yapılandırın

<span id="page-445-0"></span>Ana sayfa > Sorun Giderme > Belge Sıkışmaları

## **Belge Sıkışmaları**

- Belge, ADF Ünitesinin En Üstünde Sıkıştı
- [Belge Kapağının Altında Belge Sıkıştı](#page-447-0)
- [ADF'de Sıkışmış Küçük Kağıt Artığını Çıkarma](#page-448-0)

<span id="page-446-0"></span>▲ [Ana sayfa](#page-1-0) > Sorun Giderme > [Belge Sıkışmaları](#page-445-0) > Belge, ADF Ünitesinin En Üstünde Sıkıştı

# **Belge, ADF Ünitesinin En Üstünde Sıkıştı**

- 1. ADF'den sıkışmamış kağıtları çıkarın.
- 2. ADF kapağını açın.
- 3. Sıkışan belgeyi dışarıya ve sola doğru çekin. Belge yırtılır ya da zedelenirse, bir daha sıkışma olmaması için artıkları ya da parçaları çıkartın.

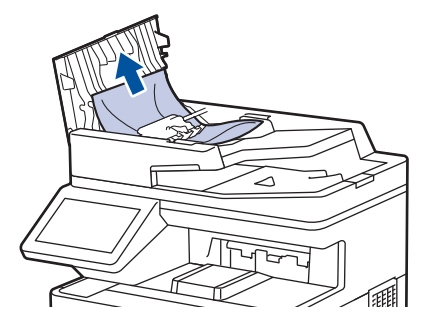

- 4. ADF kapağını kapatın.
- 5. **index** öğesine basın.

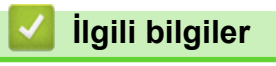

• [Belge Sıkışmaları](#page-445-0)

<span id="page-447-0"></span> [Ana sayfa](#page-1-0) > [Sorun Gඈderme](#page-430-0) > [Belge Sıkışmaları](#page-445-0) > Belge Kapağının Altında Belge Sıkıştı

## **Belge Kapağının Altında Belge Sıkıştı**

- 1. ADF'den sıkışmamış kağıtları çıkarın.
- 2. Belgenin kapağını kaldırın.
- 3. Sıkışan belgeyi dışarıya ve sağa doğru çekin. Belge yırtılır ya da zedelenirse, bir daha sıkışma olmaması için artıkları ya da parçaları çıkartın.

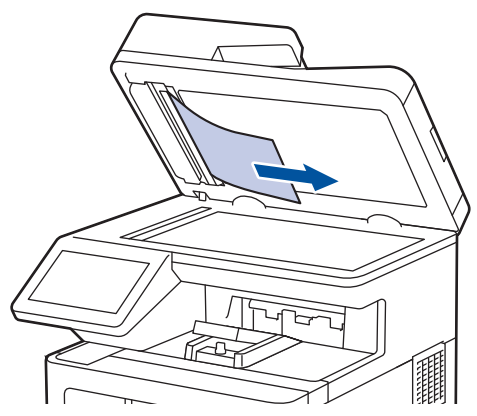

- 4. Doküman kapağını kapatın.
- 5. **W**öğesine basın.

### **ølgඈlඈ bඈlgඈler**

• [Belge Sıkışmaları](#page-445-0)

<span id="page-448-0"></span> [Ana sayfa](#page-1-0) > [Sorun Gඈderme](#page-430-0) > [Belge Sıkışmaları](#page-445-0) > ADF'de Sıkışmış Küçük Kağıt Artığını Çıkarma

## **ADF'de Sıkışmış Küçük Kağıt Artığını Çıkarma**

- 1. Belgenin kapağını kaldırın.
- 2. Küçük kağıt parçalarını itmek için, kartvisit gibi, bir parça sert kağıdı ADF'ye takın.

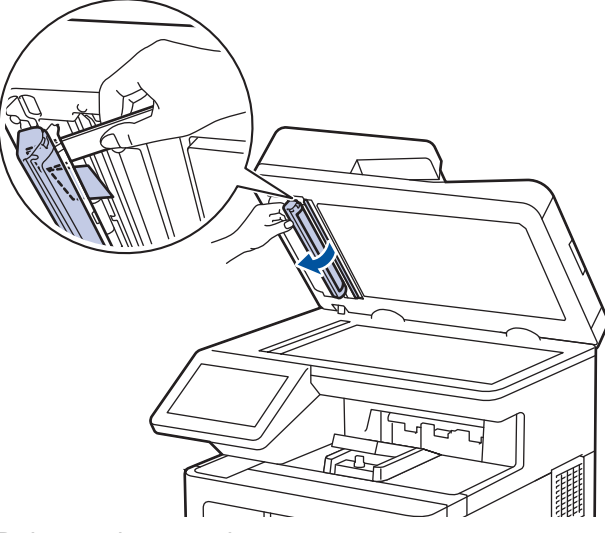

- 3. Doküman kapağını kapatın.
- 4. **V**öğesine basın.

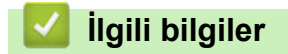

• [Belge Sıkışmaları](#page-445-0)

<span id="page-449-0"></span>▲ [Ana sayfa](#page-1-0) > Sorun Giderme > Kağıt Sıkışmaları

## **Kağıt Sıkışmaları**

Yeni kağıt eklerken makinedeki mevcut kağıdı her zaman kağıt çekmecesinden çıkarın ve istifi düzeltin. Böylece, makineden bir seferde birden fazla kağıt beslenmesini ve kağıt sıkışmasını önleyebilirsiniz.

- Sıkışmış Kağıtları Temizleyin
- [ÇA Çekmecede Kağıt Sıkıştı](#page-451-0)
- Kağıt Çekmecesinde Kağıt Sıkıştı
- Kağıdın, Makinenin Arka Tarafında Sıkışması
- Makinede Kağıt Sıkıştı
- [2 Taraflı Çekmecede Kağıt Sıkıştı](#page-460-0)

<span id="page-450-0"></span>▲ [Ana sayfa](#page-1-0) > Sorun Giderme > [Kağıt Sıkışmaları](#page-449-0) > Sıkışmış Kağıtları Temizleyin

## **Sıkışmış Kağıtları Temizleyin**

Kağıt sıkışmışsa veya birden fazla kağıt sayfası sıkça birlikte besleniyorsa, aşağıdakileri yapın:

- Kağıt alma makarasını ve kağıt çekmecelerinin ayırıcı keçelerini temizleyin.
	- uu *ølgਟlਟ bਟlgਟler*: *Kağıt Toplama Makaralarını Temਟzleme*
- Kağıdı çekmeceye doğru şekilde yükleyin.
	- uu *ølgਟlਟ bਟlgਟler*: *Kağıt Yükleme*
- Makinenizde doğru kağıt boyutunu ve kağıt türünü ayarlayın.
	- uu *ølgਟlਟ bਟlgਟler*: *Kağıt Ayarları*
- Bilgisayarınızda doğru kağıt boyutunu ve kağıt türünü ayarlayın.
	- $\rightarrow$  *bilgiler*: *Bir Belgeyi Yazdırma (Windows)*
	- uu *ølgਟlਟ bਟlgਟler*: *Aਟr3rਟnt Kullanarak Yazdırma*
- Önerilen kağıdı kullanın.
	- uu *ølgਟlਟ bਟlgਟler*: *Özel Kağıt Kullanımı*

#### *ilgili* bilgiler

• [Kağıt Sıkışmaları](#page-449-0)

#### **ilgili konular:**

- Kağıt Toplama Makaralarını Temizleme
- [Kağıt Yükleme](#page-28-0)
- [Kağıt Ayarları](#page-41-0)
- Bir Belgeyi Yazdırma (Windows)
- AirPrint Kullanarak Yazdırma
- [Özel Kağıt Kullanımı](#page-50-0)

<span id="page-451-0"></span> [Ana sayfa](#page-1-0) > [Sorun Gඈderme](#page-430-0) > [Kağıt Sıkışmaları](#page-449-0) > ÇA Çekmecede Kağıt Sıkıştı

## **ÇA Çekmecede Kağıt Sıkıştı**

Makinenin kontrol panelinde ya da Status Monitor'de makinenin ÇA çekmecesinde bir sıkışma olduğu belirtilirse aşağıdaki adımları uygulayın:

- 1. Kağıdı ÇA Çekmeceden çıkarın.
- 2. ÇA çekmecesinin içindeki ve çevresindeki sıkışan tüm kağıtları yavaşça çıkarın.

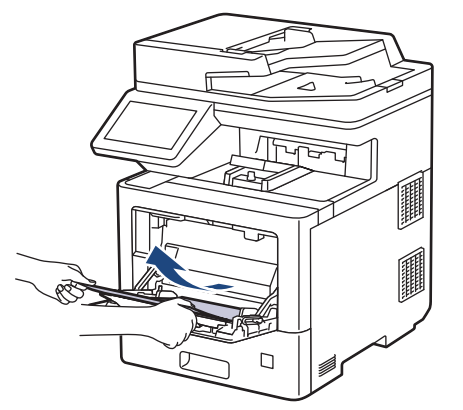

- 3. Kağıt yığınını havalandırın ve ardından ÇA çekmeceye geri yerleştirin.
- 4. Kağıdı ÇA çekmeceye geri yükleyin ve kağıdın çekmecenin her iki tarafında maksimum kağıt işareti (1) altında durduğundan emin olun.

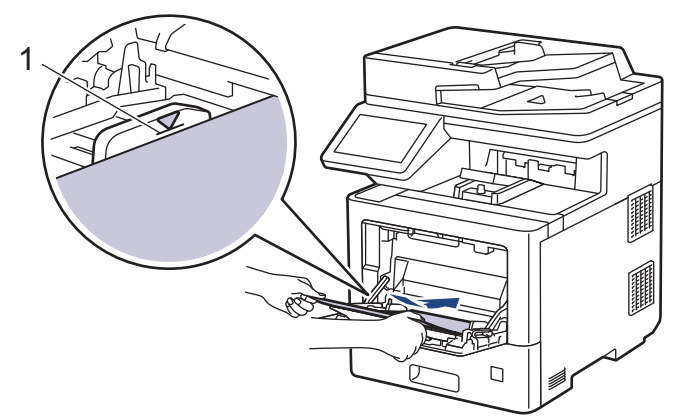

5. Makinenin LCD'sindeki talimatları izleyin.

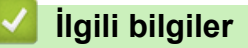

• [Kağıt Sıkışmaları](#page-449-0)

<span id="page-452-0"></span>▲ [Ana sayfa](#page-1-0) > Sorun Giderme > [Kağıt Sıkışmaları](#page-449-0) > Kağıt Çekmecesinde Kağıt Sıkıştı

## **Kağıt Çekmecesinde Kağıt Sıkıştı**

Makinenin kontrol panelinde ya da Status Monitor'de kağıt çekmecesinde bir sıkışma olduğu belirtilirse aşağıdaki adımları uygulayın:

1. Kağıt çekmecesini çekerek makineden tamamen çıkarın.

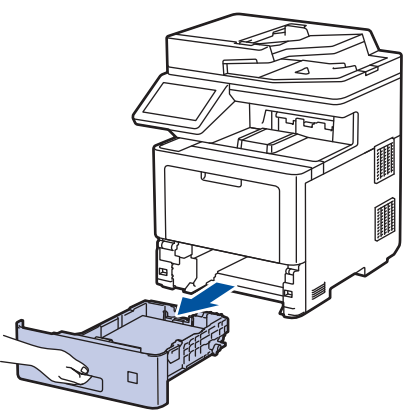

2. Sıkışmış kağıdı yavaşça çekip çıkarın.

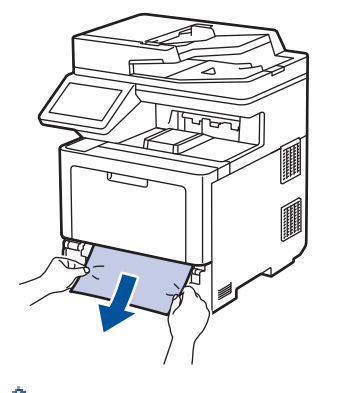

в

Sıkışmış kağıdı her iki elinizle aşağıya çekerseniz kağıdı daha kolay çıkarabilirsiniz.

3. Başka sıkışmaları önlemek için kağıt istifini havalandırın ve kağıt kılavuzlarını kağıt boyutuna uyacak şekilde kaydırın. Kağıt çekmecesine kağıt yükleyin.

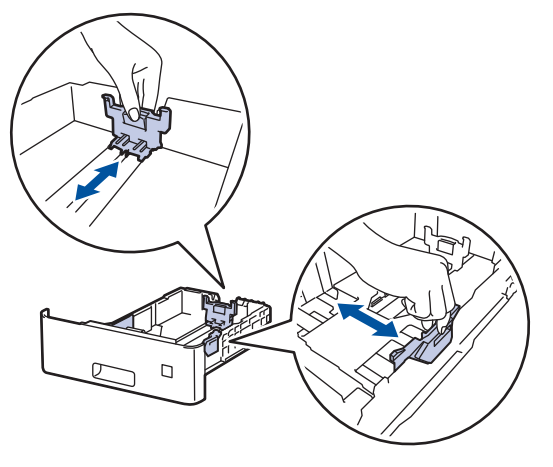

4. Kağıdın, maksimum kağıt işaretinin ( $\triangledown$   $\triangledown$   $\triangledown$ ) altında olduğundan emin olun.

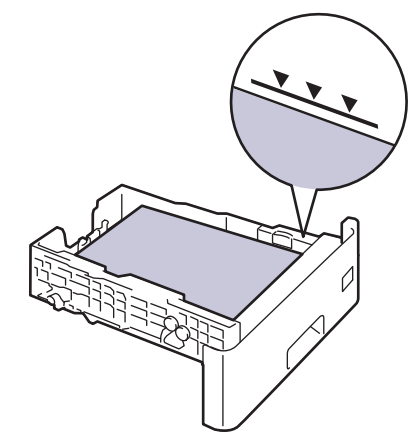

5. Kağıt tepsisini sıkıca makineye geri takın.

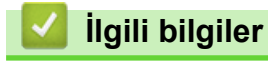

• [Kağıt Sıkışmaları](#page-449-0)

<span id="page-454-0"></span>▲ [Ana sayfa](#page-1-0) > Sorun Giderme > [Kağıt Sıkışmaları](#page-449-0) > Kağıdın, Makinenin Arka Tarafında Sıkışması

## **Kağıdın, Makඈnenඈn Arka Tarafında Sıkışması**

Makinenin kontrol panelinde veya Status Monitor'de, makinenin arkasında (Arkada Sıkışma) sıkışma olduğu gösterilirse, aşağıdakileri uygulayın:

Bu prosedüre, makinenin arkasında kağıt sıkışmaları ile ilgili tüm parçalarının açma ve kapatma prosedürü kasıtlı olarak dahil edilmiştir. Kağıt sıkışmasının durumuna göre, makinenin LCD'si kağıt sıkışmalarını temizlemek için hangi parçaların açılması gerektiğini belirtecektir.

Kağıt sıkışıklığını temizlemek için LCD üzerinde gösterilen talimatları izleyin.

- 1. Dahili fanın makinenin içindeki çok sıcak parçaları soğutması için makineyi 10 dakika açık bırakın.
- 2. Arka kapağı açın.

D

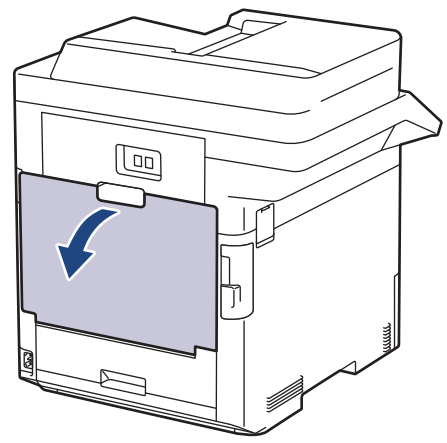

3. Fiksaj kapağını açmak için sol ve sağ taraftaki "1" etiketli tırnakları kendinize doğru çekin.

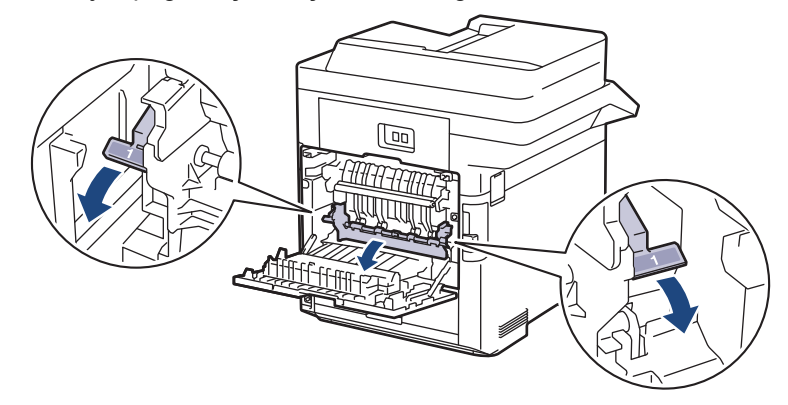

# **UYARI**

#### SICAK YÜZEY

Makinenin dahili parçaları aşırı sıcaktır. Dokunmadan önce makinenin soğumasını bekleyin.

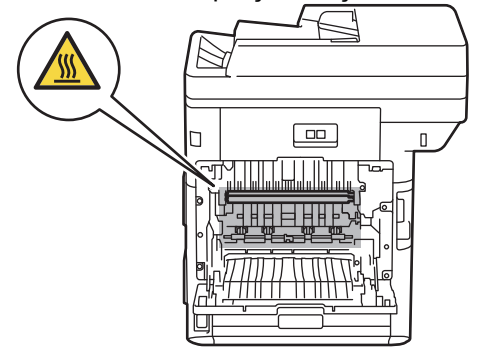

4. Sıkışan kağıdı makineden yavaşça dışarı çıkarmak için her iki elinizi de kullanın.

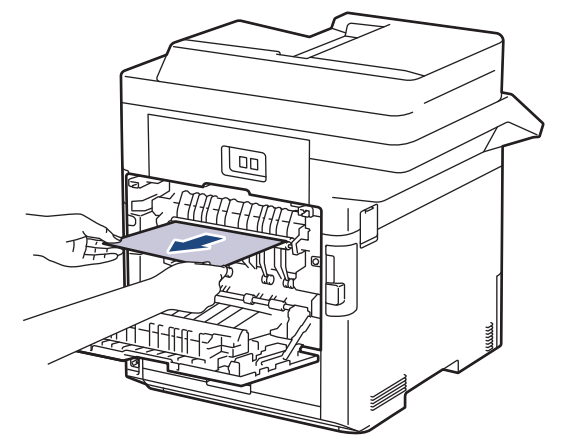

5. Fiksaj kapağını açmak için sol ve sağ taraftaki "2" etiketli tırnakları kendinize doğru çekin 2. (Yalnızca belirli modeller için)

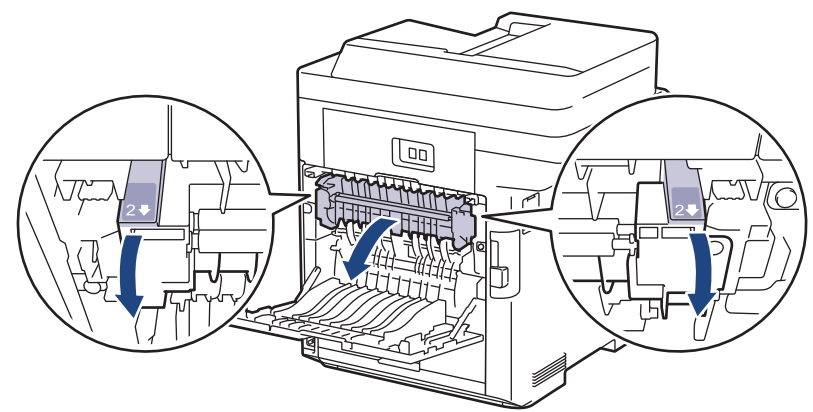

# **UYARI**

#### SICAK YÜZEY

Makinenin dahili parçaları aşırı sıcaktır. Dokunmadan önce makinenin soğumasını bekleyin.

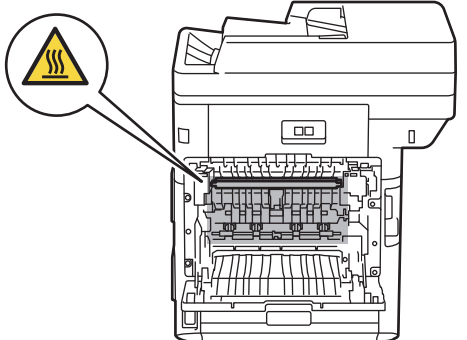

6. Sıkışan kağıdı makineden yavaşça dışarı çıkarmak için her iki elinizi de kullanın. (Yalnızca belirli modeller için)

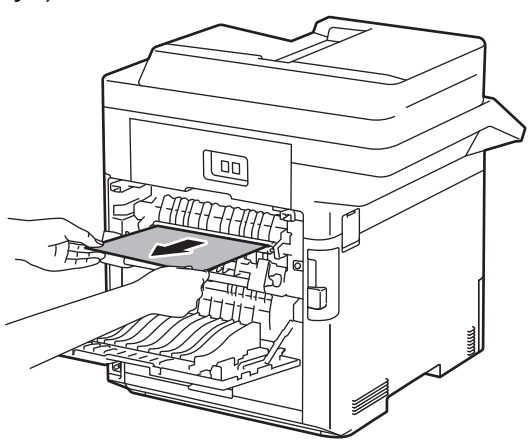

7. Kapak 2'yi kapatın. Sol ve sağ taraftaki "2" etiketli tırnakların yerine oturduğundan emin olun. (Yalnızca belirli modeller için)

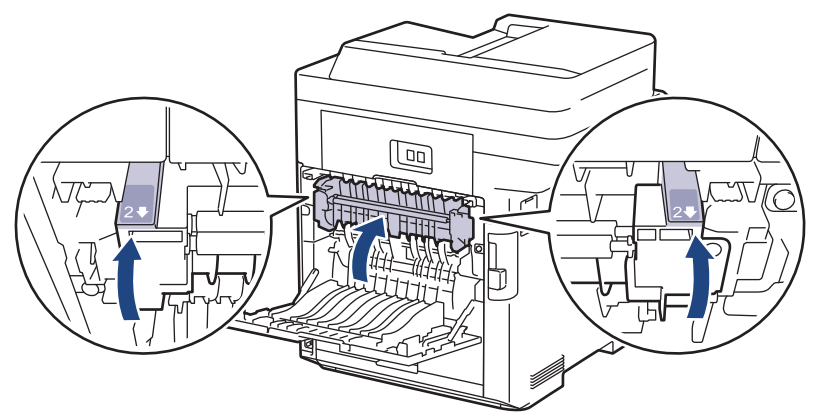

8. Fiksaj kapağını kapatın. Sol ve sağ taraftaki "1" etiketli tırnakların yerine oturduğundan emin olun.

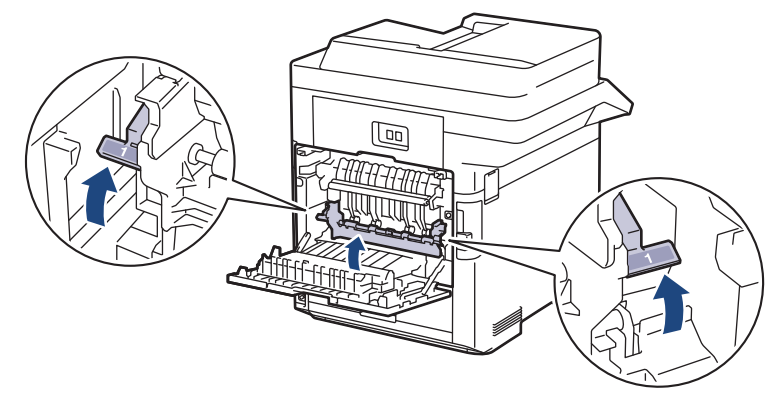

9. Arka kapağı kapalı konumda kilitleninceye kadar kapatın.

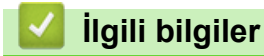

• [Kağıt Sıkışmaları](#page-449-0)

<span id="page-457-0"></span>▲ [Ana sayfa](#page-1-0) > Sorun Giderme > [Kağıt Sıkışmaları](#page-449-0) > Makinede Kağıt Sıkıştı

## **Makඈnede Kağıt Sıkıştı**

Makinenin kontrol panelinde ya da Status Monitor'de makinede bir sıkışma olduğu belirtilirse aşağıdaki adımları uygulayın:

1. Ön kapak açma düğmesine basın ve ön kapağı açın.

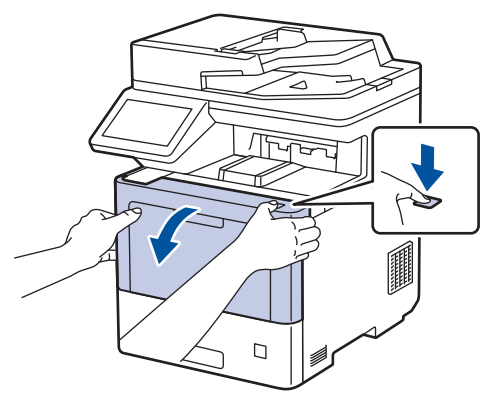

2. Drum ünitesinin yeşil etiketli kolunu tutun. Drum ünitesini durana kadar makineden dışarı çekin.

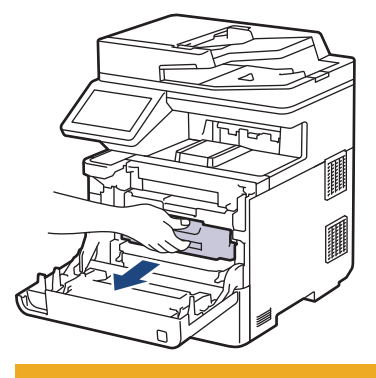

# **DİKKAT**

Toner kartuşu ve drum ünitesi grubunu, toner dökülmesine veya sıçramasına karşı altına atılabilir bir kağıt sererek temiz, düz bir yüzeye yerleştirmenizi öneririz.

3. Drum ünitesinin yeşil etiketli kollarını tutarak, drum ünitesinin önünü kaldırın ve makineden çıkarın.

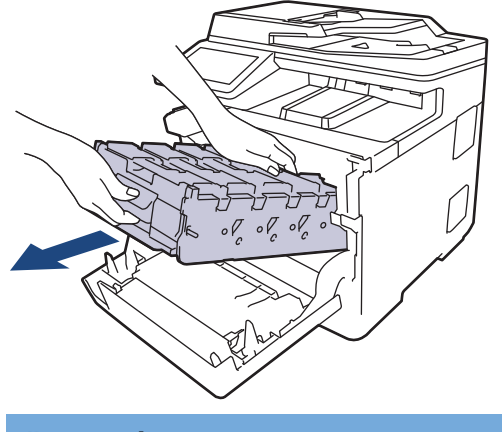

## **ÖNEMLİ**

Taşırken drum ünitesinin kollarını tutun. Drum ünitesinin yanlarından TUTMAYIN.

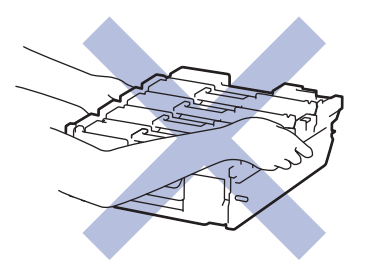

4. Sıkışan kağıdı yavaşça çıkarın.

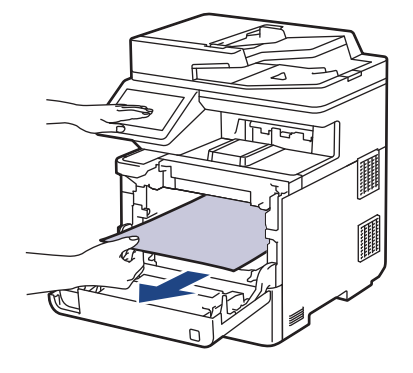

# **NOT**

Baskı kalitesi sorunlarından sakınmak için, çizimlerde gösterilen taralı kısımlara DOKUNMAYIN.

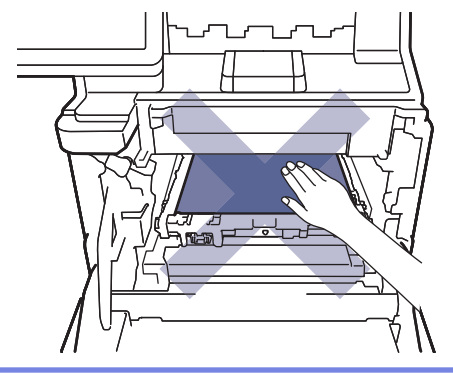

5. Drum ünitesini durana kadar yavaşça makinenin içine kaydırın.

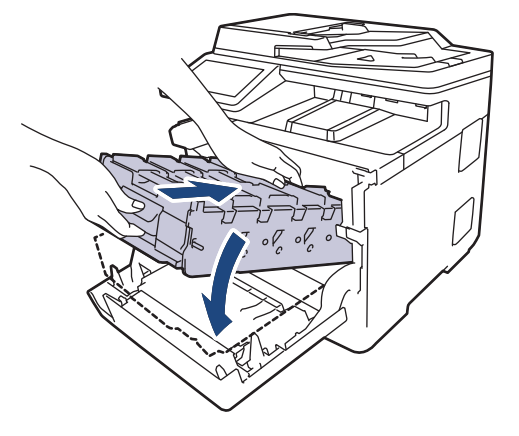

6. Yeşil etiketli kolu kullanarak yerine oturana kadar drum ünitesini makinenin içine geri itin.

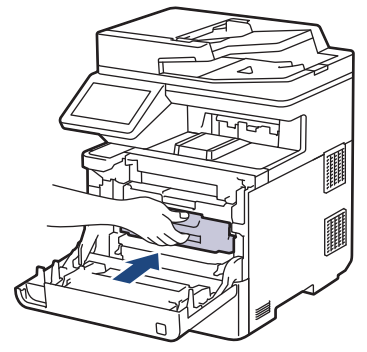

7. Makinenin ön kapağını kapatın.

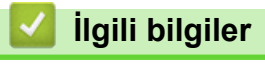

• [Kağıt Sıkışmaları](#page-449-0)

<span id="page-460-0"></span> [Ana sayfa](#page-1-0) > [Sorun Gඈderme](#page-430-0) > [Kağıt Sıkışmaları](#page-449-0) > 2 Taraflı Çekmecede Kağıt Sıkıştı

## **2 Taraflı Çekmecede Kağıt Sıkıştı**

Makinenin kontrol panelinde ya da Status Monitor'de 2-taraflı kağıt çekmecesinde bir sıkışma olduğu belirtilirse aşağıdaki adımları uygulayın:

- 1. Dahili fanın makinenin içindeki çok sıcak parçaları soğutması için makineyi 10 dakika açık bırakın.
- 2. Kağıt çekmecesini çekerek makineden tamamen çıkarın.

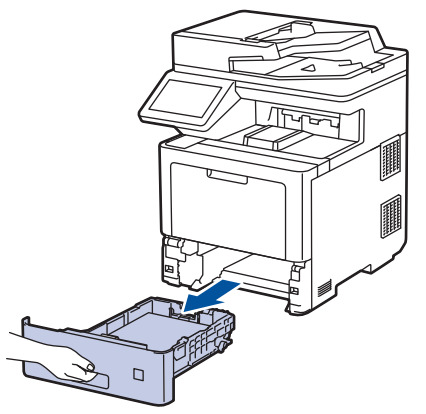

3. Makinenin arka tarafında, 2 taraflı çekmeceyi çekerek makineden tamamen çıkartın.

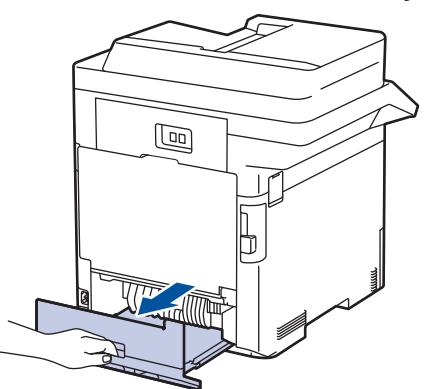

4. Sıkışan kağıdı makineden, 2 taraflı çekmeceden veya kağıt çekmecesinden yavaşça çekin.

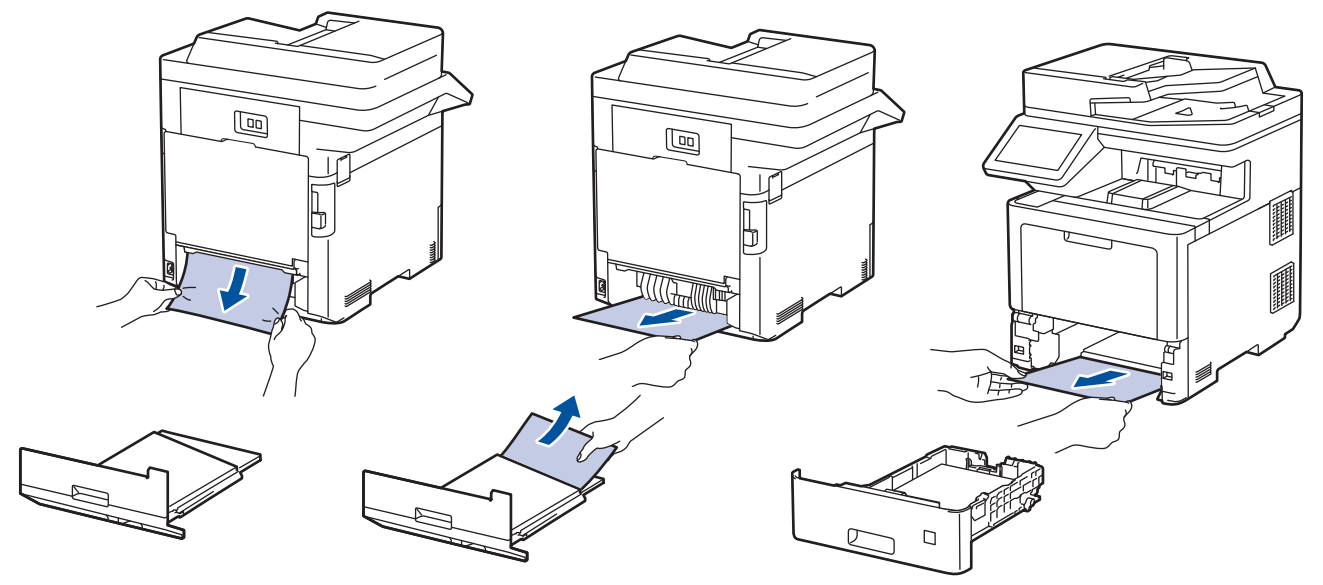

- 5. 2 taraflı çekmeceyi makinenin arkasına sıkıca geri yerleştirin.
- 6. Kağıt çekmecesini makinenin önüne sıkıca geri yerleştirin.

#### **ølgඈlඈ bඈlgඈler**

• [Kağıt Sıkışmaları](#page-449-0)

## **Yazdırma Sorunları**

Bu tabloyu okuduktan sonra hala yardıma ihtiyacınız olursa [support.brother.com](https://support.brother.com/) adresindeki en son sorun giderme ipuçlarına göz atın.

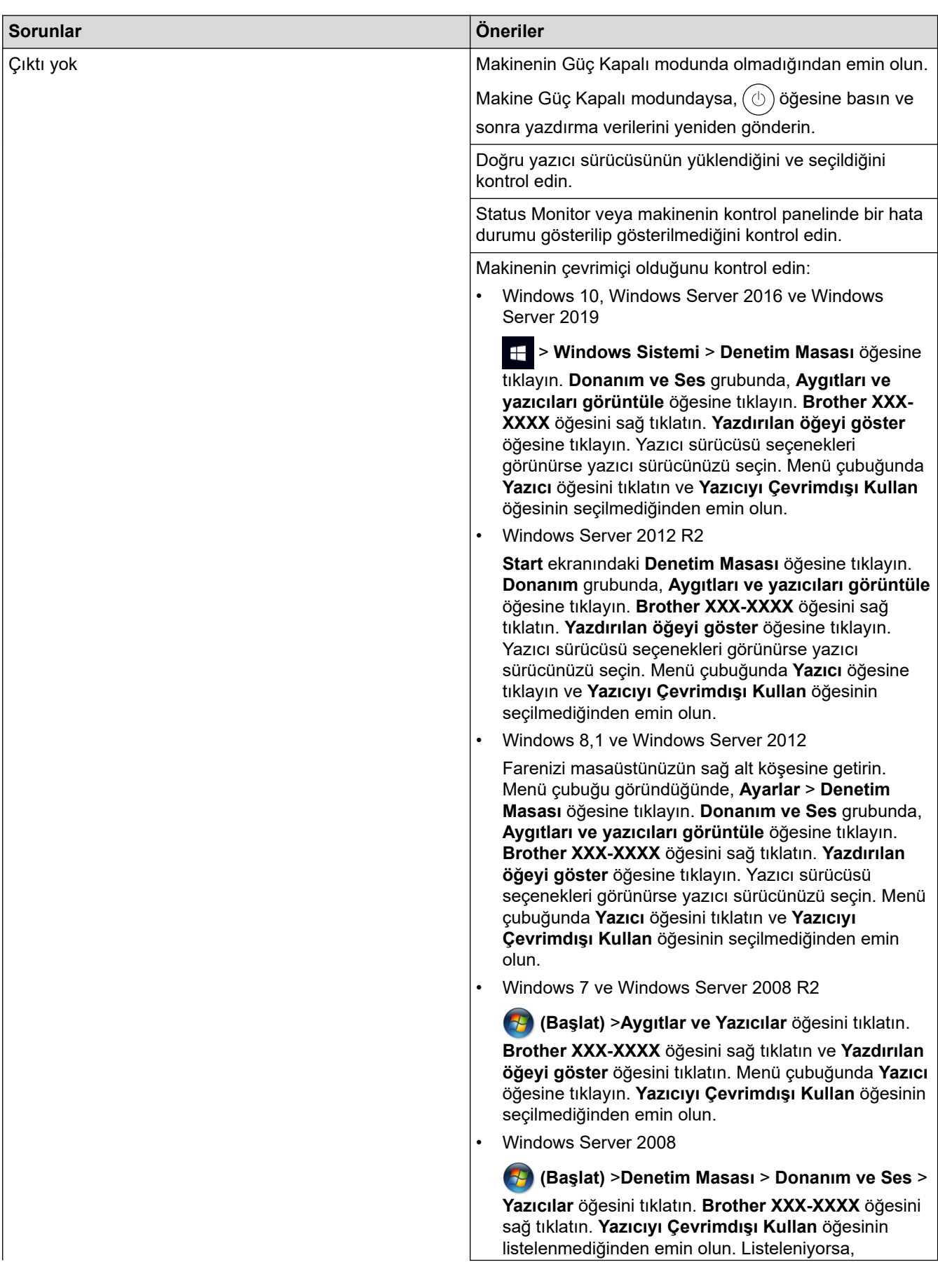

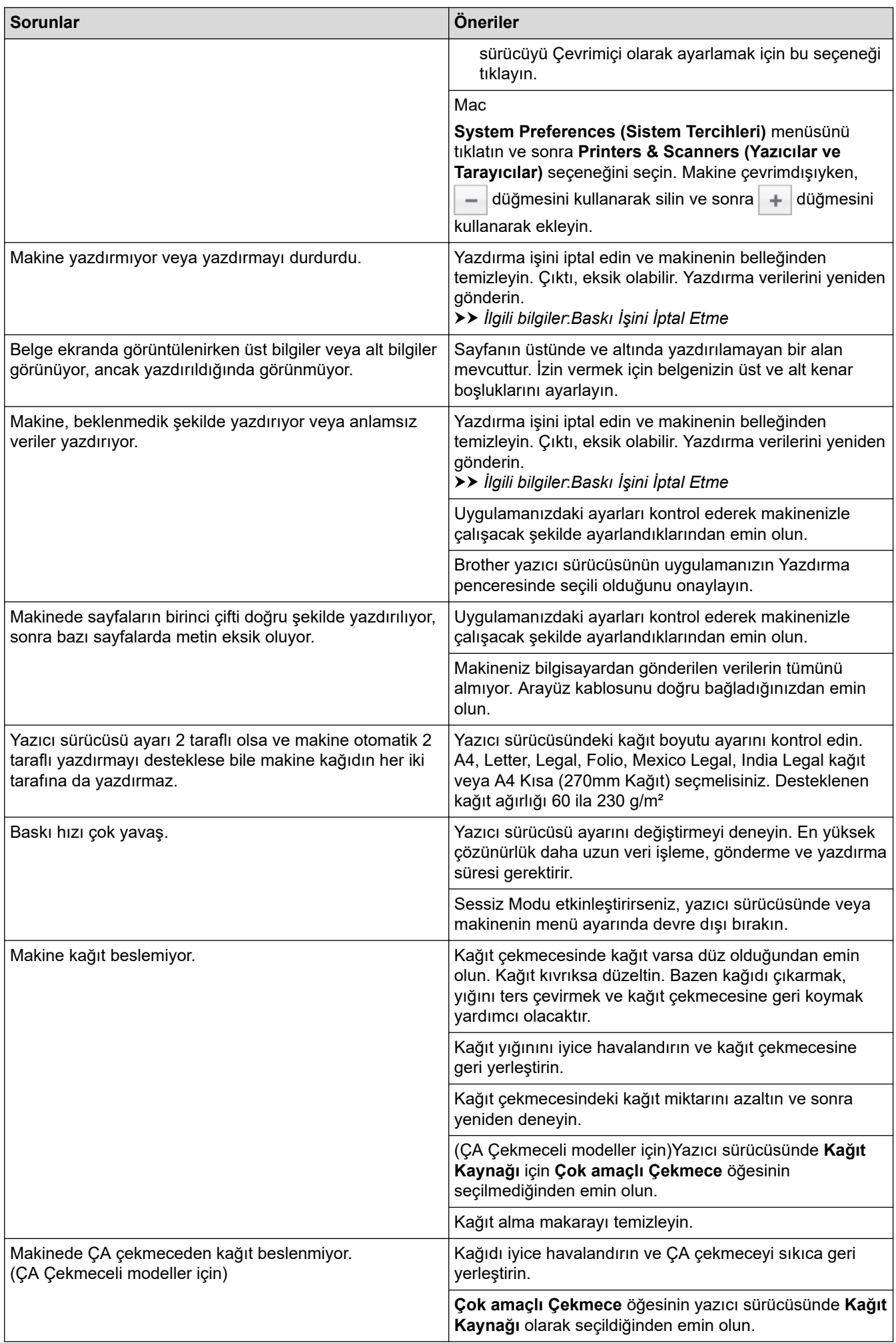

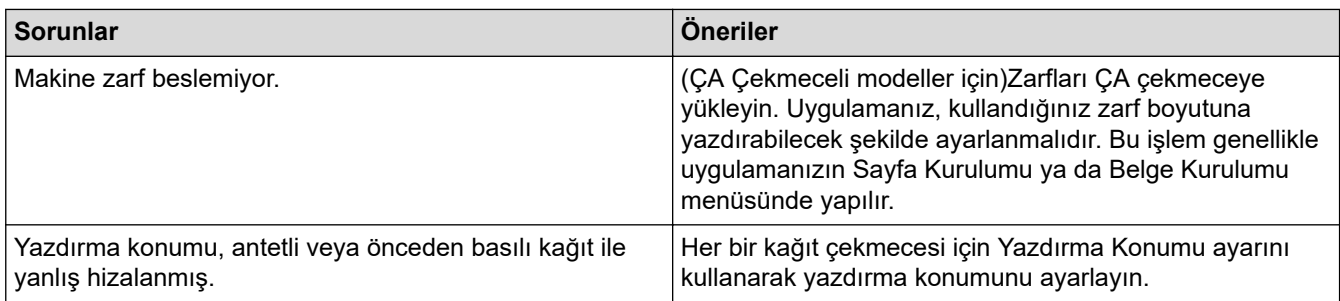

# $\blacktriangleright$  **ilgili bilgiler**

• Sorun Giderme

#### **ilgili konular:**

- Bilgisayarınızdan Makinenin Durumunu İzleyin (Windows)
- Baskı İşini İptal Etme
- Kağıt Çekmecesi Kullanarak Yükleme ve Yazdırma
- [Kağıt Toplama Makaralarını Temඈzleme](#page-523-0)
- [Çok Amaçlı Çekmeceye \(ÇA Çekmece\) Kağıt Yükleme ve Yazdırma](#page-33-0)

▲ [Ana sayfa](#page-1-0) > Sorun Giderme > Baskı Kalitesini Artırma

### **Baskı Kalitesini Artırma**

Baskı kalitesi sorununuz varsa önce bir test sayfası yazdırın. Çıktı iyi görünürse, sorun muhtemelen makinede değildir. Arayüz kablosu bağlantılarını kontrol edin ve farklı bir belge yazdırmayı deneyin. Makineden yazdırılan çıktıda veya test sayfasında kalite sorunu varsa zayıf yazdırma kalitesi örneğini kontrol edin ve tablodaki önerileri uygulayın.

#### **ÖNEMLİ**

Orijinal olmayan malzemeler kullanmak baskı kalitesini, donanım performansını ve makinenin güvenliğini etkileyebilir.

- 1. En iyi baskı kalitesini elde etmek için, önerilen baskı ortamının kullanılmasını tavsiye ediyoruz. Teknik özelliklerimizi karşılayan kağıt kullandığınızdan emin olun.
- 2. Drum ünitesi ve toner kartuşlarının düzgün takıldığını kontrol edin.

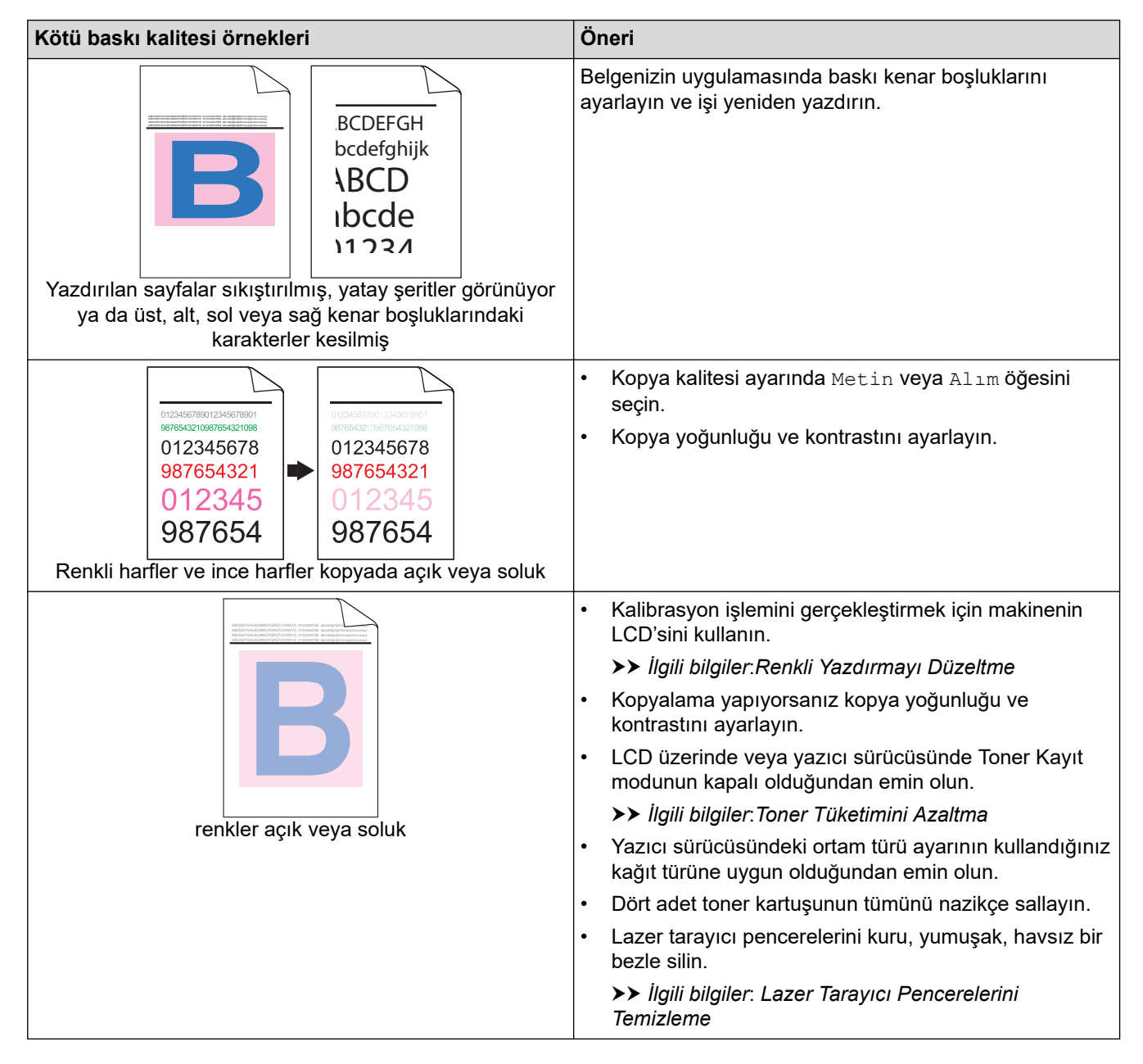

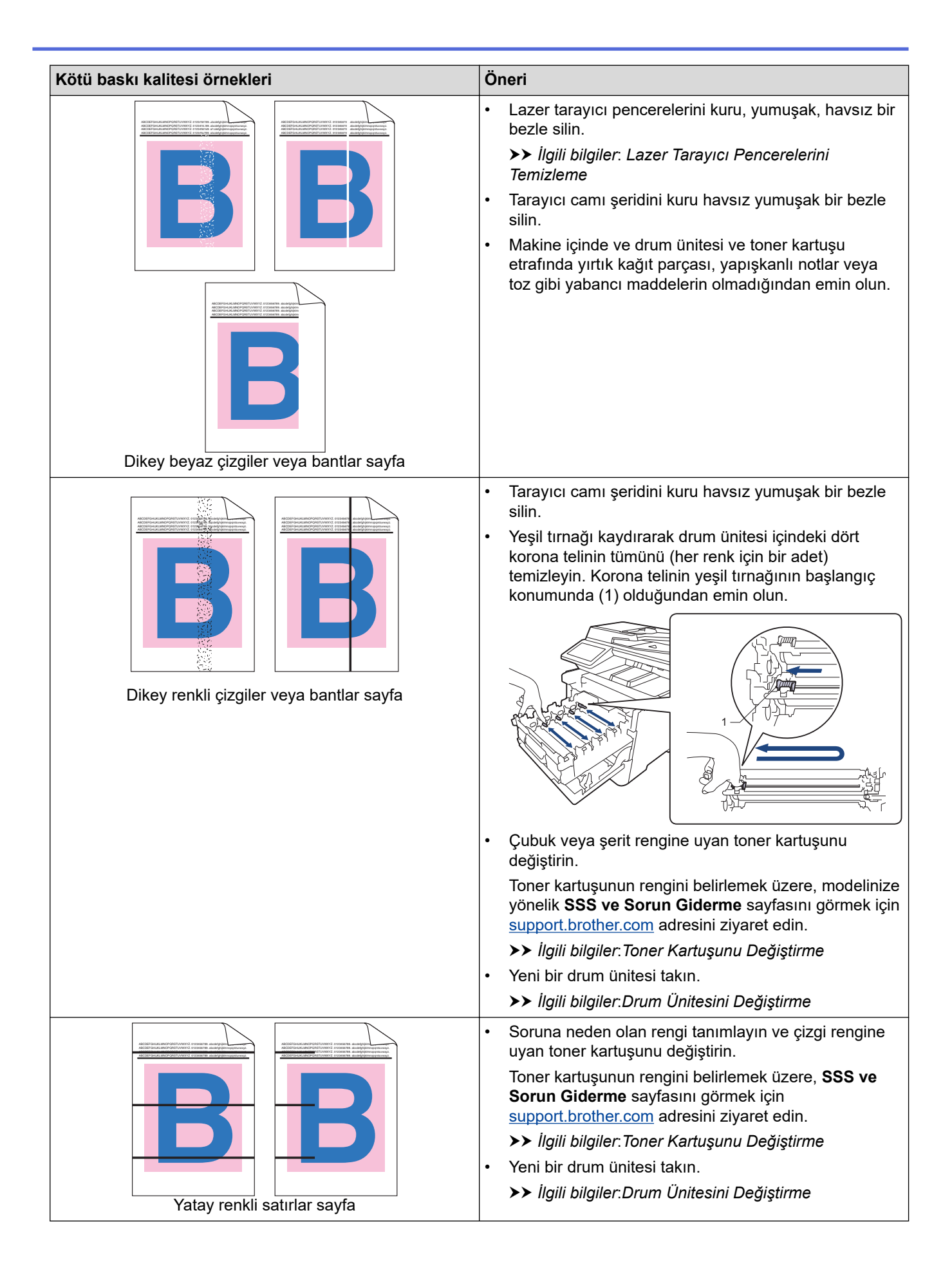

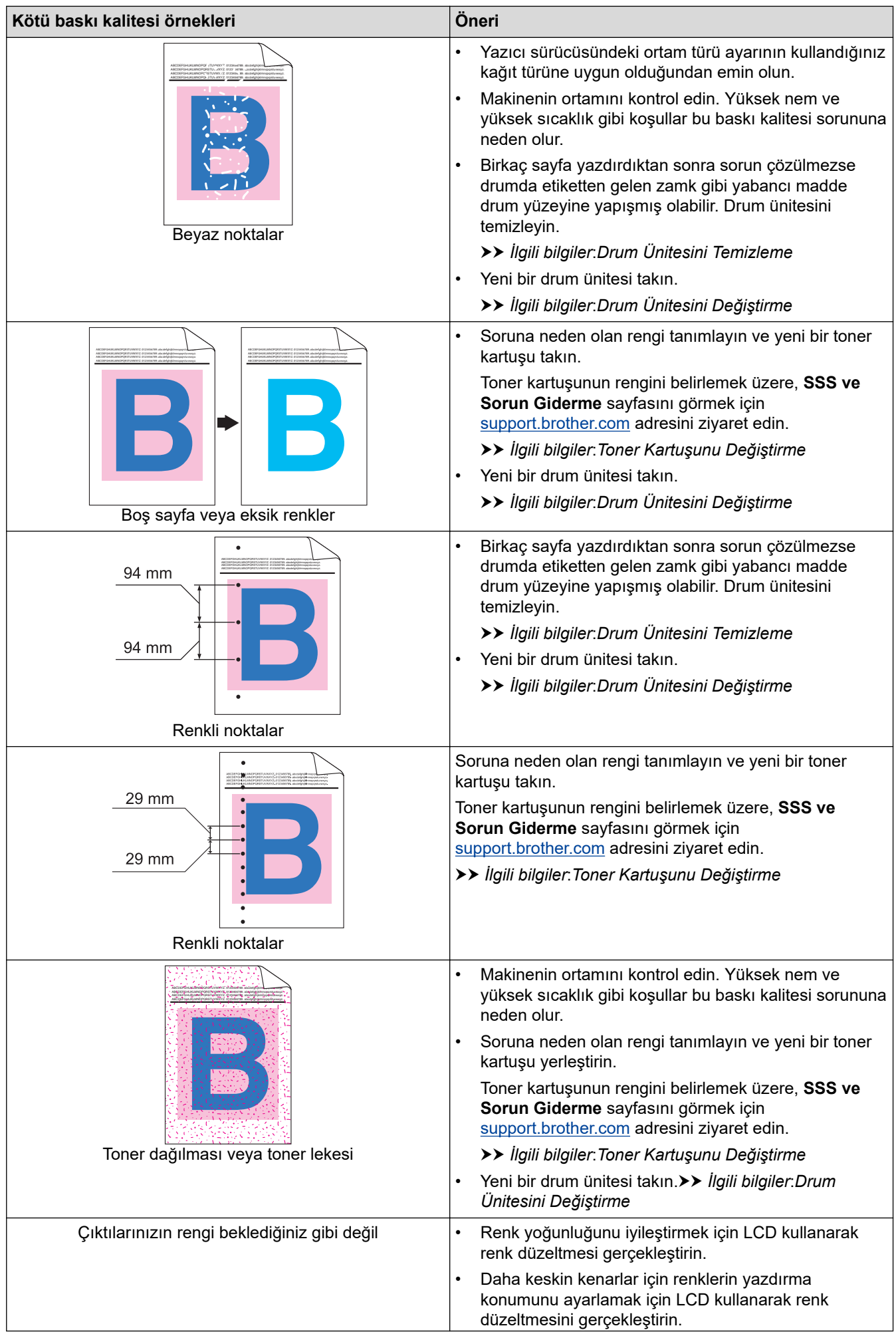

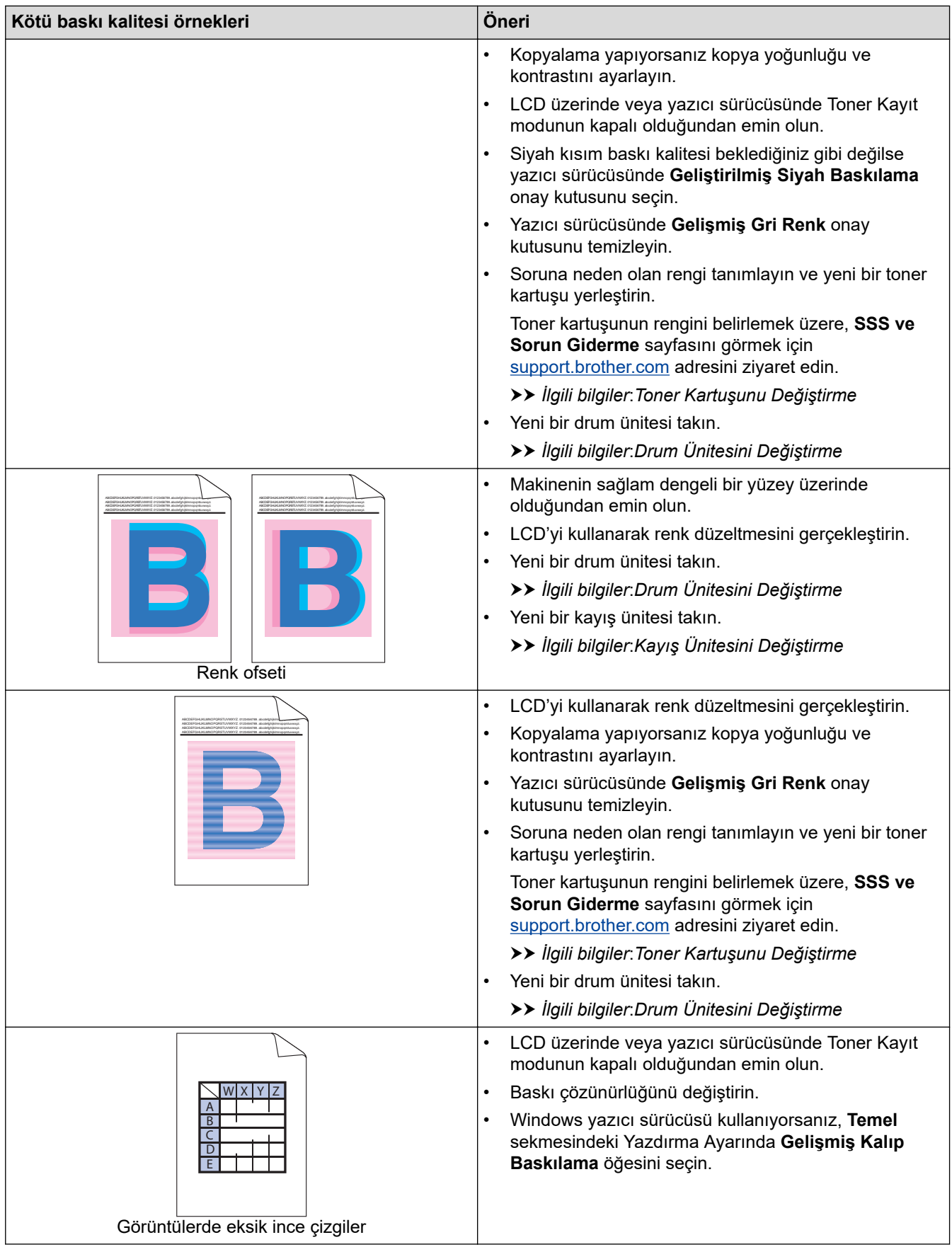
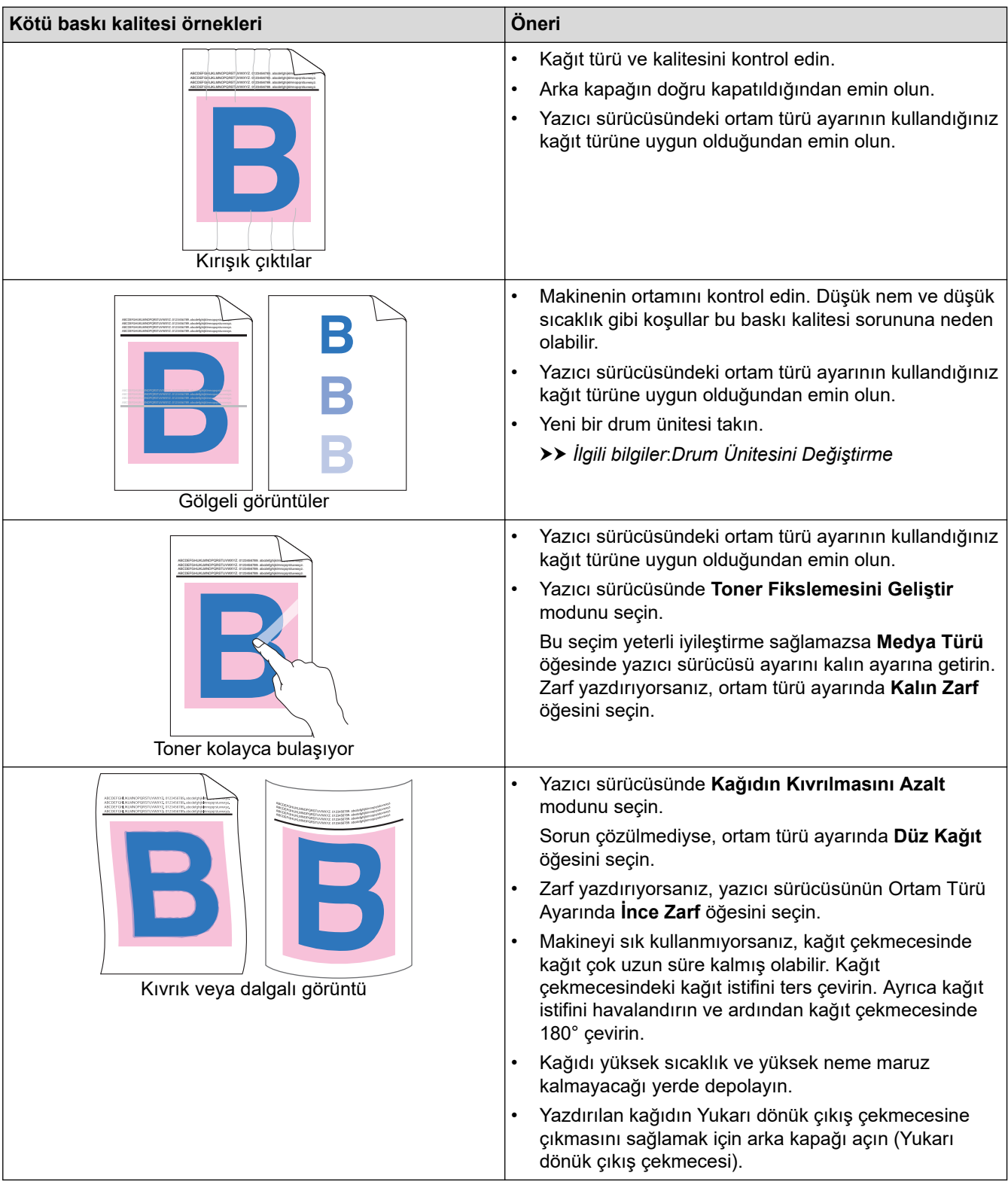

# **v** ligili bilgiler

• Sorun Giderme

#### **ølgඈlඈ konular:**

- Renkli Yazdırmayı Düzeltme
- [Deneme Baskısı](#page-76-0)
- Drum Ünitesini Temizleme
- Toner Tüketimini Azaltma
- Toner Kartuşunu Değiştirme
- Drum Ünitesini Değiştirme
- Kayış Ünitesini Değiştirme
- Lazer Tarayıcı Pencerelerini Temizleme

### <span id="page-470-0"></span>**Telefon ve Faks Sorunları**

### **Telefon Hattı veya Bağlantılar**

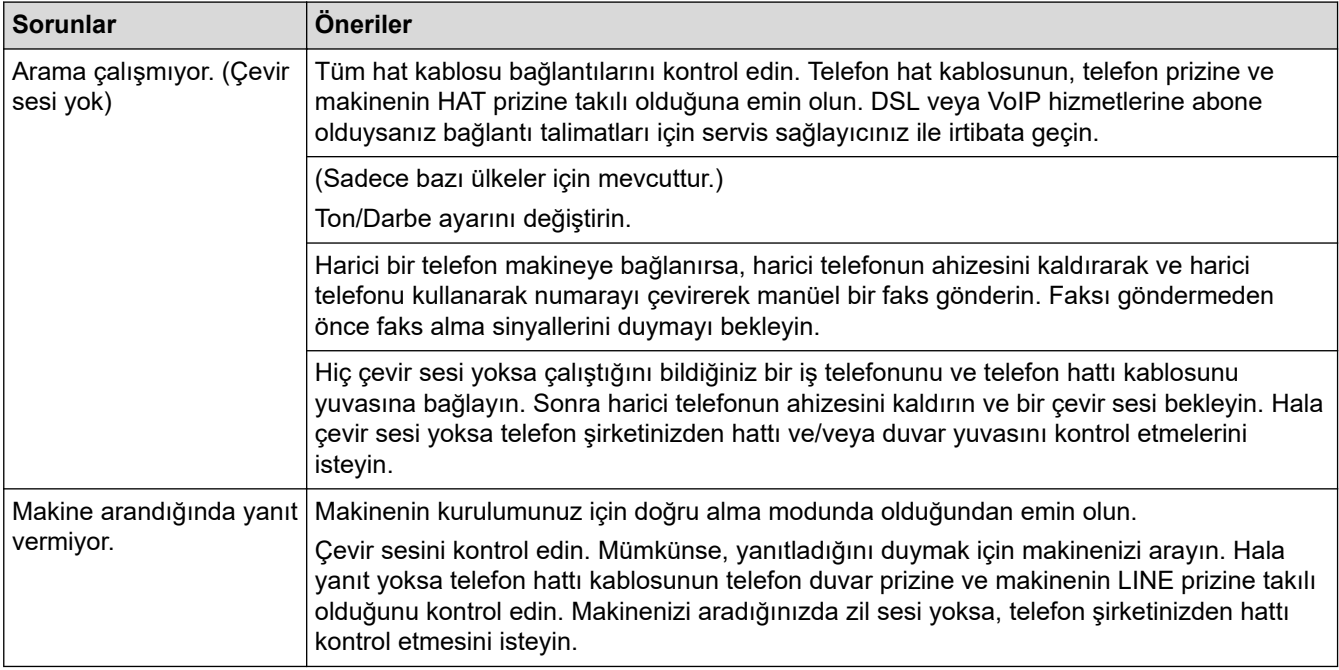

### **Gelen Aramaları İşleme**

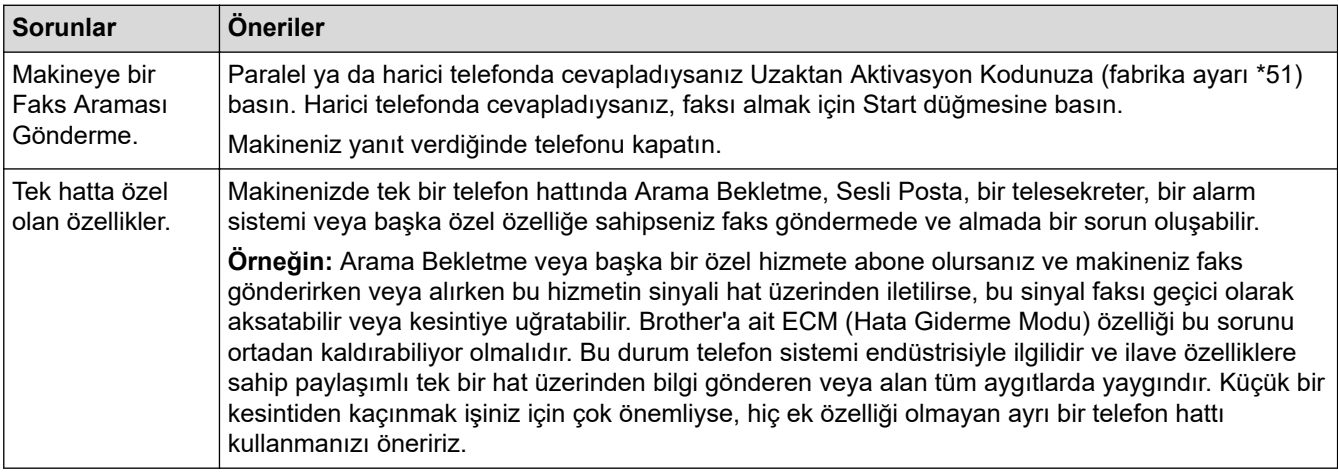

#### **Faksları Alma**

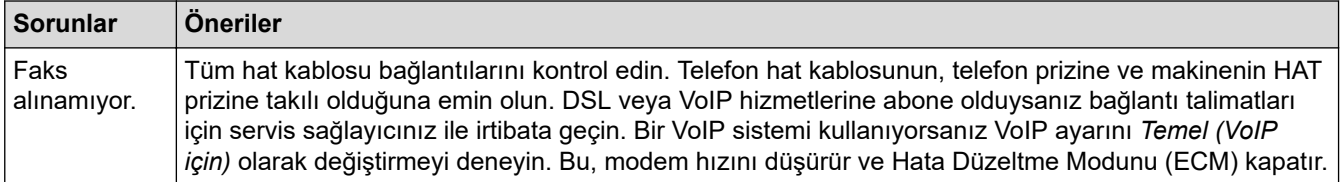

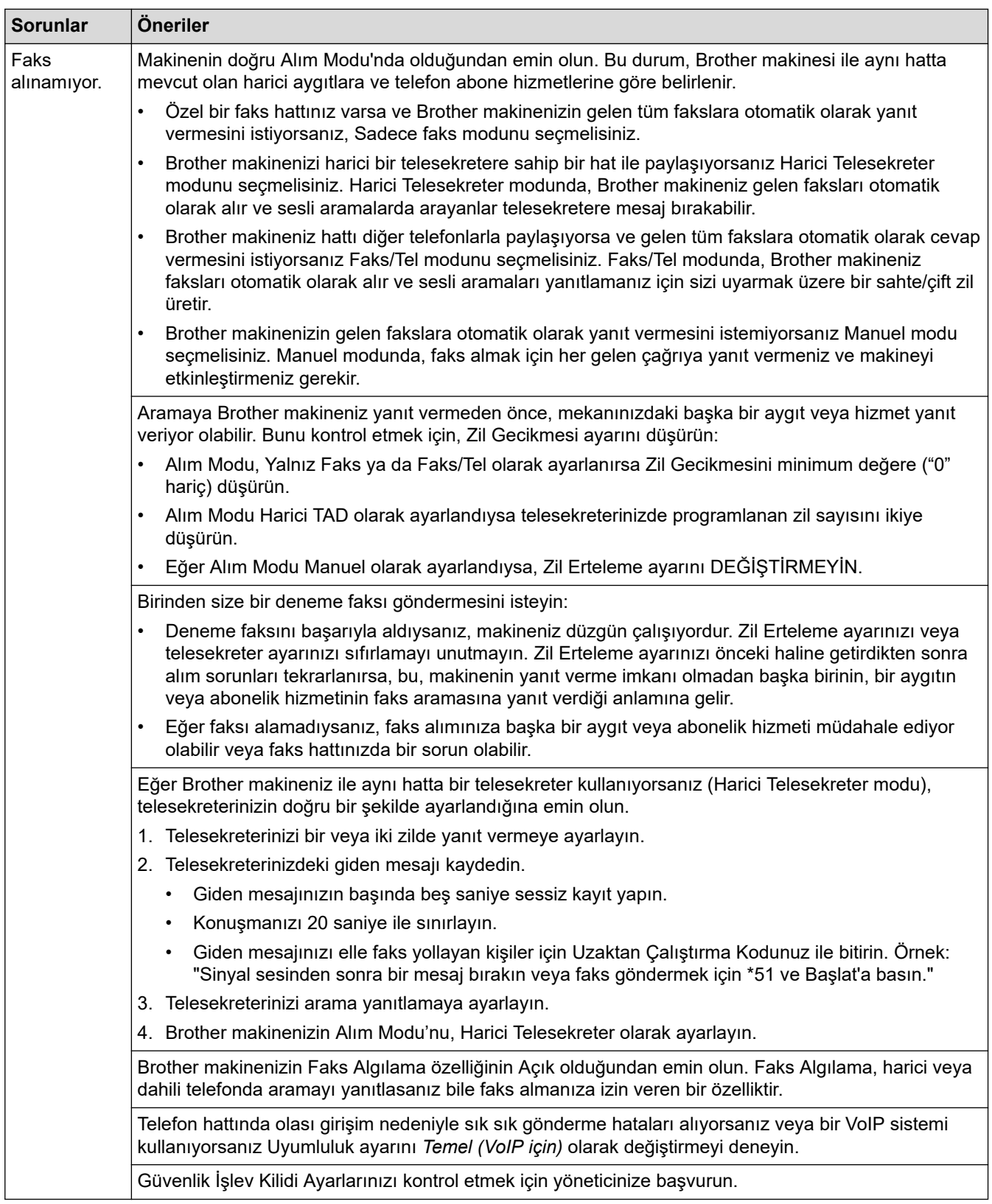

#### **Faks Gönderme**

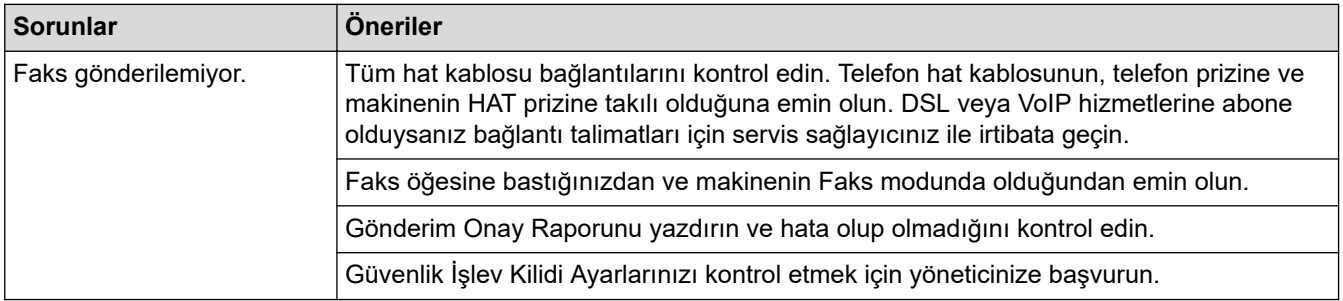

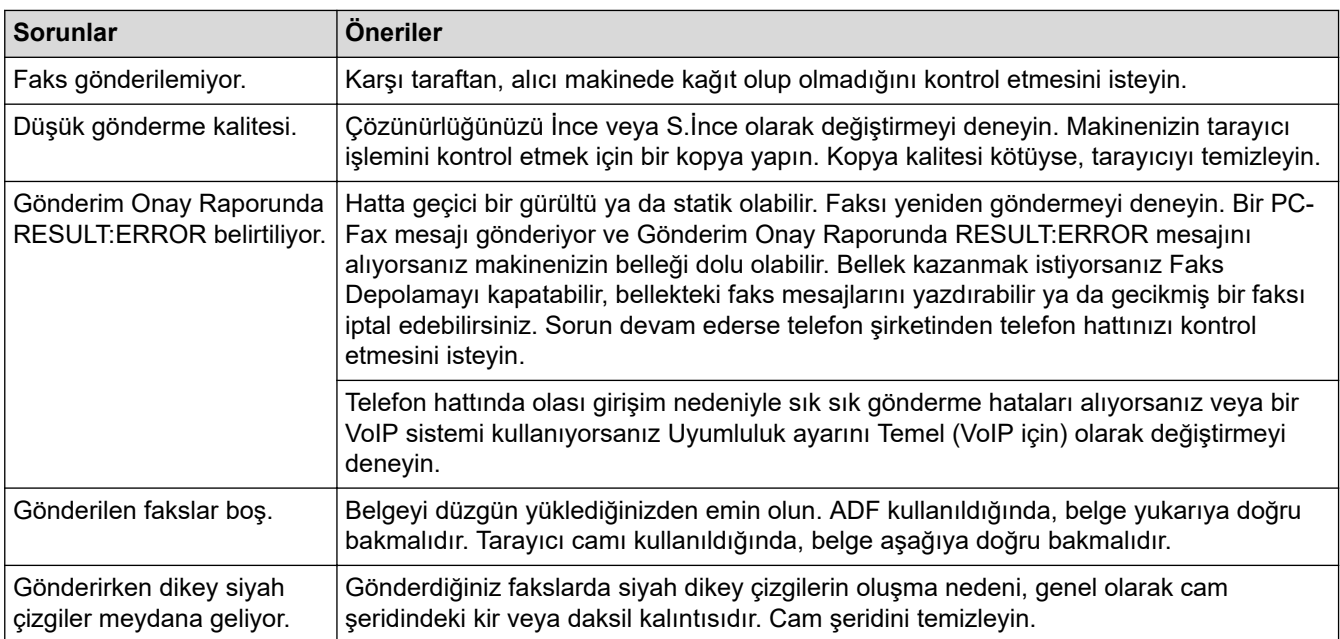

#### **Alınan faksları yazdırma**

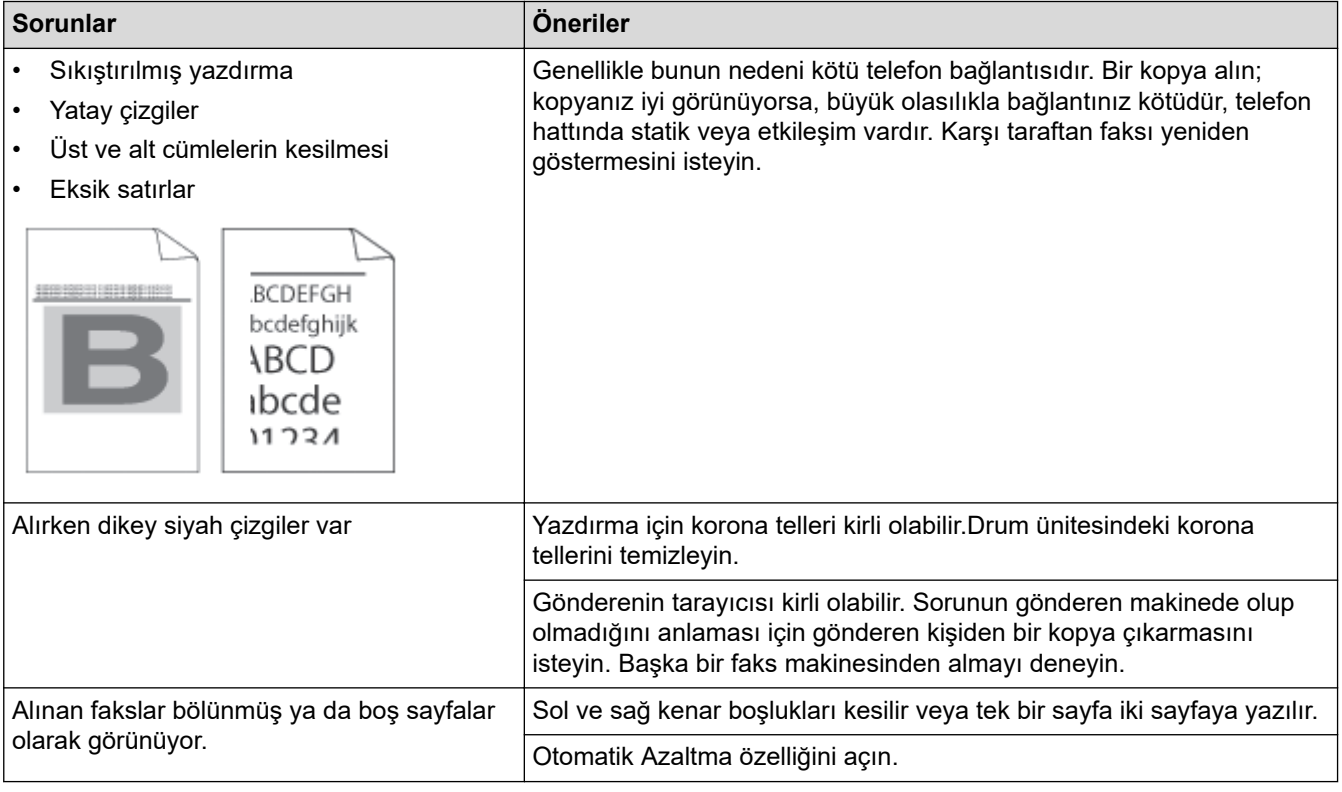

# *<u>l</u>* **ligili** bilgiler

- Sorun Giderme
	- Çevir Sesi Algılama Ayarı
	- Parazit ve VoIP Sistemleri için Telefon Hattı Uyumluluğunu Ayarlama

<span id="page-473-0"></span>Ana sayfa > Sorun Giderme > [Telefon ve Faks Sorunları](#page-470-0) > Çevir Sesi Algılama Ayarı

### **devඈr Sesඈ Algılama Ayarı**

Çevir Sesi'ni [Tespit] olarak ayarlamak, Çevir Sesi algılama duraklamasını kısaltır.

- 1. **[Avarlar]** > [Tüm Ayarlar] > [İlk Kurulum] > [Çevirme Tonu] **öğesine basın**. Ø Makinenizde Ana ekranda [Tüm Ayarlar] menüsü görüntüleniyorsa [Ayarlar] menüsünü atlayın. 2. [Tespit Yok] veya [Tespit] öğesine basın. 3. **Özül** öğesine basın. **ilgili bilgiler** 
	- [Telefon ve Faks Sorunları](#page-470-0)

<span id="page-474-0"></span>▲ [Ana sayfa](#page-1-0) > Sorun Giderme > [Telefon ve Faks Sorunları](#page-470-0) > Parazit ve VoIP Sistemleri için Telefon Hattı Uyumluluğunu Ayarlama

### **Parazit ve VoIP Sistemleri için Telefon Hattı Uyumluluğunu Ayarlama**

Telefon hattındaki muhtemel parazitten kaynaklanan faks gönderme ve alma sorunları, faks gönderimindeki hataları en aza indirmek amacıyla modem hızı düşürülerek çözülebilir. Bir IP üzerinden Ses (VoIP) hizmeti kullanıyorsanız uyumluluğun Temel (VoIP için) olarak değiştirilmesini öneririz.

Ø VoIP, geleneksel bir telefon hattından ziyade İnternet bağlantısı kullanan bir telefon sistemi türüdür.

Telefon sağlayıcıları, VoIP ile internet ve kablo hizmetlerini sık sık paket haline getirir.

1. **[Avarlar] >** [Tüm Ayarlar] > [İlk Kurulum] > [Uyumluluk] **öğesine basın**.

Makinenizde Ana ekranda [Tüm Ayarlar] menüsü görüntüleniyorsa [Ayarlar] menüsünü atlayın.

2. İstediğiniz seçeneğe basın.

Ô

- Modem hızını 33600 bps olarak ayarlamak için [Yüksek] öğesini seçin.
- Modem hızını 14400 bps olarak ayarlamak için [Normal] öğesini seçin.
- Modem hızını 9600 bps'ye düşürmek ve Hata Düzeltme Modunu (ECM) kapatmak için [Temel (VoIP)] ayarını secin. Parazit telefon hattınızda tekrarlayan bir sorun olmadığı sürece, bu seceneği yalnızca gerektiğinde kullanmayı tercih edebilirsiniz.
- 3. **| |** öğesine basın.

### **ølgඈlඈ bඈlgඈler**

• [Telefon ve Faks Sorunları](#page-470-0)

<span id="page-475-0"></span>Ana sayfa > Sorun Giderme > Ağ Sorunları

# **Ağ Sorunları**

- [Hata Mesajları](#page-476-0)
- Ağ Bağlantısı Onarma Aracı'nı Kullanma (Windows)
- Makinenizin Ağ Ayarlarını Kontrol Etme
- Makinenizin Ağında Sorunlar Yaşıyorsanız

<span id="page-476-0"></span> [Ana sayfa](#page-1-0) > [Sorun Gඈderme](#page-430-0) > [Ağ Sorunları](#page-475-0) > Hata Mesajları

# **Hata Mesajları**

En yaygın hata mesajları tabloda gösterilmiştir.

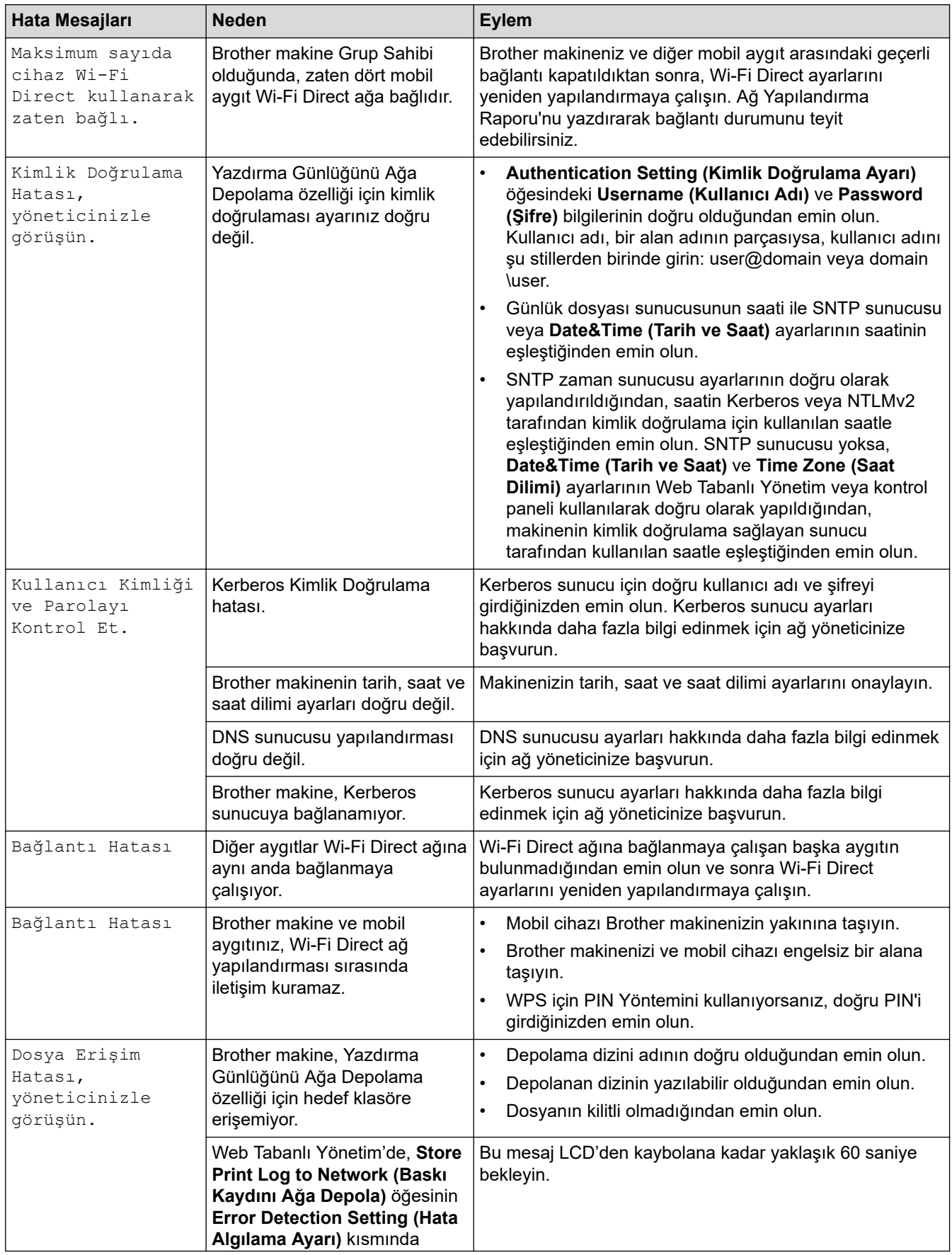

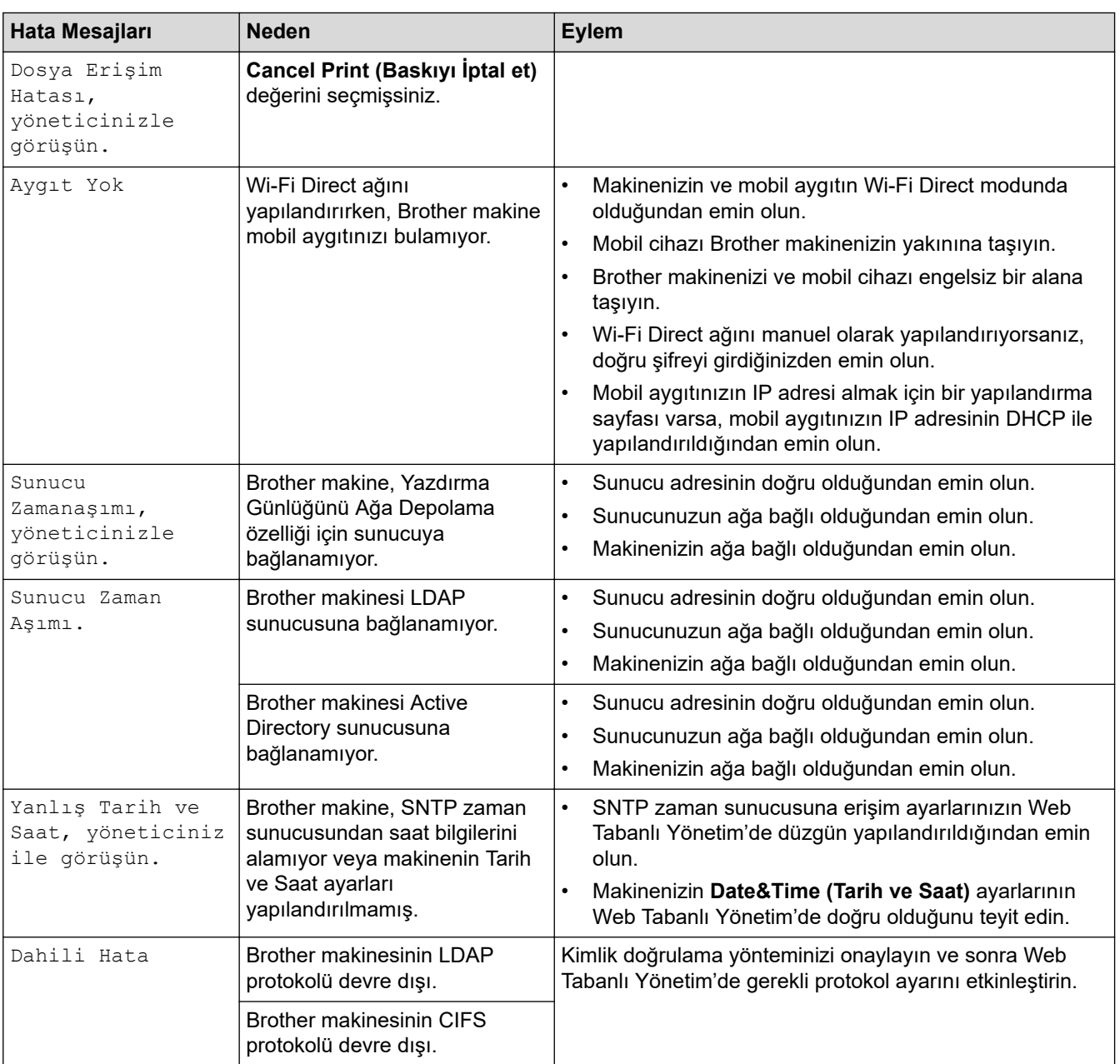

# $\blacktriangleright$  **ilgili bilgiler**

• [Ağ Sorunları](#page-475-0)

### **ølgඈlඈ konular:**

• [Ağ Yapılandırma Raporunu Yazdırma](#page-265-0)

<span id="page-478-0"></span> [Ana sayfa](#page-1-0) > [Sorun Gඈderme](#page-430-0) > [Ağ Sorunları](#page-475-0) > Ağ Bağlantısı Onarma Aracı'nı Kullanma (Wඈndows)

### **Ağ Bağlantısı Onarma Aracı'nı Kullanma (Wඈndows)**

Brother makinenin ağ ayarlarını düzeltmek için Ağ Bağlantısı Onarma Aracını kullanın. Doğru IP adresini ve Alt Ağ Maskesini atayacaktır.

Makinenizin açık olduğundan ve bilgisayarınızla aynı ağa bağlı olduğundan emin olun.

- 1. **CE (Brother Utilities**) öğesini başlatın ve ardından açılır listeye tıklayıp modelinizin adını seçin (zaten seçili değilse).
- 2. Sol gezinme çubuğunda Araçlar öğesini tıklatın ve sonra Ağ Bağlantısı Onarım Aracı öğesini tıklatın.
- 3. Ekran açıklamalarını takip edin.
- 4. Ağ Yapılandırması Raporu veya Yazıcı Ayarları sayfasını yazdırarak tanıyı kontrol edin.

Status Monitor'da **Bağlantı Onarım Aracını Etkinleştir** seçeneğini işaretlerseniz, Ağ Bağlantısı Onarma Aracı otomatik olarak başlar. Status Monitor ekranına sağ tıklayın ve ardından Diğer Ayarlar > Ağ Bağlantısı Onarım Aracını Etkinleştir öğesine tıklayın. Ağ yöneticiniz IP adresini Statik olarak ayarladığında, IP adresini otomatik olarak değiştireceği için bu tavsiye edilmez.

Ağ Bağlantı Onarım Aracını kullandıktan sonra bile doğru IP adresi ve Alt Ağ Maskesi hala atanmamışsa bu bilgi için ağ yöneticinize başvurun.

### *<u>ilgili* bilgiler</u>

• [Ağ Sorunları](#page-475-0)

#### **ilgili konular:**

- [Ağ Yapılandırma Raporunu Yazdırma](#page-265-0)
- Makinem Ağ Üzerinden Yazdıramıyor, Tarayamıyor veya PC-FAX Alımı Yapamıyor
- Ağ Cihazlarımın Düzgün Calısıp Calışmadığını Kontrol Etmek İstivorum

<span id="page-479-0"></span>Ana sayfa > Sorun Giderme > [Ağ Sorunları](#page-475-0) > Makinenizin Ağ Ayarlarını Kontrol Etme

### **Makinenizin Ağ Ayarlarını Kontrol Etme**

- [Ağ Yapılandırma Raporunu Yazdırma](#page-265-0)
- Makine Ayarlarını Bilgisayarınızdan Değiştirme

<span id="page-480-0"></span>▲ [Ana sayfa](#page-1-0) > Sorun Giderme > [Ağ Sorunları](#page-475-0) > Makinenizin Ağında Sorunlar Yaşıyorsanız

### **Makඈnenඈzඈn Ağında Sorunlar Yaşıyorsanız**

Makinenizin ağ ortamı ilgili bir sorun olduğunu düşünüyorsanız, aşağıdaki konuları kontrol edin. Sorunların çoğunu kendiniz giderebilirsiniz.

Ek yardıma ihtiyaç duyuyorsanız, [support.brother.com](https://support.brother.com/) adresini ziyaret edin ve SSS ve Sorun Giderme sayfasına tıklayın.

- [Kablosuz Ağ Kurulum Yapılandırmasını Tamamlayamıyorum](#page-481-0)
- Makinem Ağ Üzerinden Yazdıramıyor, Tarayamıyor veya PC-FAX Alımı Yapamıyor
- Ağ Cihazlarımın Düzgün Çalışıp Çalışmadığını Kontrol Etmek İstiyorum

<span id="page-481-0"></span>▲ [Ana sayfa](#page-1-0) > Sorun Giderme > [Ağ Sorunları](#page-475-0) > Makinenizin Ağında Sorunlar Yaşıyorsanız > Kablosuz Ağ Kurulum Yapılandırmasını Tamamlayamıyorum

### **Kablosuz Ağ Kurulum Yapılandırmasını Tamamlayamıyorum**

### **NOT**

Kablosuz ağ bağlantısı yalnızca isteğe bağlı Kablosuz Modül yüklendiğinde kullanılabilir.

Kablosuz yönlendiricinizi kapatın ve tekrar açın. Ardından, kablosuz ayarlarını yeniden yapılandırmayı deneyin. Sorunu çözemezseniz aşağıdaki talimatları izleyin:

WLAN Raporunu kullanarak sorunu araştırın.

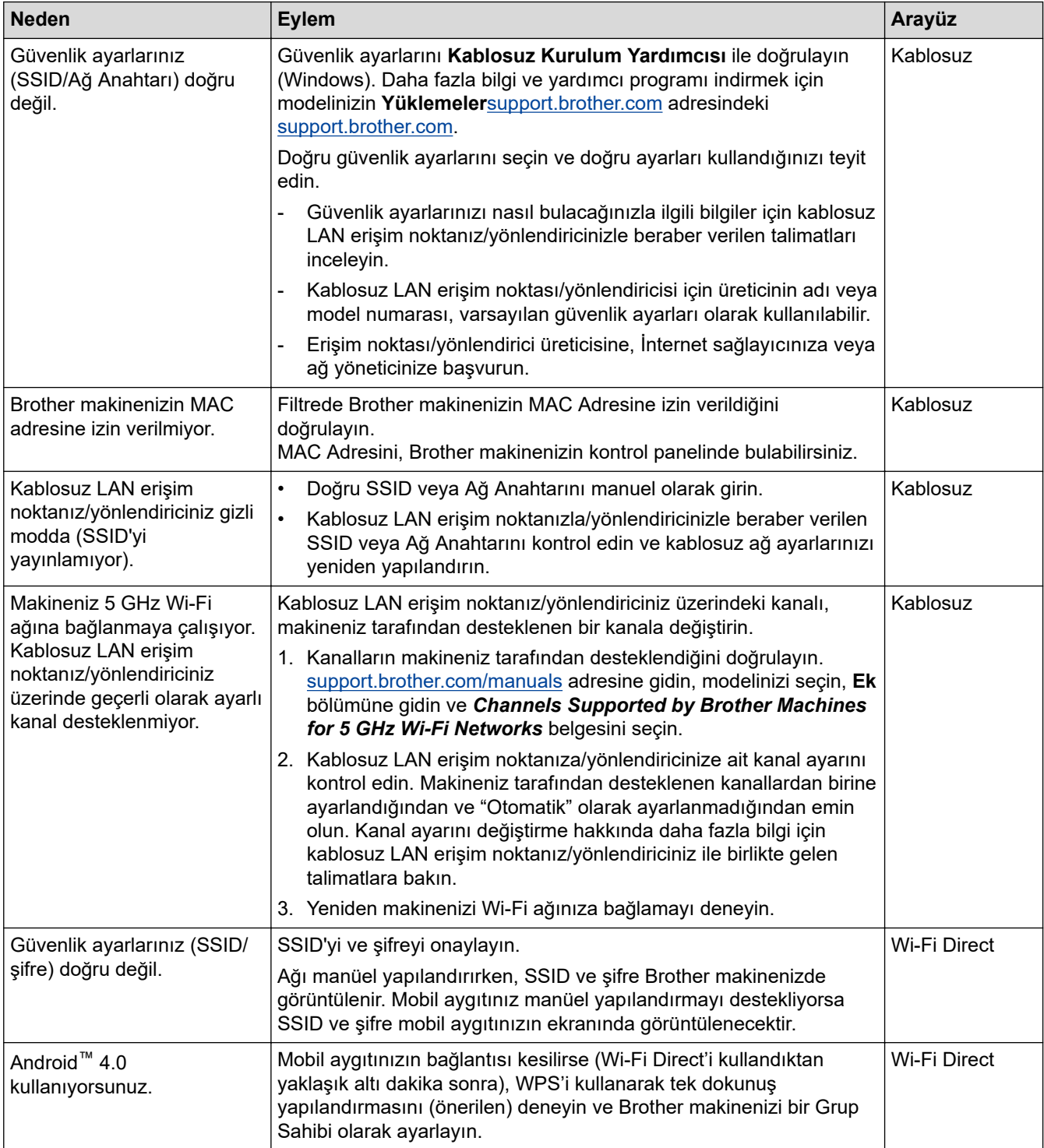

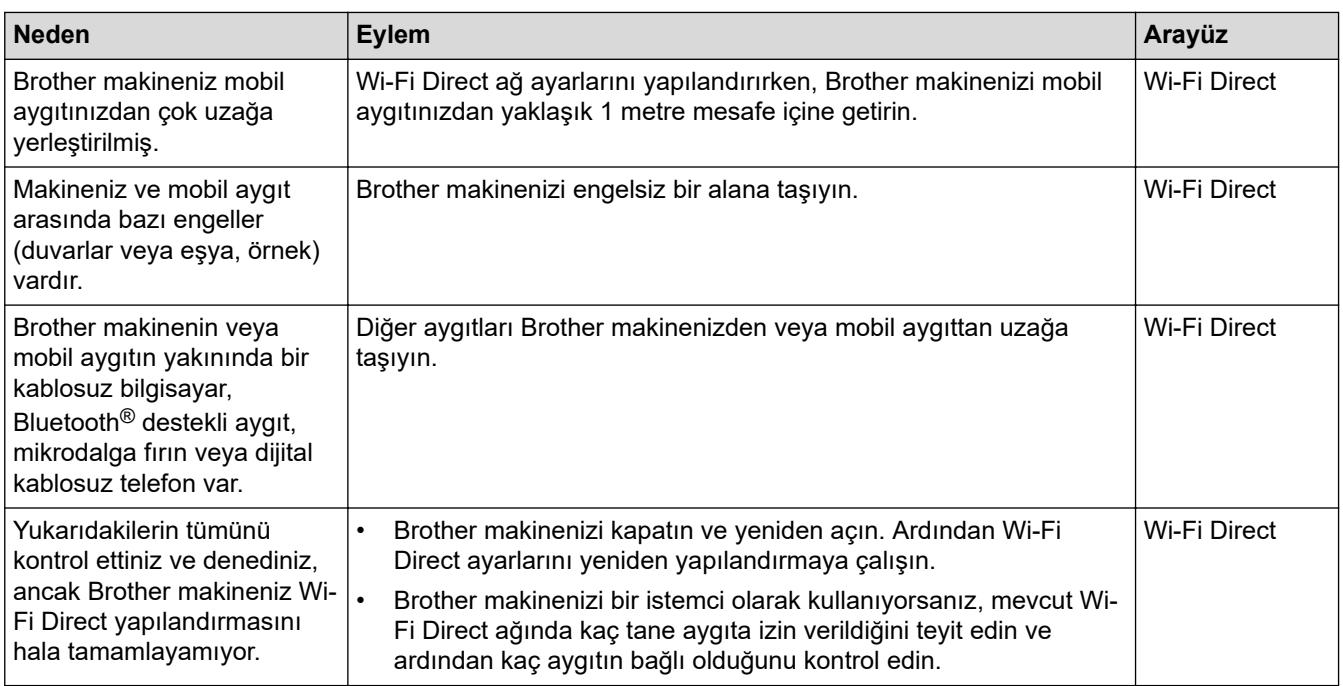

#### **Windows** *için*

Kablosuz bağlantınız kesintiye uğradıysa ve yukarıdakilerin hepsini kontrol edip denediyseniz, Ağ Bağlantısı Onarma Aracı'nı kullanmanızı öneririz.

### **ølgඈlඈ bඈlgඈler**

• Makinenizin Ağında Sorunlar Yaşıyorsanız

#### **ilgili konular:**

- Makinenizi SSID Yayınlanmadığında Kablosuz Ağ İçin Yapılandırma
- Wi-Fi Direct<sup>®</sup> [Kullanma](#page-255-0)

<span id="page-483-0"></span>▲ [Ana sayfa](#page-1-0) > Sorun Giderme > [Ağ Sorunları](#page-475-0) > Makinenizin Ağında Sorunlar Yaşıyorsanız > Makinem Ağ Üzerinden Yazdıramıyor, Tarayamıyor veya PC-FAX Alımı Yapamıyor

# **Makinem Ağ Üzerinden Yazdıramıyor, Tarayamıyor veya PC-FAX Alımı Yapamıyor**

# **NOT**

Kablosuz ağ bağlantısı yalnızca isteğe bağlı Kablosuz Modül yüklendiğinde kullanılabilir.

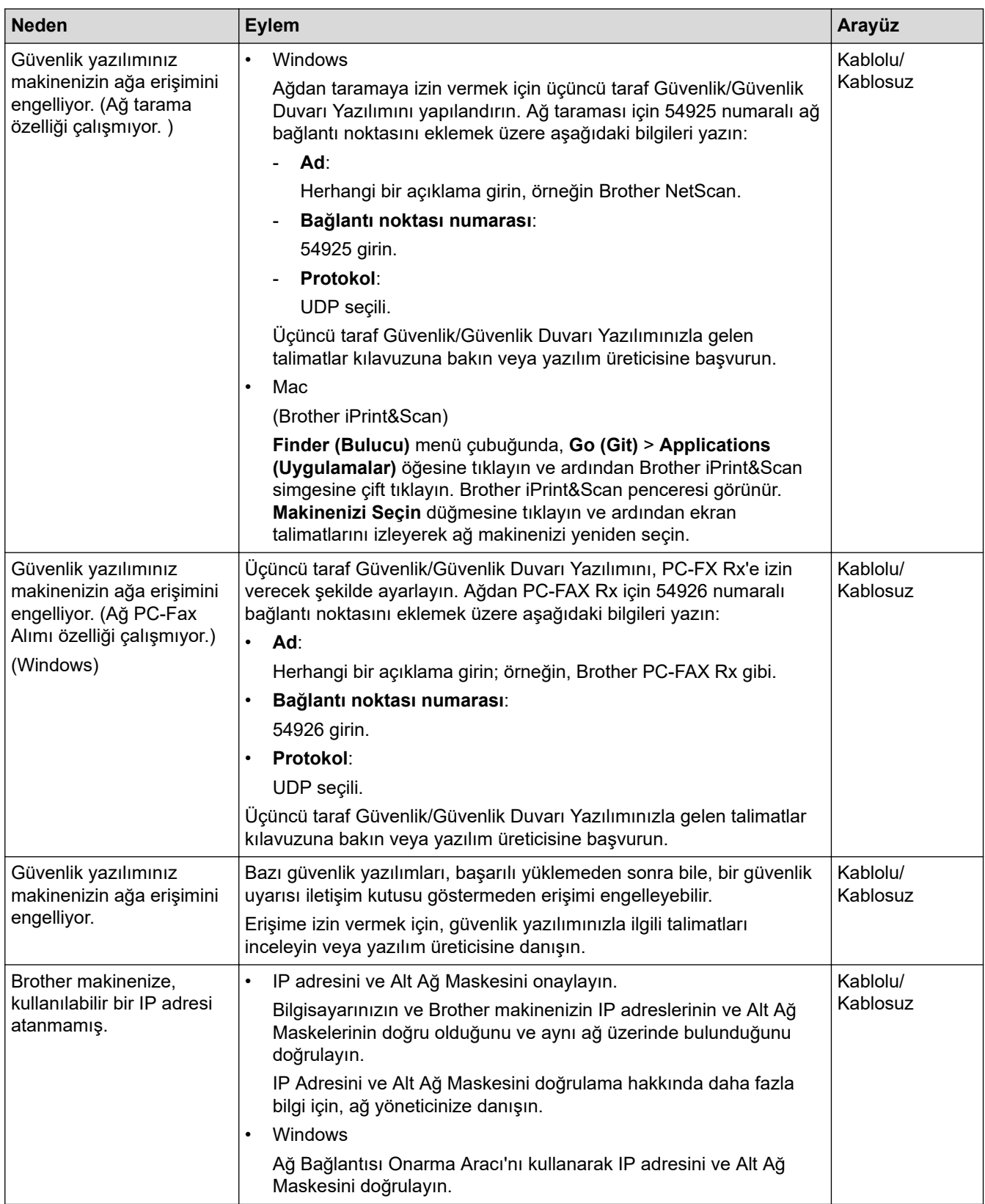

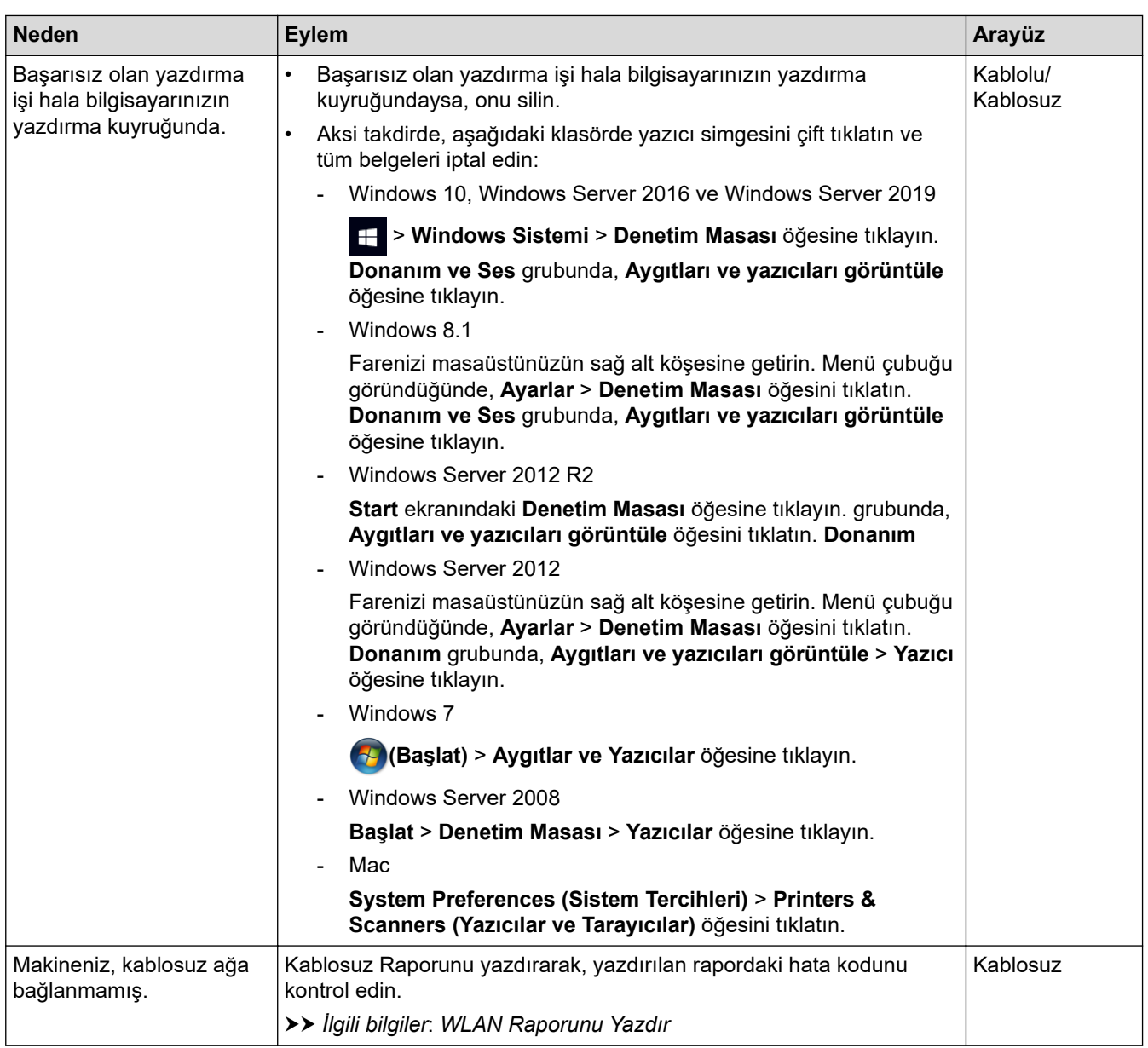

Yukarıdakilerin hepsini kontrol edip denediyseniz, ancak makineniz hala yazdıramıyor ve tarayamıyorsa, sürücüleri (Windows) ve yazılımını kaldırın ve son sürümlerini yeniden yükleyin.

### **ølgඈlඈ bඈlgඈler**

• Makinenizin Ağında Sorunlar Yaşıyorsanız

#### **ilgili konular:**

- [WLAN Raporunu Yazdır](#page-260-0)
- [Kablosuz LAN Raporu Hata Kodları](#page-261-0)
- Ağ Bağlantısı Onarma Aracı'nı Kullanma (Windows)
- Ağ Cihazlarımın Düzgün Çalışıp Çalışmadığını Kontrol Etmek İstiyorum

<span id="page-485-0"></span>Ana sayfa > Sorun Giderme > [Ağ Sorunları](#page-475-0) > Makinenizin Ağında Sorunlar Yaşıyorsanız > Ağ Cihazlarımın Düzgün Çalışıp Çalışmadığını Kontrol Etmek İstiyorum

# Ağ Cihazlarımın Düzgün Çalışıp Çalışmadığını Kontrol Etmek İstiyorum

### **NOT**

Kablosuz ağ bağlantısı yalnızca isteğe bağlı Kablosuz Modül yüklendiğinde kullanılabilir.

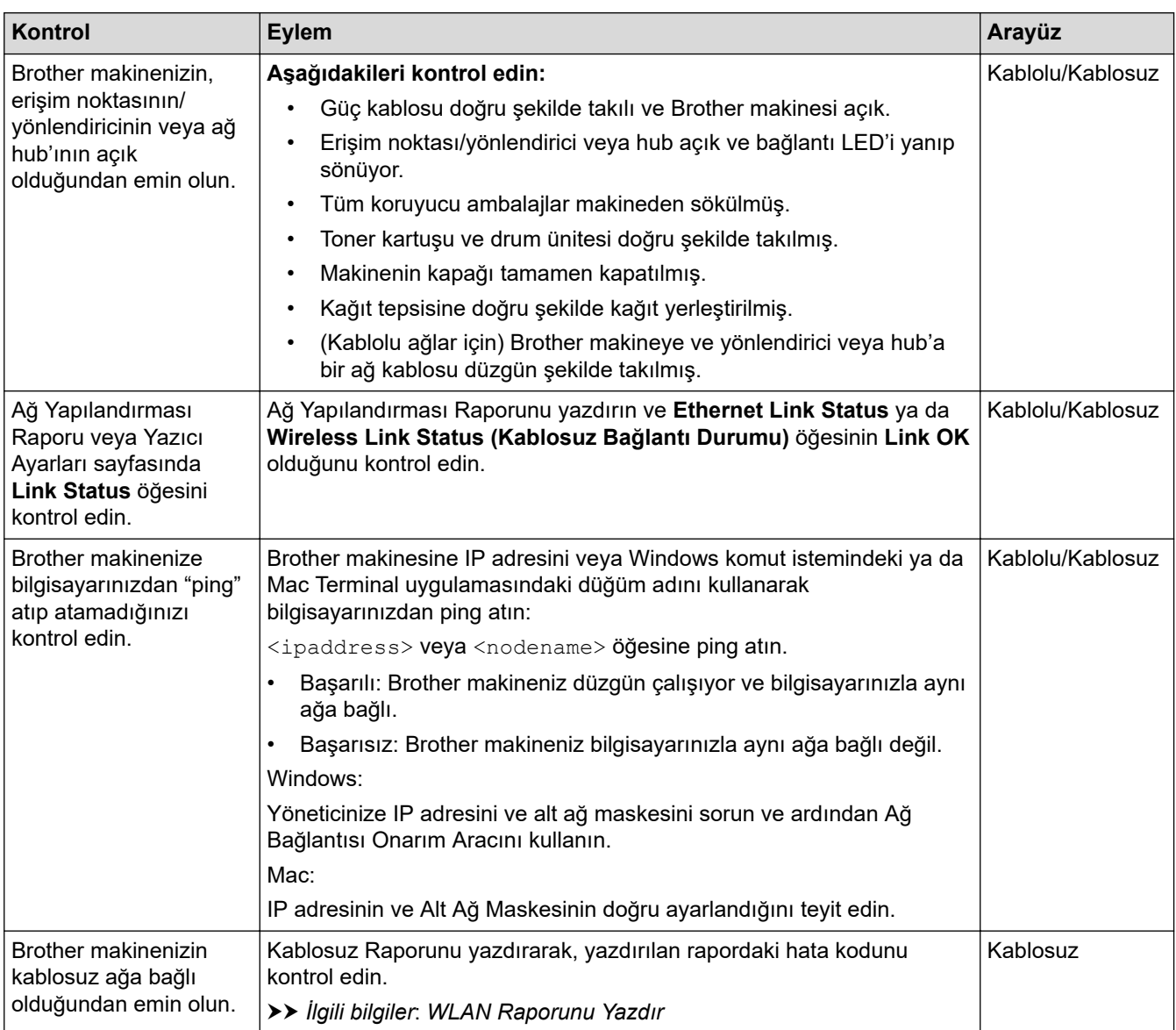

Yukarıdakilerin hepsini kontrol edip denediyseniz, ancak yine de sorun yaşıyorsanız, SSID (Ağ Adı) ve Ağ Anahtarı (Şifre) bilgilerini bulmak ve onları doğru şekilde ayarlamak için kablosuz erişim noktanız/yönlendiriciniz ile beraber verilen talimatlara bakın.

### *<u>ilgili* bilgiler</u>

• Makinenizin Ağında Sorunlar Yaşıyorsanız

#### **ilgili konular:**

- [Ağ Yapılandırma Raporunu Yazdırma](#page-265-0)
- [WLAN Raporunu Yazdır](#page-260-0)
- [Kablosuz LAN Raporu Hata Kodları](#page-261-0)
- Ağ Bağlantısı Onarma Aracı'nı Kullanma (Windows)

• Makinem Ağ Üzerinden Yazdıramıyor, Tarayamıyor veya PC-FAX Alımı Yapamıyor

# **AirPrint Sorunları**

# **NOT**

Kablosuz ağ bağlantısı yalnızca isteğe bağlı Kablosuz Modül yüklendiğinde kullanılabilir.

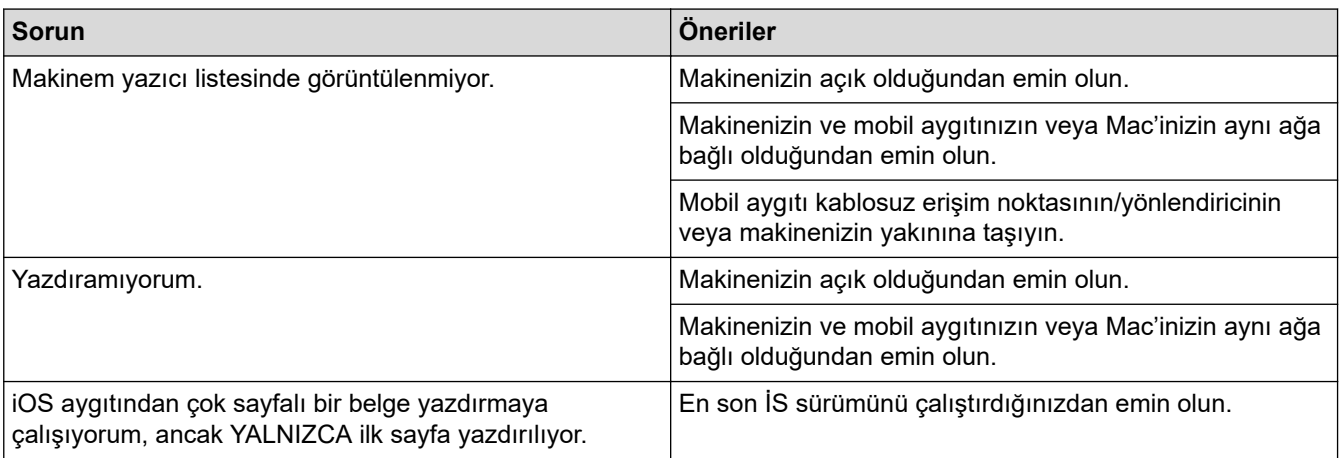

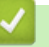

### **ølgඈlඈ bඈlgඈler**

- Sorun Giderme
- **ilgili konular:**
- AirPrint'e Genel Bakış

# **Diğer Sorunlar**

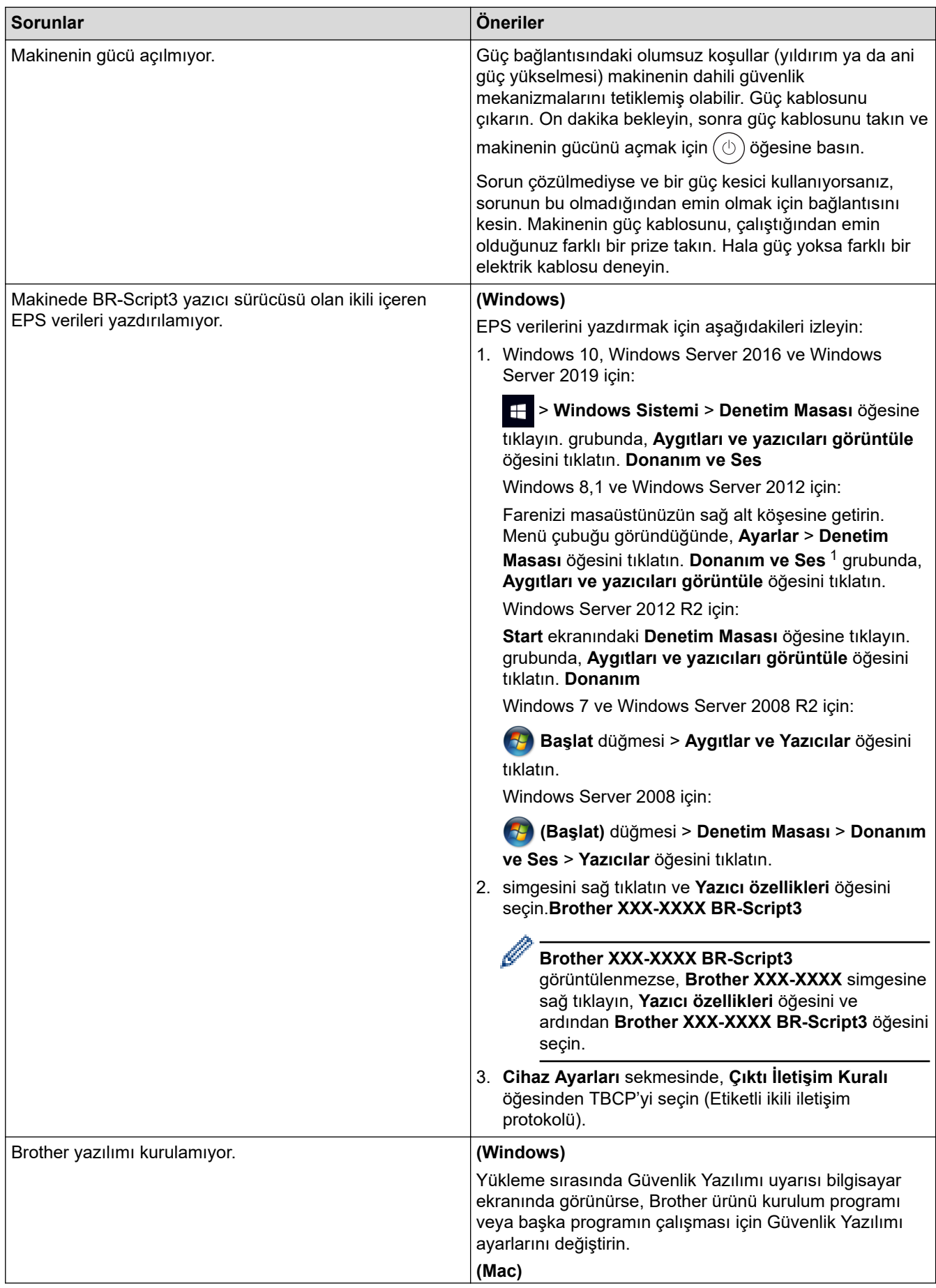

<span id="page-489-0"></span>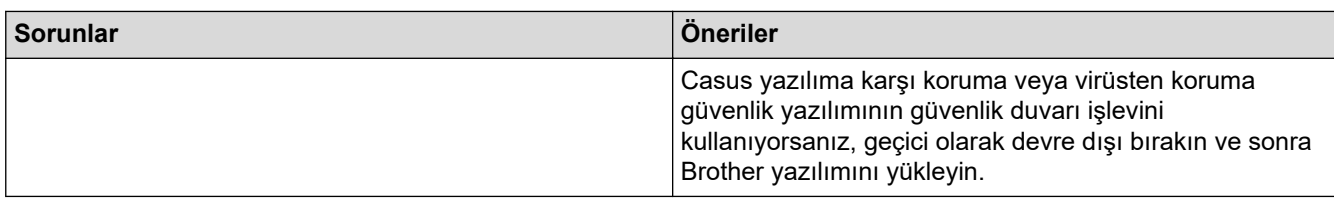

1 Windows Server 2012 için: **Donanım ve Ses** 

# **Kopyalama sorunları**

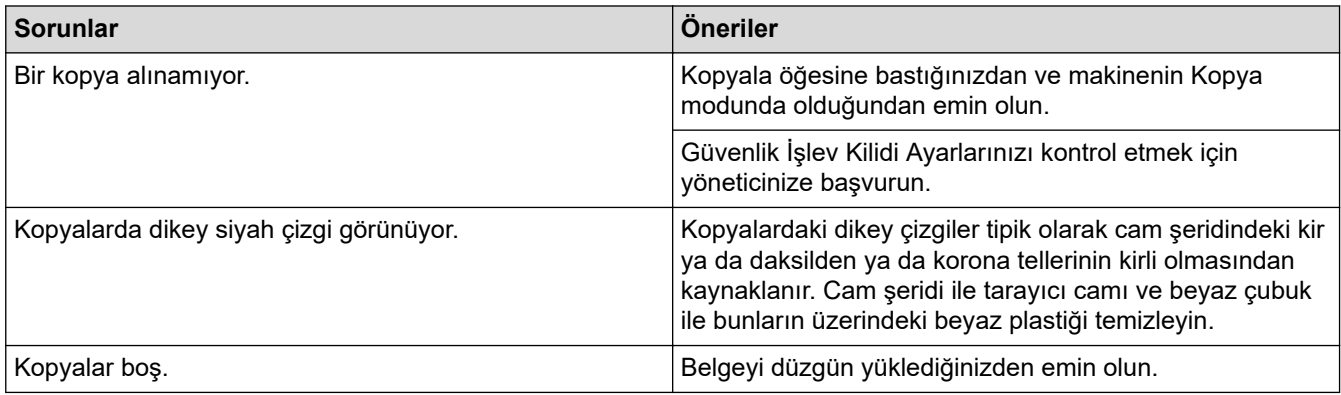

### **Tarama sorunları**

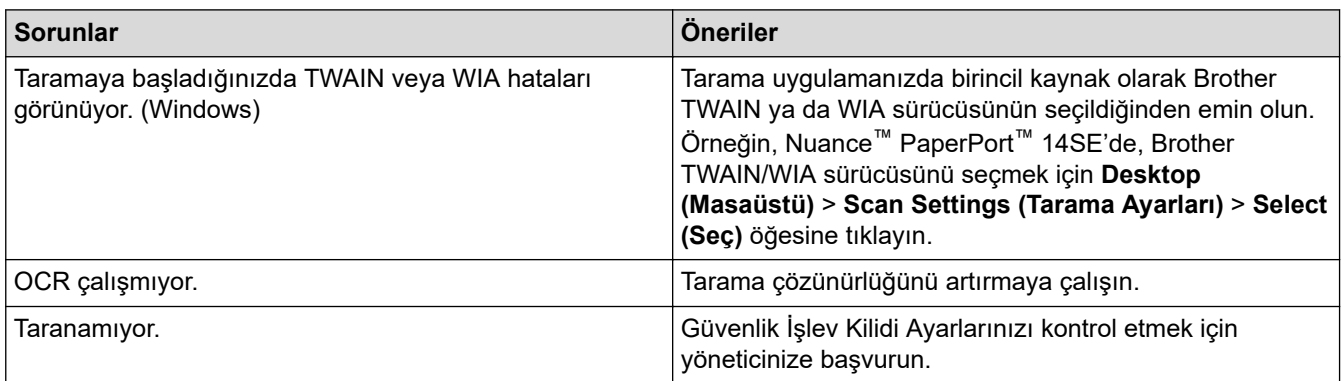

### **Yazılım sorunları**

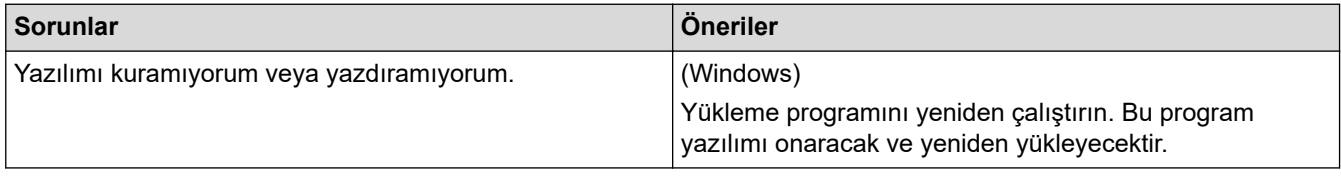

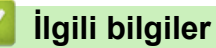

• Sorun Giderme

▲ [Ana sayfa](#page-1-0) > Sorun Giderme > Makine Bilgilerini Kontrol Etme

### **Makine Bilgilerini Kontrol Etme**

Makinenizin seri numarasını ve donanım yazılımı sürümünü kontrol etmek için bu talimatları uygulayın.

1. **[Ayarlar] >** [Tüm Ayarlar] > [Makine Bilg.] **öğesine basın**.

Makinenizde Ana ekranda [Tüm Ayarlar] menüsü görüntüleniyorsa [Ayarlar] menüsünü atlayın.

2. Aşağıdaki seçeneklerden birine basın:

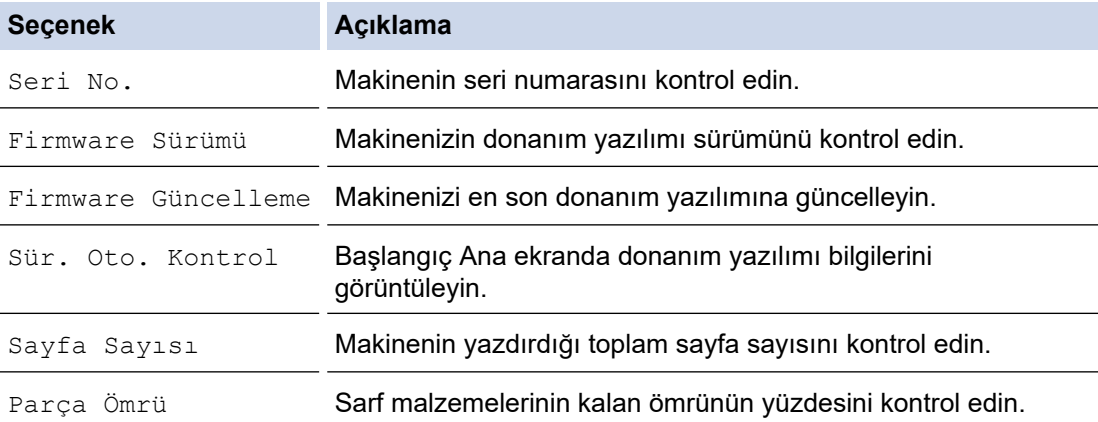

### 3. **Özül** öğesine basın.

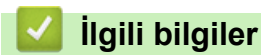

Ø

• Sorun Giderme

<span id="page-491-0"></span>▲ [Ana sayfa](#page-1-0) > Sorun Giderme > Makinenizi Sıfırlama

### **Makinenizi Sıfırlama**

1. **[Avarlar] > [Tüm Ayarlar] > [İlk Kurulum] > [Sıfırla] öğesine basın.** Makinenizde Ana ekranda [Tüm Ayarlar] menüsü görüntüleniyorsa [Ayarlar] menüsünü atlayın. 2. Kullanmak istediğiniz sıfırlama işlevine basın. D Ağ ayarları, güvenlik ayarları ve adres defteri verileri [Makine Sıfırlama] ile sıfırlanmayacak. Makineyi atıyor veya başkasına veriyorsanız, kişisel verileri makineden silmek için [Fabrika Ayarı] işlemi yapmanızı öneririz. 3. [Sıfırladıktan sonra makine yeniden başlatılacak. Onaylamak için 2 saniye boyunca [TAMAM]'e basın.] görüntülenir. Onaylamak için iki saniye boyunca [TAMAM] öğesine basın.

Ağ ayarlarını | | | [Ayarlar] > [Tüm Ayarlar] > [Ağ] > [Ağ Sıfırlama] öğesine basarak da sıfırlayabilirsiniz.

Makine yeniden başlayacaktır.

### *ilgili* bilgiler

- Sorun Giderme
	- Sıfırlama İşlevlerine Genel Bakış

#### **ilgili konular:**

• Ağ Ayarlarını Fabrika Ayarlarına Sıfırlama

<span id="page-492-0"></span>▲ [Ana sayfa](#page-1-0) > Sorun Giderme > Makinenizi Sıfırlama > Sıfırlama İşlevlerine Genel Bakış

## **Sıfırlama İşlevlerine Genel Bakış**

Aşağıdaki sıfırlama işlevleri mevcuttur:

Ağ Ayarlarını Sıfırlama, Tüm Ayarları Sıfırlama işlevini ya da Fabrika Sıfırlaması işlevini seçmeden önce arabirim kablosu çıkarın.

1. Makineyi Sıfırlama

Tarih ve Saat ve Zil Erteleme gibi, makinenin değiştirdiğiniz tüm ayarlarını sıfırlayın.

Adres Defteri, faks raporları ve Arama geçmişi kalır. (Faks özellikli modeller için)

2. Ağ Ayarlarını Sıfırlama (Ağ Modelleri için)

Yazıcı sunucusunu (Şifre ve IP Adresi bilgilerini içeren fabrika ayarlarına geri sıfırlayın).

- 3. Adres Defteri ve Faks Ayarlarını Sıfırlama (Faks özellikli modeller için)
	- Bu işlev ile aşağıdaki ayarlar sıfırlanır:
		- Adres Defteri

(Adresler ve Gruplar)

- Bellekte bulunan programlanmış faks işleri (Ertelemeli Faks)
- İstasyon Kimliği (ad ve numara)
- Kapak Sayfası Mesajı
- Faks alım ayarları

(Uzaktan Erişim Kodu, Faks Depolama, Faks Yönlendirme ve PC Fax Alımı (yalnızca Windows))

• Rapor

(Gönderim Onay Raporu / Tel Dizin Listesi / Faks Günlüğü)

4. Tüm Ayarları Sıfırlama

Makinenin bütün ayarlarını, fabrikada ayarlanan ayarlara sıfırlayın.

Tüm Ayarları Sıfırlama, Fabrika Sıfırlamasından daha kısa sürer.

5. Fabrika Ayarlarına Döndürme

Tüm makine ayarlarını fabrikada orijinal olarak belirlenen ayarlara sıfırlamak için Ayarları Sıfırlama işlevini kullanın.

Fabrika Sıfırlaması, Tüm Ayarları Sıfırlamadan daha uzun sürer.

Makineyi atmadan önce bu işlemin gerçekleştirilmesini şiddetle öneririz.

### **ølgඈlඈ bඈlgඈler**

• Makinenizi Sıfırlama

### <span id="page-493-0"></span>▲ [Ana sayfa](#page-1-0) > Rutin Bakım

### **Rutin Bakım**

- Sarf Malzemelerini Değiştirme
- Makineyi Temizleme
- Renkli Yazdırmayı Düzeltme
- [Kalan Parça Ömrünü Kontrol Etme](#page-528-0)
- Makinenizi Paketleme ve Nakletme
- Periyodik Bakım Parçalarını Değiştirin

<span id="page-494-0"></span>▲ [Ana sayfa](#page-1-0) > Rutin Bakım > Sarf Malzemelerini Değiştirme

### **Sarf Malzemelerini Değiştirme**

Makineniz sarf malzemelerinin ömrünün bittiğini gösterdiğinde bunları değiştirmelisiniz.

Brother olmayan malzemeler kullanmak baskı kalitesini, donanım performansını ve makine güvenilirliğini etkileyebilir ve makinenin garantisini geçersiz kılabilir. Toner kartuşu ve drum ünitesi iki ayrı sarf malzemesidir. Her ikisinin de bir grup olarak takıldığından emin olun. Sarf malzemelerinin model adı ülkeye göre değişebilir.

### **ÖNEMLİ**

Baskı kalitesi sorunlarından sakınmak için, çizimlerde gösterilen taralı kısımlara DOKUNMAYIN.

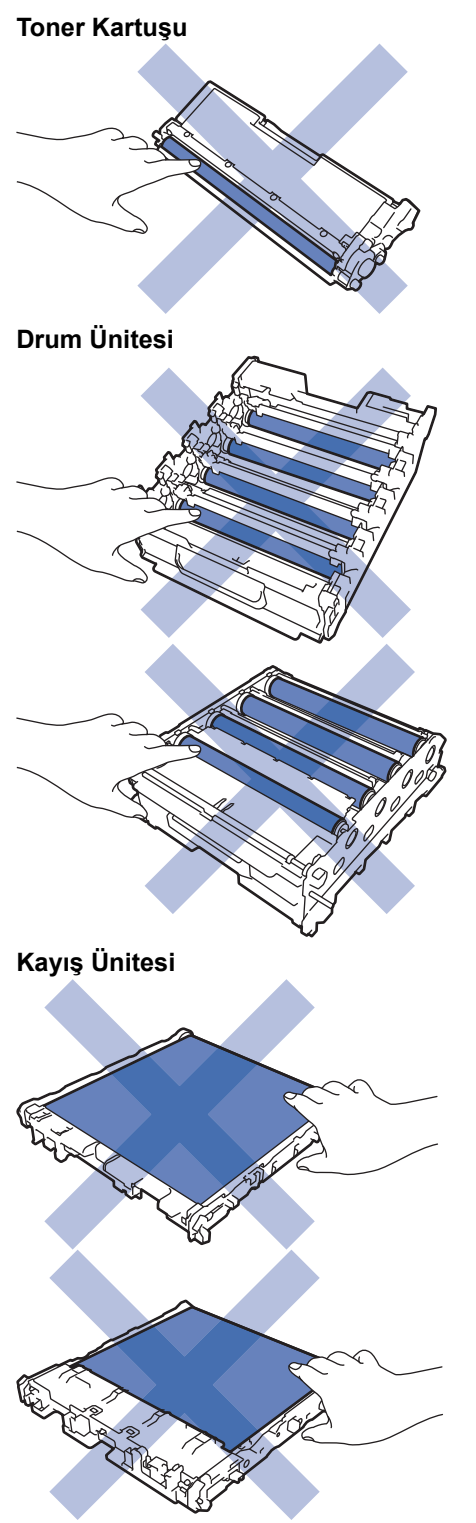

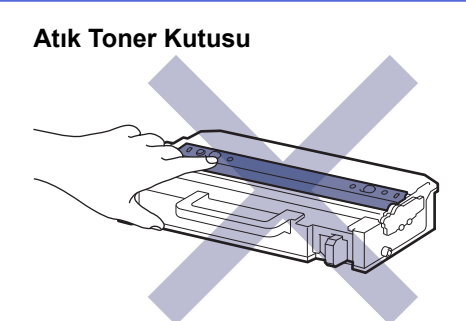

# **NOT**

- Toner tozunun kartuştan dökülmemesi için kullanılmış sarf malzemelerinin bir torbada sağlam şekilde sızdırmaz halde tutulmasını sağlayın.
- Kullanılmış tüketici kalemlerini evsel atıklardan ayrı olarak ve yerel yönetmeliklere uygun şekilde bertaraf edin. Sorunuz varsa yerel atık bertaraf ofisinizi arayın. Sarf kalemlerini icindeki malzemenin dökülmeyeceği şekilde yeniden sızdırmaz hale getirdiğinizden emin olun.
- İçindeki malzemelerin yanlışlıkla dökülmesini ya da dağılmasını önlemek için yeni ve kullanılmış sarf malzemelerinin bir parça kağıda konulmasını öneririz.
- Önerilen baskı ortamının doğrudan eşdeğeri olmayan kağıt kullanımı sarf malzemelerinin ve makine parçalarının ömrü kısaltabilir.
- Toner kartuşlarının her biri için öngörülen ömür ISO/IEC 19798'ye göredir. Değiştirme sıklığı; baskı hacmi, kapsam yüzdesi, kullanılan ortam türü ve makinenin gücünün açılması/kapatılmasına bağlı olarak değişkenlik gösterir.
- Toner kartuşları dışındaki sarf malzemelerini değiştirme sıklığı; baskı hacmi, kullanılan ortam türü ve makinenin gücünün açılması/kapatılmasına bağlı olarak değişkenlik gösterir.
- Toner kartuşuyla ilgili işlemleri dikkatlice yürütün. Toner ellerinize ya da elbiselerinize dağılırsa derhal silin ya da soğuk suyla yıkayın.

Toner kartuşu ve kayış ünitesinin IC çipinin yüzeyi üzerine DOKUNMAYIN. Kirlenme veya hasar her bir ünitenin algılanmasını engelleyebilir.

### *<u>ilgili* bilgiler</u>

- Rutin Bakım
	- Toner Kartuşunu Değiştirme
	- Drum Ünitesini Değiştirme
	- Kayıs Ünitesini Değistirme
	- Atık Toner Kutusunu Değiştirme

#### *ilaili konular:*

• [Hata ve Bakım Mesajları](#page-431-0)

<span id="page-496-0"></span>▲ [Ana sayfa](#page-1-0) > Rutin Bakım > Sarf Malzemelerini Değiştirme > Toner Kartuşunu Değiştirme

### **Toner Kartuşunu Değiştirme**

Değiştirme prosedürünü başlatmadan önce >> *İlgili bilgiler*: Sarf Malzemelerini Değiştirme

- 1. Makinenin açık olduğundan emin olun.
- 2. Ön kapak açma düğmesine basın ve ön kapağı açın.

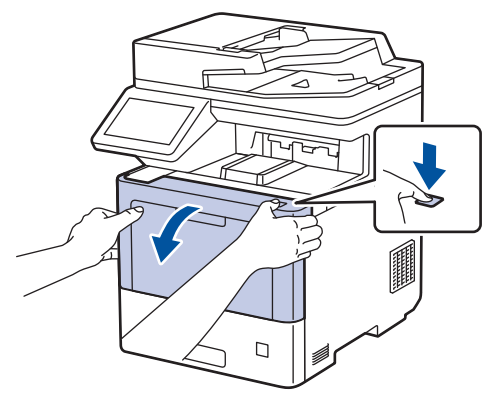

3. Drum ünitesinin yeşil etiketli kolunu tutun. Drum ünitesini durana kadar makineden dışarı çekin.

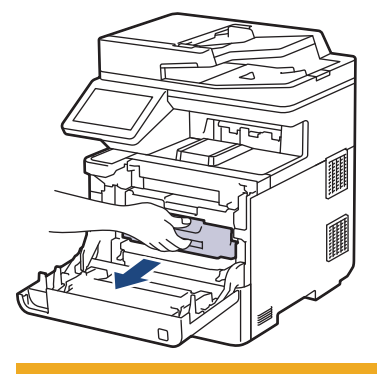

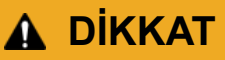

Toner kartuşu ve drum ünitesi grubunu, toner dökülmesine veya sıçramasına karşı altına atılabilir bir kağıt sererek temiz, düz bir yüzeye yerleştirmenizi öneririz.

4. Toner kartuşunun kolunu tutun ve toner kartuşunu drum ünitesinden yukarı çekerek çıkarın. Bunu tüm toner kartuşları için tekrarlayın.

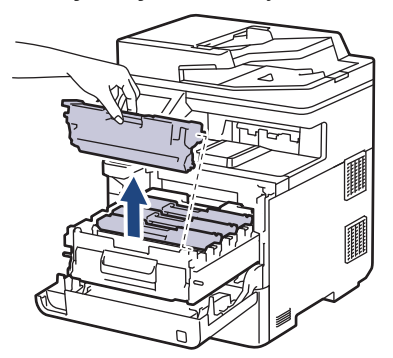

5. Yeşil tırnağı birkaç defa soldan sağa ve sağdan sola kaydırarak drum ünitesi içindeki korona telini temizleyin. Bunu tüm korona telleri için tekrarlayın.

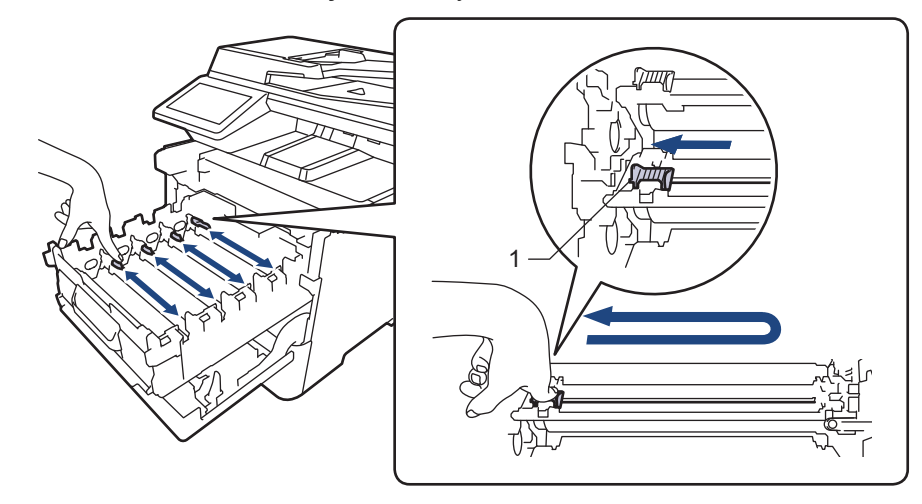

Zayıf yazdırma kalitesinden kaçınmak için yeşil sekmeyi ana konuma (1) kilitlediğinizden emin olun, drum'ın sol tarafıyla solu temizleyin.

- 6. Yeni toner kartuşunu paketinden çıkarın.
- 7. Koruyucu malzemeleri çıkarın.

B

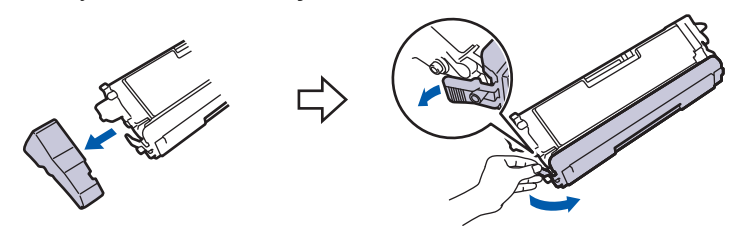

8. Toner kartuşunu drum ünitesinin içine yerleştirin. Toner kartuşu rengini drum ünitesindeki toner kartuş renk etiketiyle eşleştiğinden emin olun. Bunu tüm toner kartuşları için tekrarlayın.

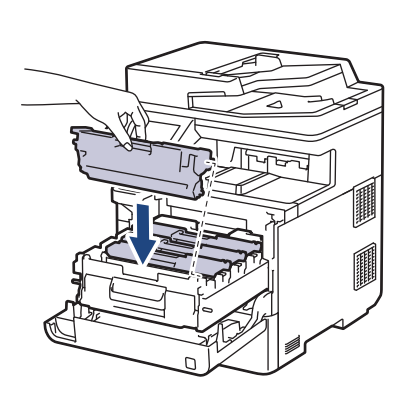

- K: Siyah
- C: Camgöbeği
- M: Macenta
- Y: Sarı

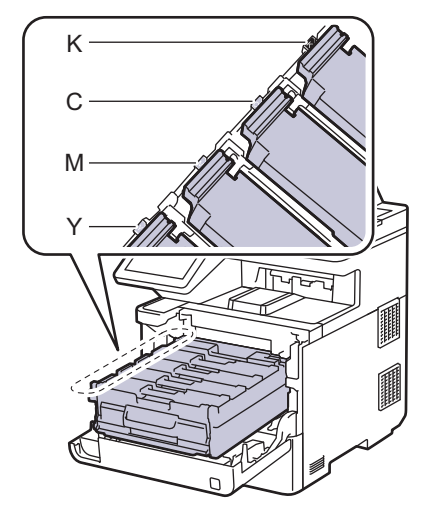

Toner kartuşunu doğru yerleştirdiğinizden emin olun, aksi takdirde drum ünitesinden ayrılabilir.

9. Yeşil etiketli kolu kullanarak yerine oturana kadar drum ünitesini makinenin içine geri itin.

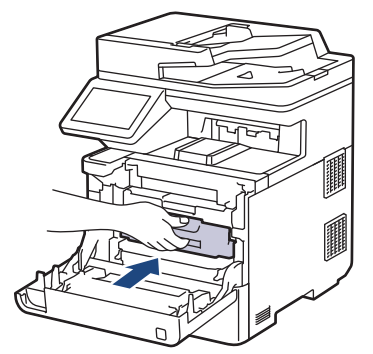

10. Makinenin ön kapağını kapatın.

- Toner kartuşunu değiştirdikten sonra, makine ekranında Hazır Modu gösterilinceye kadar makineyi KAPATMAYIN veya ön kapağı AÇMAYIN.
	- Brother makinenizle gelen toner kartuşu bir Gelen kutusu toner kartuşudur.
	- Toner Az uyarısını gördüğünüzde kullanmak için yeni bir toner kartuşunu hazır tutmanızı öneririz.
	- Yüksek kaliteli yazdırmayı garanti altına almanız için, yalnızca Brother Orijinal toner kartuşlarını kullanmanızı öneriyoruz. Toner kartuşu satın almak istediğinizde, Brother müşteri hizmetlerini veya yerel Brother bayiinizi arayın.
	- Takmaya hazır oluncaya kadar yeni toner kartuşunu paketinden ÇIKARMAYIN.
	- Toner kartuşu uzun süre paketinden çıkarılmış olarak kalırsa, toner ömrü kısalır.
	- Makinenizle verilen toner kartuşuna yeniden dolum YAPMAMANIZI şiddetle öneririz. Ayrıca yalnızca Brother Orijinal yedek toner kartuşlarını kullanmaya devam etmenizi şiddetle öneriyoruz. Brother makinesinde üçüncü taraf tonerlerin ve/veya kartuşların kullanımı ya da kullanma girişimi makinede hasara yol açabilir ve/veya kötü baskı kalitesini netice verebilir. Sınırlı garanti kapsamımız, üçüncü taraf toner ve/veya kartuşlarının kullanımının sebep olduğu hiçbir sorun için geçerli değildir. Yatırımınızı korumak ve makinenizden üstün performans elde etmek için Brother Orijinal Sarf Malzemelerinin kullanımını şiddetle öneririz.

### **ilgili bilgiler**

• Sarf Malzemelerini Değiştirme

#### **ølgඈlඈ konular:**

- [Hata ve Bakım Mesajları](#page-431-0)
- Baskı Kalitesini Artırma

<span id="page-499-0"></span>▲ [Ana sayfa](#page-1-0) > Rutin Bakım > Sarf Malzemelerini Değiştirme > Drum Ünitesini Değiştirme

# **Drum Ünitesini Değiştirme**

Değiştirme prosedürünü başlatmadan önce >> *İlgili bilgiler*: Sarf Malzemelerini Değiştirme

- 1. Makinenin açık olduğundan emin olun.
- 2. Ön kapak açma düğmesine basın ve ön kapağı açın.

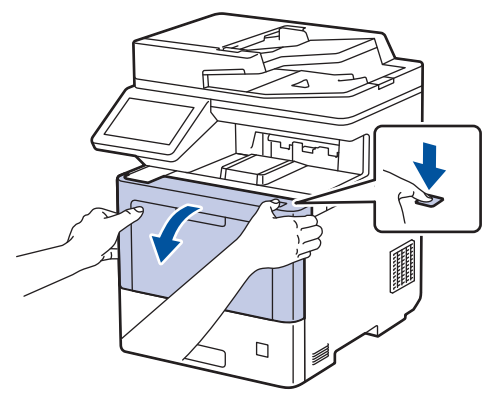

3. Drum ünitesinin yeşil etiketli kolunu tutun. Drum ünitesini durana kadar makineden dışarı çekin.

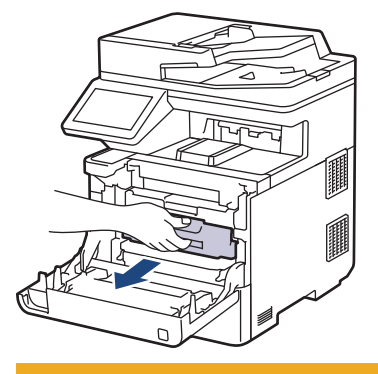

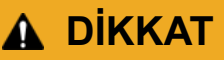

Toner kartuşu ve drum ünitesi grubunu, toner dökülmesine veya sıçramasına karşı altına atılabilir bir kağıt sererek temiz, düz bir yüzeye yerleştirmenizi öneririz.

4. Drum ünitesinin yeşil etiketli kollarını tutarak, drum ünitesinin önünü kaldırın ve makineden çıkarın.

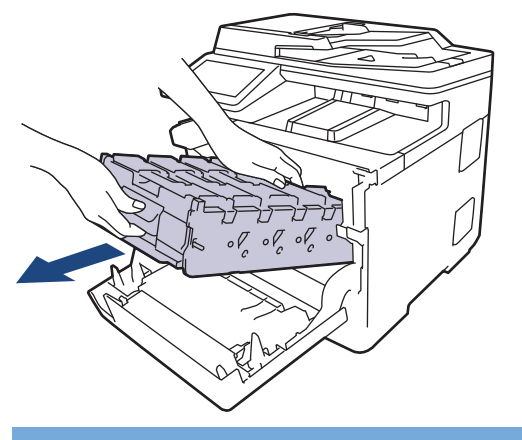

# **ÖNEMLİ**

Taşırken drum ünitesinin kollarını tutun. Drum ünitesinin yanlarından TUTMAYIN.

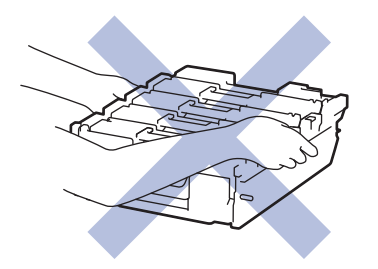

- 5. Yeni drum ünitesini paketinden çıkarın.
- 6. Koruyucu kapağı çıkarın.

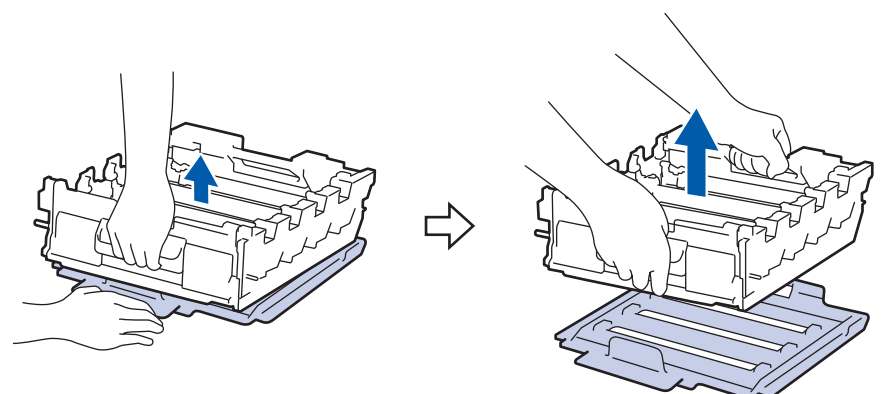

7. Toner kartuşunun kolunu tutun ve toner kartuşunu drum ünitesinden yukarı çekerek çıkarın. Bunu tüm toner kartuşları için tekrarlayın.

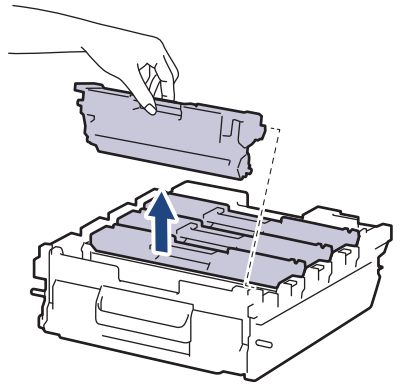

8. Toner kartuşunu yeni drum ünitesine yeniden yerleştirin. Toner kartuşu rengini drum ünitesindeki toner kartuş renk etiketiyle eşleştiğinden emin olun. Bunu tüm toner kartuşları için tekrarlayın.

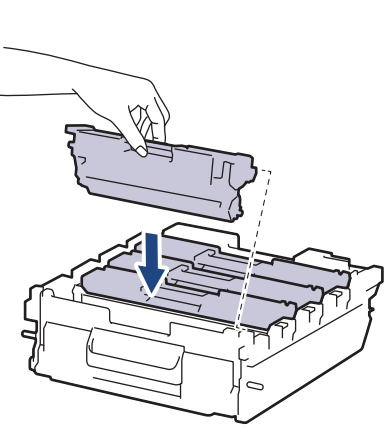

- K: Siyah
- C: Camgöbeği
- M: Macenta
- Y: Sarı

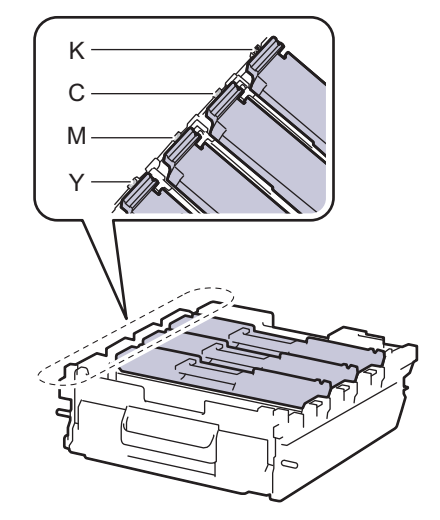

Toner kartuşunu doğru yerleştirdiğinizden emin olun, aksi takdirde drum ünitesinden ayrılabilir.

9. Drum ünitesini durana kadar yavaşça makinenin içine kaydırın.

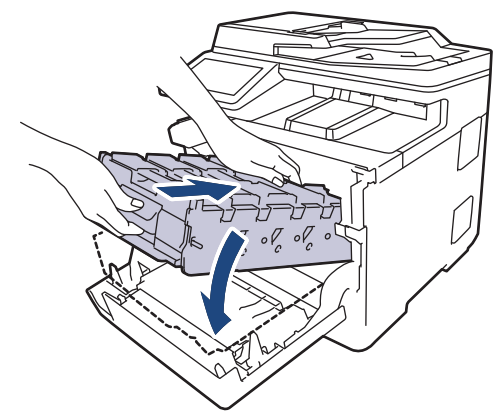

10. Yeşil etiketli kolu kullanarak yerine oturana kadar drum ünitesini makinenin içine geri itin.

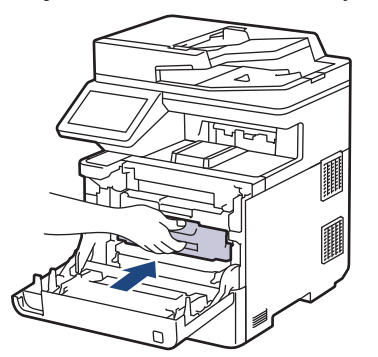

11. Makinenin ön kapağını kapatın.

### **NOT**

- Drum aşınması ve yıpranması, drumun kullanımı ve dönüşünden ve kağıt, toner ve kağıt yolundaki diğer malzemelerle etkilesimden kaynaklanır. Bu ürünü tasarlarken Brother, drum dönüş sayısını drum ömrünün makul belirleyicisi olarak kullanmaya karar vermiştir. Bir drum, anma sayfa verimine karşılık gelen ve fabrikada belirlenen dönüş sınırına ulaştığında ürünün LCD'sinde drumun değiştirilmesi önerilir. Ürün islev görmeye devam eder, ancak baskı kalitesi en uygun sevivede olmayabilir.
- Paketinden çıkarılmış drum ünitesi doğrudan güneş ışığına konursa (veya uzun süre yapay ışığa maruz kalırsa) ünite hasar görebilir.
- Gerçek drum ömrünü belirleyen sıcaklık, nem, kağıt türü, kullanılan toner türü vs. gibi birçok faktör vardır. İdeal koşullar altında, ortalama drum ömrü iş başına 3 sayfaya göre 100.000 sayfa [A4/letter simpleks sayfa] olarak tahmin edilir. Sayfa sayısı, ortam türü ve ortam boyutu vb. gibi çeşitli faktörlerden etkilenebilir.

Gerçek drum ömrünü belirleyen bircok faktörü kontrol edemediğimizden, drumunuz tarafından yazdırılacak minimum sayfa sayısını garanti edememekteyiz.

- En iyi performans için yalnızca Brother Orijinal toneri kullanın.
- Bu makine sadece yeterli havalandırmaya sahip temiz ve tozsuz bir ortamda kullanılmalıdır.

Brother drum ünitesi dışındaki drumlarla yazdırma sadece baskı kalitenizi değil, bizzat makinenin kalitesini ve ömrünü de azaltır. Garanti kapsamı Brother dışındaki drum ünitelerinin kullanımının neden olduğu sorunlar için geçerli değildir.

### *<u>ilgili* bilgiler</u>

• Sarf Malzemelerini Değiştirme

#### **ølgඈlඈ konular:**

- [Hata ve Bakım Mesajları](#page-431-0)
- Baskı Kalitesini Artırma

<span id="page-502-0"></span>Ana sayfa > Rutin Bakım > Sarf Malzemelerini Değiştirme > Kayış Ünitesini Değiştirme

# **Kayış Ünitesini Değiştirme**

Değiştirme prosedürünü başlatmadan önce >> *İlgili bilgiler*: Sarf Malzemelerini Değiştirme

- 1. Makinenin açık olduğundan emin olun.
- 2. Ön kapak açma düğmesine basın ve ön kapağı açın.

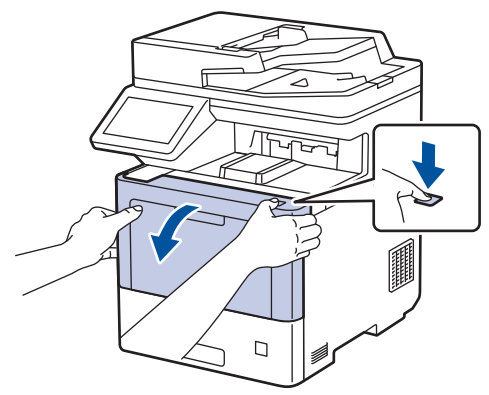

3. Drum ünitesinin yeşil etiketli kolunu tutun. Drum ünitesini durana kadar makineden dışarı çekin.

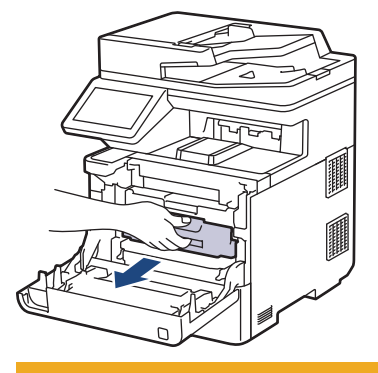

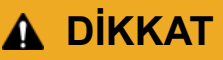

Toner kartuşu ve drum ünitesi grubunu, toner dökülmesine veya sıçramasına karşı altına atılabilir bir kağıt sererek temiz, düz bir yüzeye yerleştirmenizi öneririz.

4. Drum ünitesinin yeşil etiketli kollarını tutarak, drum ünitesinin önünü kaldırın ve makineden çıkarın.

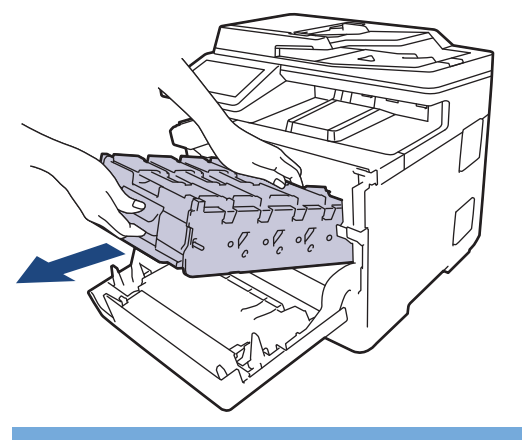

# **ÖNEMLİ**

Taşırken drum ünitesinin kollarını tutun. Drum ünitesinin yanlarından TUTMAYIN.

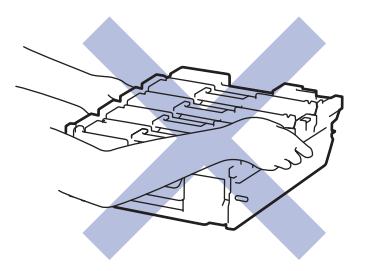

5. Kayış ünitesini yukarı kaldırmak için kayış ünitesi açma kolunu aşağıda itin.

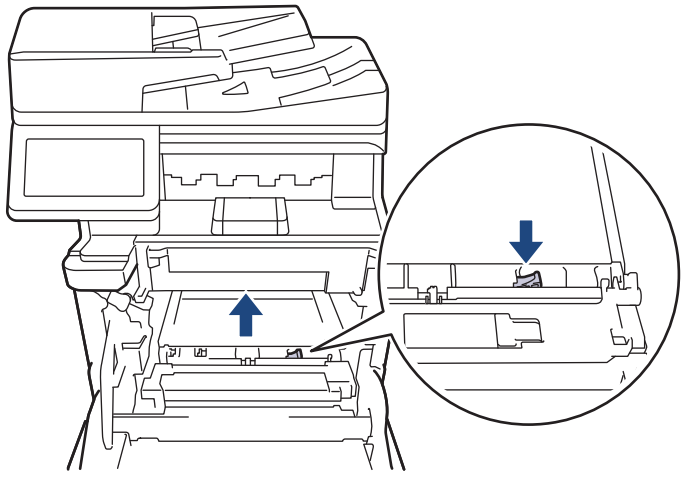

6. Kayış ünitesinin kolunu iki elinizle tutun ve kayış ünitesini yukarı kaldırın, sonra dışarı çekin.

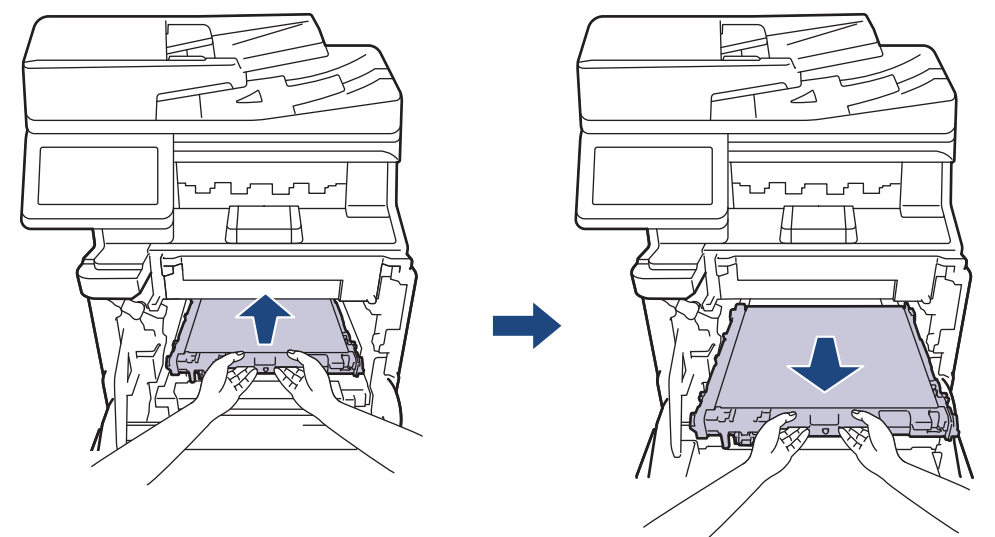

7. Yeni kayış ünitesini ambalajından çıkarın ve makineye takın. Kayış ünitesinin dengeli olduğundan ve kayış ünitesi açma kolu sabitlenene kadar yerine iyice oturduğundan emin olun.

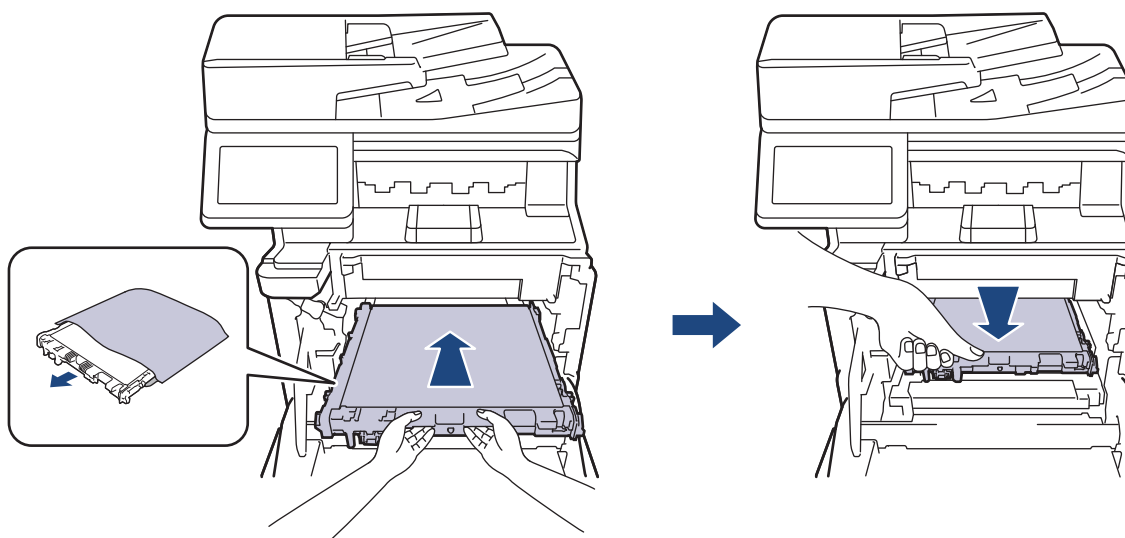
8. Drum ünitesini durana kadar yavaşça makinenin içine kaydırın.

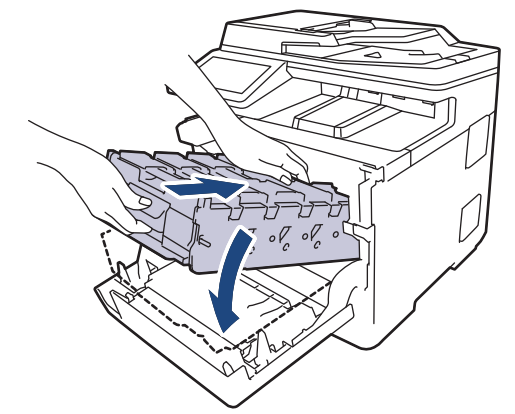

9. Yeşil etiketli kolu kullanarak yerine oturana kadar drum ünitesini makinenin içine geri itin.

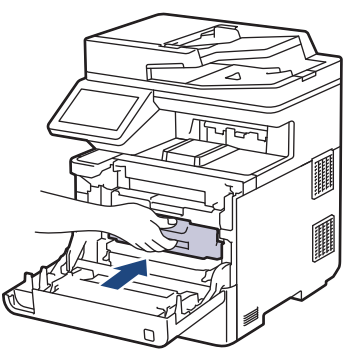

10. Makinenin ön kapağını kapatın.

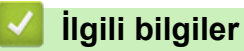

• Sarf Malzemelerini Değiştirme

#### **ilgili konular:**

- [Hata ve Bakım Mesajları](#page-431-0)
- Baskı Kalitesini Artırma

▲ [Ana sayfa](#page-1-0) > Rutin Bakım > Sarf Malzemelerini Değiştirme > Atık Toner Kutusunu Değiştirme

# **Atık Toner Kutusunu Değiştirme**

Değiştirme prosedürünü başlatmadan önce >> *İlgili bilgiler*: Sarf Malzemelerini Değiştirme

- 1. Makinenin açık olduğundan emin olun.
- 2. Ön kapak açma düğmesine basın ve ön kapağı açın.

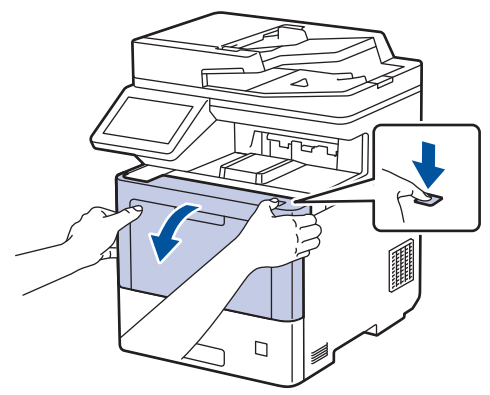

3. Drum ünitesinin yeşil etiketli kolunu tutun. Drum ünitesini durana kadar makineden dışarı çekin.

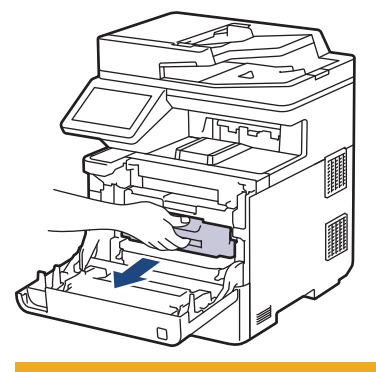

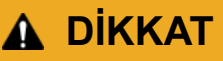

Toner kartuşu ve drum ünitesi grubunu, toner dökülmesine veya sıçramasına karşı altına atılabilir bir kağıt sererek temiz, düz bir yüzeye yerleştirmenizi öneririz.

4. Drum ünitesinin yeşil etiketli kollarını tutarak, drum ünitesinin önünü kaldırın ve makineden çıkarın.

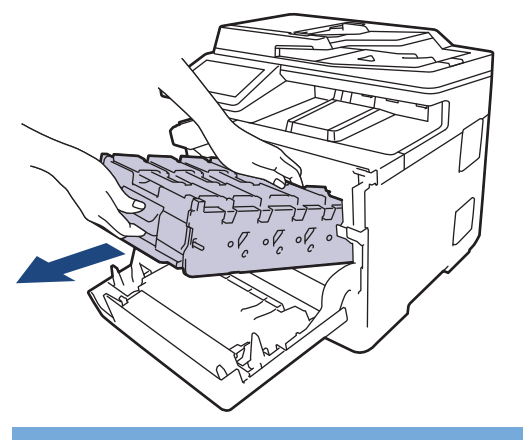

# **ÖNEMLİ**

Taşırken drum ünitesinin kollarını tutun. Drum ünitesinin yanlarından TUTMAYIN.

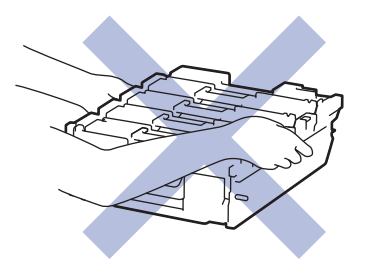

5. Kayış ünitesini yukarı kaldırmak için kayış ünitesi açma kolunu aşağıda itin.

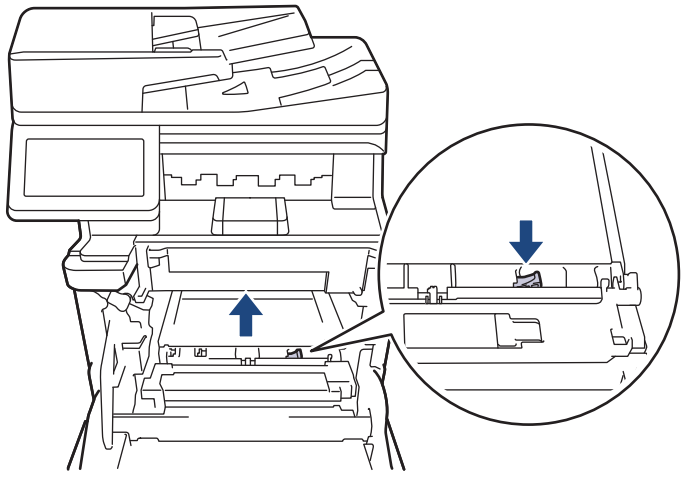

6. Kayış ünitesinin kolunu iki elinizle tutun ve kayış ünitesini yukarı kaldırın, sonra dışarı çekin.

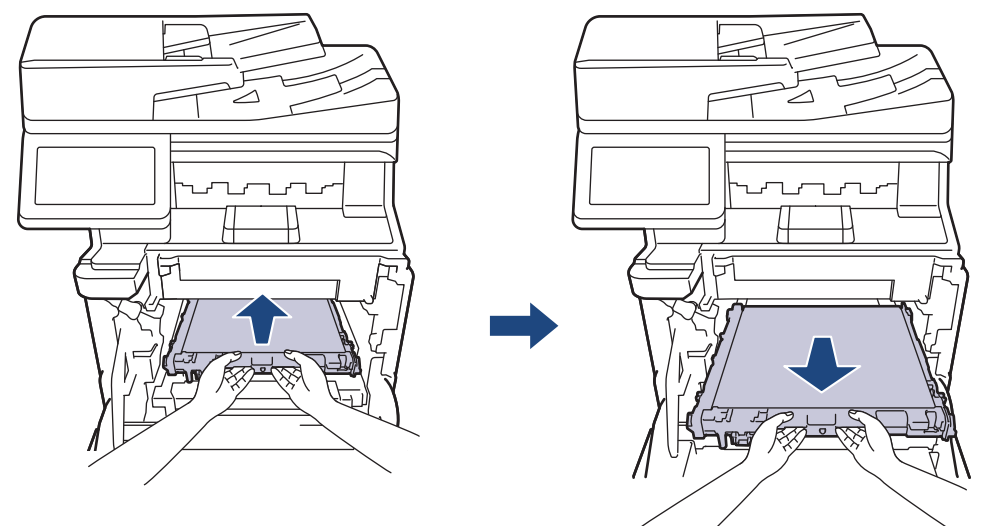

7. Turuncu ambalaj malzemesinin turuncu ambalajını çıkarın ve atın.

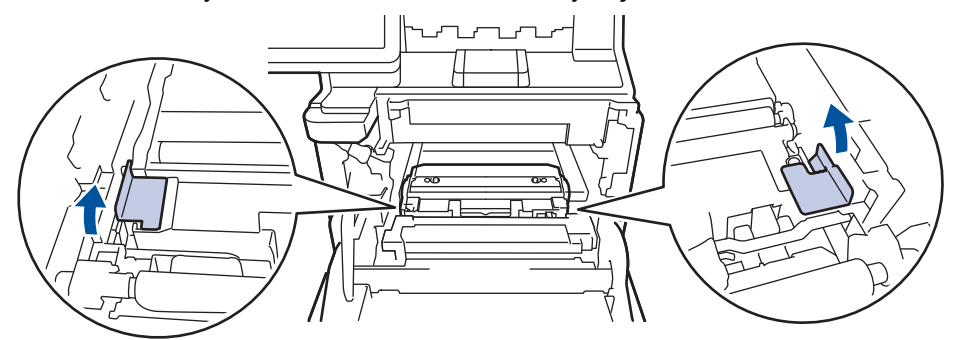

Ø Bu adım yalnızca atık toner kutusunu ilk kez değiştirirken gerekir ve yedek atık toner kutusu için gerekmez. Nakliye sırasında makinenizi korumak için turuncu ambalaj parçaları fabrikada takılıdır.

8. Yeşil kolundan tutarak atık toner kutusunu makineden çıkarın.

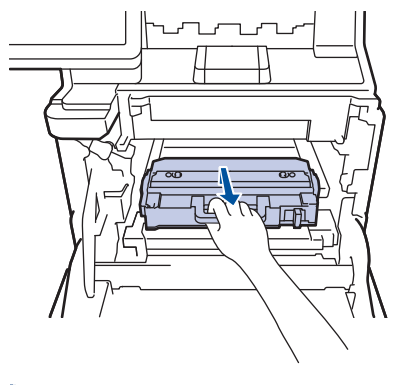

Atık toner kutusunu yeniden KULLANMAYIN.

9. Yeni atık toner kutusunu ambalajından çıkarın ve yeşil kolu kullanarak yeni atık toner kutusunu makineye takın. Atık toner kutusunun dengeli olduğundan ve yerine iyice oturduğundan emin olun.

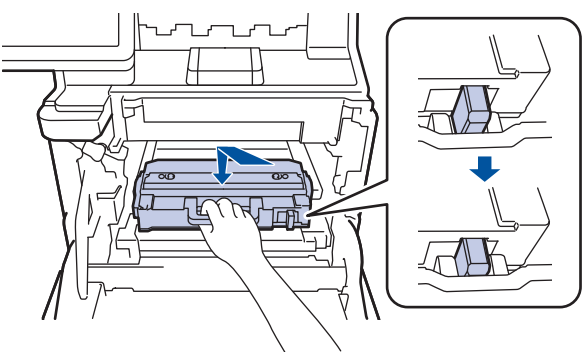

10. Kayış ünitesini makineye geri kaydırın. Kayış ünitesinin dengeli olup yerine iyice oturduğundan ve kayış ünitesi açma kolunun sabitlendiğinden emin olun.

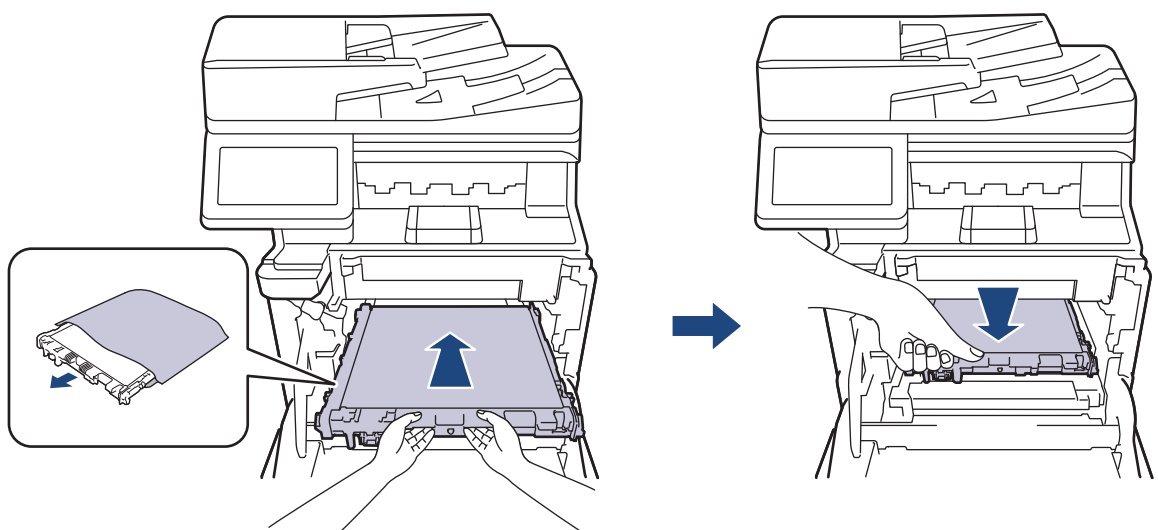

11. Drum ünitesini durana kadar yavaşça makinenin içine kaydırın.

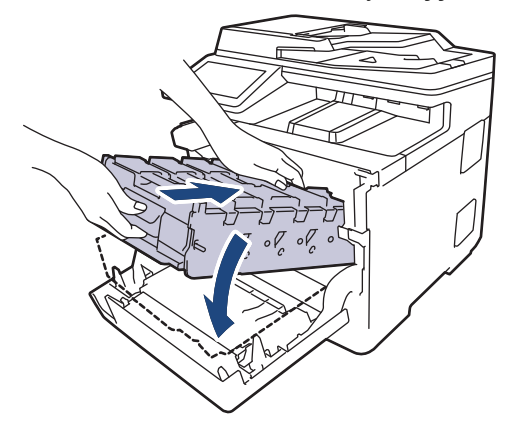

12. Yeşil etiketli kolu kullanarak yerine oturana kadar drum ünitesini makinenin içine geri itin.

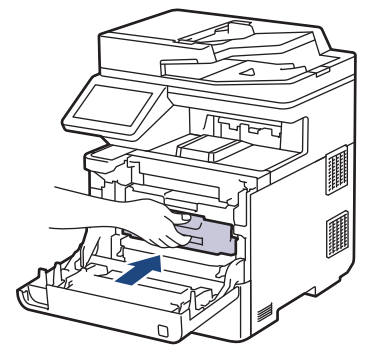

13. Makinenin ön kapağını kapatın.

# **ølgඈlඈ bඈlgඈler**

- Sarf Malzemelerini Değiştirme
- **ilgili konular:**
- [Hata ve Bakım Mesajları](#page-431-0)

<span id="page-509-0"></span>▲ [Ana sayfa](#page-1-0) > Rutin Bakım > Makineyi Temizleme

#### **Makineyi Temizleme**

Makinenin dışını ve içini düzenli olarak kuru ve havsız bir bezle temizleyin.

Toner kartuşu veya drum ünitesini değiştirdiğinizde, makinenin iç kısmını temizlediğinizden emin olun. Yazdırılan sayfalar tonerle lekelenirse, makinenin iç kısmını kuru, havsız bir bez ile temizleyin.

# **UYARI**

Ürünün iç veya dış kısmını temizlemek için yanıcı maddeler, sprey türleri veya alkol ya da amonyak içeren organik solvent/sıvı KULLANMAYIN. Bunu yapma yangına neden olabilir. Bunun yerine yalnızca kuru, havsız bir bez kullanın.

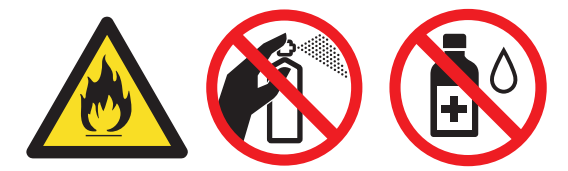

## **ÖNEMLİ**

- Kontrol panelindeki kiri temizlemek için izopropil alkol KULLANMAYIN. Paneli çatlatabilir.
- Baskı kalitesi sorunlarından sakınmak için, çizimlerde gösterilen taralı kısımlara dokunmayın. **Toner Kartuşu**

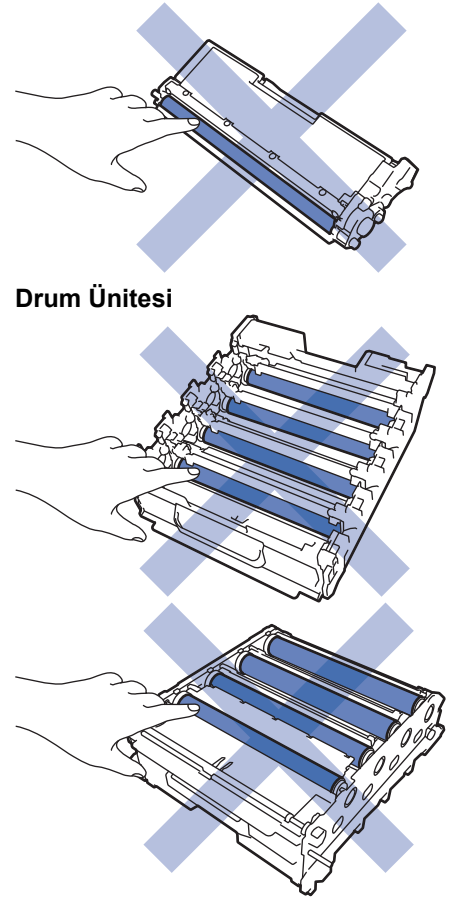

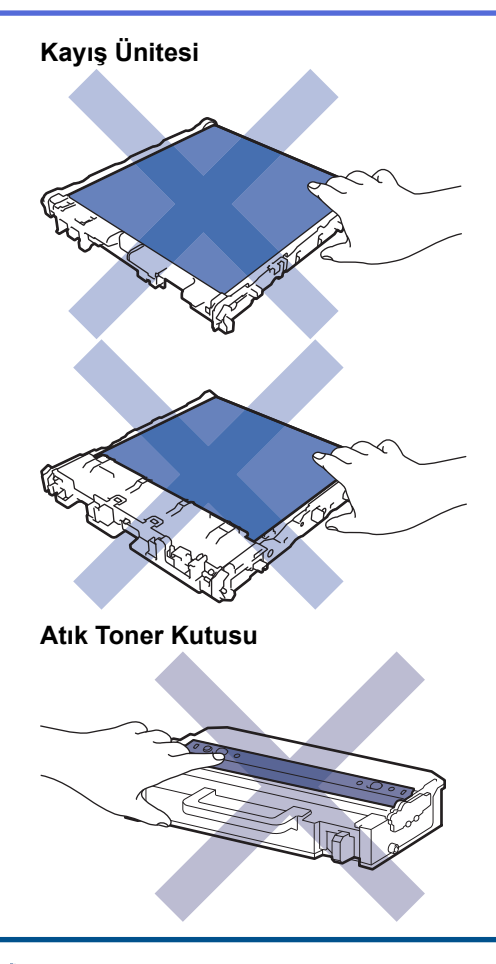

Ø

- Atık toner kutusunu yukarı aşağı DÖNDÜRMEYİN, aksi takdirde toner dökülebilir.
- Toner kartuşu ve kayış ünitesinin IC çipinin yüzeyine DOKUNMAYIN. Kirlenme veya hasar her bir ünitenin algılanmasını engelleyebilir.

#### **ølgඈlඈ bඈlgඈler**

- Rutin Bakım
	- Tarayıcıyı Temizleme
	- Lazer Tarayıcı Pencerelerini Temizleme
	- Dokunmatik LCD'yi Temizleme
	- Korona Tellerini Temizleme
	- Drum Ünitesini Temizleme
	- [Kağıt Toplama Makaralarını Temඈzleme](#page-523-0)

<span id="page-511-0"></span>▲ [Ana sayfa](#page-1-0) > Rutin Bakım > Makineyi Temizleme > Tarayıcıyı Temizleme

## **Tarayıcıyı Temඈzleme**

Temඈzlඈk prosedürünü başlatmadan önce uu *ølgਟlਟ bਟlgਟler*: *0akਟneyਟ Temਟzleme*

- 1. Makineyi kapatmak için  $(\circledcirc)$  öğesini basılı tutun.
- 2. Belge kapağını kaldırın (1). Altındaki beyaz plastik yüzeyi (2) ve altındaki tarayıcı camını (3) suyla nemlendirilmiş yumuşak havsız bir bezle temizleyin.

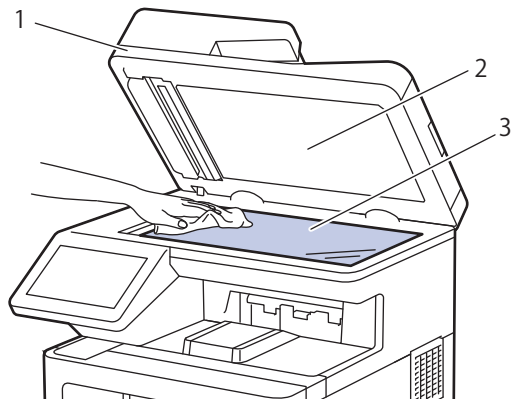

3. ADF ünitesinde, altındaki beyaz çubuğu (1) ve tarayıcı camı şeridini (2) suyla nemlendirilmiş yumuşak havsız bir bezle temizleyin.

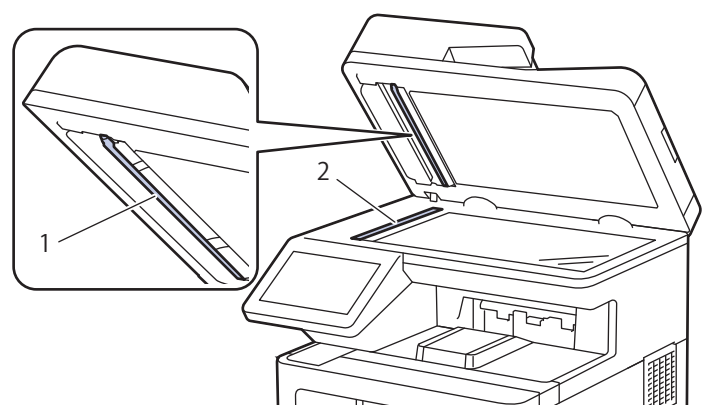

4. Tarayıcı camı kapağını (1) açın ve sonra diğer beyaz çubuğu (2) ve tarayıcı cam şeridi (3) temizleyin (sadece desteklenen modeller).

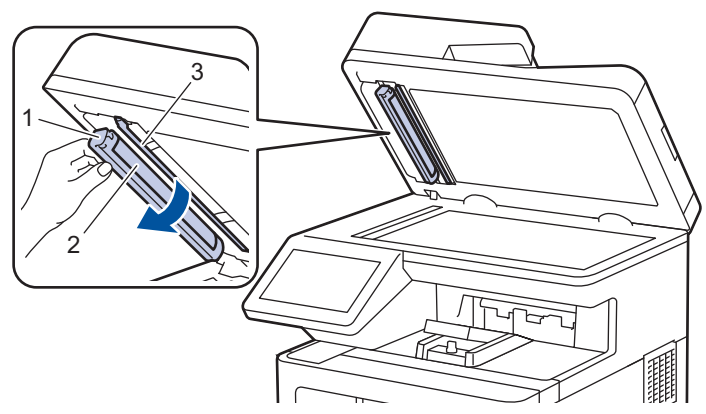

- 5. Belge kapağını kapatın.
- 6. Makineyi açmak için  $(\circledcirc)$  öğesine basın.

## **ølgඈlඈ bඈlgඈler**

• Makineyi Temizleme

<span id="page-512-0"></span>▲ [Ana sayfa](#page-1-0) > Rutin Bakım > Makineyi Temizleme > Lazer Tarayıcı Pencerelerini Temizleme

## **Lazer Tarayıcı Pencerelerini Temizleme**

Temඈzlඈk prosedürünü başlatmadan önce uu *ølgਟlਟ bਟlgਟler*: *0akਟneyਟ Temਟzleme*

- 1. Makineyi kapatmak için  $(\circlearrowright)$  öğesini basılı tutun.
- 2. Ön kapak açma düğmesine basın ve ön kapağı açın.

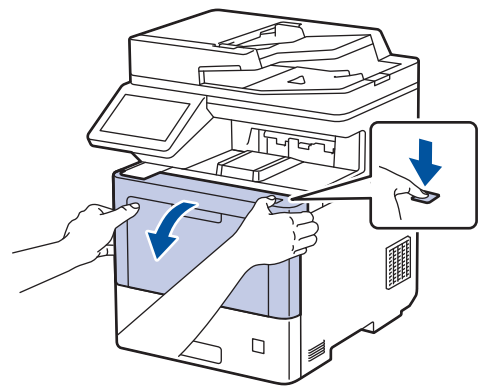

3. Drum ünitesinin yeşil etiketli kolunu tutun. Drum ünitesini durana kadar makineden dışarı çekin.

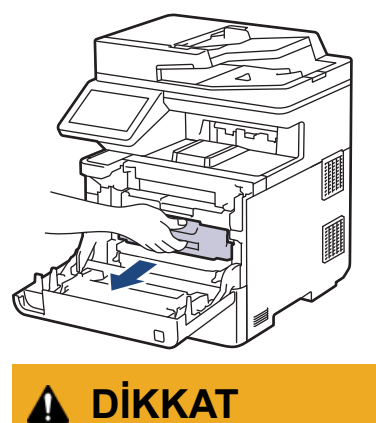

Toner kartuşu ve drum ünitesi grubunu, toner dökülmesine veya sıçramasına karşı altına atılabilir bir kağıt sererek temiz, düz bir yüzeye yerleştirmenizi öneririz.

4. Drum ünitesinin yeşil etiketli kollarını tutarak, drum ünitesinin önünü kaldırın ve makineden çıkarın.

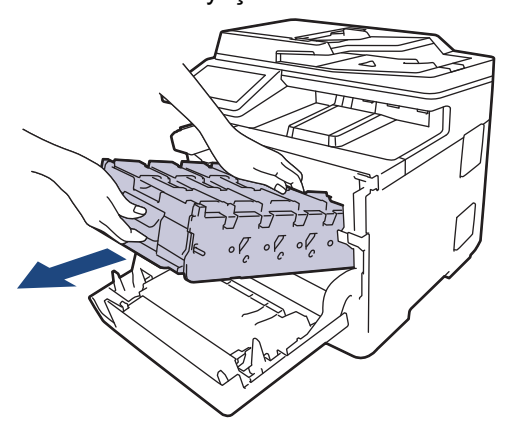

#### **ÖNEMLİ**

Taşırken drum ünitesinin kollarını tutun. Drum ünitesinin yanlarından TUTMAYIN.

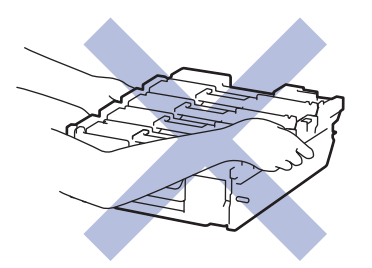

5. Dört lazer tarayıcı penceresini (1) kuru, yumuşak, havsız bir bezle silin.

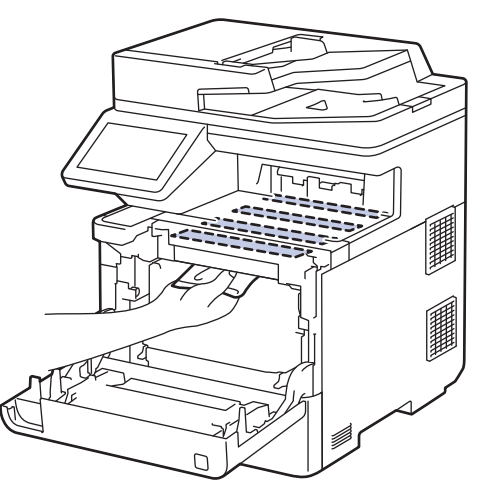

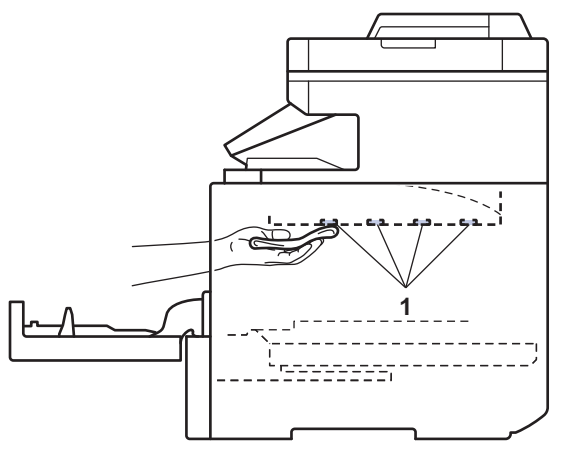

6. Drum ünitesini durana kadar yavaşça makinenin içine kaydırın.

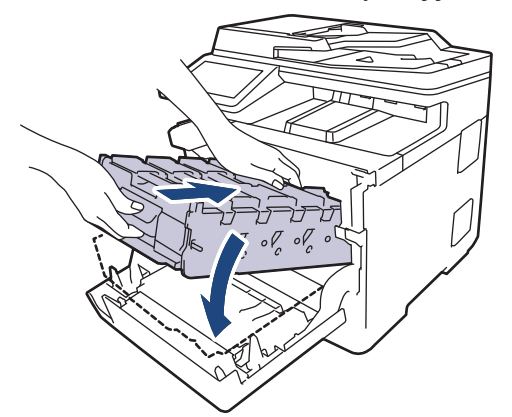

7. Yeşil etiketli kolu kullanarak yerine oturana kadar drum ünitesini makinenin içine geri itin.

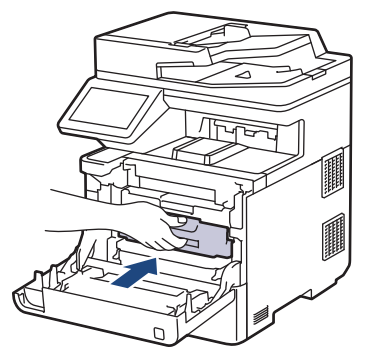

- 8. Makinenin ön kapağını kapatın.
- 9. Makineyi açmak için  $(\circlearrowright)$  öğesine basın.

# **ølgඈlඈ bඈlgඈler**

• Makineyi Temizleme

#### **ilgili konular:**

• Baskı Kalitesini Artırma

<span id="page-514-0"></span>▲ [Ana sayfa](#page-1-0) > Rutin Bakım > Makineyi Temizleme > Dokunmatik LCD'yi Temizleme

## **Dokunmatik LCD'yi Temizleme**

Temඈzlඈk prosedürünü başlatmadan önce uu *ølgਟlਟ bਟlgਟler*: *0akਟneyਟ Temਟzleme*

#### **ÖNEMLİ**

Hiçbir sıvı temizleyici türü (etanol dahil) KULLANMAYIN.

- 1. Makineyi kapatmak için  $(\circled{e})$  öğesini basılı tutun.
- 2. Dokunmatik ekranı kuru, yumuşak ve havsız bir bezle temizleyin.

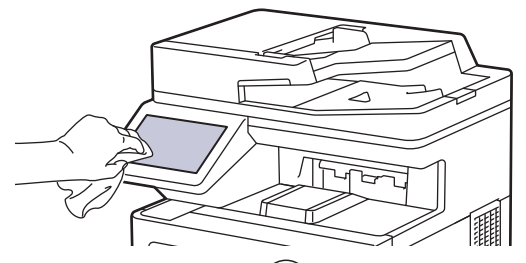

3. Makineyi açmak için  $(\circledcirc)$  öğesine basın.

# **ilgili bilgiler**

• Makineyi Temizleme

<span id="page-515-0"></span>▲ [Ana sayfa](#page-1-0) > Rutin Bakım > Makineyi Temizleme > Korona Tellerini Temizleme

# **Korona Tellerini Temizleme**

Temඈzlඈk prosedürünü başlatmadan önce uu *ølgਟlਟ bਟlgਟler*: *0akਟneyਟ Temਟzleme*

1. Ön kapak açma düğmesine basın ve ön kapağı açın.

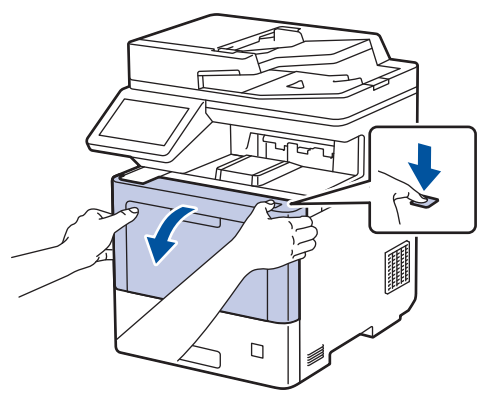

2. Drum ünitesinin yeşil etiketli kolunu tutun. Drum ünitesini durana kadar makineden dışarı çekin.

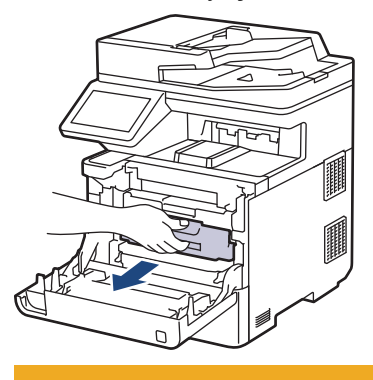

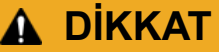

Toner kartuşu ve drum ünitesi grubunu, toner dökülmesine veya sıçramasına karşı altına atılabilir bir kağıt sererek temiz, düz bir yüzeye yerleştirmenizi öneririz.

3. Toner kartuşunun kolunu tutun ve toner kartuşunu drum ünitesinden yukarı çekerek çıkarın. Bunu tüm toner kartuşları için tekrarlayın.

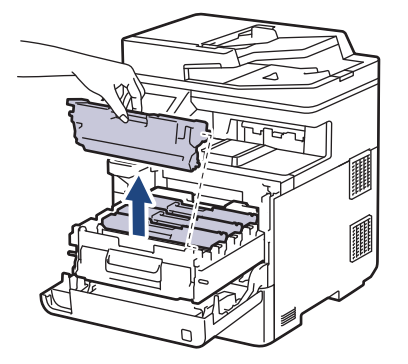

4. Yeşil tırnağı birkaç defa soldan sağa ve sağdan sola kaydırarak drum ünitesi içindeki korona telini temizleyin. Bunu tüm korona telleri için tekrarlayın.

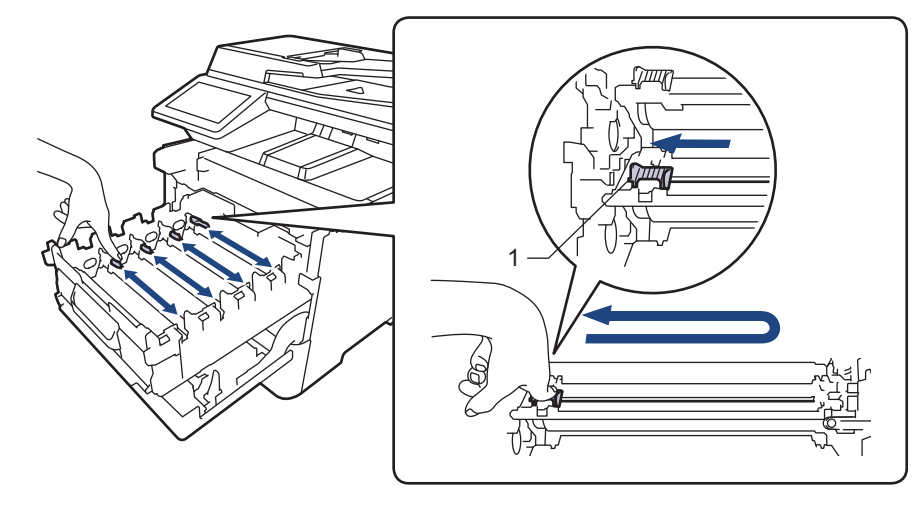

Zayıf yazdırma kalitesinden kaçınmak için yeşil sekmeyi ana konuma (1) kilitlediğinizden emin olun, drum'ın sol tarafıyla solu temizleyin.

5. Toner kartuşunu drum ünitesinin içine yerleştirin. Toner kartuşu rengini drum ünitesindeki toner kartuş renk etiketiyle eşleştiğinden emin olun. Bunu tüm toner kartuşları için tekrarlayın.

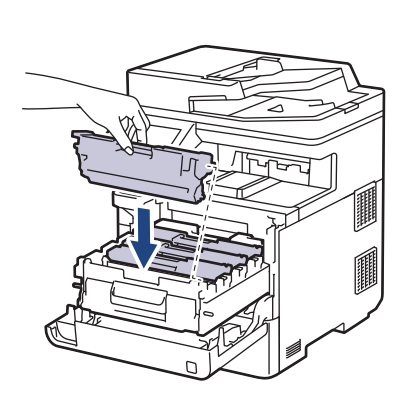

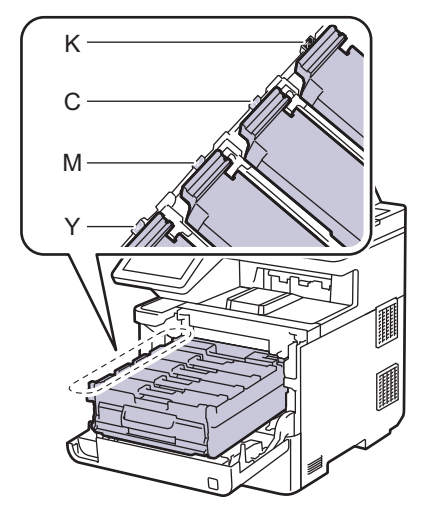

- K: Siyah
- C: Camgöbeği
- M: Macenta
- Y: Sarı

Toner kartuşunu doğru yerleştirdiğinizden emin olun, aksi takdirde drum ünitesinden ayrılabilir.

6. Yeşil etiketli kolu kullanarak yerine oturana kadar drum ünitesini makinenin içine geri itin.

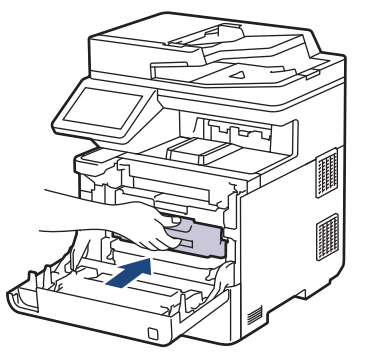

7. Makinenin ön kapağını kapatın.

# *v* ligili bilgiler

• Makineyi Temizleme

#### **ilgili konular:**

• [Hata ve Bakım Mesajları](#page-431-0)

#### <span id="page-518-0"></span>▲ [Ana sayfa](#page-1-0) > Rutin Bakım > Makineyi Temizleme > Drum Ünitesini Temizleme

# **Drum Ünitesini Temizleme**

- Çıktınızda 94 mm aralıklarla siyah veya beyaz noktalar veya diğer tekrarlanan işaretler varsa drum yüzeyine etiketten zamk yapışması gibi drumda yabancı madde olabilir.
- Temඈzlඈk prosedürünü başlatmadan önce uu *ølgਟlਟ bਟlgਟler*: *0akਟneyਟ Temਟzleme*
- 1. Makinenin Hazır Modu'nda olduğundan emin olun.
- 2. [Ayarlar] > [Tüm Ayarlar] > [Baskı Raporlrı] > [Drum Nokta Baskı] Öğesine basın.

Makinenizde Ana ekranda [Tüm Ayarlar] menüsü görüntüleniyorsa [Ayarlar] menüsünü atlayın.

3. [Evet] öğesine basın.

Makine, Drum Nokta Kontrol Sayfasını yazdırır.

4. **| Öğesine basın.** 

Ø

- 5. Makineyi kapatmak için  $(\circlearrowright)$  öğesini basılı tutun.
- 6. Ön kapak açma düğmesine basın ve ön kapağı açın.

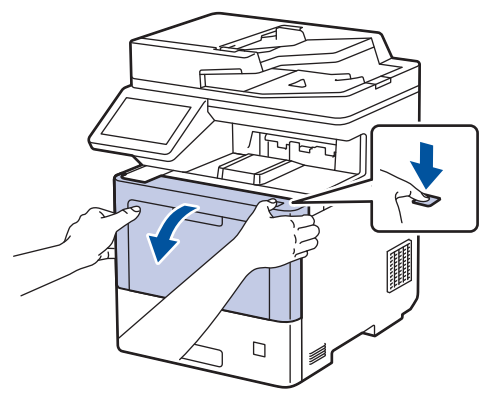

7. Drum ünitesinin yeşil etiketli kolunu tutun. Drum ünitesini durana kadar makineden dışarı çekin.

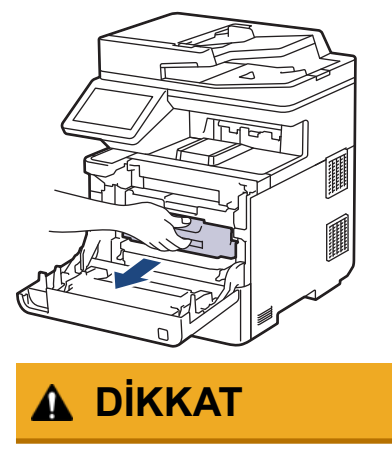

Toner kartuşu ve drum ünitesi grubunu, toner dökülmesine veya sıçramasına karşı altına atılabilir bir kağıt sererek temiz, düz bir yüzeye yerleştirmenizi öneririz.

8. Drum ünitesinin yeşil etiketli kollarını tutarak, drum ünitesinin önünü kaldırın ve makineden çıkarın.

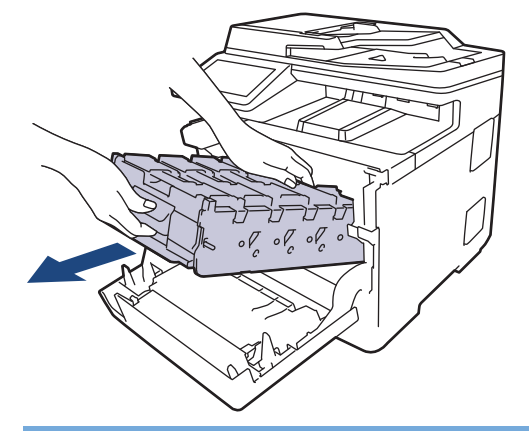

# **ÖNEMLİ**

Taşırken drum ünitesinin kollarını tutun. Drum ünitesinin yanlarından TUTMAYIN.

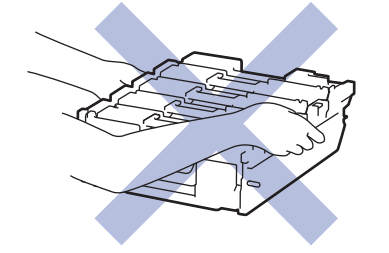

9. Toner kartuşunun kolunu tutun ve toner kartuşunu drum ünitesinden yukarı çekerek çıkarın. Bunu tüm toner kartuşları için tekrarlayın.

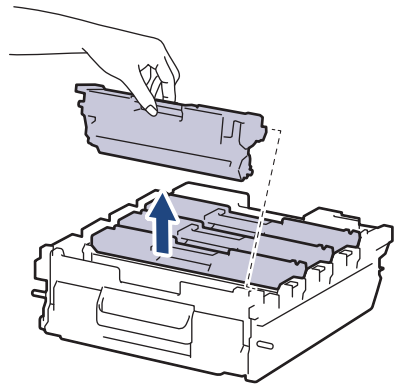

10. Drum ünitesini yeşil etiketli kollardan tutarak ters çevirin. Drum ünitesi dişlilerinin (1) sağ tarafta olduğundan emin olun.

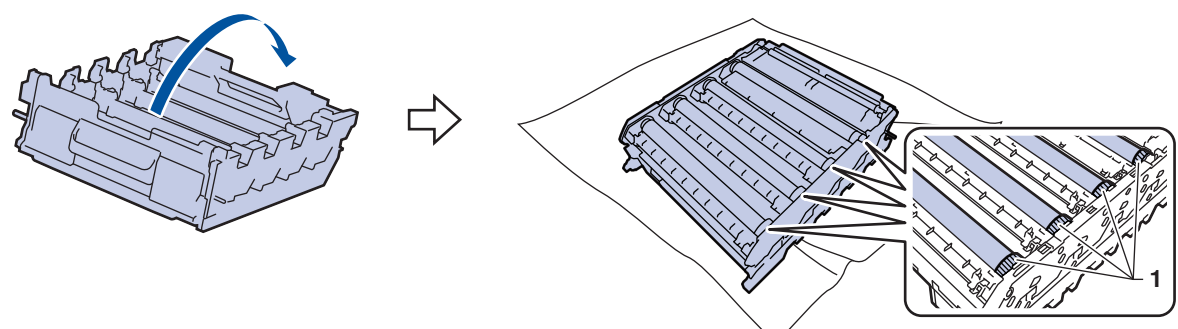

11. İşareti bulmak için drum makarasının yanındaki sütun sayılarını kullanın. Örneğin, kontrol sayfasında sütun 2'deki bir camgöbeği nokta, camgöbeği drum'ın "2" bölgesinde bir işaret olduğu anlamına gelir.

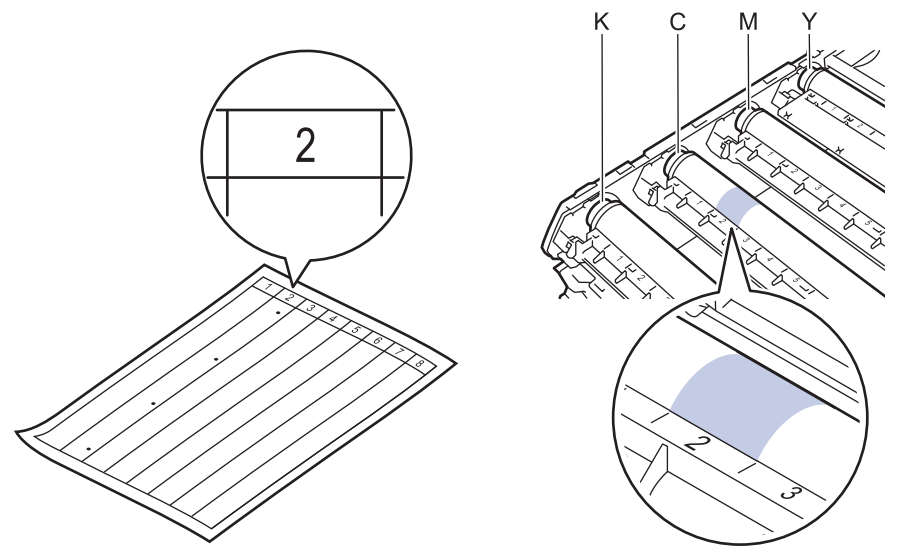

- K: Siyah
- C: Camgöbeği
- M: Macenta
- Y: Sarı
- 12. Drum ünitesi çerçevesini her iki elinizle tutun, baş parmağınızı drum ünitesi motorunun üzerine yerleştirin ve ilgili alanın yüzeyine bakarken drum'ı elinizle kendinize doğru yuvarlayın.

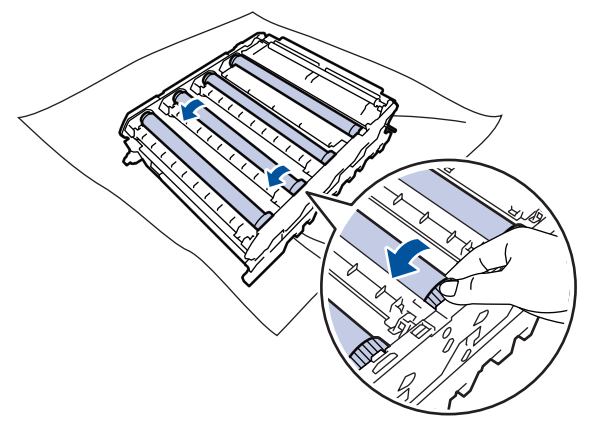

Baskı kalitesi sorunlarını önlemek için, drum ünitesi dişlisi dışında drum makaraları yüzeyine DOKUNMAYIN.

13. Yüzeydeki işaret çıkıncaya kadar drum yüzeyini kuru pamuk çubukla nazikçe silin.

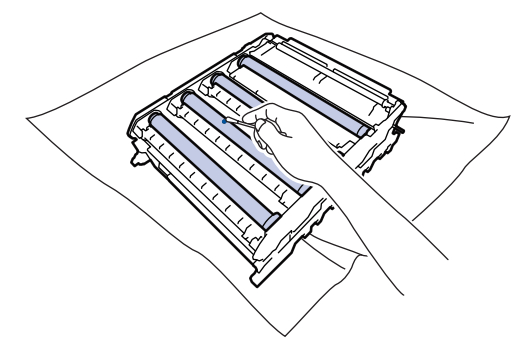

#### **NOT**

Işığa duyarlı drum yüzeyini keskin bir nesne veya herhangi bir sıvıyla TEMİZLEMEYİN.

14. Drum ünitesini yeşil etiketli kollardan tutarak ters çevirin.

15. Toner kartuşunu yeni drum ünitesine yeniden yerleştirin. Toner kartuşu rengini drum ünitesindeki toner kartuş renk etiketiyle eşleştiğinden emin olun. Bunu tüm toner kartuşları için tekrarlayın.

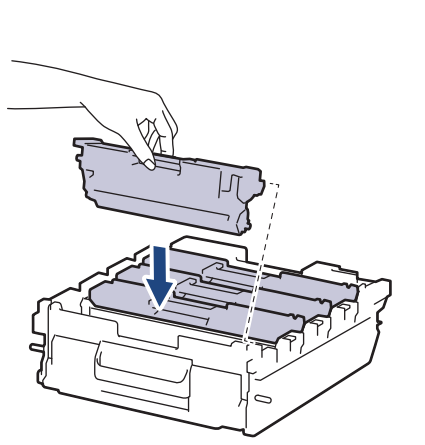

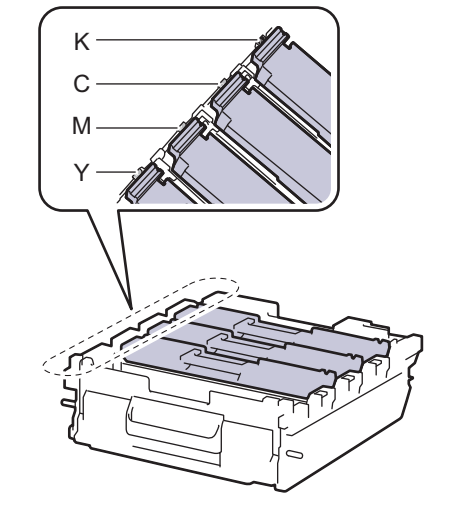

- K: Siyah
- C: Camgöbeği
- M: Macenta
- Y: Sarı

k

Toner kartuşunu doğru yerleştirdiğinizden emin olun, aksi takdirde drum ünitesinden ayrılabilir.

16. Drum ünitesini durana kadar yavaşça makinenin içine kaydırın.

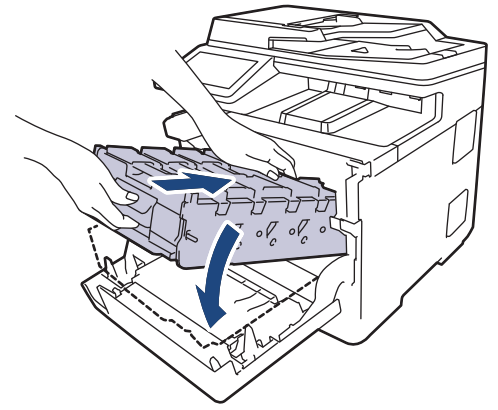

17. Yeşil etiketli kolu kullanarak yerine oturana kadar drum ünitesini makinenin içine geri itin.

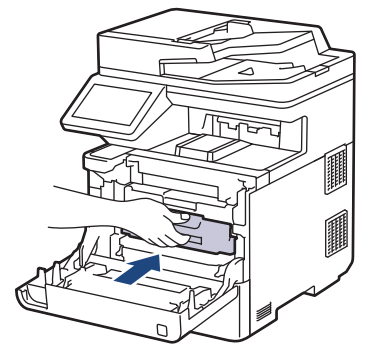

- 18. Makinenin ön kapağını kapatın.
- 19. Makineyi açmak için  $(\circledcirc)$  öğesine basın.

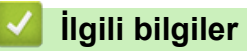

• Makineyi Temizleme

#### **ilgili konular:**

• Baskı Kalitesini Artırma

<span id="page-523-0"></span>▲ [Ana sayfa](#page-1-0) > Rutin Bakım > Makineyi Temizleme > Kağıt Toplama Makaralarını Temizleme

#### **Kağıt Toplama Makaralarını Temඈzleme**

Kağıt toplama makaralarının periyodik olarak temizlenmesi kağıdın düzgün beslenmesini sağlayarak kağıt sıkışmalarını önleyebilir.

Temඈzlඈk prosedürünü başlatmadan önce uu *ølgਟlਟ bਟlgਟler*: *0akਟneyਟ Temਟzleme*

Kağıt besleme sorunlarınız varsa, kağıt alma makaralarını aşağıdaki gibi temizleyin:

- 1. Makineyi kapatmak için  $( \bigcirc )$  öğesini basılı tutun.
- 2. Kağıt çekmecesini çekerek makineden tamamen çıkarın.

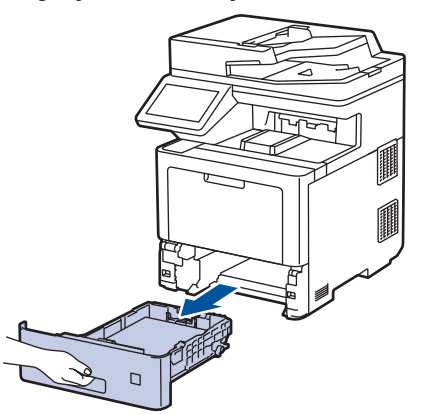

- 3. Kağıt çekmecesine kağıt yüklendiyse veya iç kısımda herhangi bir şey sıkıştıysa çıkarın.
- 4. Ilık su emdirilmiş havsız bir bezin suyunu iyice sıkın ve ardından kağıt çekmecesindeki ayırıcı keçeyi silerek tozu giderin.

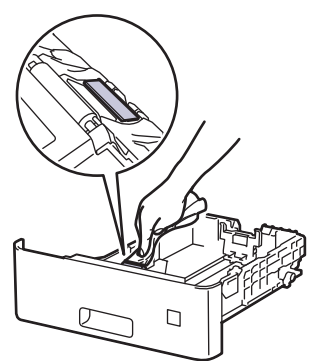

5. Tozu gidermek için makinenin içindeki iki adet alma makarasını silin.

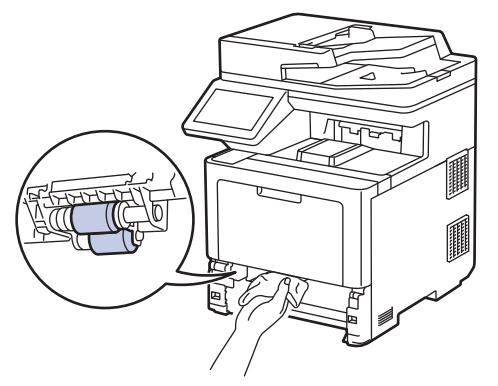

- 6. Kağıdı yeniden yükleyin ve kağıt çekmecesini makineye yeniden sıkıca yerleştirin.
- 7. Makineyi açmak için  $(\circlearrowright)$  öğesine basın.

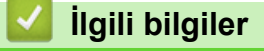

• Makineyi Temizleme

#### **ilgili konular:**

• [Yazdırma Sorunları](#page-461-0)

<span id="page-525-0"></span>▲ [Ana sayfa](#page-1-0) > Rutin Bakım > Renkli Yazdırmayı Düzeltme

## **Renklඈ Yazdırmayı Düzeltme**

Eğer renk baskı kalitesi düşükse, her bir rengin çıkış yoğunluğunu kalibre edin ve ardından renk hizalaması gerçekleştirin.

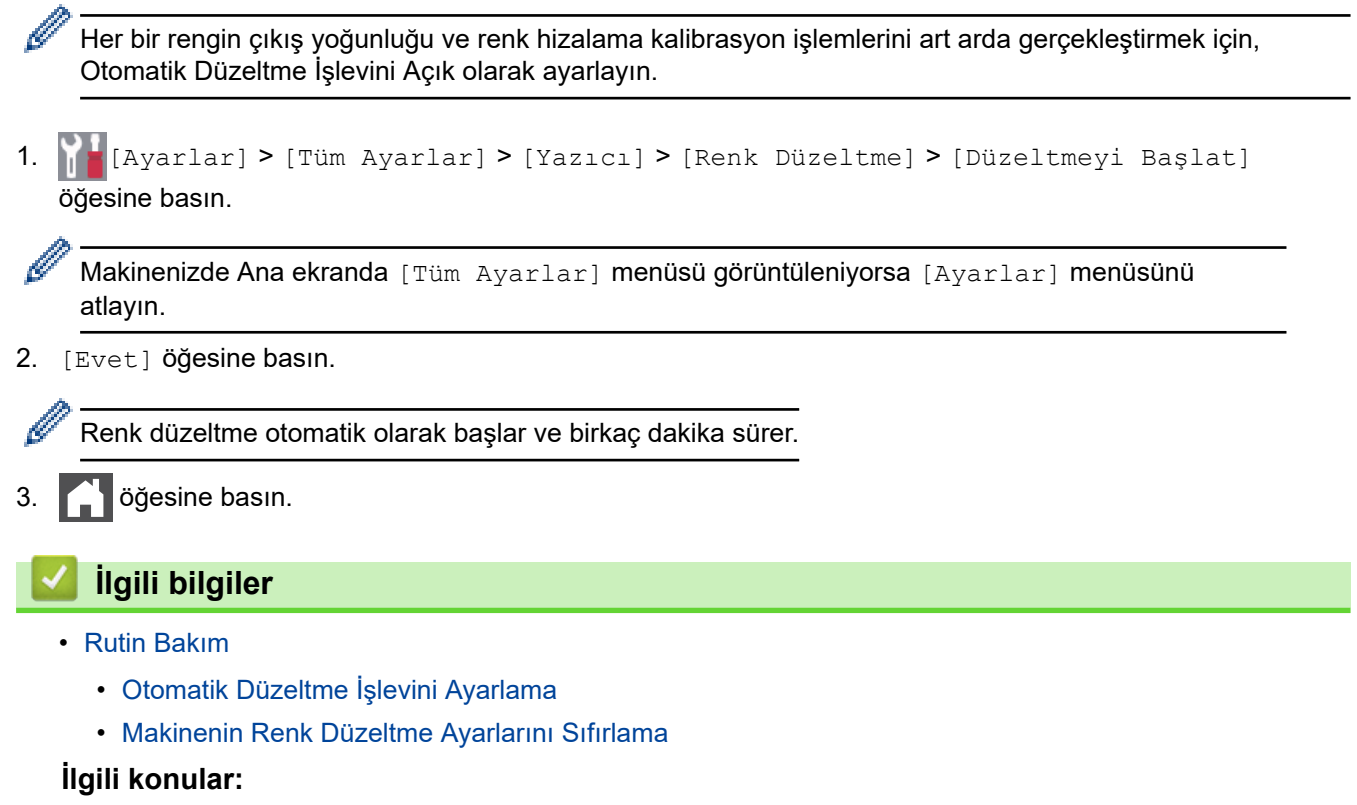

• Baskı Kalitesini Artırma

<span id="page-526-0"></span>▲ [Ana sayfa](#page-1-0) > Rutin Bakım > Renkli Yazdırmayı Düzeltme > Otomatik Düzeltme İşlevini Ayarlama

## **Otomatik Düzeltme İşlevini Ayarlama**

Makinenin renkleri kalibre ettikten sonra Renk hizalamasını otomatik olarak gerçekleştirmesini istiyorsanız, Otomatik Düzeltme işlevini açın.

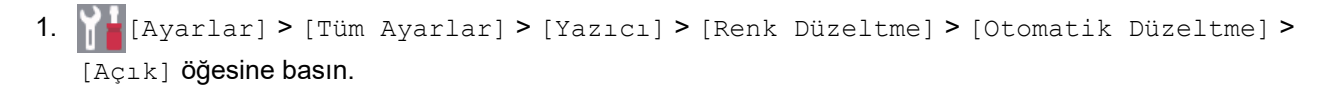

Makinenizde Ana ekranda [Tüm Ayarlar] menüsü görüntüleniyorsa [Ayarlar] menüsünü atlayın.

#### 2. **Özül** öğesine basın.

Ø

#### *ilgili* bilgiler

• Renkli Yazdırmayı Düzeltme

<span id="page-527-0"></span>▲ [Ana sayfa](#page-1-0) > Rutin Bakım > Renkli Yazdırmayı Düzeltme > Makinenin Renk Düzeltme Ayarlarını Sıfırlama

## **Makඈnenඈn Renk Düzeltme Ayarlarını Sıfırlama**

Çıkış rengi ekranınızda gördüğünüzden farklıysa, makinenizin renk düzeltme ayarlarını sıfırlamayı deneyin.

1. [Ayarlar] > [Tüm Ayarlar] > [Yazıcı] > [Renk Düzeltme] > [Sıfırla] Öğesine basın. D Makinenizde Ana ekranda [Tüm Ayarlar] menüsü görüntüleniyorsa [Ayarlar] menüsünü atlayın. 2. [Evet] öğesine basın. 3. **Özül** öğesine basın. **ilgili bilgiler** • Renkli Yazdırmayı Düzeltme

- ▲ [Ana sayfa](#page-1-0) > Rutin Bakım > Kalan Parça Ömrünü Kontrol Etme **Kalan Parça Ömrünü Kontrol Etme** 1. **[A**][Ayarlar] > [Tüm Ayarlar] > [Makine Bilg.] > [Parça Ömrü] Ö**ğesine basın**. Q Makinenizde Ana ekranda [Tüm Ayarlar] menüsü görüntüleniyorsa [Ayarlar] menüsünü atlayın. 2. Kontrol etmek istediğiniz makine parçasına basın. LCD ekranda parçanın yaklaşık kalan ömrü görüntülenir. 3. **Ö** öğesine basın. B Toner kartuşunun yaklaşık kalan ömrünü görüntülemek için LCD'de | | | | öğesine basın. **ilgili bilgiler** 
	- Rutin Bakım

# **Makinenizi Paketleme ve Nakletme**

# **UYARI**

- Bu ürün ağırdır ve 36,2 kg fazla gelir. Olası yaralanmaları önlemek için, önden ve arkadan tutarak en az iki kişi ürünü kaldırmalıdır.
- Makineyi taşırken çizimde gösterildiği gibi taşıyın.

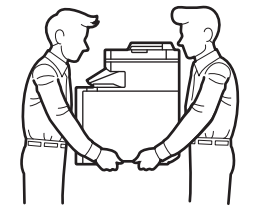

- Makinede İsteğe Bağlı Çekmeceler takılıysa, makineyi taşımadan ÖNCE İsteğe Bağlı Çekmeceleri çıkarın. İsteğe Bağlı Cekmeceleri çıkarmadan makineyi taşımaya kalkışma yaralanmanıza yeya makinenin hasar görmesine neden olabilir.
- İsteğe bağlı çekmeceleri orijinal ambalaj malzemesiyle orijinal kartonda ayrıca paketleyin.
- Ø Makinenizi bir nedenle taşımanız gerekirse nakliye sırasında hasar görmemesi için orijinal ambalajında dikkatlice yeniden paketleyin. Makine, nakliye şirketi tarafından yeterli düzeyde sigortalanmalıdır.
	- Kutudan çıkan parçalar bulunduğunuz ülkeye göre değişebilir.
- 1. Makineyi kapatmak için  $(\circledcirc)$ öğesini basılı tutun. Soğuması için makineyi en az 10 dakika kapalı bırakın.
- 2. Tüm kabloların bağlantısını kesin ve sonra elektrik kablosunu elektrik prizinden çıkarın.
- 3. Makineyi orijinal olarak teslim edildiği torbaya koyun.
- 4. Makineyi, yazdırılan malzemeleri ve AC güç kablosunu (uygunsa) gösterildiği gibi orijinal ambalaj malzemesiyle orijinal kartonuna paketleyin. (Orijinal ambalaj malzemesi bulunduğunuz ülkeye bağlı olarak değişiklik gösterebilir.)

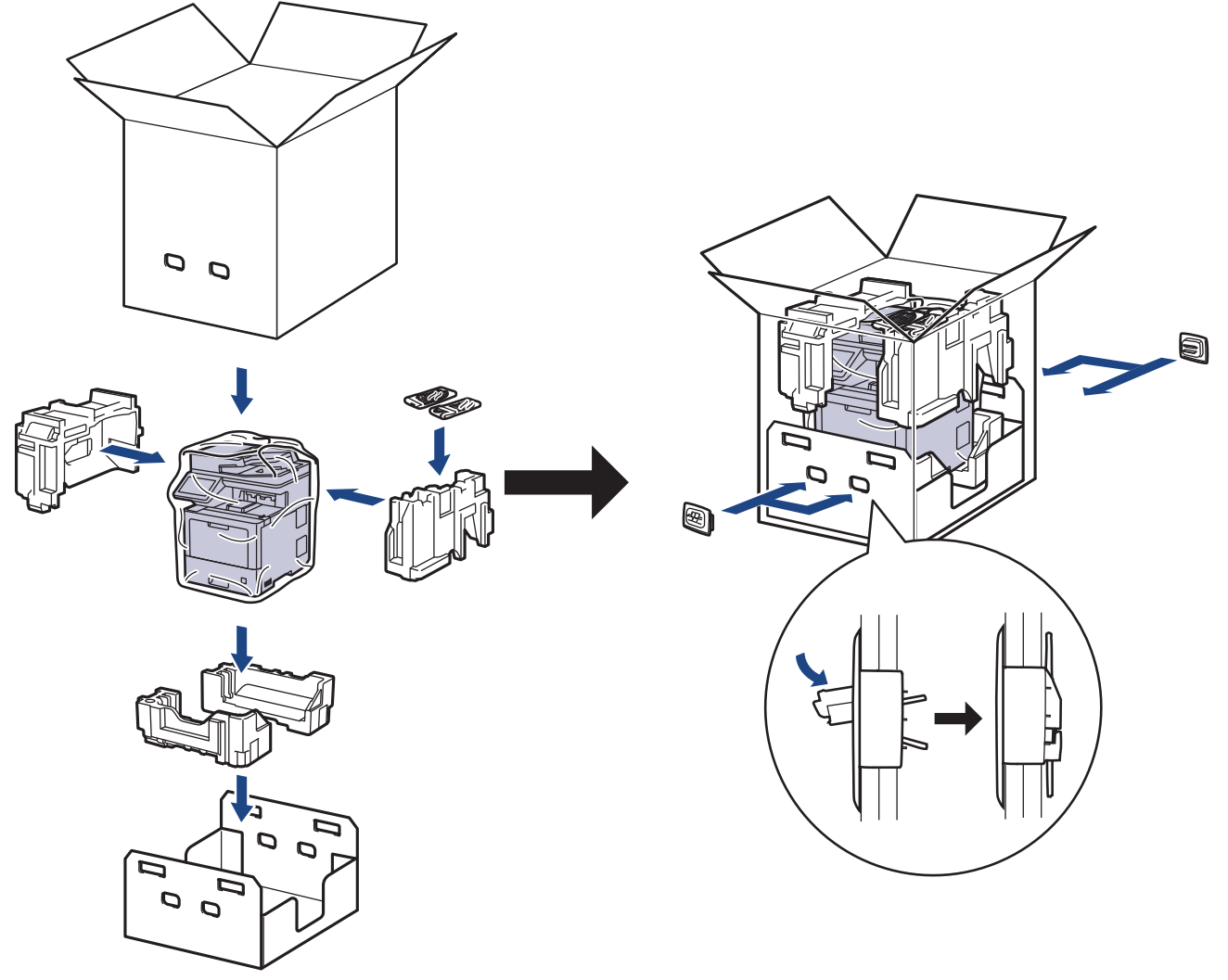

- 5. Kartonu kapatın ve bantlayın.
- 6. Bir Alt Çekmeceniz varsa, gösterildiği gibi yeniden paketleyin.

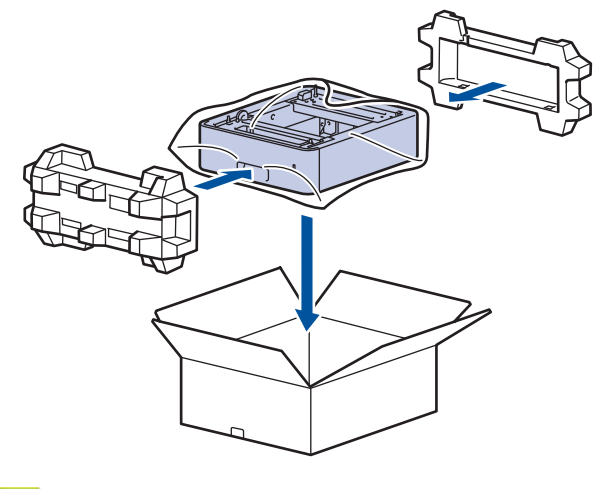

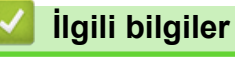

• Rutin Bakım

Ana sayfa > Rutin Bakım > Periyodik Bakım Parçalarını Değiştirin

# **Periyodik Bakım Parçalarını Değiştirin**

Baskı kalitesini sürdürmek için aşağıdaki parçaları düzenli olarak değiştirin. Aşağıda listelenen parçalar, ÇA çekmecesinin Kağıt Besleme Kitleri için yaklaşık 50.000 sayfa <sup>1</sup>, isteğe bağlı kağıt çekmecesinin Kağıt Besleme Kitleri için yaklaşık 100.000 sayfa <sup>1</sup> ve standart kağıt tepsisi, Fiksaj Ünitesi ve Lazer Ünitesinin Kağıt Besleme Kitleri için yaklaşık 200.000 sayfa <sup>1</sup>.

LCD'de aşağıdaki mesaj göründüğünde Brother Müşteri Hizmetleri veya yerel Brother bayiinizle temasa geçin:

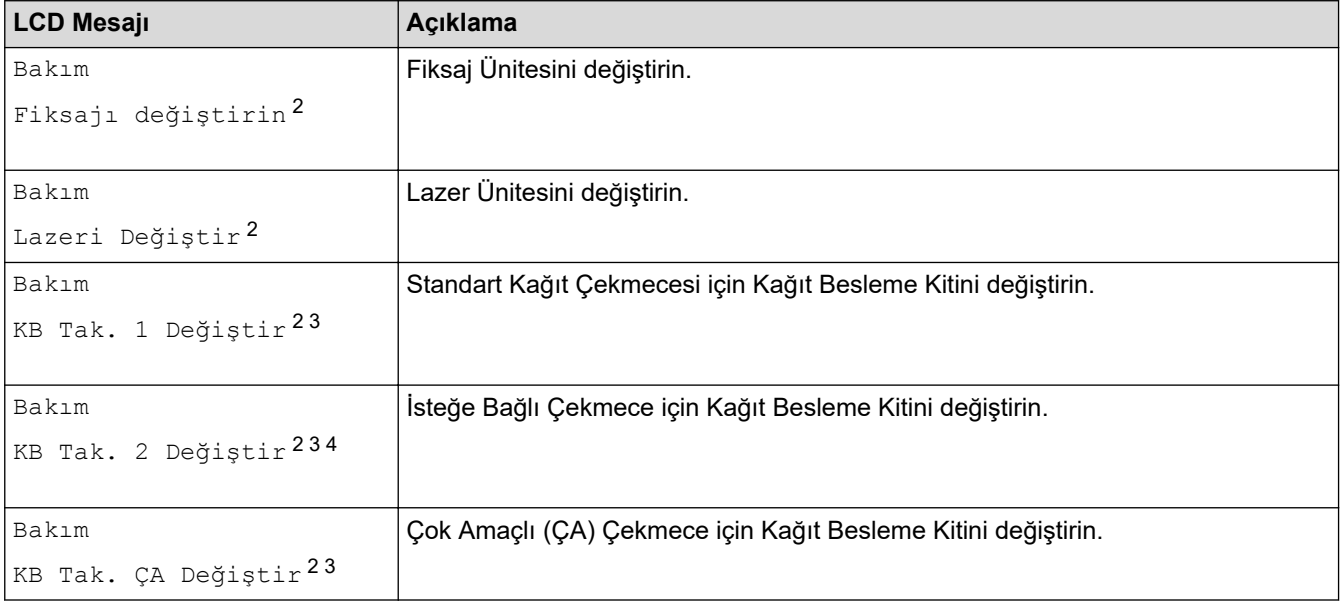

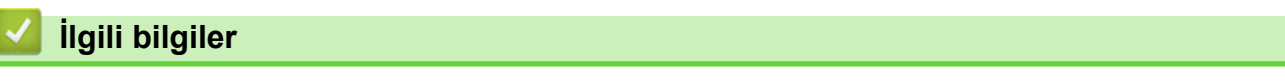

• Rutin Bakım

<sup>1</sup> Letter veya A4 boyutlu 1 taraflı sayfalar.

<sup>2</sup> Değiştirme sıklığı yazdırılan sayfaların karmaşıklığı, kaplama yüzdesi ve kullanılan medya türüne bağlıdır.

<sup>3</sup> Kite, makara tutucu tertibatı, ayırma keçesi ve kağıt çekmecesi ve ÇA Çekmecesi için ayırma keçesi yayı dahildir.

<sup>&</sup>lt;sup>4</sup> İsteğe Bağlı Çekmece(ler) kullanıyorsanız, LCD'de bu mesaj görünecektir. Makinede birden fazla İsteğe Bağlı Çekmece olduğunda, makine mesajları her bir İsteğe Bağlı Çekmeceye karşılık gelen numaraları kullanarak görüntüler.

#### <span id="page-532-0"></span>▲ [Ana sayfa](#page-1-0) > Makine Ayarları

#### **Makine Ayarları**

Makinenizi daha verimli bir çalışma aracı haline getirmek için ayarları ve özellikleri özelleştirin.

- Makine Ayarlarını Kumanda Panelinden Değiştirme
- Makine Ayarlarını Bilgisayarınızdan Değiştirme

<span id="page-533-0"></span>▲ [Ana sayfa](#page-1-0) > Makine Ayarları > Makine Ayarlarını Kumanda Panelinden Değiştirme

# **Makine Ayarlarını Kumanda Panelinden Değiştirme**

- Güç Kesintisi Durumunda (Bellek Depolaması)
- [Genel Ayarlar](#page-535-0)
- [Sık Kullanılan Ayarlarınızı Kısayol Olarak Kaydetme](#page-551-0)
- [Raporları Yazdırma](#page-555-0)
- Ayarlar ve Özellikler Tablosu

<span id="page-534-0"></span>Ana sayfa > Makine Ayarları > Makine Ayarlarını Kumanda Panelinden Değiştirme > Güç Kesintisi Durumunda (Bellek Depolaması)

# **Güç Kesintisi Durumunda (Bellek Depolaması)**

Menü ayarlarınız kalıcı olarak saklanır ve elektrik kesintisi durumunda kaybolmaz.Geçici ayarlar (örneğin, Kontrast ve Yurt dışı Modu) kaybolur.

Elektrik kesintisinde makine, tarih ve saat ile programlanan faks zamanlayıcı işlerini (örneğin, Gecikmiş Faks) yaklaşık 60 saat boyunca saklar. Makine belleğindeki diğer faks işleri kaybolmaz.

### **ølgඈlඈ bඈlgඈler**

• Makine Ayarlarını Kumanda Panelinden Değiştirme

<span id="page-535-0"></span>▲ [Ana sayfa](#page-1-0) > Makine Ayarları > Makine Ayarlarını Kumanda Panelinden Değiştirme > Genel Ayarlar

- Makinenin Ses Seviyesini Ayarlama
- Yaz Saati Uygulaması için Otomatik Olarak Değiştirme
- Uyku Modu Gerisayımı Ayarlama
- Derin Uyku Modu Hakkında
- Otomatik Güç Kapalı Modunu Ayarlama
- Tarih ve Saati Ayarlama
- Saat Dilimini Ayarlama
- [LCD Arka Işık Parlaklığını Ayarlama](#page-543-0)
- LCD Arka Işığının Ne Kadar Yanık Kalacağını Değiştirme
- İstasyon Kimliğinizi Ayarlama
- Tonlu veya Darbeli Arama Modunu Ayarlama
- Toner Tüketimini Azaltma
- Yanlış Numaranın Çevrilmesini Önleme (Çevirme Kısıtlama)
- [Yazdırma Gürültüsünü Azaltma](#page-549-0)
- LCD'deki Dili Değiştirme

<span id="page-536-0"></span>▲ [Ana sayfa](#page-1-0) > Makine Ayarları > Makine Ayarlarını Kumanda Panelinden Değiştirme > [Genel](#page-535-0) [Ayarlar](#page-535-0) > Makinenin Ses Seviyesini Ayarlama

# **Makinenin Ses Seviyesini Ayarlama**

1. **[Avarlar] > [Tüm Ayarlar] > [Genel Ayarlar] > [Ses Seviyesi] öğesine basın.** 

Makinenizde Ana ekranda [Tüm Ayarlar] menüsü görüntüleniyorsa [Ayarlar] menüsünü atlayın.

2. Aşağıdaki seçeneklerden birine basın:

(Seçenekler makinenize bağlı olarak değişir.)

• [Zil]

Q

Zil sesi seviyesini ayarlayın.

• [Bip]

Bir düğmeye bastığınızda, bir hata yaptığınızda veya faks gönderdikten veya aldıktan sonra duyacağınız bip sesi seviyesi ayarlayın.

[Hoparlör]

Hoparlörün ses seviyesini ayarlayın.

3. [Kapalı], [Düşük], [Orta] veya [Yüksek] seçeneğini seçin ve ardından istediğiniz seçeneğe basın.

```
4. Öğesine basın.
```
## *<u>ilgili* bilgiler</u>

<span id="page-537-0"></span>▲ [Ana sayfa](#page-1-0) > Makine Ayarları > Makine Ayarlarını Kumanda Panelinden Değiştirme > [Genel Ayarlar](#page-535-0) > Yaz Saati Uygulaması için Otomatik Olarak Değiştirme

# Yaz Saati Uygulaması için Otomatik Olarak Değiştirme

Makineyi, Yaz Saati Uygulaması için otomatik olarak değiştirmesi için programlayabilirsiniz.

Saati, ilkbaharda bir saat ileri ve sonbaharda bir saat geri alacak şekilde ayarlar. Tarih ve Saat ayarında doğru tarih ve saati ayarladığınızdan emin olun.

Bu özellik yalnızca bazı ülkelerde kullanılabilir.

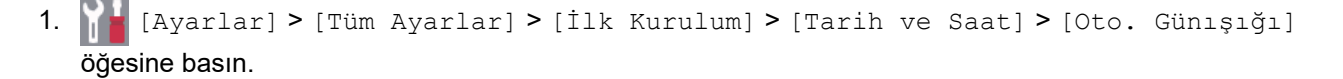

Makinenizde Ana ekranda [Tüm Ayarlar] menüsü görüntüleniyorsa [Ayarlar] menüsünü atlayın.

- 2. [Kapalı] veya [Açık] öğesine basın.
- 3. **Özül** öğesine basın.

Ø

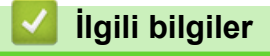

<span id="page-538-0"></span>▲ [Ana sayfa](#page-1-0) > Makine Ayarları > Makine Ayarlarını Kumanda Panelinden Değiştirme > [Genel Ayarlar](#page-535-0) > Uyku Modu Gerisayımı Ayarlama

# **Uyku Modu Gerisayımı Ayarlama**

Uyku Modu (veya Enerji Tasarrufu Modu) ayarı, enerji tüketimini azaltabilir. Makine Uyku Modundayken, kapalıymış gibi davranır. Bir yazdırma işi veya faks aldığında uyanır ve yazdırmaya başlar. Makineyi Uyku Moduna girmeden önceki gecikmeyi (geri sayım) ayarlamak için bu talimatları kullanın.

- Makinenin Uyku Moduna geçmeden önce ne kadar boşta kalacağını seçebilirsiniz.
- Kronometre, bir yazdırma işi alma gibi herhangi bir çalışma gerçekleştiğinde yeniden başlar.
- 1. [Ayarlar] > [Tüm Ayarlar] > [Genel Ayarlar] > [Ekoloji] > [Uyku Süresi] Öğesine basın.

Makinenizde Ana ekranda [Tüm Ayarlar] menüsü görüntüleniyorsa [Ayarlar] menüsünü atlayın.

- 2. Uyku Moduna girmeden önce makinenin boşta kalacağı süreyi (maksimum 50 dakika) girin ve sonra [TAMAM] öğesine basın.
- 3. **| |** Öğesine basın.

Ø

# *<u>ilgili* bilgiler</u>

<span id="page-539-0"></span>▲ [Ana sayfa](#page-1-0) > Makine Ayarları > Makine Ayarlarını Kumanda Panelinden Değiştirme > [Genel Ayarlar](#page-535-0) > Derin Uyku Modu Hakkında

# **Derin Uyku Modu Hakkında**

Makine Uyku Modundaysa ve belli bir süre boyunca herhangi bir iş almazsa, makine otomatik olarak Derin Uyku Moduna geçer. Sürenin uzunluğu belirli modelinize ve ayarlarınıza bağlıdır.

Derin Uyku Modu, Uyku Modundan daha az güç harcar.

Derin Uyku Modu ayarı çevresel hususlar nedeniyle devre dışı bırakılamaz.

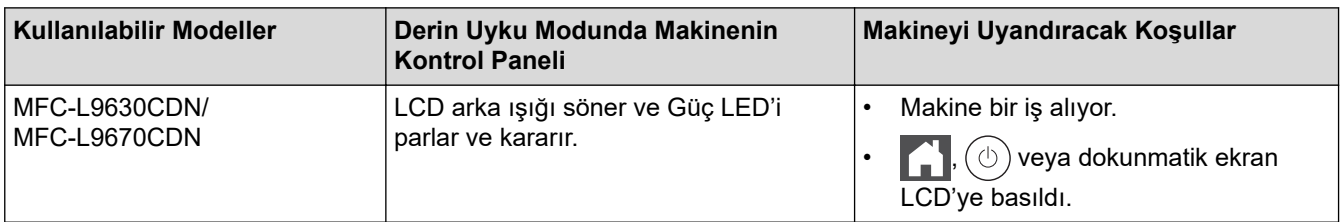

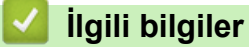

Ø
▲ [Ana sayfa](#page-1-0) > Makine Ayarları > Makine Ayarlarını Kumanda Panelinden Değiştirme > [Genel](#page-535-0) [Ayarlar](#page-535-0) > Otomatik Güç Kapalı Modunu Ayarlama

### **Otomatik Güç Kapalı Modunu Ayarlama**

Makine belli bir süre Derin Uyku Modundaysa, modelinize ve ayarınıza bağlı olarak makine otomatik olarak Güç Kapalı Moduna girer. Makine bir ağa veya telefon hattına bağlıyken ya da bellekte güvenli yazdırma verisi varken Güç Kapalı Moduna girmez (yalnızca bazı modellerde kullanılabilir).

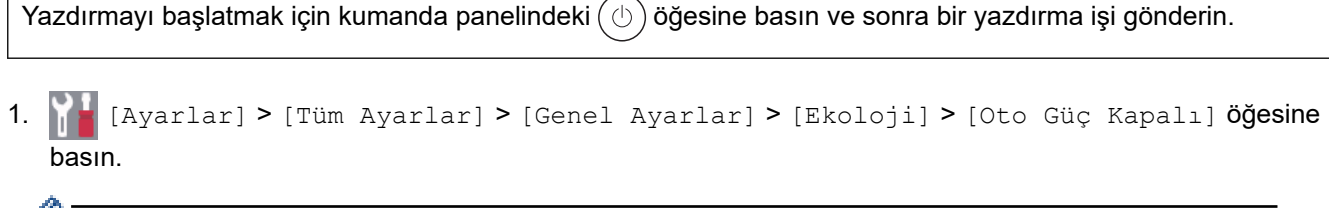

 $\mathscr M$  Makinenizde Ana ekranda [Tüm Ayarlar] menüsü görüntüleniyorsa [Ayarlar] menüsünü atlayın.

 $\overline{\phantom{0}}$ 

2. İstediğiniz [Kapalı], [1saat], [2saat], [4saat] veya [8saat] seçeneğine basın.

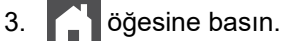

ſ

 **ølgඈlඈ bඈlgඈler**

#### ▲ [Ana sayfa](#page-1-0) > Makine Ayarları > Makine Ayarlarını Kumanda Panelinden Değiştirme > [Genel Ayarlar](#page-535-0) > Tarih ve Saati Ayarlama

### **Tarih ve Saati Ayarlama**

1. **[Avarlar] > [Tüm Ayarlar] > [İlk Kurulum] > [Tarih ve Saat] > [Tarih] Öğesine basın.** 

Makinenizde Ana ekranda [Tüm Ayarlar] menüsü görüntüleniyorsa [Ayarlar] menüsünü atlayın.

- 2. LCD'yi kullanarak yılın son iki rakamını girin ve sonra [TAMAM] öğesine basın.
- 3. LCD'yi kullanarak ayın iki rakamını girin ve sonra [TAMAM] öğesine basın.
- 4. LCD'yi kullanarak günün iki rakamını girin ve sonra [TAMAM] öğesine basın.
- 5. [Saat Türünü] öğesine basın.
- 6. [12'li Saat] veya [24'lü Saat] öğesine basın.
- 7. [Saat] öğesine basın.

Ø

- 8. Saati girmek için, aşağıdakilerden birini yapın:
	- [Saat Türünü] ayarında biçim olarak [12'li Saat] öğesini seçerseniz, LCD'yi kullanarak saati (12 saat formatı) girin.

[AM] veya [PM] öğesini seçmek için | AM PM | öğesine basın.

[TAMAM] öğesine basın.

• [Saat Türünü] ayarında biçim olarak [24'lü Saat] öğesini seçerseniz, LCD'yi kullanarak saati (24 saat formatı) girin.

[TAMAM] öğesine basın.

(Örneğin: öğleden sonra 7:45 için 19:45 girin.)

öğesine basın.

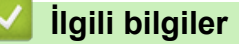

▲ [Ana sayfa](#page-1-0) > Makine Ayarları > Makine Ayarlarını Kumanda Panelinden Değiştirme > [Genel Ayarlar](#page-535-0) > Saat Dilimini Ayarlama

### **Saat Dilimini Ayarlama**

Makinede, konumunuzun saat dilimini ayarlayın.

1. **[A**] [Ayarlar] > [Tüm Ayarlar] > [İlk Kurulum] > [Tarih ve Saat] > [Saat Dilimi] **öğesine** basın.

Ø Makinenizde Ana ekranda [Tüm Ayarlar] menüsü görüntüleniyorsa [Ayarlar] menüsünü atlayın.

- 2. Saat diliminizi girin.
- 3. [TAMAM] öğesine basın.
- 4. **| Öğesine basın.**

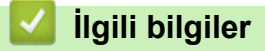

▲ [Ana sayfa](#page-1-0) > Makine Ayarları > Makine Ayarlarını Kumanda Panelinden Değiştirme > [Genel Ayarlar](#page-535-0) > LCD Arka Işık Parlaklığını Ayarlama

### **LCD Arka Işık Parlaklığını Ayarlama**

LCD'yi okumada zorluk çekiyorsanız, parlaklık ayarını değiştirmek yardımcı olacaktır.

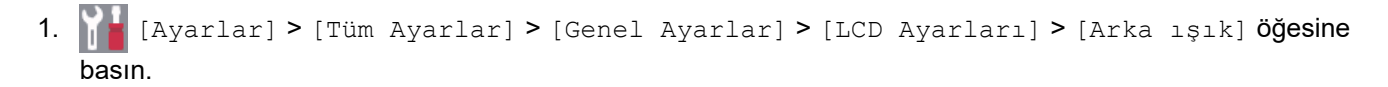

Ø Makinenizde Ana ekranda [Tüm Ayarlar] menüsü görüntüleniyorsa [Ayarlar] menüsünü atlayın.

- 2. , [Orta] ya da [Koyu] seçeneğine basın.[Hafif]
- 3. **Ö**ğesine basın.

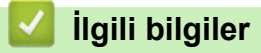

▲ [Ana sayfa](#page-1-0) > Makine Ayarları > Makine Ayarlarını Kumanda Panelinden Değiştirme > [Genel Ayarlar](#page-535-0) > LCD Arka Işığının Ne Kadar Yanık Kalacağını Değiştirme

### **LCD Arka Işığının Ne Kadar Yanık Kalacağını Değiştirme**

LCD arka ışığının ne kadar yanık kalacağını ayarlayın.

```
1. [Avarlar] > [Tüm Ayarlar] > [Genel Ayarlar] > [LCD Ayarları] > [Kararma Zaman.]
  öğesine basın.
```
Ø Makinenizde Ana ekranda [Tüm Ayarlar] menüsü görüntüleniyorsa [Ayarlar] menüsünü atlayın.

- 2. İstediğiniz seçeneğe basın:
	- [10saniye]
	- [20saniye]
	- [30saniye]
- 3. **Özül** öğesine basın.

*<u>ilgili* bilgiler</u>

▲ [Ana sayfa](#page-1-0) > Makine Ayarları > Makine Ayarlarını Kumanda Panelinden Değiştirme > [Genel](#page-535-0) [Ayarlar](#page-535-0) > İstasyon Kimliğinizi Ayarlama

### **İstasyon Kimliğinizi Ayarlama**

Makineyi, gönderdiğiniz her bir faksın en üstünde İstasyon Kimliğinizi ve faksın tarih ve saatini yazdıracak şekilde ayarlayın.

1. **[Ale** [Ayarlar] > [Tüm Ayarlar] > [İlk Kurulum] > [İstasyon ID] > [Faks] **öğesine basın.** 

Makinenizde Ana ekranda [Tüm Ayarlar] menüsü görüntüleniyorsa [Ayarlar] menüsünü atlayın.

- 2. LCD'yi kullanarak faks numaranızı (en fazla 20 basamaklı) girin ve sonra [TAMAM] öğesine basın.
- 3. [Tel] öğesine basın.
- 4. LCD'yi kullanarak telefon numaranızı (en fazla 20 basamaklı) girin ve sonra [TAMAM] öğesine basın.
- 5. [Ad] öğesine basın.
- 6. LCD'yi kullanarak adınızı (en fazla 20 karakter) girin ve sonra [TAMAM] öğesine basın.

Harfler, rakamlar ve özel karakterler arasında geçiş yapmak için | A 1 @ | öğesine basın. (Kullanılabilir karakterler ülkenize bağlı olarak farklılık gösterebilir.)

Makineniz  $\frac{123}{\text{AP}}$   $\bigoplus$  #+= öğesini görüntülerse  $\frac{123}{\text{AP}}$   $\bigoplus$  #+= öğesine basın.

- Yanlış bir karakter girerseniz, imleci söz konusu karaktere getirmek için ◀ veya ▶ öğelerine basın ve öğesine basın. Doğru karaktere basın.
- Bir boşluk girmek için, [Boşluk] veya > öğesine basın.
- **Daha ayrıntılı bilgi >> İlgili bilgiler**

#### 7. **Ö**ğesine basın.

#### **ølgඈlඈ bඈlgඈler**

• [Genel Ayarlar](#page-535-0)

#### **ilgili konular:**

- Makinenize Metin Girme
- Faksların Başka Bir Faks Makinesine Aktarılması
- Faks Günlüğü Raporunun Baska Bir Faks Makinesine Aktarılması

▲ [Ana sayfa](#page-1-0) > Makine Ayarları > Makine Ayarlarını Kumanda Panelinden Değiştirme > [Genel Ayarlar](#page-535-0) > Tonlu veya Darbeli Arama Modunu Ayarlama

### **Tonlu veya Darbelඈ Arama Modunu Ayarlama**

Makineniz, Tuşlu arama hizmeti için ayarlanmıştır. Bir Darbeli arama (çevirmeli) hizmeti varsa, arama modunu değiştirmeniz gerekir.

Bu özellik, bazı ülkelerde mevcut değildir.

1. **[Algerian]** 1 [Tüm Ayarlar] > [İlk Kurulum] > [Ton/Puls] **öğesine basın.** 

Makinenizde Ana ekranda [Tüm Ayarlar] menüsü görüntüleniyorsa [Ayarlar] menüsünü atlayın.

- 2. [Puls] veya [Ton] öğesine basın.
- 3. **Özül** öğesine basın.

Ø

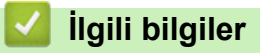

▲ [Ana sayfa](#page-1-0) > Makine Ayarları > Makine Ayarlarını Kumanda Panelinden Değiştirme > [Genel Ayarlar](#page-535-0) > Toner Tüketimini Azaltma

### **Toner Tüketimini Azaltma**

Toner Tasarrufu özelliğini kullanma toner tüketimini azaltabilir. Toner Tasarrufu açık olarak ayarlandığında, belgelerinizdeki baskı daha açık renk görünür.

Fotoğraf veya gri ölçekli görüntüler için Toner Tasarrufu özelliğini kullanmanız ÖNERİLMEZ.

1. **[Avarlar] > [Tüm Ayarlar] > [Genel Ayarlar] > [Ekoloji] > [Toner Tasarrufu] öğesine** basın. Ø Makinenizde Ana ekranda [Tüm Ayarlar] menüsü görüntüleniyorsa [Ayarlar] menüsünü atlayın. 2. [Kapalı] veya [Açık] öğesine basın. 3. **Özül** öğesine basın. *ilgili* bilgiler • [Genel Ayarlar](#page-535-0) **ilgili konular:** • Baskı Kalitesini Artırma

▲ [Ana sayfa](#page-1-0) > Makine Ayarları > Makine Ayarlarını Kumanda Panelinden Değiştirme > [Genel Ayarlar](#page-535-0) > Yanlış Numaranın Çevrilmesini Önleme (Çevirme Kısıtlama)

### Yanlış Numaranın Çevrilmesini Önleme (Çevirme Kısıtlama)

Bu özellik kullanıcıların yanlış bir numaraya yanlışlıkla faks göndermesini ya da arama yapmasını önler. Arama tuşları, Adres Defteri, Kısayollar ve LDAP araması kullandığınızda makineyi çevirmeyi kısıtlamak için ayarlayabilirsiniz.

1. **[Avarlar] > [Tüm Ayarlar] > [Faks] > [Arama Kisitlamasi] Öğesine basın.** 

Makinenizde Ana ekranda [Tüm Ayarlar] menüsü görüntüleniyorsa [Ayarlar] menüsünü atlayın.

- 2. Aşağıdaki seçeneklerden birine basın:
	- [Tuş Takımı]
	- [Adres Defteri]

Arama yaparken Adres Defteri numaralarını birleştirirseniz, numaralar, arama tuşları girdisi olarak tanınır ve kısıtlanmaz.

- [Kısayollar]
- [LDAP sunucusu]
- 3. Aşağıdaki seçeneklerden birine basın:

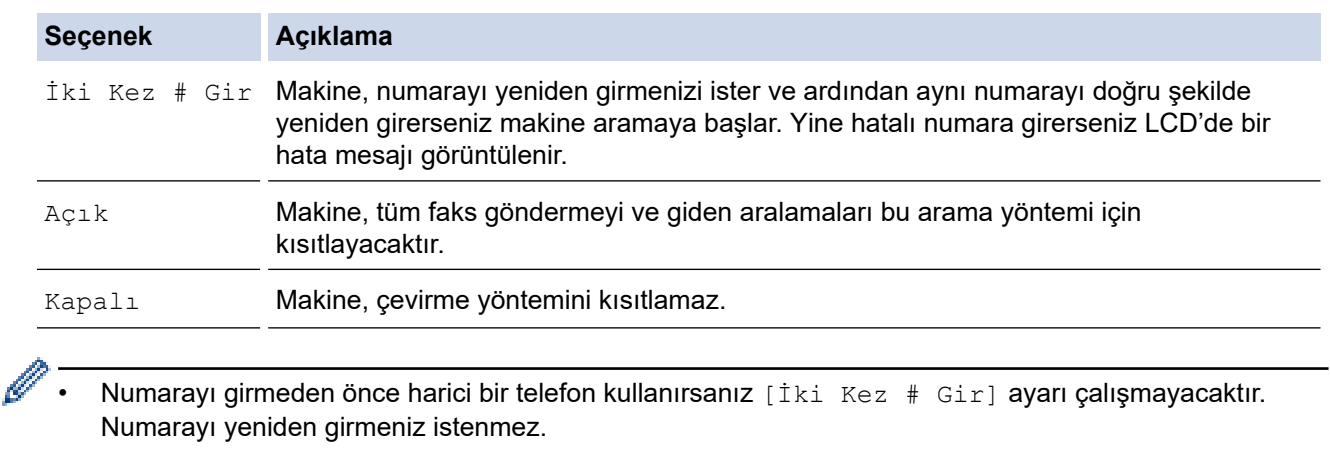

veya [İki Kez # Gir] seçeneğini belirlerseniz Yayın özelliğini kullanamazsınız. [Açık]

#### öğesine basın.

### **ølgඈlඈ bඈlgඈler**

▲ [Ana sayfa](#page-1-0) > Makine Ayarları > Makine Ayarlarını Kumanda Panelinden Değiştirme > [Genel](#page-535-0) [Ayarlar](#page-535-0) > Yazdırma Gürültüsünü Azaltma

### **Yazdırma Gürültüsünü Azaltma**

Sessiz Mod ayarı yazdırma gürültüsünü azaltabilir. Sessiz Mod açıldığında, baskı hızı yavaşlar. Fabrika ayarı kapalıdır.

1. **[A**] [Ayarlar] > [Tüm Ayarlar] > [Genel Ayarlar] > [Ekoloji] > [Sessiz Modu] **öğesine** basın.

Ø Makinenizde Ana ekranda [Tüm Ayarlar] menüsü görüntüleniyorsa [Ayarlar] menüsünü atlayın.

- 2. [Kapalı] veya [Açık] öğesine basın.
- 3. **Özül** öğesine basın.

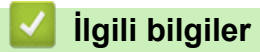

▲ [Ana sayfa](#page-1-0) > Makine Ayarları > Makine Ayarlarını Kumanda Panelinden Değiştirme > [Genel](#page-535-0) [Ayarlar](#page-535-0) > LCD'deki Dili Değiştirme

### **LCD'deki Dili Değiştirme**

Gerekiyorsa, LCD'deki dili değiştirin.

Bu özellik, bazı ülkelerde mevcut değildir.

1. **[A**] [Ayarlar] > [Tüm Ayarlar] > [İlk Kurulum] > [Yerel Dil] **öğesine basın.** 

Ø Makinenizde Ana ekranda [Tüm Ayarlar] menüsü görüntüleniyorsa [Ayarlar] menüsünü atlayın.

- 2. Dilinize basın.
- 3. **[4]** öğesine basın.

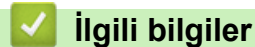

<span id="page-551-0"></span>▲ [Ana sayfa](#page-1-0) > Makine Ayarları > Makine Ayarlarını Kumanda Panelinden Değiştirme > Sık Kullanılan Ayarlarınızı Kısayol Olarak Kaydetme

### **Sık Kullanılan Ayarlarınızı Kısayol Olarak Kaydetme**

- [Kısayollar Ekleme](#page-552-0)
- Kısayolları Değiştirme veya Silme
- Kısayolu Bir Kimlik Kartına Atama

#### <span id="page-552-0"></span>▲ [Ana sayfa](#page-1-0) > Makine Ayarları > Makine Ayarlarını Kumanda Panelinden Değiştirme > [Sık Kullanılan](#page-551-0) [Ayarlarınızı Kısayol Olarak Kaydetme](#page-551-0) > Kısayollar Ekleme

### **Kısayollar Ekleme**

Kısayollarınız olarak kaydederek en sık kullandığınız Faks, Kopyalama, Tarama, Web Connect ve Uygulamalar ayarlarını ekleyebilirsiniz. Sonra, bu ayarları manüel olarak girmek yerine uygulamak için Kısayol'a basabilirsiniz.

Bazı Kısayol menüleri modelinize bağlı olarak bulunmayabilir.

Bu talimatlar bir Kopyalama Kısayolunun nasıl ekleneceğini açıklamaktadır. Bir Faks, Tarama, Web Connect veya Uygulamalar Kısayolu ekleme adımları benzerdir.

- 1.  $+$  [Kısayollar] öğesine basın.  $( +$  [Kısayollar] görüntülenirse.)
- 2. Bir sekmeye basın.

Gerekirse sekmeyi görüntülemek için kaydırın.

- 3. Bir Kısayol eklemediğinizde  $+$  öğesine basın.
- 4. [Kopya] öğesine basın.
- 5. Önceden avarlanmış kopyalama avarlarına erismek için > öğesine basın.
- 6. Kopya önayarlarını görüntülemek için yukarı veya aşağı kaydırın ya da ▲ veya ▼ öğesine basın ve sonra istediğiniz kopya önayarına basın.
- 7. [Secenekler] öğesine basın.
- 8. Mevcut ayarları görüntülemek için yukarı veya aşağı kaydırın veya ▲ ya da ▼ öğesine basın ve ardından değiştirmek istediğiniz ayara basın.
- 9. Ayar icin kullanılabilecek secenekleri görüntülemek üzere yukarı veya aşağı kaydırın ya da ▲ veya ▼ öğesine basın ve ardından istediğiniz seçeneğe basın.

İstediğiniz tüm ayarları ve seçenekleri seçenek kadar bu iki adımı tekrarlayın.

- 10. Ayarları değiştirme işlemini bitirdiğinizde, [TAMAM] öğesine basın. ([TAMAM] düğmesi görüntülenirse.)
- 11. [Kısay. olrk. kaydet] öğesine basın.
- 12. Seçtiğiniz ayarların görüntülenen listesini okuyup onaylayın ve sonra [TAMAM] öğesine basın.
- 13. LCD'yi kullanarak Kısayol için bir ad girin ve sonra [TAMAM] öğesine basın.

#### **ølgඈlඈ bඈlgඈler**

• [Sık Kullanılan Ayarlarınızı Kısayol Olarak Kaydetme](#page-551-0)

<span id="page-553-0"></span>▲ [Ana sayfa](#page-1-0) > Makine Ayarları > Makine Ayarlarını Kumanda Panelinden Değiştirme > [Sık Kullanılan](#page-551-0) [Ayarlarınızı Kısayol Olarak Kaydetme](#page-551-0) > Kısayolları Değiştirme veya Silme

### **Kısayolları Değiştirme veya Silme**

- Bir Web Connect Kısayolunu veya Uygulamalar Kısayolunu değiştiremezsiniz. Bunları değiştirmeniz gerekiyorsa, bunları silin ve sonra yeni bir Kısayol ekleyin.
- 1.  $+$  [Kısayollar] öğesine basın.  $($   $+$  [Kısayollar] görüntülenirse.)
- 2. Değiştirmek istediğiniz Kısayolu görüntülemek için bir sekmeye basın.

Gerekirse sekmeyi görüntülemek için kaydırın.

3. Değiştirmek istediğiniz Kısayol'a basın.

Seçtiğiniz Kısayol için ayarlar görünür.

Kısayolu silmek veya adı düzenlemek için, Kısayola basın ve seçenekler görünene kadar basılı tutun ve sonra ekran menülerini izlevin.

4. [Seçenekler] öğesine basın.

k

D

- 5. Gerekirse Kısayol ayarlarını değiştirin.
- 6. [TAMAM] öğesine basın (gerekirse).
- 7. Bittiğinde, [Kısay. olrk. kaydet] öğesine basın.
- 8. Sectiğiniz ayarların görüntülenen listesini okuyup onaylayın ve sonra [TAMAM] öğesine basın.
- 9. Aşağıdakilerden birini yapın:
	- Kısayolun üzerine yazmak için [Evet] öğesine basın.
	- Kısayolun üzerine yazmak istemiyorsanız, yeni bir Kısayol adı için [Hayır] öğesine basın.

Bir Kısayol eklemediğinizde  $+$  öğesine basın.

LCD'yi kullanarak yeni bir ad girin ve sonra [TAMAM] öğesine basın.

Adı düzenlemek istiyorsanız, geçerli adı silmek için < iyesini basılı tutun.

#### **ølgඈlඈ bඈlgඈler**

• [Sık Kullanılan Ayarlarınızı Kısayol Olarak Kaydetme](#page-551-0)

<span id="page-554-0"></span>▲ [Ana sayfa](#page-1-0) > Makine Ayarları > Makine Ayarlarını Kumanda Panelinden Değiştirme > [Sık Kullanılan](#page-551-0) [Ayarlarınızı Kısayol Olarak Kaydetme](#page-551-0) > Kısayolu Bir Kimlik Kartına Atama

### **Kısayolu Bඈr Kඈmlඈk Kartına Atama**

Bir makine Kısayolunu Kimlik kartınıza atayabilirsiniz. Kimlik kartınızı makinenin NFC sembolüne dokundurduğunuzda, kişisel Kısayolunuz otomatik olarak dokunmatik ekranda görünecektir.

- Aynı kimlik kartını farklı Kısayollar için kullanamazsınız.
- Kimlik kartını başka bir Kısayol için kullanmak için önce kartın kaydını kaldırın ve sonra yeni Kısayolla kaydedin.
- 1. Kimlik kartınıza atamak istediğiniz Kısayolu içeren sekmeye basın.
- 2. Seçenekler görüntüleninceye kadar Kısayol'a basın ve basılı tutun.
- 3. [Kart/NFC'yi Kaydet] öğesine basın.
- 4. Kimlik kartını NFC sembolüne dokundurun.
- 5. [Kayıt] öğesine basın.

Ø

Kısayol Kimlik Kartına atanır.

#### *<u>ilgili* bilgiler</u>

• [Sık Kullanılan Ayarlarınızı Kısayol Olarak Kaydetme](#page-551-0)

<span id="page-555-0"></span>▲ [Ana sayfa](#page-1-0) > Makine Ayarları > Makine Ayarlarını Kumanda Panelinden Değiştirme > Raporları Yazdırma

### **Raporları Yazdırma**

- [Raporlar](#page-556-0)
- Bir Rapor Yazdırma

#### <span id="page-556-0"></span>▲ [Ana sayfa](#page-1-0) > Makine Ayarları > Makine Ayarlarını Kumanda Panelinden Değiştirme > [Raporları](#page-555-0) [Yazdırma](#page-555-0) > Raporlar

### **Raporlar**

Aşağıdaki raporlar mevcuttur:

#### **XMIT Onayı**

XMIT Onayla raporu, son iletiminiz için bir İletim Onay Raporu yazdırır.

#### **Adres Defteri**

Adres Defteri raporu, Adres Defteri belleğinde saklanan ad ve numaraların bir listesini yazdırır.

#### **Faks Günlüğü**

Faks Günlüğü, yaklaşık son 200 gelen ve giden faksınız hakkında bir bilgi listesi yazdırır. (TX, İletim demektir, RX, Alım demektir)

#### **Kullanıcı Ayarları**

Kullanıcı Ayarları raporu, geçerli ayarlarınızın bir listesini yazdırır.

#### **Yazıcı Ayarları**

Yazıcı Ayarları raporu ile geçerli yazıcı ayarlarınızın bir listesi yazdırılır.

#### Ağ Yapılandırma (Ağ işlevi olan modeller)

Ağ Yapılandırma raporu, geçerli ağ ayarlarınızın bir listesini yazdırır.

#### **Dosya Listesi Yazdırma**

Dosya Listesi Yazdırma, makinede depolanan yazı tiplerinin ve makronun/akış ayarının bir listesini yazdırır.

#### **Drum Nokta Yazdırma**

Drum ünitesini temizleme zamanı geldiğinde yardımcı olan Drum Nokta Yazdırma drum nokta sayfasını yazdırır.

#### WLAN Raporu (Kablosuz ağ işlevi olan modeller)

WLAN Raporu, kablosuz LAN bağlantı tanısını yazdırır.

### *<u>ilgili* bilgiler</u>

• [Raporları Yazdırma](#page-555-0)

<span id="page-557-0"></span>▲ [Ana sayfa](#page-1-0) > Makine Ayarları > Makine Ayarlarını Kumanda Panelinden Değiştirme > [Raporları](#page-555-0) [Yazdırma](#page-555-0) > Bir Rapor Yazdırma

### **Bඈr Rapor Yazdırma**

Ø

1. **[Ayarlar] > [Tüm Ayarlar] > [Baskı Raporlri] öğesine basın.** 

Makinenizde Ana ekranda [Tüm Ayarlar] menüsü görüntüleniyorsa [Ayarlar] menüsünü atlayın.

- 2. Yazdırmak istediğiniz raporu görüntülemek için yukarı veya aşağı kaydırın ya da ▲ veya ▼ öğesine basın ve sonra ona basın.
- 3. Aşağıdakilerden birini yapın:
	- [XMIT Onay] öğesini seçerseniz aşağıdakilerden birini yapın:
		- Gönderim Onay Raporunu görüntülemek için [LCD'de Görüntüle] öğesine basın.
		- Gönderim Onay Raporunu yazdırmak için [Baskı Raporu] öğesine basın.
	- Diğer raporları seçerseniz sonraki adıma geçin.
- 4. [Evet] öğesine basın.
- 5. **Özül** öğesine basın.

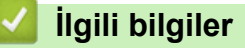

• [Raporları Yazdırma](#page-555-0)

<span id="page-558-0"></span>▲ [Ana sayfa](#page-1-0) > Makine Ayarları > Makine Ayarlarını Kumanda Panelinden Değiştirme > Ayarlar ve Özellikler Tablosu

## **Ayarlar ve Özellikler Tablosu**

Ayarlar tabloları, makine programlarındaki menü seçimlerini ve seçeneklerini anlamanıza yardımcı olur.

- [Ayarlar Tabloları](#page-559-0)
- Özellikler Tabloları

<span id="page-559-0"></span>▲ [Ana sayfa](#page-1-0) > Makine Ayarları > Makine Ayarlarını Kumanda Panelinden Değiştirme > Ayarlar ve Özellikler [Tablosu](#page-558-0) > Ayarlar Tabloları

### **Ayarlar Tabloları**

```
>> [Genel Ayarlar]
>> [Kısayol Ayarları]
>> [Faks]
>> [Yazıcı]
>> [Ağ]
>> [Baskı Raporlrı]
>> [Makine Bilg.]
>> [İlk Kurulum]
>> [Yönetici Ayarları]
```
#### **[Genel Ayarlar]**

#### **[Tüm Ayarlar] > [Genel Ayarlar]**

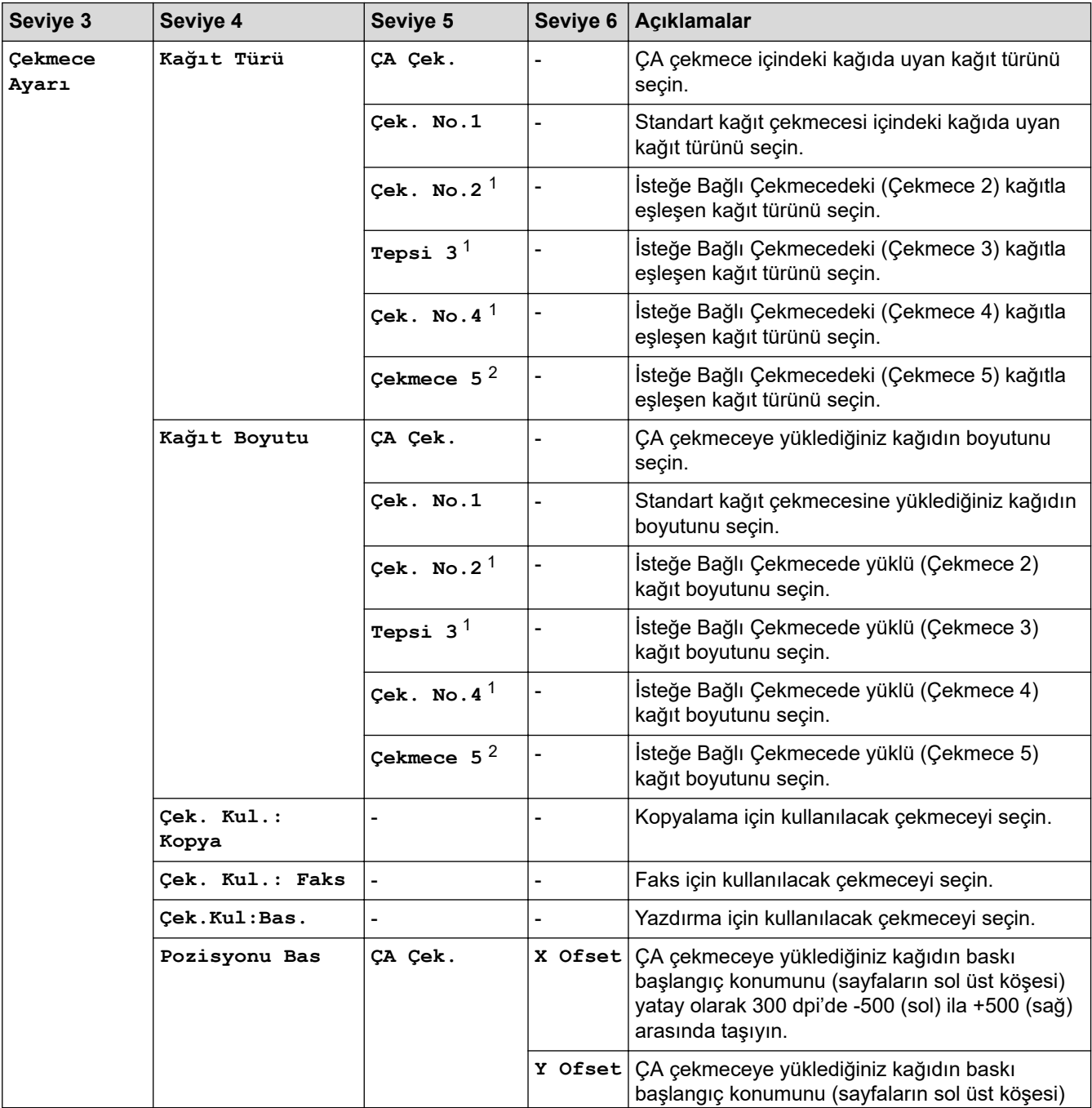

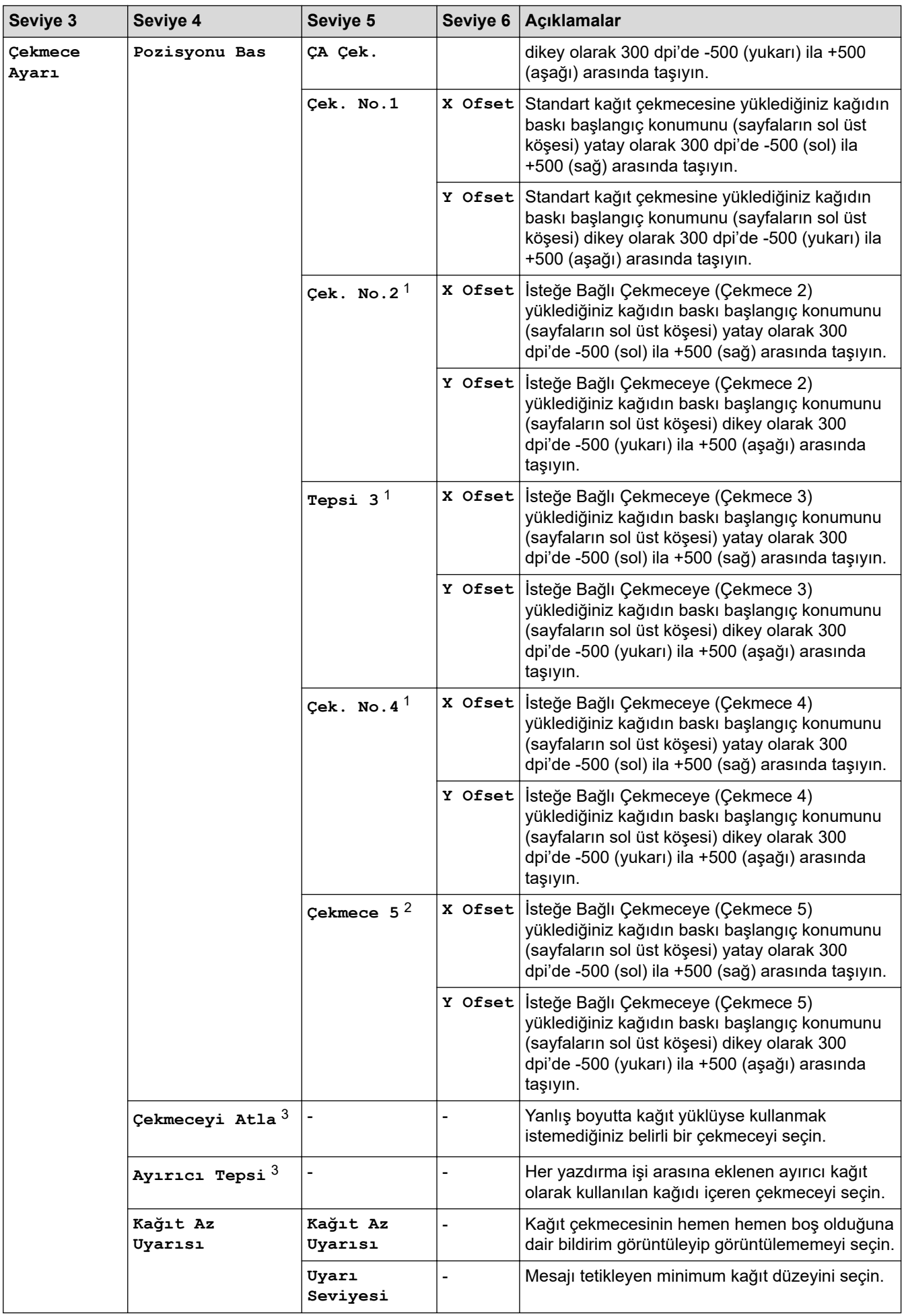

<span id="page-561-0"></span>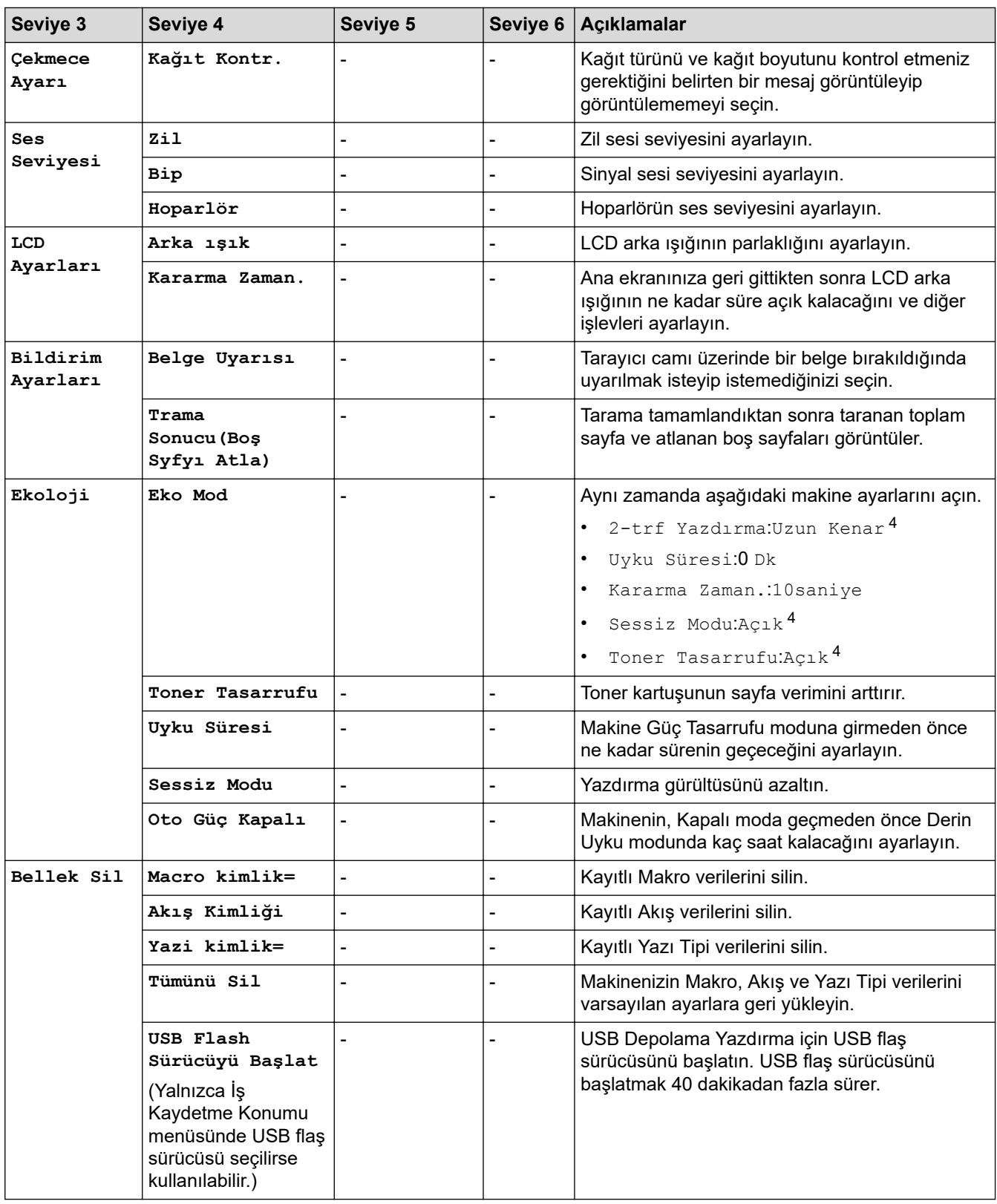

1 İsteğe Bağlı Çekmeceler takılıysa kullanılabilir.

2 İsteğe Bağlı Çekmeceler takılıysa kullanılabilir.

3 Alt Çekmeceler takılıysa kullanılabilir.

4 Bu ayarı, Web Tabanlı Yönetim kullanarak bazı makine ayarlarını değiştirdikten sonra değiştirmek mümkündür.

#### <span id="page-562-0"></span>**[Kısayol Ayarları]**

### **[Tüm Ayarlar] > [Kısayol Ayarları]**

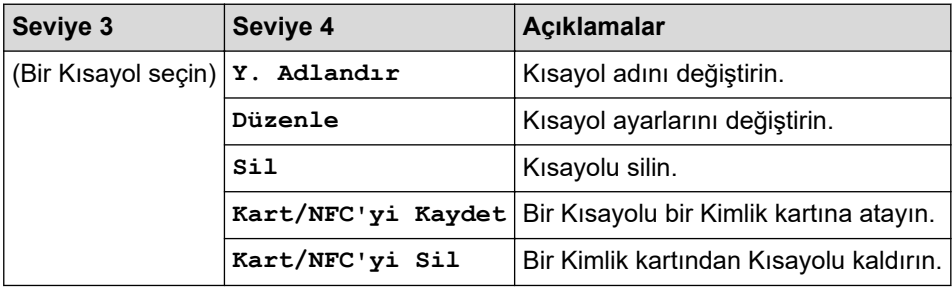

#### **[Faks]**

#### **[Tüm Ayarlar] > [Faks]**

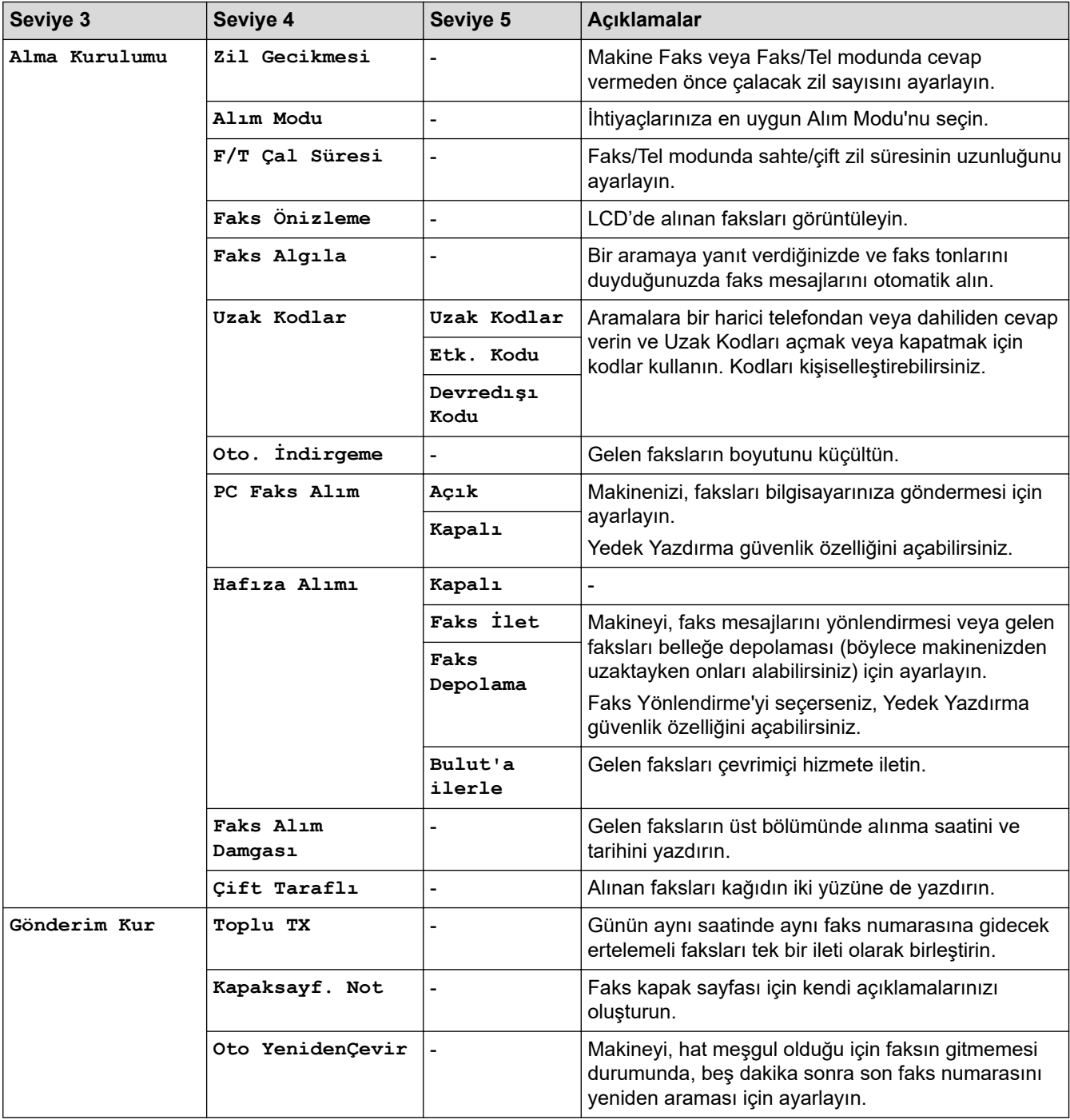

<span id="page-563-0"></span>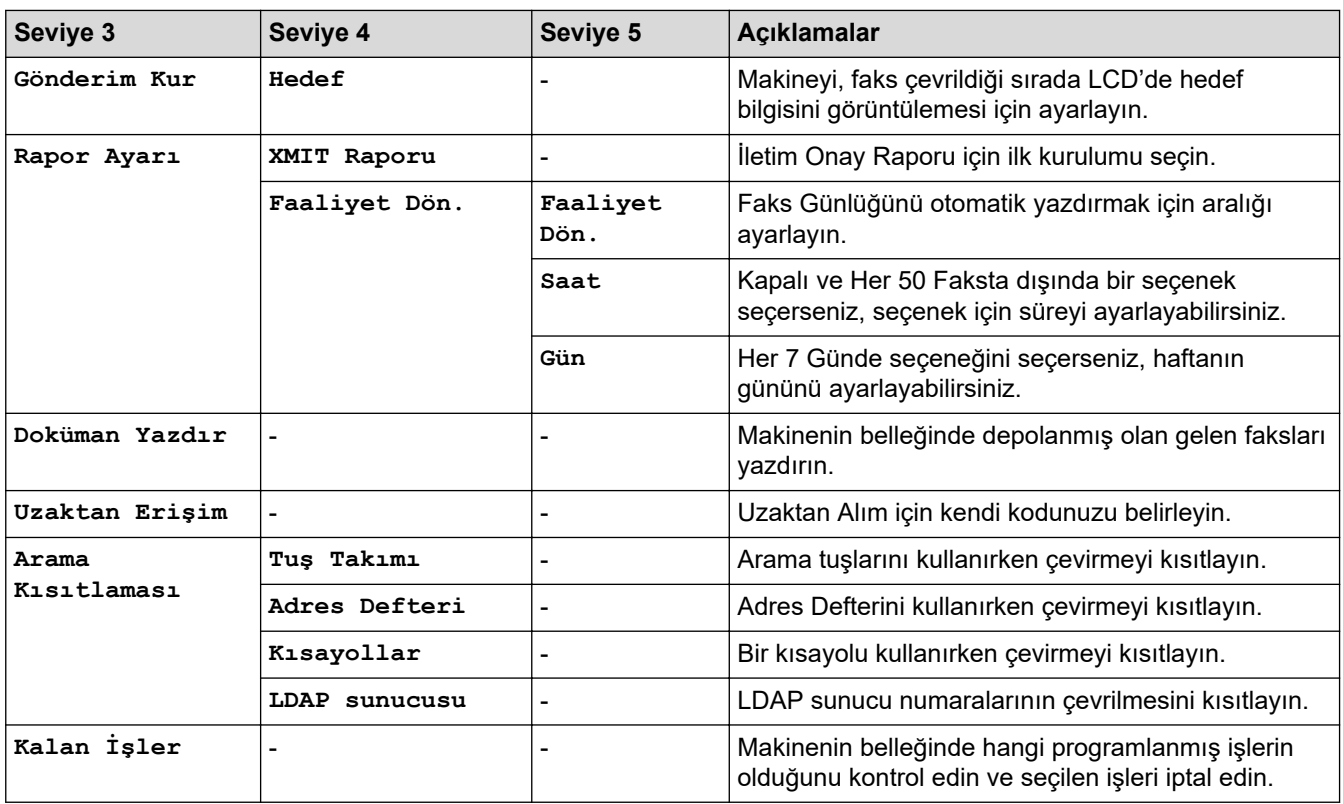

#### **[Yazıcı]**

### **[Tüm Ayarlar] > [Yazıcı]**

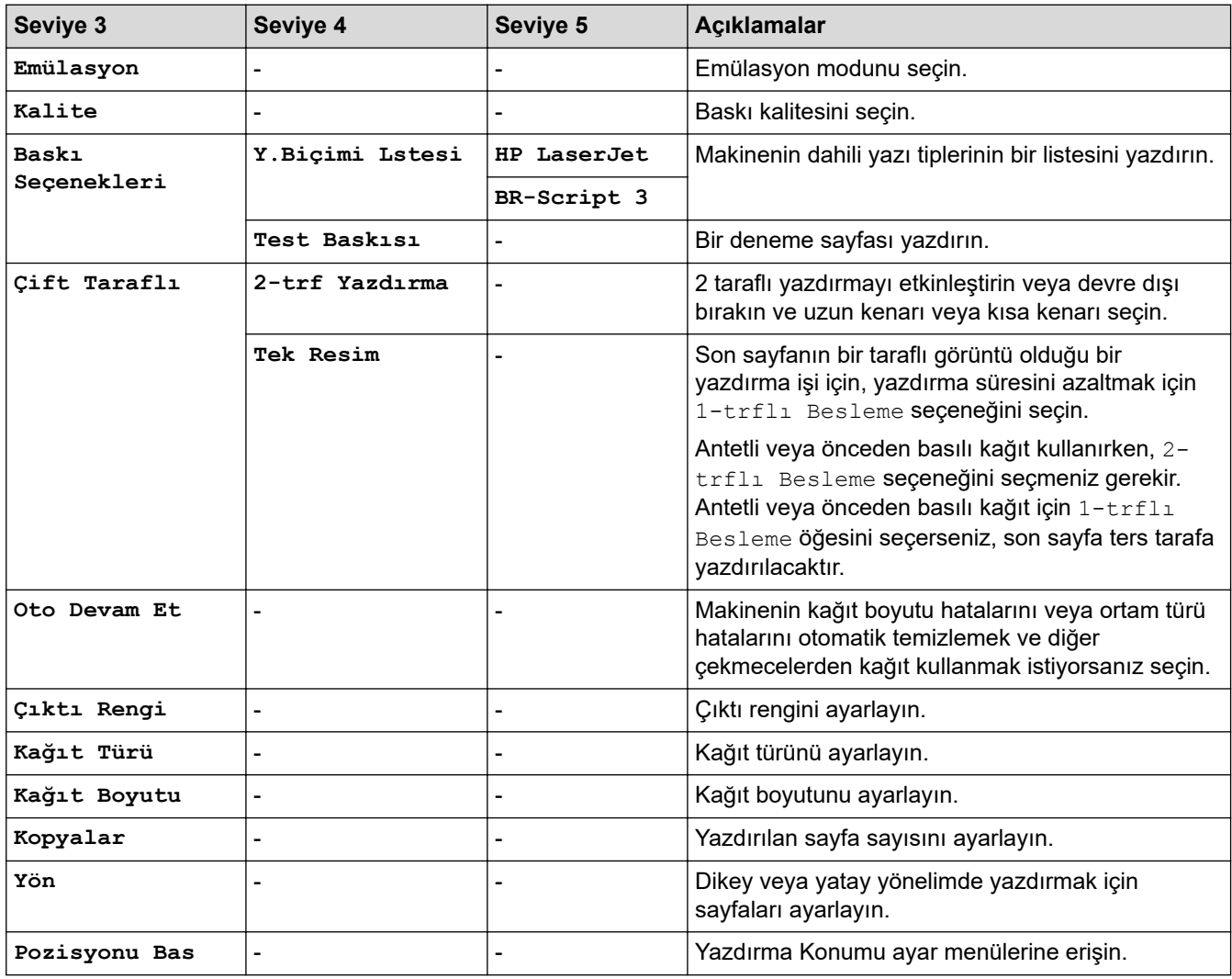

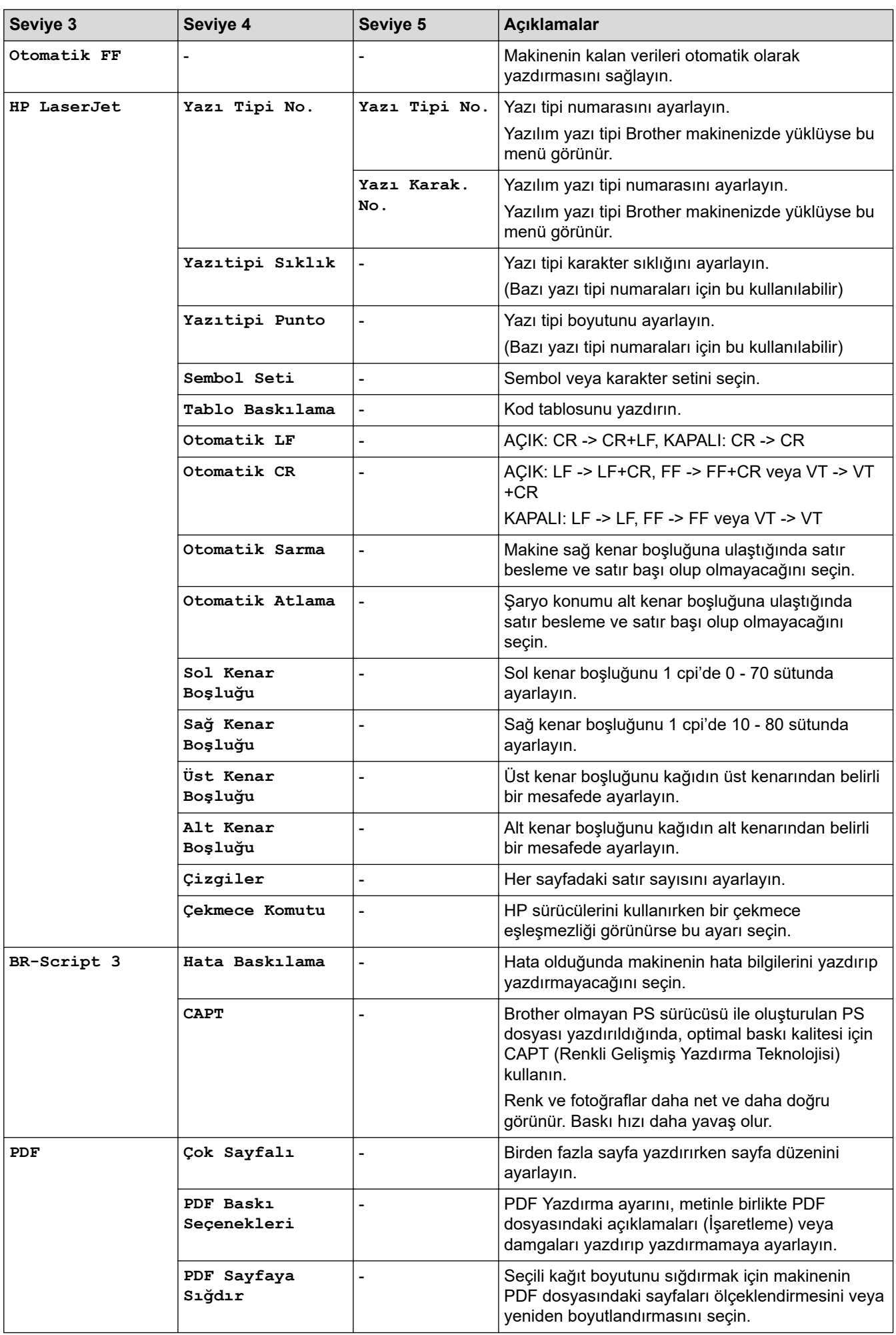

<span id="page-565-0"></span>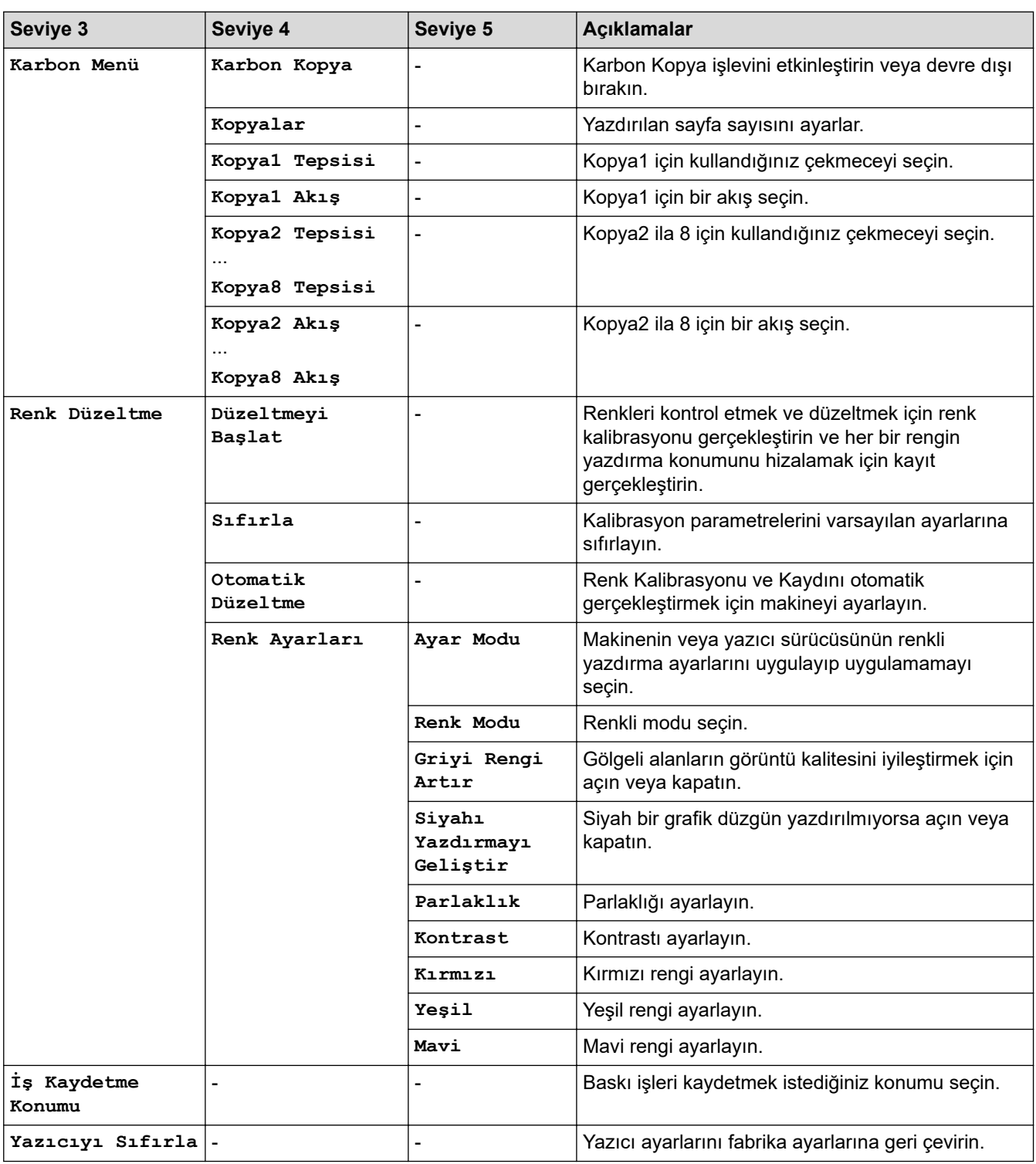

#### **[Ağ]**

### **[Tüm Ayarlar] > [Ağ]**

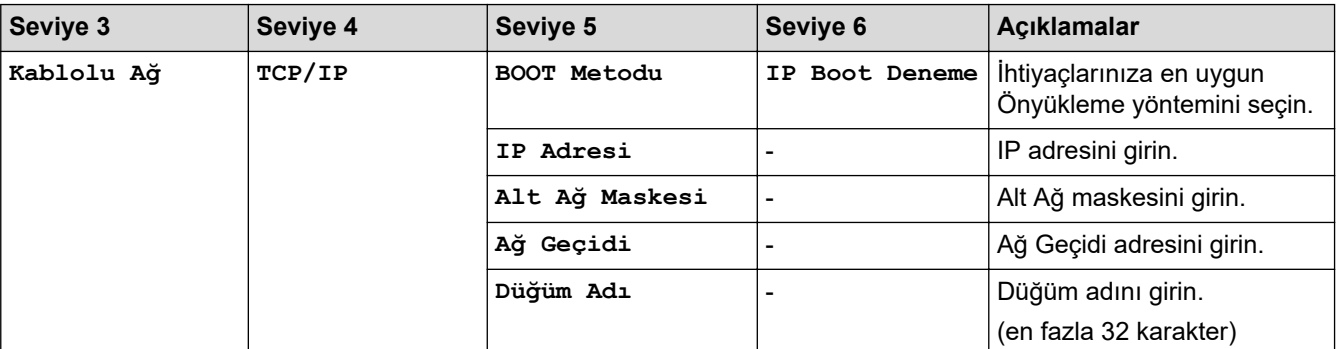

<span id="page-566-0"></span>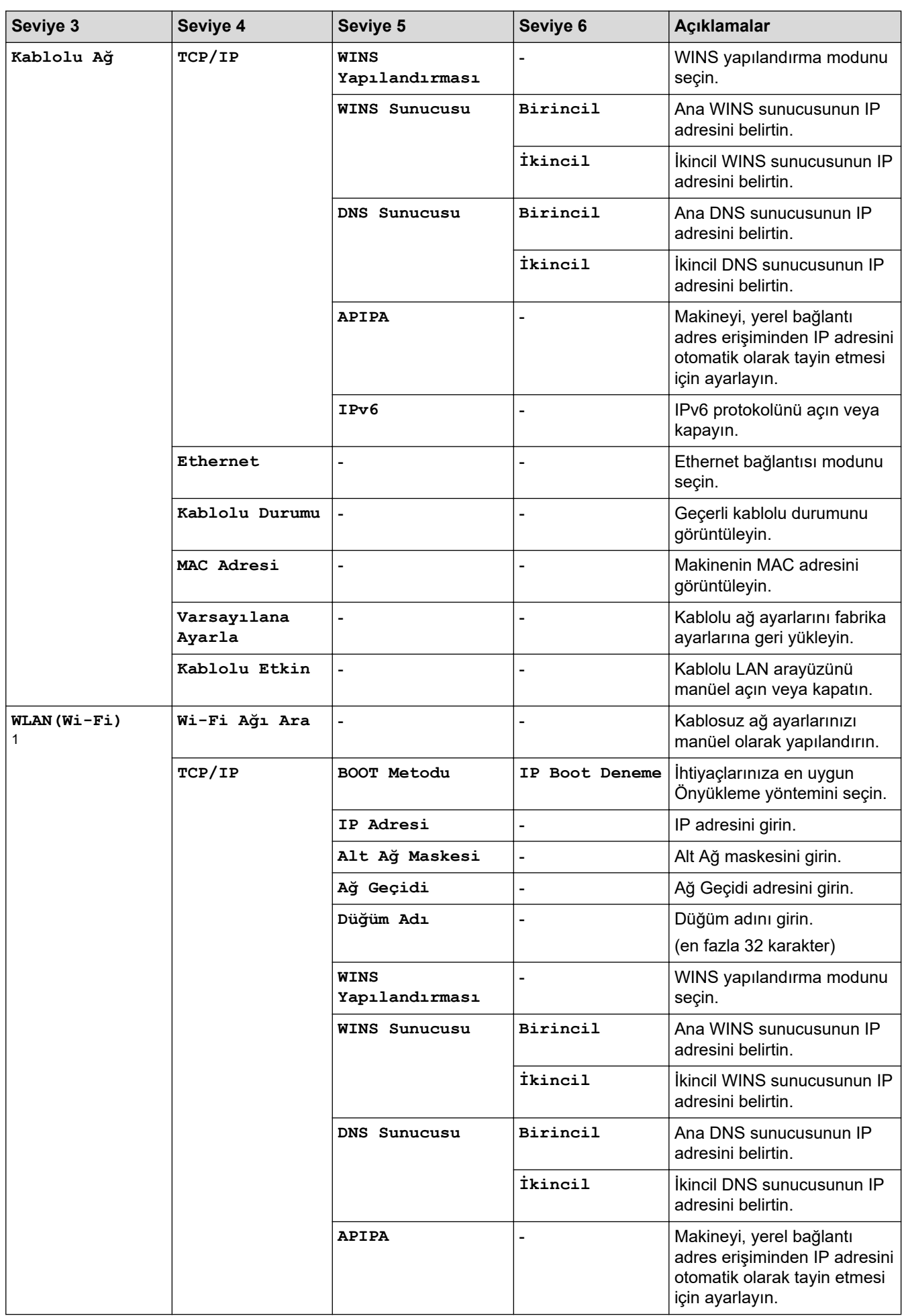

1 Kablosuz ağ bağlantısı yalnızca isteğe bağlı Kablosuz Modül yüklendiğinde kullanılabilir.

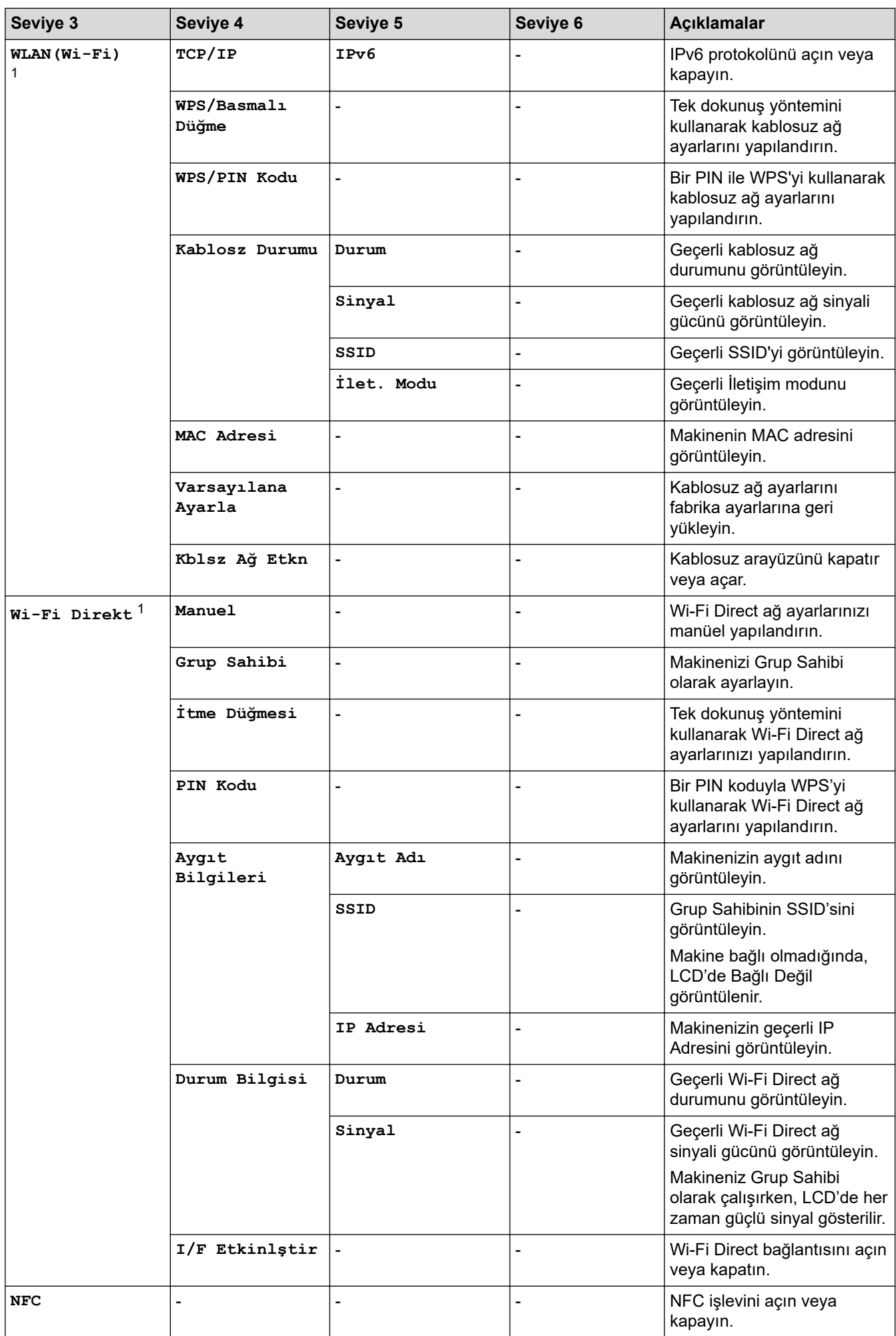

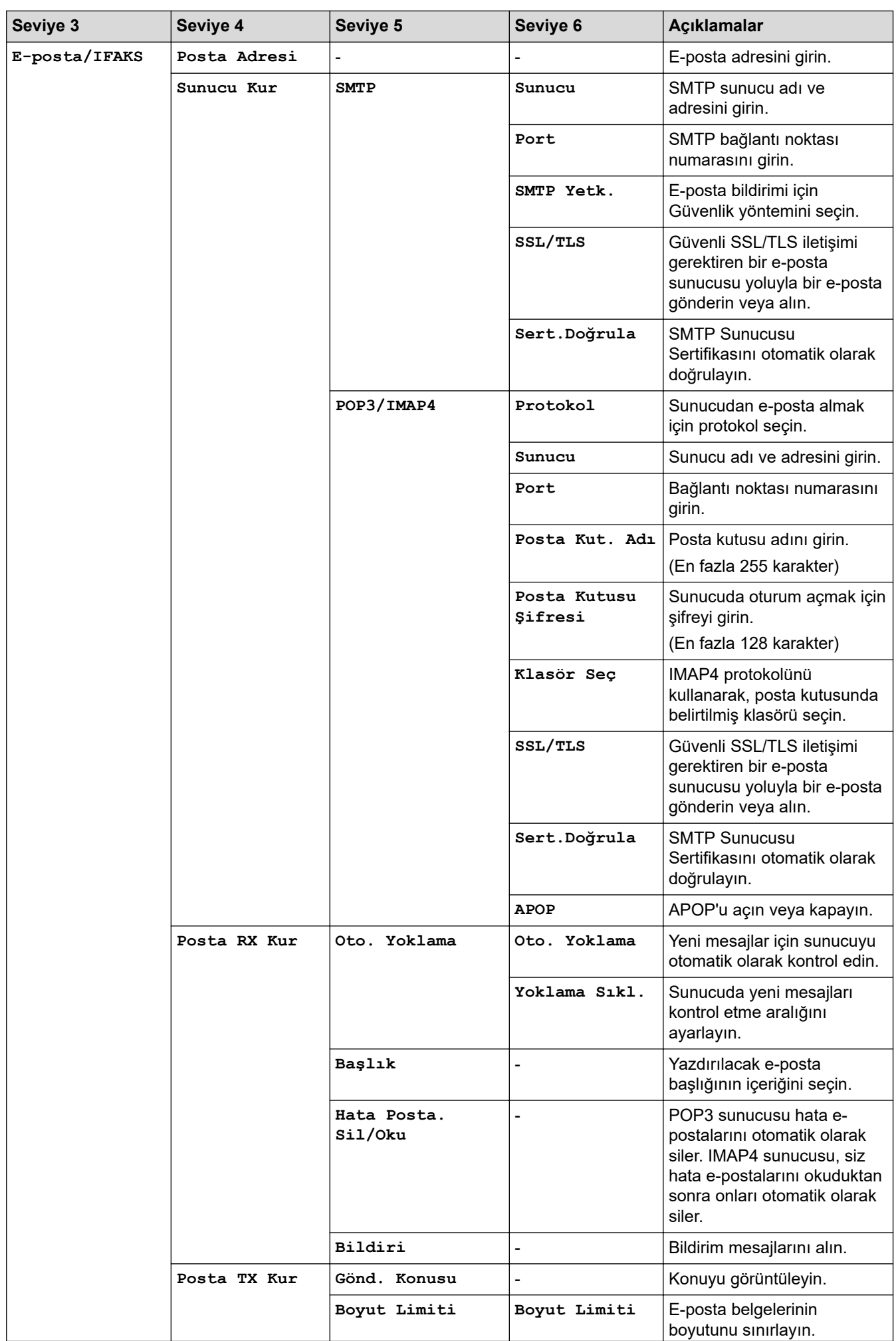

<span id="page-569-0"></span>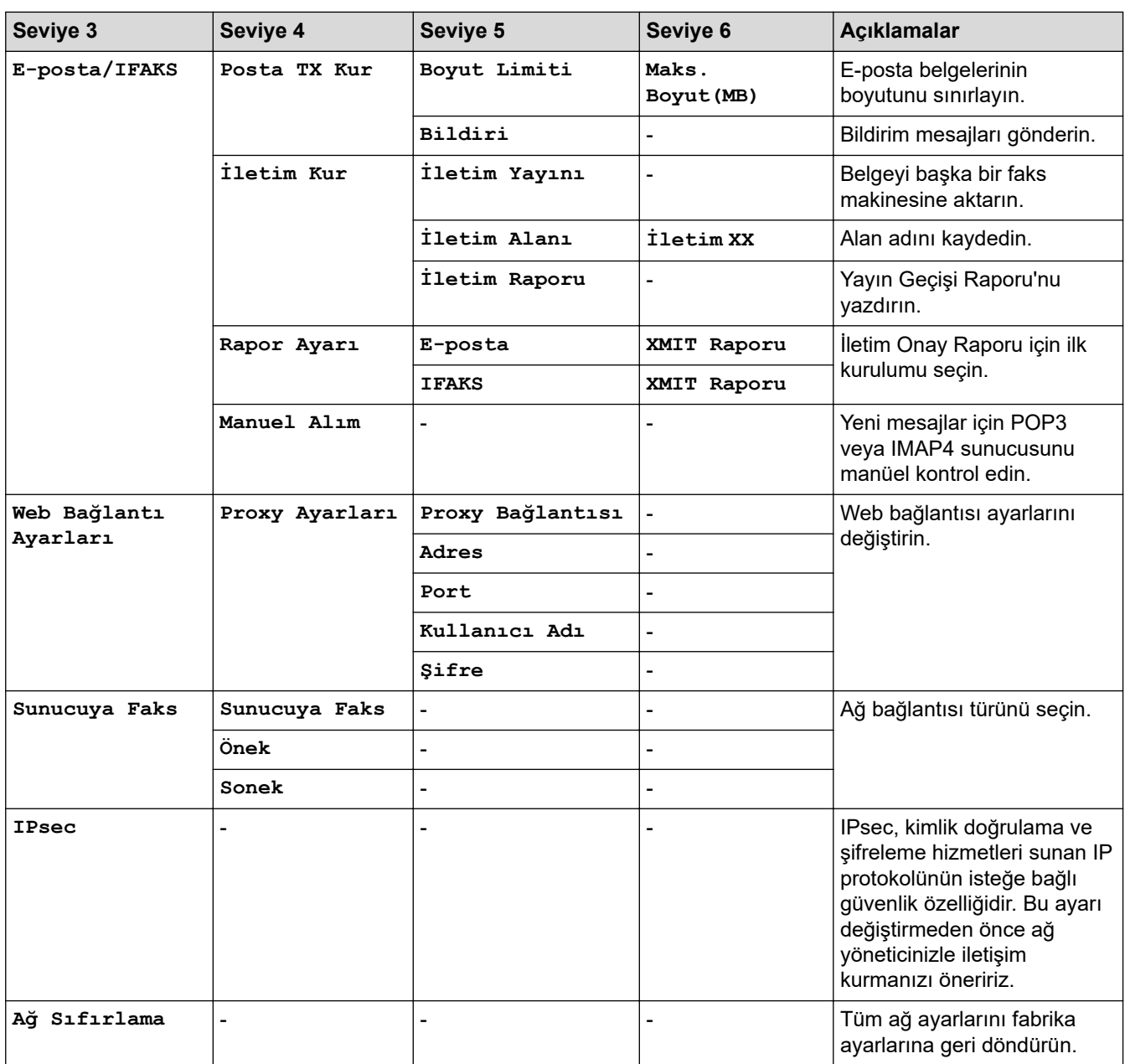

#### **[Baskı Raporlrı]**

### **[Tüm Ayarlar] > [Baskı Raporlrı]**

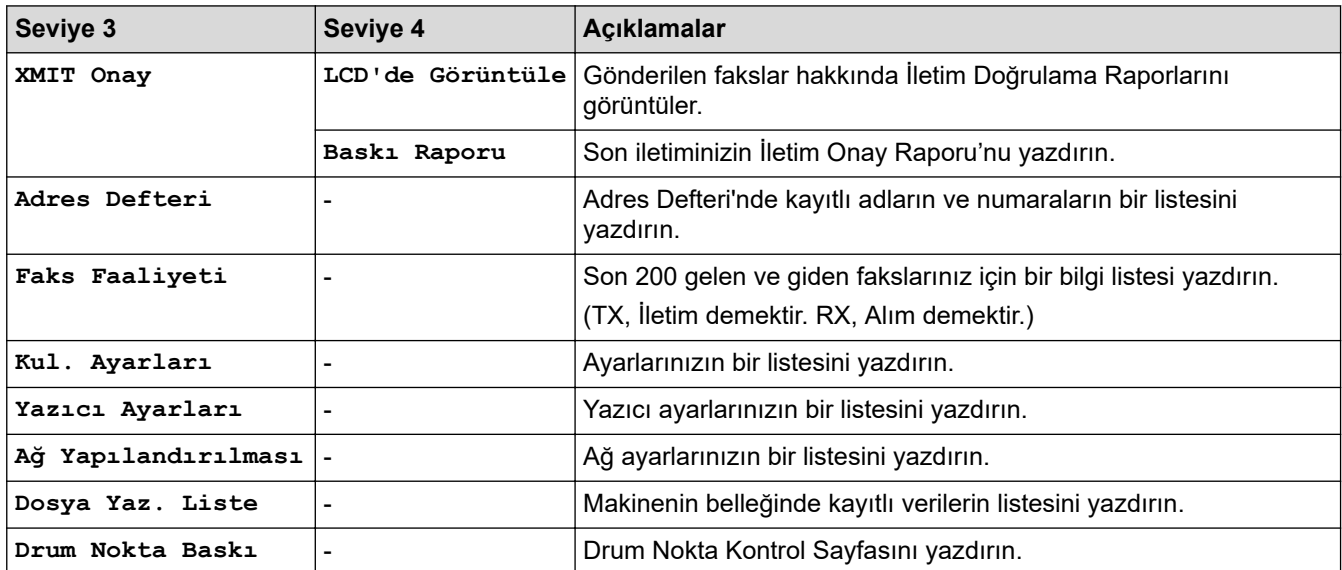

<span id="page-570-0"></span>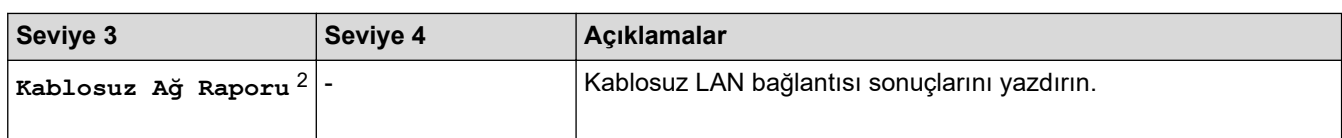

#### **[Makine Bilg.]**

#### **[Tüm Ayarlar] > [Makine Bilg.]**

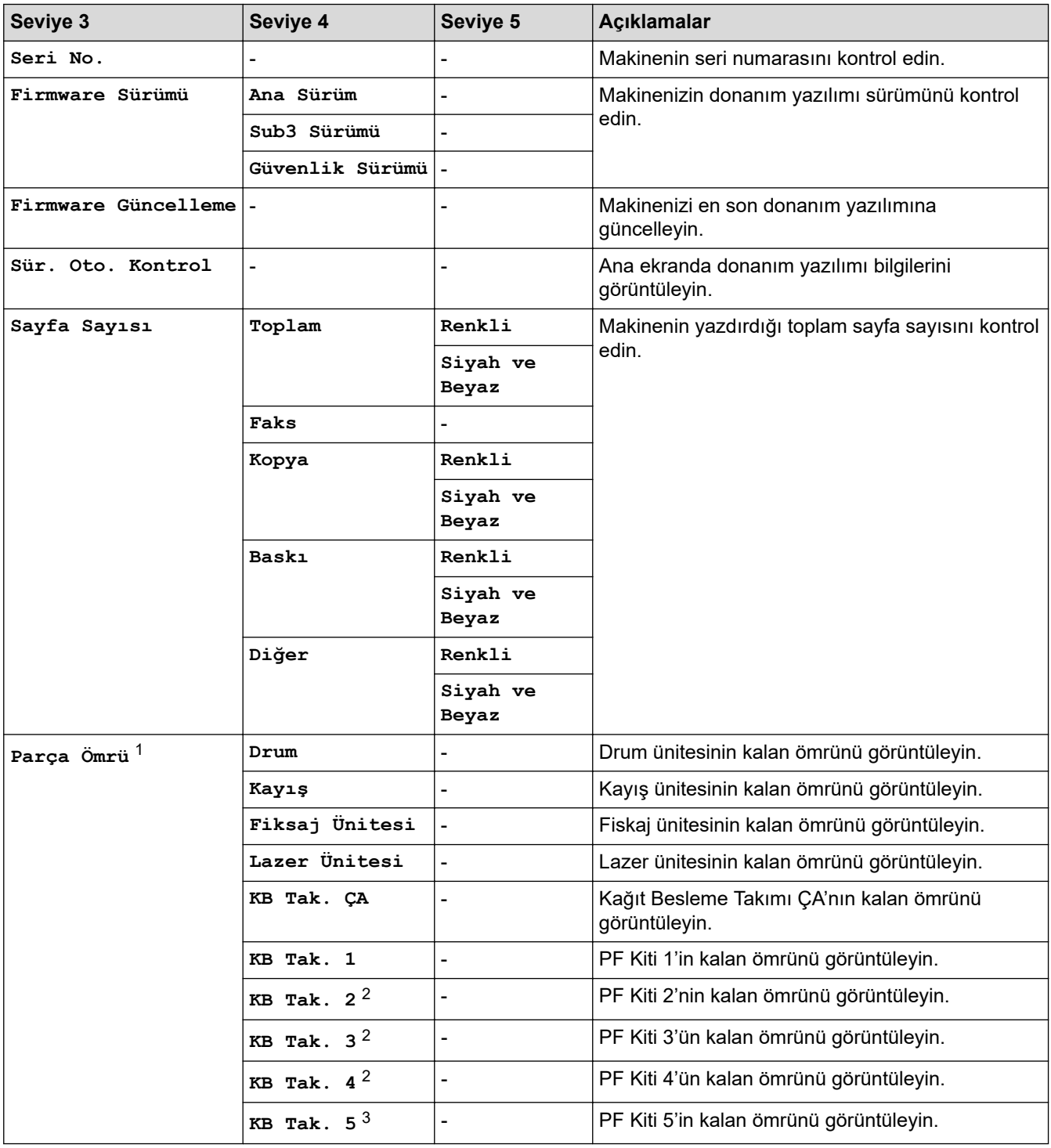

1 Parçaların ömrü yaklaşıktır ve kullanım türüne göre değişebilir.

2 İsteğe Bağlı Çekmeceler takılıysa kullanılabilir.

3 İsteğe Bağlı Çekmeceler takılıysa kullanılabilir.

<sup>2</sup> Kablosuz ağ bağlantısı yalnızca isteğe bağlı Kablosuz Modül yüklendiğinde kullanılabilir.

#### <span id="page-571-0"></span>**[İlk Kurulum]**

### **[Tüm Ayarlar] > [İlk Kurulum]**

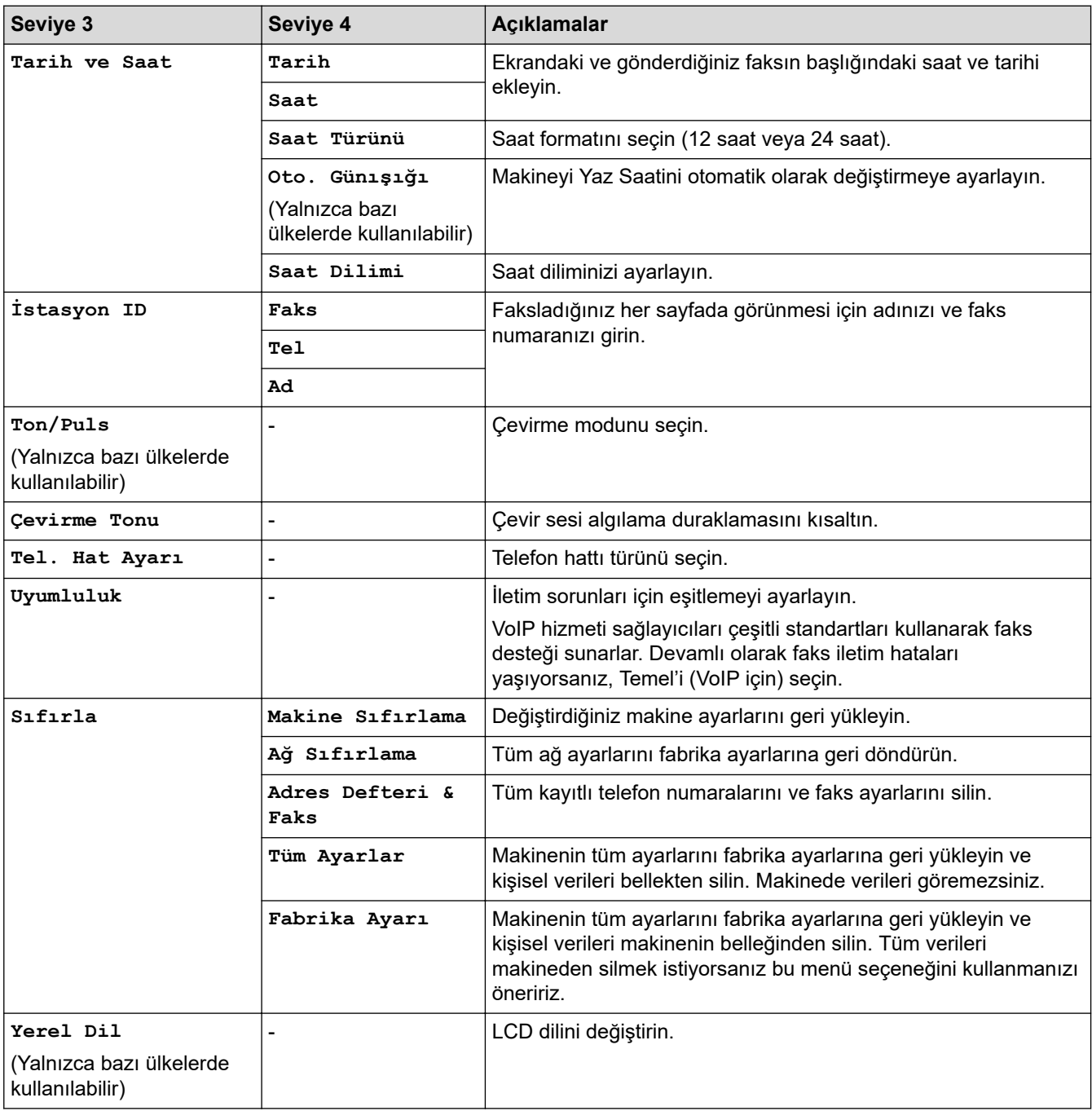

#### **[Yönetici Ayarları]**

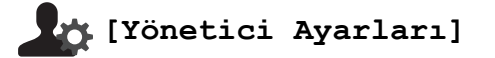

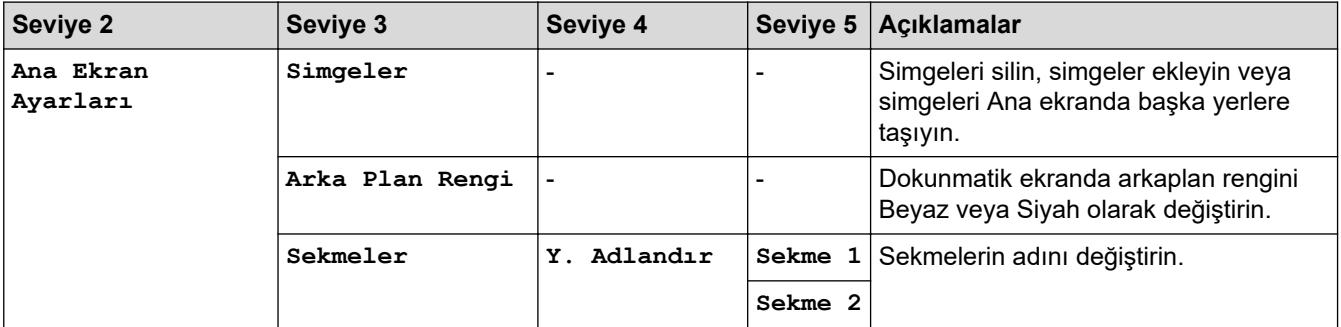

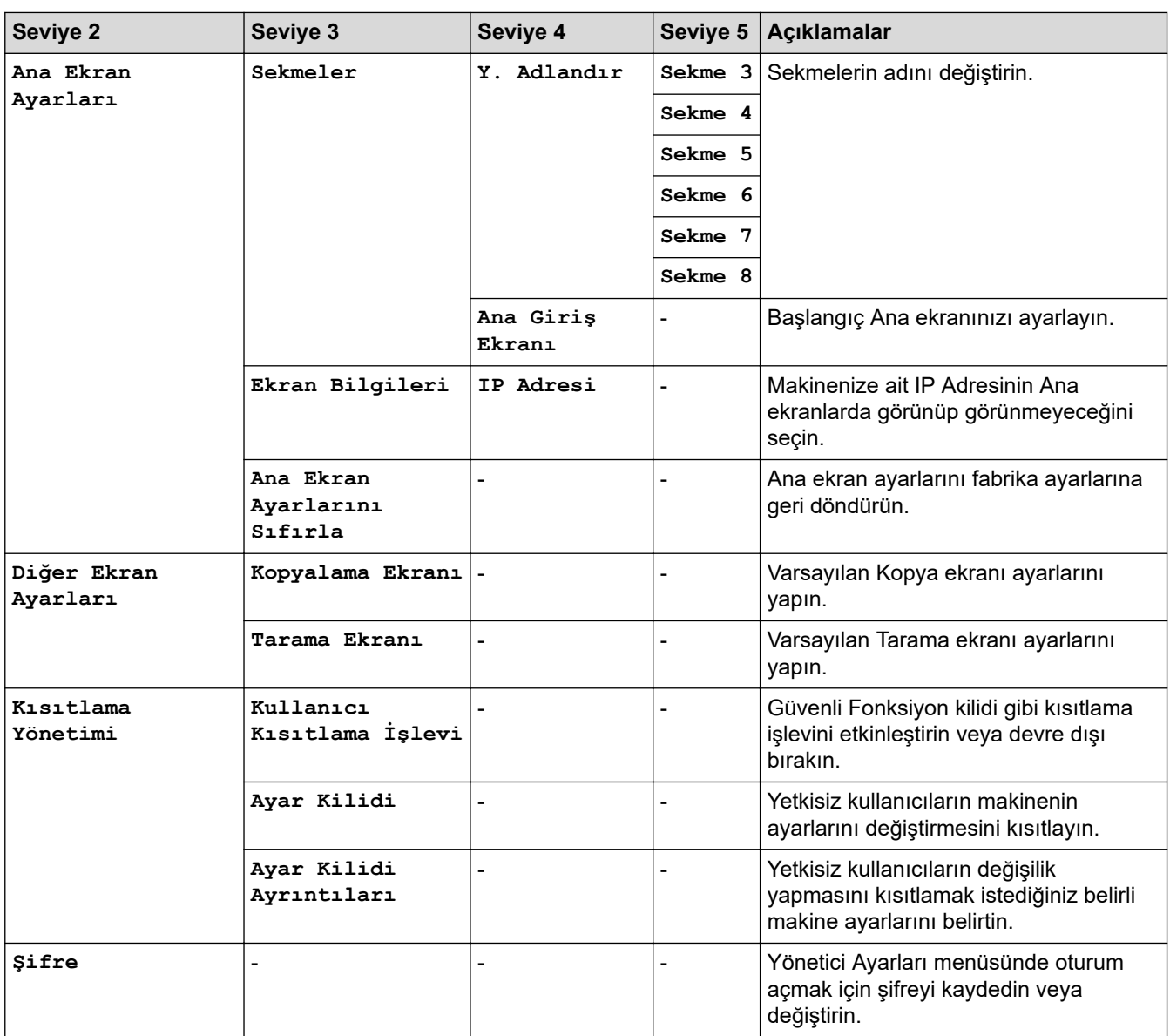

#### *<b>b* **ligili** bilgiler ∣√

• Ayarlar ve Özellikler Tablosu

<span id="page-573-0"></span>▲ [Ana sayfa](#page-1-0) > Makine Ayarları > Makine Ayarlarını Kumanda Panelinden Değiştirme > Ayarlar ve Özellikler [Tablosu](#page-558-0) > Özellikler Tabloları

## **gzellඈkler Tabloları**

>> Kablolu Ağ Kurulumu >> Wi-Fi® Kurulumu >> [\[Toner\]](#page-574-0) >> [\[Yönetici Ayarları\]](#page-574-0) >> [Faks] (Faks Önizleme Kapalı Olduğunda) >> [Faks] (Faks Önizleme Açık Olduğunda) >> [\[Kopya\]](#page-576-0) >> [\[Tara\]](#page-579-0) >> [\[Güvenli Baskı\]](#page-581-0) >> [\[Web\]](#page-581-0) >> [\[Uygulamalar\]](#page-581-0) >> [\[USB\]](#page-581-0) [>> Kısayollar](#page-582-0) >> [\[1/2Kimlik Kopyası\]](#page-582-0)

#### **Kablolu Ağ Kurulumu**

### **(Kablolu Ağ Kurulumu)**

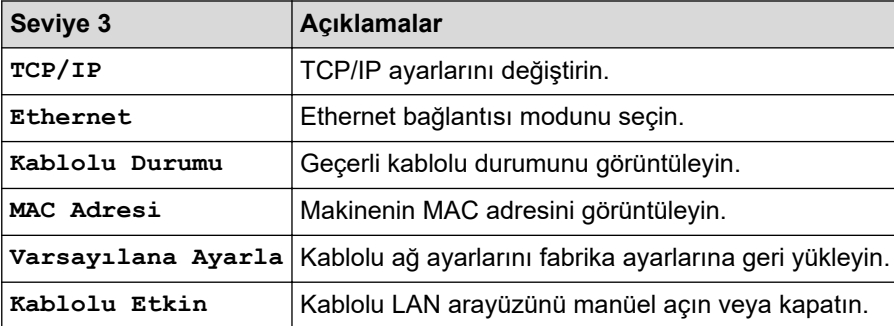

### **Wඈ-Fඈ® Kurulumu**

### **(Wඈ-Fඈ® Kurulumu)**

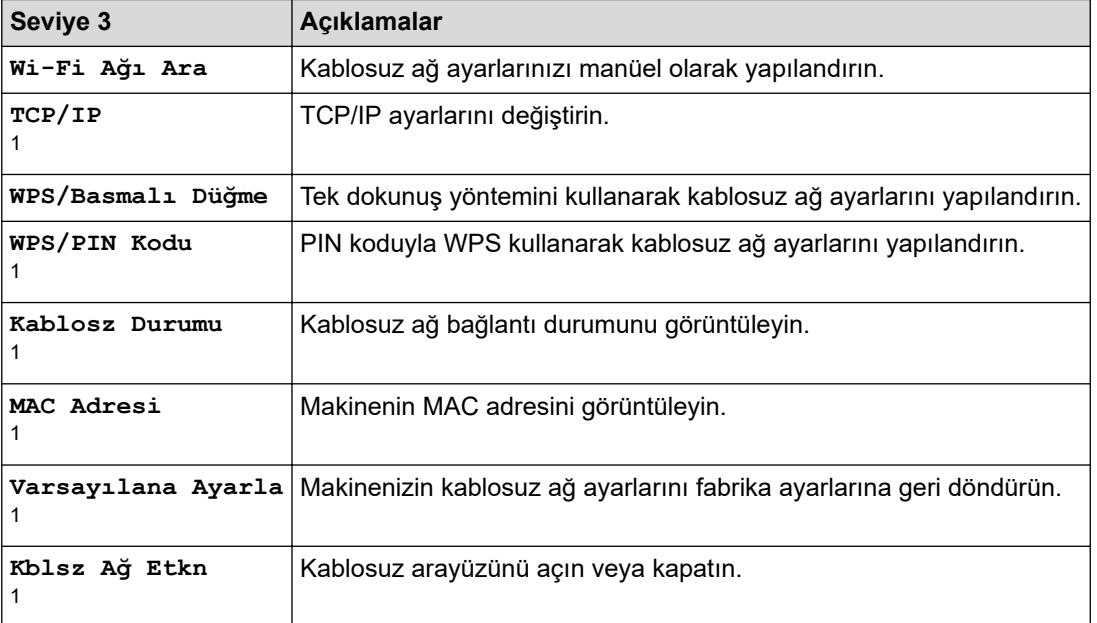

<span id="page-574-0"></span> $1$  Bir Wi-Fi® bağlantısı yapılandırıldıktan sonra kullanılabilir.

### **NOT**

ш

Kablosuz ağ bağlantısı yalnızca isteğe bağlı Kablosuz Modül yüklendiğinde kullanılabilir.

#### **[Toner]**

### **[Toner]**

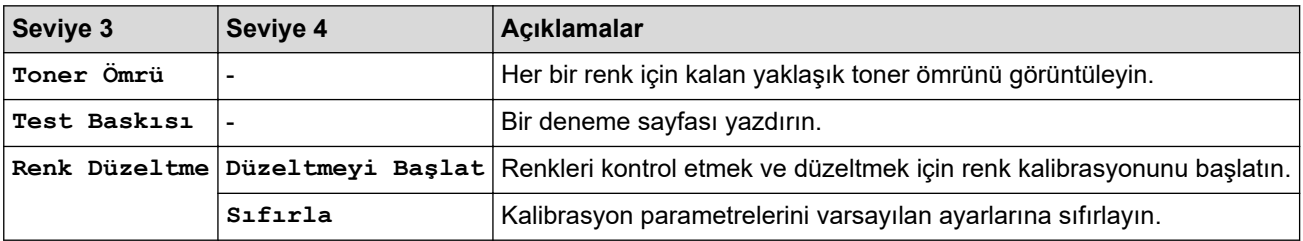

#### **[Yönetici Ayarları]**

### **[Yönetici Ayarları]**

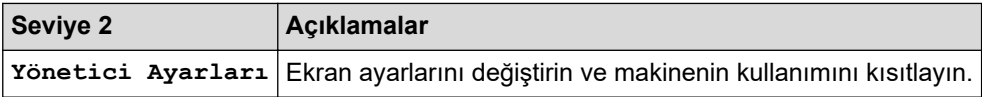

### **[Faks] (Faks gnඈzleme Kapalı Olduğunda)**

#### $\begin{matrix} \blacksquare \ \blacksquare \ \blacksquare \end{matrix}$ **[Faks] (Faks gnඈzleme Kapalı Olduğunda)**

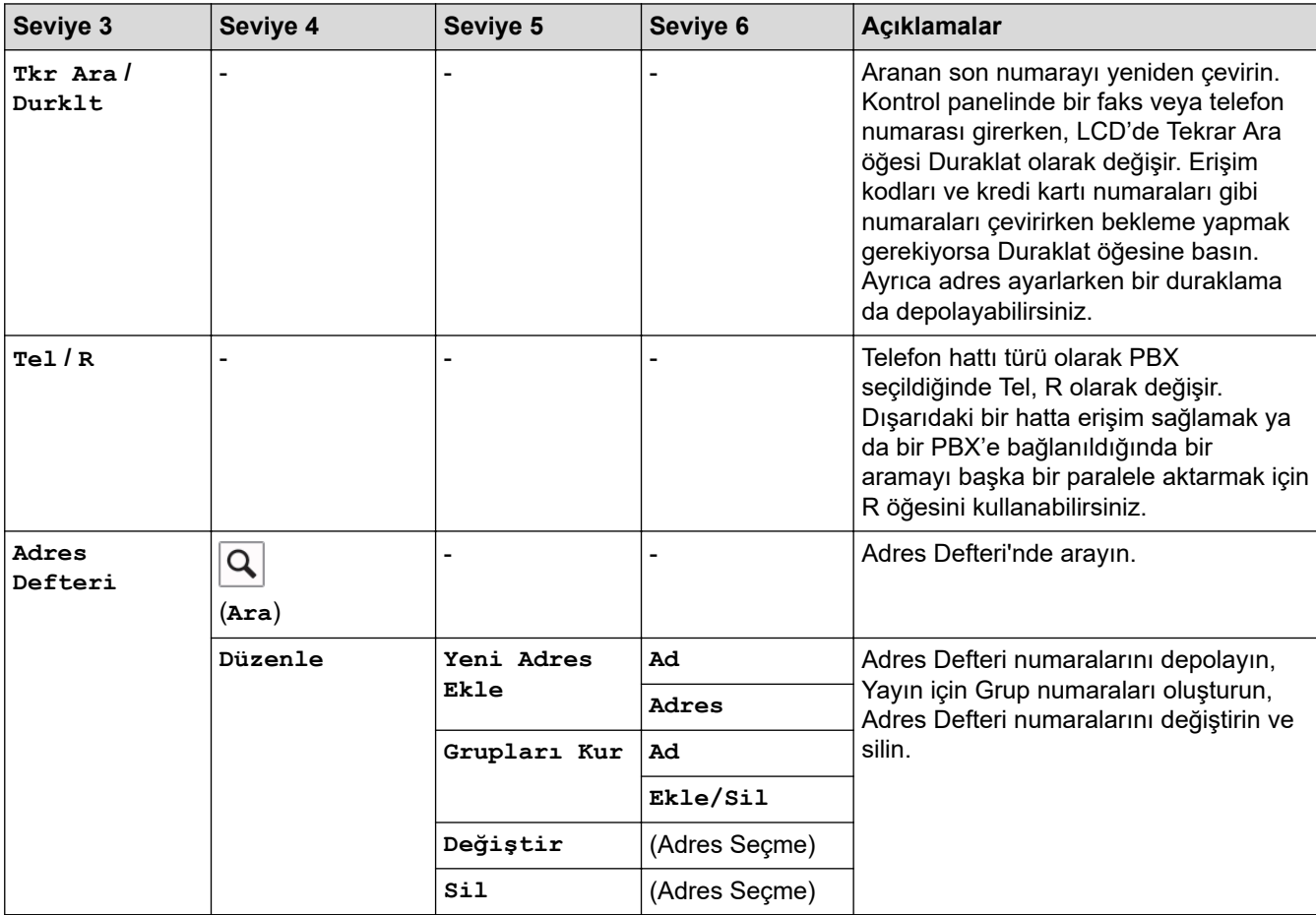

<span id="page-575-0"></span>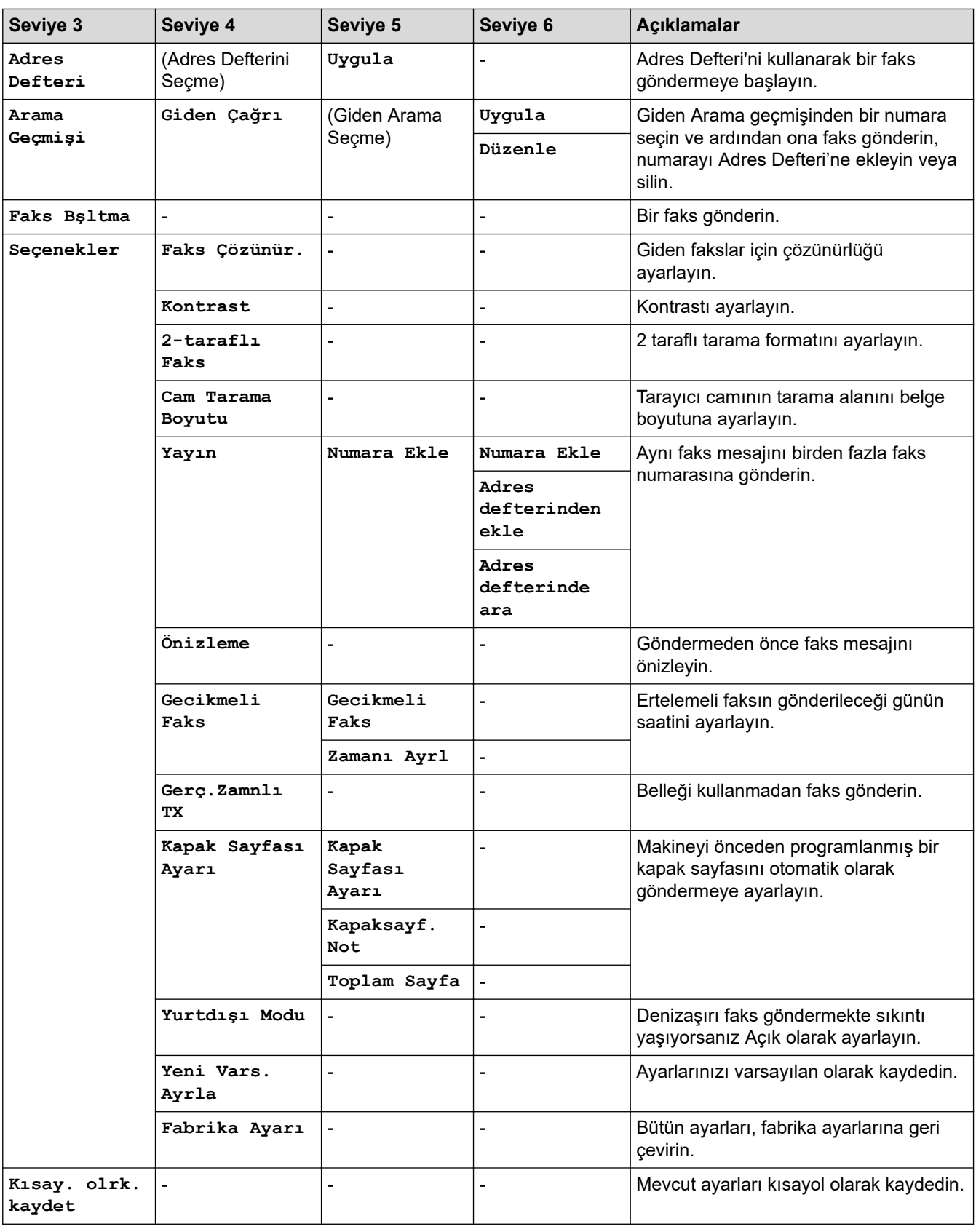

# **[Faks] (Faks gnඈzleme Açık Olduğunda)**

# **[Faks]** (Faks Önizleme Açık Olduğunda)

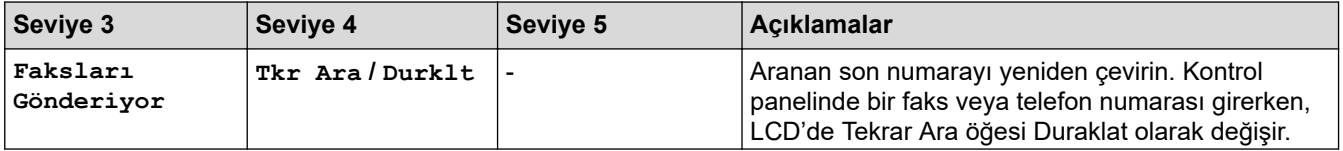
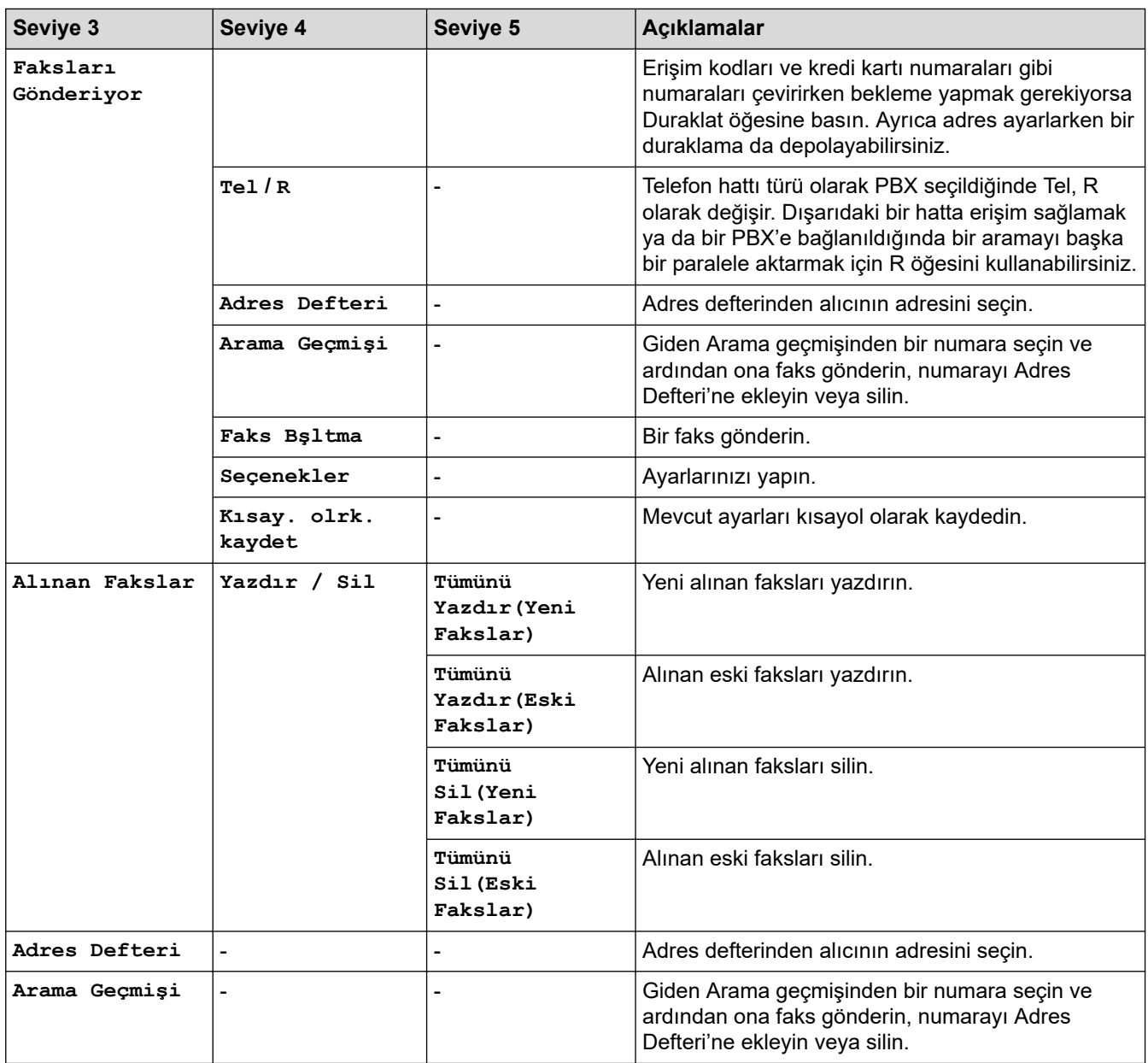

# **[Kopya]**

# **[Kopya]**

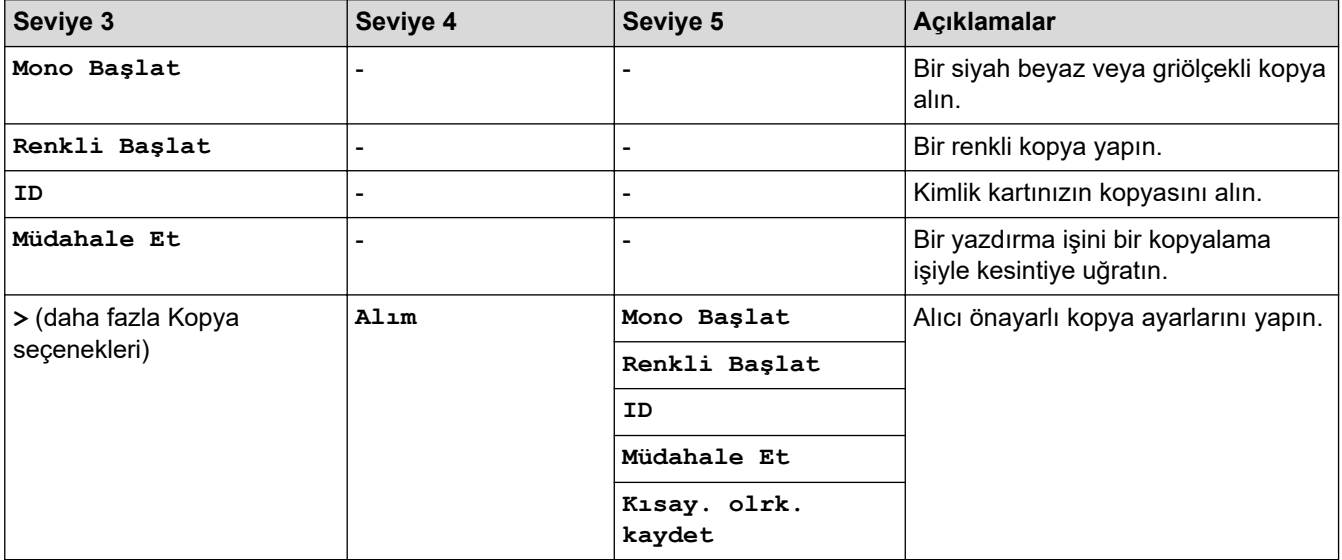

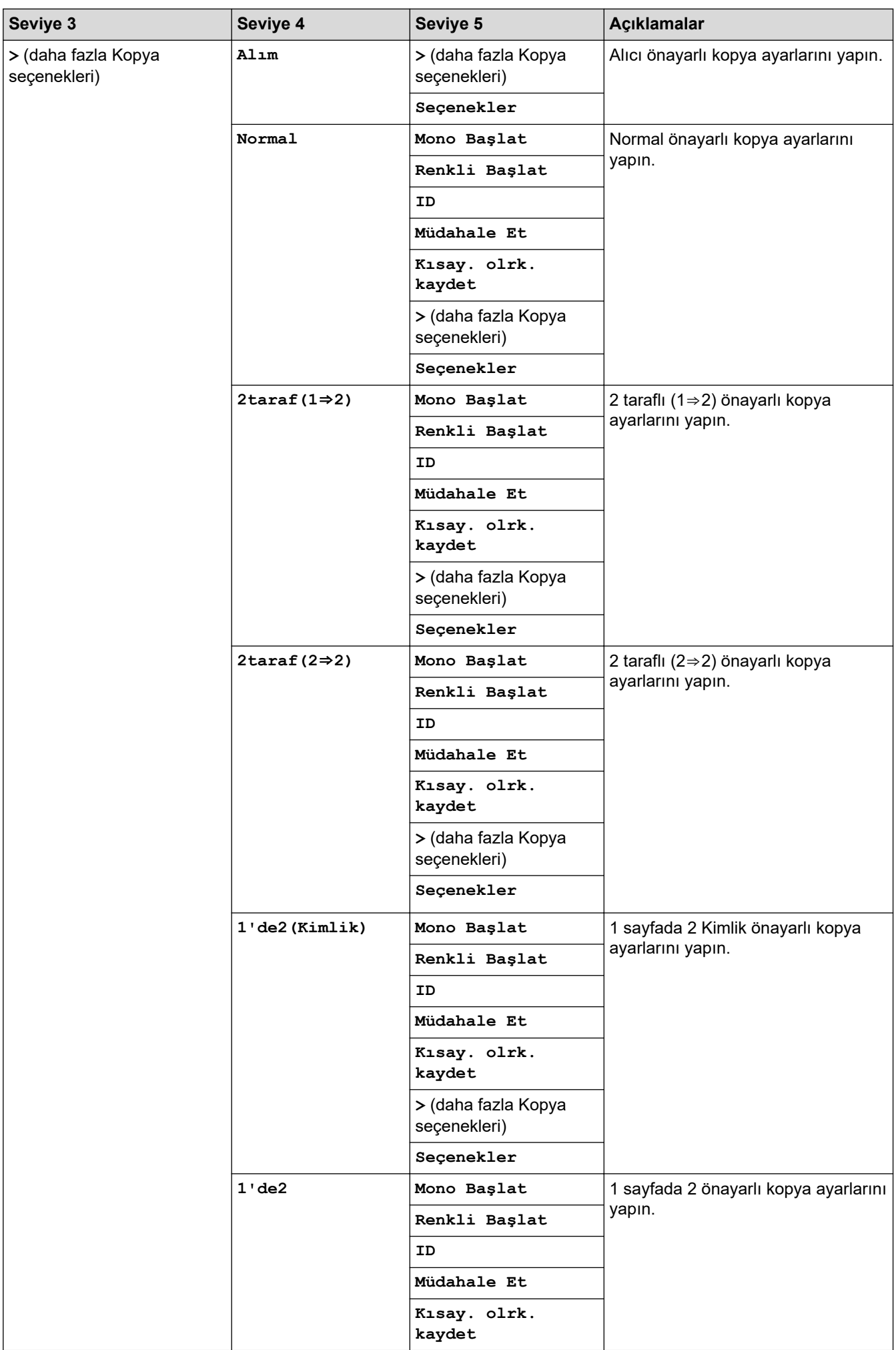

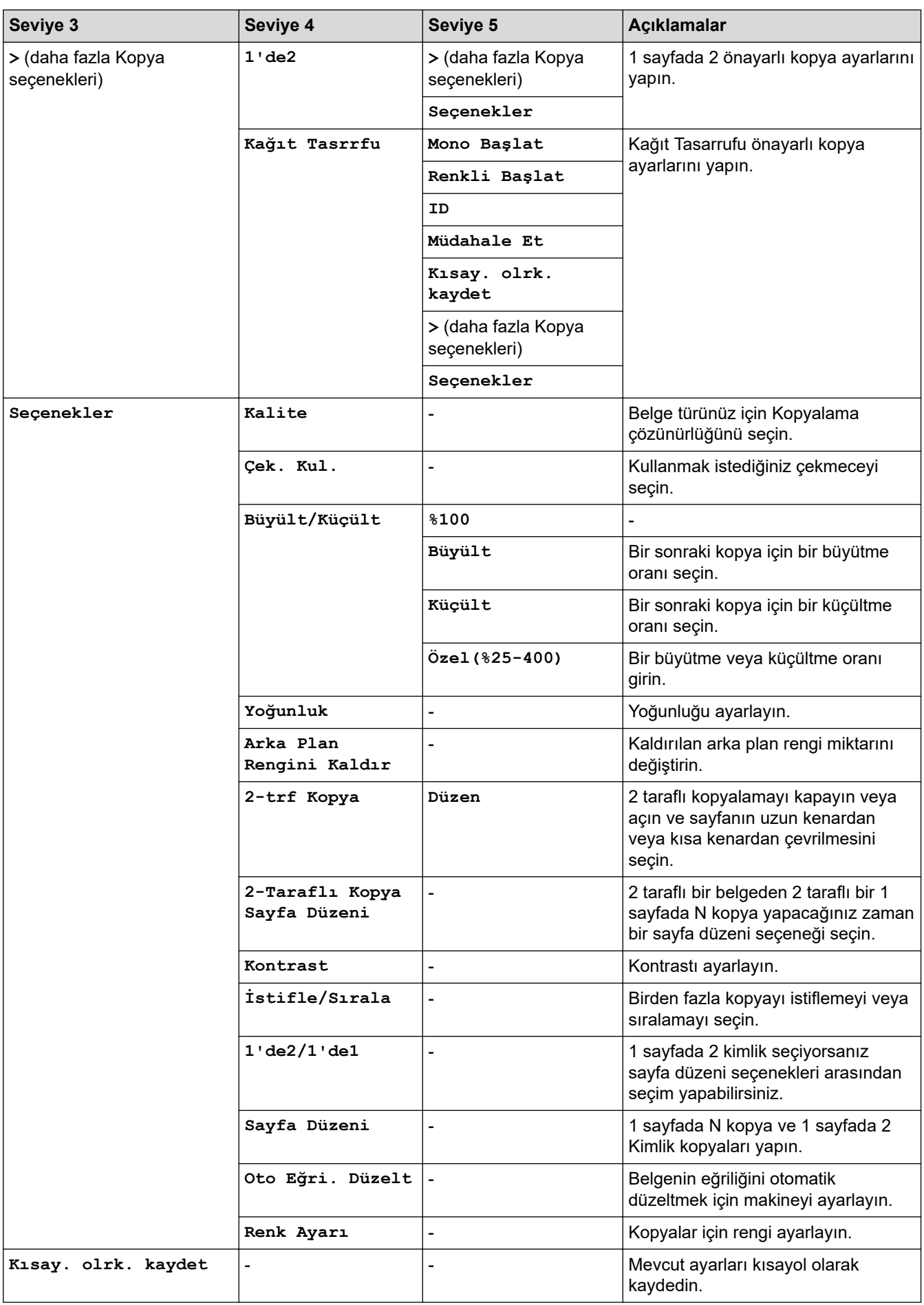

## **[Tara]**

# **[Tara]**

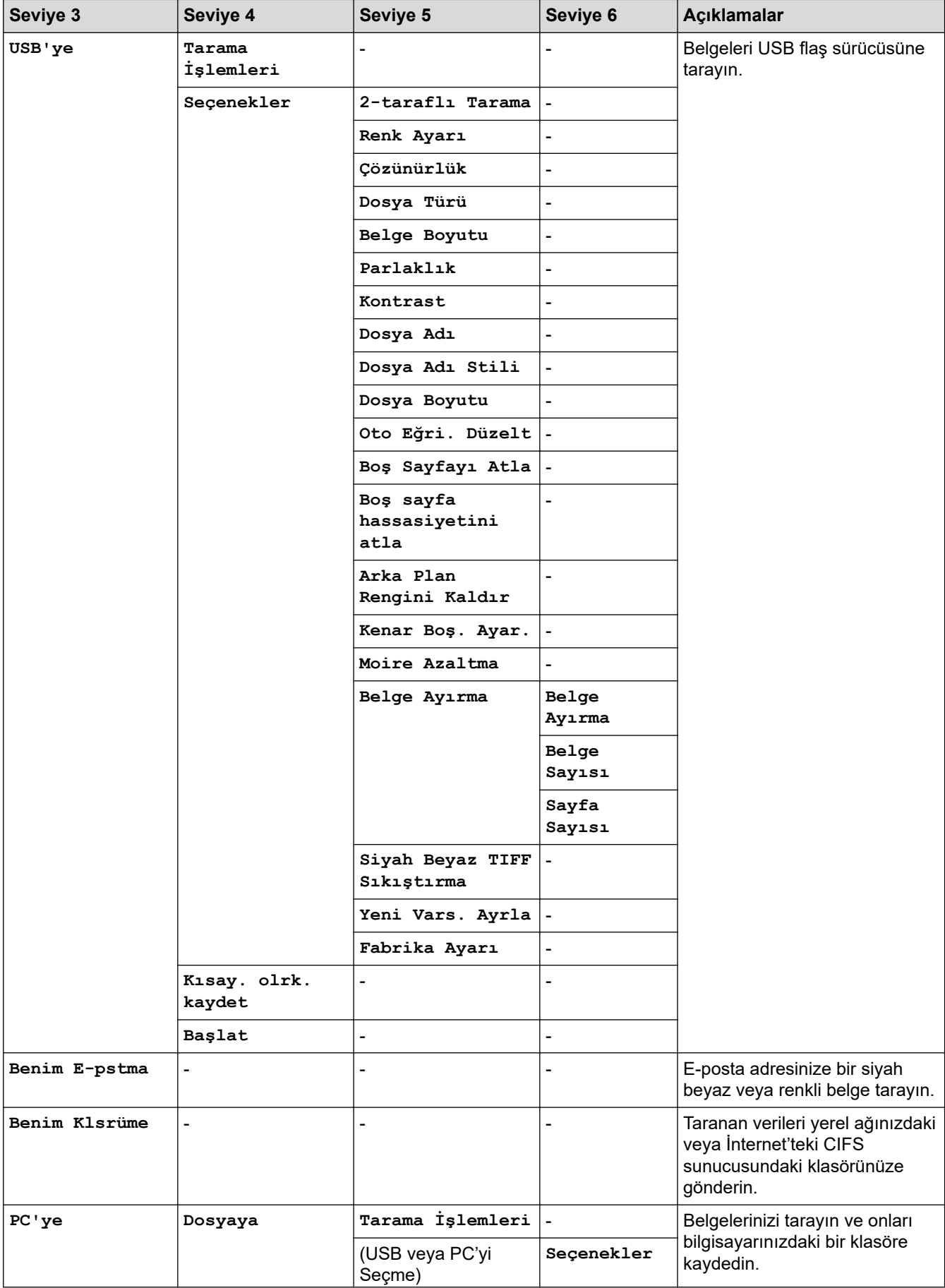

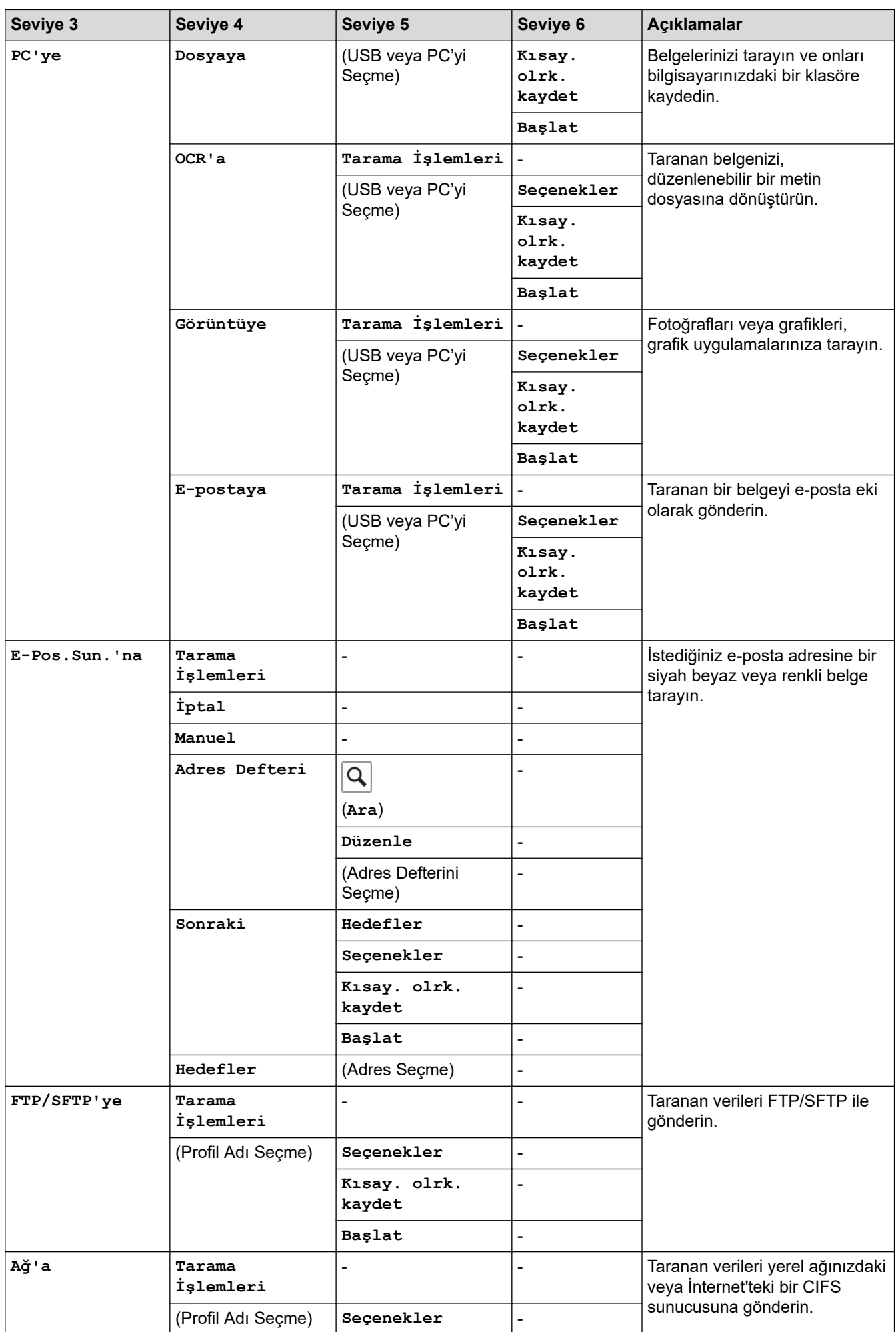

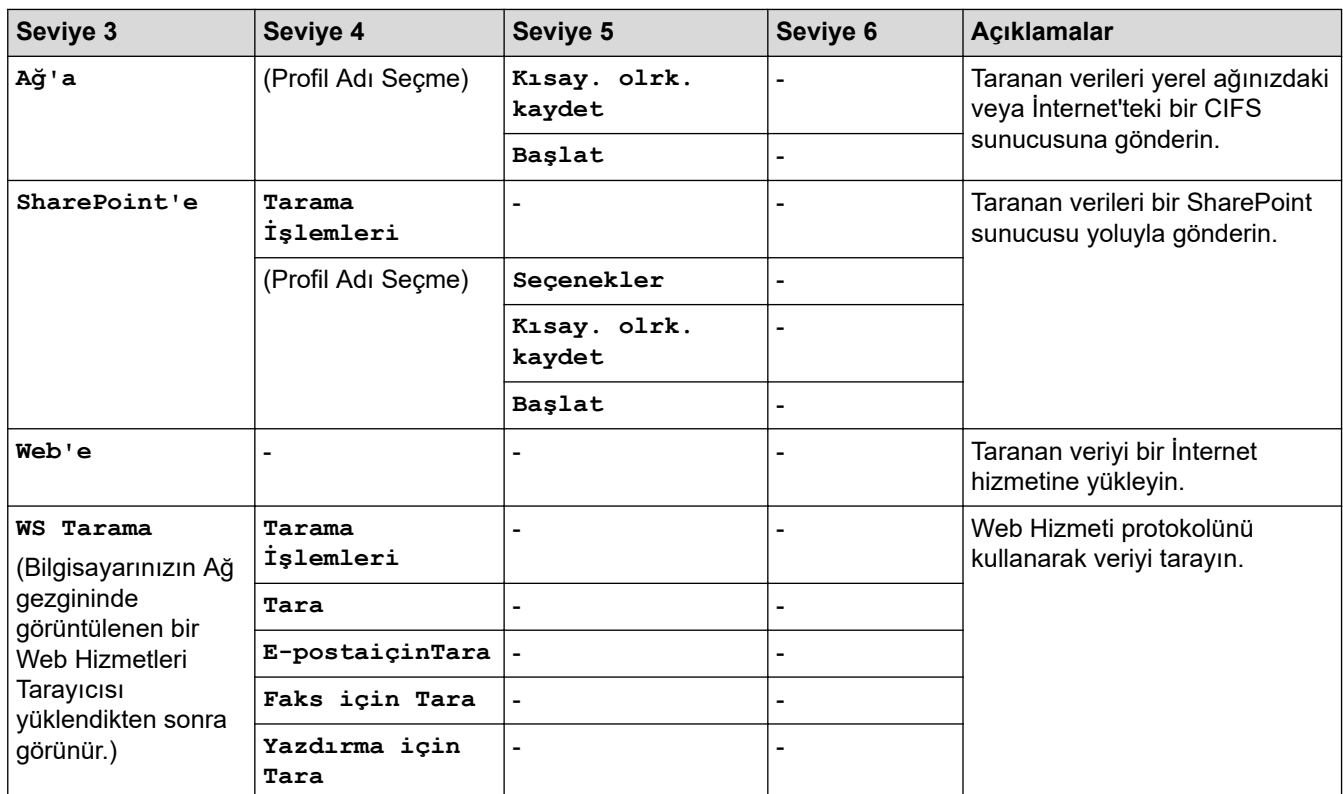

## **[Güvenli Baskı]**

# *Güvenli Baskı***]**

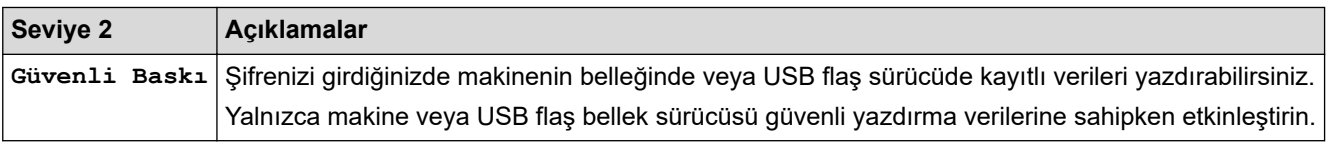

## **[Web]**

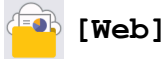

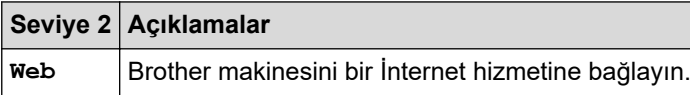

## **[Uygulamalar]**

# **[Uygulamalar]**

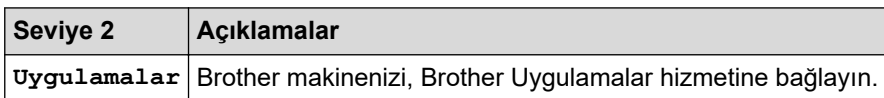

## **[USB]**

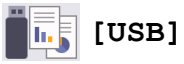

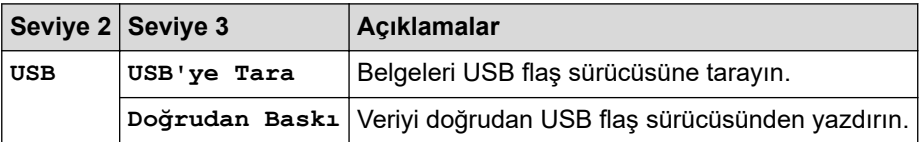

## **Kısayollar**

# **(Kısayollar)**

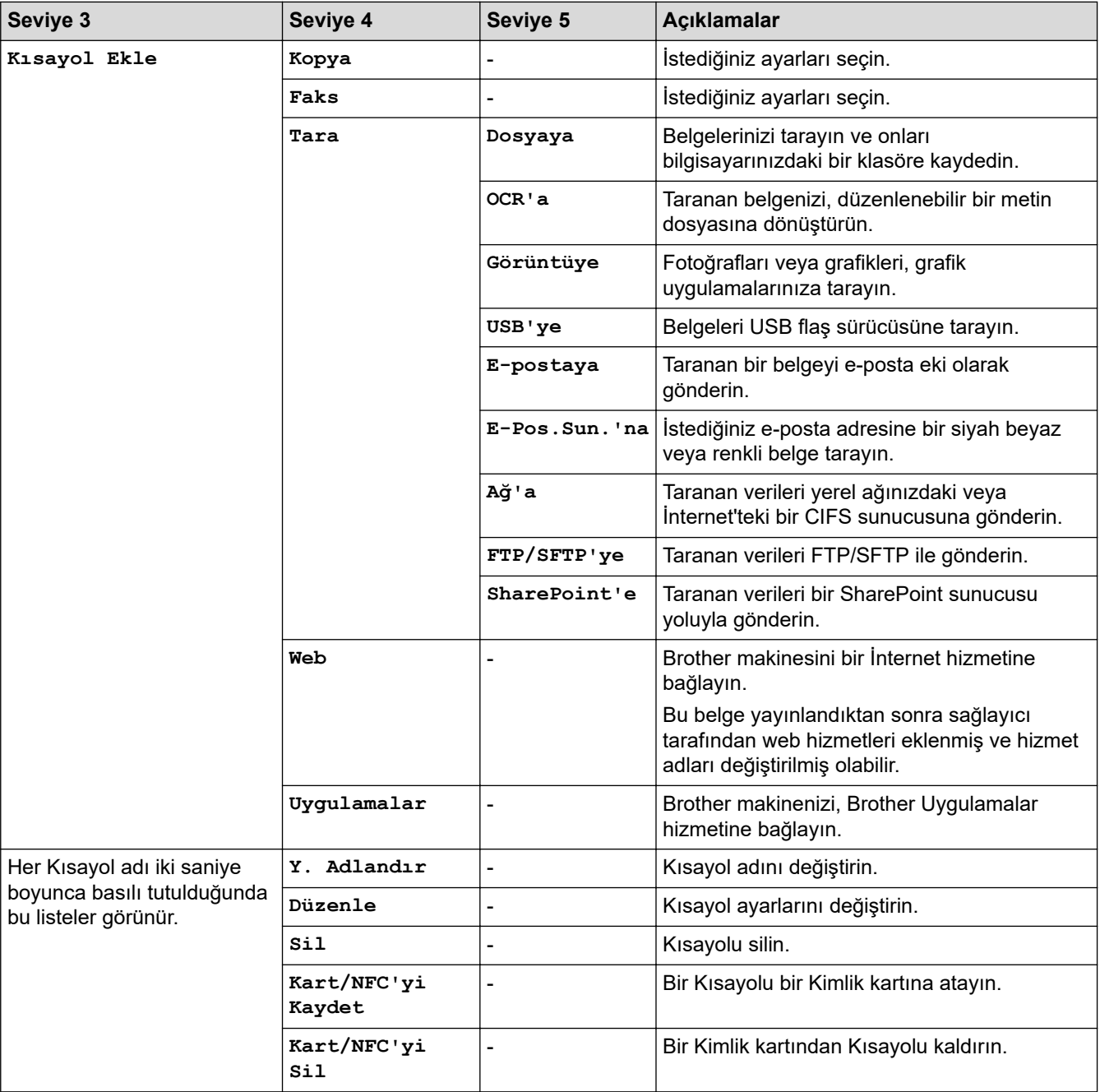

### **[1/2Kimlik Kopyası]**

#### 国信 **[1/2Kimlik Kopyası]**

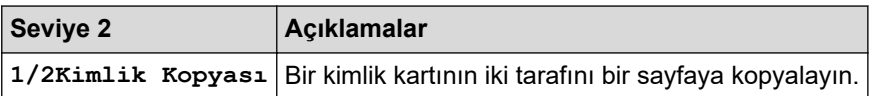

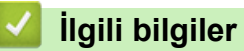

• Ayarlar ve Özellikler Tablosu

<span id="page-583-0"></span>Ana sayfa > Makine Ayarları > Makine Ayarlarını Bilgisayarınızdan Değiştirme

## **Makine Ayarlarını Bilgisayarınızdan Değiştirme**

- Web Tabanlı Yönetim'i Kullanarak Makine Ayarlarını Değiştirme
- Makinenizin Ağ Ayarlarını Kontrol Etme

<span id="page-584-0"></span>Ana sayfa > Makine Ayarları > Makine Ayarlarını Bilgisayarınızdan Değiştirme > Web Tabanlı Yönetim'i Kullanarak Makine Ayarlarını Değiştirme

# Web Tabanlı Yönetim'i Kullanarak Makine Ayarlarını Değiştirme

Web Tabanlı Yönetim, Köprü Metni Aktarım Protokolü'nü (HTTP) veya Güvenli Yuva Katmanı üzerinden Köprü Metni Aktarım Protokolü'nü (HTTPS) kullanarak makinenizi yönetmek üzere standart bir web tarayıcısı kullanan bir yardımcı programdır.

- Web Tabanlı Yönetim Nedir?
- Web Tabanlı Yönetim'e Erişim
- Web Tabanlı Yönetim İçin Oturum Açma Şifresi Belirleme veya Değiştirme

<span id="page-585-0"></span>Ana sayfa > Makine Ayarları > Makine Ayarlarını Bilgisayarınızdan Değiştirme > Web Tabanlı Yönetim'i Kullanarak Makine Ayarlarını Değiştirme > Web Tabanlı Yönetim Nedir?

## **Web Tabanlı Yönetim Nedir?**

Web Tabanlı Yönetim, Köprü Metni Aktarım Protokolü'nü (HTTP) veya Güvenli Yuva Katmanı üzerinden Köprü Metni Aktarım Protokolü'nü (HTTPS) kullanarak makinenizi yönetmek üzere standart bir web tarayıcısı kullanan bir yardımcı programdır.

- Ø Windows için Microsoft Internet Explorer 11/Microsoft Edge, Mac için Safari 12/13, Android (4.x veya üstü) için Google Chrome™ ve iOS (10.x veya üstü) için Google Chrome™/Safari önermekteyiz. Hangi tarayıcıyı kullanırsanız kullanın, her zaman JavaScript ve Çerezlerin devrede olduğundan emin olun.
	- Makinenizin Açık ve bilgisayarınızla aynı ağa bağlı olduğundan ve ağınızın TCP/ IP protokolünü desteklediğinden emin olun.

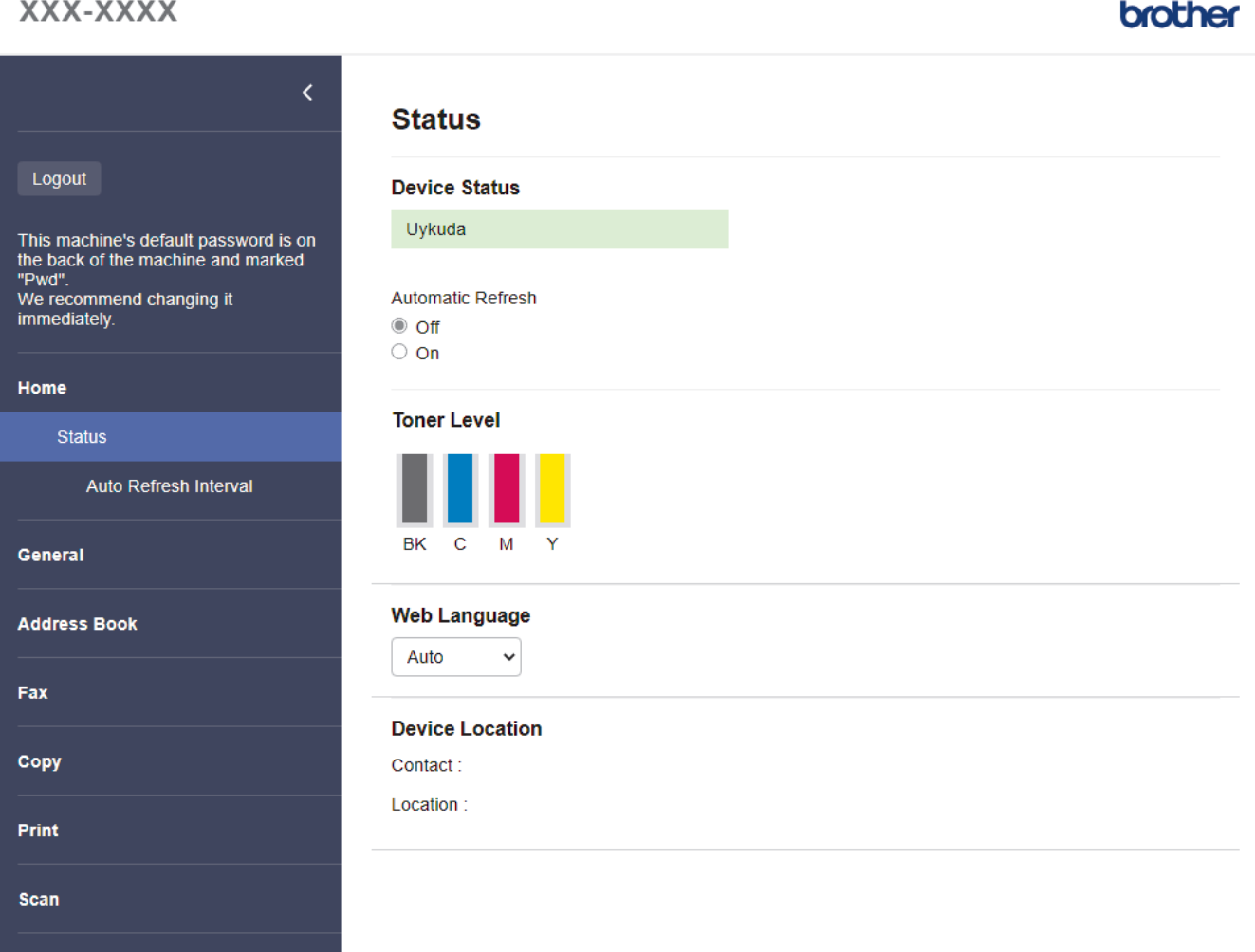

Gerçek ekran, yukarıda gösterilen ekrandan farklı olabilir.

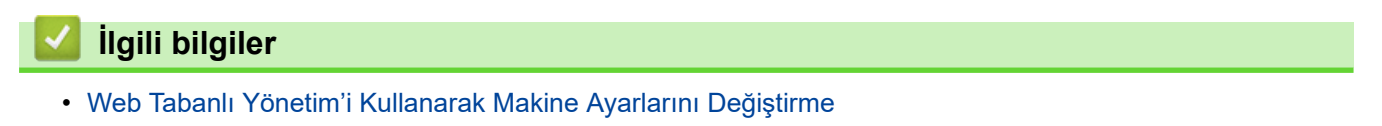

<span id="page-586-0"></span>Ana sayfa > Makine Ayarları > Makine Ayarlarını Bilgisayarınızdan Değiştirme > Web Tabanlı Yönetim'i Kullanarak Makine Ayarlarını Değiştirme > Web Tabanlı Yönetim'e Erişim

# **Web Tabanlı Yönetim'e Erişim**

- Windows için Microsoft Internet Explorer 11/Microsoft Edge, Mac için Safari 12/13, Android (4.x veya üstü) için Google Chrome™ ve iOS (10.x veya üstü) için Google Chrome™/Safari önermekteyiz. Hangi tarayıcıyı kullanırsanız kullanın, her zaman JavaScript ve Çerezlerin devrede olduğundan emin olun.
- Veb Tabanlı Yönetim'i kullanarak ayarları yapılandırırken HTTPS güvenlik protokolünü kullanmanızı öneririz.
- Web Tabanlı Yönetim yapılandırması için HTTPS'yi kullandığınızda, tarayıcınız bir uyarı iletişim kutusu görüntüler. Uyarı iletişim kutusunun görüntülenmesini önlemek üzere SSL/TLS iletişimini kullanmak için otomatik olarak imzalanan sertifika yükleyin. Daha fazla bilgi için, >> *İlgili bilgiler*
- Bu makinenin ayarlarını yönetmeye yönelik varsayılan şifre makinenin arkasında bulunur ve "Pwd" olarak işaretlidir. Makinenizi yetkisiz erişime karşı korumak için varsayılan şifreyi hemen değiştirmenizi öneririz.Varsayılan şifreyi Ağ Yapılandırma Raporu içinde de bulabilirsiniz.

>> Web Tarayıcınızdan Web Tabanlı Yönetime erişin

>> Web Tabanlı Yönetime Brother iPrint&Scan (Windows/Mac) üzerinden erişin

>> Web Tabanlı Yönetime Brother Utilities (Windows) üzerinden Erişim

### **Web Tarayıcınızdan Web Tabanlı Yönetime erişin**

- 1. Web tarayıcınızı başlatın.
- 2. Tarayıcınızın adres çubuğuna "https://makine'nin IP adresi" yazın ("makinenin IP adresi", makinenin IP adresidir).

Örneğin:

https://192.168.1.2

Bir Alan Adı Sistemi kullanıyorsanız veya bir NetBIOS adını etkinleştirdiyseniz, IP adresi yerine "SharedPrinter" gibi başka bir ad yazabilirsiniz.

Örneğin:

https://SharedPrinter

Bir NetBIOS adını etkinleştirdiyseniz, aynı zamanda düğüm adını da kullanabilirsiniz.

Örneğin:

https://brnxxxxxxxxxxxx

NetBIOS adı Ağ Yapılandırma Raporu'nda bulunabilir.

3. Gerekirse, Login (Oturum Aç) alanına şifreyi yazın ve ardından Login (Oturum Aç) öğesine tıklayın.

Bu makinenin ayarlarını yönetmeye yönelik varsayılan şifre makinenin arkasında bulunur ve "Pwd" olarak isaretlidir.

4. Gezinme menüsünü ekranın sol tarafına sabitlemek istiyorsanız,  $\equiv$  öğesine ve ardından x seceneğine tıklayın.

Artık makine ayarlarını değiştirebilirsiniz.

### **Web Tabanlı Yönetime Brother iPrint&Scan (Windows/Mac) üzerinden erişin**

- 1. Brother iPrint&Scan'i başlatın.
	- Windows

(**Brother ඈPrඈnt&Scan**) uygulamasını başlatın.

• Mac

<span id="page-587-0"></span>Finder (Bulucu) menü çubuğunda, Go (Git) > Applications (Uygulamalar) öğesine tıklayın ve sonra iPrint&Scan simgesine çift tıklayın.

Brother iPrint&Scan görünür.

- 2. Brother makineniz seçili değilse, Makinenizi Seçin düğmesine tıklayın ve ardından listeden modelinizin adını seçin. **Tamam** öğesine tıklayın.
- 3. **(Makine Ayarları**) öğesine tıklayın.
- 4. Tüm Ayarlar öğesine tıklayın.

Web Tabanlı Yönetim sayfası görünür.

5. Gerekirse, Login (Oturum Aç) alanına şifreyi yazın ve ardından Login (Oturum Aç) öğesine tıklayın.

Bu makinenin ayarlarını yönetmeye yönelik varsayılan şifre makinenin arkasında bulunur ve "**Pwd**" olarak isaretlidir.

6. Gezinme menüsünü ekranın sol tarafına sabitlemek istiyorsanız,  $\equiv$  öğesine ve ardından  $\star$  seceneğine tıklayın.

Artık makine ayarlarını değiştirebilirsiniz.

Web Tabanlı Yönetim'e mobil aygıtlar için Brother Mobile Connect'ten de erişebilirsiniz.

### **Web Tabanlı Yönetime Brother Utilities (Windows) üzerinden Erişim**

- 1. **[ate] (Brother Utilities**) öğesini başlatın ve ardından açılır listeye tıklayıp modelinizin adını seçin (zaten seçili değilse).
- 2. Sol gezinme çubuğunda Araçlar öğesini tıklatın ve sonra Makine Ayarları öğesini tıklatın. Web Tabanlı Yönetim sayfası görünür.
- 3. Gerekirse, Login (Oturum Aç) alanına şifreyi yazın ve ardından Login (Oturum Aç) öğesine tıklayın.

Bu makinenin ayarlarını yönetmeye yönelik varsayılan şifre makinenin arkasında bulunur ve "Pwd" olarak isaretlidir.

4. Gezinme menüsünü ekranın sol tarafına sabitlemek istiyorsanız,  $\equiv$  öğesine ve ardından  $\star$  seçeneğine tıklayın.

Artık makine ayarlarını değiştirebilirsiniz.

Protokol ayarlarını değiştirdiyseniz, yapılandırmayı etkinleştirmek için Submit (Gönder) öğesine tıkladıktan sonra makineyi yeniden başlatmanız gerekir.

Ayarları yapılandırdıktan sonra Logout (Oturumu kapat) öğesine tıklayın.

### **ølgඈlඈ bඈlgඈler**

• Web Tabanlı Yönetim'i Kullanarak Makine Ayarlarını Değiştirme

#### *l***laili konular:**

- [Ağ Yapılandırma Raporunu Yazdırma](#page-265-0)
- Kendi Kendine İmzalanan Sertifika Oluştur
- Yönetici Haklarıyla Windows Kullanıcıları İçin Kendinden İmzalı Sertifika Yükleme
- [SSL/TLS kullanın](#page-318-0)

<span id="page-588-0"></span>Ana sayfa > Makine Ayarları > Makine Ayarlarını Bilgisayarınızdan Değiştirme > Web Tabanlı Yönetim'i Kullanarak Makine Ayarlarını Değiştirme > Web Tabanlı Yönetim İçin Oturum Açma Şifresi Belirleme veya Değiştirme

# **Web Tabanlı Yönetim İçin Oturum Açma Şifresi Belirleme veya** Değistirme

Bu makinenin ayarlarını yönetmeye yönelik varsayılan şifre makinenin arkasında bulunur ve "Pwd" olarak işaretlidir. Makinenizi yetkisiz erişime karşı korumak için varsayılan şifreyi hemen değiştirmenizi öneririz.

- 1. Web tarayıcınızı başlatın.
- 2. Tarayıcınızın adres çubuğuna "https://makine'nin IP adresi" yazın ("makinenin IP adresi", makinenin IP adresidir).

Örneğin:

https://192.168.1.2

Bir Alan Adı Sistemi kullanıyorsanız veya bir NetBIOS adını etkinleştirdiyseniz, IP adresi yerine "SharedPrinter" gibi başka bir ad yazabilirsiniz.

Örneăin:

https://SharedPrinter

Bir NetBIOS adını etkinleştirdiyseniz, aynı zamanda düğüm adını da kullanabilirşiniz.

Örneğin:

https://brnxxxxxxxxxxxx

NetBIOS adı Ağ Yapılandırma Raporu'nda bulunabilir.

- 3. Aşağıdakilerden birini yapın:
	- Önceden bir şifre ayarladıysanız bu şifreyi girin ve sonra Login (Oturum Aç) öğesini tıklatın.
	- Öncesinde kendi şifrenizi ayarlamadıysanız, varsayılan giriş şifresini yazın ve ardından Login (Oturum Aç) öğesine tıklayın.
- 4. Gezinme menüsüne gidin ve ardından Administrator (Yönetici) > Login Password (Oturum Açma **Parolası)** öğesine tıklayın.
	- **Bu makinenin ayarlarını yönetmeye yönelik varsayılan şifre makinenin arkasında bulunur ve "Pwd"** olarak işaretlidir.
		- Gezinme menüsü ekranın sol tarafında görünmüyorsa,  $\equiv$  öğesinden başlayın.
- 5. Ekrandaki Login Password (Oturum Açma Parolası) talimatları izleyerek, Enter New Password (Yeni  $$$ **ifreyi Girin**) alanına şifrenizi yazın.
- 6. Şifreyi, **Confirm New Password (Yeni Parolayı Onayla)** alanına yeniden yazın.
- 7. **Submit (Gönder)** öğesine tıklayın.

Ayrıca, Login Password (Oturum Acma Parolası) menüsündeki kilitleme ayarlarını da değiştirebilirsiniz.

### *<u>ilaili* bilailer</u>

• Web Tabanlı Yönetim'i Kullanarak Makine Ayarlarını Değiştirme

### <span id="page-589-0"></span> [Ana sayfa](#page-1-0) > Ek

## **Ek**

- Özellikler
- Sarf Malzemeleri
- Toner Kartuşu Ömrü Hakkında Önemli Bilgi
- [Aksesuarlar](#page-601-0)
- Brother Yardımı ve Müşteri Desteği

# <span id="page-590-0"></span>**b** Özellikler

- >> Genel Özellikler
- >> Belge Boyutu Özellikleri
- >> Yazdırma Ortamı Özellikleri
- >> Faks Özellikler
- >> Kopya Özellikleri
- >> Tarayıcı Özellikleri
- >> Yazıcı Teknik Özellikleri
- >> Arayüz Özellikleri
- >> Doğrudan Yazdırma Özelliği Özellikleri
- >> Desteklenen Protokoller ve Güvenlik Özellikleri
- >> Bilgisayar Gereksinimleri Özellikleri

## **Genel Özellikler**

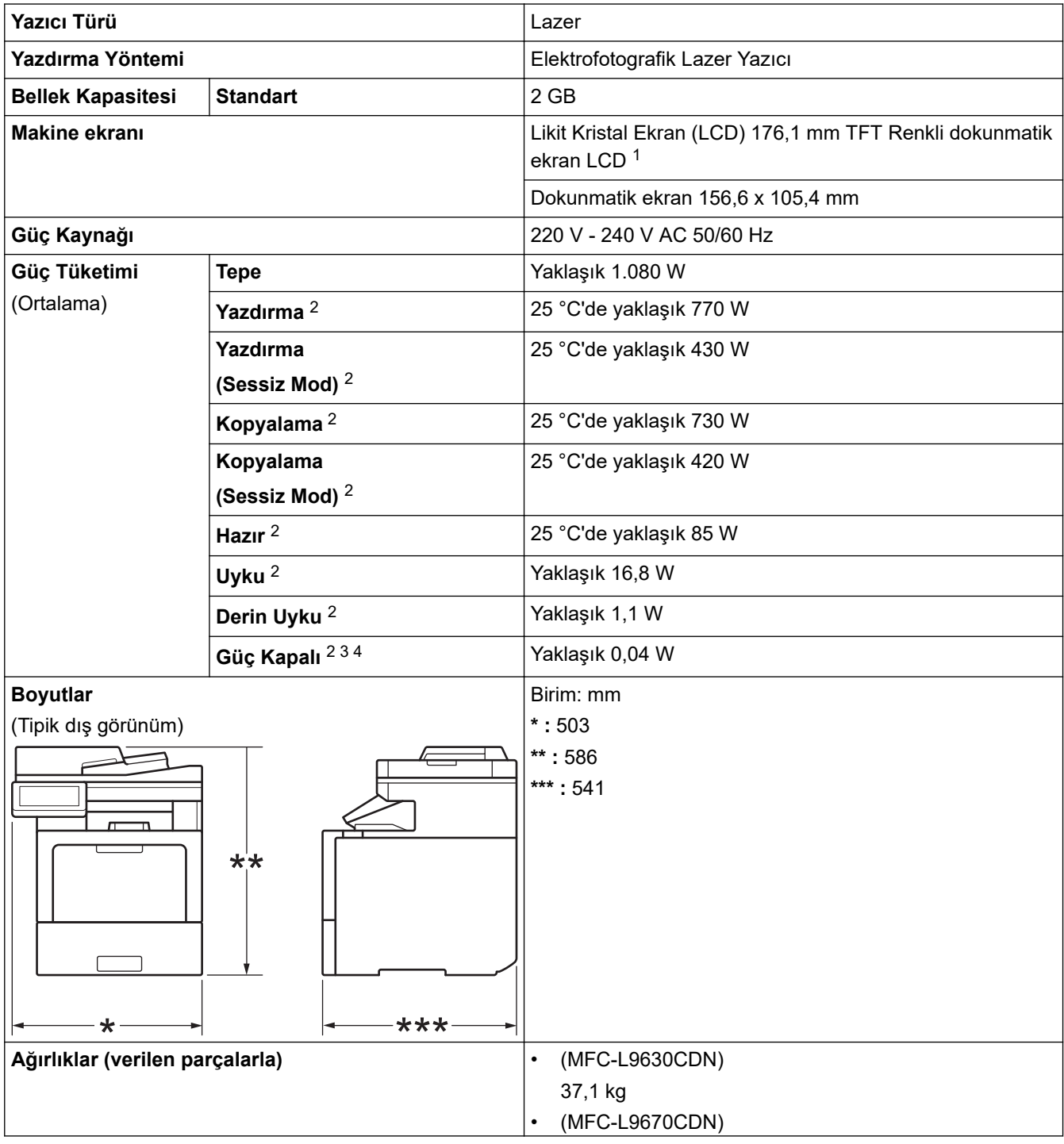

<span id="page-591-0"></span>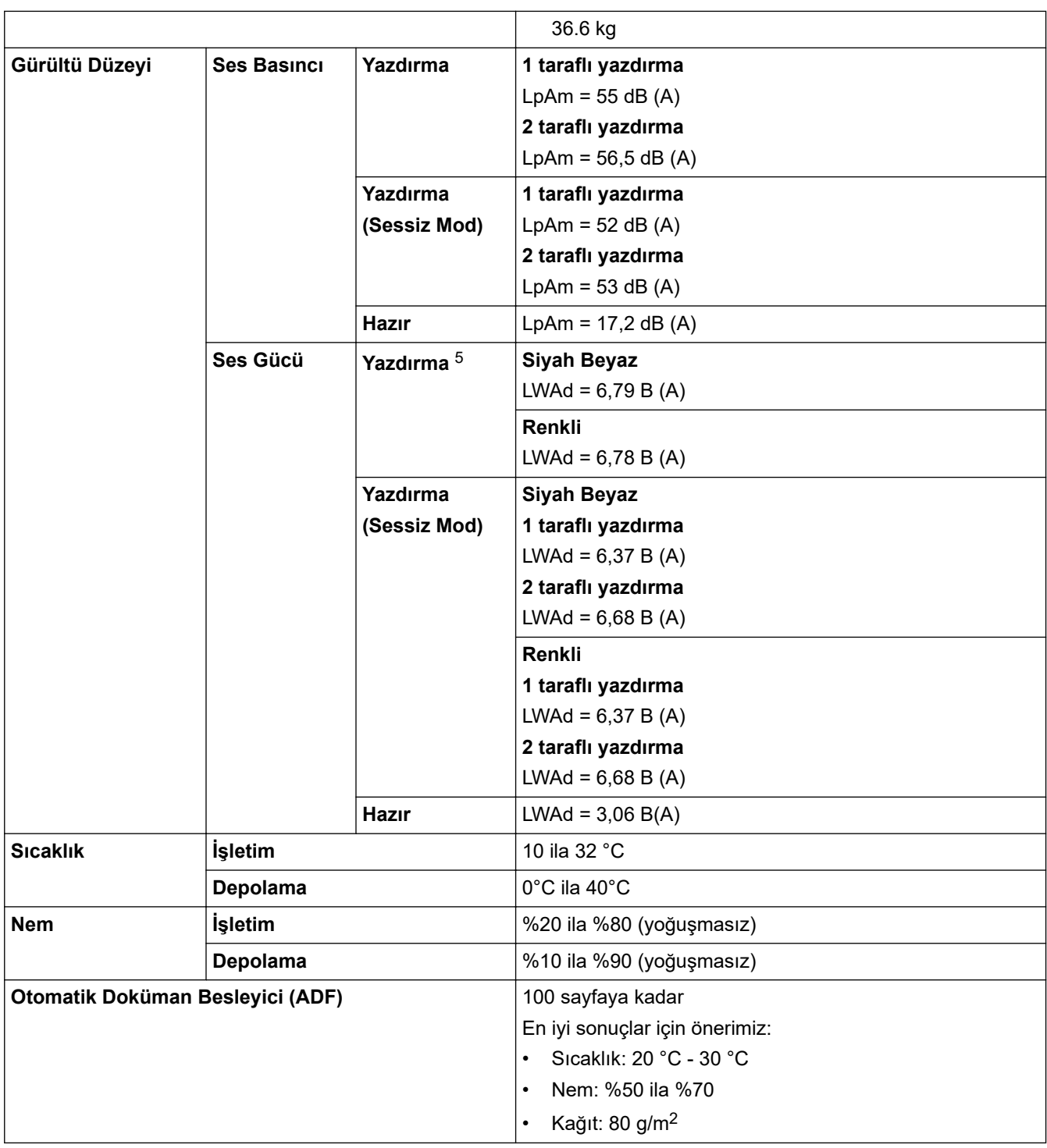

1 Çapraz ölçülmüştür.

2 Bir bilgisayara USB bağlantıları.

3 IEC 62301 Sürüm 2.0'a göre ölçülmüştür.

4 Güç tüketimi kullanım ortamına göre biraz değişebilir.

5 ISO 7779'a göre ölçülmüştür.

# **Belge Boyutu Özellikleri**

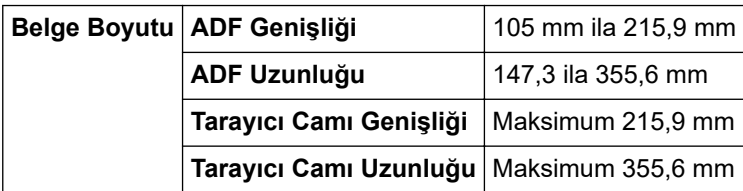

## <span id="page-592-0"></span>**Yazdırma Ortamı Özellikleri**

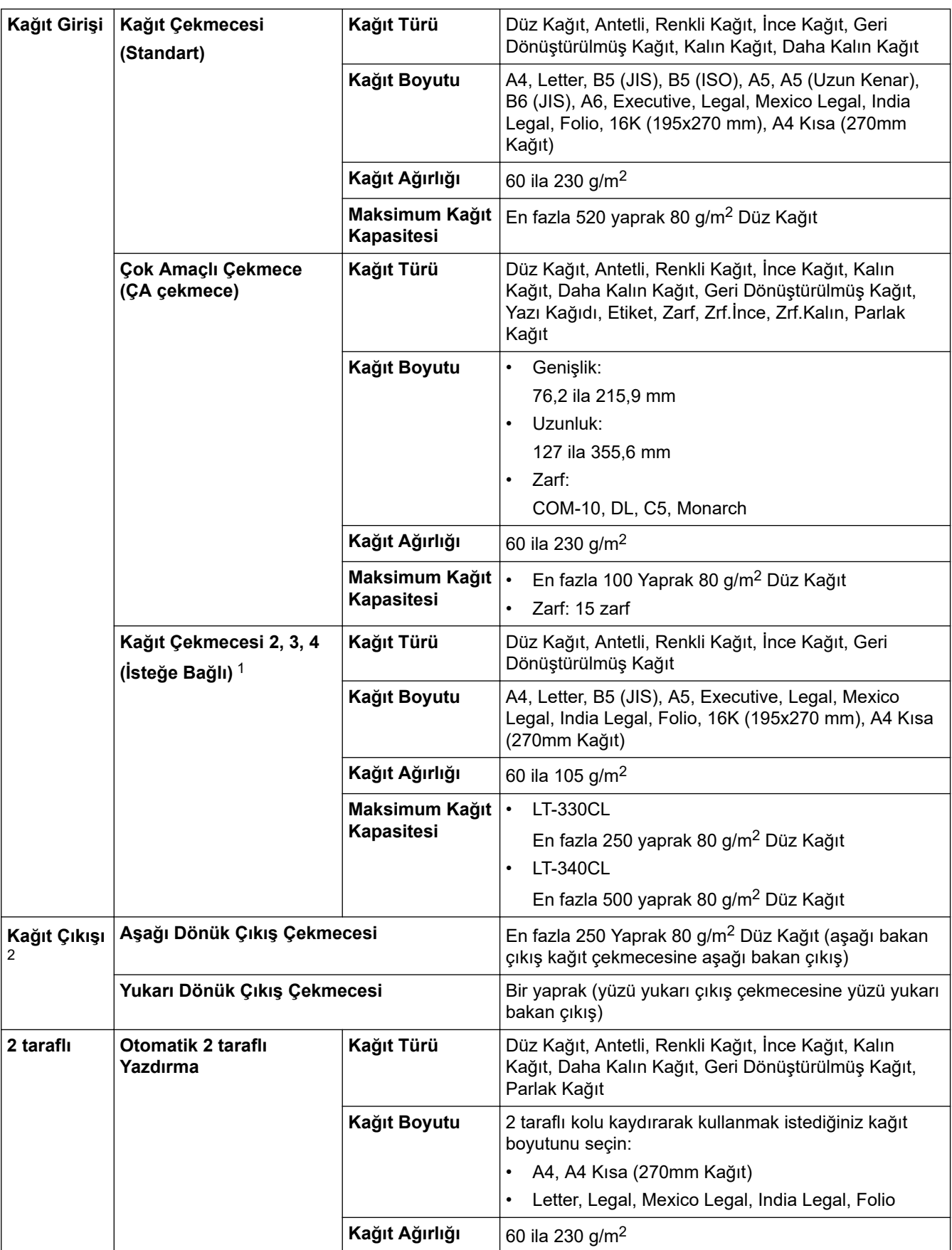

1 Maksimum Alt Çekmece sayısı: En fazla üç LT-330CL Alt Çekmece veya iki LT-340CL ya da bir LT-330CL ve bir LT-340CL kombinasyonu.

2 Etiketler için, bulaşma olasılığını önlemek için makineden çıktıktan sonra yazdırılan sayfaların hemen çıktı çekmecesinden çıkarılmasını öneririz.

## <span id="page-593-0"></span>**Faks Özellikler**

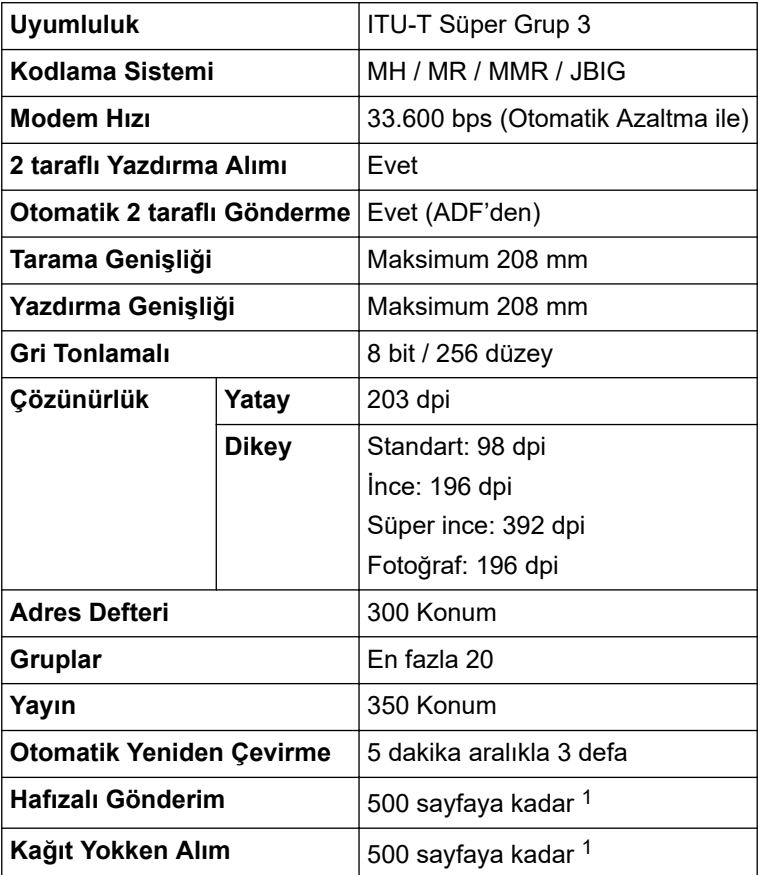

1 "Sayfa" ifadesi ile "ITU-T Test Çizelgesi No. 1" kastedilir (tipik bir iş mektubu, Standart çözünürlük, JBIG kodu).

# **Kopya Özellikleri**

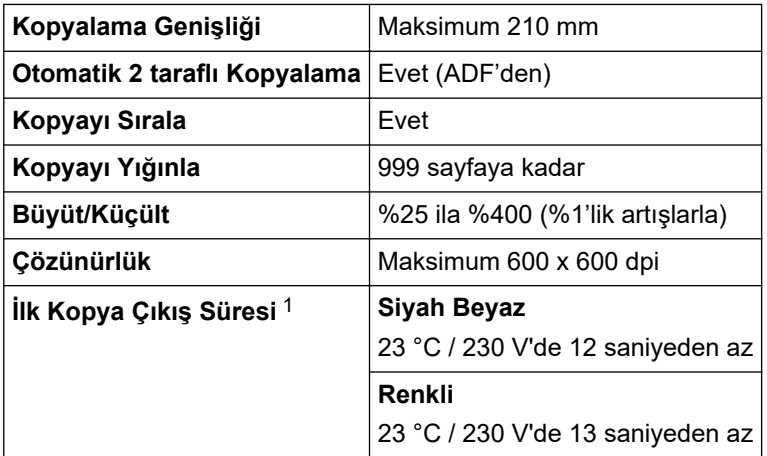

1 Hazır Modundan ve standart çekmeceden.

# **Tarayıcı Özellikleri**

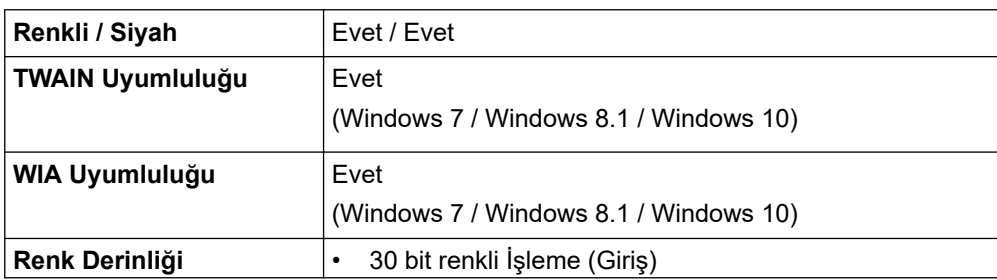

<span id="page-594-0"></span>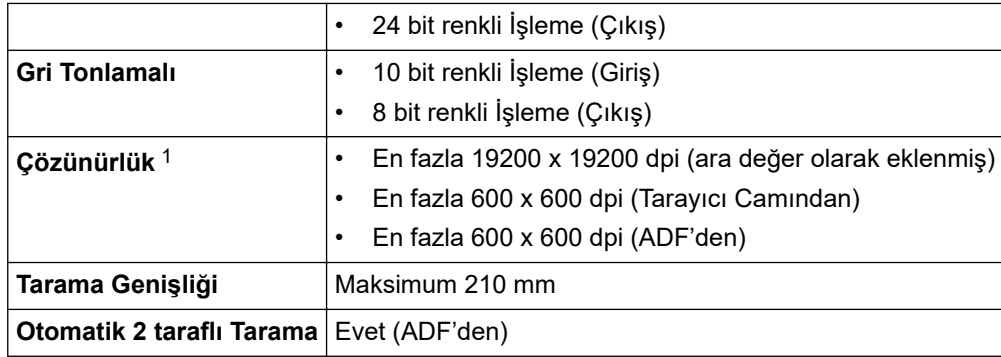

1 Windows 7, Windows 8.1, ve Windows 10'da WIA sürücüsüyle maksimum 600 × 600 dpi tarama (tarayıcı yardımcı programı kullanılarak en fazla 19200 × 19200 dpi'ya kadar çözünürlükler seçilebilir).

## **Yazıcı Teknik Özellikleri**

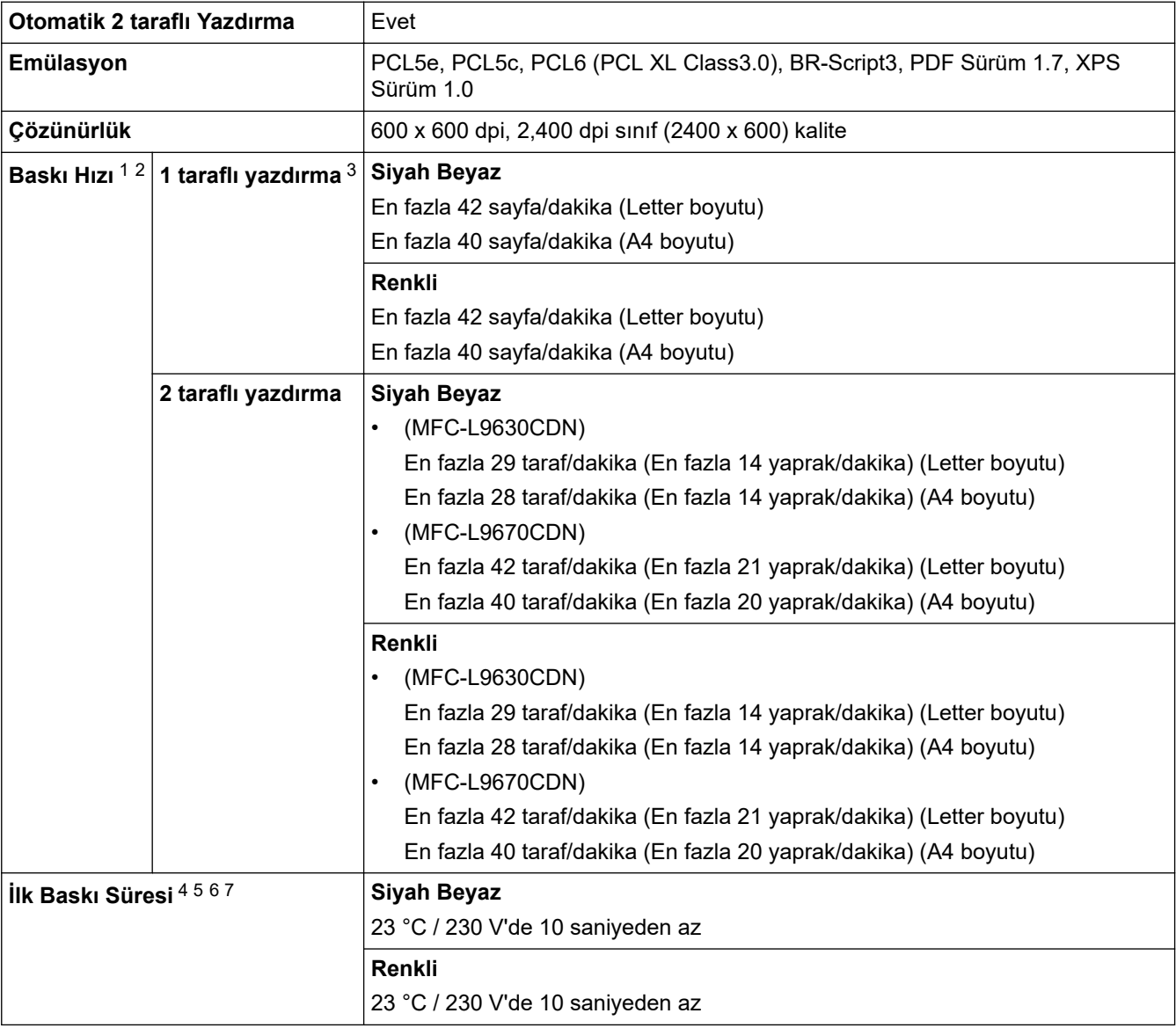

1 Baskı hızı yazdırdığınız belge türüne göre değişebilir.

2 Baskı hızı makine kablosuz LAN ile bağlandığında daha yavaş olabilir.

3 ISO/IEC 24734 uyarınca ölçülmüştür.

- 4 Hazır mod ve standart çekmeceden yazdırma.
- 5 Makinenin başlatılması ile kağıt çıkışının tamamlanmasına kadar geçen süre uzunluğu (makine açık olduğu veya hata onarıldığı zaman haricinde).
- 6 Kalibrasyon veya kayıt devam ederken değişebilir.
- 7 Bu, standart çekmeceden A4- veya Letter-size kağıda yazdırırken geçerlidir. Ancak, kağıt boyutu ve baskı verilerinin büyüklüğüne bağlı olarak İlk Yazdırma Süresi daha uzun olabilir.

## <span id="page-595-0"></span>**Arayüz Özellikleri**

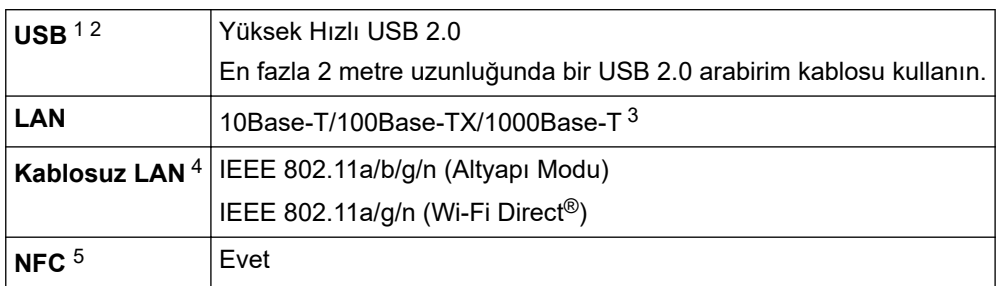

1 Makineniz USB 2.0 Yüksek Hızlı arabirimine sahiptir. Ayrıca makine, USB 1.1 arabirimi olan bir bilgisayara da bağlanabilir.

- 2 Üçüncü taraf USB hub aygıtları desteklenmez.
- 3 Kategori 5e (veya üstü) bir ağ kablosu kullanın.
- 4 Kablosuz ağ bağlantısı yalnızca isteğe bağlı Kablosuz Modül yüklendiğinde kullanılabilir.
- 5 Harici bir IC kart okuyucusunu bağlarken, bir HID sınıfı sürücü destekleyen cihaz kullanın.

## **Doğrudan Yazdırma Özelliği Özellikleri**

**Uyumluluk** PDF sürüm1.7, JPEG, Exif+JPEG, PRN (makinenin kendi yazıcı sürücüsüyle oluşturulan), TIFF (Brother modelleri ile taranan), XPS sürüm 1.0 **Arayüz** USB doğrudan arabirimi : Ön x1, Arka x1

### **Desteklenen Protokoller ve Güvenlik Özellikleri**

#### **Ethernet**

10Base-T/100Base-TX/1000Base-T

### **Kablosuz LAN (5GHz)**

IEEE 802.11a/n (Altyapı Modu), IEEE 802.11a/n (Wi-Fi Direct)

### **Kablosuz LAN (2,4GHz)**

IEEE 802.11b/g/n (Altyapı Modu), IEEE 802.11g/n (Wi-Fi Direct)

### **Protokoller (IPv4)**

ARP, RARP, BOOTP, DHCP, APIPA (Auto IP), WINS/NetBIOS adı çözünürlüğü, DNS Çözücü, mDNS, LLMNR yanıtlayıcı, LPR/LPD, Özel Ham Bağlantı Noktası/Port9100, POP3, SMTP İstemcisi, IPP/IPPS, FTP İstemcisi ve Sunucusu, CIFS İstemcisi, TELNET Sunucusu, SNMPv1/v2c/v3, HTTP/HTTPS sunucusu, TFTP istemcisi ve sunucusu, ICMP, Web Hizmetleri (Yazdır/Tara), SNTP İstemcisi, LDAP, IMAP4

### **Protokoller (IPv6)**

NDP, RA, DNS çözücü, mDNS, LLMNR yanıtlayıcı, LPR/LPD, Özel Ham Bağlantı Noktası/Port9100, IPP/ IPPS, POP3, SMTP İstemcisi, FTP İstemcisi ve Sunucusu, CIFS İstemcisi, TELNET Sunucusu, SNMPv1/v2c/v3, HTTP/HTTPS sunucusu, TFTP istemcisi ve sunucusu, ICMPv6, SNTP İstemcisi, LDAP, Web Hizmetleri (Yazdır/Tara), IMAP4

### **Ağ Güvenliği (Kablolu)**

APOP, SMTP-AUTH, SSL/TLS (IPPS, HTTPS, SMTP, POP3, IMAP4), SNMP v3, 802.1x (EAP-MD5, EAP-FAST, PEAP, EAP-TLS, EAP-TTLS), Kerberos, IPsec

### **Ağ Güvenliği (Kablosuz)**

APOP, SMTP-AUTH, SSL/TLS (IPPS, HTTPS, SMTP, POP3, IMAP4), SNMP v3, 802.1x (EAP-FAST, PEAP, EAP-TLS, EAP-TTLS), Kerberos, IPsec

### **Kablosuz Ağ Güvenliği**

WEP 64/128 bit, WPA-PSK (TKIP/AES), WPA2-PSK (TKIP/AES) (Wi-Fi Direct yalnızca WPA2-PSK'yi (AES) destekler)

### <span id="page-596-0"></span>**Kablosuz Sertifikası**

Wi-Fi Sertifikası İşareti Lisansı (WPA™/WPA2™ - Kurumsal, Kişisel), Wi-Fi Protected Setup™ (WPS) Tanımlayıcı İşareti Lisansı, Wi-Fi CERTIFIED™ Wi-Fi Direct

### **Bilgisayar Gereksinimleri Özellikleri**

Desteklenen İşletim Sistemleri ve Yazılım İşlevleri

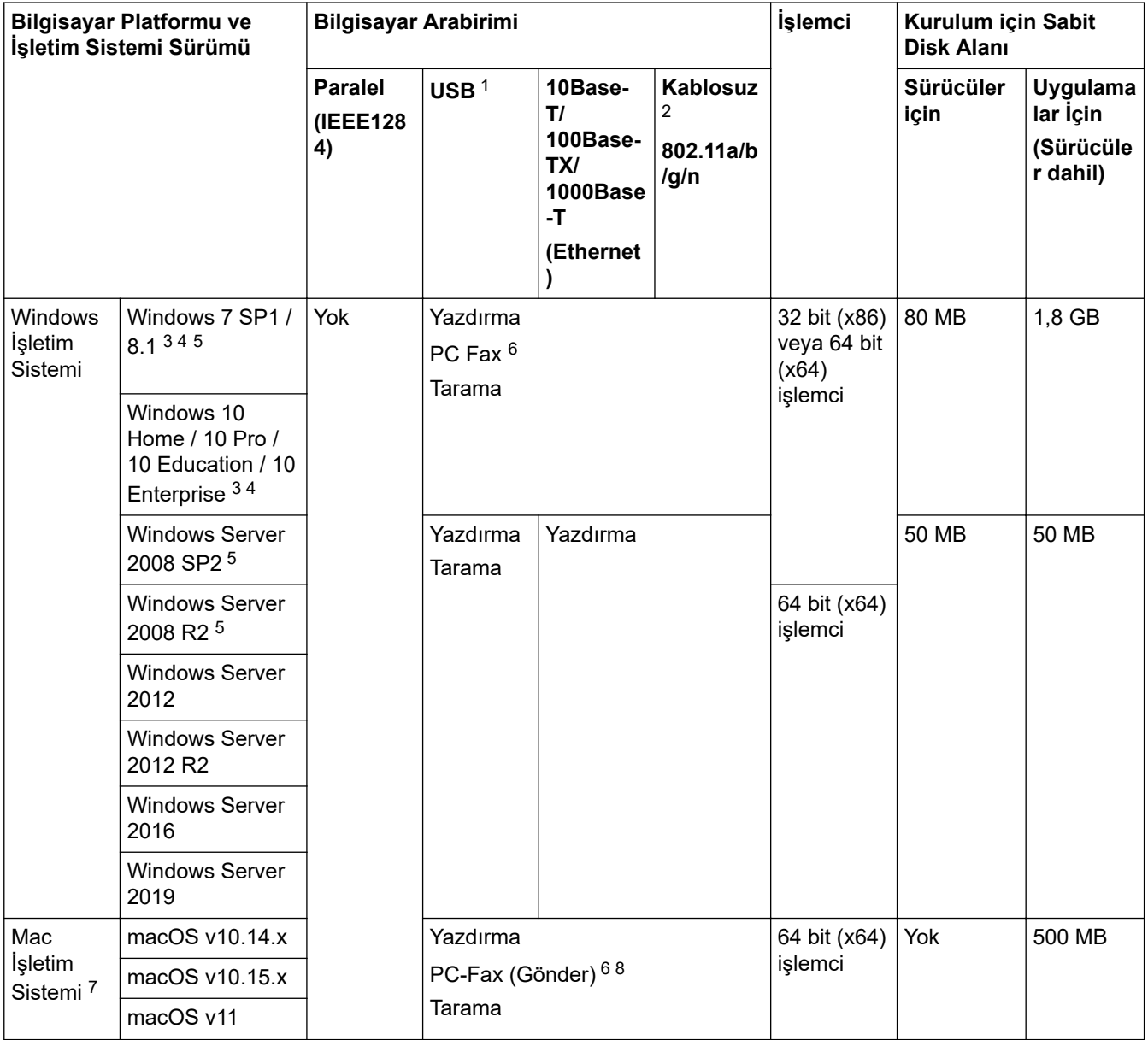

1 Üçüncü taraf USB bağlantı noktaları desteklenmez.

2 Belirli modeller için, isteğe bağlı Kablosuz Modül gereklidir.

3 WIA, 600x600 çözünürlüğü için. Brother Tarayıcı Yardımcı Programı, 19200 x 19200 dpi'ye kadar çözünürlükler sağlar.

<sup>4</sup> PaperPort™ 14SE, Windows 7 SP1, Windows 8.1 ve Windows 10'u destekler.

5 Windows 7 / Server 2008 / Server 2008 R2, 10 Ocak 2023'e kadar Genişletilmiş Güvenlik Güncellemeleri tarafından desteklenmektedir.

6 PC-Fax, yalnızca siyah beyazı destekler.

7 macOS Feragatnamesi

AirPrint uyumlu: Mac üzerinden yazdırma veya tarama işlemi AirPrint gerektirir. Mac sürücüleri sağlanmaz.

8 Yalnızca AirPrint.

En son sürücü güncellemeleri için, modelinizin [support.brother.com](https://support.brother.com/) adresindeki **Yüklemeler** sayfasına gidin. Tüm ticari markalar, marka ve ürün adları ilgili şirketlere aittir.

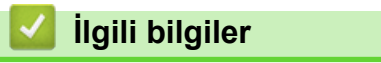

 $\overline{\cdot}$  [Ek](#page-589-0)

## <span id="page-598-0"></span>**Sarf Malzemeleri**

Ø

Toner kartuşu veya drum ünitesi gibi sarf malzemelerini değiştirme zamanı geldiğinde, makinenizin kumanda panelinde ya da Status Monitor'de bir hata mesajı görünür. Makinenize ait sarf malzemeleriyle ilgili daha fazla bilgi için,www.brother.com/original adresini ziyaret edin veya yerel Brother bayinizle irtibata geçin.

Sarf Malzemesi Model adı ülkenize ve bölgenize göre değişecektir.

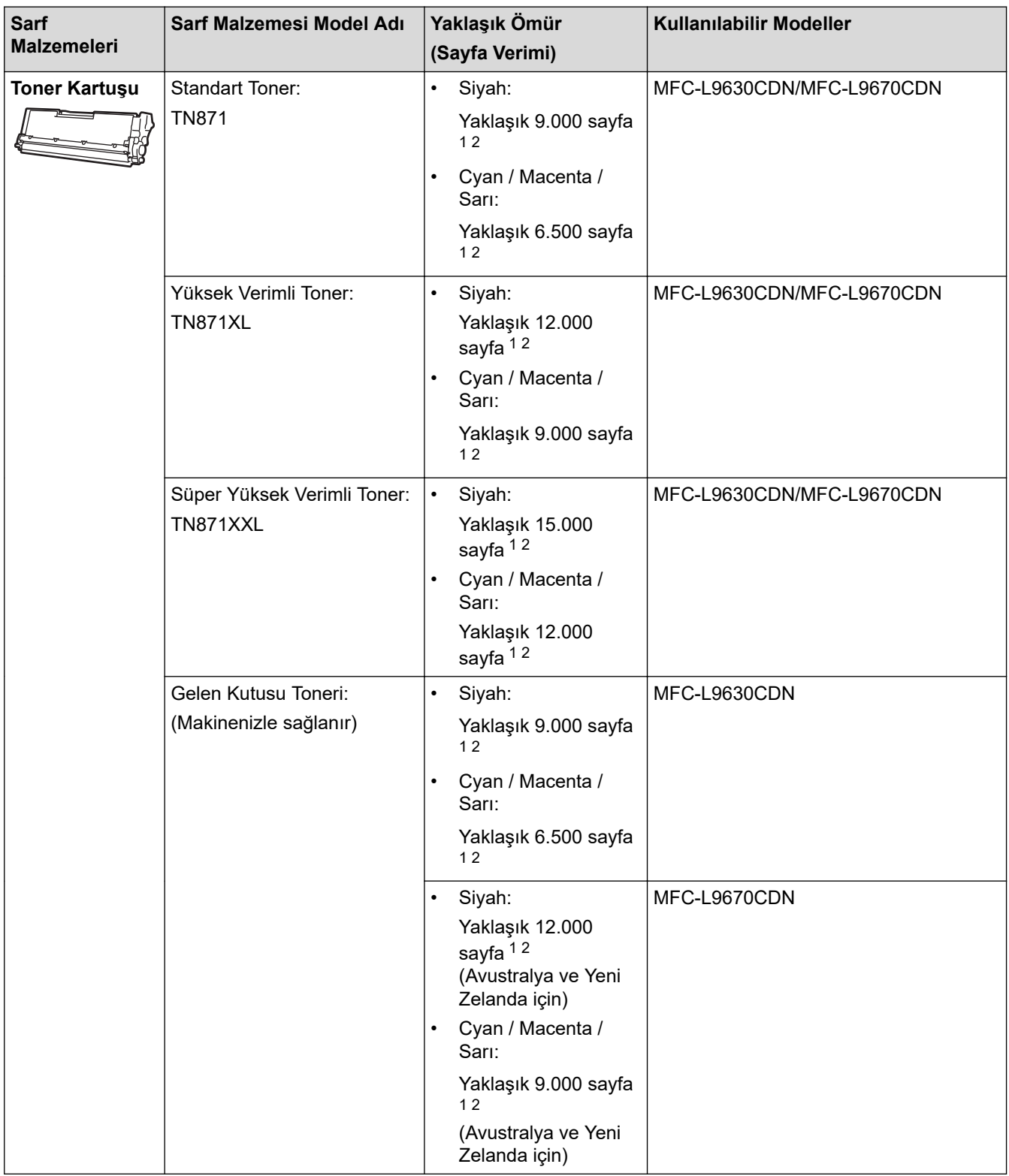

<span id="page-599-0"></span>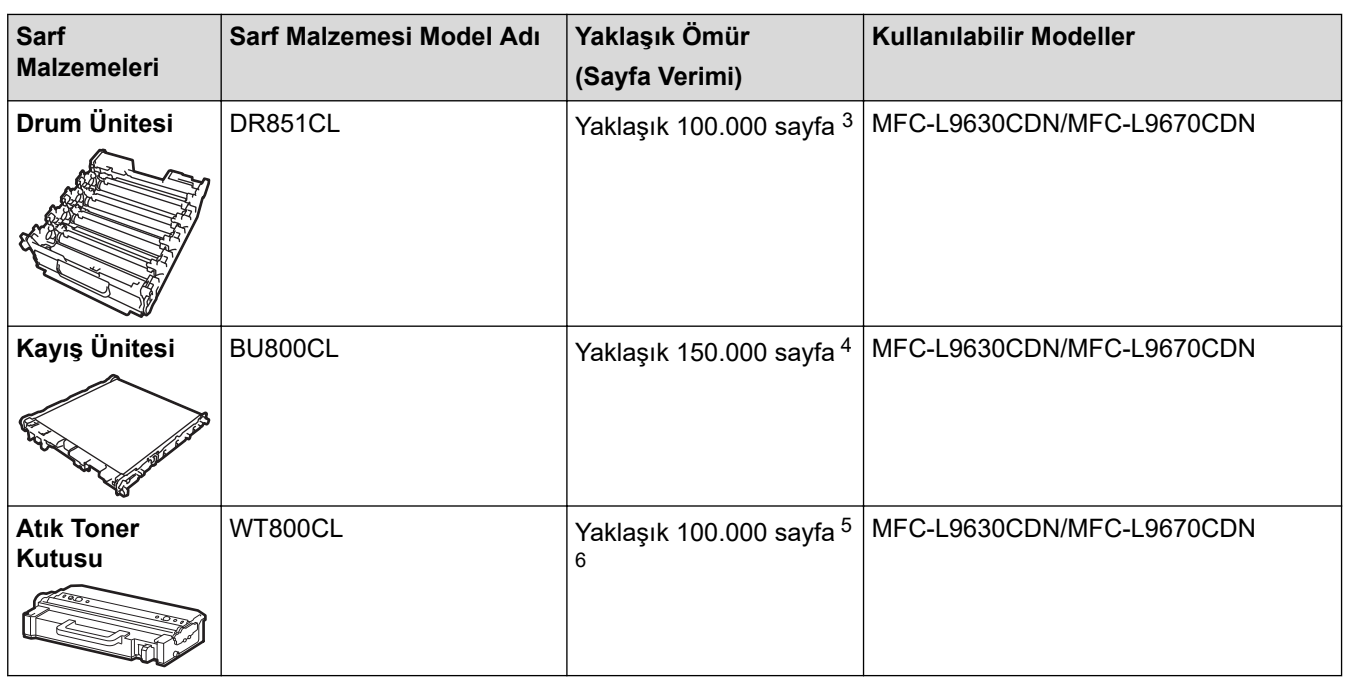

- 1 Yaklaşık kartuş verimi ISO/IEC 19798'ye göre beyan edilir.
- 2 A4 veya Letter boyutunda tek taraflı sayfalar
- 3 İş başına üç sayfaya göre yaklaşık 100.000 sayfa (A4/Letter tek taraflı sayfa). Sayfa sayısı, ortam türü ve ortam boyutu vb. gibi çeşitli faktörlerden etkilenebilir.
- 4 İş başına iki sayfaya göre yaklaşık 150.000 sayfa (A4/Letter tek taraflı sayfa). Sayfa sayısı, ortam türü ve ortam boyutu vb. gibi çeşitli faktörlerden etkilenebilir.
- 5 Yaklaşık atık toner kutusu verimi ISO/IEC 19798'e göre beyan edilir.
- 6 Sayfa sayısı, ortam türü ve ortam boyutu vb. gibi çeşitli faktörlerden etkilenebilir.

# **ølgඈlඈ bඈlgඈler** • [Ek](#page-589-0)

# <span id="page-600-0"></span>**Toner Kartuşu Ömrü Hakkında Önemli Bilgi**

## **Toner Kartuşu Ömrü**

Bu ürün aşağıdaki iki yöntemle toner kartuşlarının ömrünü algılar:

- Bir görüntü oluşturmak için gereken her rengin noktalarını sayarak algılama
- İlerletici makaranın dönüşü sayarak algılama

Üst sınırlardan birine erişildiğinde yazdırma islemi duracaktır. Üst sınır, ilan edilen sayfa veriminde sürekli çalışmasını sağlamak için kartuş için gerekecek nokta ve dönüşlerin üstünde ayarlanır. Bu işlevin amacı zayıf yazdırma kalitesini ve makinenin hasar görmesini azaltmaktır.

Tonerin azaldığını veya değiştirilmesi gerektiğini gösteren iki mesaj vardır: Toner Az ve Toneri Değiştir.

İlerletici makaranın maksimum nokta veya dönüş sayısı sayımına yaklaştığında LCD'de Toner Az ifadesi görüntülenir. İlerletici makaranın maksimum nokta veya dönüş sayısı sayımına ulaştığında LCD'de Toneri Değiştir ifadesi görüntülenir.

### **Renk Düzeltme**

Sayılan ilerletici makara dönüşü sayısı yalnızca yazdırma ve kopyalama gibi normal işlemler için değil, ayrıca Renkli Kalibrasyon ve Renkli Kayıt gibi makine ayarlamaları içindir.

### **Renklඈ Kalඈbrasyon (Renk Yoğunluğu Ayarlaması)**

Tutarlı yazdırma kalitesi elde etmek için her toner kartuşun yoğunluğunun korunması sabit bir değerde gerekir. Renkler arasındaki yoğunluk dengesi korunamazsa ton tutarsız hale gelir ve doğru renk üretimi mümkün olmaz. Toner yoğunluğu, elektrik şarjını etkileyen tonerdeki kimyasal değişiklikler, ilerletici ünitedeki bozulma ve makinedeki sıcaklık ve nem düzeyleri nedeniyle değişebilir. Kalibrasyon sırasında, yoğunluk düzeyi ayarı test düzenleri kayış ünitesinde yazdırılır.

Kalibrasyon aşağıdaki durumlarda temel olarak gerçekleştirilir:

- Renk yoğunluğunu iyileştirmek için kontrol panelinden ya da yazıcı sürücüsünden Renk Düzeltmeyi başlattığınızda.
- Kullanılmış bir toner kartuşu veya drum ünitesini yenisiyle değiştirdiğinizde.
- Makine ortam sıcaklığının ve nemin değiştiğini algıladığında.
- Belirtilen sayıda yazdırılan sayfaya erişildiğinde.

### **Renk Kaydı (Renk Konumu Düzeltmesi)**

Bu makinede, drum ünitesi ve ilerletici ünitesi sırasıyla siyah (K), sarı (Y), macenta (M) ve camgöbeği (C) hazırlanır. Dört renkli görüntü bir görüntüde birleştirilir ve bu yüzden renkli kayıt hataları (örneğin, dört renkli görüntülerin hizalanması) oluşabilir. Kayıt hataları oluştuğunda, kayıt düzeltmesi test desenleri kayış ünitesinde yazdırılır.

Kayıt aşağıdaki durumlarda temel olarak gerçekleştirilir:

- Renk kaydı hatasını temizlemek için Renk Düzeltmeyi başlattığınızda.
- Belirtilen sayıda yazdırılan sayfaya erişildiğinde.

# *ilgili* bilgiler

• [Ek](#page-589-0)

### <span id="page-601-0"></span> [Ana sayfa](#page-1-0) > [Ek](#page-589-0) > Aksesuarlar

## **Aksesuarlar**

Aksesuarların bulunabilirliği ülkenize veya bölgenize göre değişebilir. Makinenizin aksesuarları hakkında daha fazla bilgi için www.brother.com/original adresini ziyaret edin veya Brother bayiinize veya Brother müşteri hizmetlerine başvurun.

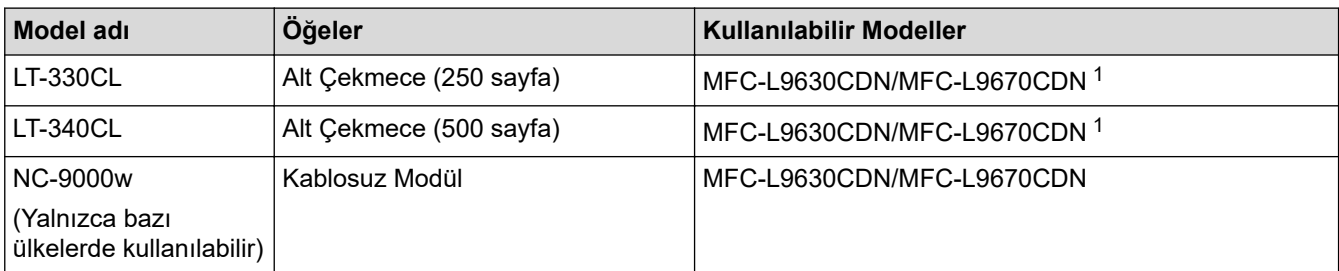

1 Maksimum Alt Çekmece sayısı: En fazla üç LT-330CL Alt Çekmece veya iki LT-340CL ya da bir LT-330CL ve bir LT-340CL kombinasyonu.

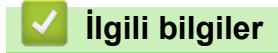

• [Ek](#page-589-0)

<span id="page-602-0"></span>Ana sayfa > [Ek](#page-589-0) > Brother Yardımı ve Müşteri Desteği

# **Brother Yardımı ve Müşteri Desteği**

Brother ürününüzün kullanımı hakkında yardıma ihtiyacınız varsa SSS'ler ve sorun giderme ipuçları için [support.brother.com](https://support.brother.com/) adresini ziyaret edin. Makinenizin performansını iyileştirmek için en son yazılımı, sürücüleri ve donanım yazılımını, Brother ürününüzden en iyi şekilde yaralanabilmek için de kullanıcı belgelerini indirebilirsiniz.

İlave ürün ve destek bilgileri yerel Brother ofisi web sitesinde mevcuttur. [www.brother.com](https://global.brother/en/gateway) adresini ziyaret ederek yerel Brother ofisinizin iletişim bilgilerini bulun ve yeni ürününüzü kaydedin.

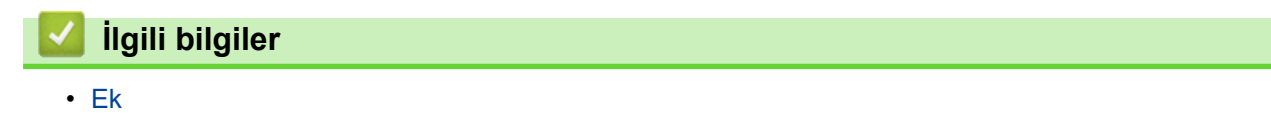

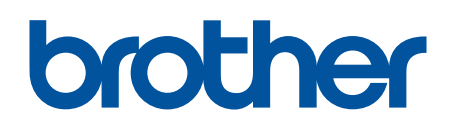

Bu makineler yalnızca satın alındığı ülkede kullanılmak üzere onaylanmıştır. Bölgenizdeki Brother şඈrketlerඈ veya bayඈlerඈ yalnızca kendඈ lkelerඈnden satın alınmış makඈnelere destek sunacaklardır.

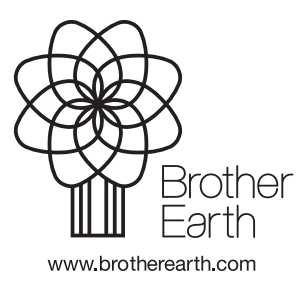

TUR Sürüm A